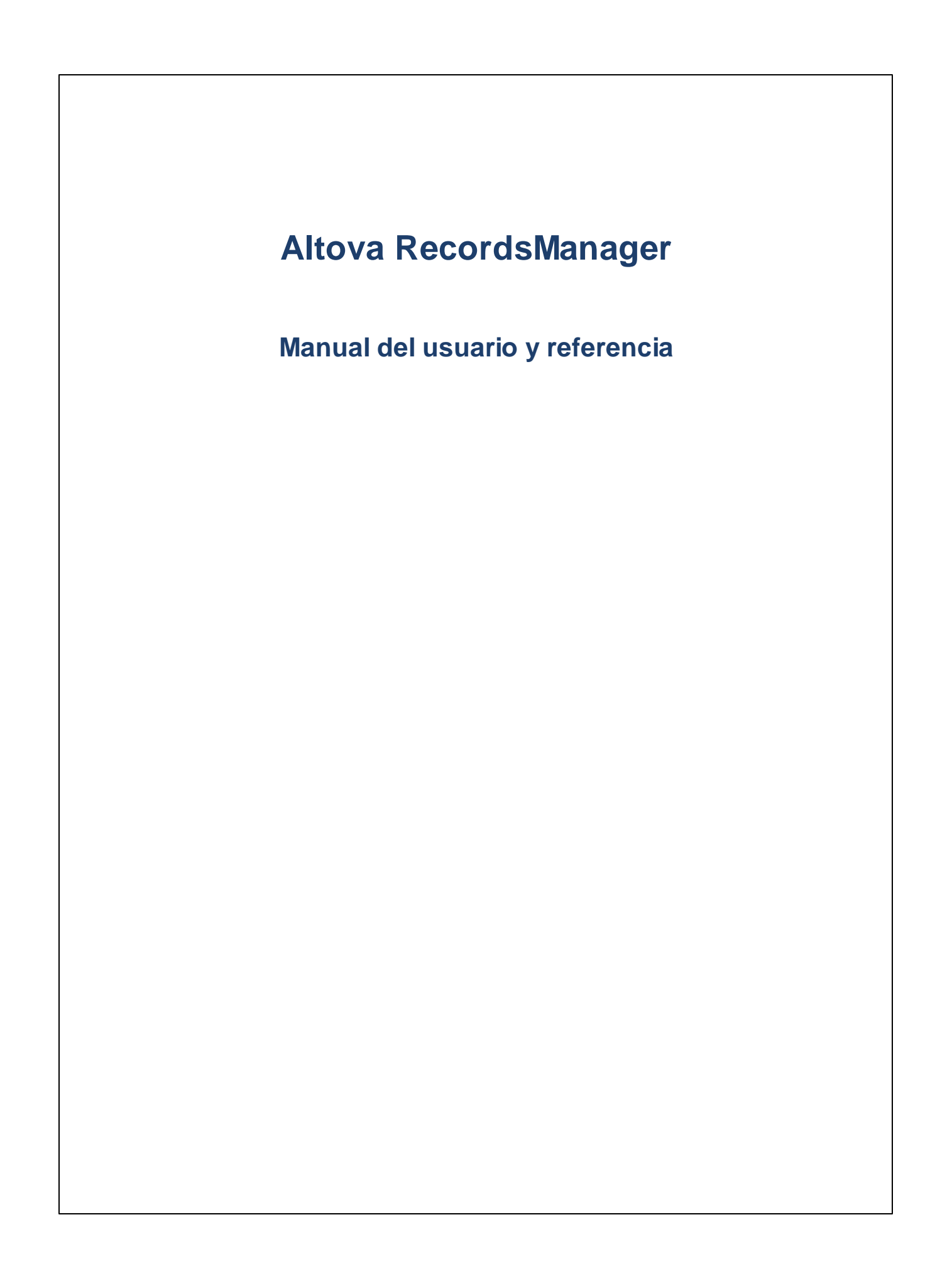

### **Altova RecordsManager Manual del usuario y referencia**

Todos los derechos reservados. Ningún fragmento de esta publicación podrá ser reproducido de manera alguna (ya sea de forma gráfica, electrónica o mecánica, fotocopiado, grabado o reproducido en sistemas de almacenamiento y recuperación de información) sin el consentimiento expreso por escrito de su autor/editor.

Los productos a los que se hace referencia en este documento pueden ser marcas registradas de sus respectivos propietarios. El autor y editor no afirman ser propietarios de dichas marcas registradas.

Durante la elaboración de este documento se tomaron todas las precauciones necesarias para prevenir errores. Sin embargo, el autor y editor no se responsabilizan de los errores u omisiones que pudiese contener el documento ni de los posibles daños o perjuicios derivados del uso del contenido de este documento o de los programas y código fuente que vengan con el documento. Bajo ninguna circunstancia se podrá considerar al autor y editor responsables de la pérdida de beneficios ni de cualquier otro daño y perjuicio derivado directa o indirectamente del uso de este documento.

Fecha de publicación: 2024

© 2018-2024 Altova GmbH

# **Contenido**

### 1 Altova RecordsManager

### 6

 $\overline{7}$ 

24

### 2 Información general

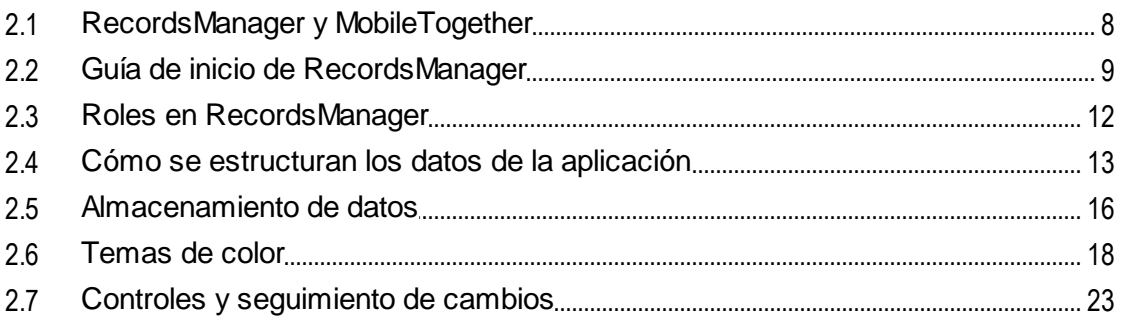

### 3 Administración del sistema

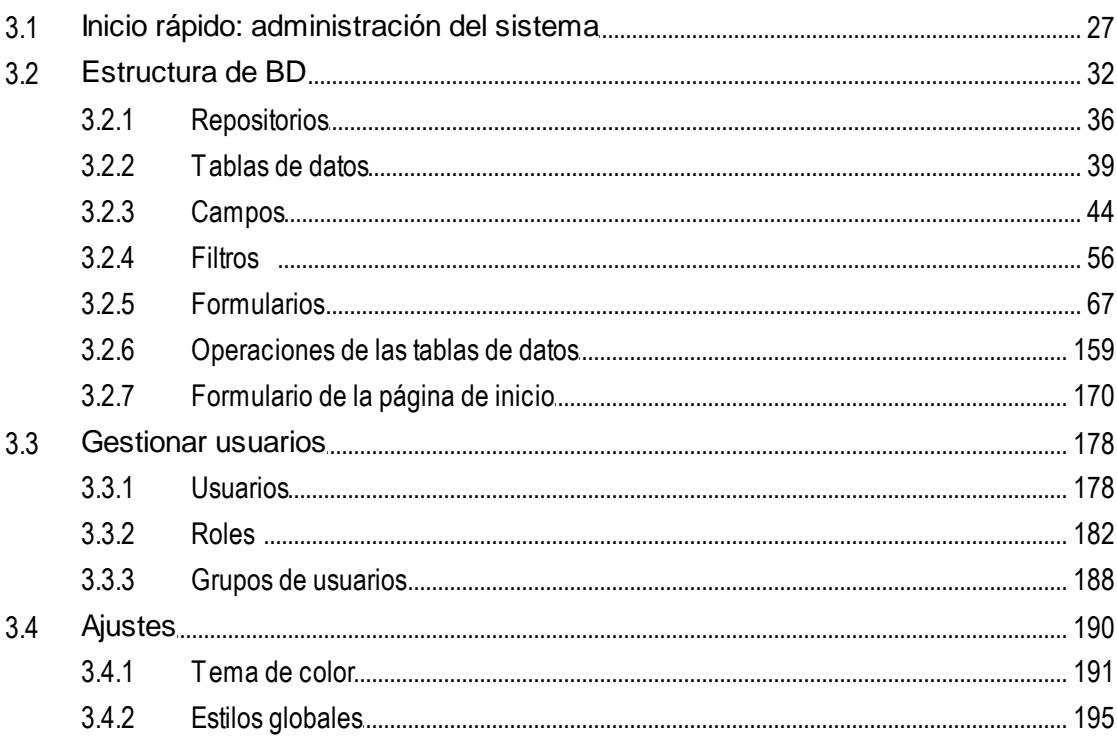

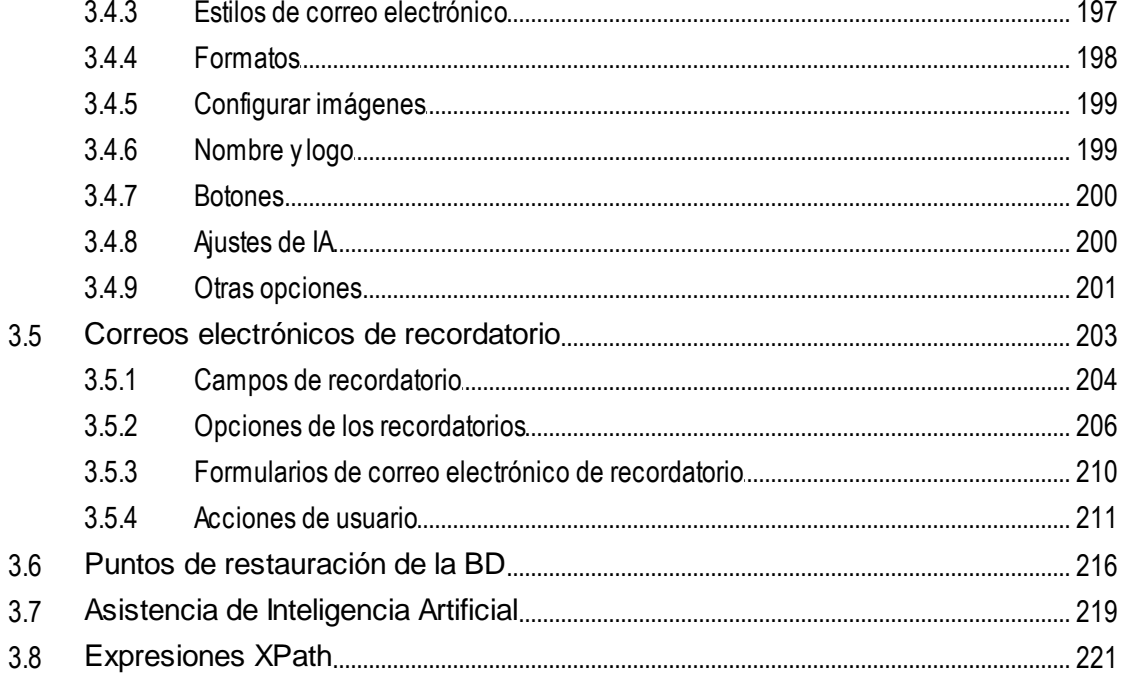

#### Uso del sistema  $\overline{\mathbf{4}}$

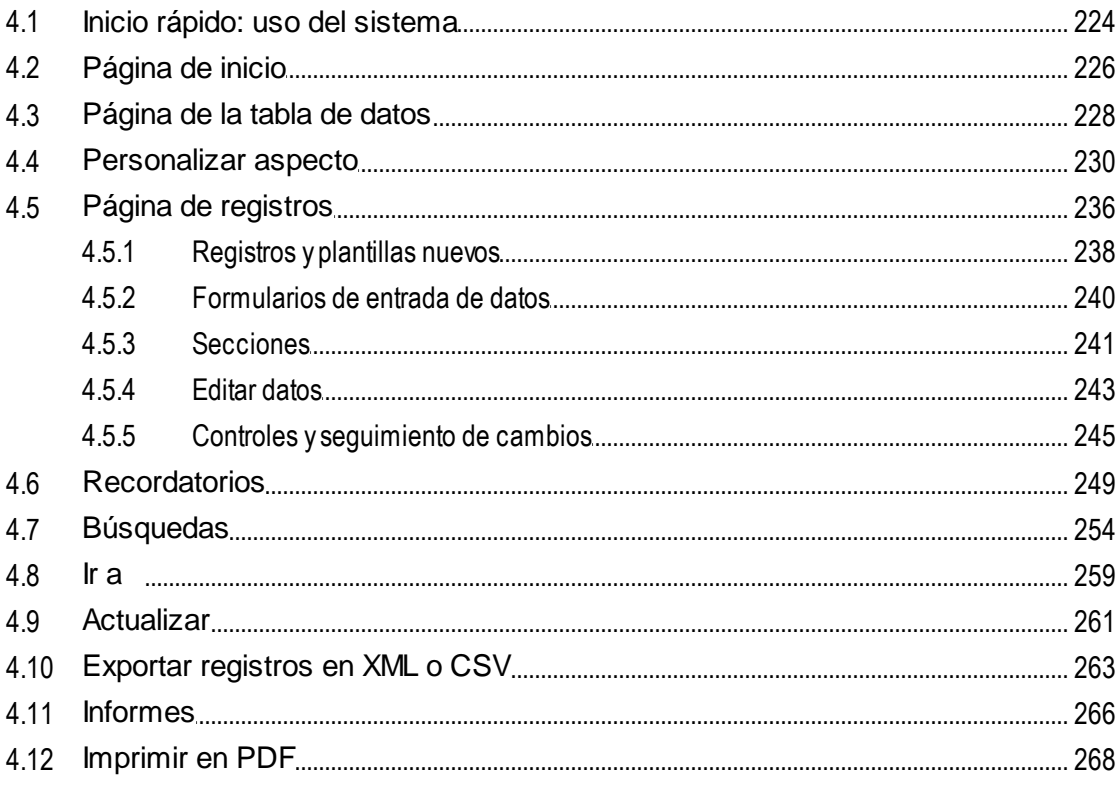

### 223

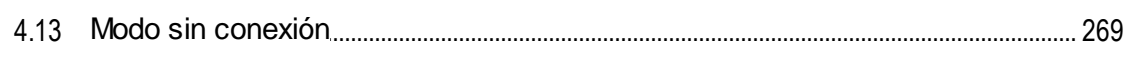

## Índice

### 272

### <span id="page-5-0"></span>**1 Altova RecordsManager**

Altova RecordsManager™ (también Altova RecordsManager o RecordsManager) permite generar soluciones de negocio basadas en bases de datos en poco tiempo gracias a su potente interfaz gráfica del usuario. Puede alternar entre el <u>modo [admin](#page-23-0)<sup>04</sup></u> (para diseñar la BD) y el <u>modo [usuario](#page-222-0)</u> <sup>223</sup> (para introducir y usar los registros de la BD). RecordsManager agiliza la creación de aplicaciones basadas en BD y eliminan el desarrollo backend y la escritura manual de código. Gracias a su paradigma de diseño visual puede centrarse en los objetos del negocio que quiere modelar y hacer llegar la aplicación a sus usuarios rápidamente. Por tanto, la flexibilidad de RecordsManager permite crear una amplia gama de BDs que van desde simples colecciones de libros a complejos sistemas de gestión de contratos.

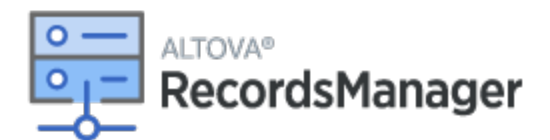

Estas son algunas de las funciones de la solución Altova <% RM%>:

- ·Administración centralizada de los datos
- ·Almacenamiento ilimitado y seguro
- ·Enlaces entre tablas de datos relacionadas
- ·Sistema de permisos detallado y basado en grupos para controlar el acceso a información confidencial
- ·Recordatorios automáticos para no olvidar fechas y plazos importantes
- ·Herramientas de búsqueda para encontrar documentos y detalles al instante
- ·Informes imprimibles
- ·Registro y seguimiento de cambios completos
- ·Opción de personalizar la aplicación tanto o tan poco como quiera
- ·Personalización de la BD, los formularios, campos, informes, etc.
- ·Distintas paletas de colores para configurar la aplicación
- ·Puntos de restauración de la BD

### Esta documentación

La documentación se divide en varias secciones:

- ·[Información](#page-6-0) general <sup>7</sup>, donde puede ver un resumen de cómo funciona RecordsManager.
- ·[Administración](#page-23-0) del sistema<sup>24</sup>, donde explicamos cómo puede diseñar bases de datos y definir otras opciones de su aplicación RecordsManager.
- ·Uso del [sistema](#page-222-0)<sup>223</sup>, donde explicamos cómo usar las bases de datos de RecordsManager.

*Última actualización: 29.01.2024*

### <span id="page-6-0"></span>**2 Información general**

Esta sección contiene la información general sobre Altova RecordsManager que ve más abajo. Recomendamos que lea esta información antes de empezar a trabajar con RecordsManager. Eso le ayudará a hacerse una idea de cómo funciona la aplicación.

- ·El apartado [RecordsManager](#page-7-0) y MobileTogether<sup>c®</sup> explica cómo funciona RecordsManager junto con Altova [MobileTogether](https://www.altova.com/es/mobiletogether).
- ·La guía de [inicio](#page-8-0) <sup>es</sup> explica de forma esquemática cómo configurar y empezar a usar el sistema.
- ·En el apartado Roles en [RecordsManager](#page-11-0)<sup>(12)</sup> se describen los distintos tipos de roles que se usan en el sistema.
- ·Cómo se [estructuran](#page-12-0) los datos de la aplicación<sup>13</sup> describe cómo se estructuran los datos de RecordsManager y cómo se construyen las relaciones entre componentes.
- ·[Almacenamiento](#page-15-0) de datos<sup>16</sup> explica cómo se construye en el sistema una red de relaciones de datos a partir de registros individuales.
- ·[Paletas](#page-17-0) de colores<sup>18</sup> explica cómo aplicar una paleta de colores predeterminada como administrador y cómo seleccionar una nueva como usuario.
- ·Controles y [seguimiento](#page-22-0) de cambios<sup>23</sup> resume el sistema de seguimiento de cambios.

### <span id="page-7-0"></span>**2.1 RecordsManager y MobileTogether**

Se puede acceder a Altova RecordsManager de varias maneras:

#### *En MobileTogether Designer*

Al instalar Altova [MobileTogether](https://www.altova.com/es/mobiletogether) Designer también se instala un paquete de RecordsManager (archivo **.mtp**) de forma gratuita. Puede iniciar MobileTogether Designer, abrir el paquete de RecordsManager, iniciar una simulación y empezar a trabajar con RecordsManager como se explica en la documentación. Esto significa que pue<u>de</u> configurar el sistema de RecordsManager como [administrador](#page-23-0)<sup>124</sup> e introducir datos como [usuario](#page-222-0) <sup>229</sup>. Una vez haya terminado con la configuración puede implementar RecordsManager como solución en un servidor [MobileTogether](https://www.altova.com/es/mobiletogether-server) Server (requiere licencia) para que otros usuarios puedan acceder a ella o puede generarla como aplicación para la tienda de aplicaciones para que los usuarios puedan descargarla y usarla en sus dispositivos. La aplicación de RecordsManager de la tienda de aplicaciones se conecta a su solución de RecordsManager en un [MobileTogether](https://www.altova.com/es/mobiletogether-server) Server.

#### *Como solución de MobileTogether Server*

Si RecordsManager se ha implementado como solución en un MobileTogether Server, tanto administradores como usuarios pueden conectarse a RecordsManager allí y usar la aplicación como se describe en esta documentación. Las modificaciones de la configuración de los datos se guardan directamente en la base de datos de RecordsManager. Por tanto, no es necesario volver a implementar la solución después de hacer cambios en la configuración.

#### *Como aplicación de la tienda de aplicaciones*

Si RecordsManager se ha creado como aplicación para la tienda de aplicaciones, tanto administradores como usuarios pueden descargarla desde allí y usar la aplicación como se describe en esta documentación. La aplicación se conecta a la solución de RecordsManager correspondiente en un servidor MobileTogether Server, por lo que la configuración o los cambios en los datos se guardan directamente en la base de datos de RecordsManager.

### <span id="page-8-0"></span>**2.2 Guía de inicio de RecordsManager**

Al iniciar sesión en RecordsManager con su nombre de usuario y contraseña verá la página de inicio de Altova RecordsManager (*imagen siguiente*). El nombre de usuario y la contraseña iniciales son respectivamente **root** y **root**.

- · Si se le ha asignado el rol de *administrador* podrá ver el botón **Configuración** de **RecordsManager**. Puede hacer clic en este botón para ir a la página de [configuración](#page-23-0) <sup>24</sup>, desde donde puede acceder a las distintas tareas administrativas del sistema.
- · Si no se le ha asignado el rol de *administrador* no podrá ver el botón **Configuración** de **RecordsManager** ni podrá diseñar BDs o configurar RecordsManager. En la página de inicio sólo verá las BDs a las que se le haya otorgado acceso de visualización o edición.

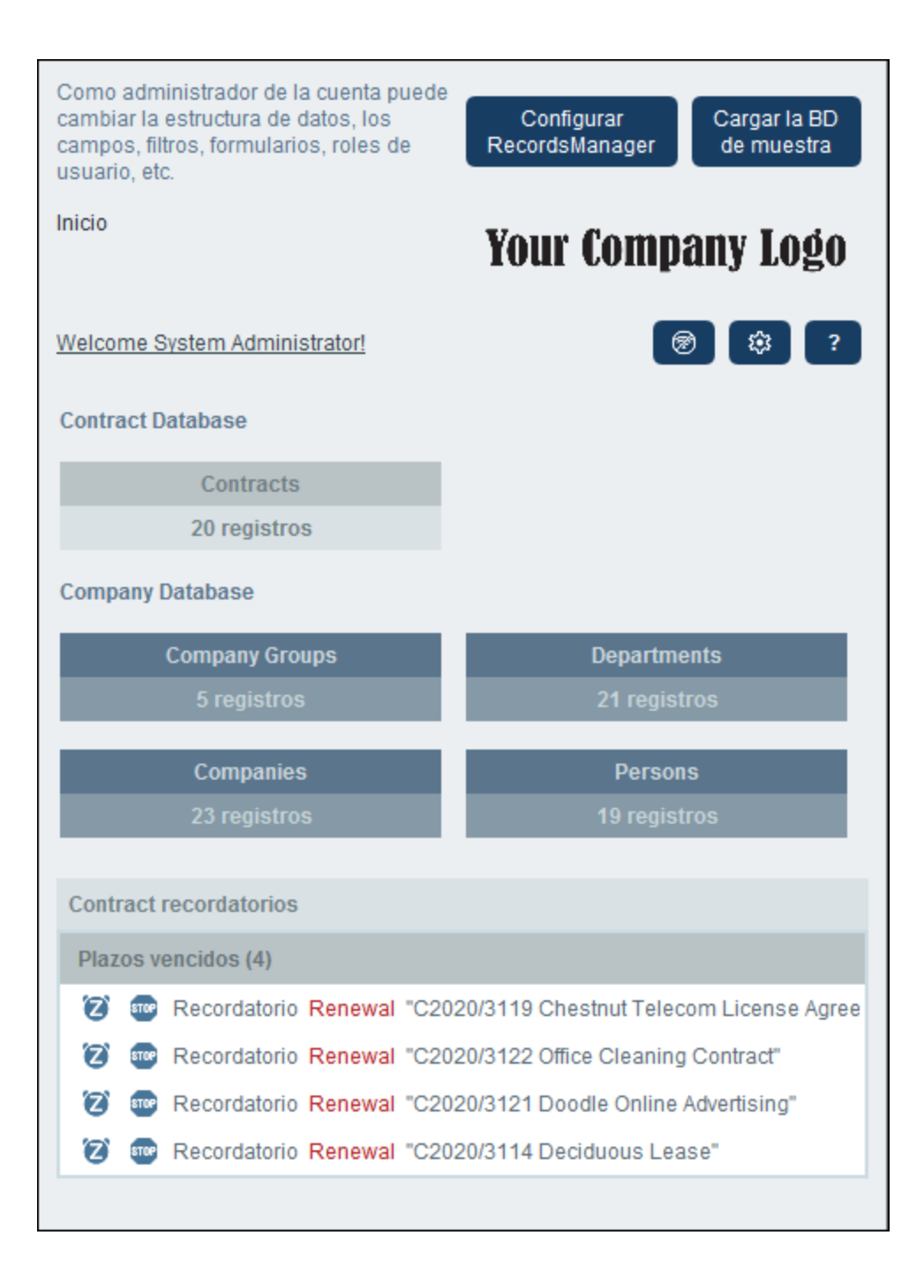

#### *Guía de inicio del sistema*

Al iniciar Altova RecordsManager por primera vez verá que la aplicación contiene datos de contratos organizados en una estructura simple. Estos datos iniciales permiten explorar cómo se organiza la información en RecordsManager y cómo se pueden usar los datos que contiene. Es decir, los datos que vienen incluidos en la aplicación sirven para que se familiarice con el sistema. Cuando haya terminado de familiarizarse con el sistema puede borrar los datos de ejemplo y modificar la jerarquía de datos como mejor le convenga. Cuando pruebe RecordsManager, todos los cambios que haga se implementan y están disponibles para los usuarios

de inmediato. Esto quiere decir que puede empezar a usar la aplicación (tanto a nivel administrativo como a nivel entrada de datos) cuando quiera.

Para más información sobre cómo empezar a administrar el sistema vaya al apartado *Inicio [rápido:](#page-26-0)* [Administración](#page-26-0) del sistema<sup>(27)</sup>.

### *Guía de inicio para usar el sistema*

Para más información sobre cómo empezar a usar el sistema vaya al apartado *Inicio [rápido:](#page-223-0) Uso del* [sistema](#page-223-0) <sup>224</sup>.

#### Es posible administrar el sistema mientras los usuarios lo usan

Puede cambiar la configuración de la BD, agregar formularios nuevos, cambiar opciones y ejecutar otras tareas administrativas incluso aunque haya usuarios usando el sistema. Todos los cambios que efectúe son visibles para los usuarios tan pronto como entren en el sistema.

### <span id="page-11-0"></span>**2.3 Roles en RecordsManager**

Cada usuario de RecordsManager tiene asignados uno o más roles. Estos roles definen qué acciones puede hacer un usuario y cuáles no. Por ejemplo, se pueden crear roles personalizados, como *Legal* o *Personnel*, que correspondan a funciones específicas (como que el rol *Personnel* pueda acceder a contratos relacionados con el personal pero no a los demás). Un usuario puede estar asociado a uno o más roles y ejecuta las funciones propias de los roles que tenga asignados.

Los roles que vienen con RecordsManager son de tres tipos: *Admin*, *todos los usuarios* y *roles personalizados*.

### Admin/Administrador

Este es un rol predefinido. Permite al usuario al que se le asigne acceder a todas las características de RecordsManager. Los usuarios que tengan este rol pueden:

- ·modificar los usuarios y roles del sistema de RecordsManager
- ·configurar las bases de datos de RecordsManager y sus componentes
- · modificar las opciones de RecordsManager ·
- configurar correos electrónicos de recordatorio
- · introducir y editar datos en todas las bases de datos

### Todos los usuarios

Este es un rol predefinido.

- · Los usuarios que tienen este rol pueden introducir y editar datos en las bases de datos de RecordsManager. Sin embargo, no tienen acceso a funciones administrativas *(véase más arriba)*. Si necesita acceder a alguna tarea de administrador debe ponerse en contacto con el administrador de su RecordsManager y solicitar que le asigne el rol *Admin*.
- · El rol *Todos los usuarios* se asigna por defecto a todos los usuarios. Como resultado, cualquier usuario que pueda acceder a RecordsManager tiene este rol y puede introducir datos (a no ser que su rol tenga esta tarea restringida).

### Roles personalizados

Los administradores de RecordsManager pueden definir roles personalizados que después pueden asignar a usuarios, como los roles *Legal* o *Personnel*.

- · Se pueden crear roles personalizados para ampliar o restringir el acceso a las distintas tablas de datos de la base de datos
- · Un rol personalizado puede otorgar acceso a distintas funcionalidades dentro de las tablas de datos (como derecho de lectura o escritura)

### <span id="page-12-0"></span>**2.4 Cómo se estructuran los datos de la aplicación**

La jerarquía y las relaciones entre componentes en que se estructuran los datos de RecordsManager se describen a continuación.

### **Jerarquía**

Puede personalizar la estructura de datos de RecordsManager dentro de este marco:

- · A nivel raíz de la aplicación puede crear tantos **repositorios** como quiera. Por ejemplo, en la estructura de la imagen siguiente hay dos: (i) *Contract Database*, (ii) *Company Database*.
- · Dentro de cada uno de ellos puede agregar tantas **Tablas de datos de nivel superior** como quiera. En nuestra BD de ejemplo *Contract Database* tiene una tabla de datos de nivel superior (*Contract*), mientras que *Company Database* tiene dos (*Company Group* y *Company*).
- · Dentro de una tabla de datos de nivel superior (o dentro de los de niveles inferiores) puede añadir varias **tablas de datos secundarias**. Puede seguir añadiendo tablas de datos secundarias a distintos niveles. Por ejemplo, la tabla de datos *Company* tiene la tabla de datos secundaria *Department*, que a su ver tiene la tabla de datos secundaria *Person*.

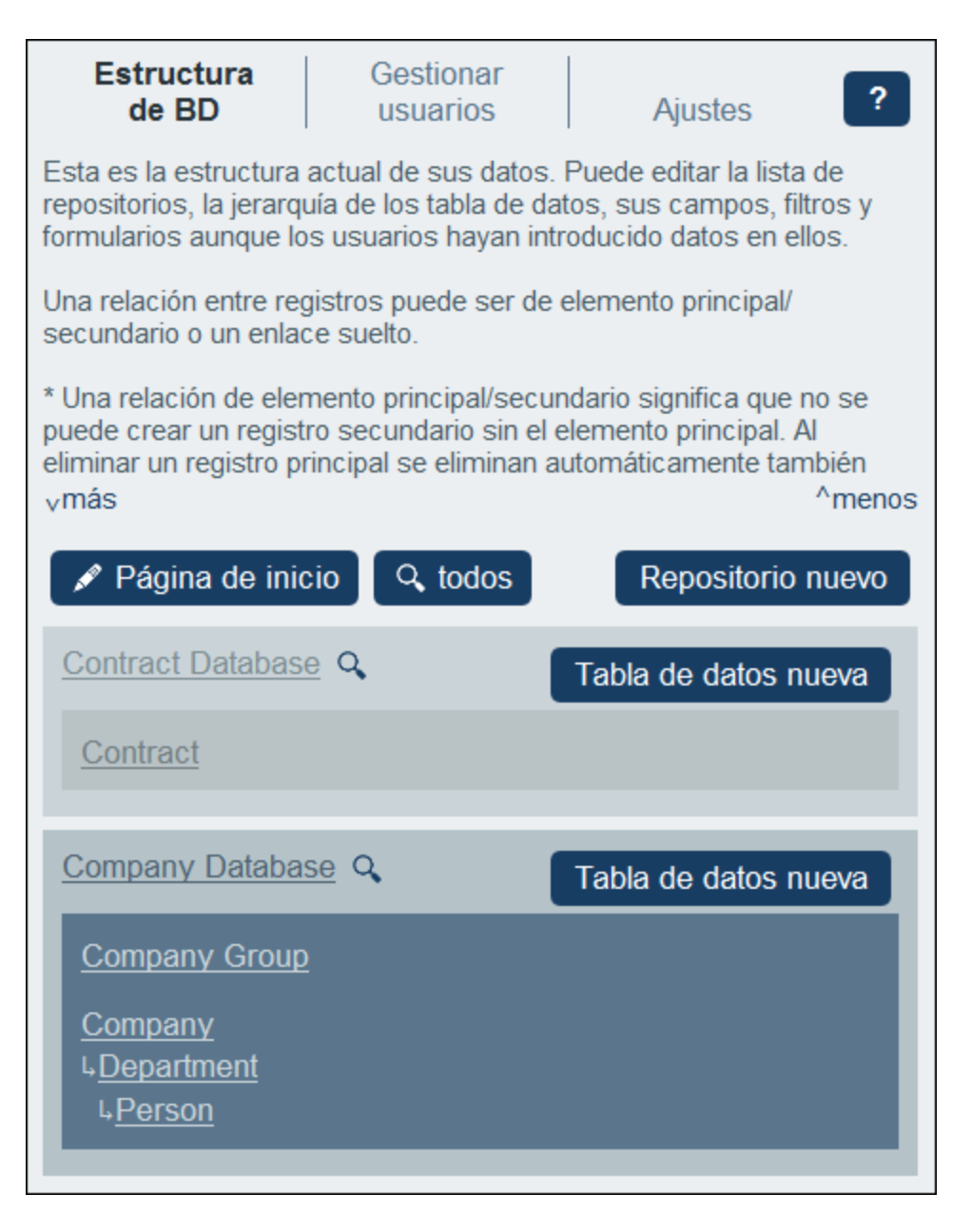

Las tablas de datos están vinculadas con relaciones, que se describen más abajo.

### Relaciones

Al definir la estructura de BD lo que hace es definir relaciones entre tablas de datos. Estas relaciones son importantes para la jerarquía y la organización de los datos, por lo que es importante que las planee bien.

Entre tablas de datos puede haber dos tipos de relaciones:

- ·Relaciones primario-secundario
- ·Vínculos sueltos

#### *Relaciones primario-secundario*

Estos vínculos entre tablas de datos se consideran fuertes, ya que un elemento secundario se crea a partir del elemento primario y no se puede crear sin él. Una tabla de datos primaria puede tener varias tablas de datos secundarias. Sin embargo, una tabla de datos secundaria sólo puede tener una tabla de datos primaria. Estas son las consecuencias de la relación primario-secundario:

- ·Si se borra un registro primario, se borran con él todos los registros secundarios
- · Al diseñar los formularios podrá incluir los campos de todas las tablas de datos antecesores
- · Las interdependencias de los campos dentro de una jerarquía de vínculos fuertes se crean automáticamente
- ·Los registros secundarios se pueden editar en los formularios primarios

#### *Vínculos sueltos*

Otra relación posible es un vínculo que se crea entre dos tablas de datos interdependientes. Se trata de vínculos sueltos que se crean de forma independiente y sin que hagan referencia unos a otros. Los vínculos se crean manualmente durante la configuración. Por tanto, un único vínculo puede tener varios vínculos sueltos que lo vinculan a otros registros. Si hay dos registros vinculados por vínculos sueltos y se borra uno de los registros, esto no afecta al otro.

Se pueden definir vínculos sueltos de varias maneras:

- Defina el [campo](#page-46-0) de una tabla de datos como de tipo<sup>(47</sup>) Vínculo a. Este campo es el ancla del vínculo a la otra tabla de datos.
- · Se puede cambiar el vínculo fuerte de las tablas de datos secundarias con sus respectivas tablas de datos primarias a [vínculos](#page-162-0) sueltos 163.

Consulte también el apartado siguiente [Almacenamiento](#page-15-0) de datos <sup>16</sup>.

### <span id="page-15-0"></span>**2.5 Almacenamiento de datos**

Los datos se almacenan en varias tablas de datos, cada una de las cuales representa un componente de información. Las tablas de datos se pueden organizar de forma jerárquica. Por ejemplo, su aplicación RecordsManager podría tener una jerarquía simple que contenga dos bases de datos llamadas *Contract Database* y *Company Database*, como se ve a continuación:

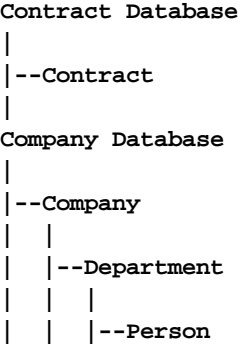

### Registros y campos

Puede introducir registros en cada una de las tablas de datos. Cada registro viene definido por varios campos (que son específicos de esa tabla de datos). Al entrar en un registro se introducen valores para estos campos. Puede imaginarse la tabla de datos de la siguiente manera:

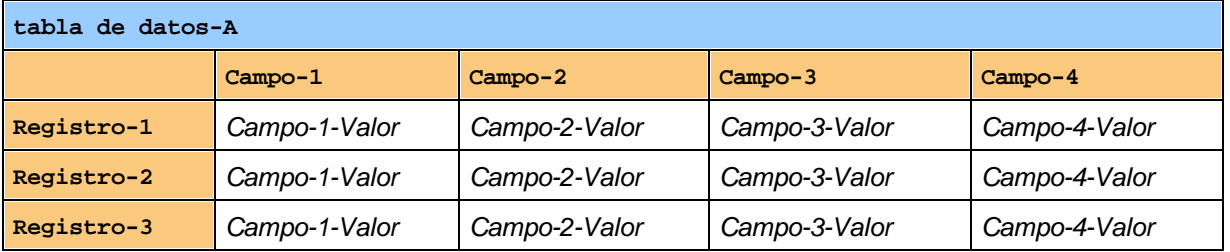

Por lo tanto, cuando introduce datos en la aplicación RecordsManager está introduciendo registros para distintas tablas de datos de la aplicación. Por ejemplo, puede añadir registros nuevos de empresa, de departamento, de persona o de contrato. De esta manera va llenando la BD de RecordsManager.

### Campos de identidad

El administrador del sistema configura *Campos de identidad* en cada una de las tablas de datos. Estos campos identifican los registros de forma única. Por ejemplo, los empleados suelen tener números identificativos únicos, por lo que ese número se puede usar para identificar registros en la tabla de datos *Persona*. En algunas tablas de datos es necesario usar más de un campo para que la identificación sea única (p.ej. los campos *Nombre* y *Fecha de nacimiento*).

### Enlaces entre tablas de datos relacionadas

Al configurar la base de datos el administrador del sistema crea vínculos entre las tablas de datos. Por ejemplo, puede haber un enlace de tipo primario-secundario entre una empresa y un departamento, y otro

enlace del mismo tipo entre un departamento y una persona. En este caso, al introducir un registro nuevo para una tabla de datos secundaria, uno de los valores de campo que debe introducir es el valor del elemento primario de este registro (secundario). Por ejemplo, al añadir un registro de departamento nuevo (como el departamento *Legal*), la aplicación le pedirá que introduzca el elemento primario, que es la empresa (por ejemplo, *Altova*). Al seleccionar *Altova* como elemento primario se crea un enlace entre el departamento *Legal* y la empresa *Altova*. Este registro representa, por tanto, el departamento legal de Altova.

Del mismo modo, el administrador del sistema puede generar enlaces entre tablas de datos que no están directamente vinculadas en una jerarquía vertical. Por ejemplo, se puede crear un enlace entre un registro de contrato y la empresa a la que se contrata. No hay una conexión jerárquica directa entre la tabla de datos *Contrato* y la tabla de datos *Empresa*. Sin embargo, si se ha creado un vínculo explícito entre ambas, cuando introduzca los datos del contrato, la aplicación le pedirá que introduzca también el nombre de la empresa a la que se contrata. Al hacerlo, el contrato se vincula no sólo con la empresa seleccionada, sino también con los departamentos y personas (descendientes en la jerarquía) de esa empresa.

Por tanto, aunque esté introduciendo los datos registro a registro para las distintas tablas de datos, la aplicación RecordsManager está construyendo una red de conexiones entre los registros de las diferentes tablas de datos. Esta naturaleza de red de los datos le permite generar informes y gráficos sobre sus datos en múltiples tablas de datos, incluso si estas tablas de datos no están vinculadas de manera jerárquica. Por ejemplo, una base de datos puede contener tablas de datos para contratos, empresas, departamentos y personas, y establecer conexiones entre ellas a través de una red de enlaces.

### <span id="page-17-0"></span>**2.6 Temas de color**

Puede elegir cualquiera de los **temas** que se ven a continuación para la interfaz del usuario de RecordsManager. Puede definir temas a distintos niveles:

- · El administrador puede definir un tema predeterminado para RecordsManager. Este tema se aplica a toda la aplicación RecordsManager y se configura en la pestaña <u>[Ajustes](#page-189-0) <sup>deo</sup> de la Pág</u>ina de configuración.
- ·Los usuarios pueden sobrescribir el tema predeterminado de la aplicación con su propia [selección](#page-229-0)<sup>1230</sup> en cualquier momento. Para ello pueden usar l<u>a o</u>pción *Tema de color* en la <u>[página](#page-225-0) de inicio <sup>(226</sup>)</u> o cualquiera de las [páginas](#page-227-0) de la tabla de datos <sup>228</sup>.
- · Los usuarios también pueden definir variaciones del tema seleccionado para cada uno de los repositorios. Las variaciones se definen en las <u>[páginas](#page-227-0) de la tabla de datos <sup>(228</sup>)</u> y se aplican al contenedor en el que se encuentre el contenedor. El administrador del sistema puede asignar [distintas](#page-35-0) [variaciones](#page-35-0) de la paleta<sup>36</sup> con la opción *Aplicar color* de cada repositorio.

### Tema predeterminado

El tema predeterminado de RecordsManager se define en la *[pestaña](#page-190-0) Ajustes*<sup>191</sup> de la Página de configuración.

### Ejemplos de temas

Las imágenes siguientes muestran ejemplos de los temas disponibles.

### *Camuflaje*

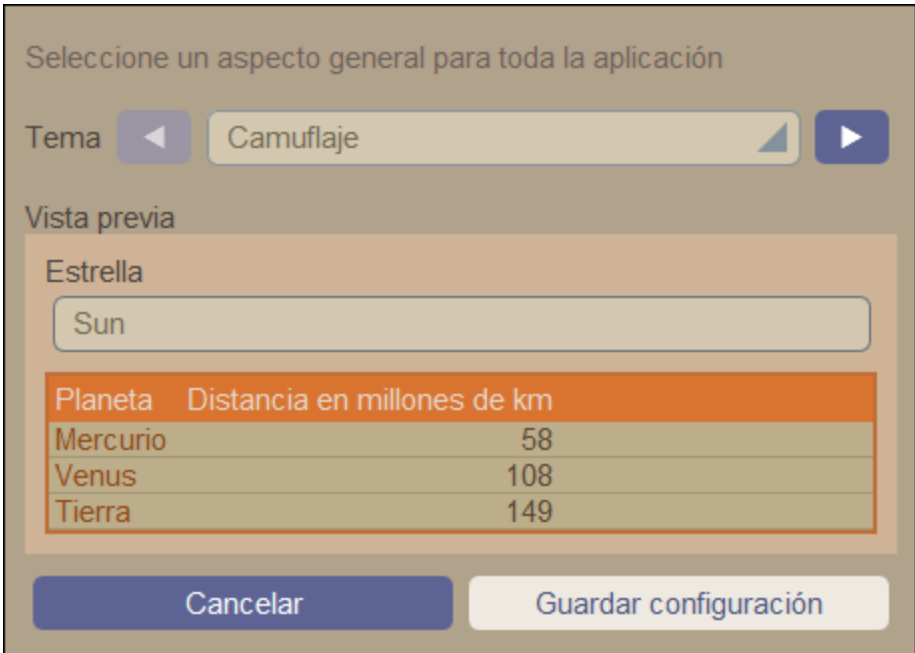

#### *Nubes*

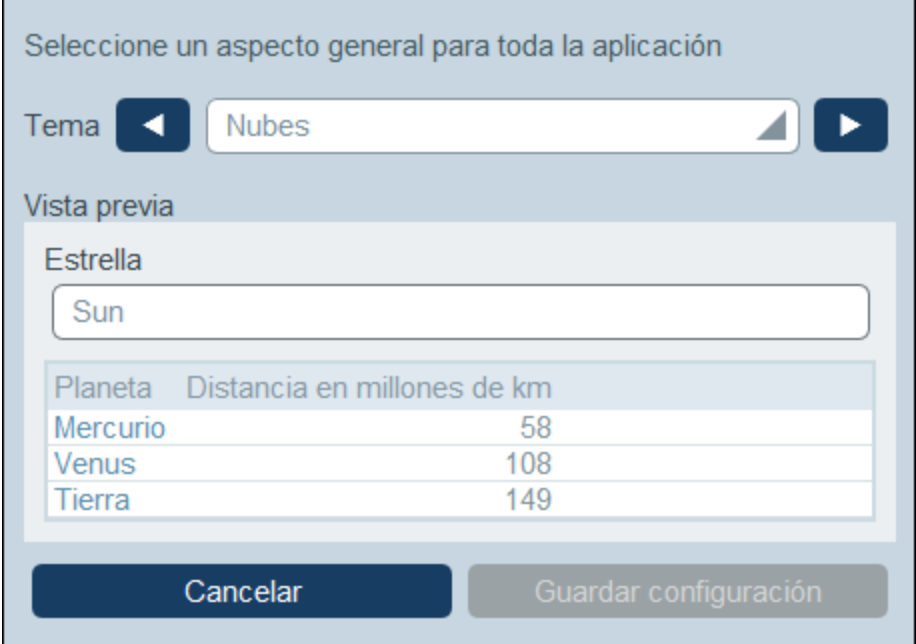

### *Desierto*

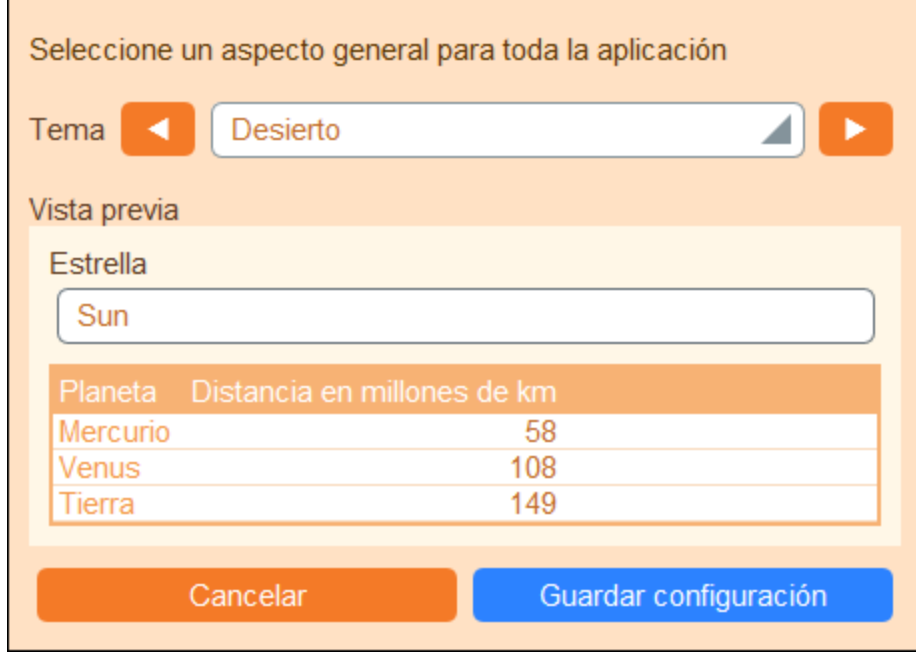

#### *Bosque*

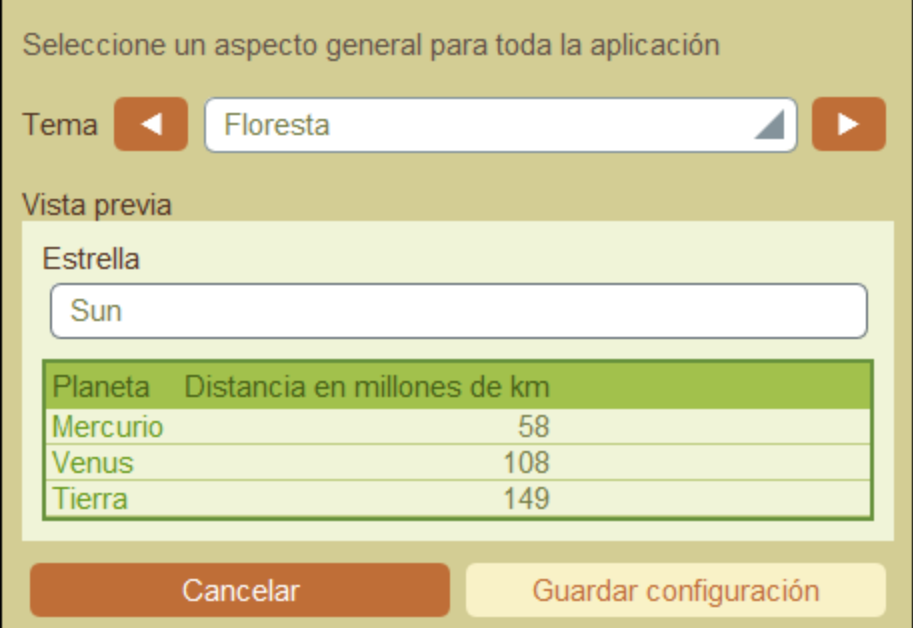

### *Luna llena*

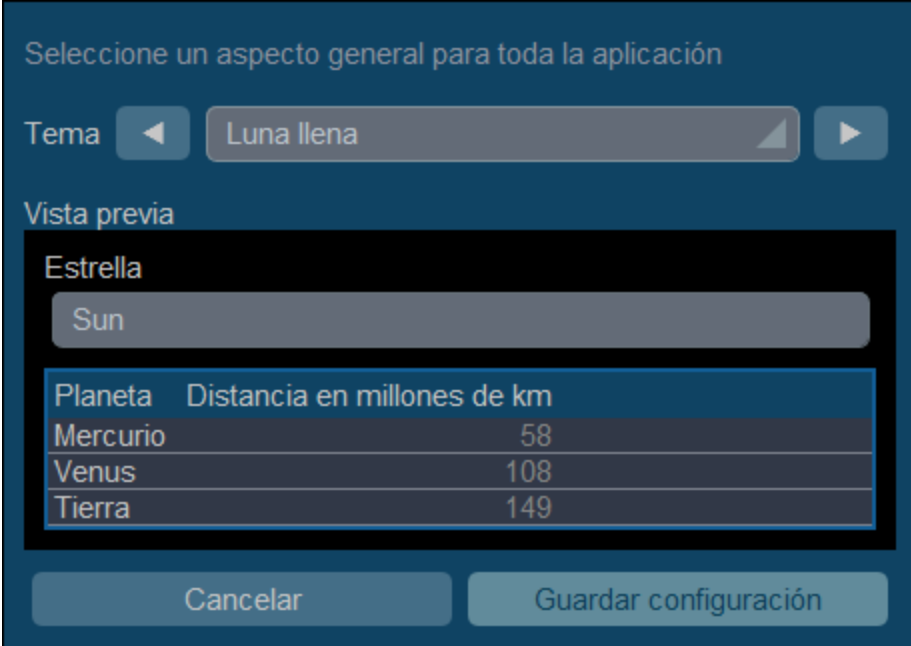

### *Halloween*

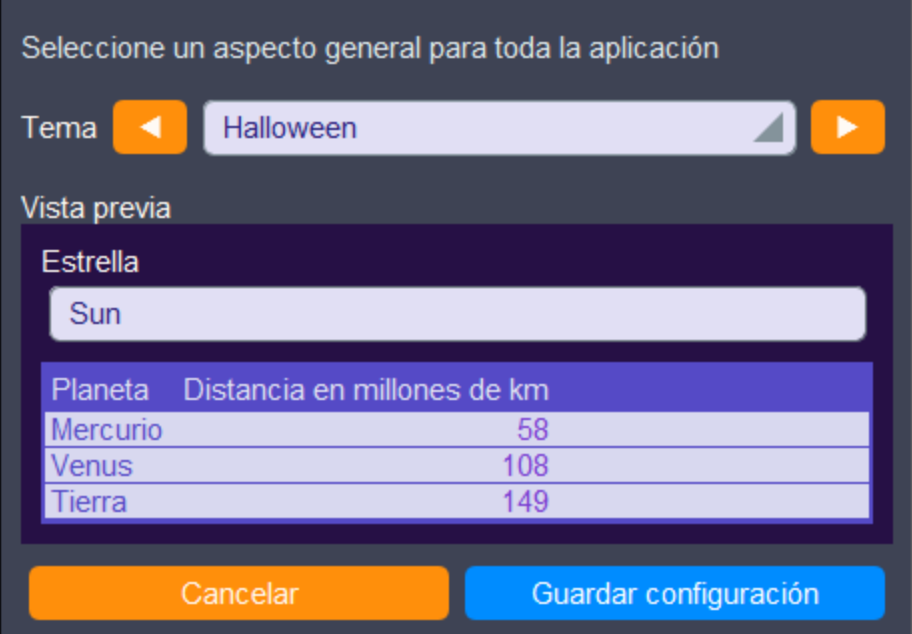

### *Océano*

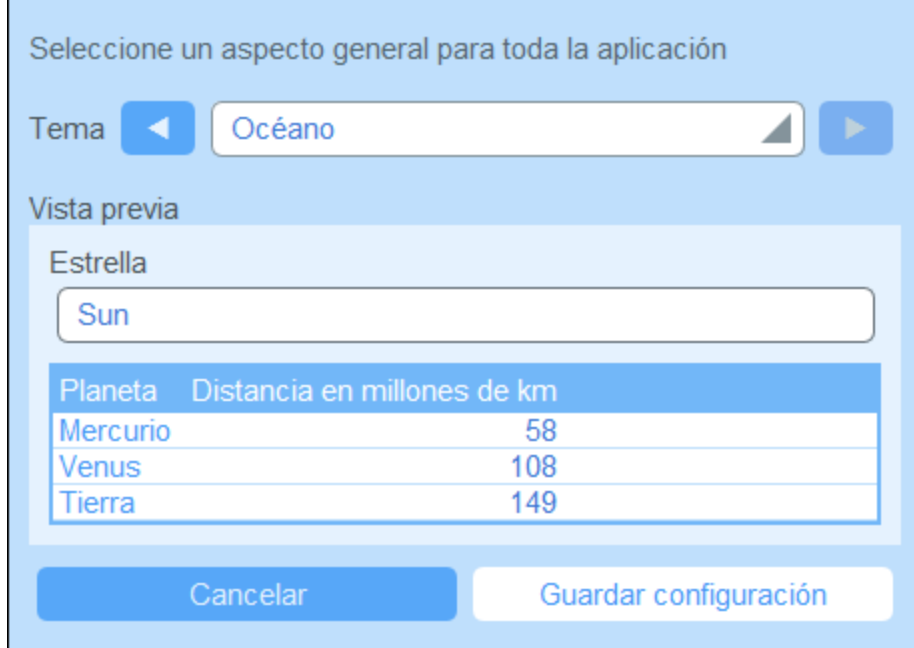

#### *Noche polar*

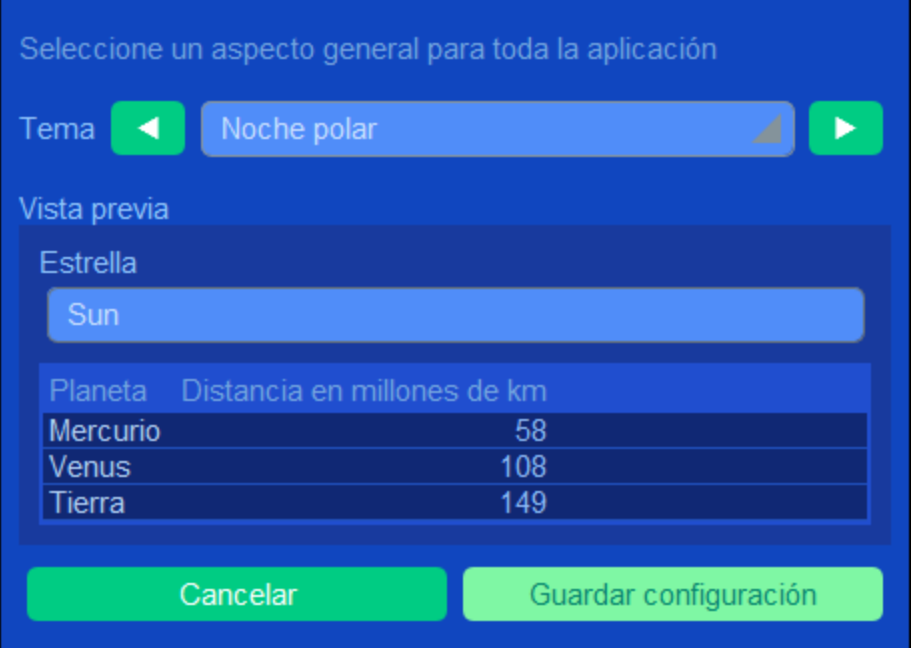

### <span id="page-22-0"></span>**2.7 Controles y seguimiento de cambios**

Cuando un usuario edita los datos de una tabla de datos puede hacer un control de los cambios anteriores (ver qué cambios ha hecho quién), hacer un seguimiento de estos y ver el historial de todos ellos. Para obtener más información consulte el apartado Uso del sistema | Controles y el [seguimiento](#page-244-0) de cambios<sup>1245</sup>.

Esta funcionalidad se implementa de forma automática, por lo que no es necesario que el administrador la active. Lo que sí puede hacer es añadir imágenes y archivos al sistema de seguimiento de cambios. Para configurarla vaya a [Configurar](#page-198-0) imágenes de la aplicación <sup>199</sup>.

### <span id="page-23-0"></span>**3 Administración del sistema**

El punto de entrada de la administración del sistema es la **Página de configuración** *(imagen siguiente)*. Se accede a la [página](#page-8-0) haciendo clic en **Configurar RecordsManager** en la <u>página de inicio</u> <sup>®</sup> .

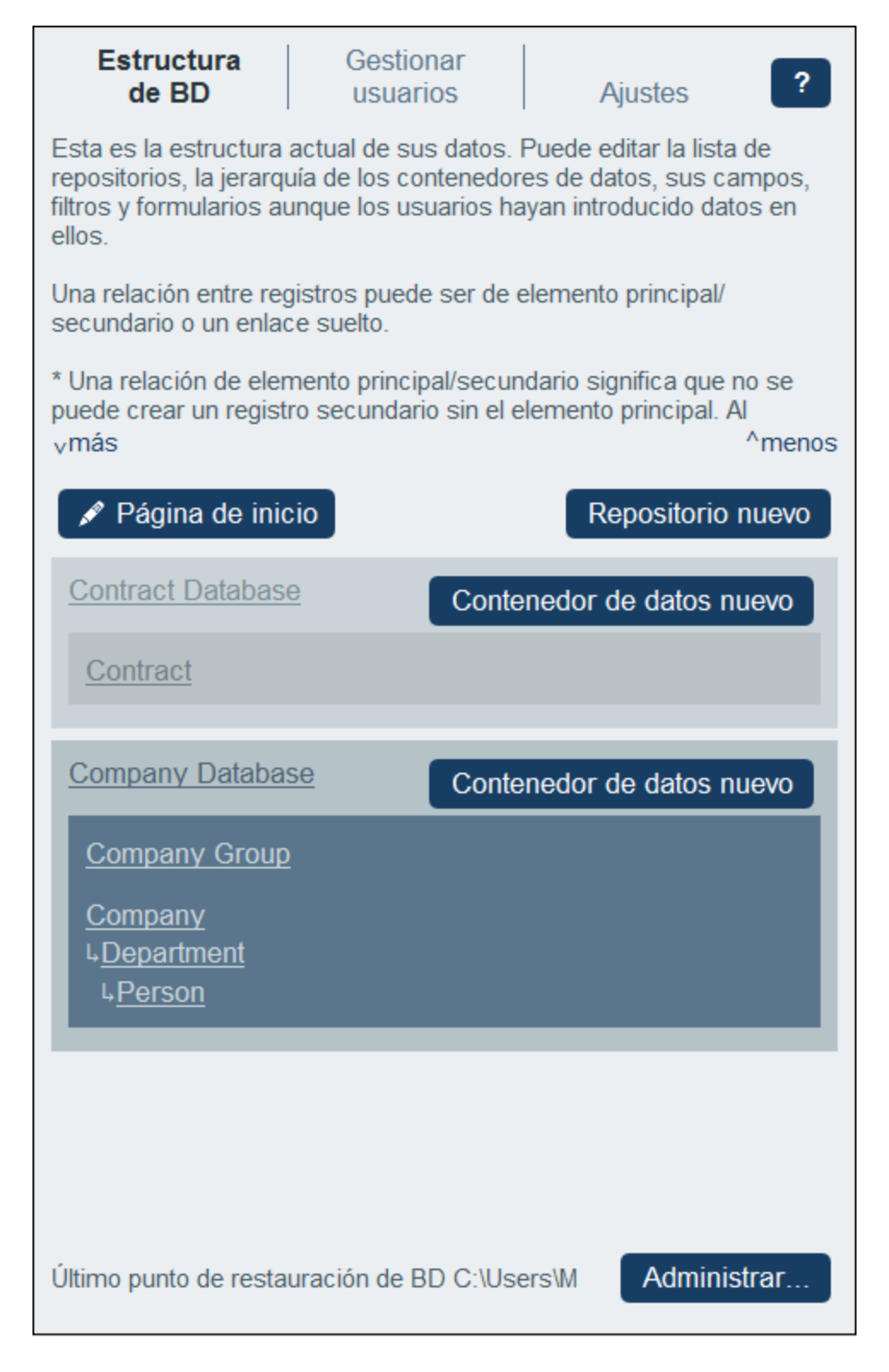

La página de configuración tiene tres pestañas:

- ·**[Estructura](#page-31-0) de BD**<sup>32</sup>, que muestra la estructura de datos de RecordsManager y permite editarla.
- ·*[Gestionar](#page-177-0) usuarios*<sup>178</sup> para configurar los usuarios y roles del sistema.
- ·[Ajustes](#page-189-0)<sup>(190</sup> para más opciones del sistema.

### Documentación de la administración del sistema

La parte *Administración del sistema* de la documentación explica cómo los administradores pueden diseñar la BD y configurar el [sistema](#page-222-0) de RecordsManager. Otra parte es *Uso del sistema*<sup>223</sup>, donde explicamos cómo usar la BD una vez se ha configurado.

El apartado *Administración del sistema* de la documentación está organizado en varias partes:

- ·Inicio rápido: [administración](#page-26-0) del sistema<sup>27</sup>, que explica a grandes rasgos cómo configurar el sistema.
- · Una descripción de las características de RecordsManager, organizadas en base a las pestañas de la página de configuración. <u>[Estructura](#page-31-0) de BD <sup>32</sup>, [Gestionar](#page-177-0) usuarios 178 y [Ajustes](#page-189-0) 180</u>.
- ·Una descripción detallada de los correos [electrónicos](#page-202-0) de recordatorio<sup>203</sup>.
- ·Una descripción de la funcionalidad *Puntos de [restauración](#page-215-0) de la BD*<sup>216</sup>, que permite restaurar la base de datos a un punto anterior.
- ·Una descripción de cómo utilizar la asistencia de la [Inteligencia](#page-218-0) Artificial (IA)<sup>219</sup> para modificar la estructura de su base de datos.

Recomendamos que lea el apartado *lnicio rápido: [administración](#page-26-0) del sistema <sup>27</sup> para entender cómo se* construye el sistema antes de empezar a trabajar, para lo que puede usar el resto de la documentación como apoyo.

### <span id="page-26-0"></span>**3.1 Inicio rápido: administración del sistema**

En este apartado explicamos los procedimientos que hacen falta para configurar el sistema de RecordsManager. Explicamos los procedimientos en el orden aproximado que debe seguir para configurar el sistema de RecordsManager. Sin embargo, es probable que tenga que pasar de un procedimiento a otro.

#### Es posible administrar el sistema mientras los usuarios lo usan

Puede cambiar la configuración de la BD, agregar formularios nuevos, cambiar opciones y ejecutar otras tareas administrativas incluso aunque haya usuarios usando el sistema. Todos los cambios que efectúe son visibles para los usuarios tan pronto como entren en el sistema.

### Configurar la BD y la página de inicio de RecordsManager

Puede empezar por crear una BD desde cero o puede usar una BD de ejemplo de RecordsManager como punto de partida. Las bases de datos de ejemplo se habilitan la primera vez que se abre RecordsManager. Puede modificar la estructura de datos en parte, así como cambiar el formato como prefiera.

Los procedimientos principales para configurar la estructura de BD son:

Crear repositorios y tablas de datos, y configurar una jerarquía

La estructura de datos de la aplicación se compone de uno o más repositorios. Cada repositorio contiene una jerarquía de tablas de datos. Los registros con vínculos a una tabla de datos se guardan en esa misma tabla de datos. Por ejemplo, una tabla de datos *Department* contendrá registros sobre ese departamento, mientras que las tablas de datos *Company* y *Person* contendrán, respectivamente, registros de empresas y personas. En la jerarquía de la tabla de datos, la tabla de datos *Department*podría ser secundaria de *Company*y elemento superior de la tabla de datos *Person*. Al introducir datos para los registros *Department*, por ejemplo, el usuario de la aplicación puede escoger la empresa (de todas las empresas disponibles) a la que pertenece este departamento.

Cuando se crean tablas de datos y se configura la estructura de la aplicación lo que se está configurando son estos tipos de relaciones y vínculos entre los componentes de la BD. Como resultado, la estructura de datos contendrá un entramado de relaciones que permite organizar los datos vinculados en listas o informes. Para más información sobre las tablas de datos y la estructura de datos consulte los temas siguientes: Cómo se [estructuran](#page-12-0) los datos de la [aplicación](#page-12-0)<sup>(13)</sup>, [Almacenamiento](#page-15-0) de datos<sup>(16)</sup>, [Repositorios](#page-35-0)<sup>(36)</sup> y [Tablas](#page-38-0) de datos<sup>(39)</sup>.

Configurar campos

En cada tabla de datos hay registros de un solo tipo (por ejemplo, de un departamento), por lo que debe configurar los campos de la tabla de datos de forma que describan los registros que contiene. Por ejemplo, una tabla de datos *Person* (en el que se almacenan registros *Person*) se puede configurar para que tenga campos como: *FirstName*, *LastName*, *Email*. Puede indicar varios aspectos para cada campo, como tipo de datos o una lista de entradas de la que el usuario puede elegir un valor (esto puede ser útil, por ejemplo, al seleccionar un estado de EE UU). También puede configurar reglas de validación para campos individuales y para registros enteros para alertar a los usuarios de posibles errores al introducir los datos. Para más información consulte el apartado [Campos](#page-43-0)<sup>44</sup>.

Configurar formularios de entrada de datos y otros

Los [formularios](#page-78-0) de entrada de datos<sup>ra</sup> sirven para que los usuarios introduzcan los datos de los registros. Debe diseñar este tipo de formularios para cada tabla de datos de forma que se puedan introducir los datos de los registros en las tablas de datos correspondientes. Cada vez que un usuario haga clic en el botón para introducir un registro nuevo en una tabla de datos se abre el formulario de entrada de datos correspondiente. Otros tipos de formularios que también son importantes: [Formularios](#page-69-0) de lista<sup>ro</sup> (para ver los datos de los registros en un formato personalizado), [formularios](#page-136-0) de informe<sup>res</sup> (para ver informes con tablas y/o gráficos generados a partir de los datos), <u>formularios de [exportación](#page-149-0) <sup>150</sup></u> (para gene<u>ra</u>r resultados en XML y CSV a partir de los datos disponibles) y <u>formularios de correo [electrónico](#page-152-0)</u><sup>153</sup> (para los recordatorios de correo electrónico). Cada tabla de datos tiene su formularios propios. Una de las principales ventajas de usar formularios basados en tablas de datos es que se puede acceder a ellos por separado. Esto permite diseñar formularios para mostrar datos a los que sólo tengan acceso o puedan editar usuarios autorizados. También puede diseñar otros formularios para que no muestren cierta información. Los informes sobre los datos de una tabla de datos se presentan usando uno de los formularios de informe de esa tabla de datos. Asimismo, otros los demás tipos de formularios se usan para presentar los datos de otras maneras. Los distintos tipos de formularios se describen en el apartado [Formularios](#page-66-0) 67.

Configurar filtros

Se pueden definir uno o varios filtros para cada tabla de datos. Un filtro limita los registros que se pueden ver en una tabla de datos según una serie de criterios. Por ejemplo, puede crear un filtro la tabla de datos *Contracts* para que aparezcan solamente los contratos que vencen dentro del año actual. Para crear este filtro puede usar, por ejemplo, el campo *ExpiryDate* de los registros de la tabla de datos. Una vez se ha creado un filtro, este se puede usar durante la configuración y durante la entrada de datos, por ejemplo para restringir listas. Para más información consulte el apartado  $Filtros$   $56$ .

Diseñar la página de inicio de la interfaz del usuario

Cuando los usuarios inician sesión en el sistema para introducir datos u obtener información acceden a una *página de inicio*, que es su punto de entrada al sistema. Esa *página de inicio* da acceso a las distintas tablas de datos del sistema. El <u>[formulario](#page-169-0) de la página de inicio</u> los la herramienta que usan los administradores para diseñar esta *página de inicio*. Para más información sobre cómo diseñar la *página de inicio* consulte el apartado <u>[Formulario](#page-169-0) de página de inicio 170</u>.

### Configurar los usuarios del sistema y sus roles

Estos procedimientos determinan quién usa RecordsManager y con qué rol. Recomendamos que compruebe si los roles definidos en el conjunto de datos de ejemplo se adaptan a sus necesidades. Para empezar puede ser mejor usar solamente los dos roles predefinidos, *Administrador* y *Todos los usuarios*. Una vez se haya familiarizado con los datos, las estructuras, el sistema y los usuarios puede definir sus propios roles.

Configurar los usuarios del sistema

Además de indicar qué usuarios pueden iniciar sesión en RecordsManager y sus respectivas credenciales también debe definir qué derechos de acceso y roles tiene cada usuario. Por ejemplo, ¿quiere que un usuario del departamento IT tenga acceso solamente a los contratos relacionados con tecnología o también a los contratos de temas legales? ¿Y qué usuarios quiere que tengan rol de administrador, que conlleva acceso a todo el sistema? Estos derechos de acceso los determinan los roles (*véase el paso siguiente*) que se asignan a cada usuario. Para más información consulte los apartados <u>[Usuarios](#page-177-1) 178</u> y [Roles](#page-181-0) <sup>182</sup>.

Definir roles y asignárselos a usuarios

Cree distintos roles según las necesidades de su organización. Por cada rol defina (i) las tablas de datos a las que se permite el acceso, (ii) los formularios a los que se permite el acceso y, si es necesario, el tipo de acceso que se permite (por ejemplo, de lectura/escritura o de sólo lectura), (iii) a qué informes se permite el acceso y (iv) si se permite exportar los datos. Una vez haya creado los roles puede asignárselos a los usuarios (*ver paso anterior*). Para más información consulte los apartados <u>[Usuarios](#page-177-1) 178</u> y [Roles](#page-181-0) 182.

### Ajustes globales y correos electrónicos de recordatorio

Es recomendable que eche un vistazo desde el principio a los ajustes globales de la aplicación y que considere cuál es la mejor manera de usarlos. Es mejor dejar los correos electrónicos de recordatorio para el final del proceso de configuración, aunque puede leer esa parte de la documentación de antemano para hacerse una idea de cómo funcionan.

Definir las opciones globales de la aplicación

La página de [configuración](#page-189-0)<sup>ico c</sup>ontiene, entre otras, opciones de estilos, formato de contenido y de impresión que se pueden aplicar a toda la aplicación. Recomendamos que visite esta página para ver qué opciones están disponibles y cómo usarlas. También recomendamos que consulte la configuración de la biblioteca de [imágenes](#page-198-0) <sup>199</sup> y de los correos [electrónicos](#page-200-0) de recordatorio <sup>201</sup>. Asimismo, al configurar ciertos elementos, como los formularios, puede configurar opciones a nivel local y sobrescribir con ellas las opciones globales definidas en la <u>página de [configuración](#page-189-0)</u> 130. Puede definir ajustes globales en cualquier momento: antes de configurar la BD, después e incluso después de haber empezado a usar el sistema.

Correos electrónicos de recordatorio

En sistemas como el de este gestor de contratos es importante tener en cuenta ciertas acciones en momentos determinados (por ejemplo, renovar un contrato antes de que este venza). El sistema puede enviar recordatorios automáticamente mediante correos electrónicos a la persona o al grupo de personas relevantes unos días antes de la fecha en cuestión. Consulte la sección [Correos](#page-202-0) [electrónicos](#page-202-0) de recordatorio<sup>203</sup> para más información al respecto.

### Restaurar la base de datos a un estado previo

Puede restaurar la BD al estado de un momento anterior. Para ello debe crear copias de la BD a intervalos regulares. Cada uno de ellos es un punto de restauración. Puede seleccionar cualquiera de ellos para restaurar la base de datos al estado que tenía cuando se creó ese punto de restauración. Consulte [Puntos](#page-215-0) de [restauración](#page-215-0) de la BD<sup>(216)</sup> para más información.

### Usando bases de datos alternativas de RecordsManager

Es posible usar bases de datos alternativas de RecordsManager en su sistema RecordsManager. Cree esta base de datos **.sqlite** en RecordsManager tal y como se ha descrito anteriormente y cópiela a la misma

carpeta que la base de datos RecordsManager de origen. En su MobileTogether Server esta carpeta se llama **production\_data** y se encuentra en la misma carpeta que la solución RecordsManager.

RM solution production\_data | |-- RM databases

Tenga en cuenta que las bases de datos RecordsManager no están en la misma carpeta que la solución de RecordsManager, sino que están en un nivel más avanzado en la ruta de archivos, dentro de la carpeta **production\_data**. Tenga en cuenta también que la ruta de acceso de **production\_data** en la solución RecordsManager se resolverá en relación con el *directorio de trabajo de la solución del lado servidor*, que se define en la pestaña Configuración de [MobileTogether](https://www.altova.com/manual/es/mobiletogetherserveradvanced/8.2/) Server.

Una vez haya (i) implementado la solución RecordsManager en MobileTogether Server y (ii) guardado la(s) base(s) de datos SQLite alternativa(s) en la carpeta correcta (*véase más arriba*), puede crear un enlace en MobileTogether Server para iniciar RecordsManager con la BD alternativa. Para ello siga estos pasos:

- 1. En MobileTogether Server, vaya a la pestaña Flujos de trabajo y localice la solución RecordsManager original en el contenedor donde se ha implementado y active su casilla de verificación (situada a la izquierda del nombre de la solución).
- 2. Seleccione **Crear enlace** en la parte inferior de la página (para crear un enlace a la solución).

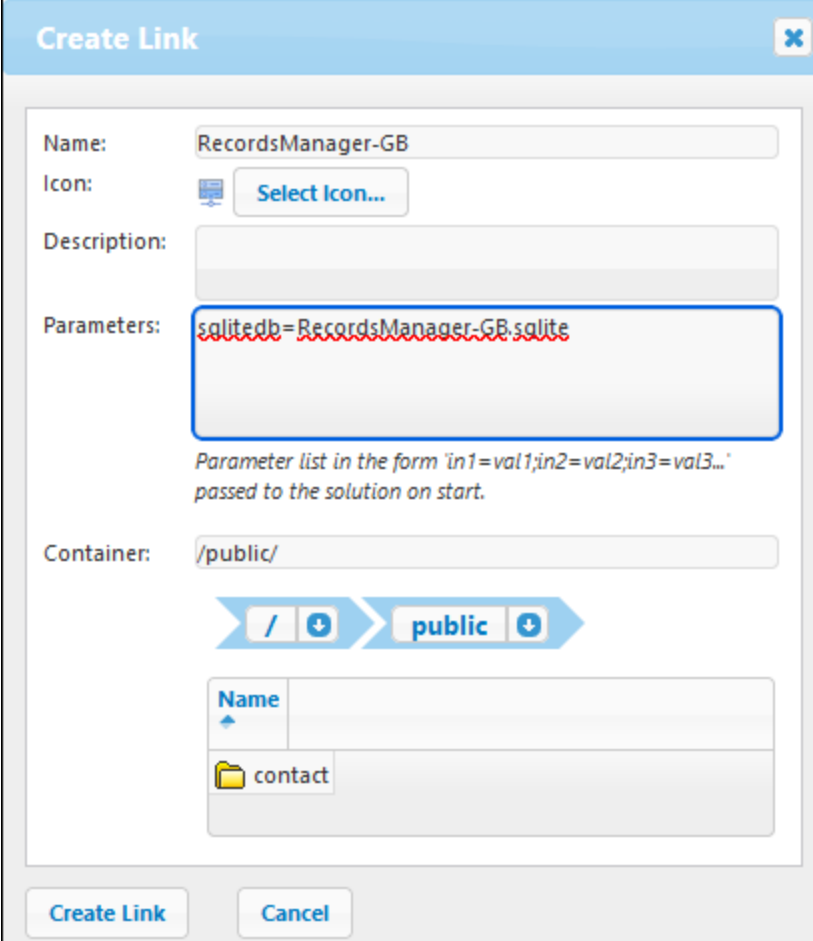

- 3. Asígnele un nombre al enlace a la solución alternativa.
- 4. Introduzca en el parámetro **sqlitedb** un valor que sea igual al nombre de la base de datos alternativa, por ejemplo **RecordsManager-GB.sqlite** (ver imagen anterior).
- 5. Especifique el contenedor en el que se debe almacenar el enlace.
- 6. Haga clic en **Crear enlace**.

Una vez creado el enlace, los usuarios pueden simplemente pulsarlo para iniciar RecordsManager con la BD alternativa.

**Nota:** Si después de crear un enlace elimina el parámetro **sqlitedb** o cambia su valor en el cuadro de diálogo anterior, también tiene que borrar los datos persistentes de la solución para poder cambiar a la nueva BD. Puede eliminar los datos persistentes en MobileTogether Server navegando hasta la pestaña *Flujos de trabajo* y haciendo clic en el botón **Borrar** de la columna *Datos persistentes* de la solución.

### La documentación de RecordsManager en el sitio web de Altova

Una vez haya configurado la base de datos y los usuarios, tanto los administradores como los usuarios del sistema pueden consultar la documentación de Altova RecordsManager, que se encuentra en el sitio web de Altova:

· Documentación para administradores (incluye información sobre la configuración de la BD, la entrada de datos y el uso del sistema):

<https://www.altova.com/manual/es/AltovaRecordsManager/altovarmadmin/index.html>

· Documentación para usuarios (incluye información sobre la entrada de datos y el uso del sistema): <https://www.altova.com/manual/es/AltovaRecordsManager/altovarmuser/index.html>

### <span id="page-31-0"></span>**3.2 Estructura de BD**

En esta sección explicamos la pestaña Estructura de BD de la página de configuración. Esta pestaña permite acceder a todos los formularios que se usan para definir y presentar la estructura de la base de datos de su RecordsManager.

#### *Repositorios de la aplicación*

La aplicación puede contener uno o más repositorios de datos a nivel de la raíz que contiene las tablas de datos de RecordsManager. En la aplicación de ejemplo (*ver imagen siguiente*) hay dos repositorios: *Contract Database* y *Company Database*. Dentro de cada uno de los repositorios puede construir una estructura jerárquica de tablas de datos y puede vincular tablas de datos entre repositorios mediante [vínculos](#page-12-0) sueltos <sup>13</sup>.

#### *Tablas de datos y jerarquía*

Para construir una estructura jerárquica dentro de un repositorio se crean tablas de datos y se definen las relaciones primario-secundario que hay entre ellas. Puede añadir tantas tablas de datos de nivel superior a un repositorio como quiera. Dentro de cada tabla de datos (de nivel superior o de otro nivel), puede definir una o varias tablas de datos secundarias. Puede usar vinculos sueltos <sup>13</sup> para vincular tablas de datos entre las distintas jerarquías de una tabla de datos.

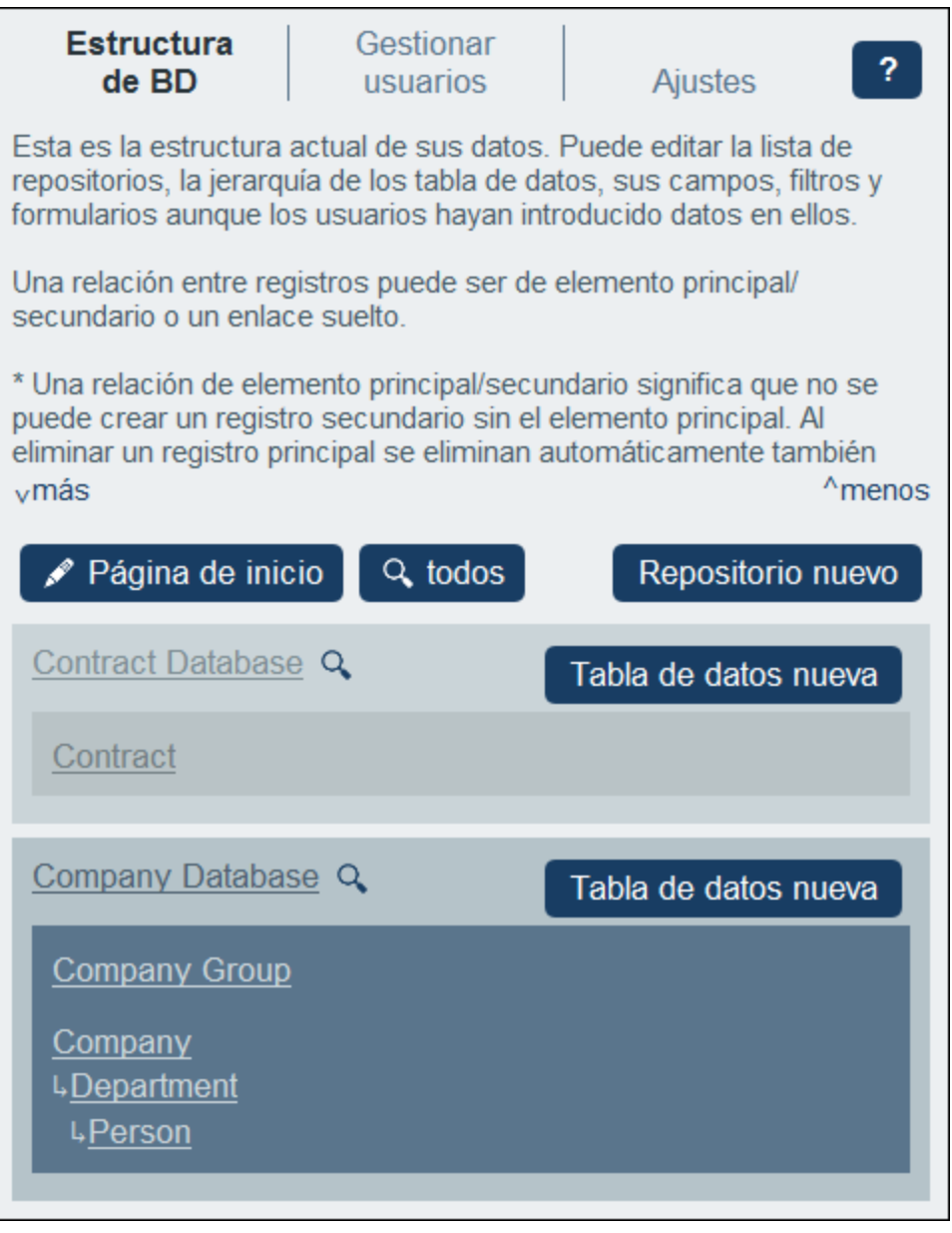

Por ejemplo, en la imagen anterior hay tres tablas de datos de nivel superior: *Contract* (en el repositorio *Contract Database*), *Company Group* y *Company* (en el repositorio *Company Database*). De estas tres tablas de datos, solamente la tabla de datos *Company* tiene una tabla de datos secundaria (*Department*), que a su vez tiene otra tabla de datos (*Person*). Tenga en cuenta que una tabla de datos primaria puede tener varias tablas de datos secundarias, pero una tabla de datos secundaria sólo puede tener una primaria.

Cada tabla de datos tiene un conjunto de definiciones (más abajo puede ver las de la tabla de datos *Person*). Las más importantes son: los campos de la tabla de datos, los formularios diseñador para la tabla de datos y los filtros para restringir la selección de datos. Estas definiciones se describen en los apartados correspondientes: [Tablas](#page-38-0) de datos<sup>(39)</sup>, [Campos](#page-43-0)<sup>(44)</sup>, [Filtros](#page-55-0)<sup>(56)</sup> y [Formularios](#page-66-0)<sup>(67)</sup>.

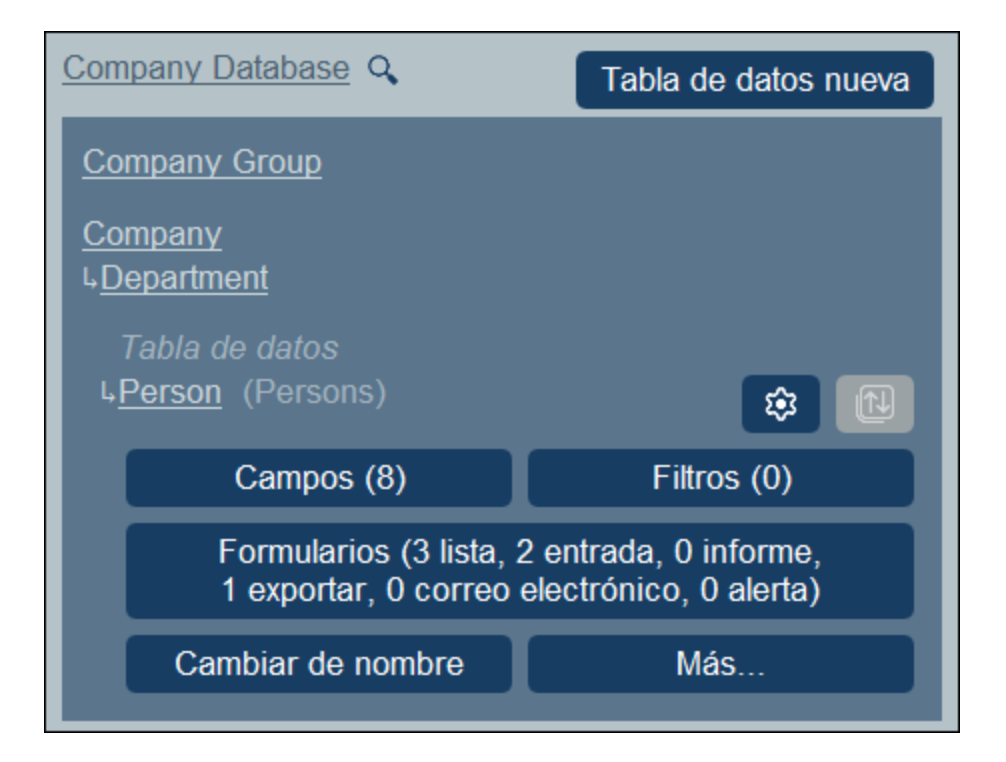

#### *Registros*

Cuando se introducen datos, se introducen como registro de una tabla de datos. Por ejemplo, los registros de todas las personas se introducen como registros de la tabla de datos *Person*. Estos registros se introducen en un formulario de entrada (de datos) de la tabla de datos *Person*, que está diseñado para que contenga opciones de entrada de datos para los campos de la tabla de datos *Person* (como *Nombre*, *ID* y *Correo electrónico*). El formulario de entrada *Person* también contiene una opción que vincula el registro *Person* a un valor de campo de otra tabla de datos (por ejemplo, el departamento *Legal*, donde *Legal* es el valor del campo *Name* de la tabla de datos *Department*). De este modo se construye una relación entre los registros *Person* y otra tabla de datos, por ejemplo *Department*. A través de estas relaciones se vinculan los registros de los distintas tablas de datos y se pueden estructurar los datos. Por ejemplo, ahora podría hacer una lista de todas las personas de lo distintos departamentos de una empresa o de todos los contratos de software que vencen en el próximo trimestre.

Consulte también Cómo se [estructuran](#page-12-0) los datos de la aplicación<sup>13</sup>.

### Buscar en la base de datos de RecordsManager

El botón que permite buscar en todos los repositorios de la base de datos se encuentra en la pestaña Estructura de BD, junto al botón **Página de inicio**. En la imagen siguiente lo puede ver rodeado de un círculo rojo.

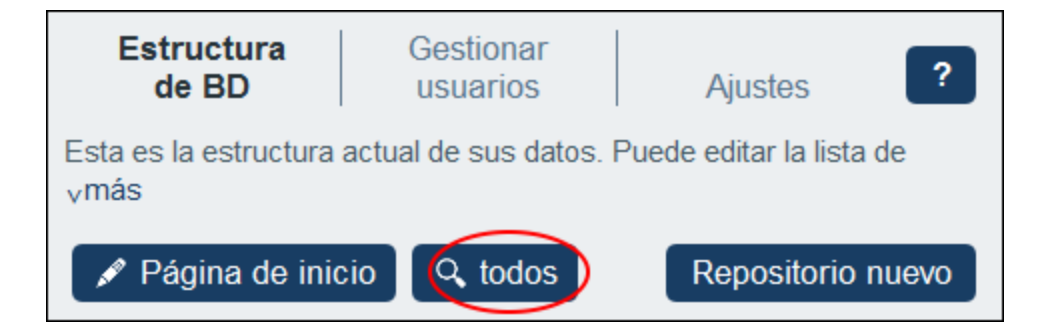

Al hacer clic en el botón **Buscar en todos** aparece el formulario *Buscar en toda la BD* (*ver imagenes siguientes*), que realiza la búsqueda en todos los repositorios de la base de datos de RecordsManager.

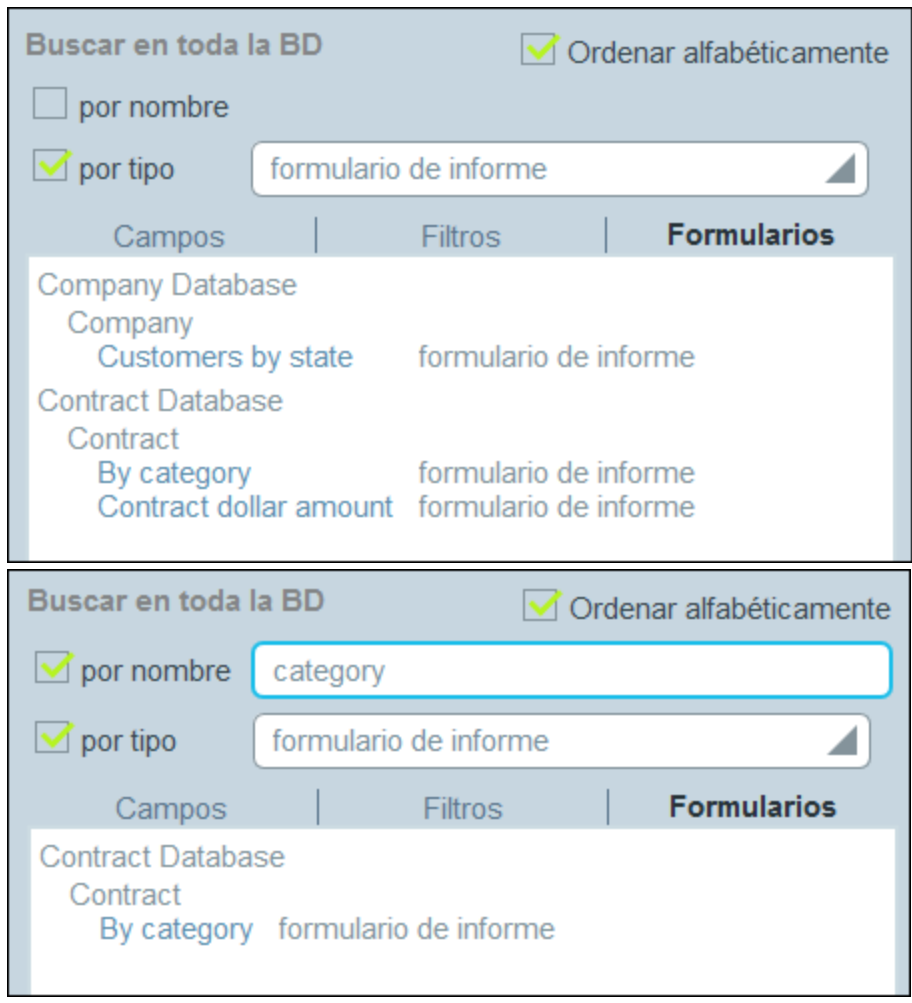

Este formulario tiene tres pestañas: *Campos*, *Filtros* y *Formularios*. Cada una de ellas muestra todos los campos, filtros o formularios dentro del alcance del filtro, respectivamente. Seleccione la pestaña que desee. Seleccione *Ordenar alfabéticamente* para ordenar los elementos que se ven.

Ahora puede seleccionar uno o más criterios de búsqueda:

- · *Por tipo:* aparece un cuadro combinado en el que puede seleccionar uno de los tipos disponibles. Por ejemplo, en la pestaña *Formularios* de la imagen anterior se ha seleccionado un formulario de [tipo](#page-66-0) [informe](#page-66-0) <sup>67</sup> para la búsqueda. En la imagen anterior se ven todos los formularios de informe de la búsqueda ordenados alfabéticamente.
- · *Por nombre:* en el campo de entrada de este criterio debe introducir la cadena de texto que quiere buscar en los nombres de los campos, filtros o formularios. En la imagen anterior derecha se están buscando formularios de informe cuyo nombre contenga la cadena de texto "categoría". Las cadenas de texto distinguen entre minúsculas y mayúsculas.

Si se seleccionan los dos criterios, la búsqueda devuelve una intersección de los resultados de ambas búsquedas.

**Nota:** Para volver a la Página de configuración haga clic en el botón **Atrás** o haga clic fuera del formulario Buscar en repositorios.

### <span id="page-35-0"></span>**3.2.1 Repositorios**

La aplicación incluye uno o más repositorios. En la imagen siguiente hay dos repositorios: Contract Database y Company Database. Para agregar un repositorio nuevo a la aplicación haga clic en **Repositorio nuevo**. Puede añadir tablas de datos a los repositorios con el botón **Tabla de datos nueva**.
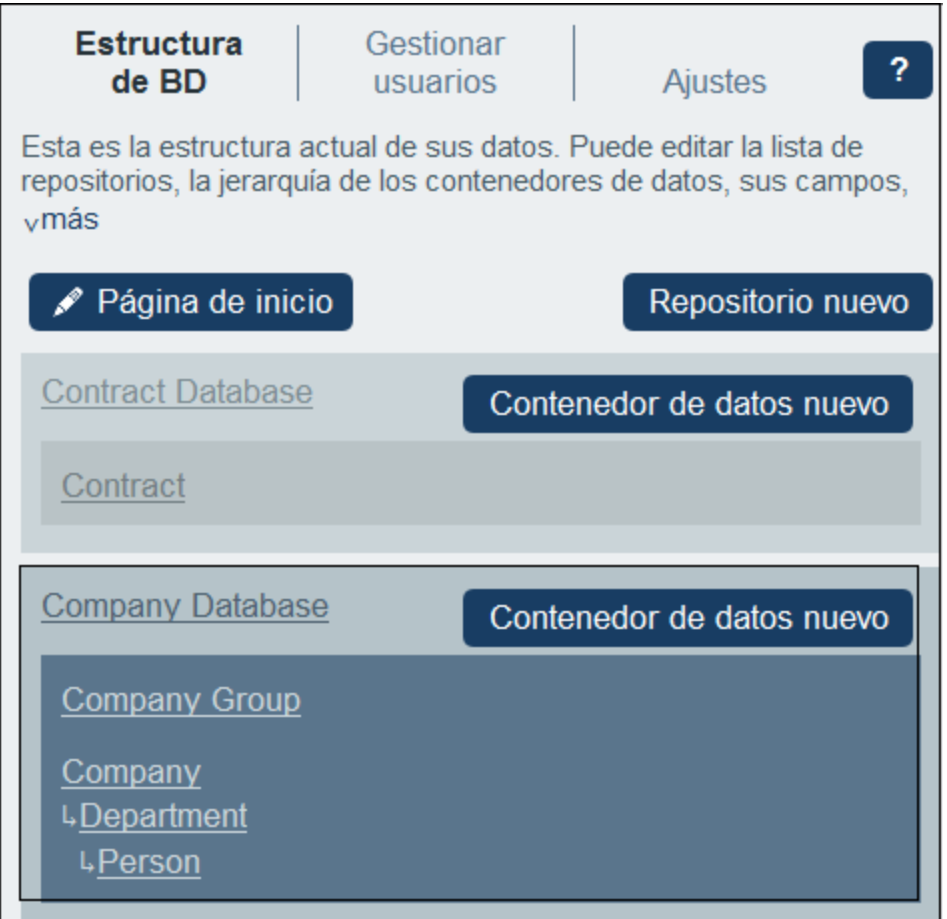

## Editar el propiedades del repositorio

Para acceder a los controles de edición de un repositorio haga clic en su nombre. La entrada del repositorio se expande y muestra los controles de edición que contiene. En la imagen anterior, por ejemplo, el repositorio *Company Database* aparece expandido. No se pueden expandir varios repositorios al mismo tiempo.

Estas son las propiedades de los repositorios que se pueden editar:

- · Haga clic en **Renombrar** para cambiar el nombre del repositorio.
- · Haga clic en **Aplicar color** para definir la *variación predeterminada* del repositorio. Recuerde que se trata de variaciones del *tema predeterminado* la aplicación, que se configura en la pestaña <u>[Ajustes](#page-189-0) <sup>(190</sup></u> de la página de configuración. Los usuarios pueden cambiar la variación de los repositorios individualmente.
- · Haga clic en **Subir/Bajar** para mover el repositorio dentro de la lista de repositorios.
- · Haga clic en **Eliminar** para borrar el repositorio seleccionado. Tenga en cuenta que sólo se pueden borrar los repositorios que ya no contengan ninguna tabla de datos. Por ejemplo, el repositorio *Company Database* de la imagen anterior está seleccionado pero no se puede eliminar (el icono de la papelera está deshabilitado) porque contiene al menos una tabla de datos.

### Buscar en repositorios

Todos los repositorios cuentan con un botón **Buscar** (una lupa) a la derecha de su nombre (*imagen anterior*). Al hacer clic en uno de esos botones **Buscar** aparece el formulario *Buscar en repositorios* (*imágenes siguientes*), que realiza la búsqueda en un repositorio en concreto.

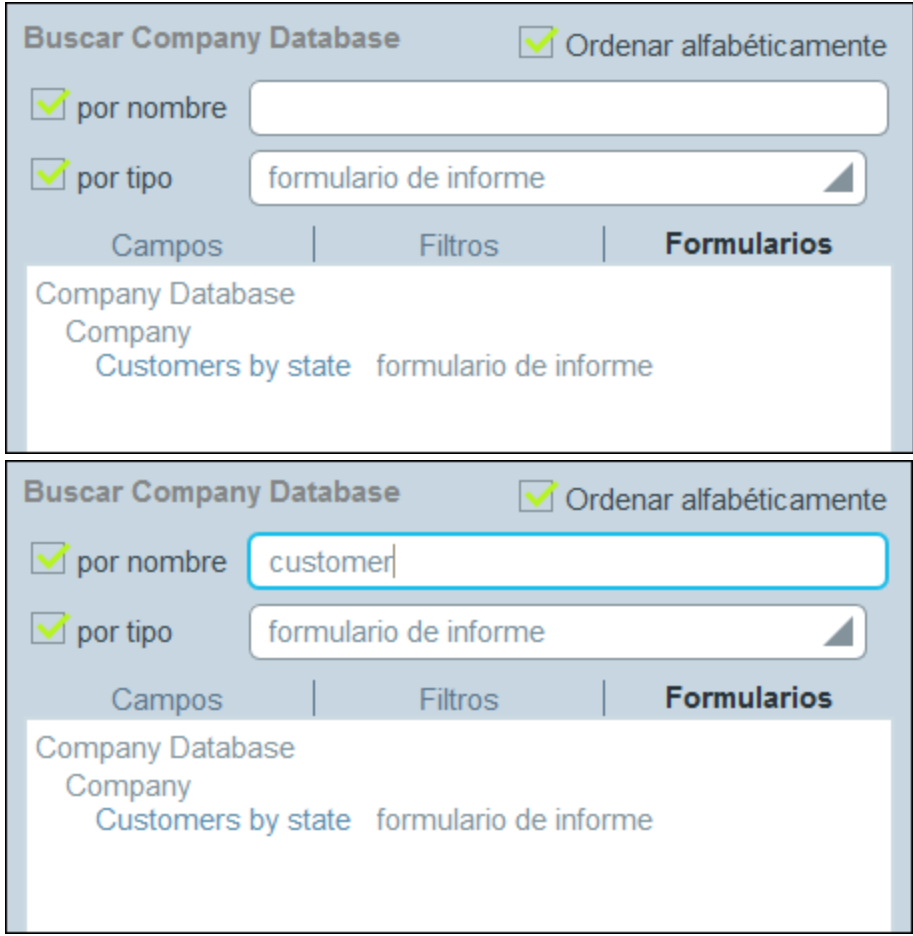

Este formulario tiene tres pestañas: *Campos*, *Filtros* y *Formularios*. Cada una de ellas muestra todos los campos, filtros o formularios dentro del alcance del filtro, respectivamente. Seleccione la pestaña que desee. Seleccione *Ordenar alfabéticamente* para ordenar los elementos que se ven.

Ahora puede seleccionar uno o más criterios de búsqueda:

- · *Por tipo:* aparece un cuadro combinado en el que puede seleccionar uno de los tipos disponibles. Por ejemplo, en la pestaña *Formularios* de la imagen anterior se ha seleccionado un formulario de [tipo](#page-66-0) [informe](#page-66-0) <sup>67</sup> para la búsqueda. En la imagen anterior se ven todos los formularios de informe de la búsqueda ordenados alfabéticamente.
- · *Por nombre:* en el campo de entrada de este criterio debe introducir la cadena de texto que quiere buscar en los nombres de los campos, filtros o formularios. En la imagen anterior derecha se están buscando formularios de informe cuyo nombre contenga la cadena de texto "categoría". Las cadenas de texto distinguen entre minúsculas y mayúsculas.

Si se seleccionan los dos criterios, la búsqueda devuelve una intersección de los resultados de ambas búsquedas.

**Nota:** Para volver a la Página de configuración haga clic en el botón **Atrás** o haga clic fuera del formulario Buscar en repositorios.

# <span id="page-38-0"></span>**3.2.2 Tablas de datos**

Las tablas de datos son las unidades con las que se construye la estructura de la base de datos. En cada tabla de datos se encuentran los registros correspondientes. Por ejemplo, en una tabla de datos *Company* habrá registros de distintas empresas, mientras que en una tabla de datos *Person* estarán los de personas. Los registros que se introducen en una tabla de datos vienen definidos por un conjunto de campos que el administrador debe configurar para esa tabla de datos.

Para a crear una jerarquía de tablas de datos en una base de datos debe empezar por crear una tabla de datos de nivel superior. Después puede agregar una tabla de datos secundaria a la tabla de datos de nivel superior y seguir añadiendo descendientes. En la imagen siguiente se ven las tablas de datos de las dos bases de datos de la base de datos de salida que viene con la aplicación RecordsManager de prueba.

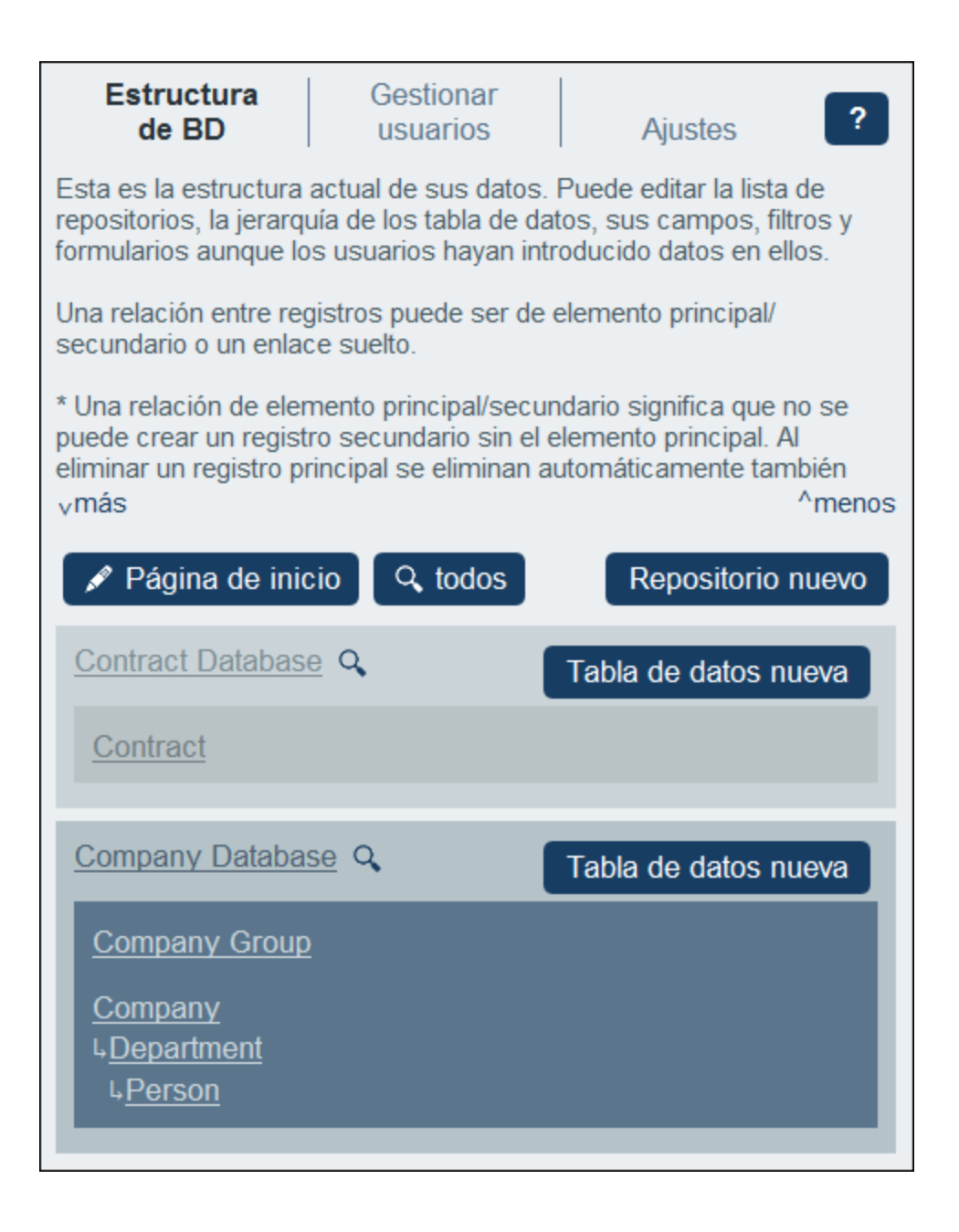

### Dos tipos de tablas de datos: nivel superior y nivel descendiente

Existen dos tipos de tablas de datos: nivel superior y nivel descendiente

Las tablas de datos se pueden añadir a la estructura de base de datos de varias maneras:

- · Para agregar tablas de datos de nivel superior, use el botón **Tabla de datos nueva** del repositorio (*ver imagen siguiente*).
- · Para agregar una tabla de datos de nivel superior o una descendiente a cualquier tabla de datos, use el botón *Otras [operaciones](#page-159-0)*<sup>160</sup>.

En [Crear/Editar](#page-40-0) tablas de datos <sup>41</sup> se describe cómo crear tablas de datos nuevas (de los dos tipos). En [Acciones](#page-42-0) de tablas de datos <sup>43</sup> se describen otras acciones de tablas de datos. 41 43

## <span id="page-40-0"></span>3.2.2.1 Crear/Editar tablas de datos

## Agregar una tabla de datos

Agregar una tabla de datos de la siguiente manera:

· Para agregar tablas de datos de nivel superior haga clic en **tabla de datos nueva** (*ver imagen* anterior) y después definir los campos de la tabla de datos y otras [propiedades](#page-42-0)<sup>(43)</sup>.

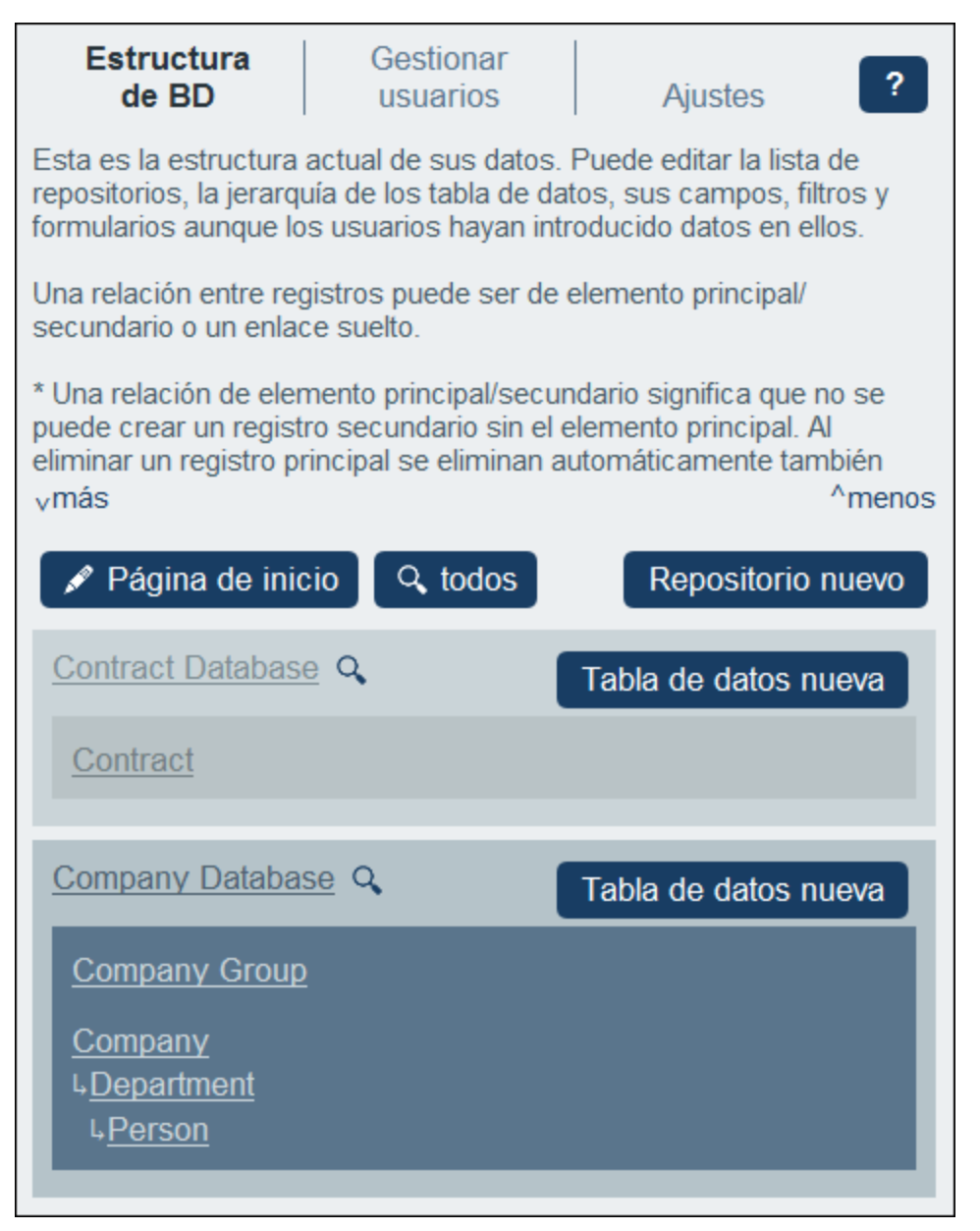

- · Para agregar una tabla de datos de nivel superior o descendente a cualquier tabla de datos, deberá: (i) hacer clic en la tabla de datos, (ii) seleccionar **Más** (*ver imagen siguiente*), (iii) hacer clic en **Agregar tabla de datos de nivel superior** para tablas de datos que aún no tienen tablas de datos superiores, o **Agregar tabla de datos secundaria**. Si agrega tablas de datos secundarias o de nivel superior se creará una jerarquía de tablas de datos. Para más detalles consulte Otras [operaciones](#page-159-0) <sup>160</sup>.
- **Nota:** Puede crear tablas de datos de nivel superior agregando una primaria a una que ya era de nivel superior. Consulte también la <u>operación Elemento [principal/secundario](#page-159-0)</u> <sup>160</sup>, que permite desplazar una tabla de datos a una jerarquía nueva.

## Definir/Editar los campos de una tabla de datos

Al añadir una tabla de datos (de nivel superior, primaria o secundaria) la aplicación le pide que indique un nombre y su plural. (El plural hace falta para las cadenas de texto de la interfaz y los informes. También se pueden usar plurales irregulares. Al hacer clic en **Continuar** aparece el formulario *Editar campos*. Este formulario permite crear [campos](#page-43-0) nuevos <sup>44</sup> para la tabla de datos, como se describe en el apartado [Campos](#page-43-0)<sup>44</sup>.

El mismo formulario *Editar campos* aparece al hacer clic en un Tablas de datos y después en el botón **Campos** correspondiente (*ver imagen siguiente*). Ahora puede hacer clic en un campo ya existente para editarlo. Consulte *[Campos](#page-43-0)*<sup>44</sup> para aprender a editar los campos.

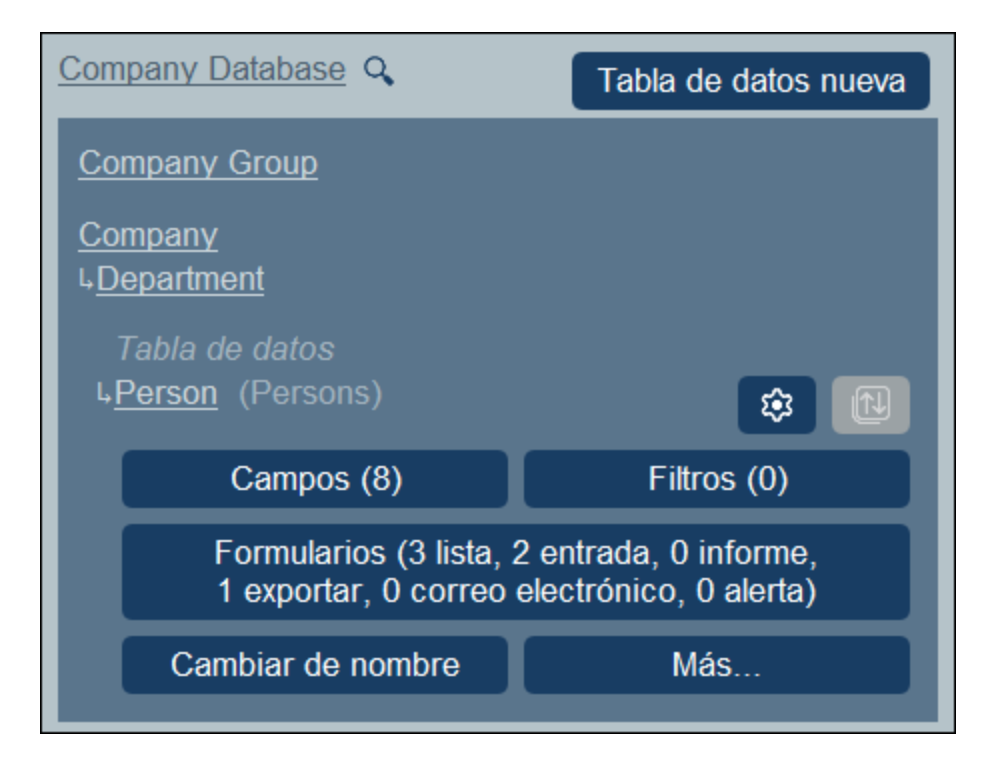

Una vez haya creado y guardado el campo nuevo, este se añade a los campos que ya existen de la tabla de datos. Por ejemplo, en la imagen anterior la tabla de datos *Persona* tiene ocho campos. (Puede hacer clic en **Campos** para añadir o para editar uno que ya exista. Una vez haya definido un campo para una tabla de datos nueva y lo ha<u>ya g</u>uardado, la tabla de datos aparece en la pestaña <u>[Estructura](#page-38-0) de BD<sup>(39)</sup> de la [página](#page-23-0) de</u> [configuración](#page-23-0)<sup>24</sup>.

## <span id="page-42-0"></span>3.2.2.2 Propiedades de tablas de datos y acciones

La propiedad más importante de una tabla de datos son sus **campos**. Estos se pueden definir al [crear](#page-40-0) la tabla <u>de [datos](#page-40-0) <sup>41</sup></u>, pero también se pueden editar más adelante. Los campos de una tabla de datos representan sus atributos y registros. Por ejemplo, una tabla de datos *Person* puede tener un campo *Name*, un campo *Email* y un campo *Responsibility*. Estos campos representan los atributos de los registros *Person* de la tabla de datos Person. Consulte *[Campos](#page-43-0)*<sup>44</sup> para una descripción completa.

Además de la configuración de los campos, las tablas de datos permiten otras acciones:

- · Crear filtros para mostrar los registros de una tabla de datos y usar los campos de la tabla de datos. Véase *[Filtros](#page-55-0)* <sup>56</sup> .
- Crear los formularios que se usarán para introducir los datos de la tabla de datos, generar informes y para exportar datos a otros formatos. Véase *[Formularios](#page-66-0)* 67 .
- · Validar campos individuales y/o registros enteros. Véase *[Validación](#page-53-0) de campos y registros* . ·54
- Cambiar el nombre de la tabla de datos. Véase *[Operaciones](#page-159-1) de tablas de datos* 160.
- · Agregar una tabla de datos primaria o tablas de datos secundarias. Véase *[Operaciones](#page-159-0) de tablas de [datos](#page-159-0)* . 160
- · Duplicar la tabla de datos. Véase *[Operaciones](#page-159-0) de tablas de datos* . ·160
- Eliminar la tabla de datos. Véase *[Operaciones](#page-159-0) de tablas de datos* . 160
- · Cambiar el tipo de vínculo con la tabla de datos de nivel superior (entre vínculo suelto y vínculo principal). Véase *[Operaciones](#page-159-0) de tablas de datos* . 160
- ·Importar datos desde archivos XML externos. Véase *[Operaciones](#page-159-0) de tablas de datos* 160.

Definir los componentes de una tabla de datos como se describe en los apartados de esta sección.

### Iconos de tablas de datos

Todas las tablas de datos tienen los iconos siguientes.

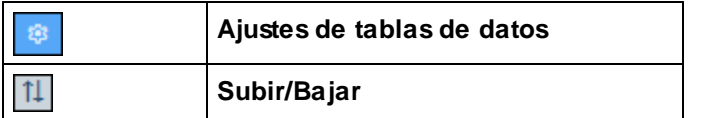

#### *Ajustes de tablas de datos*

El formulario de ajustes de la tabla de datos permite indicar si esta contiene uno o más registros. La opción predeterminada es que contenga varios registros. Si define una tabla de datos para que sólo contenga un registro, este debe añadirlo de forma explícita un usuario del sistema. Una vez añadido, este registro se puede editar pero no borrar.

#### *Subir/Bajar: Cambiar el orden de las tablas de datos del mismo nivel*

Si hay varias tablas de datos al mismo nivel se habilita el icono **Subir/Bajar** en la parte derecha. Al pulsarlo aparece una ventana que muestra todas las tablas de datos del mismo nivel en una estructura plana. Para subir o bajar una tabla de nivel en la lista, basta con arrastrar y colocarla en la posición deseada.

## Reglas de validación para los registros de tablas de datos

Puede indicar una o más reglas de validación para los registros de la tabla de datos. Es decir, que cada registro debe cumplir con ciertos requisitos. Por ejemplo, puede usar estas reglas de validación para una persona o una empresa para asegurarse de que al menos se introduce un número de teléfono o una dirección de correo electrónico en el registro antes de guardarlo. Si falla la validación, entonces se genera un error o una advertencia (según la configuración). En caso de error, el registro no se guarda hasta que no se haya solucionado el error y se hayan validado las reglas de validación.

Consulte *[Validación](#page-53-0) de campos y registros*<sup>54</sup> para más información.

# <span id="page-43-0"></span>**3.2.3 Campos**

Los campos de una tabla de datos representan sus atributos y registros. Por ejemplo, una tabla de datos *Person* puede tener un campo *Name*, un campo *Email* y un campo *Responsibility*. Estos campos representan los atributos de los registros *Person* de la tabla de datos *Person*. Puede definir los campos de cada tabla de datos. Por ejemplo, en la imagen siguiente se ve cómo el formulario *Editar campos* de una tabla de datos *Person* muestra todos los campos de esa tabla de datos.

El formulario *Editar campos (ver imagen siguiente*) aparece si empieza a crear una tabla de datos [nueva](#page-40-0) <sup>41</sup> o si hace clic en el botón [Campos](#page-40-0) <sup>(41)</sup> de una tabla de datos. Consulte el apartado *[Tablas](#page-40-0) de datos* <sup>41)</sup> para más información sobre cómo acceder a este formulario. En el formulario *Editar formularios* encontrará (i) un resumen de los campos de la tabla de datos, (ii) una lista de <u>los campos de [identidad](#page-45-0) de tablas de datos <sup>46</sup> y</u> (iii) reglas de [validación](#page-53-0) para los registros de tablas de datos 54.

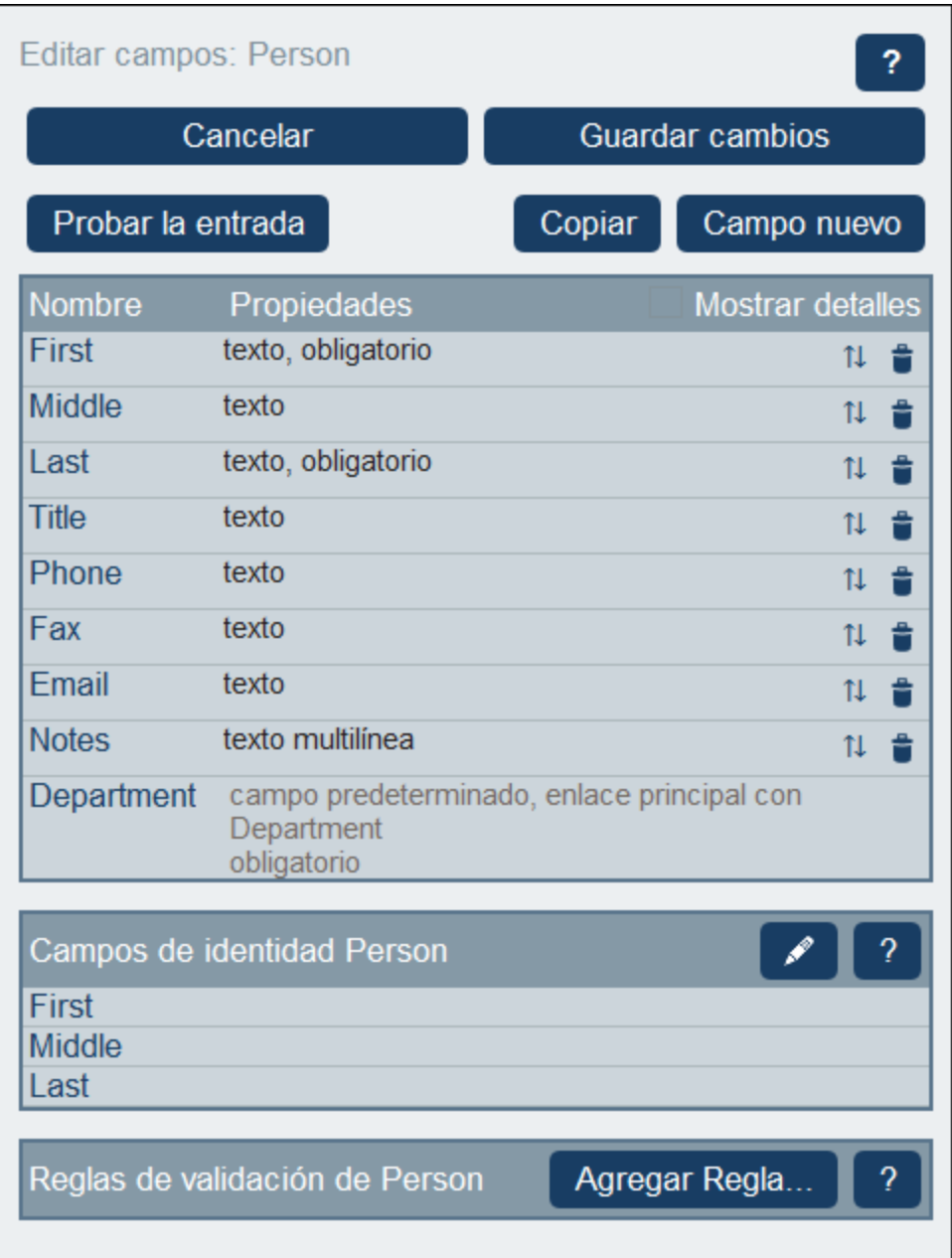

En este formulario puede gestionar y configurar los campos de la tabla de datos:

- · Para añadir un campo basta con hacer clic en **Campo nuevo**. En el formulario *Editar campo* puede modificar las [propiedades](#page-45-0) del nuevo campo 46).
- ·También puede *editar las de otros [campos](#page-45-0) que ya existan*<sup>46</sup>. Para ello basta con que haga clic en el nombre del campo que quiere editar.
- · Puede copiar uno o varios campos que ya existen de otras tablas de datos. Para ello, haga clic en **Copiar** y, en el formulario que aparece, seleccione los campos que quiere copiar de alguna tabla de datos. Al hacer clic en **Aceptar** los campos que haya seleccionado se copian en la lista de campos actuales de la tabla de datos. Haga clic en el nombre del campo que acaba de crear para [editar](#page-45-0) sus [propiedades](#page-45-0)<sup>46</sup>.
- · Si quiere ver más detalles de las propiedades de un campo, vaya a *Mostrar detalles*, en la parte superior derecha.
- · Puede cambiar la posición de un campo en la lista. Para ello haga clic en el icono **Flechas hacia arriba/abajo**, que se encuentra a la derecha de la lista de campos.
- · Para eliminar un campo haga clic en el icono **Borrar campo**, que se encuentra a la derecha de la lista de campos.
- · Puede definir uno o más campos para identificar registros de forma única. Consulte *[Campos](#page-52-0) de [identidad](#page-52-0) de registros de tablas de datos* . 53
- ·Defina reglas de [validación](#page-53-0) para los registros de tablas de datos<sup>64</sup>. Estas reglas validan todo el registro y son distintas a las reglas de validación de los campos individuales; se pueden usar los dos tipos a la vez. Consulte *[Validación](#page-53-0) de campos y registros para más detalles* . 54

## Iconos de la página Editar Campos

Estos son los iconos que encontrará en la página *Editar Campos*.

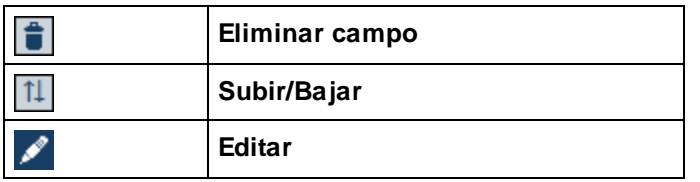

*Subir/Bajar: Cambiar el orden de los campos*

Mueve el campo actual a una posición más arriba que el campo seleccionado.

# <span id="page-45-0"></span>3.2.3.1 Propiedades de los campos

Si hace clic en **Campo nuevo** en un campo que ya existe en el <u>[formulario](#page-43-0) Editar campos <sup>44</sup></u>, aparece el formulario que permite editar las propiedades de ese campo (*imagen siguiente*). Este formulario es el mismo para los campos nuevos y para los que ya existen. Bajo la imagen se explican las propiedades de los campos.

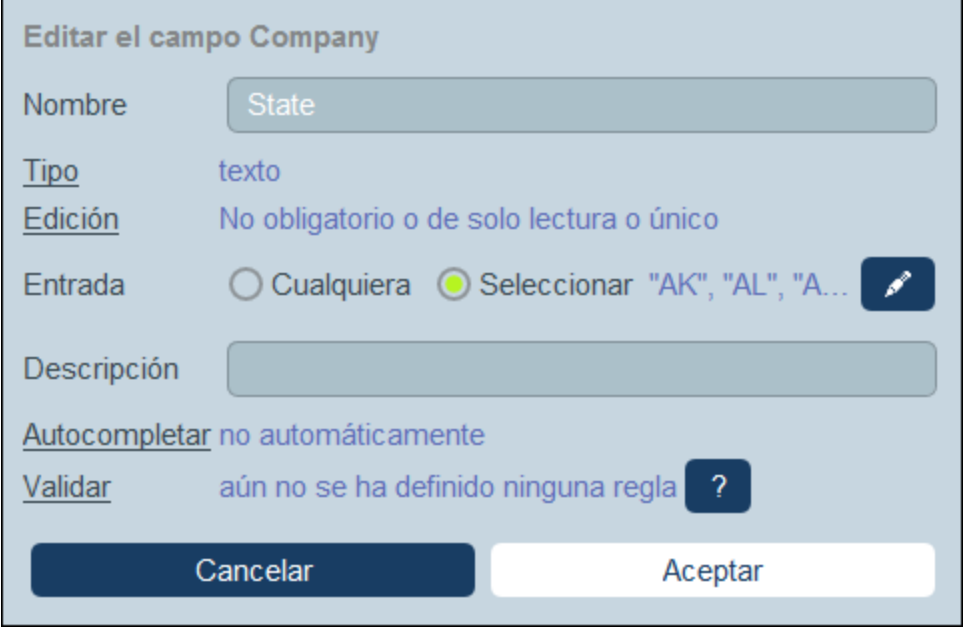

### *Nombre y descripción*

Permite introducir el nombre del campo y, si se quiere, una descripción. El nombre del campo es una cadena de texto que lo identifica. La descripción es una cadena de texto que explica para qué sirve ese campo y/o qué tipo de valor se puede introducir para este. Por ejemplo, el campo *State* de la imagen anterior toma como valor la abreviatura de un estado estadounidense. Esta descripción podría ser, por ejemplo: *Introduzca la abreviatura del estado (NY, AL, etc.)*.

### *Tipo*

Permite seleccionar el tipo de datos del campo (texto, número, fecha, imagen, etc.). En algunos campos, como número y fecha, también debe seleccionar un formato. El *número con incremento automático* es un campo numérico que incrementa el número automáticamente (en el valor que usted elija) con cada registro nuevo. El tipo *Archivos* permite a los usuarios seleccionar un archivo para ese campo. El tipo *Imágenes* permite a los usuarios seleccionar una imagen para ese campo. Los tipos siguientes tienen usos especiales relacionados con el sistema:

- · *Booleano:* Si desea editar el campo, deseleccione la opción *Sólo lectura*. Si desea que el campo siempre tenga un valor, seleccione la opción *Obligatorio*. Si se selecciona la opción *Obligatorio*, es recomendable usar también la propiedad *Autocompletar* del campo. Para el ajuste *Entrada* debe introducir un valor para mostrarlo en booleano  $true$ , y si desea puede introducir un valor para mostrarlo en booleano false. Si se puede editar el campo, en los formularios de entrada, el campo se mostrará automáticamente con dos botones de radio (para que el usuario seleccione true/false) o con una casilla de verificación (para seleccionar true; la casilla de verificación sin seleccionar implica false).
- · *Número de incremento automático:* El campo contendrá un número que se incrementará automáticamente. Para cada nuevo registro que se añada a la tabla de datos actual, este campo se autoincrementará con el incremento que especifique. Puede elegir ordenar los registros de la tabla de datos actual en el contexto de sus respectivos registros superiores en la tabla de datos primaria o independientemente de sus elementos superiores. Esto puede entenderse considerando las siguientes situaciones. En primer lugar, si **no se selecciona** la opción de incremento automático dentro del registro principal, cada nuevo registro se autoincrementará en el incremento especificado, independientemente de si el registro principal es el mismo. En segundo lugar, si **se ha seleccionado**

la opción de incremento automático en el registro principal, cada nuevo registro se ordenará en el contexto de su registro principal (no en el contexto de todos los registros principales). Por ejemplo, un registro llamado *Legal* de una tabla de datos *Department* se ha asignado a un registro llamado *Altova* en la tabla de datos primaria *Company*. Este registro de *Legal Department* se numerará en el contexto de su tabla de datos superior *Altova* y no en el contexto de todos los registros de *Department*. Por lo tanto, si el registro *Altova* de la tabla de datos *Company* ya tiene cinco registros de *Department*, este nuevo registro *Legal* de la tabla de datos *Department* se incrementará automáticamente a seis, aunque sea, por ejemplo, el registro 97 de la tabla de datos *Department*. Aunque el campo *Número de* incremento automático no aparezca en los [formularios](#page-69-0) de lista<sup>(70</sup>), su orden determinará el orden de la lista, a menos que se haya seleccionado algún otro campo para la **[ordenación](#page-72-0) inicial<sup>73</sup>.** 

- · *Archivos:* permite adjuntar uno o más archivos al campo. Por cada archivo tiene disponibles estas acciones: (i) ver el archivo en el editor predeterminado para ese tipo de archivos, (ii) guardar el archivo en una ubicación, (iii) volver a cargar el archivo en el campo y (iv) eliminar el archivo del campo.
- · *Imágenes:* permite adjuntar uno o más archivos de imagen al campo. Por cada archivo de imagen tiene disponibles estas acciones: (i) ver la imagen en el editor predeterminado para ese tipo de archivos, (ii) guardar la imagen en una ubicación, (iii) volver a cargar la imagen en el campo y (iv) eliminar la imagen del campo.
- · *Recordatorios:* indica que se trata de un campo de recordatorio. No se pueden configurar recordatorios para una tabla de datos si esta no contiene ningún campo de recordatorio. Para más detalles sobre cómo usar los recordatorios consulte Correos [electrónicos](#page-202-0) de recordatorio<sup>203</sup>.
- ·*Enlace a: Crea un vinculo suelto* <sup>13</sup> a otra tabla de datos del sistema. Seleccione la tabla de datos que desea vincular del cuadro combinado del tipo de campo. Para más información consulte [Cómo](#page-12-0) se [estructuran](#page-12-0) los datos de la aplicación <sup>13</sup>, [Almacenamiento](#page-15-0) de datos <sup>16</sup> y [Estructura](#page-31-0) de BD <sup>32</sup>.
- · *Usuario:* permite introducir el nombre de un usuario del sistema como valor del campo. Este tipo puede ser útil, por ejemplo, si quiere contar con un campo que registre quién editó un campo por última vez. Si desea permitir que se introduzcan varios usuarios en el campo, seleccione la opción *Múltiples*. Si el campo no se rellena automáticamente (a través de la opción *Autocompletar*), aparecería en los formularios de entrada como cuadro combinado con una lista desplegable que contiene los nombres de los usuarios del sistema. Tenga en cuenta que cada usuario tiene cuatro propiedades: Nombre, Correo electrónico, Grupo y Rol. En un formulario de entrada, puede decidir qué propiedades de usuario(s) seleccionado(s) desea mostrar. *Consulte también [Expresiones](#page-220-0) [XPath](#page-220-0) para más información.* 221

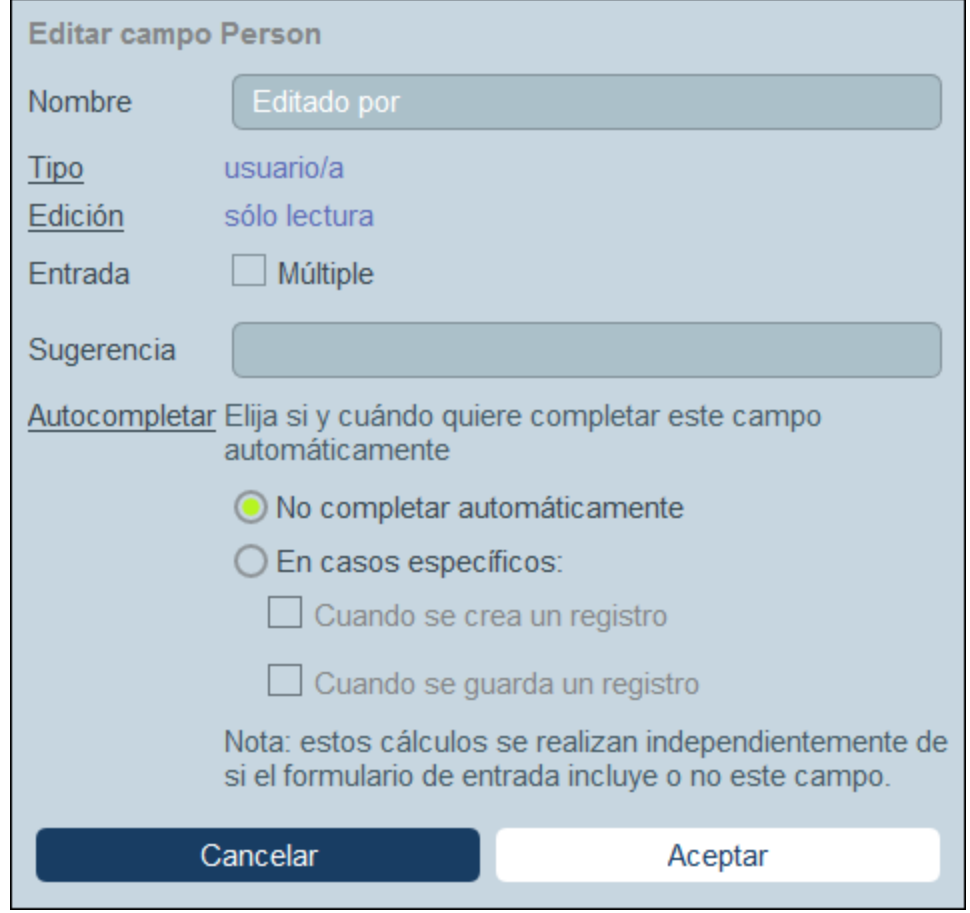

*Funciones relacionadas:* Valores de [resumen](#page-142-0)<sup>(143</sup>, Agrupar [registros](#page-140-0) en un campo de datos<sup>(141)</sup>, [Correos](#page-202-0) [electrónicos](#page-202-0) de recordatorio<sup>(203</sup>).

#### *Edición*

Permite seleccionar si un campo se puede editar o si es de sólo lectura y si el valor debe ser único. Si es necesario editar el campo, este no puede estar vacío; si lo está, el registro no se guarda. Si se define aquí el campo como de sólo lectura, entonces será de sólo lectura en todos los [formularios](#page-66-0) <sup>67</sup>. Si quiere que solamente algunos formularios sean de sólo lectura, deje sin marcar la casilla *De sólo lectura* aquí y marque la casilla correspondiente en los formularios individuales que quiere que tengan esta opción.

Tenga en cuenta que: (i) existen varias opciones de edición; (ii) si selecciona *Única*, entonces se configura automáticamente la opción *Obligatoria*.

#### *Entrada*

Aquí puede indicar si se permite cualquier entrada en ese campo o si el usuario debe seleccionar de entre las entradas de una lista. Puede ofrecer una lista de opciones y permitir también a los usuarios que introduzcan sus propios valores.

Para permitir que los usuarios puedan introducir los valores que quieran use la opción *Cualquiera*. Para generar una lista de entradas predefinidas elija la opción *Seleccionar* y después haga clic en el icono **Editar**. Aparece un formulario parecido. Puede introducir valores fijos como se ve en la siguiente imagen añadiendo una nueva

fila para cada elemento (inserte una fila encima de una fila que ya existe o añada una fila a la última fila). En la imagen siguiente, por ejemplo, existen tres elementos (*Distributor, Reseller* y *vendor*).

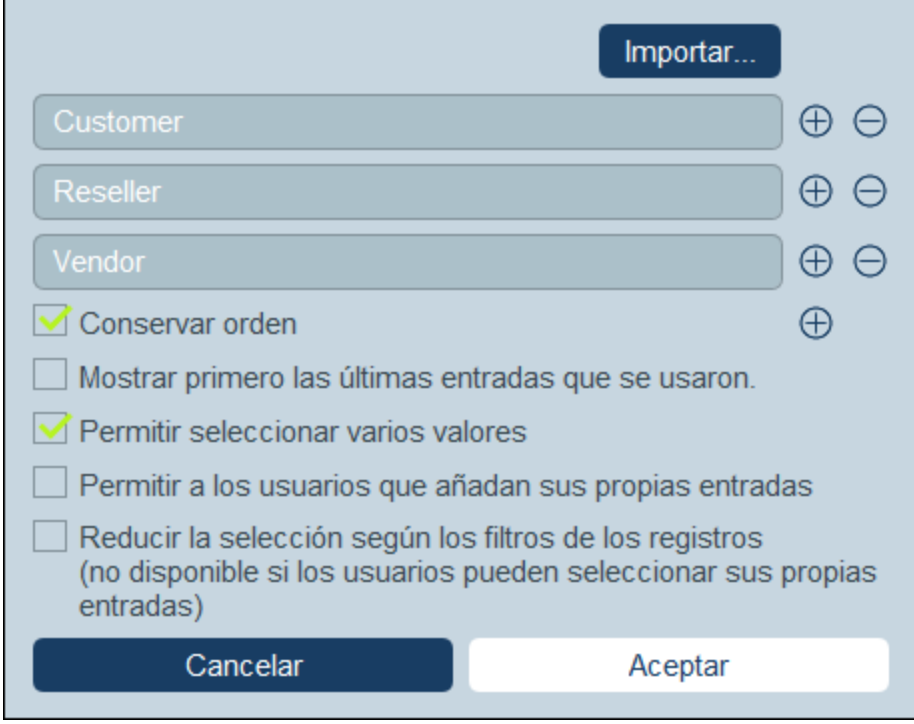

Como alternativa, seleccione la pestaña Cálculo para introducir una expresión XPath que se evalúe a una secuencia de elementos. En la imagen siguiente, se utiliza una expresión XPath para generar la misma lista de elementos que se ha obtenido introduciendo los valores mostrados en la imagen anterior. La expresión XPath es: **'Distributor', 'Reseller', 'Vendor'**.

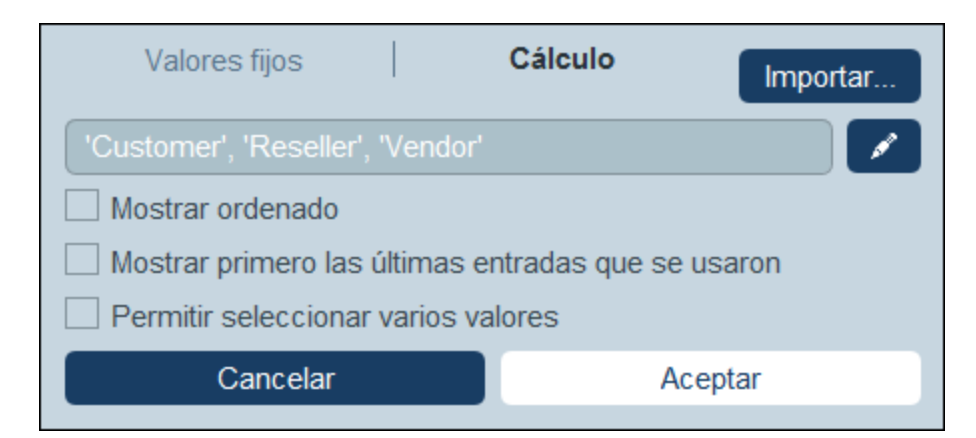

Como tercera opción haga clic en **Importar** para importar valores de un archivo CSV o XML, o de valores que ya se han introducido para ese campo. Los valores importados pueden remplazar los valores añadidos manualmente (en las filas) o anexarse a ellos.

Seleccione las opciones que quiera de la lista de opciones con casillas de verificación:

- ·La opción de valores múltiples permite al usuario seleccionar más de un valor.
- · También puede permitir a los usuarios que introduzcan sus propios valores.
- · Si ha predefinido una lista de entradas (en lugar de permitir que los usuarios introduzcan sus propios valores), entonces puede definir por cada filtro de la tabla de datos un subconjunto de esa lista predefinida.

Otra alternativa es importar los valores de la lista de entradas con un archivo CSV o XML haciendo clic en **Importar** (*imagen anterior*). El archivo CSV debe tener una única columna (con o sin encabezado) que contiene los elementos de la lista de entradas. El archivo XML debe tener un elemento raíz y un elemento secundario que se repite (donde cada elemento secundario contiene un elemento de la lista de entradas).

#### *Autocompletar*

Permite configurar una de estas opciones (*ver imagen siguiente*):

- ·El valor no se rellena automáticamente, sino que los usuarios deben dar los valores
- · Los valores se introducen de forma automática cuando se crea o se guarda un registro. Puede introducir un valor fijo o una expresión XPath para calcular dinámicamente el valor que se va a introducir. Para editar la expresión XPath haga clic en el icono de la opción **Editar** *(véase la nota a continuación)*.
- · Si desea autocompletar, hágalo siempre calculando un valor basado en otros campos de la tabla de datos. Por ejemplo, en la imagen siguiente, se ha calculado el valor del campo *Email* uniendo los valores de los campos *First* y *Last* con una constante de cadena: **concat(First, '.', Last, '@altova.com')**. Para editar la expresión XPath haga clic en el icono **Editar** de la opción *(véase más adelante "Acerca de la edición de expresiones XPath")*.

Si se ha seleccionado una de las opciones del rellenado automático, cada vez que edita un campo que ya existe o crea un campo nuevo al registro, se le preguntará si los registros de la tabla de datos que ya existen deben actualizarse con el rellenado automático calculado. Esto se debe a que el valor autocompletado podría haber cambiado al añadir o editar el campo.

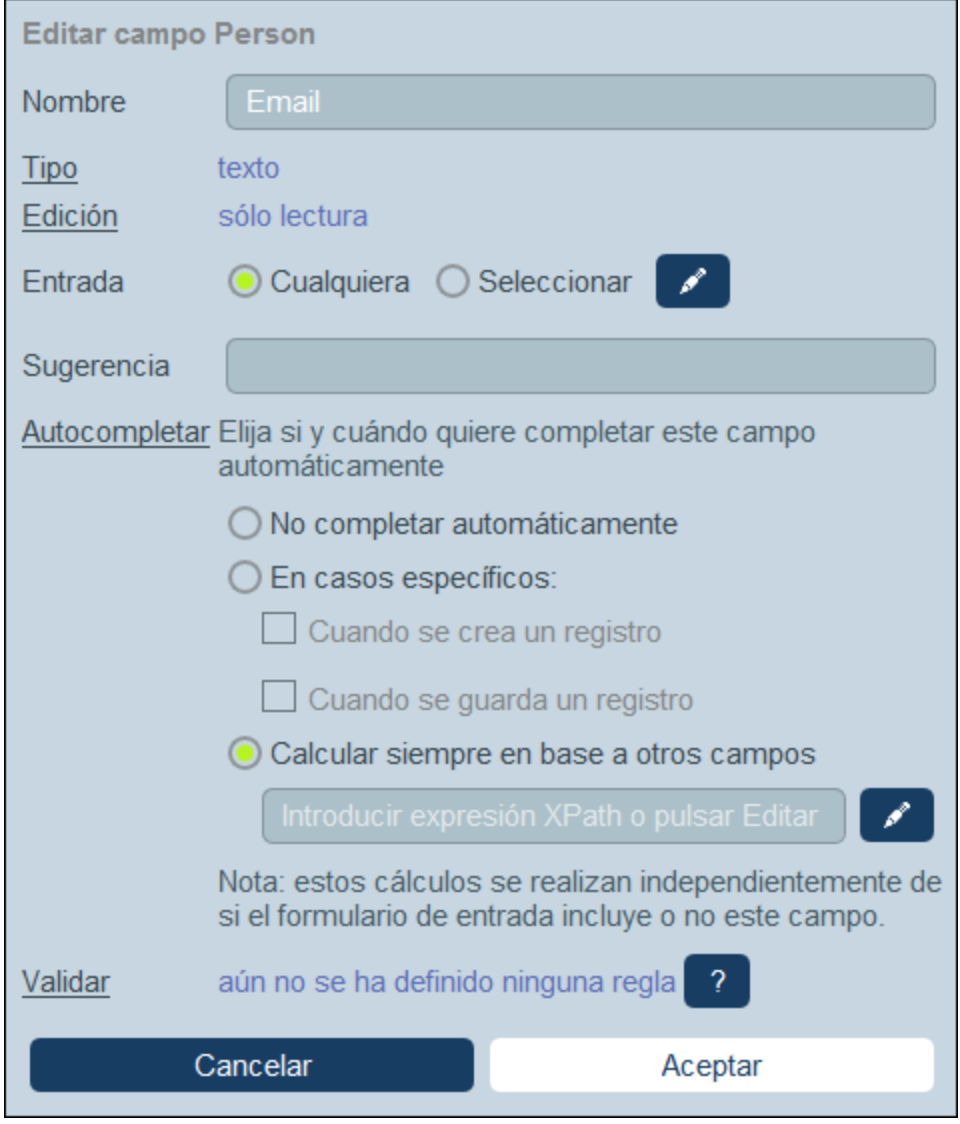

#### *Nota sobre la edición de expresiones XPath*

El formulario para editar expresiones XPath tiene tres pestañas: (i) *Ejemplos* contiene un ejemplo aleatorio de una expresión XPath, como: (a) la concatenación de tres valores (dos valores de otros campos y una coma como separador) o (b) una función **exists** para probar si un campo contiene cierto contenido; (recuerde que la pestaña *Muestras* no está siempre disponible); (ii) *Campos* muestra los nombres de todos los campos de los registros en orden alfabético para que se puedan introducir correctamente en la expresión XPath; (iii) *Copiar* muestra una selección de expresiones XPath que contienen funciones útiles que puede copiar en su expresión y modificar.

Consulte la sección [Expresiones](#page-220-0) XPath<sup>221</sup> para obtener más información.

### *Validar*

Puede introducir una o más reglas de validación predefinidas o definidas por usted. Estas permiten validar el valor del campo que introdujo el usuario antes de guardar el registro. Tenga en cuenta que puede introducir varias reglas de validación por cada campo. Asimismo, puede definir reglas de validación para todo el registro. Consulte *[Validación](#page-53-0) de campos y registros*<sup>54</sup> para más detalles.

# <span id="page-52-0"></span>3.2.3.2 Campos de identidad

Todos los registros deben poder identificarse de forma única en base a uno o más campos. Si los valores de un campo en particular son únicos (como una dirección de correo electrónico o los datos fiscales de una empresa), entonces basta con ese campo para identificar a la tabla de datos. En algunos casos, como pasa con el apellido, no siempre se puede usar un solo campo para identificar un registro de forma única. En este caso hará falta más de un campo para conseguir identificar un registro de forma única (por ejemplo, nombre + apellido + fecha de nacimiento). Tenga en cuenta que no es necesario que la identificación sea única al 100%. Seleccione tantos campos como crea necesarios para poder identificar el registro de forma razonablemente única. Usted decide qué y cuántos campos necesita para ello.

Para editar los campos de identidad de una tabla de datos, haga clic en el icono **Editar** de la sección Campos de identidad del formulario *Editar [campos](#page-43-0)*<sup>44</sup> o haga clic en uno de los campos de identidad existentes. Aparece el formulario *Campos de identidad* (*ver imagen siguiente*). En él se ven los campos de identidad seleccionados, así como una lista de los campos actuales de la tabla de datos. Agregue campos individuales como campos de identidad. También puede forzar la unicidad de todos los campos seleccionados, bien en toda la base de datos o solamente en la tabla de datos primaria de la tabla de datos actual. De esta forma el usuario puede asegurarse de que no hay dos registros con la misma identidad (ni en la base de datos ni dentro de la tabla de datos primaria).

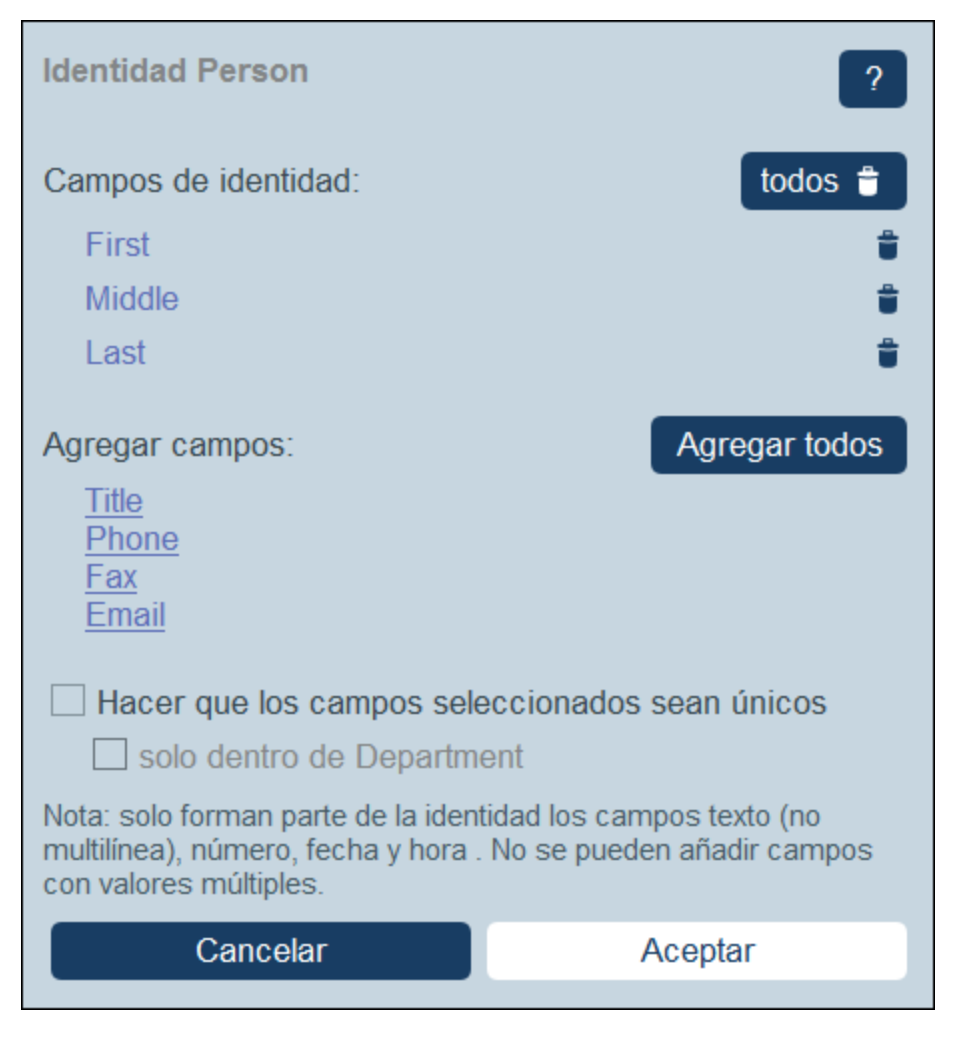

Haga clic en **Aceptar** cuando haya terminado.

# <span id="page-53-0"></span>3.2.3.3 Validación de campos y registros

Puede crear reglas de validación a dos niveles: el de un campo individual y el de todo el registro. El formulario *Regla de validación* de la imagen siguiente aparece aparece si hace clic en **Agregar regla** en el [formulario](#page-43-0) Editar [formularios](#page-43-0)<sup>(44)</sup>. El formulario para la validación de campos y la de registros es el mismo.

En el formulario introduzca una expresión XPath que devuelva los valores booleanos **true()** o **false()**. Si la expresión XPath no es válida aparece un mensaje en rojo. Si la expresión XPath es válida pero devuelve un valor distinto a los booleanos **true()** o **false()**, entonces la regla se considera un error pero no se indica ningún error XPath. Por eso es importante asegurarse de que el resultado que devuelve es un valor booleano. En la (i) imagen siguiente aparece un ejemplo de este tipo de expresiones; tenga en cuenta también (ii) la nota sobre expresiones XPath.

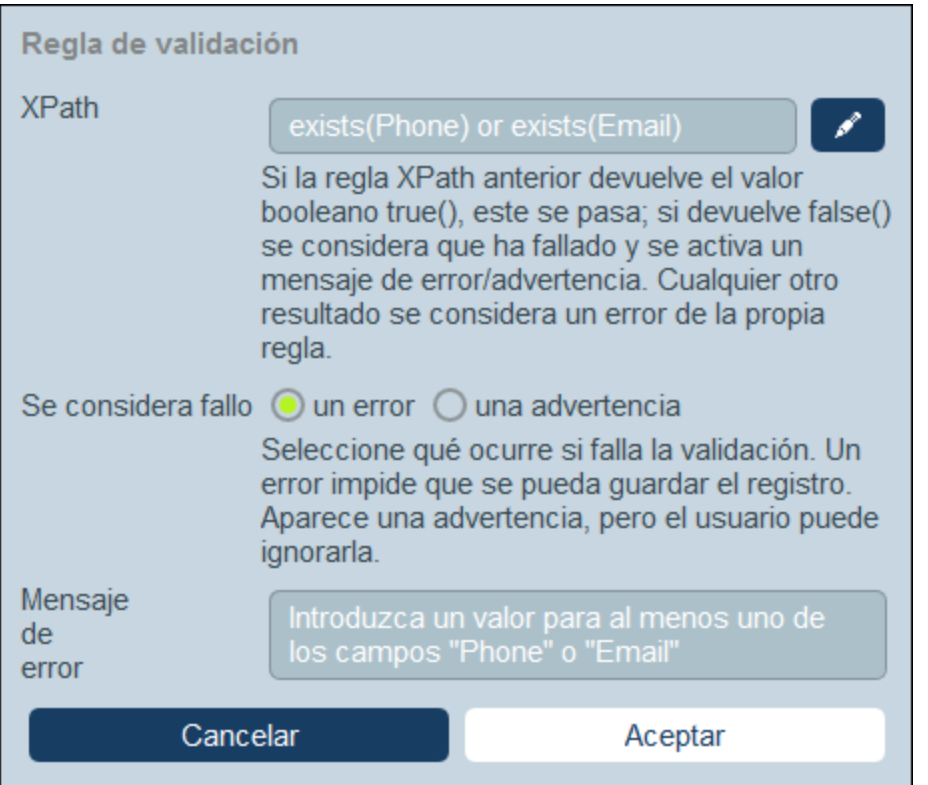

La regla de validación de la imagen anterior se podría usar para validar un registro para asegurarse de que al menos se introduce un número de teléfono o una dirección de correo electrónico en el registro. Puede añadir más reglas de validación en el nivel de los campos del número de teléfono y/o de la dirección de correo electrónico: por ejemplo, para asegurarse de que el formato del número de teléfono es correcto o de que la dirección de correo electrónico tiene todos los elementos. Hay una regla de validación predefinida para las direcciones de correo electrónico ya integrada en el formulario.

Por cada regla puede indicar si el fallo en la validación se debe considerar un error o una advertencia. Si se considera un error el registro no se guarda. También puede introducir un texto sobre el error o la advertencia para que aparezca si falla la validación.

#### *Nota sobre la edición de expresiones XPath*

El formulario para editar expresiones XPath tiene tres pestañas: (i) *Ejemplos* contiene un ejemplo aleatorio de una expresión XPath, como: (a) la concatenación de tres valores (dos valores de otros campos y una coma como separador) o (b) una función **exists** para probar si un campo contiene cierto contenido; (recuerde que la pestaña *Muestras* no está siempre disponible); (ii) *Campos* muestra los nombres de todos los campos de los registros en orden alfabético para que se puedan introducir correctamente en la expresión XPath; (iii) *Copiar* muestra una selección de expresiones XPath que contienen funciones útiles que puede copiar en su expresión y modificar.

Consulte la sección [Expresiones](#page-220-0) XPath<sup>221</sup> para obtener más información.

## <span id="page-55-0"></span>**3.2.4 Filtros**

Se pueden definir varios filtros por cada tabla de datos. Los filtros se pueden usar para uno o varios de los usos siguientes:

- ·Filtrar los datos que aparecen en los formularios de lista y de informe.
- ·Limitar el acceso de los usuarios a los datos.
- ·Hacer búsquedas detalladas por usuarios.

## Usar los filtros

El procedimiento para hacer uso de los filtros consiste en:

- 1. Planificar y crear un conjunto de filtros para cada tabla de datos.
- 2. Usar esos filtros para cualquiera de las opciones descritas más arriba.

## Editar la página de filtros

La página *Editar filtros (imagen siguiente)* aparece al hacer clic en el botón **[Filtros](#page-31-0)** <sup>32</sup> de una tabla de datos.

Ofrece un resumen de los filtros de la tabla de datos. Puede hacer clic en un filtro existente para editarlo, y también [agregar](#page-56-0) un filtro nuevo<sup>57</sup> haciendo clic en Agregar filtro.

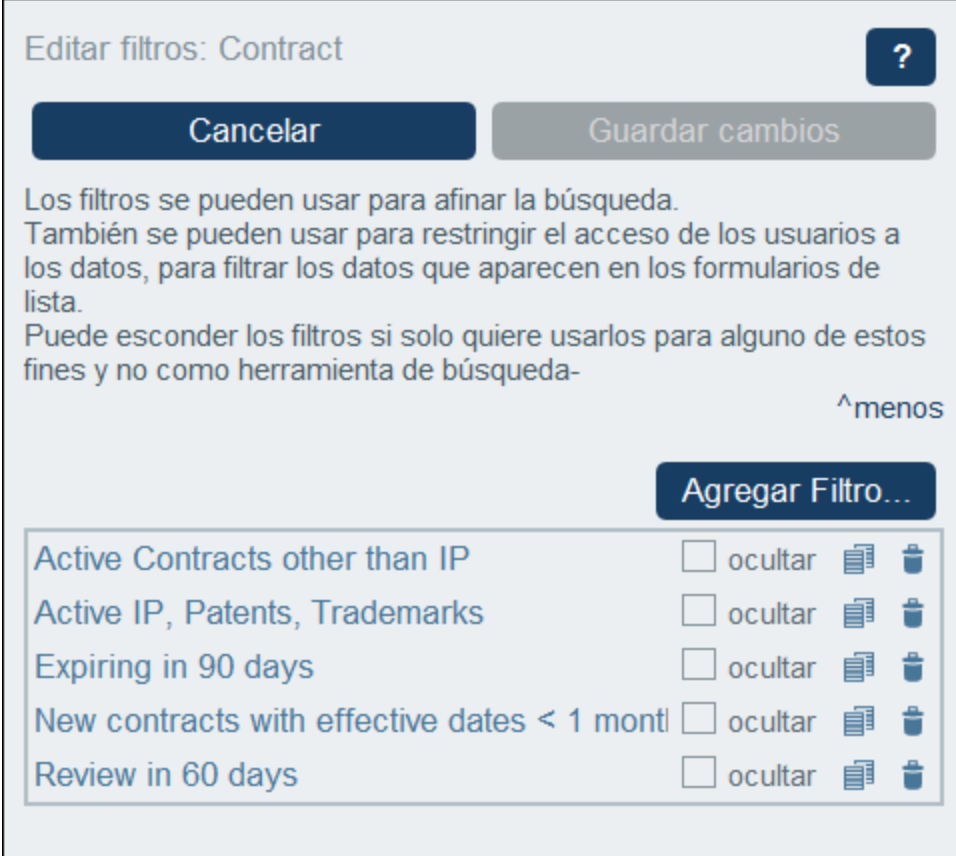

## Acciones de la página Editar filtros

Estos son los iconos que encontrará en la página *Editar filtros*:

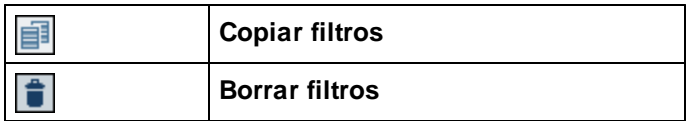

Estas son las acciones que puede aplicar a los filtros:

#### *Ocultar filtros (a los usuarios)*

Los filtros suelen usarlos los administradores para configurar el sistema. Sin embargo, el usuario también puede darles uso. Por ejemplo, pueden usarlos para realizar búsquedas. Si tiene pensado usar algún filtro para la configuración pero no quiere habilitarlo para los usuarios, entonces debe ocultarlo. Para ocultar un filtro marque la casilla *Ocultar* del filtro *(imagen anterior)*.

#### *Copiar filtros*

La función *Copiar filtro* es útil si quiere crear un filtro nuevo a partir de uno que ya existe. Para copiar un filtro haga clic en su icono **Copiar** *(imagen anterior)*. El filtro copiado se abre en un formulario *[Editar](#page-56-0) filtro [individual](#page-56-0)*<sup>57</sup> nuevo. Puede dar un nombre nuevo a ese filtro y editarlo.

### *Borrar filtros*

Para borrar un filtro haga clic en su icono **Papelera** *(imagen anterior)*.

## <span id="page-56-0"></span>3.2.4.1 Crear filtros

La página *Editar filtros* (*ver imagen siguiente*) contiene una vista general de los filtros de la tabla de datos. Para crear un filtro haga clic en **Agregar filtro**.

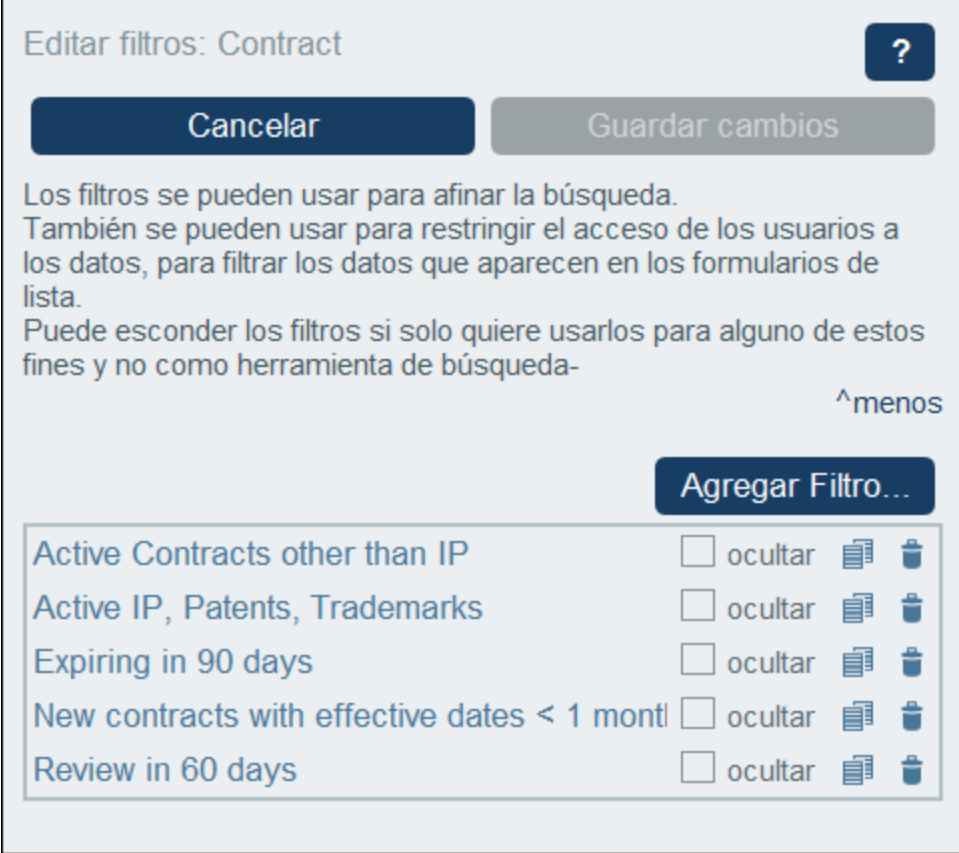

En el formulario *Editar filtro de <tabla de datos>* que aparece (*ver imagen siguiente*) asigne un nombre al filtro. Los usuarios ven los filtros ordenador alfabéticamente (sin las condiciones definidas para el filtro), por lo que es recomendable elegir un nombre descriptivo que indique qué elementos selecciona el filtro. Una vez haya creado el filtro se puede ver en la página *Editar filtros* (*ver imagen anterior*) junto con el resto de filtros de la tabla de datos. Para editar un filtro haga clic en su nombre en la página *Editar filtros*. Al hacerlo aparecerá el formulario *Editar filtro de <tabla de datos>* (*ver imagen siguiente*). El formulario de edición es el mismo que usó para crear el filtro. Más abajo puede encontrar información detallada sobre este formulario.

Una vez haya terminado de editar los filtros haga clic en **Guardar cambios** en el formulario *Editar filtro* (*ver imagen anterior*).

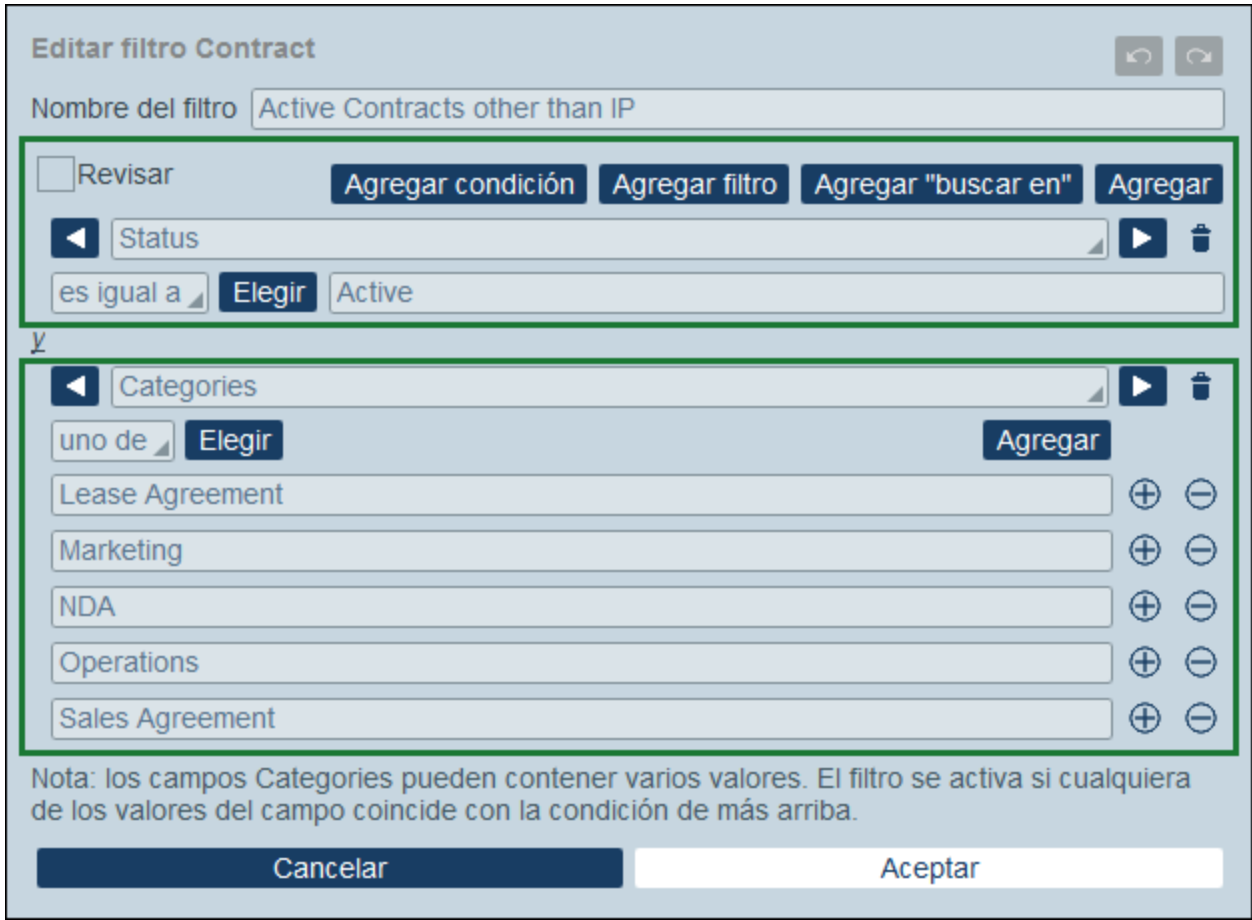

## Estructura y funciones del formulario

El formulario *Editar filtro de <tabla de datos>* tiene dos grandes secciones:

- · Una parte superior, que contiene el nombre del filtro y sus controles principales (una lista de definiciones de parámetros para el filtro, la casilla *Revisar* y botones para agregar las condiciones al filtro).
- · Una parte inferior que comprende las condiciones del filtro, que puede ver dentro de cuadrados verdes en la imagen anterior.

### *Parámetros de filtro*

Los parámetros de filtro son parámetros que se establecen y utilizan en un filtro. Pueden utilizarse en el filtro como valores de las condiciones. Si a un parámetro se le ha asignado un valor predefinido, ese valor se utiliza inicialmente cuando se comprueba la condición. El usuario puede introducir un valor que anule el valor por defecto, modificando así el filtro. Este es el principal uso de los parámetros de filtro: permiten al usuario definir el filtro.

Para declarar uno o varios parámetros de un filtro, seleccione la casilla *Parámetros de filtro* (*ver imagen siguiente*). Deseleccione esta casilla para borrar todos los parámetros y eliminar su uso en el filtro. Puede agregar parámetros adicionales haciendo clic en **Agregar** (*ver imagen siguiente*). Para cada parámetro puede: (i) proporcionar un nombre único, (ii) especificar su tipo de datos, y (iii) especificar un valor predefinido.

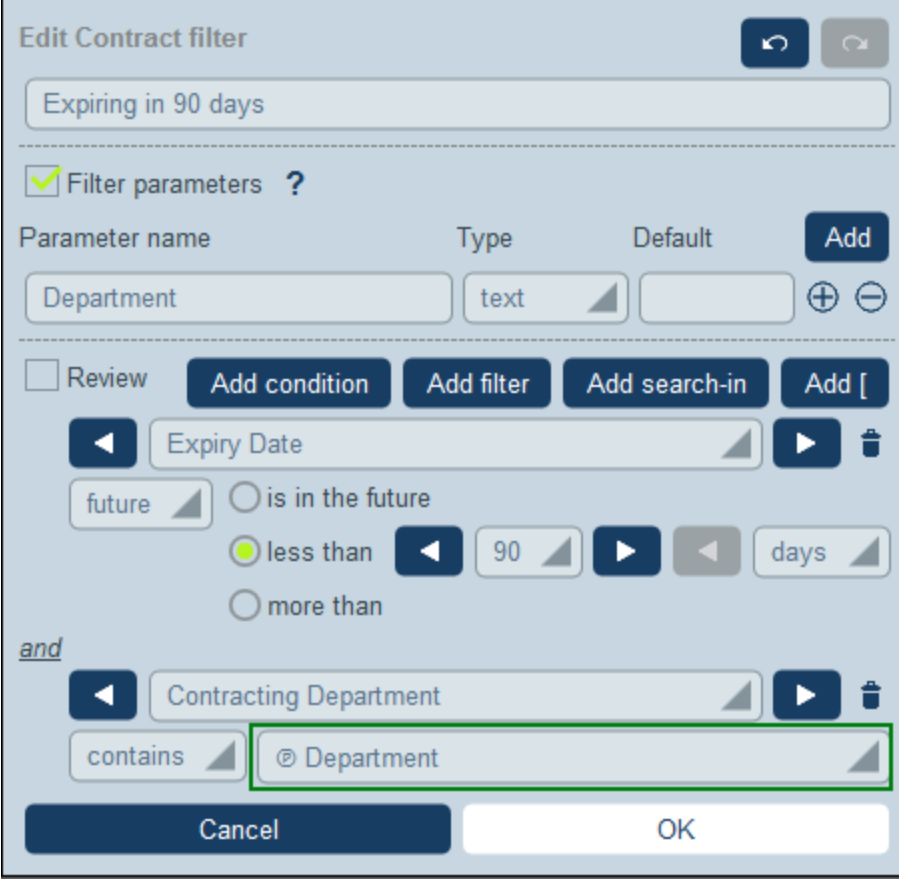

Después de declarar los parámetros de un filtro como se ha descrito anteriormente, puede utilizarlos en las condiciones del filtro (*véase la selección resaltada en la captura de pantalla anterior*). Para ello, haga clic en el icono **P** situado a la derecha del campo y seleccione uno de los parámetros del filtro en la lista desplegable que aparece. Esto significa que el valor del parámetro se utilizará en la prueba de la condición. Por ejemplo, en la segunda condición de filtro de la captura de pantalla anterior, si el campo *Contracting Department* contiene el valor del parámetro *Department*, la condición se evaluará como true. Los usuarios pueden proporcionar estos valores de parámetros mientras introducen los datos. De este modo, puede permitir que los usuarios determinen cómo filtrar los registros de las tablas de datos.

#### *Casilla de verificación Revisar*

Para ver las condiciones del filtro en forma compacta marque la casilla *Revisar*. Las condiciones del filtro aparecen en un formulario ramas de resumen no editable junto con los operadores lógicos que las unen. La presentación compacta se consigue al eliminar los controles de edición. Compare la imagen siguiente (formato de la casilla Revisar) con la anterior (formato de la casilla Edición).

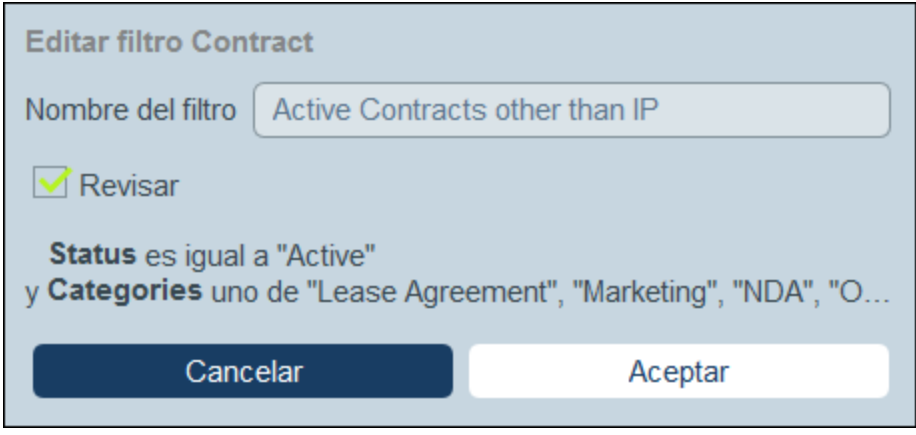

Para volver al formato de edición desmarque la casilla de verificación *Revisar*.

#### *Agregar y definir expresiones condicionales*

Los controles de los botones del formulario permiten añadir condiciones a la parte superior del filtro. Estos botones se encuentran a la derecha de la casilla de verificación *Revisar* (*ver imagen siguiente*) y están habilitados en el formato de edición, es decir, si no marca la casilla de verificación *Revisar*.

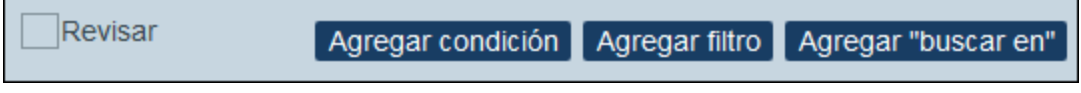

En la sección *Definir estructuras [condicionales](#page-60-0)*<sup>61</sup> se explica cómo definir las condiciones del filtro.

# <span id="page-60-0"></span>3.2.4.2 Definir la estructura condicional

Los controles de los botones del formulario permiten agregar diagramas de condición para definir la selección de los campos.

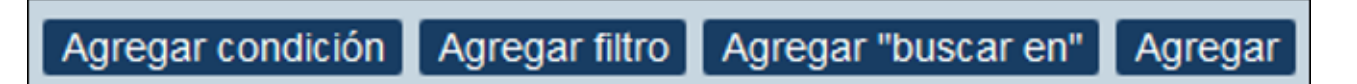

Los botones son, de izquierda a derecha:

- · **Agregar condición** agrega una condición (*siga leyendo para más detalles*). Si la condición que se añade no es el elemento de nivel superior, se une al elemento de nivel superior anterior con un operador lógico **AND**. Haga clic en el operador lógico **AND** para cambiarlo a **OR**. A continuación seleccione el campo en el que quiere colocar la condición e indique cuál quiere usar como explicamos más abajo.
- · **Agregar filtro** agrega un filtro que ya exista (*siga leyendo para más información*) como condición. Poder añadir filtros ya existentes como condiciones evita duplicar filtros y permite componer otros de forma modular. Si el filtro que se añade no es el elemento de nivel superior, se une al elemento de nivel superior anterior con un operador lógico **AND**. Haga clic en el operador lógico **AND** para cambiarlo a or. Después seleccione el filtro [existente](#page-55-0)<sup>56</sup> que desea usar como condición.
- · **Agregar Buscar en otra tabla de datos** (o **Agregar condición en otra tabla de datos**) agrega una serie de condiciones en otra tabla de datos (antecesora, secundaria o vinculada). Este elemento de nivel superior permite usar condiciones en otras tablas de datos. Si no es el elemento de nivel superior, se une al elemento de nivel superior anterior con un operador lógico **AND**. Haga clic en el operador lógico **AND** para cambiarlo a **OR**. A continuación seleccione la tabla de datos en la que quiere colocar las condiciones e indíquelas como se explica más abajo. Si no se ha definido ninguna tabla de datos antecesora, secundaria o vinculada, este botón no aparece.
- · **Agregar [ ]** o **Agregar corchete** añade un corchete que sirve para definir condiciones. De esta forma es más sencillo estructurar las condiciones en una jerarquía. Si el elemento entre corchetes no es el elemento de nivel superior, se une al elemento de nivel superior anterior con un operador lógico **AND**. Haga clic en el operador lógico **AND** para cambiarlo a **OR**. Ahora puede agregar una condición, un filtro u otro corchete y definir condiciones como explicamos más abajo.

## Agregar las condiciones

Hay varias maneras de crear las condiciones:

· Agregue una condición nueva haciendo clic en **Agregar condición** y seleccione después (i) el **campo** que quiere filtrar (por ejemplo *Estado* en la primera condición de la imagen siguiente) o una condición directa; si introduce una condición directa no necesita (y no podrá) seguir definiendo la condición, (ii) el **selector** (como *igual* o *uno de* en la imagen siguiente; *consulte más abajo la lista de selectores*) y (iii) los **valores del campo** que quiere filtrar (como *Activo* en la imagen anterior). La primera condición que se ve en la imagen siguiente selecciona solamente los registros de la tabla de datos que tienen un campo *Estado* que tienen como valor *Activo*. Por lo tanto, los registros de la tabla de datos se filtrarán para esta condición.

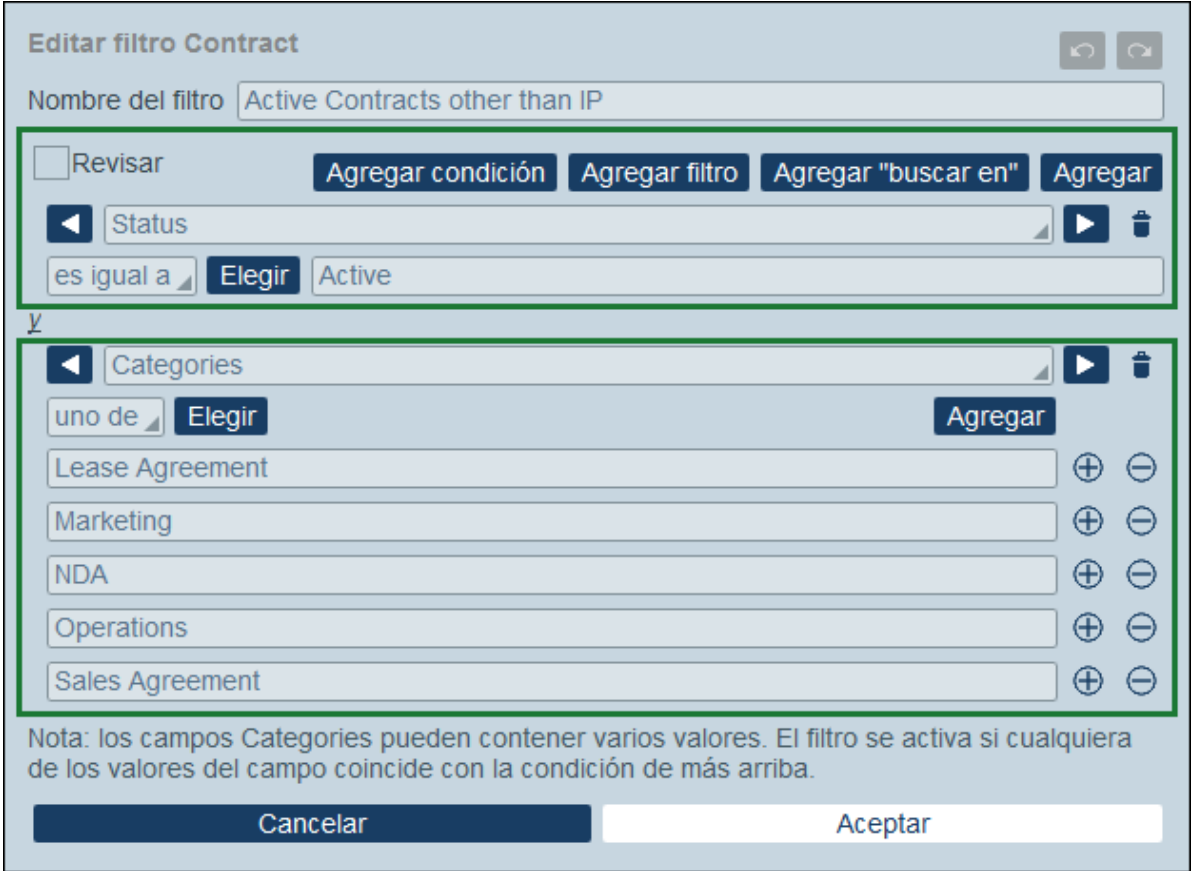

- · Agregue varias condiciones al filtro y conéctelas de forma lógica con los operadores **AND** o **OR**. El filtro puede estar compuesto en su totalidad por condiciones nuevas o puede ser una combinación de [filtros](#page-55-0) creados [previamente](#page-55-0)<sup>56</sup> y condiciones nuevas. En la imagen anterior el filtro es una combinación de dos condiciones nuevas y un operador lógico **AND**. Los operadores se habilitan al añadir un segundo elemento (condición nueva o filtro que ya existe) al filtro. Tenga en cuenta que no puede combinar los operadores **AND** y **OR** en un solo filtro (es decir, no puede crear, por ejemplo, **X AND Y OR Z**). Si quiere combinar operadores siga estos pasos: (i) cree un filtro con un operador lógico y guárdelo, (ii) ahora cree un filtro nuevo que use el primer filtro que ya existe y combínelo con el otro operador y con las condiciones nuevas. Esta sería la estructura de un filtro de este tipo (**FILTER-2**): **[ FILTER-2 = (FILTER-1 = C1 AND C2 AND C3) OR (C4) OR (C5) ]**
- **Nota:** Sólo se muestran los registros para los que la condición general devuelve el booleano **true()**. Por ejemplo: (i) **true() AND false()** devuelve **false()**, pero **true() OR false()** devuelve **true()**; (ii) **[[true() AND false()] OR [true()]]** devuelve **true()**.

## Condiciones directas

Con las condiciones directas no necesita introducir valores de campo o de selección, sino que puede indicar qué condición debe cumplirse. A continuación puede ver las condiciones directas junto con los campos correspondientes en la primera lista desplegable, donde puede seleccionarlas.

· *Registro nuevo:* la condición se cumple (true) si el registro que se edita es un registro nuevo. En cualquier otro caso, la condición no se cumple (false).

- · *El registro existe:* la condición no se cumple (false) si el registro que se edita es un registro nuevo. En cualquier otro caso, la condición se cumple (true).
- · *El registro es válido:* la condición se cumple (true) si el registro no devuelve errores de validación. Se ignoran las advertencias de validación. (*Sólo disponible para scripts de formulario, pero no para filtros.*)
- · *El registro no es válido:* La condición se cumple (true) si hay errores de validación. Se ignoran las advertencias de validación. (*Sólo disponible para scripts de formulario, pero no para filtros.*)

### **Selectores**

El tipo de selectores disponibles depende del tipo de datos del campo que se haya seleccionado para filtrar. Más abajo se enumeran los selectores para los distintos tipos de datos.

#### *Selectores para los campos Texto, Texto multilínea y Enlace a*

La tabla siguiente muestra y describe los selectores de los campos Texto, Texto multilínea y Enlace a. En el caso del campo Enlace a, el nombre de la Tabla de datos vinculada se considera como texto y así se trata.

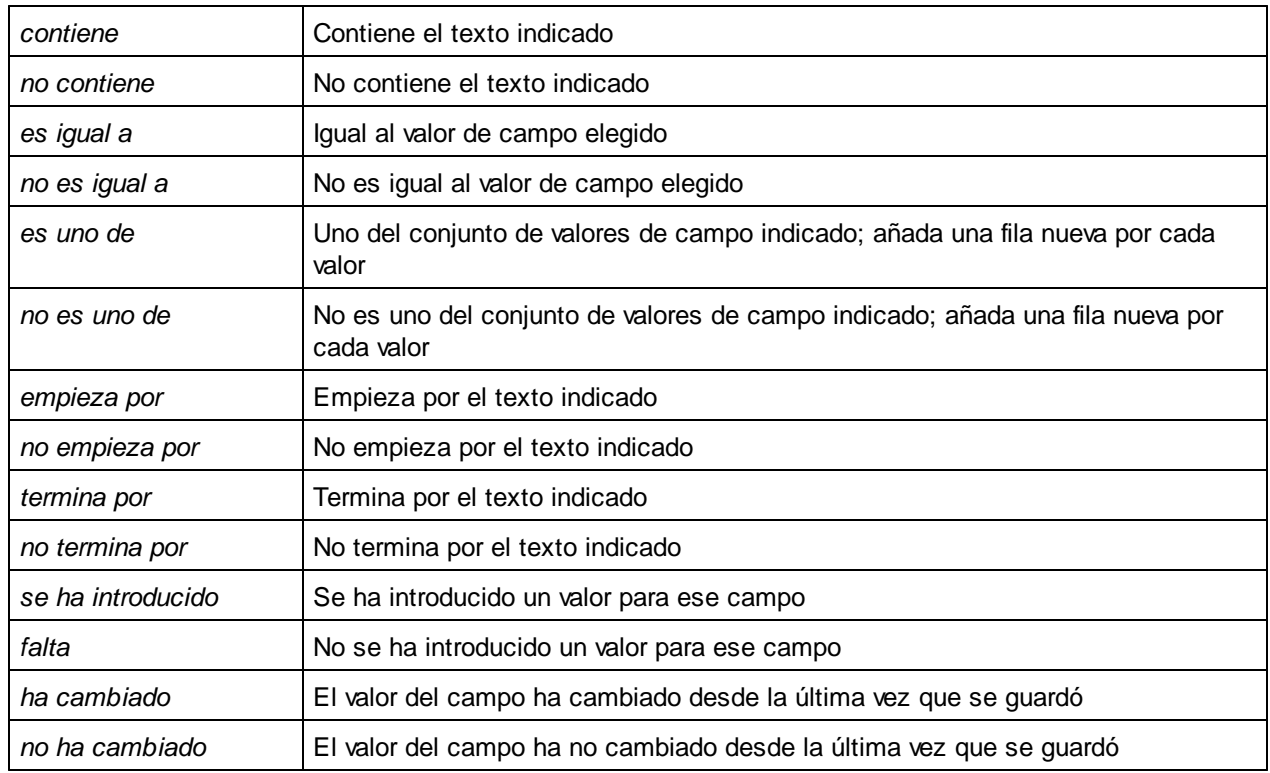

#### *Selectores para los campos Fecha*

La tabla siguiente enumera y describe selectores para los campos Fecha.

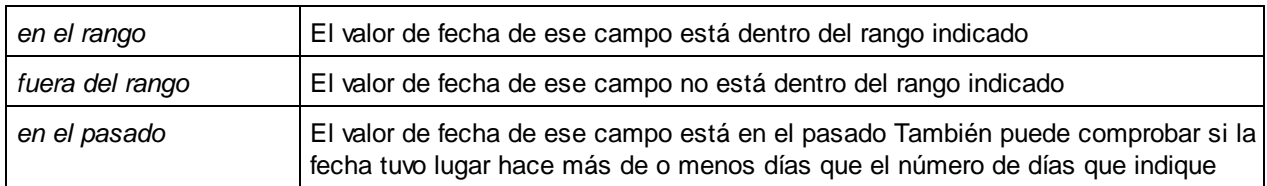

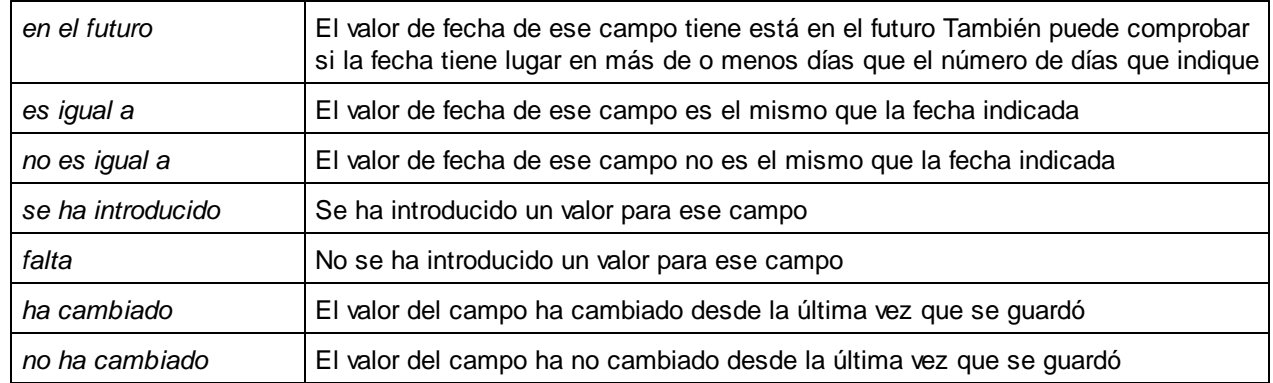

#### *Selectores para los campos Tiempo, Número y Número con incremento automático*

La tabla siguiente enumera y describe los selectores para los campos Tiempo, Número y Número con incremento automático.

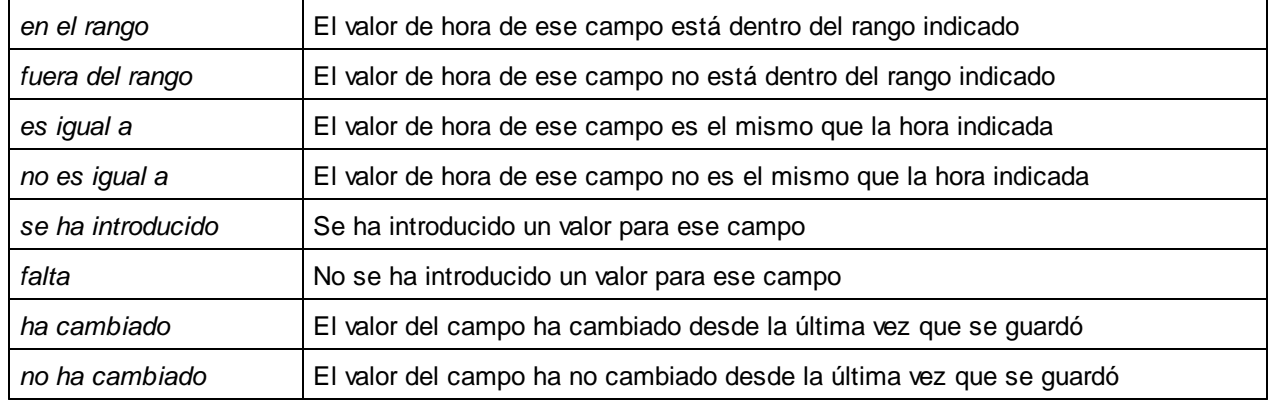

*Selectores para los campos Archivos, Imágenes y Recordatorios*

Los campos Archivos, Imágenes y Recordatorios toman el selector *Contiene*, que comprueba si el campo contiene el elemento correspondiente.

#### *Selectores para los campos usuario*

Si quiere usar campos de tipo *Usuario* en las condiciones, puede probar si el valor de un campo es igual (o no) al nombre del usuario actual. Use respectivamente el selector *Es el usuario actual* o *No es el usuario actual* de la lista desplegable.

## Parámetros de filtro

Si ha declarado uno o varios parámetros de filtro en el filtro (véase [Crear](#page-56-0) filtros 57), puede introducir un nombre de parámetro del que obtener el valor para comprobar la condición. Inicialmente, se utilizará el valor predeterminado opcional del parámetro para comprobar la condición. Sin embargo, el usuario puede indicar el valor del parámetro (a través de la opción <u>Valores [predeterminados](#page-227-0) de las páginas de tablas de datos <sup>(228</sup>)</u> y, de este modo, determinar la selección del filtro. Usted, como diseñador, puede decidir cómo el usuario puede personalizar el filtro. Para más información consulte [Crear](#page-56-0) filtros<sup>67</sup>.

## 3.2.4.3 Usar filtros

Los filtros se pueden usar para:

- ·Filtrar los registros que aparecen en los [formularios](#page-69-0) de lista <sup>70</sup> y de [informe](#page-136-0) <sup>137</sup>
- Limitar el acceso de los usuarios a los datos
- Seleccionar los grupos de usuarios para las [notificaciones](#page-205-0) de correo electrónico<sup>(206</sup>
- · Hacer búsquedas detalladas por usuarios

### Filtrar los datos de los formularios de lista y de informe

Los filtros se usan principalmente para restringir los registros que aparecen en los [formularios](#page-69-0) de lista <sup>70</sup> y de [informe](#page-136-0) <sup>137</sup>. Esta restricción se basa en los valores de los campos de los registros. Por ejemplo, un filtro llamado *Contratos activos* se podría configurar para que mostrara solamente los registros cuyo campo *Fecha de vencimiento* contiene una fecha futura.

### Limitar el acceso de los usuarios a los datos

Puede combinar los filtros con las propiedades de acceso de los usuarios de los [formularios](#page-69-0) de lista<sup>ro</sup> y de [informe](#page-136-0)<sup>(137</sup> para limitar el acceso a los datos a los usuarios que quiera. Por ejemplo:

- · Configure dos filtros: (i) uno llamado *Contratos de software*, que muestra sólo los contratos cuyo campo *Categoría* tiene el valor *Software*, y (ii) otro filtro llamado *Contratos de socios*, que muestra solamente los contratos cuyo campo *Categoría* tiene el valor *Socio*.
- · Para un formulario de lista llamado *Contratos de software*: (i) use el filtro *Contratos de software*; (ii) permita el acceso a este formulario a los roles IT, Legal y Cuentas.
- · Para un formulario de lista llamado *Contratos de socios*: (i) use el filtro llamado Contratos de socios; (ii) permita el acceso a este formulario a los roles Legal y Cuentas.

En el ejemplo anterior los usuarios que tengan el rol Legal o Cuentas pueden ver los dos tipos de contratos (software y socios). Sin embargo, los usuarios que tengan el rol IT sólo pueden ver los contratos de tipo software.

### Búsquedas por usuarios

Además de los usos de los filtros que hemos explicado más arriba, los usuarios del sistema también pueden usarlos para realizar búsquedas de datos.

Si se han definido uno o más filtros para una tabla de datos, al mostrar los registros de una tabla de datos con alguno de sus formularios de lista puede usar el botón **Predefinido**. Para devolver los registros seleccionados por un filtro el usuario debe: (i) hacer clic en el botón **Predefinido** *(imagen siguiente)*, (ii) seleccionar uno de los filtros del cuadro combinado que aparece, (iii) hacer clic en el icono **Buscar** de la parte derecha. Aparece una lista con todos los registros seleccionados por el filtro.

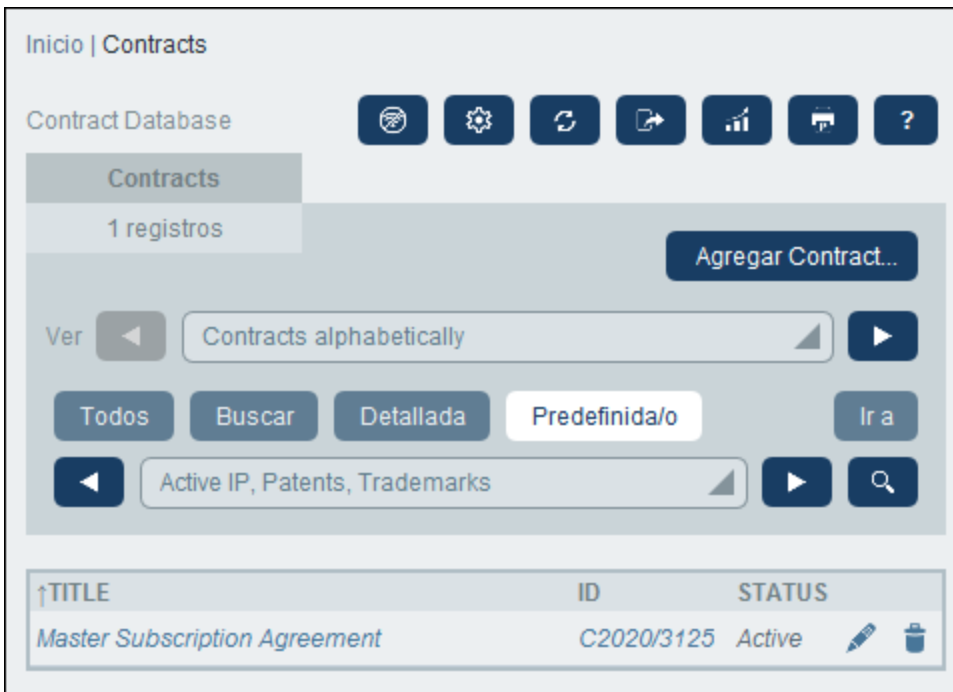

Consulte también Uso del [sistema](#page-253-0) | Buscar<sup>254</sup>.

# <span id="page-66-0"></span>**3.2.5 Formularios**

La página *Editar formularios* (*ver imagen siguiente*) aparece al hacer clic en el botón **[Formularios](#page-38-0)** de una tabla de datos (véase el apartado *[Tabla](#page-40-0) de datos* ). 39 41

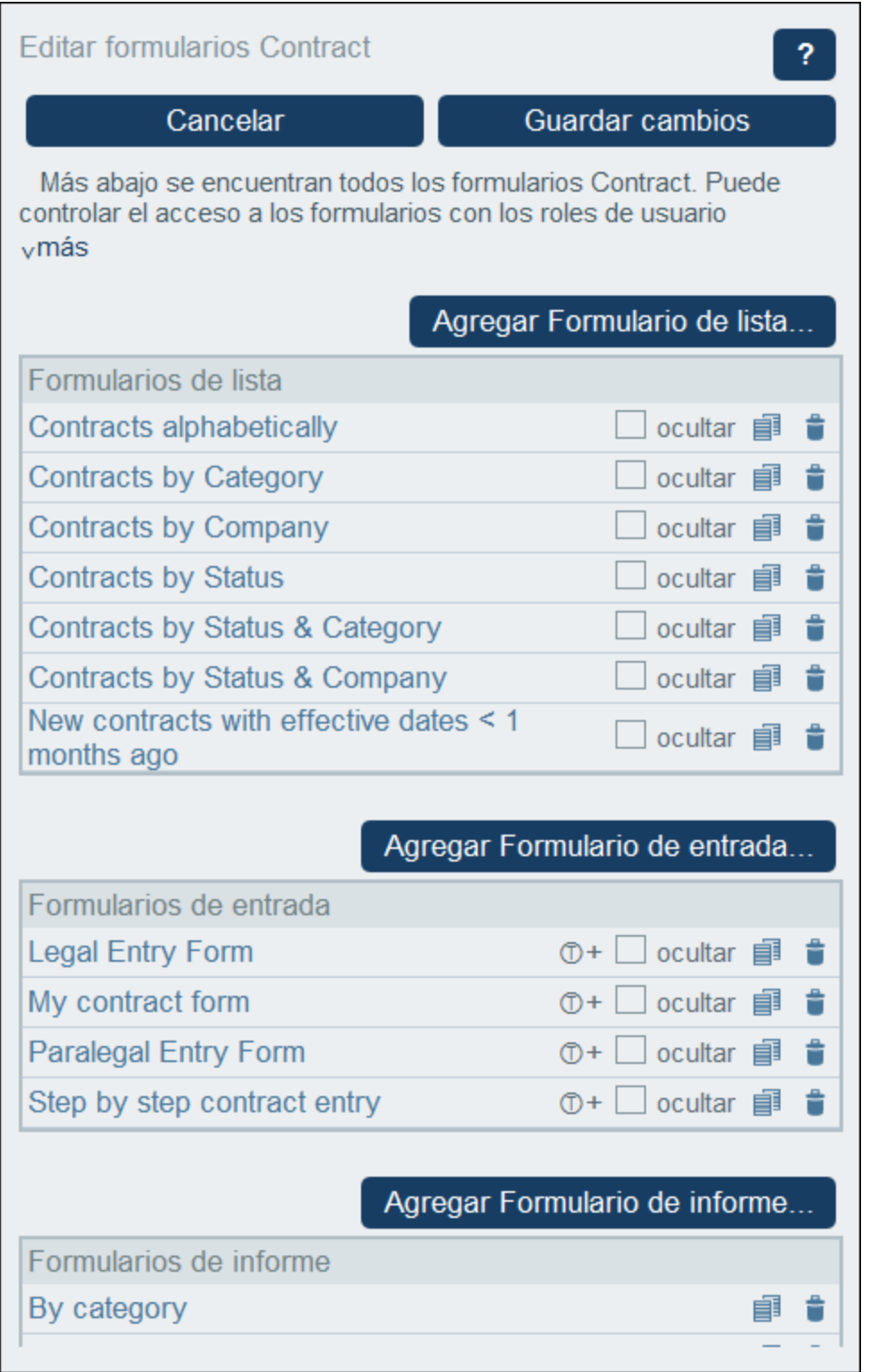

La página *Editar formularios* contiene un resumen de los formularios que hay actualmente definidos en una tabla de datos y permite crear otros nuevos.

### Tipos de formularios y sus usos

Existen formularios de distintos tipos, p. ej. de datos, informe o correo electrónico. Por cada tabla de datos se define un conjunto de formularios distinto que usa elementos específicos de esa tabla de datos. Los formularios de una tabla de datos se pueden volver a utilizar en distintos lugares de la aplicación RecordsManager.

Estos son los distintos tipos de formularios que se pueden crear:

- ·[Formularios](#page-69-0) de lista<sup>70</sup>: permite generar una lista de registros. La lista se puede agrupar en un campo y también filtrar. Los formularios de lista se pueden usar a su vez en formularios de entrada y de informe.
- ·[Formularios](#page-78-0) de entrada<sup>re)</sup>: estos son los formularios que se usan para introducir los datos de una tabla de datos. Se pueden usar siempre que necesite introducir datos en una tabla de datos.
- [Formularios](#page-136-0) de informe <sup>137</sup>: permite diseñar informes que se pueden visualizar en pantalla o imprimir.<br>• Formularios de experiención <sup>150</sup>: permiten diseñar la estructura XVII. e CSV a la que se va a expertar l 137
- [Formularios](#page-149-0) de exportación<sup>150</sup>: permiten diseñar la estructura XML o CSV a la que se va a exportar la información.
- ·[Formularios](#page-152-0) de correo electrónico<sup>153</sup>: Permiten diseñar el cuerpo de los correos electrónicos que se envían como recordatorios a los usuarios del sistema.
- ·[Alertas](#page-155-0) de la [página](#page-5-0) de inicio<sup>156</sup>: diseña la pantalla de los recordatorios en la página de inicio<sup>66</sup>.

### Formularios automáticos

Al crear una [nueva](#page-40-0) tabla de datos <sup>(41</sup>), se crean automáticamente formularios importantes (como un formulario de lista estándar y un formulario de entrada estándar) en función de la estructura de la tabla de datos. Estos son los puntos clave sobre los formularios automáticos.

- ·Aparecen en la página *Editar formularios* con una etiqueta *auto*.
- · Se modificarán automáticamente si se modifican los campos de la tabla de datos (es decir, si se agregan nuevos campos a la tabla de datos, se eliminan campos o se modifica su tipo de datos).
- · Si edita un formulario generado automáticamente, el formulario ya no se actualizará automáticamente si se modifica la tabla de datos. Esto se indicará en la página *Editar formularios* mediante la desaparición de la etiqueta *auto* del formulario.

### Trabajar con formularios: crear nuevo, editar, copiar, eliminar, ocultar/usar, crear plantillas

Para crear un formulario basta con hacer clic en el botón **Formulario nuevo** correspondiente. Una vez se ha creado un formulario, este aparecerá en la lista *Editar formularios* (*ver imagen anterior*). Para editar un formulario haga clic en él. También puede: (i) copiar un formulario haciendo clic en el icono **Copiar** a la derecha del formulario y (ii) eliminar un formulario haciendo clic en el icono **Papelera** correspondiente.

Tenga en cuenta que:

- · Puede indicar qué usuarios tienen acceso a cada tipo de formulario. De esta forma puede limitar el acceso y los derechos de edición a registros específicos, así como el restringir el acceso a informes o la posibilidad de exportar datos.
- · En la página Editar formularios verá que algunos formularios tienen la opción *Ocultar* o *Usar (imagen anterior)*. Si oculta un formulario, este sólo será visible si se usa en otro formulario. Si no lo usa en ningún formulario, simplemente no estará disponible. Es decir, la opción Ocultar permite deshabilitar el uso de formularios sin eliminarlos. Por ejemplo, si un formulario de lista se usa en un formularios de entrada y está marcado como oculto, entonces sólo será visible en el formulario de entrada.

·También puede crear *[plantillas](#page-93-0)* <sup>94</sup> a partir de formularios de entrada. Una plantilla es un formulario de entrada de datos que contiene algunos datos iniciales que se pueden modificar. Para más información consulte **[Formularios](#page-78-0) de entrada** <sup>79</sup>.

Una vez haya terminado de editar un formulario, guárdelo (en **Guardar formulario**) y no olvide hacer clic en **Guardar cambios** en la página *Editar formularios*.

## <span id="page-69-0"></span>3.2.5.1 Formularios de lista

Un formulario de lista muestra los registros de una tabla de datos en un diseño en concreto. Puede definir varios formularios de lista para una sola tabla de datos. Cuando un usuario hace clic en una tabla de datos puede ver los registros que este contiene en forma de lista y elegir qué tipo de lista prefiere usar.

En la imagen siguiente puede ver la página de configuración de un formulario de lista. La parte superior de la página permite definir propiedades del formulario de lista y la parte inferior contiene el diseño del formulario. Para configurar un formulario de lista debe (i) diseñar el formulario, (ii) definir su contenido y sus estilos, y (iii) definir las propiedades del formulario.

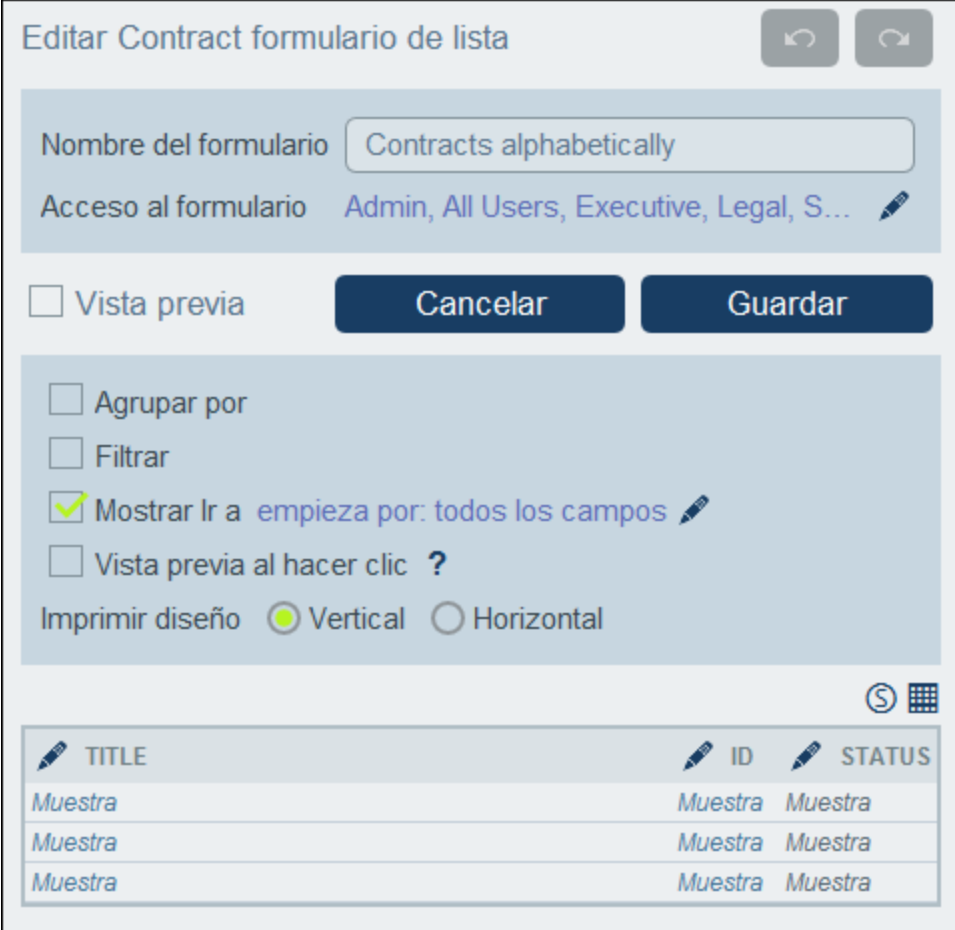

Al configurar formularios de lista puede usar estas opciones:

- ·El [diseño](#page-71-0)<sup>72</sup> de cada formularios de lista se define dentro de una tabla que puede estructurar conforme a cómo quiere que aparezcan los registros
- ·[Seleccionar](#page-72-0) los campos que desea mostrar<sup>73</sup> en las columnas de la tabla (o añadir contenido alternativo)
- ·Aplicar [formato](#page-75-0)<sup>76</sup> al texto del encabezado de la tabla y al del cuerpo
- ·Si quiere puede agrupar los [registros](#page-77-0) en varios niveles<sup>78</sup> en función de sus campos
- ·Filtrar los [registros](#page-77-0)<sup>78</sup> que se muestran con los filtros [predefinidos](#page-55-0)<sup>56</sup>
- ·Indicar [distintos](#page-77-0) grados de **acceso para distintos usuarios** <sup>78</sup>

Una vez haya terminado de editar el formulario, haga clic en **Guardar formulario** para terminar. Consulte los apartados de esta sección para más información sobre la configuración.

## 3.2.5.1.1 Crear/editar un formulario de lista

Al crear un formulario de lista nuevo (haciendo clic en **Formulario de lista nuevo** en la página [Editar](#page-66-0) [formulario](#page-66-0) <sup>67</sup> ) la aplicación pide que seleccione qué campos (de la tabla de datos actual) desea que se muestren en el formulario de lista. A continuación tiene que asignarle un nombre (*ver imagen siguiente*) y editarlo como se explica más en los apartados siguientes.

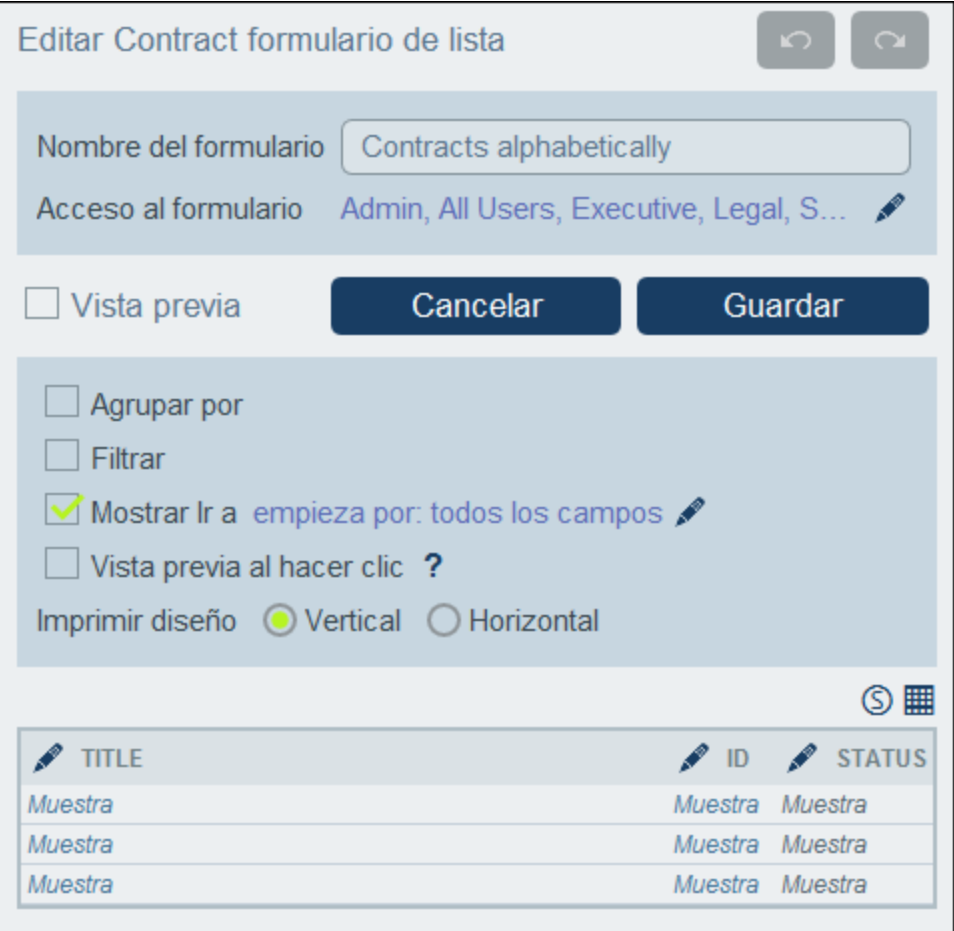

Para editar un formulario guardado basta con hacer clic en su nombre en la página *Editar [formularios](#page-66-0)* <sup>67</sup>. Esto abrirá el formulario de lista (*ver imagen anterior*) para que pueda editarlo.

Una vez haya terminado de editar un formulario nuevo o uno que ya exista, haga clic en **Guardar formulario** para terminar. Al guardar el formulario vuelve a la página *Editar [formularios](#page-66-0)* 67, donde debe hacer clic en **Guardar cambios** para que las modificaciones se guarden en la base de datos.

## <span id="page-71-0"></span>3.2.5.1.2 Diseño y estructura de los formulario de lista

Con el formulario abierto para editarlo haga clic en el icono **Editar tabla** (*dentro de la elipse roja en la imagen siguiente*). La tabla se muestra con sus ayudantes de entrada (*imagen siguiente*). La tabla del formulario de lista contiene una fila en el encabezado y varias filas en el cuerpo que representan los registros de la tabla de datos. La única parte de la tabla que puede editar es el encabezado de la tabla. La estructura del encabezado se aplica tanto al encabezado como al registro. Por tanto, si configuró el encabezado para que tenga dos filas, cada uno de los registros contendrá también dos filas. Esto significa que al diseñar un formulario de lista sólo tiene que diseñar el encabezado. (El bloque de filas de ejemplo del diseño es un marcador de posición: el número de filas de este bloque no cambia, pero sí lo hace el número de columnas.)

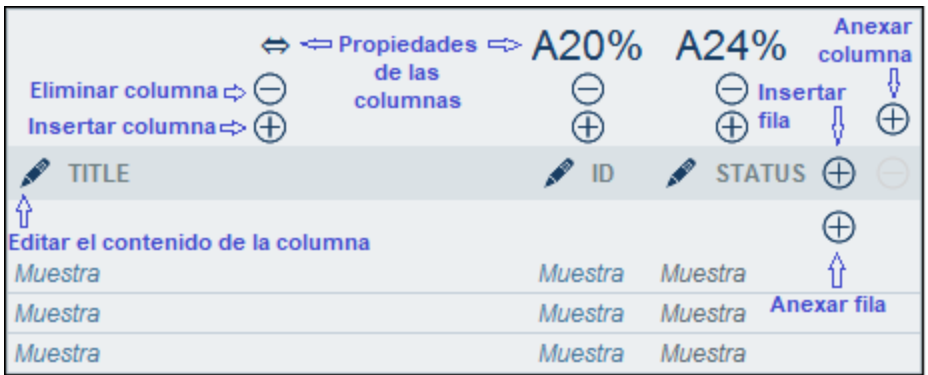

Para editar la estructura de la tabla del formulario siga estos pasos:

- · Inserte/anexe columnas a la izquierda/derecha de la columna seleccionada e inserte/anexe filas encima/debajo de la fila seleccionada. Use los iconos correspondientes para estas operaciones *(imagen anterior).* Puede insertar columnas a la izquierda de la columna seleccionada y filas encima de la fila seleccionada. Sólo existe un icono *Anexar columna*, que se encuentra a la derecha de la última columna hacia la derecha. De igual modo, sólo existe un icono *Anexar fila*, que está debajo de la última línea.
- También puede eliminar filas/columnas con los iconos correspondientes.<br>• Edito el contenido de las columnas usando los iconos de edición de la co
- Edite el contenido de las columnas usando los iconos de edición de la columna en cuestión. Puede añadir distintos tipos de componentes a una columna. Para más detalles consulte *[Contenido](#page-72-0) de los [formularios](#page-72-0) de lista* 73
- · Si añade una fila al encabezado, la estructura de doble fila (o de varias filas) se repetirá en todos los registros.
- **Nota:** una vez haya terminado de hacer cambios en la estructura de la tabla haga clic en el icono **Editar tabla** para salir del modo de edición de la tabla.
## *Propiedades de columna*

Estas son las propiedades de diseño que puede definir para cada columna:

- $\bullet$  Ancho de la columna: (i) ancho predeterminado, es decir, todas las columnas son iguales; (ii) ancho fijo definido con porcentaje; (iii) ajuste automático del ancho basado en el contenido, con un ancho máximo opcional. Las columnas con ajuste automático del ancho están indicadas con una **A** *(imagen anterior)*. En el caso de las columnas con un ancho fijo definido con un porcentaje y en el de las que tienen ajuste automático del ancho con un ancho máximo fijado, el porcentaje del ancho se indica en el encabezado de la columna *(imagen anterior)*.
- · Relleno (izquierda y derecha): Puede indicar el relleno que quiere añadir con el control deslizante correspondiente.

## 3.2.5.1.3 Contenido de los formularios de lista

El contenido de la tabla se añade columna a columna. Si la tabla tiene varias filas, entonces puede añadir contenido por cada fila de cada columna. La estructura que cree para el encabezado del formulario de lista se aplica tanto al encabezado como a cada uno de los registros. Por ejemplo, si el encabezado tiene tiene tres columnas, todos los registros repiten esa estructura. El encabezado y los registros se pueden mostrar por separado como *Etiquetas* y *Valores* respectivamente *(véase imagen siguiente)*.

Haga clic en el icono **Editar** de una columna para editarla y seleccionar qué contenido va en cada columna (*véase imagen del [apartado](#page-71-0) anterior* ). Aparece un formulario de selección de contenido como el que se ve 72más abajo. Puede seleccionar cualquiera de los elementos de las pestañas como contenido. Tenga en cuenta que el contenido no tiene por qué ser un campo.

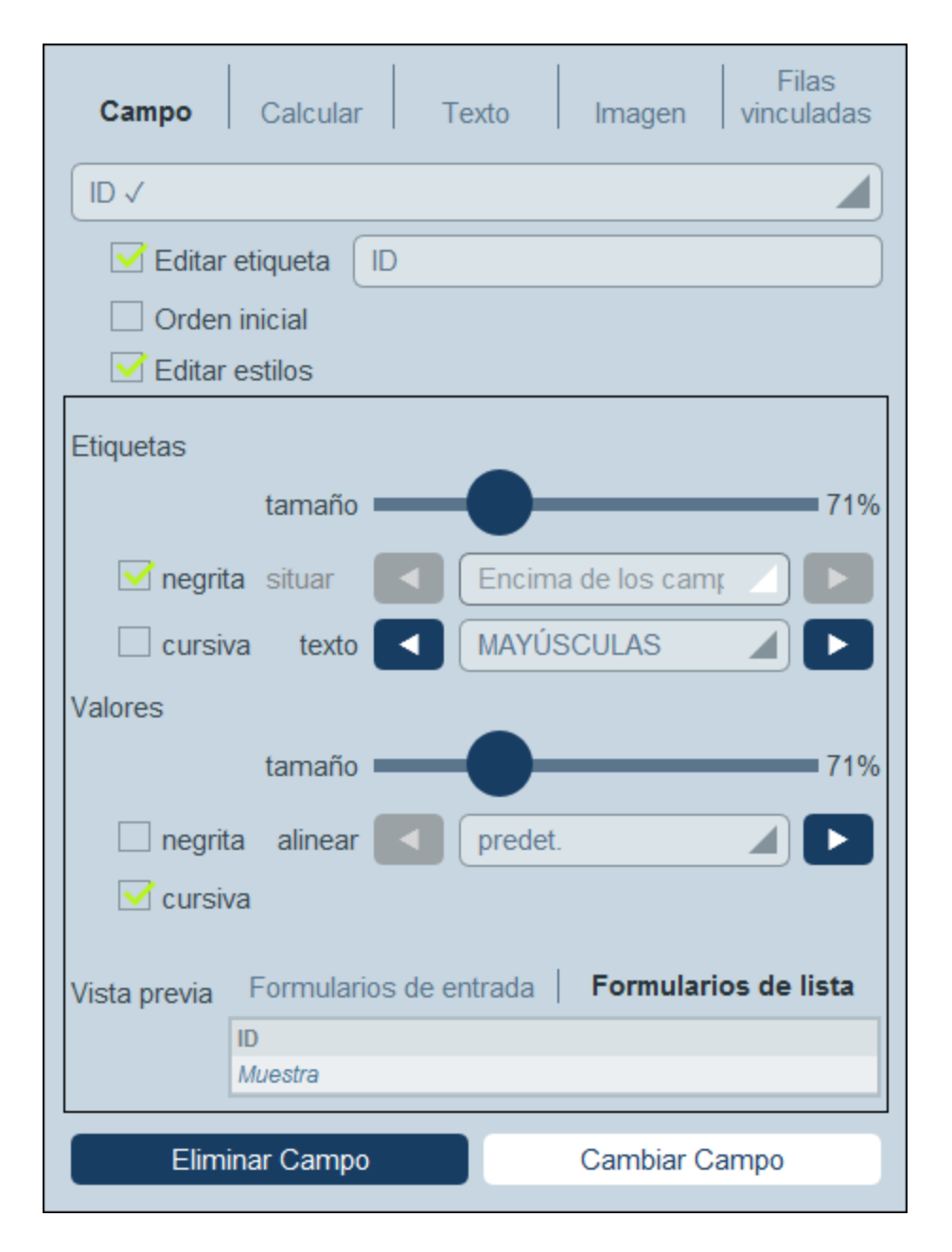

Para seleccionar un tipo de contenido haga clic en la pestaña correspondiente e introduzca las propiedades tal y como se explica a continuación.

Tenga en cuenta los siguientes puntos, que son comunes a varios tipos de contenido: La etiqueta es el texto que aparece en el encabezado de la tabla. Los valores son los valores de los campos de los registros. Puede dar formato a las etiquetas de una columna y a sus valores por separado; en la parte inferior aparece una vista previa en tiempo real (*véase imagen anterior*). Tenga en cuenta que los estilos que elija aquí se aplican a la columna seleccionada. Los [estilos](#page-75-0) que indique para una columna sobrescriben los estilos de la tabla <sup>76</sup>.

## *Campo*

Seleccione qué campo quiere que aparezca en esta columna. No sólo puede seleccionar campos de la tabla de datos actual, sino también los de las [tablas](#page-45-0) de datos antecesoras o a <u>tablas de datos de tipo Ir a 46</u>. Los

campos que ya se han seleccionado para que sean contenido de alguna columna aparecen con una marca de verificación al lado (*véase imagen anterior*). Puede editar la etiqueta (encabezado) de la columna u ocultarla.

También puede **ordenar** columnas. en cuyo caso verá una flecha junto a la etiqueta de la columna. Puede usar dos columnas más para seguir ordenando los registros. Esto significa que, dentro del orden en función de la primera columna, se pueden seguir ordenando los registros según una segunda columna. Después, dentro del orden que han dado esas dos columnas, aún puede usar una tercera para terminar de ordenar los registros. Por ejemplo, una lista puede estar ordenada según la columna de país *Country*, después según la columna de estado *State* y después según la columna de ciudad *City*. En consecuencia, los registros de *San Francisco* y *Los Angeles* estarían cerca uno de otro porque primero se han ordenado en *USA* y después en *California*. La prioridad de ordenación de las columnas viene indicada por el número de flechas de los encabezados. La columna con más prioridad tiene una sola flecha y la que menos prioridad tiene, tres flechas. El usuario final puede revertir el orden de cada una de las columnas haciendo clic en el símbolo de flecha de la columna correspondiente. En nuestro ejemplo, si revertimos el orden de la columna *City* ocurre lo siguiente: el orden de los registros *USA* relativos a otros países no cambia; el orden de los registros de *California* relativos a otros estados americanos no cambia; sólo cambia el orden de las ciudades ya ordenadas por estados.

Seleccione *Editar estilos* para sobrescribir los estilos predeterminados definidos en el formulario [Estilos](#page-194-0) [globales](#page-194-0)<sup>(195</sup>.

En el caso de los campos de ciertos tipos de datos, existen más opciones:

- · En los campos de fecha también puede dar formato al tipo y definir otras propiedades.
- · En el caso de los campos de imagen puede indicar la alineación y si quiere que se vean todas las imágenes que añadió al campo o solamente la primera.
- · En los campos de usuario, el nombre del usuario aparece automáticamente, pero también puede indicar que aparezcan la dirección de correo electrónico o los grupos del usuario. Esta información adicional sólo aparece en la definición del campo si el formulario de entrada indica que esta se debe almacenar; por defecto se almacena solamente el nombre de usuario.

## *Calcular*

Indique una expresión XPath para calcular valores dinámicos para los registros de la columna.

## *Texto*

Introduzca el texto que quiera. Este texto es estático y se aplica a todos los registros de la columna.

## *Imagen*

Permite seleccionar una imagen de la biblioteca de imágenes o seleccionar una nueva desde otra ubicación.

## *Registros secundarios*

Disponible si la tabla de datos tiene elementos secundarios. Seleccione qué registros de las tablas de datos desea mostrar en esta columna y qué formulario de lista de la tabla de datos secundaria correspondiente desea usar. También puede seleccionar qué filtros de la tabla de datos secundaria quiere aplicar. En lugar de mostrar los registros secundarios en una lista, puede mostrar un valor agregado para los registros secundarios, por ejemplo: una suma de los valores de todos los registros secundarios, o una media de los valores, o si existe al menos un registro, o todos los valores juntos, separados por un separador que usted especifique.

#### *Registros vinculados*

Seleccione qué registros de las tablas de datos vinculadas desea mostrar y qué formulario de lista de la tabla de datos en cuestión desea usar. También puede seleccionar qué filtros de la tabla de datos vinculada desea aplicar. Las tablas de datos vinculadas, sus listas y sus filtros se habilitan automáticamente en función de los elementos que seleccione. En lugar de mostrar los registros enlazados en una lista, puede mostrar un valor agregado para los registros enlazados, por ejemplo: una suma de los valores de todos los registros enlazados, o una media de los valores, o si existe al menos un registro, o todos los valores juntos, separados por un separador que usted especifique.

## <span id="page-75-0"></span>3.2.5.1.4 Estilos de los formularios de lista

Puede definir estilos para la tabla y los encabezados de grupo por separado en el formulario. También puede definir distintos estilos para distintas columnas (*véase el apartado anterior*). Para definir los estilos de una tabla haga clic en su icono **Estilos** (*dentro de la elipse roja en la imagen siguiente*). Para definir los estilos de los encabezados de grupo haga clic en el icono **Estilos** correspondiente (*dentro de la elipse roja en la imagen siguiente*).

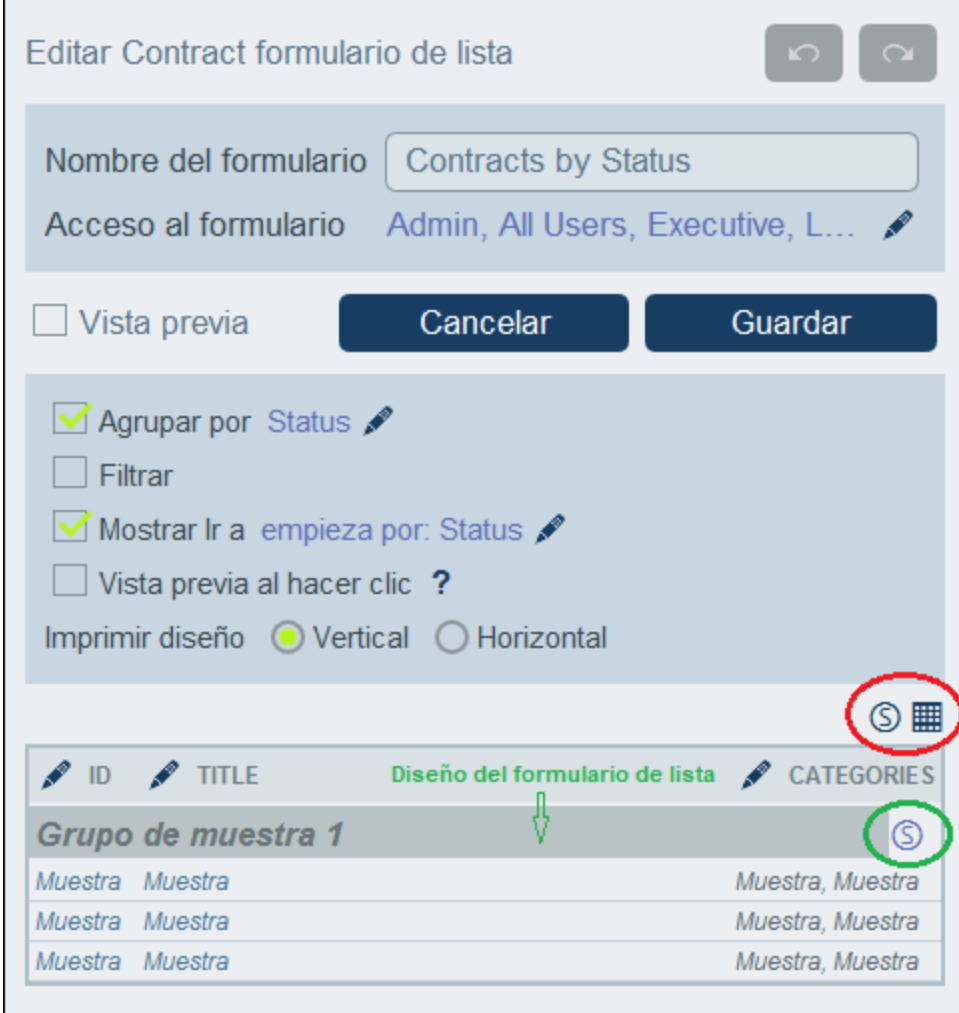

### *Estilos de tabla*

El formulario Estilos de la tabla tiene aproximadamente el aspecto de la imagen siguiente.

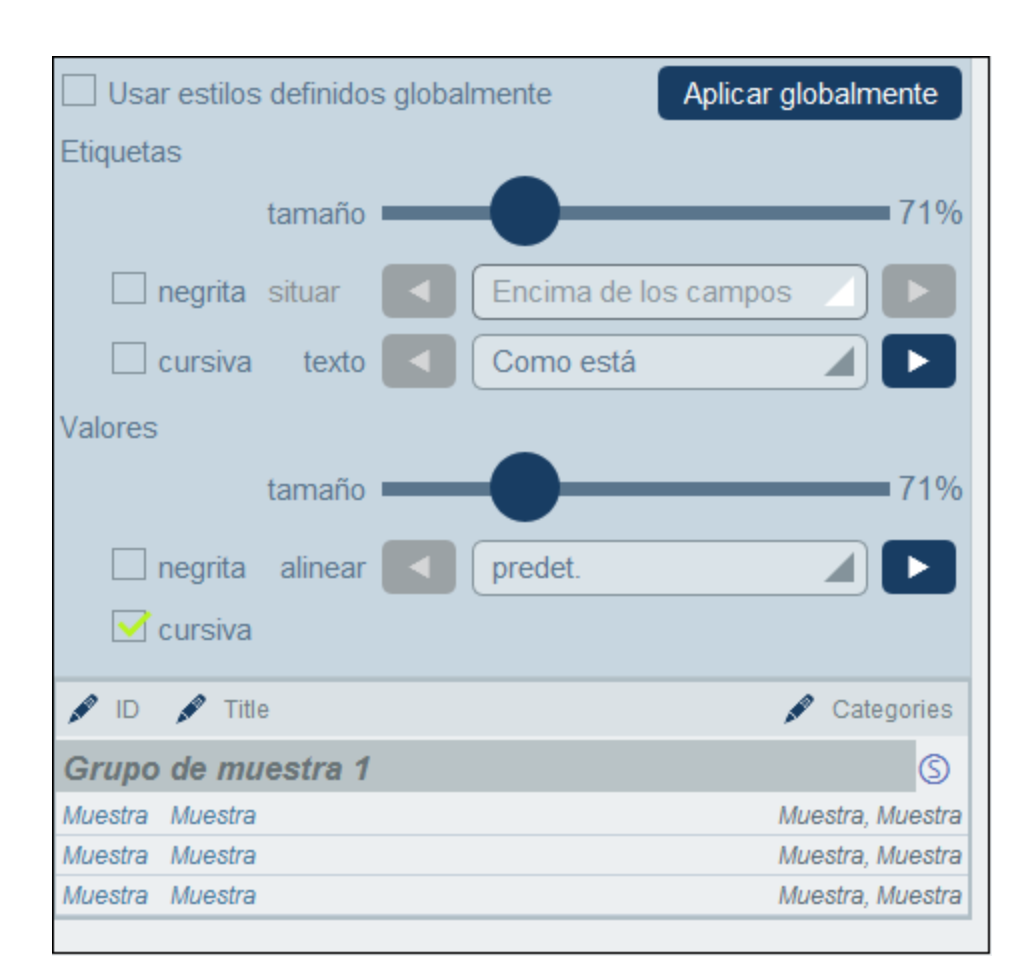

Tenga en cuenta que:

- · La etiqueta es el texto que aparece en el encabezado de la tabla. Los valores son los valores de los campos de los registros. Puede definir las propiedades del texto de cada celda individualmente, incluida la colocación del texto.
- · Si marca la casilla *Usar estilos globales*, en la parte superior de la tabla, se usarán los [estilos](#page-194-0) globales definidos en la [configuración](#page-194-0) de la aplicación <sup>195</sup>.
- · El botón **Aplicar globalmente** aplica los estilos actuales a la configuración global de todos los formularios y a las propiedades específicas de los formularios de lista. Los estilos actuales también se aplican a cualquier formulario que no tenga estilos de tabla o campo propios.

## *Estilos de los encabezados de grupo*

Haga clic en el icono **Estilos** del encabezado de grupo para que se abra el formulario de estilos correspondiente. En él puede hacer definir:

- ·Las propiedades de texto del encabezado de grupo
- ·Si el grupo de registros debe aparecer contraído o expandido al mostrar la lista.
- **Nota:** una vez haya terminado de editar los estilos, haga clic en **Guardar formulario** y después en **Guardar cambios**.

## 3.2.5.1.5 Propiedades de los formularios de lista

En el cuadro de diálogo *Editar formulario de lista* se pueden definir las propiedades de este con las opciones de la parte superior del diseño *(imagen siguiente)* que se describen más abajo.

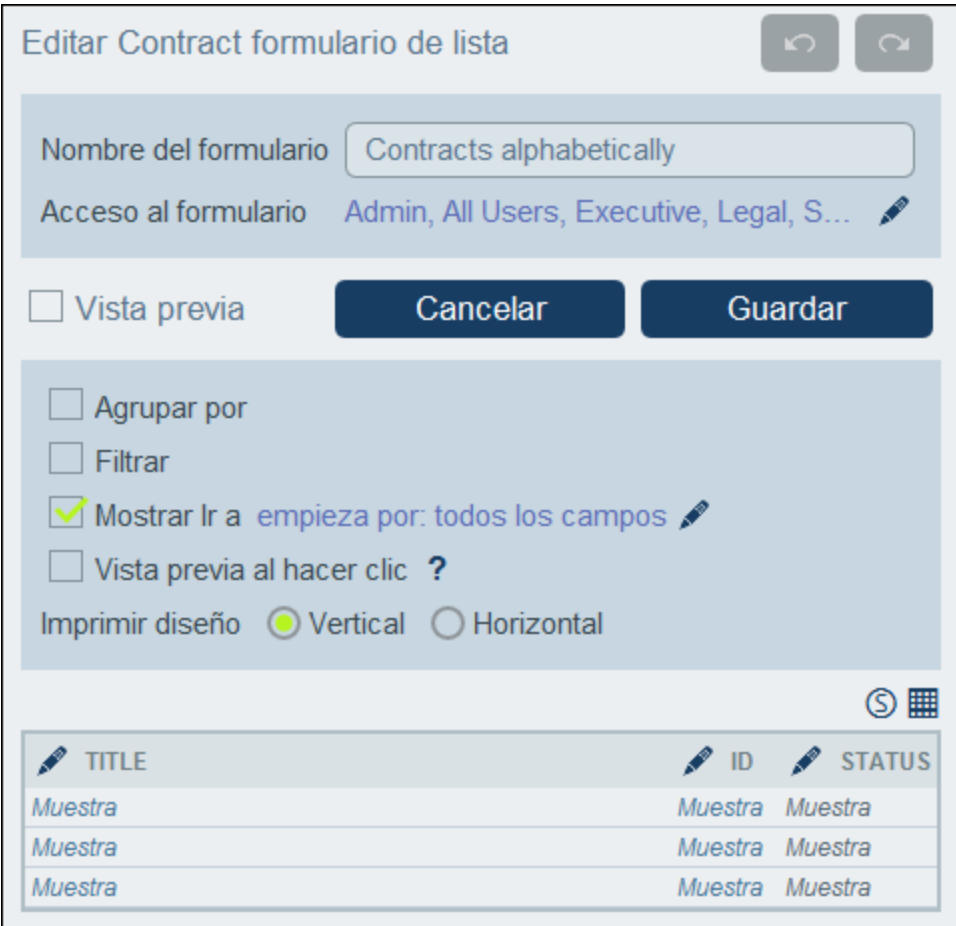

## *Configurar el acceso a los formularios de lista*

Aquí puede indicar qué <u>[roles](#page-181-0) <sup>(82)</sup></u> (y por tanto qué <u>[usuarios](#page-177-0) <sup>(78</sup>)</u> tienen acceso al formulario. El rol *Admin* tiene acceso completo a todos los formularios.

#### *Vista previa*

Permite acceder a una vista previa del formulario.

#### *Grupos*

Puede agrupar los registros de una lista según los valores de uno o más grupos hasta un máximo de tres. Por ejemplo, según el campo *Region* puede agrupar los registros en dos grupos: EU y EE UU. Después podría continuar esta agrupación por países y después en una tercera y última categoría, por ciudades.

Para configurar los grupos, marque la opción *Agrupar por* y seleccione los campos que quiere usar como criterios de agrupación. Los campos pueden ser de texto, número, fecha o campos de nivel superior. No se pueden usar campos con más de una línea. Una vez haya terminado de agrupar los registros grupos aparece un encabezado de grupo en el diseño. Haga clic en su icono **Estilo** para darle formato (véase el *[apartado](#page-75-0)* [anterior](#page-75-0)<sup>76</sup>).

## *Filtros*

Puede filtrar las listas para que aparezcan solamente los registros que cumplan determinadas condiciones. Para ello debe asignar un filtro a la lista. Para configurar los filtros, marque la opción *Filtros* y seleccione el filtro que quiere usar. Sólo estarán disponibles los filtros de la tabla de datos actual. Para más información sobre crear y usar filtros consulte el apartado *[Filtros](#page-55-0)* 56.

## *Mostrar Ir a*

Si la opción *Mostrar Ir a* está seleccionada, entonces aparece un botón *Ir a* en el formulario de lista. Al hacer clic en él, el usuario final puede introducir una cadena de texto en el campo *Ir a* y la aplicación le mostrará el primer registro que coincida con esa cadena de texto conforme a los criterios que haya escogido al definir la opción *Mostrar Ir a* en el formulario de lista.

Al seleccionar la opción seleccionar los criterios que deben cumplir los registros de destino a los que quiere ir:

- · Si la cadena de texto del usuario es la cadena inicial de (i) cualquier campo o (ii) un campo seleccionado
- ·Si la cadena de texto del usuario está contenida en (i) cualquier campo o (ii) un campo seleccionado.

Use los botones de opción correspondientes para elegir las opciones que prefiera. Para terminar haga clic en **Aceptar**.

## *Vista previa al hacer clic*

Si se activa esta opción y el usuario hace clic en un registro de la lista, aparece una vista previa ese registro bajo la lista (que es desplegable). Al activar esta opción la aplicación le pedirá que seleccione el [formulario](#page-78-0) de [entrada](#page-78-0)<sup>(79)</sup> que quiere usar para mostrar el registro.

## *Diseño de impresión*

Indica si el formulario de lista debe imprimirse en vertical o en horizontal.

# <span id="page-78-0"></span>3.2.5.2 Formularios de entrada

Puede diseñar varios formularios de entrada a partir de una tabla de datos *(imagen siguiente)* e indicar qué usuarios tienen acceso a cada uno de los formularios de entrada y en qué condiciones. Un formulario de entrada se utiliza para introducir los datos de los registros de una tabla de datos, de uno en uno. Al abrir una tabla de datos, los usuarios pueden ver a qué formularios tienen acceso, elegir uno de ellos e introducir los datos requeridos en él. Así puede controlar qué usuarios pueden introducir ciertos tipos de datos en los formularios o cuáles tienen solamente acceso de lectura a estos.

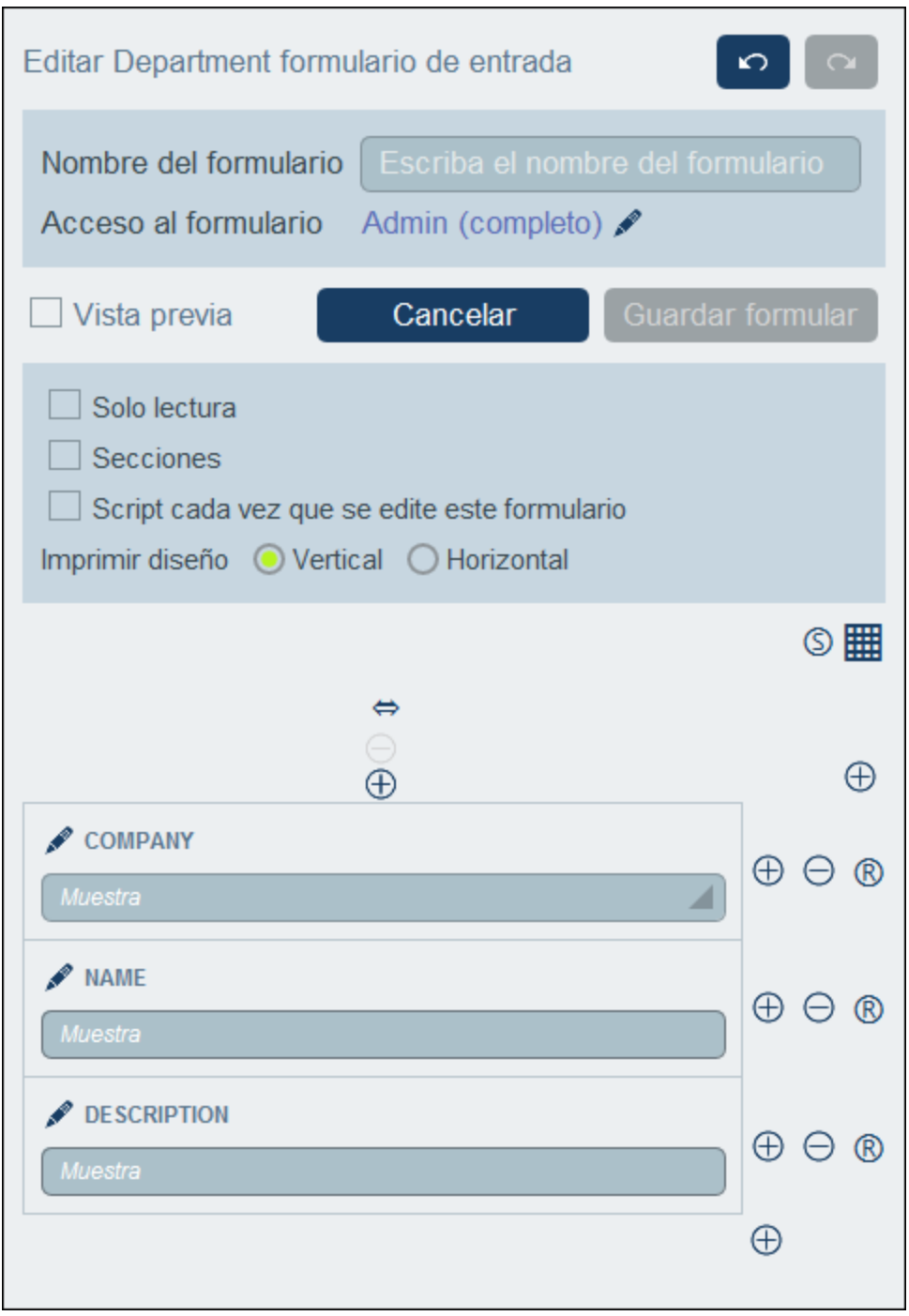

Para diseñar formularios de entrada siga estos pasos:

- 1. Decida qué campos quiere incluir en el formulario, cómo quiere colocarlos (dentro de una estructura de tabla), qué [usuarios](#page-82-0) tienen acceso <sup>as</sup> al formulario, ya sea sól<u>o</u> para verlo o también para introducir datos. Si lo prefiere, puede crear un [formulario](#page-82-0) de sólo lectura <sup>esp</sup>. 83 83
- 2. Decida si quiere dividir el formulario en varias [secciones](#page-84-0) <sup>85</sup> para una visualización mejor y si quiere que las secciones aparezcan una a una o todas juntas.
- 3. Añada las [secciones](#page-84-0)<sup>65</sup> que quiera. También puede crear un formulario que no tenga secciones definidas de forma explícita.
- 4. Si quiere modificar los campos del formulario al editar un campo, seleccione *Script en [cualquier](#page-96-0)* [edición](#page-96-0)<sup>97</sup> e introducir la expresión XPath que modifica los campos.
- 5. También puede seleccionar *Script al [guardar](#page-96-0) un registro* <sup>97</sup> para agregar un script que modifique campos y/o envíe correos electrónicos al guardar un registro.
- 6. Si necesita añadir o eliminar filas o columnas, puede modificar la [estructura](#page-86-0) de la tabla <sup>87</sup>. Tenga en cuenta que también puede añadir tablas enteras dentro de una celda de tabla.
- 7. Añada [contenido](#page-88-0)<sup>89</sup> a las celdas (como campos o texto) o elementos estructurales (como tablas o filas de tablas de datos secundarias).
- 8. Dé formato al [contenido](#page-92-0)<sup>33</sup> de las tablas.
- 9. Puede crear *[plantillas](#page-93-0)* <sup>94</sup> a partir de otro formulario de entrada. Las plantillas son formularios de entrada que ya contienen algunos datos que el usuario puede modificar más adelante. Por cada formulario de entrada se pueden crear varias plantillas a partir de las cuales se pueden crear registros nuevos.

Para editar un formulario guardado basta con hacer clic en su nombre en la página *Editar [formularios](#page-66-0)* <sup>67</sup>. Esto abrirá el formulario *(imagen anterior)* para que pueda editarlo.

Una vez haya terminado de editar un formulario nuevo o uno que ya exista, haga clic en **Guardar formulario** para terminar. Al guardar el formulario vuelve a la página *Editar [formularios](#page-66-0)* 67, donde debe hacer clic en **Guardar cambios** para que las modificaciones se guarden en la base de datos.

## 3.2.5.2.1 Crear/Editar formularios de entrada

Para crear un formulario de entrada nuevo haga clic en **Formulario de entrada nuevo** en la página [Editar](#page-66-0) [formularios](#page-66-0)<sup>67</sup>. La aplicación le pedirá que seleccione los campos de entrada de datos que quiere incluir. Cada uno de los campos seleccionados se crea en una fila de tabla *(imagen anterior)*. Por defecto, cada uno de los campos tiene una etiqueta y un dispositivo de entrada de datos (como una caja de entrada de datos o un cuadro combinado). A continuación debe asignar un nombre al formulario. Después puede editar el diseño del formulario modificando la estructura de la tabla y cambiando el contenido de las celdas. Estas operaciones se describen en los apartados correspondientes:

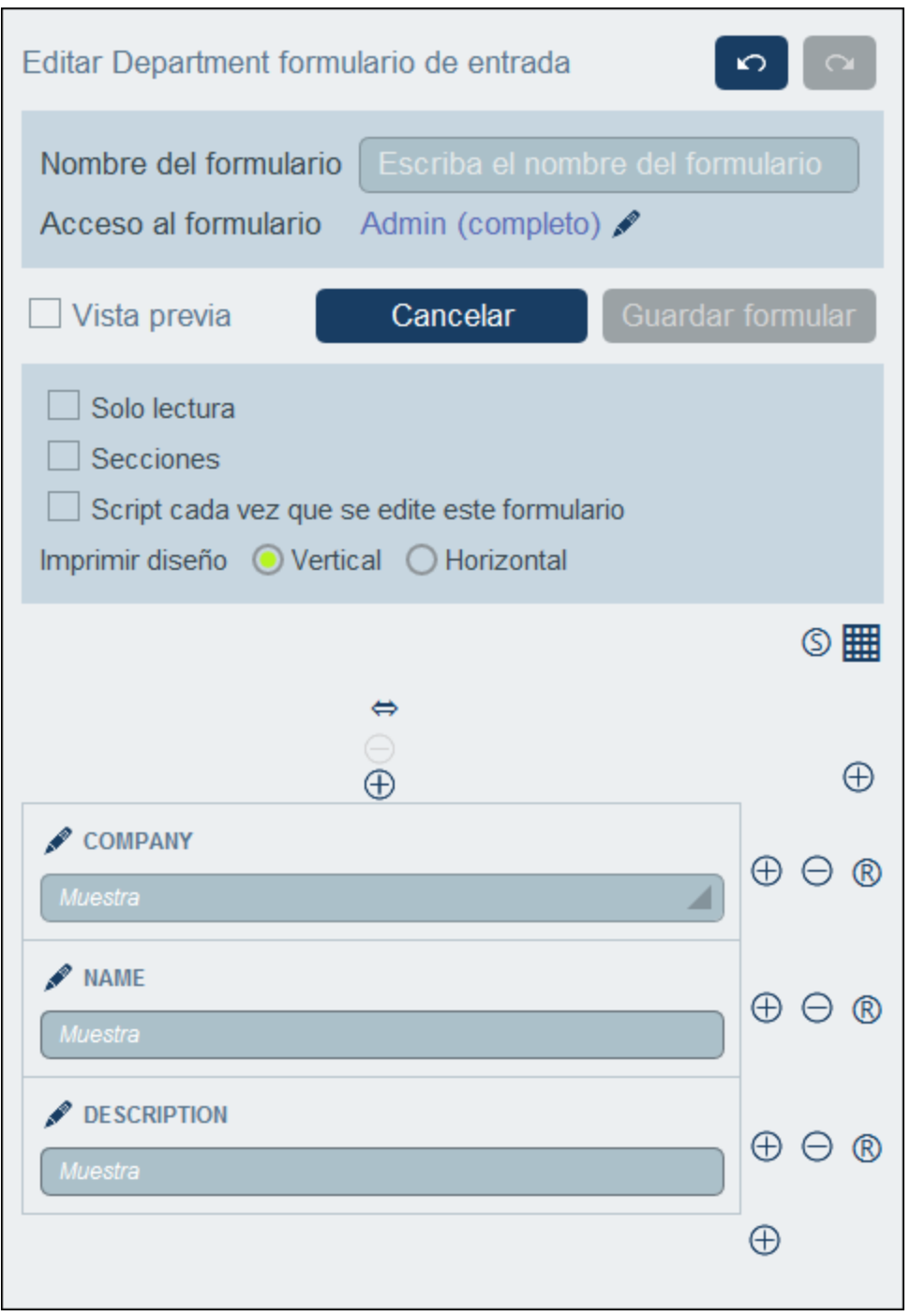

Para editar un formulario guardado basta con hacer clic en su nombre en la página *Editar [formularios](#page-66-0)* <sup>67</sup>. Esto abrirá el formulario de entrada *(imagen anterior)* para que pueda editarlo.

Una vez haya terminado de editar un formulario nuevo o uno que ya exista, haga clic en **Guardar formulario** para terminar. Al guardar el formulario vuelve a la página Editar [formularios](#page-66-0) <sup>67</sup>, donde debe hacer clic en **Guardar cambios** para que las modificaciones se guarden en la base de datos.

## <span id="page-82-0"></span>3.2.5.2.2 Propiedades de formularios de entrada

En el cuadro de diálogo *Editar formulario de entrada* se pueden definir las propiedades de este con las opciones de la parte superior del diseño *(imagen siguiente)* que se describen más abajo.

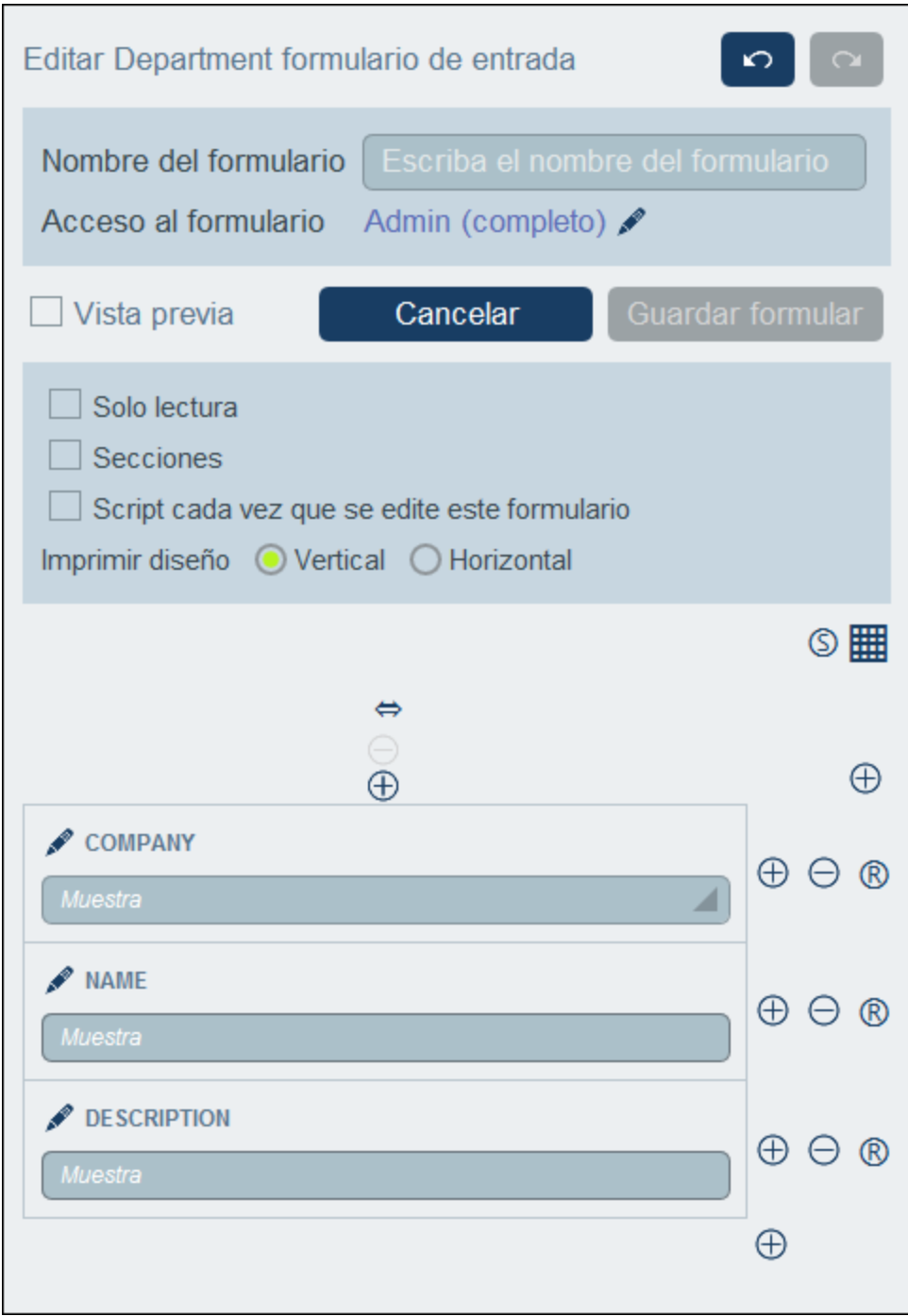

#### *Configurar el acceso a los formularios de entrada*

En la parte superior del formulario puede indicar qué roles (y por tanto qué usuarios) tienen acceso completo (de lectura y escritura) al formulario y cuáles tienen únicamente acceso de lectura. El rol *Admin* tiene acceso completo a todos los formularios. Si hace clic en el icono **Editar** de esta opción aparece el formulario *Editar el acceso al formulario* (*imagen siguiente*).

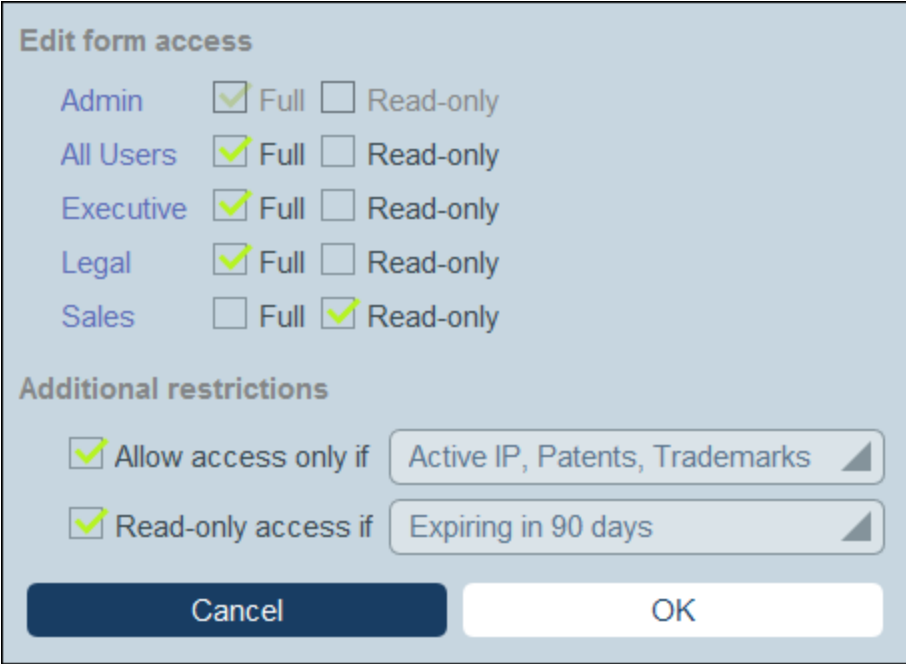

En él puede ver los roles del sistema e indicar si quiere otorgarles acceso completo, de sólo lectura o si quiere negarles el acceso. En la parte inferior del formulario puede restringir aún más los distintos tipos de acceso usando los filtros.

#### *Vista previa*

Permite acceder a una vista previa del formulario.

#### *Formularios de entrada de sólo lectura*

Para convertir un formulario en uno de sólo lectura haga clic en la opción del mismo nombre en la parte superior del formulario. No se pueden definir plantillas para los formularios de sólo lectura.

#### *Secciones*

Marque la casilla *Secciones* para crear secciones. Si no marca la casilla el formulario se mostrará como una sola página sin secciones. Consulte el apartado *Secciones en los [formularios](#page-84-0) de entrada* para ver la 85descripción de las secciones.

#### *Script cada vez que se edite este formulario*

Seleccione esta opción si quiere modificar los campos del formulario cuando se edite un campo. Después puede introducir la expresión XPath que modifica los campos.

#### *Diseño de impresión*

Indica si el formulario de entrada debe imprimirse en vertical o en horizontal.

## <span id="page-84-0"></span>3.2.5.2.3 Secciones en formularios de entrada

Para crear secciones el primer paso es marcar la opción *Secciones (imagen siguiente)*. Así se crea una sección nueva llamada *Sección sin nombre* sobre la primera fila de la tabla. Si quiere que las secciones aparezcan una por una (en vez de todas juntas en una misma página), marque la opción *Mostrar una a una*.

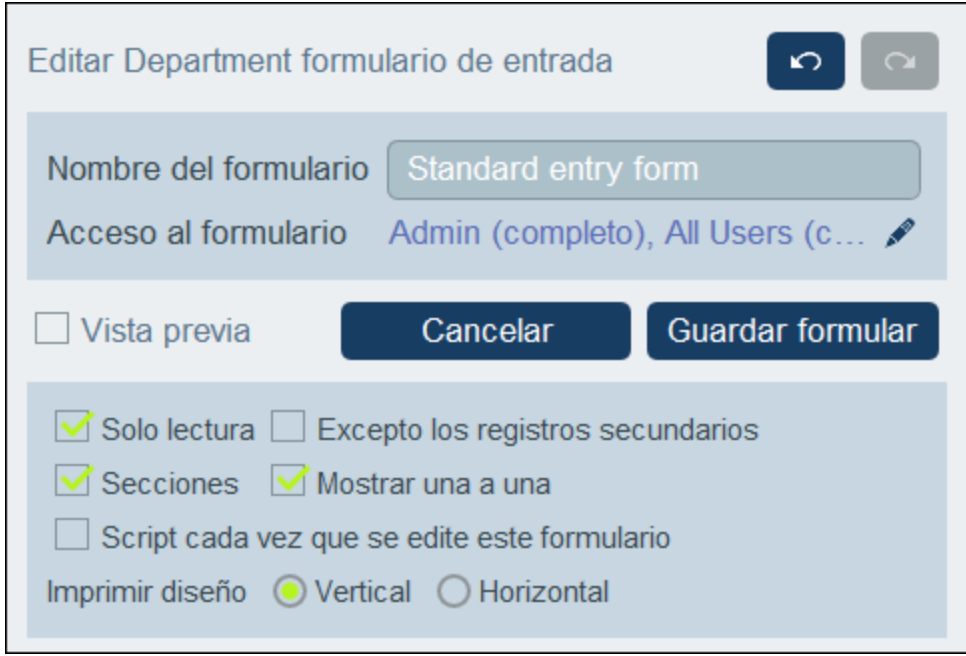

Para añadir más secciones primero debe hacer clic en el icono **Editar tabla** (*marcado con un círculo rojo en la imagen siguiente*). Aparecen los iconos de edición de la tabla. Para insertar una sección nueva sobre la línea actual haga clic largo en el icono**Agregar fila** de la sección o la fila actuales (*imagen siguiente*). Para anexar una sección nueva al final de la tabla haga clic largo en el icono**Agregar fila** de la última fila de la tabla. Basta con hacer clic para agregar una fila nueva. Para que se añada una sección nueva debe hacer clic y dejar el botón del ratón pulsado hasta que aparezca la sección.

Hay dos maneras de borrar una sección: (i) haga clic en el icono **Eliminar** de la sección; esta opción no elimina la primera sección; (ii) desmarque la opción *Secciones* (*imagen siguiente, parte superior izquierda*).

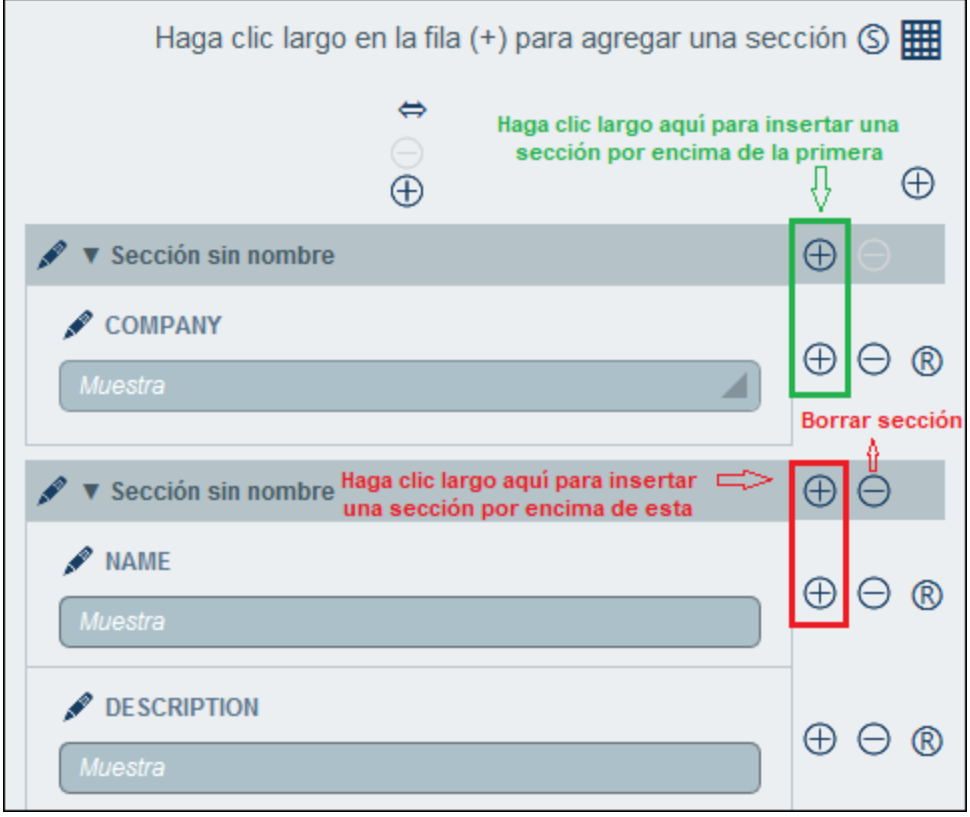

## *Propiedades de sección*

Haga clic en el nombre de una sección para acceder a sus propiedades.

La imagen siguiente muestra el formulario *Propiedades de la sección* de un formulario de entrada en el que todas las secciones se muestran a la vez y no una por una. Estas son las opciones que puede definir por separado para cada una de las secciones:

- · Mostrar u ocultar el nombre de la sección (y, en el segundo caso, ocultar la línea de sección si quiere).
- · Mostrar la sección expandida o contraída inicialmente. Si una sección está contraída, el usuario debe expandirla haciendo clic en el icono **Expandir** de esa sección.
- · El acceso a esa sección para un roles específicos: Si un rol tiene: (i) acceso completo (de lectura y escritura); (ii) acceso de sólo lectura o (iii) ningún acceso.

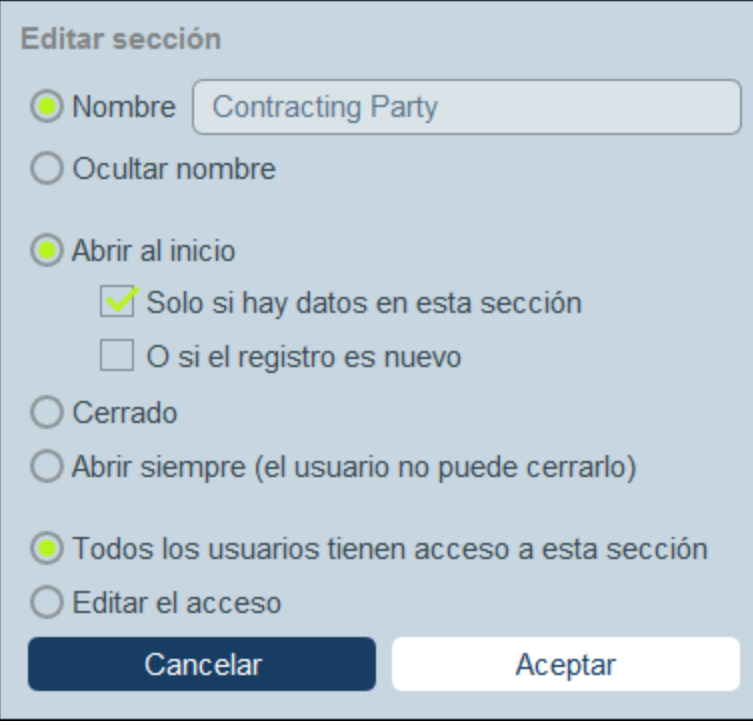

En formularios de entrada en los que las secciones aparecen una por una se pueden aplicar también estas propiedades: (i) el nombre de la sección y (ii) los derechos de acceso de los distintos roles.

## <span id="page-86-0"></span>3.2.5.2.4 Diseño y estructura de formularios de entrada

Con el formulario abierto para editarlo haga clic en el icono **Editar tabla** (*dentro de la elipse roja en la imagen siguiente*). La tabla se muestra con sus ayudantes de entrada (*véase la imagen*). El cuerpo de la tabla contiene varias filas, cada una de las cuales contiene un campo de entrada de datos para uno de los campos de la tabla de datos, o un elemento de visualización, como un texto, una imagen o una tabla.

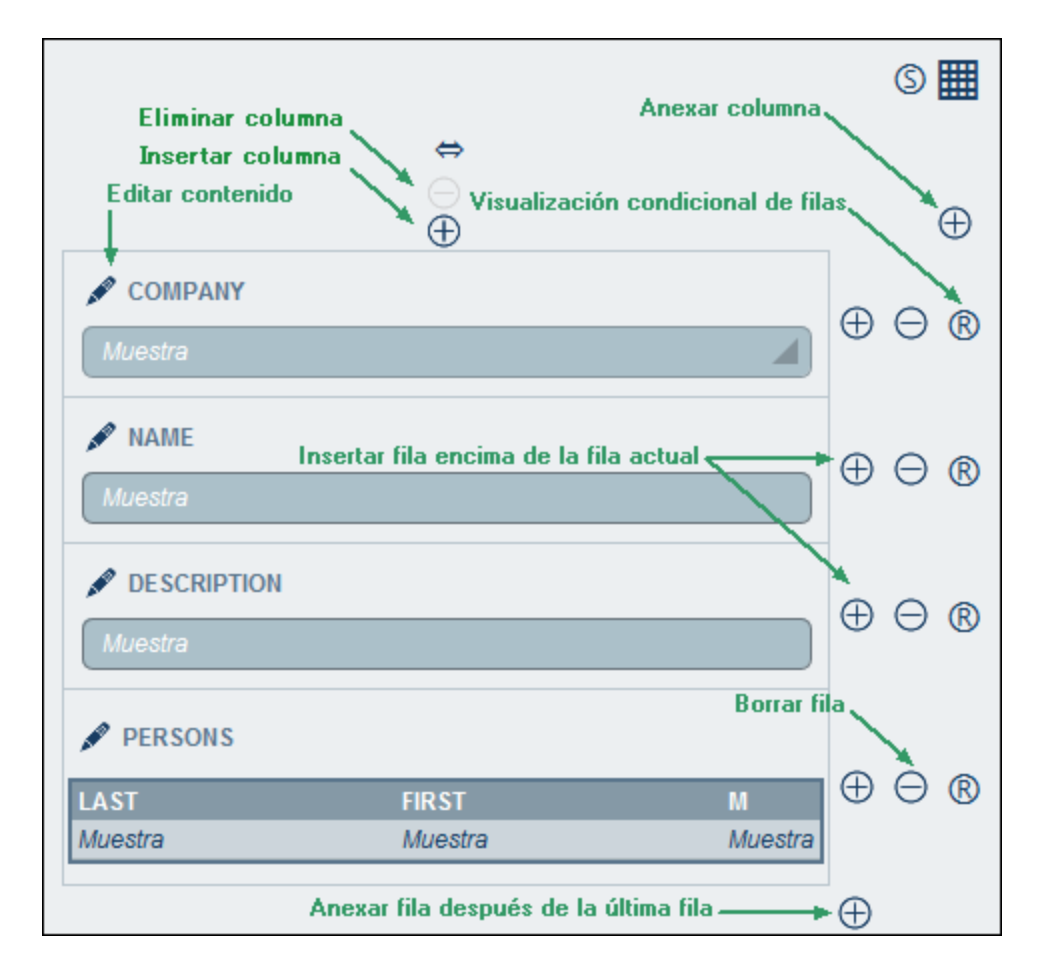

Para editar la estructura de la tabla del formulario siga estos pasos:

- · Inserte/anexe columnas a la izquierda/derecha de la columna seleccionada e inserte/anexe filas encima/debajo de la fila seleccionada. Use los iconos correspondientes para estas operaciones *(imagen anterior).* Sólo existe un icono *Anexar columna*, que se encuentra a la derecha de la última columna hacia la derecha. De igual modo, sólo existe un icono *Anexar fila*, que está debajo de la última línea.
- · También puede eliminar filas/columnas con los iconos correspondientes.<br>• Edito el contenido de las coldas usando el icono **Editar** de la columna or
- Edite el contenido de las celdas usando el icono **Editar** de la columna en cuestión. Consulte Contenido de los [formularios](#page-88-0) de entrada<sup>69</sup> para más información sobre cómo añadir contenido.
- · Inserte una condición para definir si una fila debe ser visible (*Visualización condicional para fila*, *imagen anterior*). Por ejemplo si quiere que una fila que contiene la fecha de un contrato sea visible únicamente si el campo ID del contrato contiene un valor. Para definir este tipo de condiciones use una expresión XPath que devuelva los valores booleanos **true()** o **false()**. Si se ocultan todas las filas de una sección, el encabezado de esa sección se oculta también automáticamente.
- **Nota:** Una vez haya terminado de hacer cambios en la estructura de la tabla haga clic en el icono **Editar tabla** para salir del modo de edición de la tabla.

*Nota sobre la edición de expresiones XPath*

El formulario para editar expresiones XPath tiene tres pestañas: (i) *Ejemplos* contiene un ejemplo aleatorio de una expresión XPath, como: (a) la concatenación de tres valores (dos valores de otros campos y una coma como separador) o (b) una función **exists** para probar si un campo contiene cierto contenido; (recuerde que la pestaña *Muestras* no está siempre disponible); (ii) *Campos* muestra los nombres de todos los campos de los registros en orden alfabético para que se puedan introducir correctamente en la expresión XPath; (iii) *Copiar* muestra una selección de expresiones XPath que contienen funciones útiles que puede copiar en su expresión y modificar.

Consulte la sección [Expresiones](#page-220-0) XPath<sup>221</sup> para obtener más información.

## *Propiedades de columna*

Estas son las propiedades que puede definir para cada columna:

- · Ancho de la columna: (i) ancho predeterminado, es decir, todas las columnas son iguales; (ii) ancho fijo definido con porcentaje; (iii) ajuste automático del ancho basado en el contenido, con un ancho máximo opcional. Las columnas con ajuste automático del ancho están indicadas con una **A**. En el caso de las columnas con un ancho fijo definido con un porcentaje y en el de las que tienen ajuste automático del ancho con un ancho máximo fijado, el porcentaje del ancho se indica en el encabezado de la columna
- · Relleno (izquierda y derecha): Puede indicar el relleno que quiere añadir con el control deslizante correspondiente.

## <span id="page-88-0"></span>3.2.5.2.5 Contenido de formularios de entrada

Para añadir contenido a una celda de tabla o editarlo haga clic en el icono **Editar** de la celda (*ver [imagen](#page-78-0) de* [entrada](#page-78-0)<sup>79</sup>). Aparece un formulario de selección de contenido como el que se ve más abajo. Seleccione la pestaña correspondiente y añada el contenido (*ver imagen*). El contenido puede ser un dispositivo de entrada de datos (para un campo de la tabla de datos) o un elemento de visualización (como un texto, imagen o una lista de registros secundarios). Más abajo describimos los diferentes tipos de contenido.

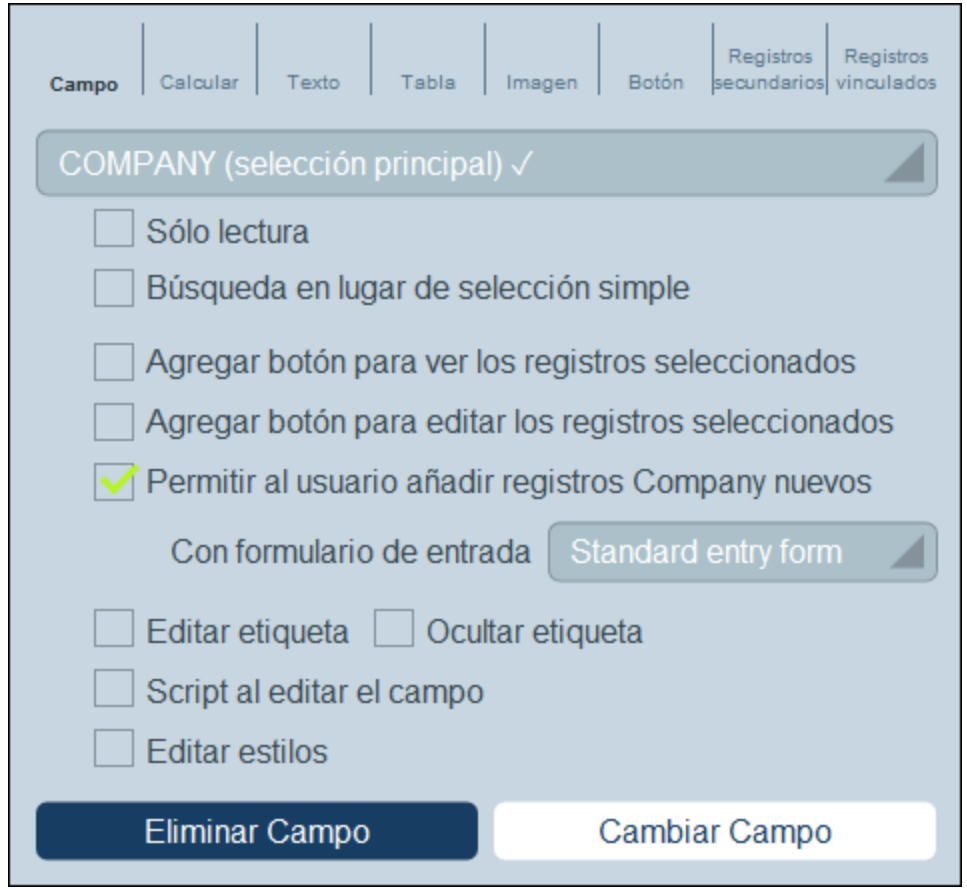

Para seleccionar un tipo de contenido haga clic en la pestaña correspondiente e introduzca las propiedades tal y como se explica a continuación.

Tenga en cuenta los siguientes puntos, que son comunes a varios tipos de contenido:

- · Una etiqueta es un texto que describe un campo. Un valor es el valor de un campo.
- · Al dar formato a las etiquetas y los valores de una celda, estos cambios se aplican solamente a dicha celda, en la que sobrescriben los <u>[estilos](#page-92-0) de la tabla<sup>(ss)</sup></u>. Puede acceder a una vista previa de los estilos de la celda en la parte inferior de la pestaña (*imagen siguiente*).

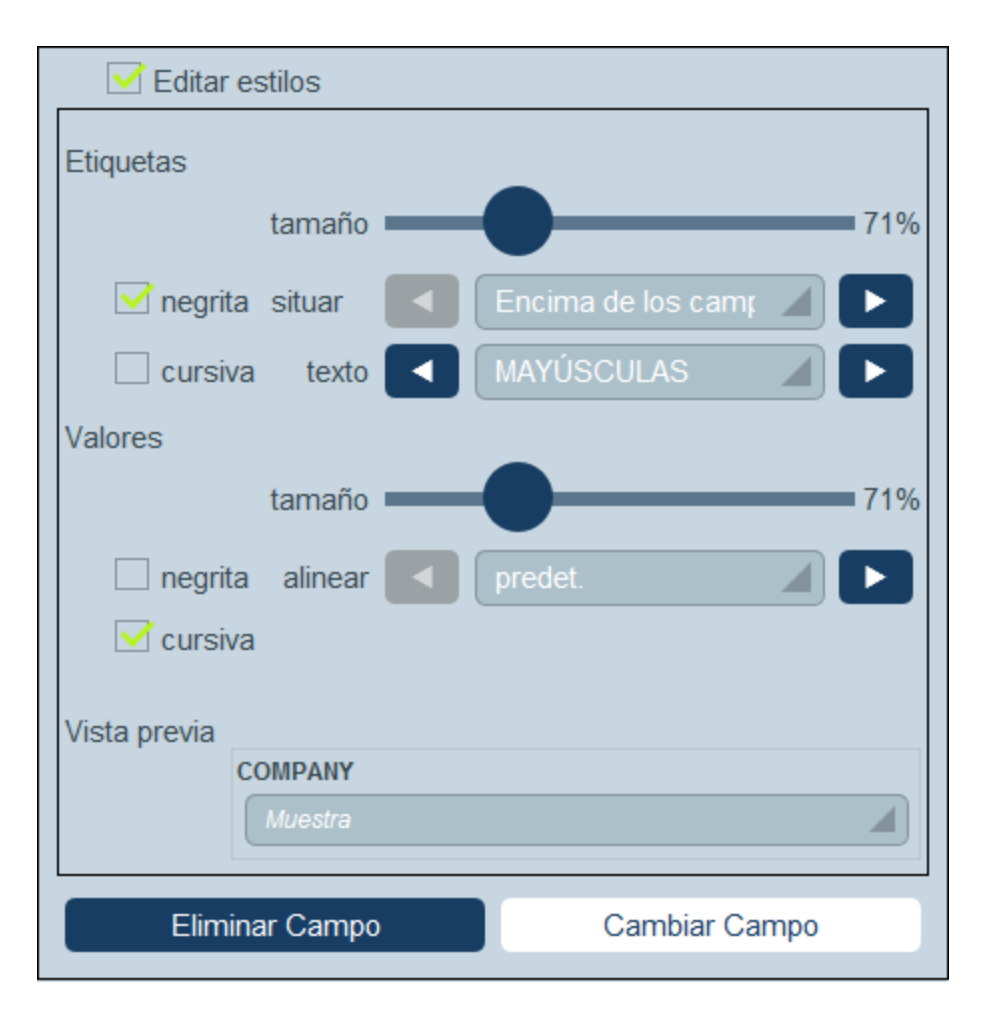

Una vez haya terminado de editar el contenido de una celda, haga clic en **Cambiar campo** y después en **Guardar formulario**.

**Nota:** En las expresiones XPath de los formularios de entrada puede usar expresiones de localización para seleccionar los campos de los registros antecesores y secundarios. Las expresiones entonces tendrían este aspecto: **<Data TableName>\_fields/<FieldName>**. Ejemplo: **Person\_fields/Email**, donde **Person** podría ser un registro antecesor o secundario. *Consulte también [Expresiones](#page-220-0) XPath* 221 *para más información.*

## *Campo*

Seleccione el campo en el que desea introducir los datos. Puede seleccionar campos de la tabla de datos actual, tablas de datos antecesoras y tablas de datos enlazadas. Sin embargo, tenga en cuenta que la información de las tablas de datos vinculadas es de sólo lectura.

En función del campo seleccionado puede haber más opciones disponibles (*ver la parte superior de la imagen anterior*). El nombre del campo seleccionado aparece como etiqueta de la celda. Las opciones comunes a todas las secciones de campos son: (i) editar la etiqueta, (ii) esconder/mostrar la etiqueta, (iii) posibilidad de convertir el campo en uno de sólo lectura (es decir, que no se puede editar), (iv) agregar un botón de explorador a la celda que lleve a la URL que debe ser el valor del campo; (v) <u>[agregar](#page-96-0) un script al editar un campo <sup>97</sup>;</u> (v) editar los estilos de la celda, que sobrescriben en esa celda los estilos predeterminados de la tabla. En el caso de los campos de tipo Usuario, el nombre del usuario se guarda automáticamente como entrada de ese

campo, pero también puede añadir el correo electrónico del usuario o sus grupos de usuario como parte de la entrada.

## *Calcular*

Permite indicar una expresión XPath que genere un valor que se mostrará como el valor de la celda y especificar el tipo de este valor. El tipo *texto multilínea* hace que el texto devuelto por el cálculo que es multilínea se muestre como tal. (El tipo *texto* muestra texto multilínea sin saltos de línea). También puede (i) indicar una etiqueta para la celda y (ii) agregar un botón de explorador a la celda que lleve a la URL que debe ser el valor del campo. Nota

## *Texto*

Permite indicar la cadena de texto que quiere que aparezca en la celda. Este texto se mostrará como etiqueta de la celda y con el formato que se haya asignado a las etiquetas.

## *Tabla*

Permite insertar una tabla con las dimensiones de columna y fila que indique. Puede estructurar y dar formato a esta tabla igual que con la tabla de nivel superior; las celdas pueden tener cada una un contenido propio. Si la celda a la que quiere agregar la tabla ya contiene información, puede elegir entre reemplazar el contenido original con la tabla (**Reemplazar <ContenidoOriginal> con Tabla**) o poner el contenido original en la primera celda de la tabla (**Poner <ContenidoOriginal> en la primera celda**).

## *Imagen*

Permite seleccionar una imagen de la biblioteca de imágenes o seleccionar una nueva desde otra ubicación. La imagen seleccionada se añade a la celda.

## *Botón*

Permite añadir a la celda un botón de geoubicación o uno de script.

- · Si un usuario hace clic en un botón de geoubicación, los datos de geoubicación se añaden a los campos que indique en esta pestaña. Los datos de geoubicación consisten en varios elementos como dirección, ciudad o geoubicación. Cada uno de ellos se puede almacenar en distintos los campos del contenedor.
- · Si un usuario hace clic en un botón de script, este se ejecuta. *Consulte el apartado [Scripts](#page-96-0) en los [formularios](#page-96-0) de entrada para más detalles.* 97

## *Registros secundarios*

Disponible si la tabla de datos tiene elementos secundarios. Seleccione qué tablas de datos secundarias desea mostrar y qué formulario de lista de la tabla de datos en cuestión desea usar. Asimismo, puede aplicar uno o más filtros a la tabla de datos seleccionada. Los registros secundarios también se pueden editar. Si selecciona esta opción también tiene que seleccionar uno de los formularios de entrada de la tabla de datos. Según el contexto se habilitan las tablas de datos secundarias y sus formularios de lista, los filtros y los formularios de entrada.

## *Registros vinculados*

Seleccione qué tablas de datos vinculadas a la tabla de datos actual quiere mostrar y qué formulario de lista de la tablas de datos seleccionada quiere usar para visualizar el contenido de esa tabla de datos vinculada. Con esta función puede usar datos de otras tablas de datos e incluso editar su información desde el formulario de entrada actual.

También puede:

· Aplicar uno o más filtros de la tabla de datos vinculada a la lista.

- · Indicar que los datos de la lista se pueden editar. En este caso aparecerá un cuadro combinado en el que debe seleccionar uno de los formularios de entrada de la tabla de datos vinculada para editar los datos.
- ·Permite al usuario añadir registros vinculados a la tabla de datos actual y eliminarlos de ella.

Según el contexto se habilitan las tablas de datos vinculadas y los formularios de lista y filtros correspondientes. Consulte también Scripts en los [formularios](#page-96-0) de entrada <sup>er p</sup>ara más información sobre cómo actualizar el campo actual al editar un registro secundario.

## <span id="page-92-0"></span>3.2.5.2.6 Estilos de formularios de entrada

Puede definir estilos para cada una de las tablas por separado en el formulario. Para definir los estilos de una tabla haga clic en su icono **Estilos** (*dentro de la elipse roja en la imagen siguiente*).

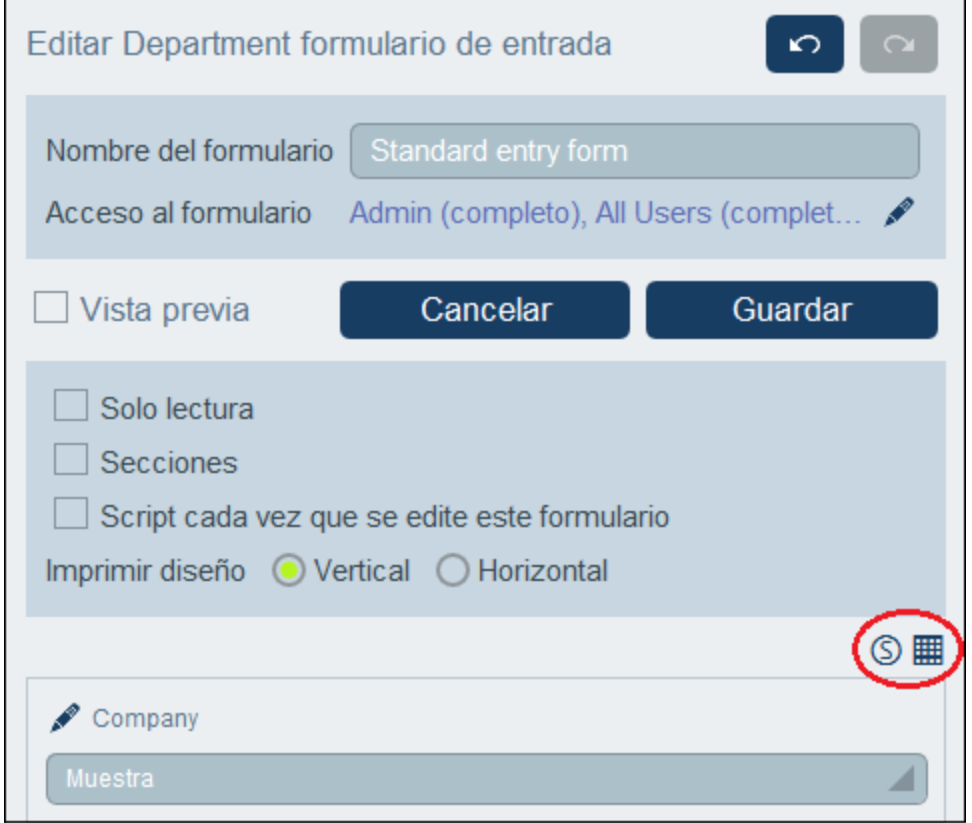

El formulario *Estilos* de la tabla tiene aproximadamente el aspecto de la imagen siguiente.

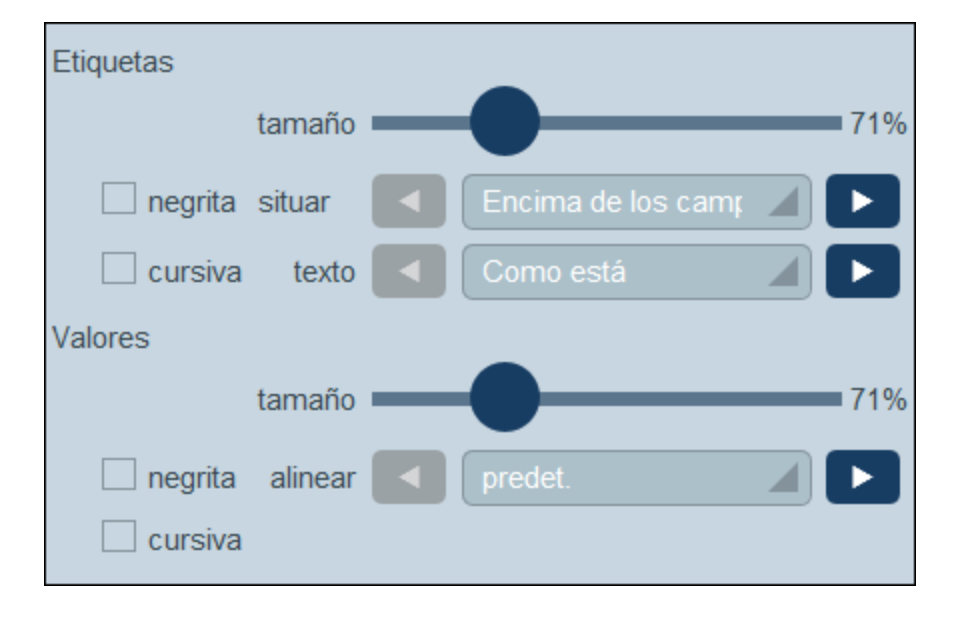

Tenga en cuenta que:

- · Una etiqueta es un texto que describe un campo. Un valor es el valor de un campo. Puede definir las propiedades de texto para la etiqueta y el valor por separado, incluida la colocación del texto.
- · Si marca la casilla *Usar estilos globales*, en la parte superior de la tabla, se usarán los [estilos](#page-194-0) globales definidos en la [configuración](#page-194-0) de la aplicación <sup>195</sup>.
- · El botón **Aplicar globalmente** aplica los estilos actuales a la configuración global de todos los formularios y a las propiedades específicas de los formularios de entrada. Los estilos actuales también se aplican a cualquier formulario que no tenga estilos de tabla o campo propios.
- **Nota:** una vez haya terminado de editar los estilos, haga clic en **Guardar formulario** y después en **Guardar cambios**.

## <span id="page-93-0"></span>3.2.5.2.7 Plantillas para formularios de entrada

Las plantillas son formularios de entrada que ya contienen algunos datos. Cuando un usuario crea un registro nuevo en una tabla de datos pueden elegir usar una de las plantillas ya definidas para esa tabla de datos. Las plantillas ahorran tiempo a la hora de rellenar registros con datos se repiten. Un ejemplo sencillo: en los formularios de entrada de *Department* podríamos rellenar el nombre de la empresa para que el usuario no tenga que rellenar el campo *Company* y pueda pasar directamente al resto de campos de la tabla de datos *Department*.

Para crear una plantilla vaya a *Editar [formularios](#page-66-0)* y haga clic en el icono **Agregar plantilla** (*ver imagen* 67*siguiente*).

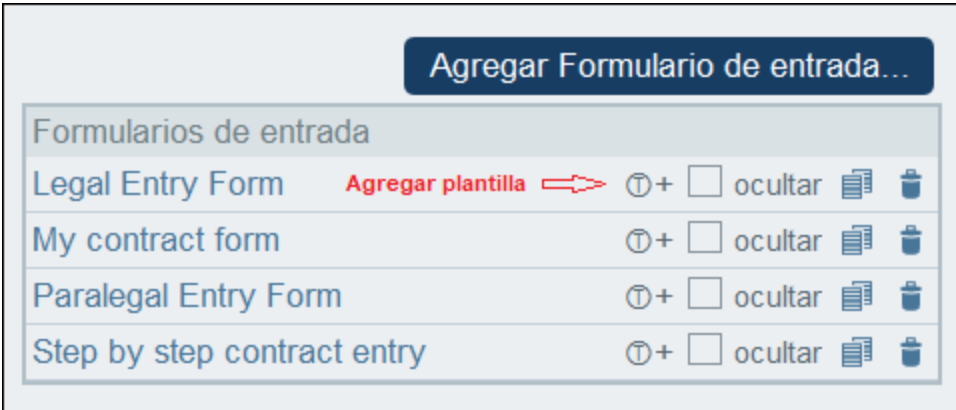

En el formulario *Editar plantilla* que aparece asigne un nombre a la plantilla y rellene los campos que quiera (*ver imagen siguiente*).

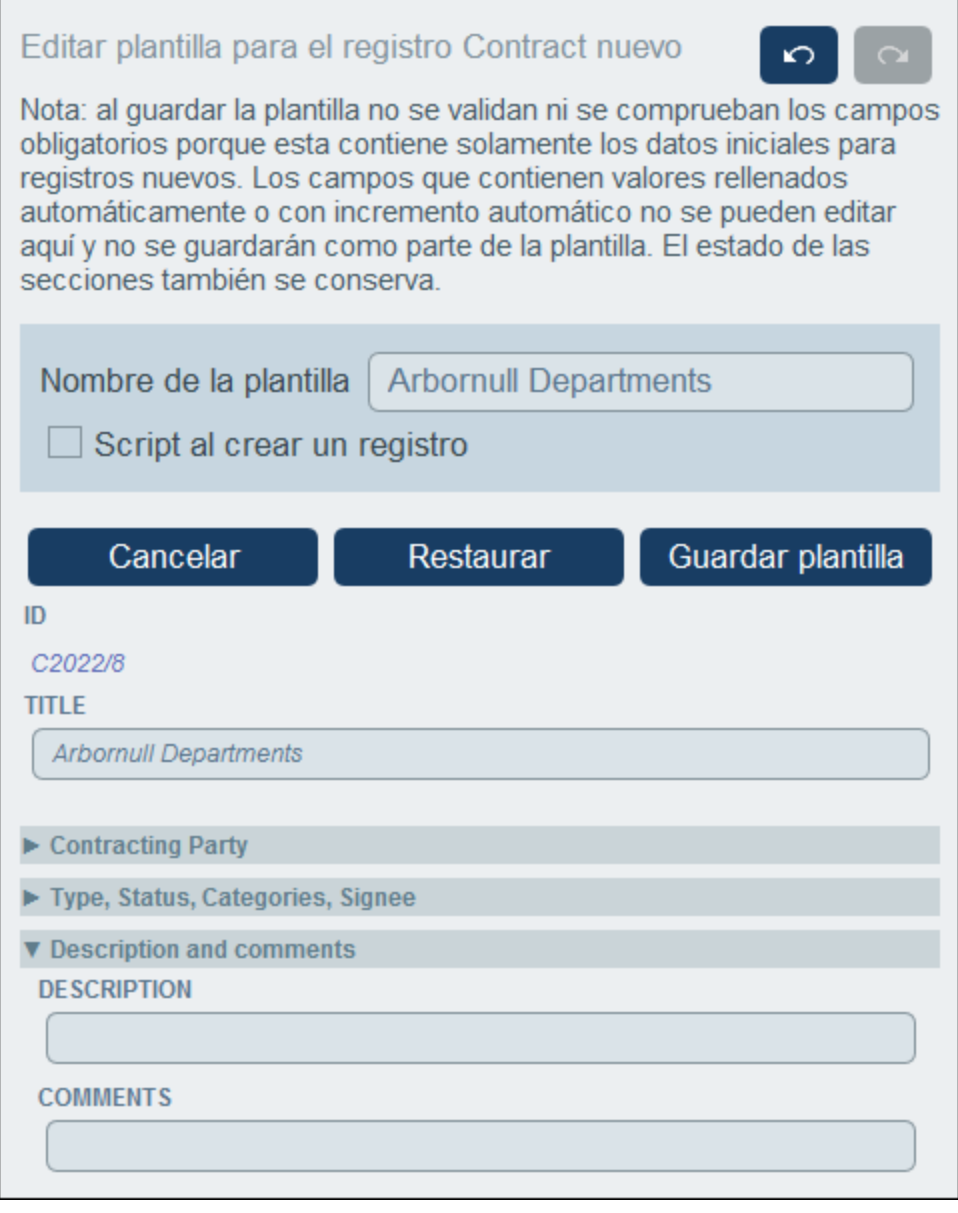

Los valores que se introducen son valores fijos. Si quiere introducir valores definidos dinámicamente para otros campos como consecuencia de la entrada actual consulte la opción *Script*. En el formulario que aparece haga clic en **Agregar comando**, seleccione el campo que quiere actualizar e introduzca una expresión XPath que calcule el valor que debe introducir. Debe añadir un comando nuevo por cada valor que quiera calcular (con **Agregar comando**). Una vez haya introducido el valor actual se ejecutan los scripts y se actualizan los campo indicados en el script.

Cuando haya terminado, haga clic en **Guardar plantilla**. La plantilla se muestra en la página *[Editar](#page-66-0) [formularios](#page-66-0)*<sup>67</sup>, bajo el formulario de entrada que se usó como formulario de base para la plantilla (*ver primera imagen en este apartado*).

## <span id="page-96-0"></span>3.2.5.2.8 Scripts en formularios de entrada

Los scripts de los formularios de entrada permiten actualizar los campos de un registro y, en algunos casos, ejecutar acciones como enviar correos electrónicos. Los scripts se pueden ejecutar de varias maneras:

- 1. *Script al guardar un registro:* Los scripts se usan para modificar los valores de los campos del registro y/o para enviar correos electrónicos. El punto de entrada para definir el script es una casilla de verificación que se encuentra cerca de la parte superior del formulario de entrada (*encuadrada en rojo en la imagen siguiente*).
- 2. *Script al editar cualquier campo de un registro:* Cuando se edita **cualquiera de los campos**, el script modifica uno o más campos de ese registro. El punto de entrada para definir el script es una casilla de verificación que se encuentra cerca de la parte superior del formulario de entrada (*encuadrada en rojo en la imagen siguiente*).
- 3. *Script al editar un campo específico de un registro:* Cuando se edita **un campo específico** de un registro, el script modifica uno o más campos de ese registro.
- 4. *Script después de usar botones:* Al hacer clic en un botón, su script puede modificar valores de los campos del registro.
- 5. *Script al cambiar un registro secundario:* Cuando cambia un registro, un script del componente principal puede cambiar datos en el registro principal.
- 6. *Script en la carga de registro o cambio de formulario por el usuario:* Este script se activa cada vez que se carga un registro o cuando el usuario modifica un registro.

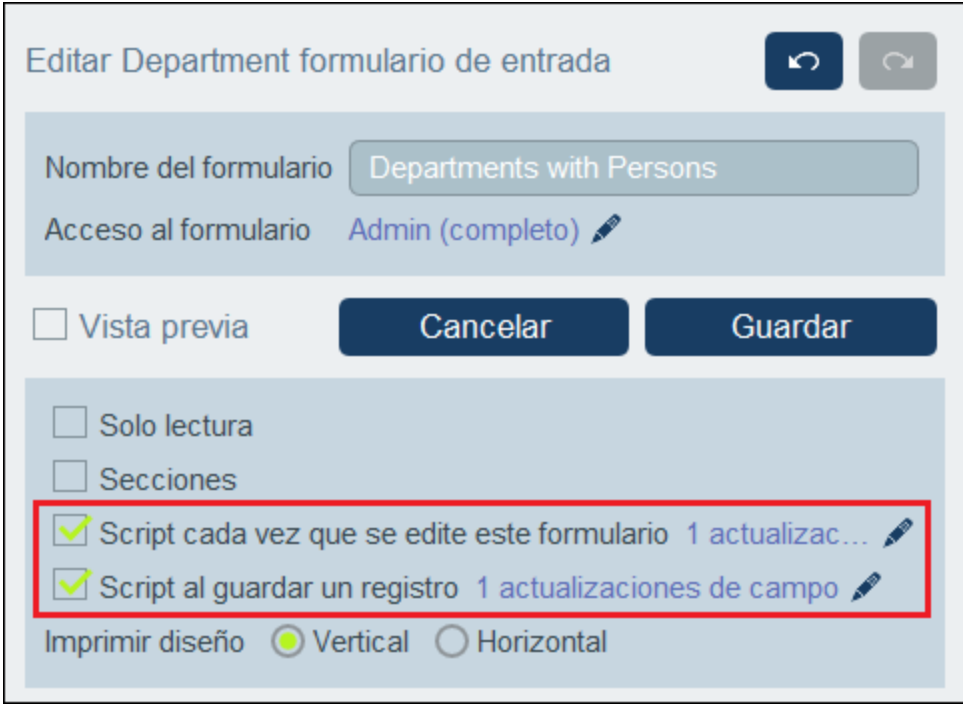

Más abajo explicamos cómo crear scripts para cada uno de los casos que mencionamos.

## *Crear, eliminar y editar scripts*

El punto de entrada para cada uno de los scripts anteriores es una casilla de verificación. Marque la casilla correspondiente para crear el script. Desmarque la casilla correspondiente para eliminar el script. Una vez se haya creado un script puede hacer clic en su icono **Editar** (*ver imagen anterior*) para modificarlo.

## *La acción Deshacer revierte todas las acciones del script*

Si un usuario elige deshacer una acción después de haber ejecutado un script se revierten todas las acciones de ese script, independientemente de si las acciones crearon, modificaron o eliminaron un registro.

## Las acciones de un script

En un script se pueden definir una o más acciones.

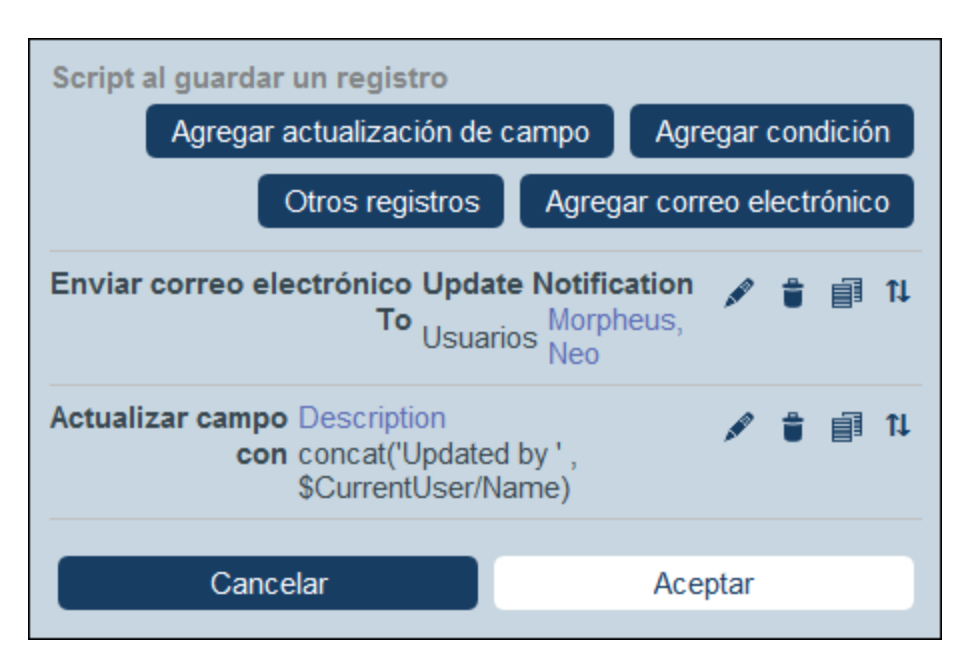

- · El tipo de acciones (por ejemplo, actualizar campos o enviar correos electrónicos) depende del tipo de script. Más abajo puede ver las acciones de cada uno de los tipos de script.
- En un script las acciones aparecen en la lista en el orden en que se añaden.<br>• Las acciones del script se ejecutan en el orden en que aparecen en la lista.
- Las acciones del script se ejecutan en el orden en que aparecen en la lista.
- ·La acción Guardar siempre se añade como última acción del script.
- · Si quiere cambiar el orden de ejecución, puede reordenar las acciones haciendo clic en el icono **Subir/bajar** que hay junto a la acción que quiere mover (*ver el primer icono a la derecha en la imagen anterior*). Recuerde que el icono **Subir/bajar** no aparece en las acciones hasta que no haya añadido al menos dos acciones a la lista. El icono **Subir/Bajar** no aparece en las acciones de Guardar porque este tipo de acción siempre debe ser la última del script.
- · Al hacer clic en el icono **Subir/Bajar**, (i) todos los iconos de esa acción son remplazados por un icono **X** y (ii) todos los iconos de las demás acciones son remplazados por una flecha que apunta hacia arriba o hacia abajo (*ver imagen siguiente*). Si hace clic en una de estas flechas, la acción seleccionada originalmente (indicada con **X**) se inserta bien encima de la acción en cuya flecha hizo clic o debajo, según la dirección de la flecha. En la imagen siguiente, por ejemplo, la acción Enviar correo electrónico se puede mover en la secuencia a la primera o tercera posición.

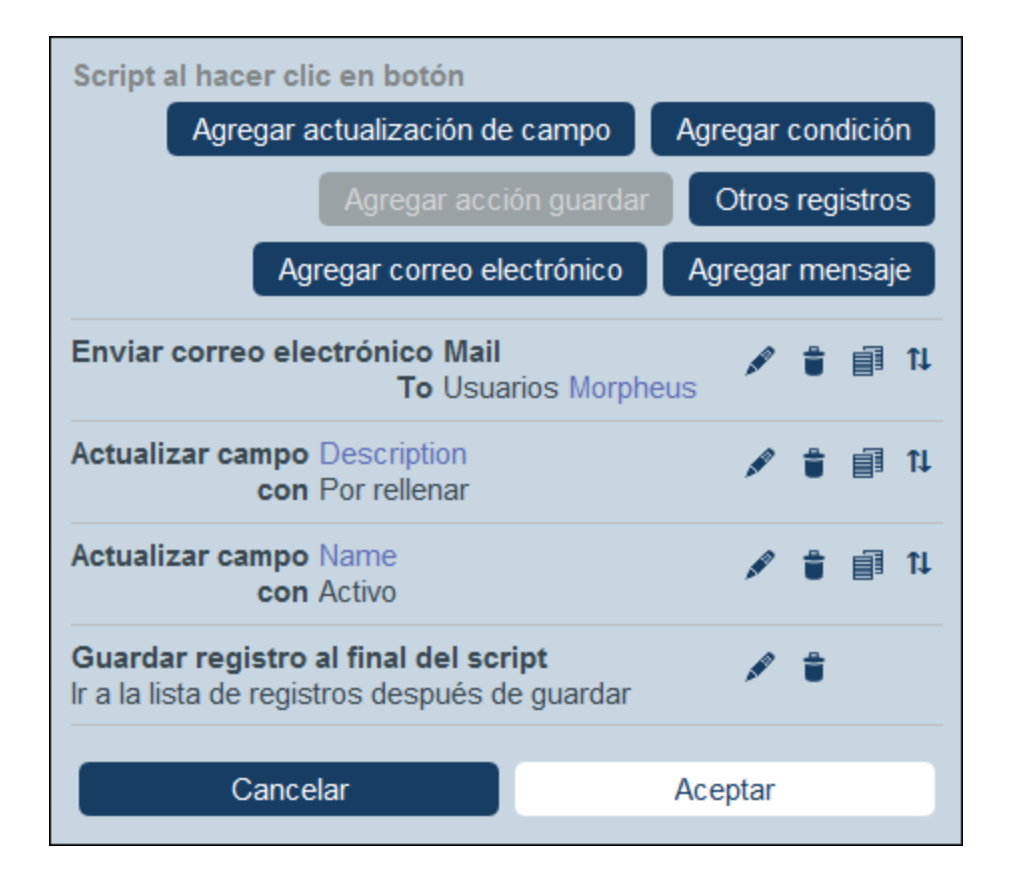

## 1. Script al guardar un registro

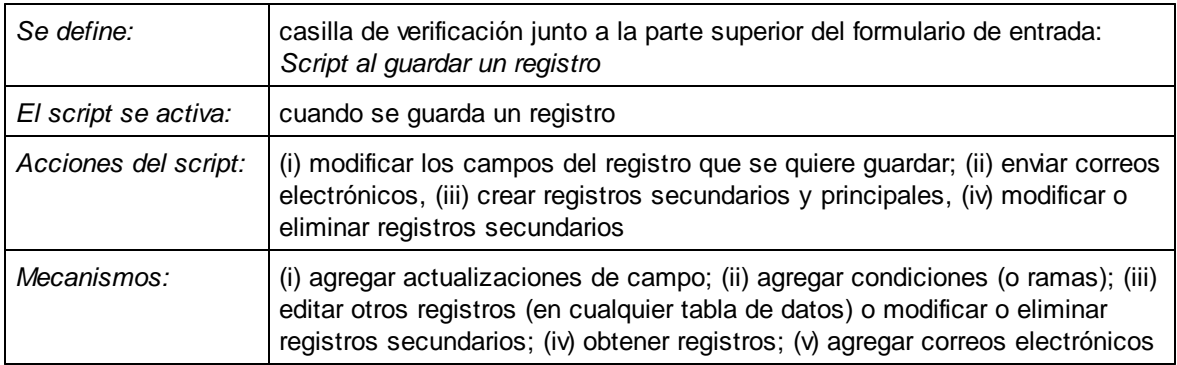

En cada uno de estos scripts puede: (i) indicar los campos que actualizar y sus valores (**agregar actualización de campo**); (ii) definir las condiciones de la actualización (**Agregar rama**); (iii) crear registros principales o secundarios en cualquier tabla de datos, o modificar y eliminar registros secundarios (**Editar otros registros**); y (iv) enviar un correo electrónico a los destinatarios seleccionados (**Agregar correo electrónico**). Puede elegir cada una de esas opciones varias veces. En la imagen siguiente puede ver el formulario del script después de que se hayan añadido las acciones de enviar correos electrónicos y de actualizar un campo.

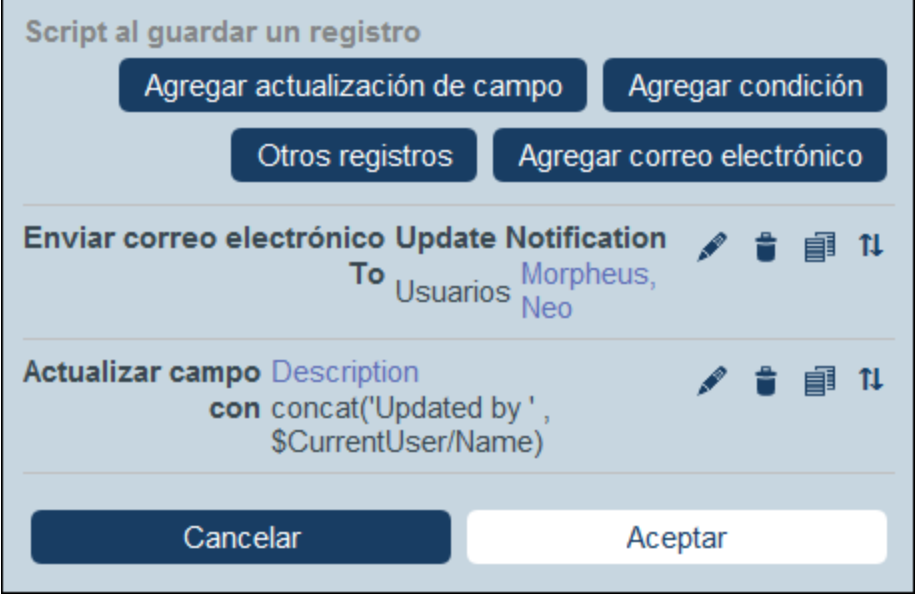

Puede agregar al script las acciones siguientes.

Agregar actualización de campo

Al hacer clic en **Agregar actualización de campo** aparece el formulario *Editar campo* (*imagen siguiente*).

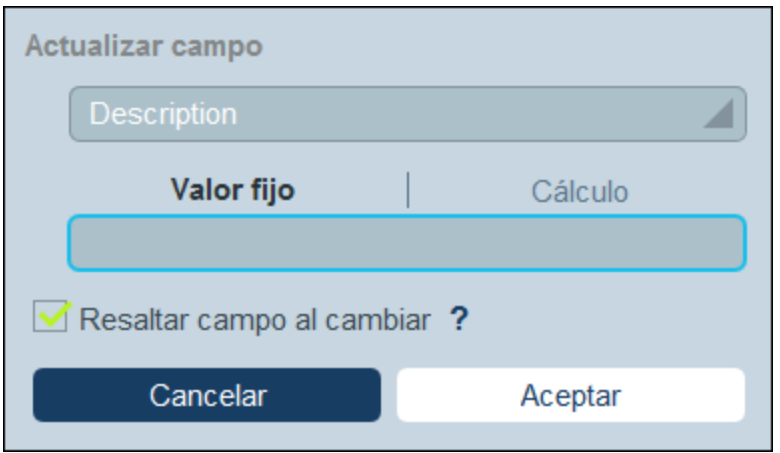

Aquí puede indicar un valor nuevo para un campo del registro:

- · En el cuadro combinado del formulario, seleccione qué campo del registro actual se actualiza cuando se ejecuta la acción.
- · En la caja de texto del formulario, indique el valor nuevo del campo de destino. Si quiere usar un valor predeterminado, seleccione *Valor fijo* e introduzca el valor. Si quiere calcular un valor de forma dinámica, seleccione *Cálculo* e introduzca una <u>[expresión](#page-220-0) XPath</u> 220.
- · La actualización la lleva a cabo el sistema y no un usuario, por lo que no aparece resaltada automáticamente en los *[controles](#page-244-0)* <sup>245</sup>. Si quiere resaltar la actualización en los controles, marque

la casilla *Resaltar*.

## Agregar rama

Al hacer clic en **Agregar rama** aparece el formulario *Enlazar rama si* (*ver imagen siguiente*). En este formulario puede definir un filtro para seleccionar el campo que quiere actualizar.

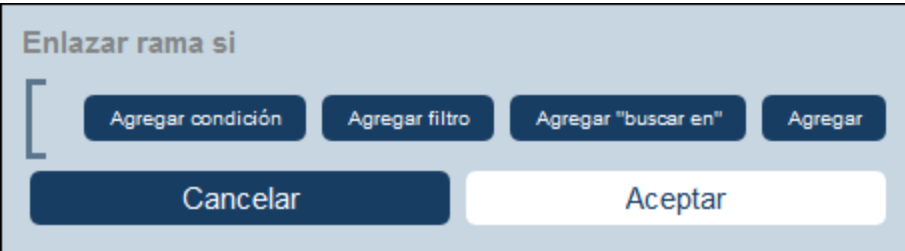

Use los botones del formulario para agregar ramas a la estructura [condicional](#page-60-0) <sup>61</sup>. Esta estructura funciona como sigue. Se comprueba un conjunto de condiciones. Por cada caso (true y false) ejecute una de las acciones disponibles para ese tipo de script.

Las acciones disponibles para cada tipo de script son:

- · *Script al guardar un registro:* (a) agregar una actualización de campo; (ii) agregar filtro; (iii) agregar otros registros (secundarios o principales) o modificar/eliminar registros secundarios; (iv) agregar correos electrónicos
- · *Script cada vez que se edite el formulario:* (i) actualizar campos; (ii) agregar enlace (*ver imagen siguiente*)
- · *Script al editar un campo:* (i) agregar una actualización de campo; (ii) agregar filtro; (iii) agregar otros registros (secundarios o principales) o modificar/eliminar registros secundarios
- · *Script después de usar botones:* (i) agregar una actualización de campo; (ii) agregar filtro; (iii) guardar un registro; (iv) agregar otros registros (antecesores o secundarios) o modificar/eliminar registros secundarios; (v) agregar correos electrónicos; (vi) agregar mensaje
- ·*Script al cambiar un registro secundario:* (i) agregar una actualización de campo; (ii) agregar filtro
- Nota: En los [parámetros](#page-56-0) de filtros<sup>57</sup>, puede utilizar expresiones XPath para generar valores de parámetros.

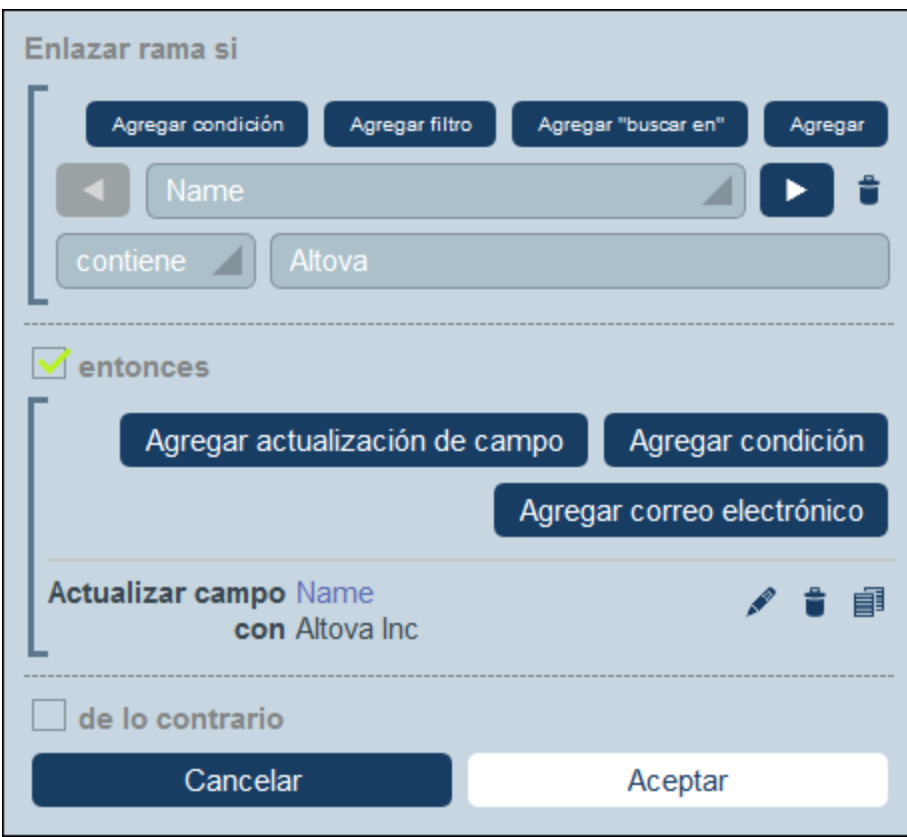

Para más detalles sobre cómo usar los botones de este formulario consulte el apartado [Definir](#page-60-0) la estructura [condicional](#page-60-0)<sup>61</sup>.

**Editar otros registros** 

Esta opción permite: (i) crear registros secundarios o no en cualquier tabla de datos y (ii) modificar y eliminar registros secundarios.

Al hacer clic en **Editar otros registros** aparece el formulario *Seleccionar tabla de datos* (*ver imagen siguiente*). Seleccione (i) la tabla de datos secundaria en la que desea crear, modificar o eliminar el registro, o (ii) cualquiera de las tablas de datos no descendientes en la que desea crear el registro. Tenga en cuenta que (i) puede crear registros en cualquier tabla de datos que no esté en un nivel inferior al secundario, pero (ii) sólo puede modificar o eliminar registros de tablas de datos secundarias.

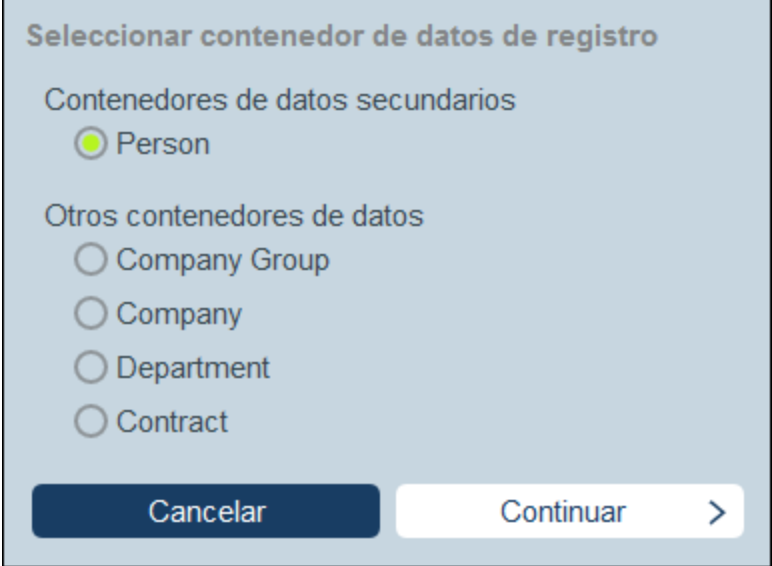

Al hacer clic en **Continuar** aparece el formulario *Script* (*ver imagen siguiente*). Aquí puede generar un script para (i) crear un registro nuevo para una tabla de datos secundaria, (ii) crear un nuevo registro para cualquier otra tabla de datos de la base de datos que no sea una tabla de datos descendiente en un nivel inferior al secundario, (iii) modificar los registros de una tabla de datos secundaria y (iv) eliminar registros de una tabla de datos secundaria. En el paso anterior se ha seleccionado la tabla de datos de los registros que queremos crear, modificar o eliminar, por lo que ahora se selecciona la pestaña correspondiente (*Crear*, *Modificar* o *Eliminar*) y se genera el script para esa acción.

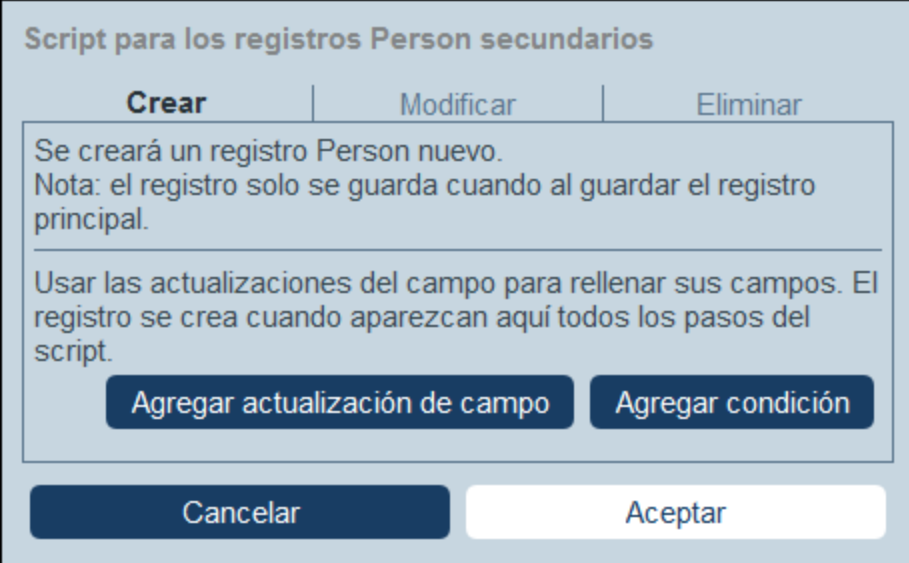

Tenga en cuenta que:

· Cuando se crea un registro nuevo en una tabla de datos no secundaria, es posible que los registros de esa tabla de datos creen el mismo registro varias veces. Si esa opción es posible, se habilitará la opción Reemplazar. Selecciónela si lo que quiere es crear el registro una sola vez.

- · Cuando se crea un registro nuevo o se modificar un registro que ya existe, puede rellenar o actualizar un campo usando la acción **Agregar actualización de campo**.
- · Use la acción **Agregar rama** para restringir selecciones con condiciones, filtros y búsquedas antes de agregar acciones de actualización.
- · Puede modificar todos los registros de una tabla de datos secundaria o sólo algunos en concreto. Puede usar condiciones, filtros y búsquedas para seleccionar registros específicos.
- · Puede especificar, cuando se modifican registros secundarios, que se cree un nuevo registro de los que no existen.
- · Puede eliminar todos los registros de una tabla de datos secundaria o sólo algunos en concreto. Al igual que ocurre con las modificaciones (*véase el punto anterior*), se pueden usar condiciones, filtros y búsquedas para seleccionar registros específicos.
- **v** Obtener registros

Al hacer clic en **Obtener registros**, aparece el formulario *Obtener registros guardados para utilizarlos en cálculos* (*ver imagen siguiente*). El script *Obtener registros* permite obtener registros de la base de datos y almacenarlos en una variable. Los datos de la variable pueden utilizarse para realizar cálculos mientras se edita el registro actual. Por ejemplo, mientras el usuario edita los detalles de un departamento, es posible que desee mostrarle una lista de los contratos de ese departamento. Para ello, puede buscar los registros de la tabla de datos *Contract* y filtrarlos para que sólo se muestren los contratos del departamento actual. En la siguiente imagen, el nombre del departamento actual se pasa al parámetro *Department* del filtro denominado *Expiring in 90 days*. Por lo tanto, el filtro sólo devuelve los registros en los que el nombre del departamento actual figura en un campo *Contracting\_Party* de un registro.

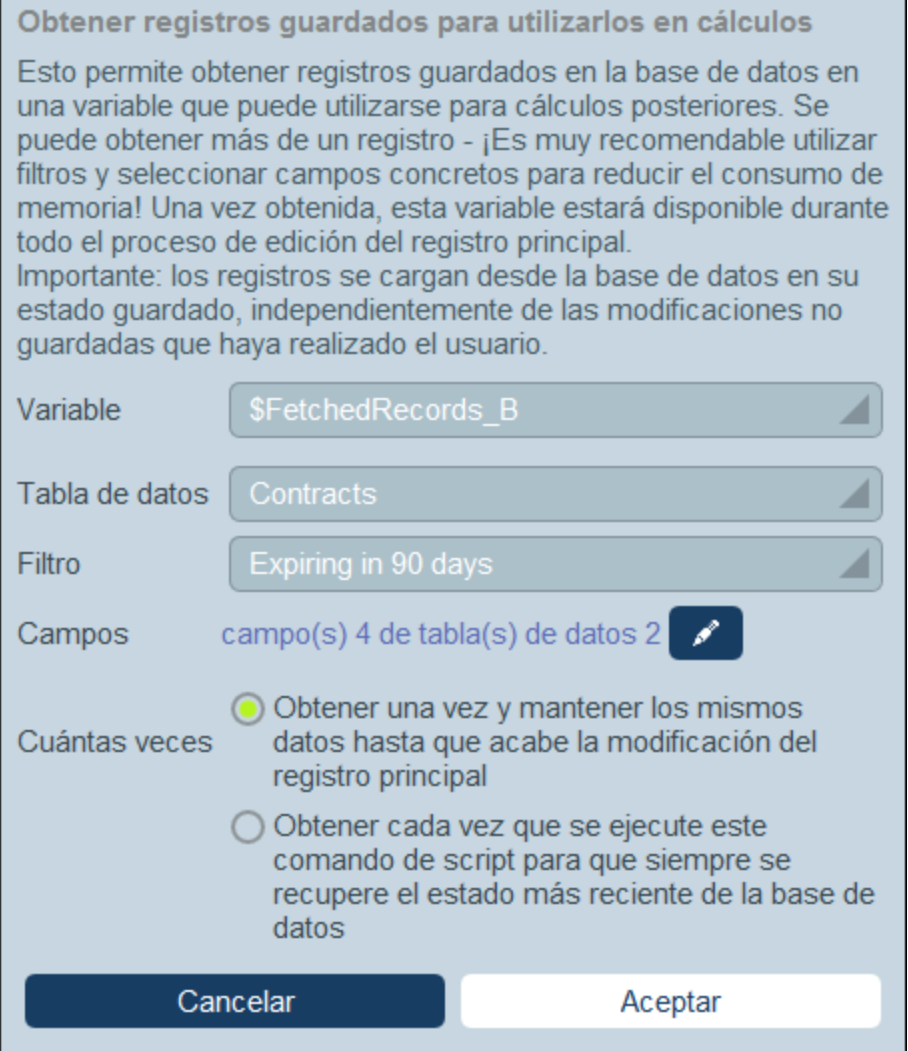

Para especificar qué registros van a una variable en el formulario *Obtener registros*, siga los pasos siguientes:

- · En el cuadro combinado *Variable*, seleccione uno de los valores predefinidos para ser el nombre de la variable. Este nombre de variable debe ser único dentro del formulario de entrada.
- En el cuadro combinado *Tabla de [datos](#page-38-0)*, seleccione la tabla de datos<sup>(39)</sup> de la que desea cargar registros en la variable.
- ·En el cuadro combinado *Filtro*, puede seleccionar uno de los filtros de la tabla de [datos](#page-55-0) <sup>56</sup> para aplicarlo a la selección de registros. Un filtro limitará los registros a cargar y reducirá así el consumo de memoria. Si se han definido parámetros para un filtro, cada uno de ellos aparece junto con un campo de entrada para su valor. Aquí puede introducir una expresión XPath para generar el valor. Como alternativa, haga clic en el botón **Editar** y seleccione de la lista de expresiones contextuales generadas automáticamente. En la imagen anterior la expresión XPath es: **\$FetchedRecords\_A/Name**, que selecciona el campo *Nombre* contenido en la variable **\$FetchedRecords\_A** (que es otra variable definida en el formulario de entrada actual y contiene los campos del registro actual).
- · En la opción *Campos*, seleccione los campos de los registros seleccionados que desea guardar en la variable. Seleccione sólo los campos que necesite para reducir el consumo de memoria.
- · El ajuste *Cuántas veces* determina cuándo se actualiza la variable: una vez, cuando se ejecuta el script por primera vez y hasta que finaliza la edición del registro, o cada vez que se ejecuta el script. La segunda opción habilita el script para utilizar los datos más recientes de la base de datos.
- Agregar correo electrónico

Al crear scripts para ejecutar acciones (i) al guardar un registro y (ii) al hacer clic en un botón, puede hacer clic en **Agregar correo electrónico** para configurar el script para que envíe correos electrónicos a los destinatarios seleccionados usando uno de los formulario de correo [electrónico](#page-152-0) <sup>153</sup> que se hayan definido para esa tabla de datos.

Al hacer clic en **Agregar correo electrónico** aparece el formulario *Enviar correo electrónico* (*ver imagen siguiente*).

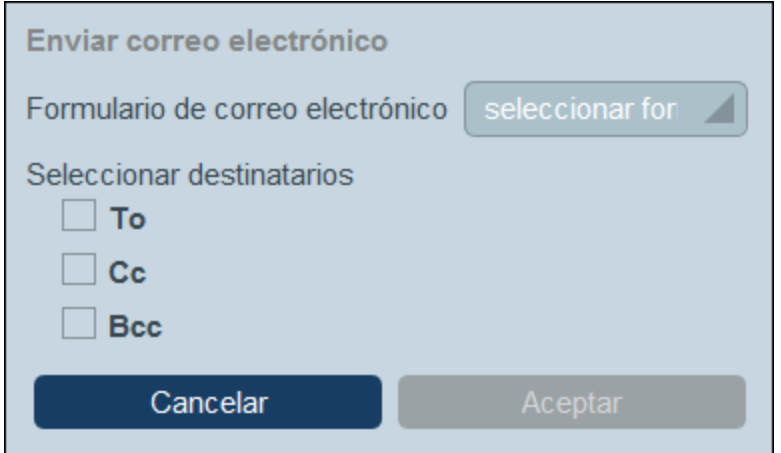

El formulario define:

- · El formulario de correo electrónico que se usa. En la lista desplegable seleccione uno de los formularios de correo electrónico que se han definido para esa tabla de datos. Si no hay ninguno, cree uno tal y como se explica en el apartado *Formulario de correo [electrónico](#page-152-0)*<sup>153</sup>.
- · Seleccione los destinatarios para los campos *Para*, *Cc* y/o *Cco* del correo electrónico usando las casillas de verificación correspondientes.

## *Seleccionar destinatarios del correo*

Puede seleccionar los destinatarios del correo electrónico de varias formas:

- ·Indique los usuarios por sus nombres
- · Seleccione usuarios de los grupos de usuarios, donde existen opciones sobre qué grupos y qué usuarios del grupo seleccionar (ver imagen siguiente)
- · Todos los cabezas de grupo

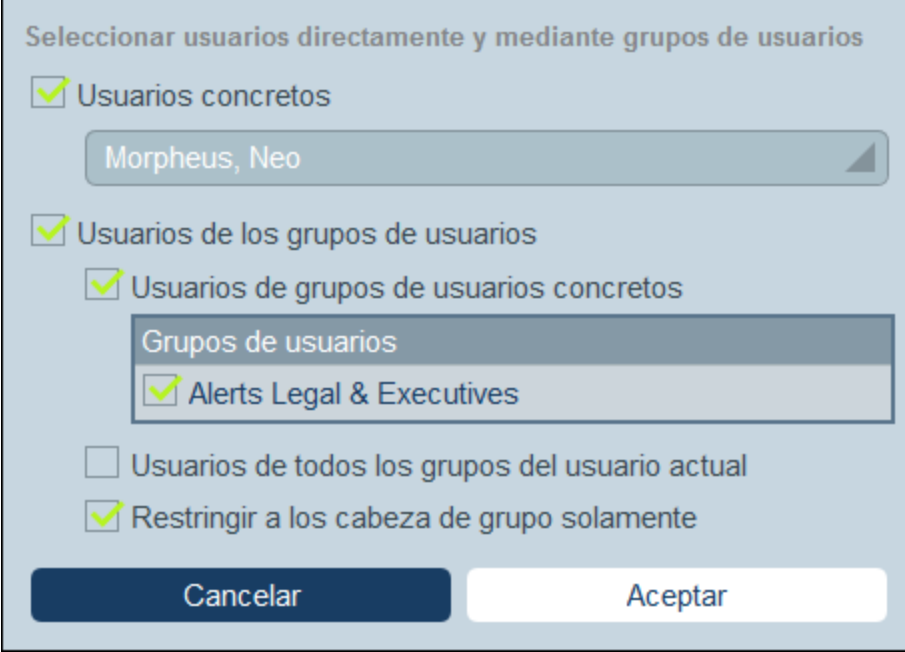

Recuerde que puede usar más de un criterio de selección.

## 2. Script al editar cualquier campo de un registro

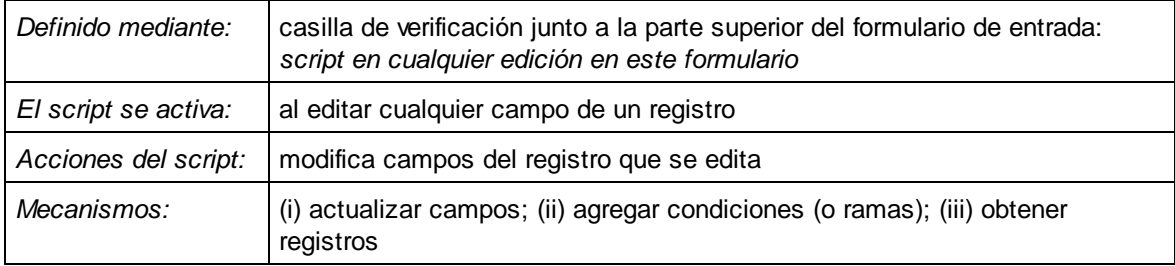

Estos scripts permiten: (i) indicar qué campos se actualizan y sus valores (**Agregar actualización de campo**) y (ii) definir las condiciones de la actualización (**Agregar rama**). Puede elegir estas opciones varias veces. Si el campo que el usuario está editando tiene su propio script (*ver más abajo el script de tipo 3*), ese es el script que primero se ejecuta; es decir, si los dos scripts actualizan el mismo campo, este script sobrescribirá los valores actualizados previamente en el campo de destino.

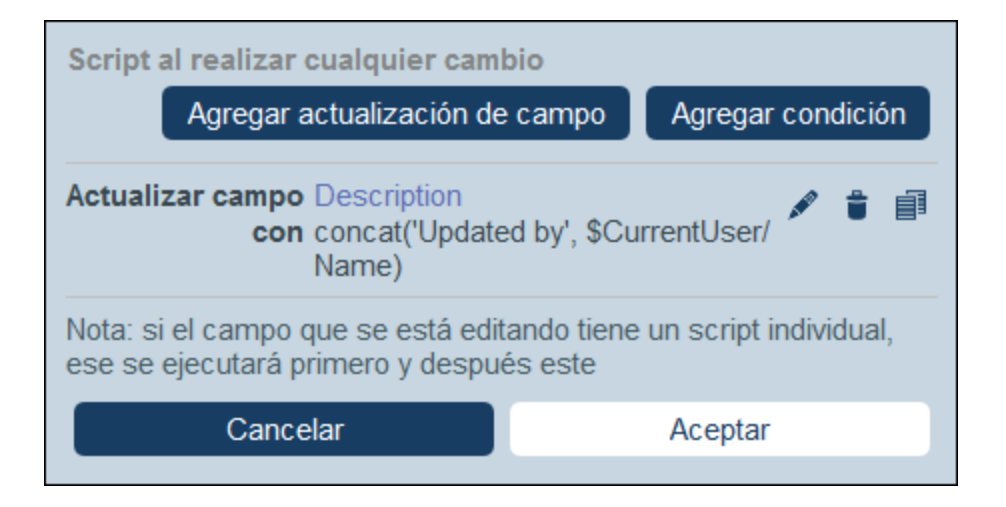

Puede agregar al script el mecanismo siguiente.

Agregar actualización de campo

Al hacer clic en **Agregar actualización de campo** aparece el formulario *Editar campo* (*imagen siguiente*).

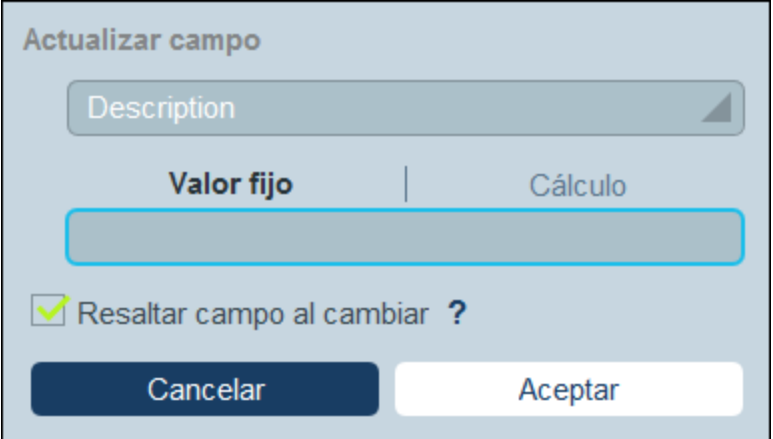

Aquí puede indicar un valor nuevo para un campo del registro:

- · En el cuadro combinado del formulario, seleccione qué campo del registro actual se actualiza cuando se ejecuta la acción.
- · En la caja de texto del formulario, indique el valor nuevo del campo de destino. Si quiere usar un valor predeterminado, seleccione *Valor fijo* e introduzca el valor. Si quiere calcular un valor de forma dinámica, seleccione *Cálculo* e introduzca una <u>[expresión](#page-220-0) XPath</u> 220.
- · La actualización la lleva a cabo el sistema y no un usuario, por lo que no aparece resaltada automáticamente en los *[controles](#page-244-0)* <sup>245</sup>. Si quiere resaltar la actualización en los controles, marque la casilla *Resaltar*.
- Agregar rama
Al hacer clic en **Agregar rama** aparece el formulario *Enlazar rama si* (*ver imagen siguiente*). En este formulario puede definir un filtro para seleccionar el campo que quiere actualizar.

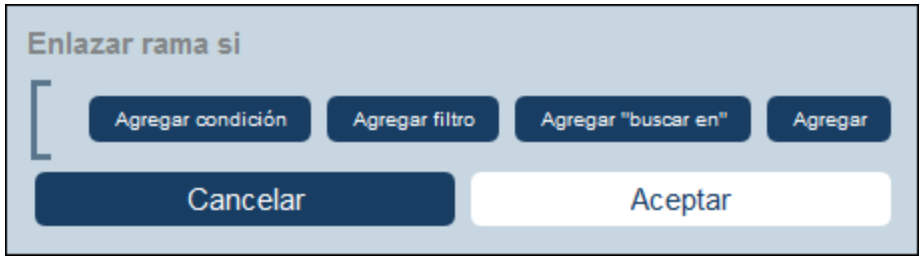

Use los botones del formulario para agregar ramas a la estructura [condicional](#page-60-0) <sup>61</sup>. Esta estructura funciona como sigue. Se comprueba un conjunto de condiciones. Por cada caso (true y false) ejecute una de las acciones disponibles para ese tipo de script.

Las acciones disponibles para cada tipo de script son:

- · *Script al guardar un registro:* (a) agregar una actualización de campo; (ii) agregar filtro; (iii) agregar otros registros (secundarios o principales) o modificar/eliminar registros secundarios; (iv) agregar correos electrónicos
- · *Script cada vez que se edite el formulario:* (i) actualizar campos; (ii) agregar enlace (*ver imagen siguiente*)
- · *Script al editar un campo:* (i) agregar una actualización de campo; (ii) agregar filtro; (iii) agregar otros registros (secundarios o principales) o modificar/eliminar registros secundarios
- · *Script después de usar botones:* (i) agregar una actualización de campo; (ii) agregar filtro; (iii) guardar un registro; (iv) agregar otros registros (antecesores o secundarios) o modificar/eliminar registros secundarios; (v) agregar correos electrónicos; (vi) agregar mensaje
- ·*Script al cambiar un registro secundario:* (i) agregar una actualización de campo; (ii) agregar filtro
- Nota: En los [parámetros](#page-56-0) de filtros<sup>57</sup>, puede utilizar expresiones XPath para generar valores de parámetros.

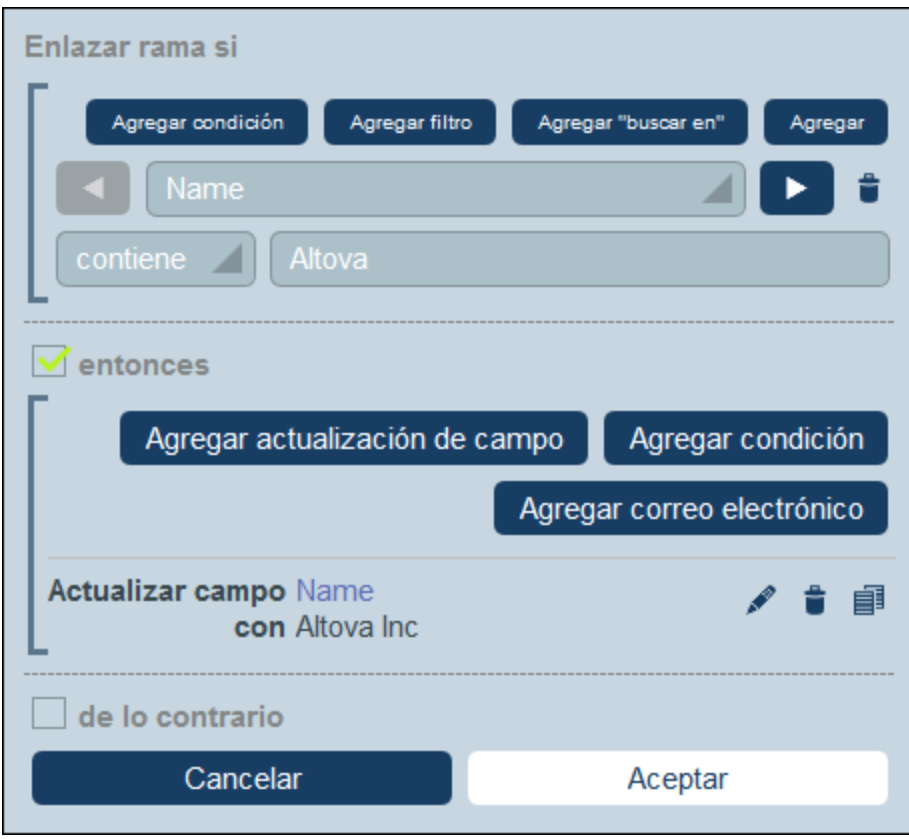

Para más detalles sobre cómo usar los botones de este formulario consulte el apartado [Definir](#page-60-0) la estructura [condicional](#page-60-0)<sup>61</sup>.

**▼** Obtener registros

Al hacer clic en **Obtener registros**, aparece el formulario *Obtener registros guardados para utilizarlos en cálculos* (*ver imagen siguiente*). El script *Obtener registros* permite obtener registros de la base de datos y almacenarlos en una variable. Los datos de la variable pueden utilizarse para realizar cálculos mientras se edita el registro actual. Por ejemplo, mientras el usuario edita los detalles de un departamento, es posible que desee mostrarle una lista de los contratos de ese departamento. Para ello, puede buscar los registros de la tabla de datos *Contract* y filtrarlos para que sólo se muestren los contratos del departamento actual. En la siguiente imagen, el nombre del departamento actual se pasa al parámetro *Department* del filtro denominado *Expiring in 90 days*. Por lo tanto, el filtro sólo devuelve los registros en los que el nombre del departamento actual figura en un campo *Contracting\_Party* de un registro.

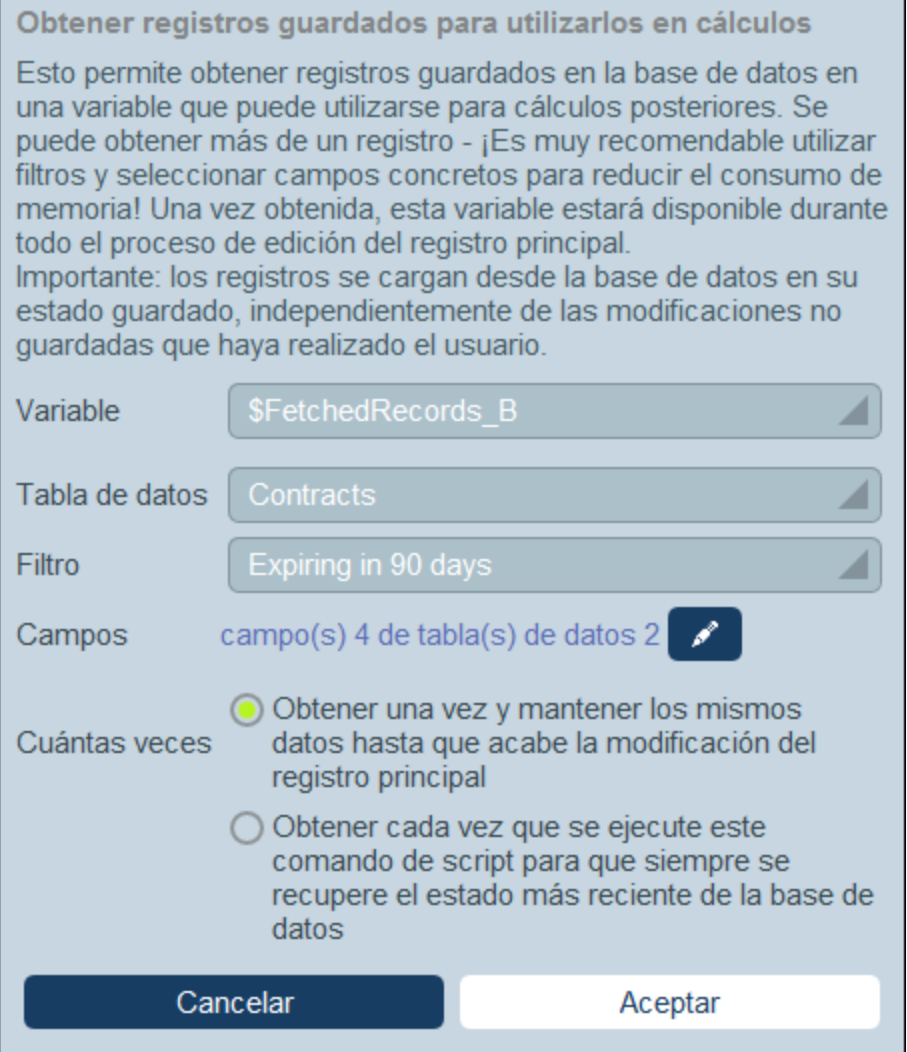

Para especificar qué registros van a una variable en el formulario *Obtener registros*, siga los pasos siguientes:

- · En el cuadro combinado *Variable*, seleccione uno de los valores predefinidos para ser el nombre de la variable. Este nombre de variable debe ser único dentro del formulario de entrada.
- En el cuadro combinado *Tabla de [datos](#page-38-0)*, seleccione la tabla de datos<sup>(39)</sup> de la que desea cargar registros en la variable.
- ·En el cuadro combinado *Filtro*, puede seleccionar uno de los filtros de la tabla de [datos](#page-55-0) <sup>56</sup> para aplicarlo a la selección de registros. Un filtro limitará los registros a cargar y reducirá así el consumo de memoria. Si se han definido parámetros para un filtro, cada uno de ellos aparece junto con un campo de entrada para su valor. Aquí puede introducir una expresión XPath para generar el valor. Como alternativa, haga clic en el botón **Editar** y seleccione de la lista de expresiones contextuales generadas automáticamente. En la imagen anterior la expresión XPath es: **\$FetchedRecords\_A/Name**, que selecciona el campo *Nombre* contenido en la variable **\$FetchedRecords\_A** (que es otra variable definida en el formulario de entrada actual y contiene los campos del registro actual).
- · En la opción *Campos*, seleccione los campos de los registros seleccionados que desea guardar en la variable. Seleccione sólo los campos que necesite para reducir el consumo de memoria.
- · El ajuste *Cuántas veces* determina cuándo se actualiza la variable: una vez, cuando se ejecuta el script por primera vez y hasta que finaliza la edición del registro, o cada vez que se ejecuta el script. La segunda opción habilita el script para utilizar los datos más recientes de la base de datos.

# 3. Script al editar un campo específico de un registro

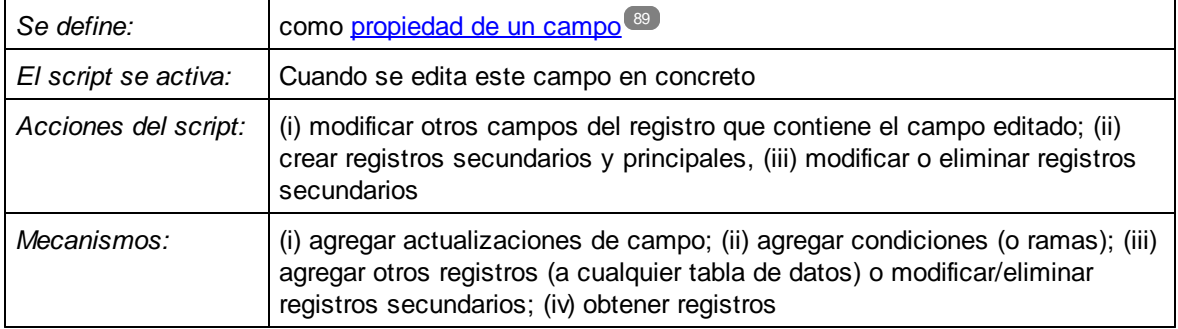

Este tipo de script se define como propiedad de un campo cuando se crea el campo en el [formulario](#page-88-0) de [entrada](#page-88-0) . El script permite: (i) indicar los campos a actualizar y sus valores (**Agregar actualización de** 89**campo**); (ii) definir las condiciones de la actualización (**Agregar rama**) y (iii) crear registros principales o secundarios para cualquier tabla de datos o modificar y eliminar registros secundarios (**Editar otros registros**). Puede seleccionar las dos opciones varias veces. Tenga en cuenta que si se define otro script que que se ejecute al realizar cualquier edición en el formulario, ese script sobrescribirá la actualización de este, en caso de que ambos actualicen el mismo campo (*ver el script de tipo 2 más arriba*).

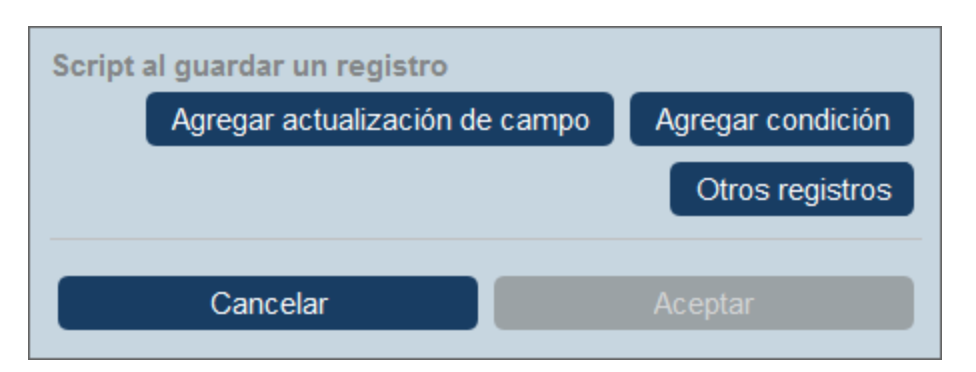

Puede agregar al script el mecanismo siguiente.

Agregar actualización de campo

Al hacer clic en **Agregar actualización de campo** aparece el formulario *Editar campo* (*imagen siguiente*).

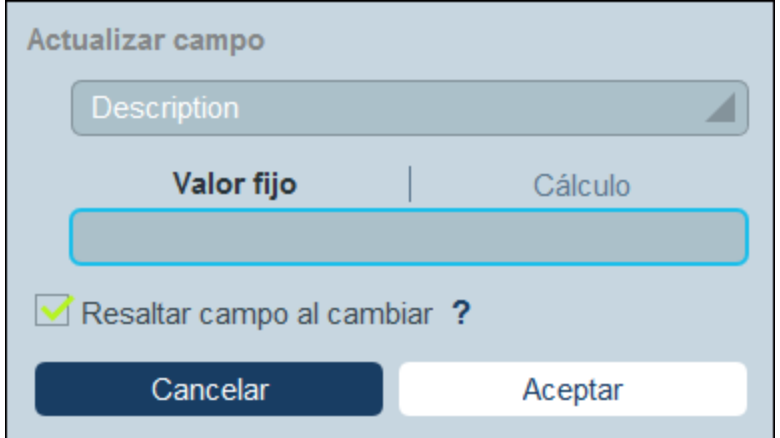

Aquí puede indicar un valor nuevo para un campo del registro:

- · En el cuadro combinado del formulario, seleccione qué campo del registro actual se actualiza cuando se ejecuta la acción.
- · En la caja de texto del formulario, indique el valor nuevo del campo de destino. Si quiere usar un valor predeterminado, seleccione *Valor fijo* e introduzca el valor. Si quiere calcular un valor de forma dinámica, seleccione *Cálculo* e introduzca una <u>[expresión](#page-220-0) XPath</u> 220.
- · La actualización la lleva a cabo el sistema y no un usuario, por lo que no aparece resaltada automáticamente en los *[controles](#page-244-0)* <sup>245</sup>. Si quiere resaltar la actualización en los controles, marque la casilla *Resaltar*.
- Agregar rama

Al hacer clic en **Agregar rama** aparece el formulario *Enlazar rama si* (*ver imagen siguiente*). En este formulario puede definir un filtro para seleccionar el campo que quiere actualizar.

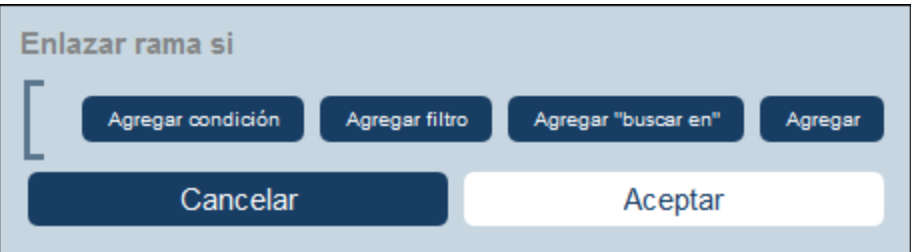

Use los botones del formulario para agregar ramas a la estructura [condicional](#page-60-0)<sup>61</sup>. Esta estructura funciona como sigue. Se comprueba un conjunto de condiciones. Por cada caso (true y false) ejecute una de las acciones disponibles para ese tipo de script.

Las acciones disponibles para cada tipo de script son:

- · *Script al guardar un registro:* (a) agregar una actualización de campo; (ii) agregar filtro; (iii) agregar otros registros (secundarios o principales) o modificar/eliminar registros secundarios; (iv) agregar correos electrónicos
- ·*Script cada vez que se edite el formulario:* (i) actualizar campos; (ii) agregar enlace (*ver imagen*

*siguiente*)

- · *Script al editar un campo:* (i) agregar una actualización de campo; (ii) agregar filtro; (iii) agregar otros registros (secundarios o principales) o modificar/eliminar registros secundarios
- · *Script después de usar botones:* (i) agregar una actualización de campo; (ii) agregar filtro; (iii) guardar un registro; (iv) agregar otros registros (antecesores o secundarios) o modificar/eliminar registros secundarios; (v) agregar correos electrónicos; (vi) agregar mensaje
- ·*Script al cambiar un registro secundario:* (i) agregar una actualización de campo; (ii) agregar filtro
- Nota: En los [parámetros](#page-56-0) de filtros<sup>57</sup>, puede utilizar expresiones XPath para generar valores de parámetros.

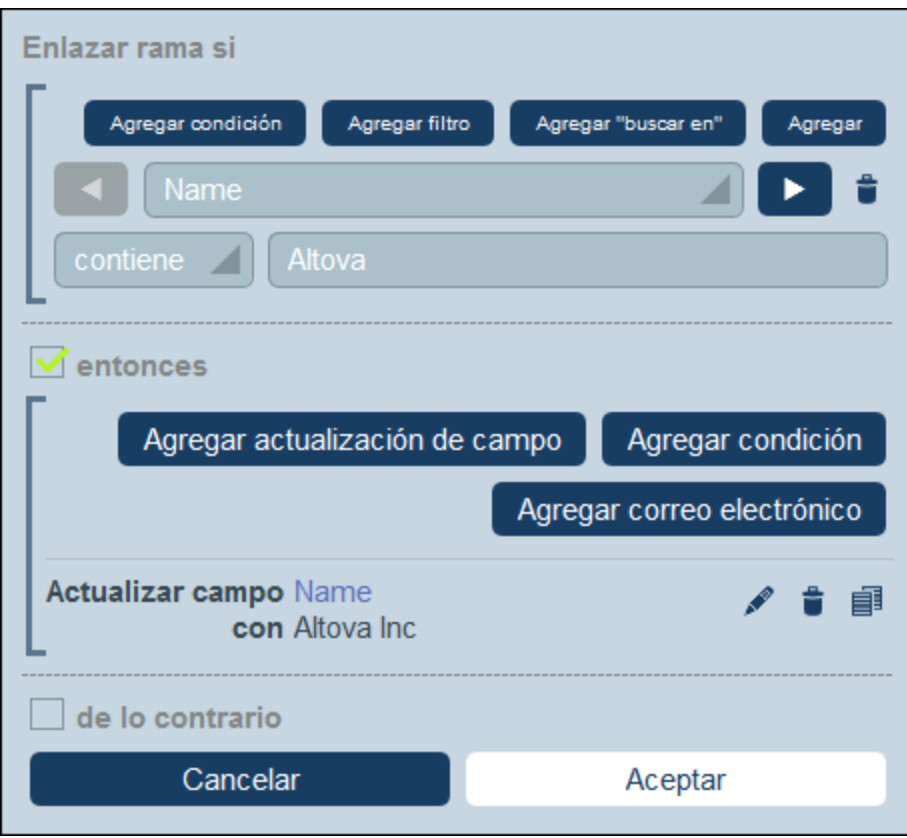

Para más detalles sobre cómo usar los botones de este formulario consulte el apartado [Definir](#page-60-0) la estructura [condicional](#page-60-0)<sup>61</sup>.

Editar otros registros

Esta opción permite: (i) crear registros secundarios o no en cualquier tabla de datos y (ii) modificar y eliminar registros secundarios.

Al hacer clic en **Editar otros registros** aparece el formulario *Seleccionar tabla de datos* (*ver imagen siguiente*). Seleccione (i) la tabla de datos secundaria en la que desea crear, modificar o eliminar el registro, o (ii) cualquiera de las tablas de datos no descendientes en la que desea crear el registro. Tenga en cuenta que (i) puede crear registros en cualquier tabla de datos que no esté en un nivel inferior al secundario, pero (ii) sólo puede modificar o eliminar registros de tablas de datos secundarias.

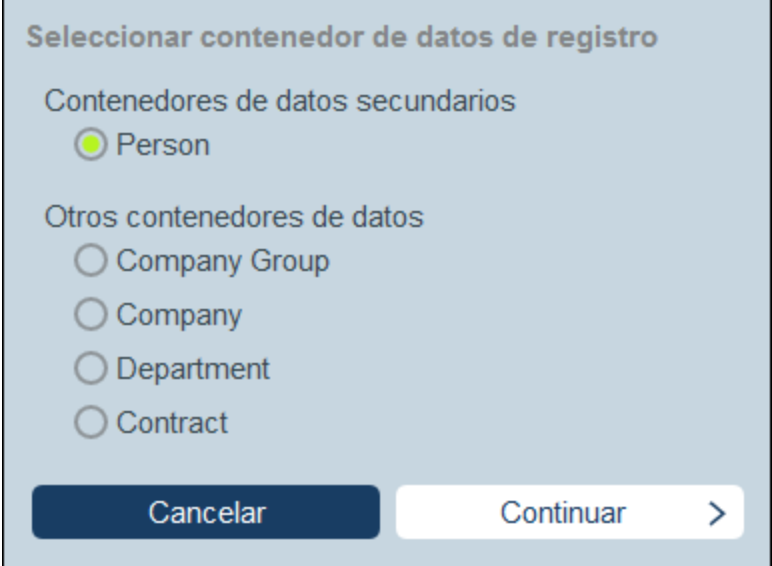

Al hacer clic en **Continuar** aparece el formulario *Script* (*ver imagen siguiente*). Aquí puede generar un script para (i) crear un registro nuevo para una tabla de datos secundaria, (ii) crear un nuevo registro para cualquier otra tabla de datos de la base de datos que no sea una tabla de datos descendiente en un nivel inferior al secundario, (iii) modificar los registros de una tabla de datos secundaria y (iv) eliminar registros de una tabla de datos secundaria. En el paso anterior se ha seleccionado la tabla de datos de los registros que queremos crear, modificar o eliminar, por lo que ahora se selecciona la pestaña correspondiente (*Crear*, *Modificar* o *Eliminar*) y se genera el script para esa acción.

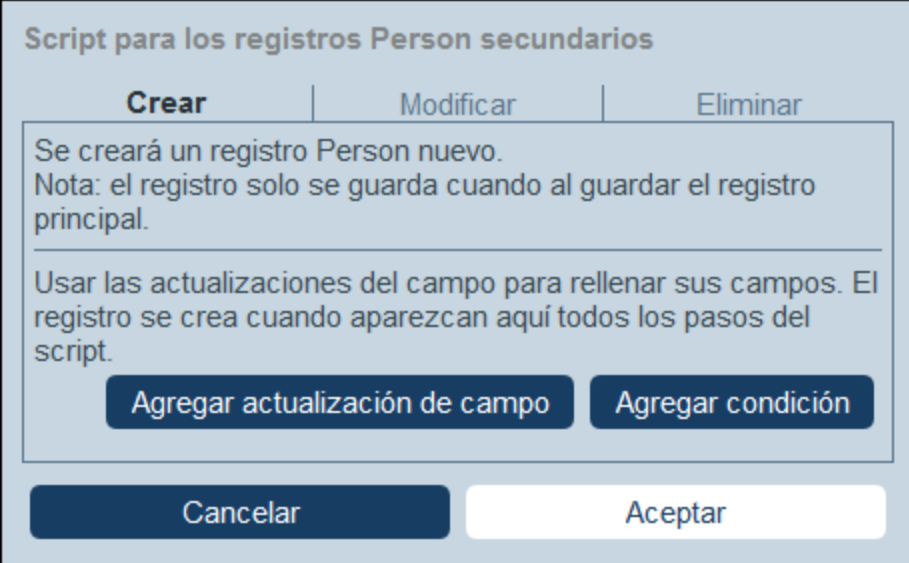

Tenga en cuenta que:

· Cuando se crea un registro nuevo en una tabla de datos no secundaria, es posible que los registros de esa tabla de datos creen el mismo registro varias veces. Si esa opción es posible, se habilitará la opción Reemplazar. Selecciónela si lo que quiere es crear el registro una sola vez.

- · Cuando se crea un registro nuevo o se modificar un registro que ya existe, puede rellenar o actualizar un campo usando la acción **Agregar actualización de campo**.
- · Use la acción **Agregar rama** para restringir selecciones con condiciones, filtros y búsquedas antes de agregar acciones de actualización.
- · Puede modificar todos los registros de una tabla de datos secundaria o sólo algunos en concreto. Puede usar condiciones, filtros y búsquedas para seleccionar registros específicos.
- · Puede especificar, cuando se modifican registros secundarios, que se cree un nuevo registro de los que no existen.
- · Puede eliminar todos los registros de una tabla de datos secundaria o sólo algunos en concreto. Al igual que ocurre con las modificaciones (*véase el punto anterior*), se pueden usar condiciones, filtros y búsquedas para seleccionar registros específicos.
- **▼** Obtener registros

Al hacer clic en **Obtener registros**, aparece el formulario *Obtener registros guardados para utilizarlos en cálculos* (*ver imagen siguiente*). El script *Obtener registros* permite obtener registros de la base de datos y almacenarlos en una variable. Los datos de la variable pueden utilizarse para realizar cálculos mientras se edita el registro actual. Por ejemplo, mientras el usuario edita los detalles de un departamento, es posible que desee mostrarle una lista de los contratos de ese departamento. Para ello, puede buscar los registros de la tabla de datos *Contract* y filtrarlos para que sólo se muestren los contratos del departamento actual. En la siguiente imagen, el nombre del departamento actual se pasa al parámetro *Department* del filtro denominado *Expiring in 90 days*. Por lo tanto, el filtro sólo devuelve los registros en los que el nombre del departamento actual figura en un campo *Contracting\_Party* de un registro.

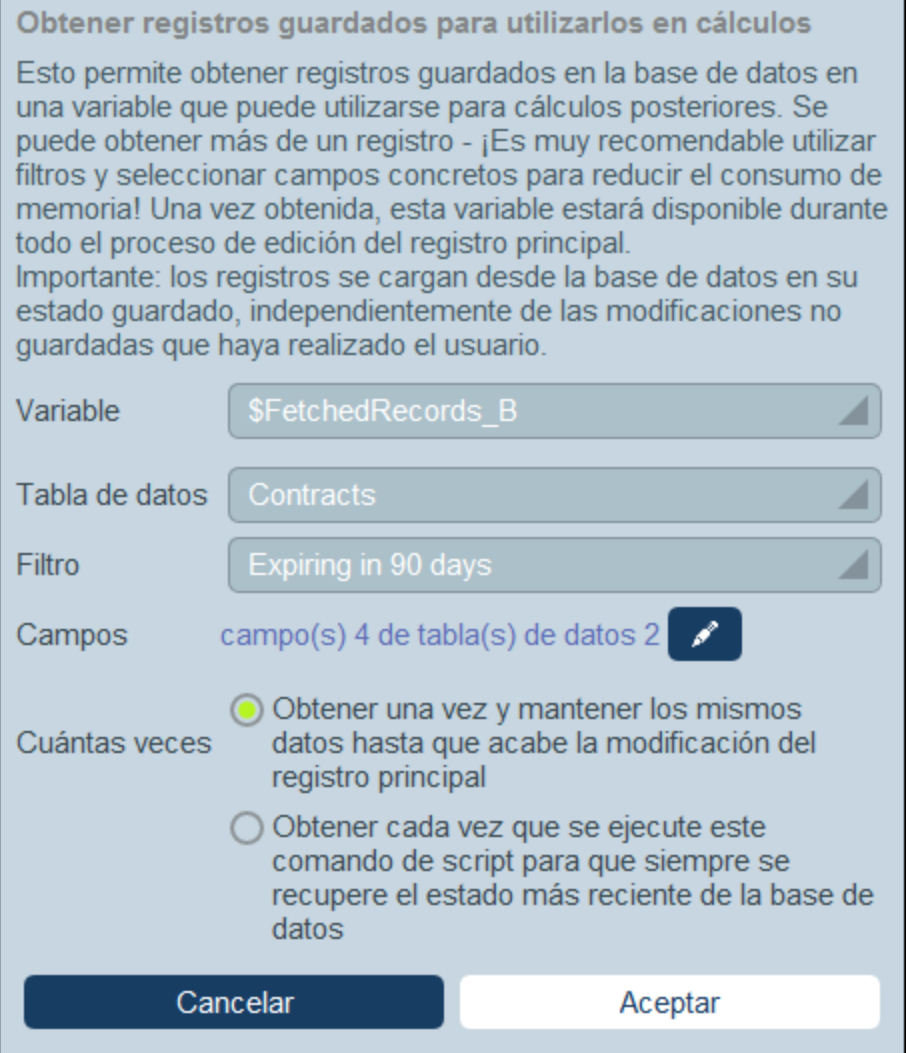

Para especificar qué registros van a una variable en el formulario *Obtener registros*, siga los pasos siguientes:

- · En el cuadro combinado *Variable*, seleccione uno de los valores predefinidos para ser el nombre de la variable. Este nombre de variable debe ser único dentro del formulario de entrada.
- En el cuadro combinado *Tabla de [datos](#page-38-0)*, seleccione la tabla de datos<sup>(39)</sup> de la que desea cargar registros en la variable.
- ·En el cuadro combinado *Filtro*, puede seleccionar uno de los filtros de la tabla de [datos](#page-55-0) <sup>56</sup> para aplicarlo a la selección de registros. Un filtro limitará los registros a cargar y reducirá así el consumo de memoria. Si se han definido parámetros para un filtro, cada uno de ellos aparece junto con un campo de entrada para su valor. Aquí puede introducir una expresión XPath para generar el valor. Como alternativa, haga clic en el botón **Editar** y seleccione de la lista de expresiones contextuales generadas automáticamente. En la imagen anterior la expresión XPath es: **\$FetchedRecords\_A/Name**, que selecciona el campo *Nombre* contenido en la variable **\$FetchedRecords\_A** (que es otra variable definida en el formulario de entrada actual y contiene los campos del registro actual).
- · En la opción *Campos*, seleccione los campos de los registros seleccionados que desea guardar en la variable. Seleccione sólo los campos que necesite para reducir el consumo de memoria.
- · El ajuste *Cuántas veces* determina cuándo se actualiza la variable: una vez, cuando se ejecuta el script por primera vez y hasta que finaliza la edición del registro, o cada vez que se ejecuta el script. La segunda opción habilita el script para utilizar los datos más recientes de la base de datos.

# 4. Script al hacer clic en un botón

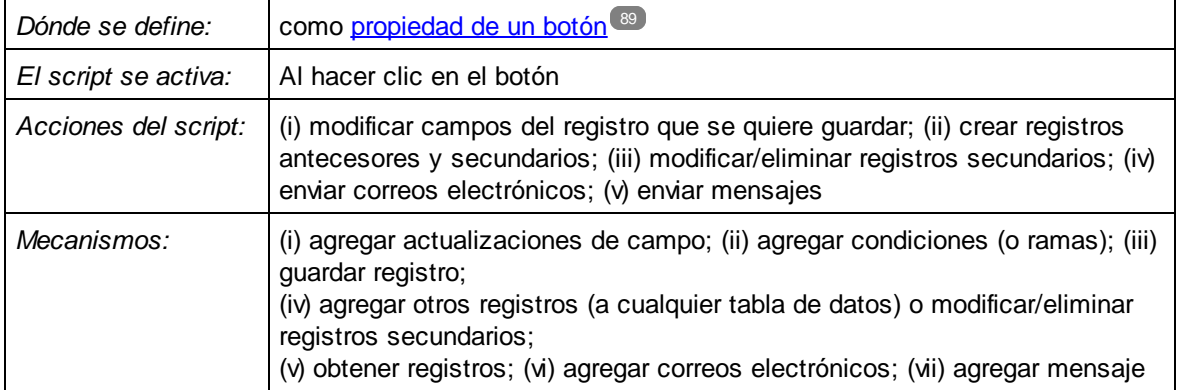

Los scripts de este tipo se ejecutan cuando se hace clic en un <u>botón de un [formulario](#page-88-0) de entrada <sup>89</sup>.</u> El script permite: (i) indicar los campos a actualizar y sus valores (**Agregar actualización de campo**); (ii) definir las condiciones de la actualización (**Agregar rama**) y (iii)guardar el registro (**Guardar registro**); (iv) crear registros principales o secundarios, o modificar y eliminar registros secundarios (**Editar otros registros**); (v) enviar un correo electrónico a los destinatarios seleccionados (**Agregar correo electrónico**) y (vi) mostrar un mensaje (**Agregar mensaje**). Todas las opciones, menos **Guardar registro**, pueden usarse varias veces.

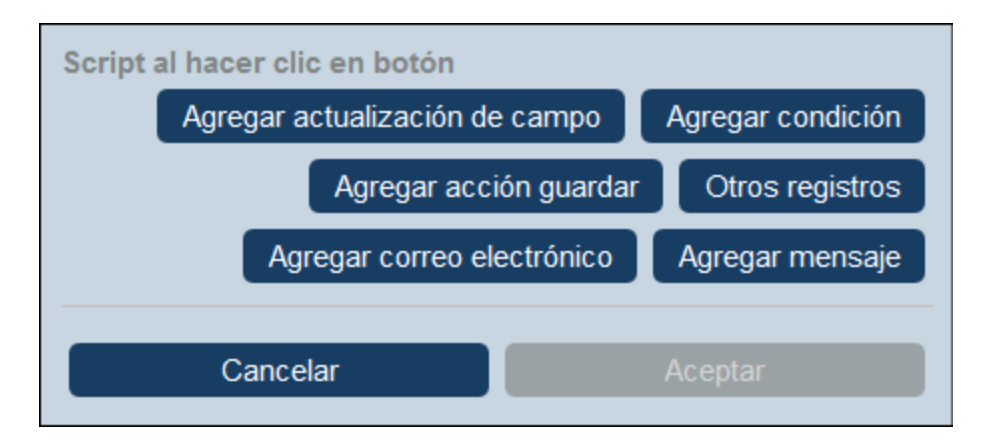

Puede agregar al script el mecanismo siguiente.

Agregar actualización de campo

Al hacer clic en **Agregar actualización de campo** aparece el formulario *Editar campo* (*imagen siguiente*).

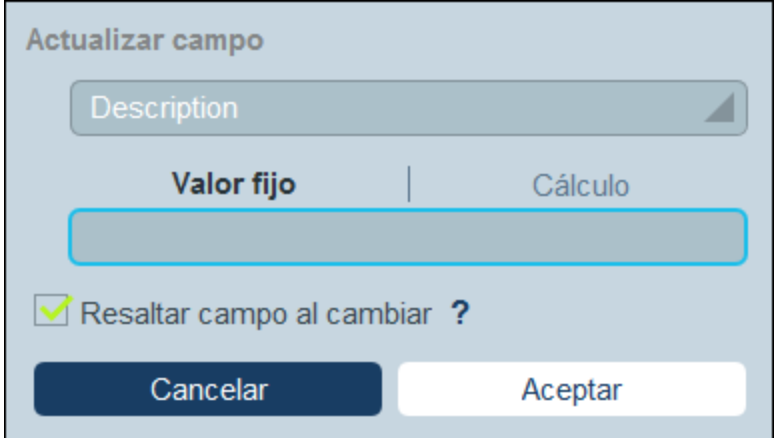

Aquí puede indicar un valor nuevo para un campo del registro:

- · En el cuadro combinado del formulario, seleccione qué campo del registro actual se actualiza cuando se ejecuta la acción.
- · En la caja de texto del formulario, indique el valor nuevo del campo de destino. Si quiere usar un valor predeterminado, seleccione *Valor fijo* e introduzca el valor. Si quiere calcular un valor de forma dinámica, seleccione *Cálculo* e introduzca una <u>[expresión](#page-220-0) XPath</u> 220.
- · La actualización la lleva a cabo el sistema y no un usuario, por lo que no aparece resaltada automáticamente en los *[controles](#page-244-0)* <sup>245</sup>. Si quiere resaltar la actualización en los controles, marque la casilla *Resaltar*.
- Agregar rama

Al hacer clic en **Agregar rama** aparece el formulario *Enlazar rama si* (*ver imagen siguiente*). En este formulario puede definir un filtro para seleccionar el campo que quiere actualizar.

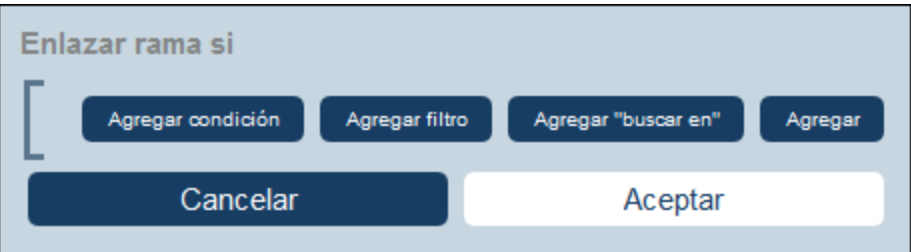

Use los botones del formulario para agregar ramas a la estructura [condicional](#page-60-0)<sup>61</sup>. Esta estructura funciona como sigue. Se comprueba un conjunto de condiciones. Por cada caso (true y false) ejecute una de las acciones disponibles para ese tipo de script.

Las acciones disponibles para cada tipo de script son:

- · *Script al guardar un registro:* (a) agregar una actualización de campo; (ii) agregar filtro; (iii) agregar otros registros (secundarios o principales) o modificar/eliminar registros secundarios; (iv) agregar correos electrónicos
- ·*Script cada vez que se edite el formulario:* (i) actualizar campos; (ii) agregar enlace (*ver imagen*

*siguiente*)

- · *Script al editar un campo:* (i) agregar una actualización de campo; (ii) agregar filtro; (iii) agregar otros registros (secundarios o principales) o modificar/eliminar registros secundarios
- · *Script después de usar botones:* (i) agregar una actualización de campo; (ii) agregar filtro; (iii) guardar un registro; (iv) agregar otros registros (antecesores o secundarios) o modificar/eliminar registros secundarios; (v) agregar correos electrónicos; (vi) agregar mensaje
- ·*Script al cambiar un registro secundario:* (i) agregar una actualización de campo; (ii) agregar filtro
- Nota: En los [parámetros](#page-56-0) de filtros<sup>57</sup>, puede utilizar expresiones XPath para generar valores de parámetros.

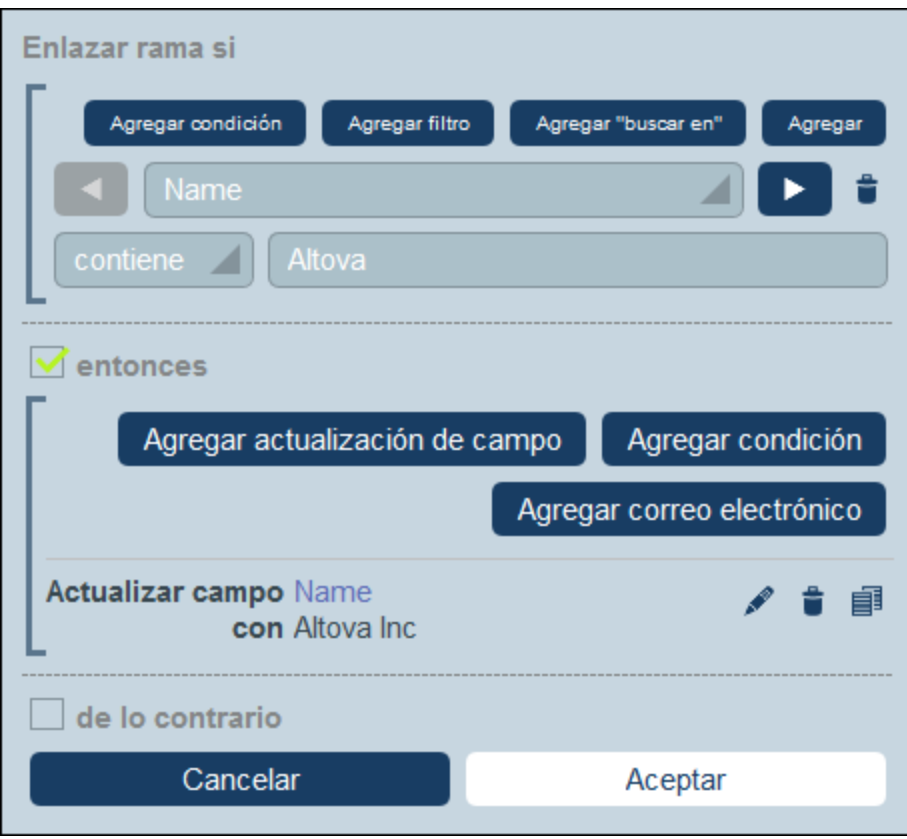

Para más detalles sobre cómo usar los botones de este formulario consulte el apartado [Definir](#page-60-0) la estructura [condicional](#page-60-0)<sup>61</sup>.

Agregar acción guardar

Al hacer clic en **Agregar acción guardar** aparece el formulario *Guardar registro* (*imagen siguiente*). La acción Guardar registro sirve para guardar el registro actual una vez se hayan ejecutado todas las acciones del script. Esta acción siempre se añade como última acción del script y sólo puede agregarse una vez por script.

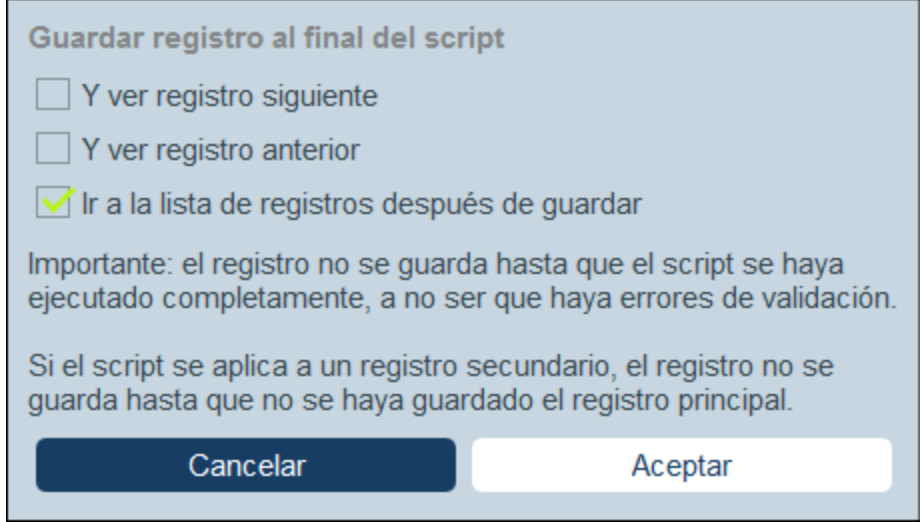

Puede decidir qué hacer una vez se haya guardado el registro:

- · Seleccione *Y mostrar registro siguiente* o *Y mostrar registro anterior* para ir al registro siguiente o anterior una vez haya guardado el registro actual. Sólo puede seleccionar una de estas opciones.
- · Marque o desmarque *Ir a la lista de registros* para volver a los registros de la lista o quedarse en el registro actual, respectivamente (*imagen anterior*). Si marca cualquiera de las opciones de la casilla de verificación, la opción de volver a la lista de registros sólo se ve afectada si no hay registros siguientes ni anteriores.
- Editar otros registros

Esta opción permite: (i) crear registros secundarios o no en cualquier tabla de datos y (ii) modificar y eliminar registros secundarios.

Al hacer clic en **Editar otros registros** aparece el formulario *Seleccionar tabla de datos* (*ver imagen siguiente*). Seleccione (i) la tabla de datos secundaria en la que desea crear, modificar o eliminar el registro, o (ii) cualquiera de las tablas de datos no descendientes en la que desea crear el registro. Tenga en cuenta que (i) puede crear registros en cualquier tabla de datos que no esté en un nivel inferior al secundario, pero (ii) sólo puede modificar o eliminar registros de tablas de datos secundarias.

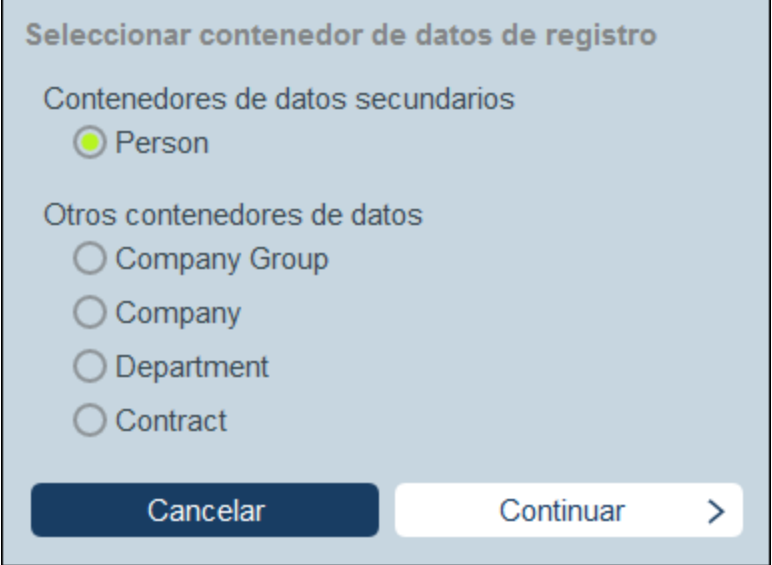

Al hacer clic en **Continuar** aparece el formulario *Script* (*ver imagen siguiente*). Aquí puede generar un script para (i) crear un registro nuevo para una tabla de datos secundaria, (ii) crear un nuevo registro para cualquier otra tabla de datos de la base de datos que no sea una tabla de datos descendiente en un nivel inferior al secundario, (iii) modificar los registros de una tabla de datos secundaria y (iv) eliminar registros de una tabla de datos secundaria. En el paso anterior se ha seleccionado la tabla de datos de los registros que queremos crear, modificar o eliminar, por lo que ahora se selecciona la pestaña correspondiente (*Crear*, *Modificar* o *Eliminar*) y se genera el script para esa acción.

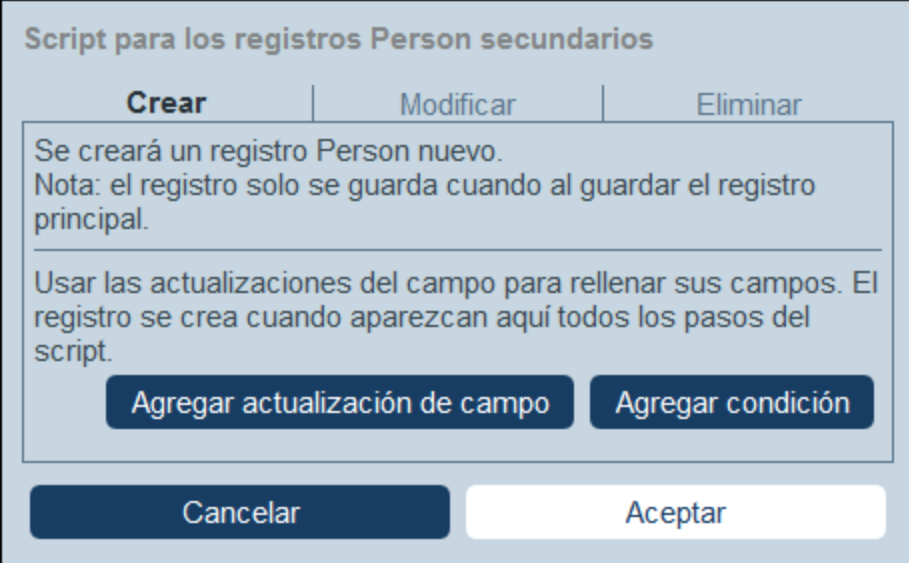

Tenga en cuenta que:

· Cuando se crea un registro nuevo en una tabla de datos no secundaria, es posible que los registros de esa tabla de datos creen el mismo registro varias veces. Si esa opción es posible, se habilitará la opción Reemplazar. Selecciónela si lo que quiere es crear el registro una sola vez.

- · Cuando se crea un registro nuevo o se modificar un registro que ya existe, puede rellenar o actualizar un campo usando la acción **Agregar actualización de campo**.
- · Use la acción **Agregar rama** para restringir selecciones con condiciones, filtros y búsquedas antes de agregar acciones de actualización.
- · Puede modificar todos los registros de una tabla de datos secundaria o sólo algunos en concreto. Puede usar condiciones, filtros y búsquedas para seleccionar registros específicos.
- · Puede especificar, cuando se modifican registros secundarios, que se cree un nuevo registro de los que no existen.
- · Puede eliminar todos los registros de una tabla de datos secundaria o sólo algunos en concreto. Al igual que ocurre con las modificaciones (*véase el punto anterior*), se pueden usar condiciones, filtros y búsquedas para seleccionar registros específicos.
- **▼** Obtener registros

Al hacer clic en **Obtener registros**, aparece el formulario *Obtener registros guardados para utilizarlos en cálculos* (*ver imagen siguiente*). El script *Obtener registros* permite obtener registros de la base de datos y almacenarlos en una variable. Los datos de la variable pueden utilizarse para realizar cálculos mientras se edita el registro actual. Por ejemplo, mientras el usuario edita los detalles de un departamento, es posible que desee mostrarle una lista de los contratos de ese departamento. Para ello, puede buscar los registros de la tabla de datos *Contract* y filtrarlos para que sólo se muestren los contratos del departamento actual. En la siguiente imagen, el nombre del departamento actual se pasa al parámetro *Department* del filtro denominado *Expiring in 90 days*. Por lo tanto, el filtro sólo devuelve los registros en los que el nombre del departamento actual figura en un campo *Contracting\_Party* de un registro.

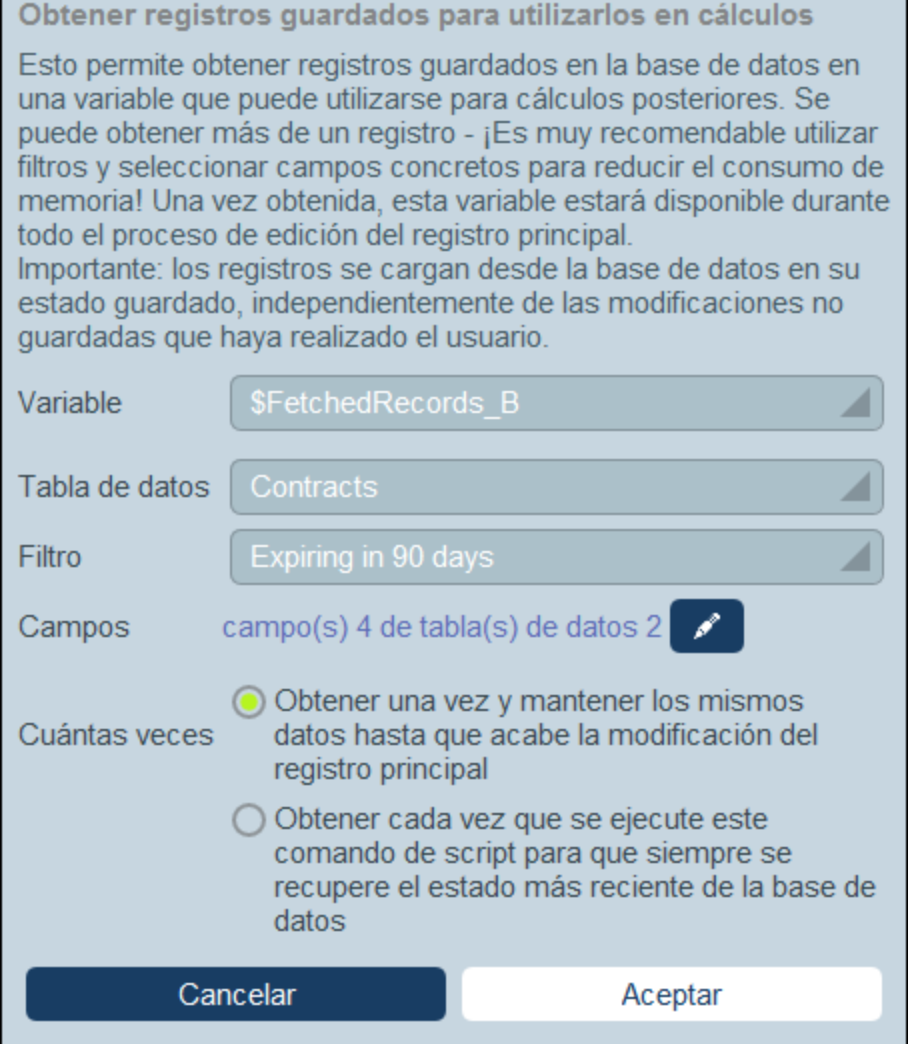

Para especificar qué registros van a una variable en el formulario *Obtener registros*, siga los pasos siguientes:

- · En el cuadro combinado *Variable*, seleccione uno de los valores predefinidos para ser el nombre de la variable. Este nombre de variable debe ser único dentro del formulario de entrada.
- En el cuadro combinado *Tabla de [datos](#page-38-0)*, seleccione la tabla de datos<sup>(39)</sup> de la que desea cargar registros en la variable.
- ·En el cuadro combinado *Filtro*, puede seleccionar uno de los filtros de la tabla de [datos](#page-55-0) <sup>56</sup> para aplicarlo a la selección de registros. Un filtro limitará los registros a cargar y reducirá así el consumo de memoria. Si se han definido parámetros para un filtro, cada uno de ellos aparece junto con un campo de entrada para su valor. Aquí puede introducir una expresión XPath para generar el valor. Como alternativa, haga clic en el botón **Editar** y seleccione de la lista de expresiones contextuales generadas automáticamente. En la imagen anterior la expresión XPath es: **\$FetchedRecords\_A/Name**, que selecciona el campo *Nombre* contenido en la variable **\$FetchedRecords\_A** (que es otra variable definida en el formulario de entrada actual y contiene los campos del registro actual).
- · En la opción *Campos*, seleccione los campos de los registros seleccionados que desea guardar en la variable. Seleccione sólo los campos que necesite para reducir el consumo de memoria.
- · El ajuste *Cuántas veces* determina cuándo se actualiza la variable: una vez, cuando se ejecuta el script por primera vez y hasta que finaliza la edición del registro, o cada vez que se ejecuta el script. La segunda opción habilita el script para utilizar los datos más recientes de la base de datos.
- Agregar correo electrónico

Al crear scripts para ejecutar acciones (i) al guardar un registro y (ii) al hacer clic en un botón, puede hacer clic en **Agregar correo electrónico** para configurar el script para que envíe correos electrónicos a los destinatarios seleccionados usando uno de los formulario de correo [electrónico](#page-152-0) <sup>153</sup> que se hayan definido para esa tabla de datos.

Al hacer clic en **Agregar correo electrónico** aparece el formulario *Enviar correo electrónico* (*ver imagen siguiente*).

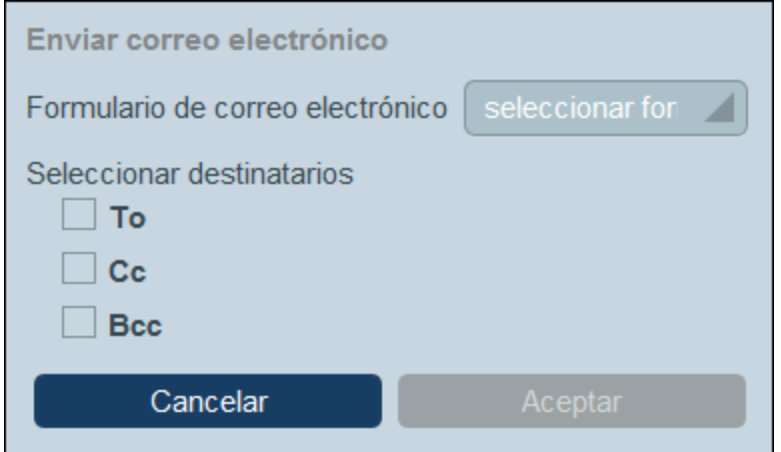

El formulario define:

- · El formulario de correo electrónico que se usa. En la lista desplegable seleccione uno de los formularios de correo electrónico que se han definido para esa tabla de datos. Si no hay ninguno, cree uno tal y como se explica en el apartado *Formulario de correo [electrónico](#page-152-0)*<sup>153</sup>.
- · Seleccione los destinatarios para los campos *Para*, *Cc* y/o *Cco* del correo electrónico usando las casillas de verificación correspondientes.

#### *Seleccionar destinatarios del correo*

Puede seleccionar los destinatarios del correo electrónico de varias formas:

- ·Indique los usuarios por sus nombres
- · Seleccione usuarios de los grupos de usuarios, donde existen opciones sobre qué grupos y qué usuarios del grupo seleccionar (ver imagen siguiente)
- · Todos los cabezas de grupo

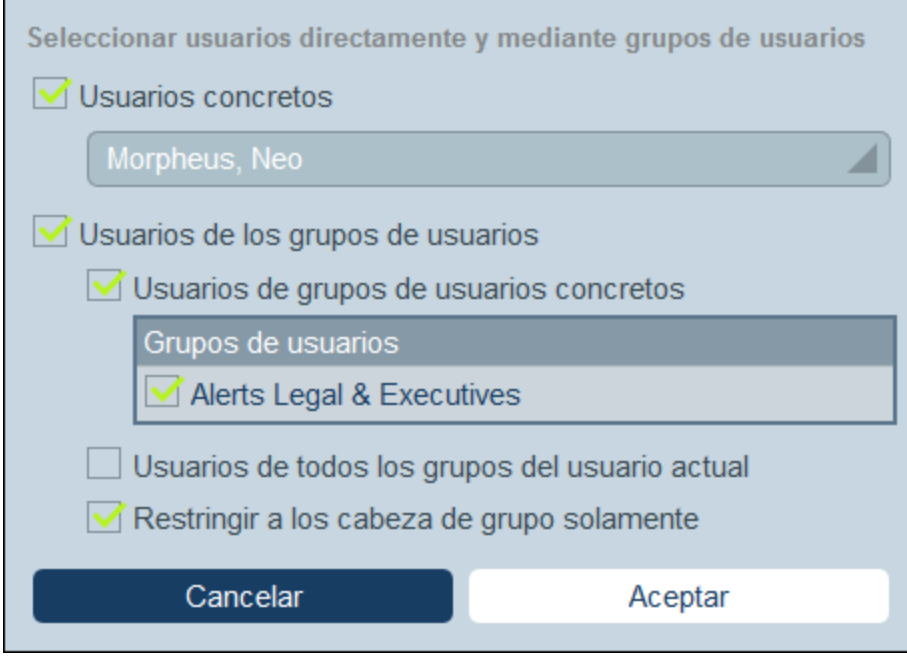

Recuerde que puede usar más de un criterio de selección.

Agregar Mensaje

Puede agregar un mensaje a las acciones que ejecuta un script. Por ejemplo, cuando empieza a ejecutarse un script de botón puede mostrar al usuario un mensaje que contenga información sobre lo que va a hacer ese script.

Al hacer clic en **Agregar mensaje** aparece el formulario *Ver mensaje* (*imagen siguiente*). Puede (i) introducir el mensaje directamente como texto (*Valor Fijo*) o como una expresión XPath (*Cálculo*), (ii) seleccionar el color del texto mostrado (p.ej. el color rojo para *Error*), y (iii) establecer que el mensaje se muestre inmediatamente cuando se active la acción Agregar Mensaje o cuando finalice el script.

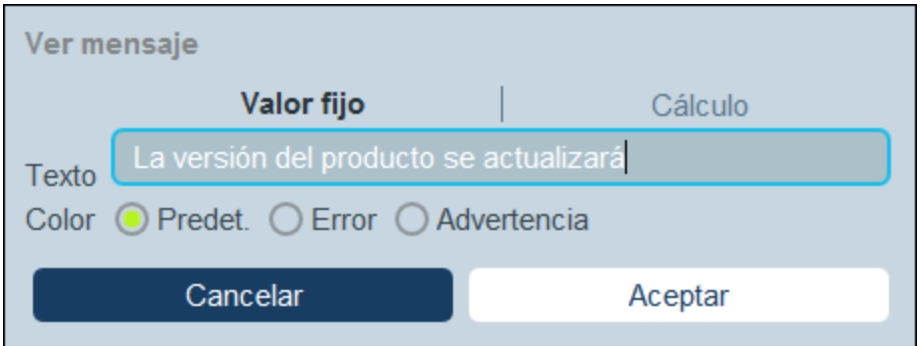

#### 5. Script al editar un registro secundario

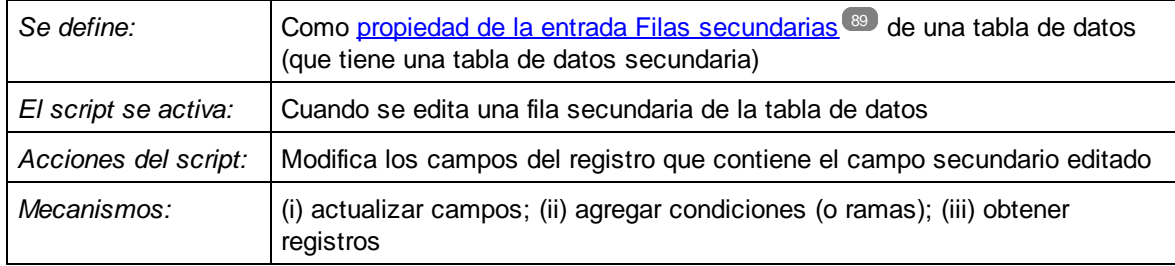

Este tipo de script está disponible en las tablas de datos que contienen filas secundarias. En el formulario de entrada de este tipo de tablas de datos puede agregar filas [secundarias](#page-88-0) a una celda de tabla del formulario de [entrada](#page-88-0) . En la definición de Filas secundarias seleccione la opción *Permitir editar registros <secundarios>* 89(*ver imagen siguiente*) y seleccione un formulario de entrada de la tabla de datos secundaria. Ahora puede definir un script para la tabla de datos actual que se ejecute cuando se edite el registro secundario (*encuadrado en rojo más abajo*).

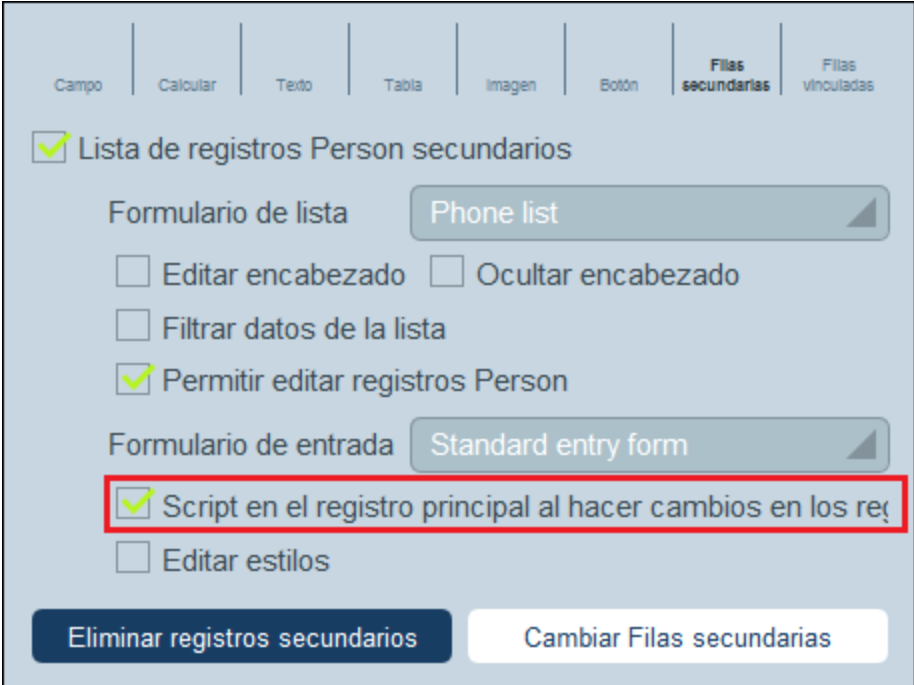

En este tipo de script puede: (i) indicar qué campos se actualizan y sus valores (**Agregar actualización de campo**) y (ii) definir las condiciones de la actualización (**Agregar rama**). Puede seleccionar las dos opciones varias veces.

Agregar actualización de campo

Al hacer clic en **Agregar actualización de campo** aparece el formulario *Editar campo* (*imagen siguiente*).

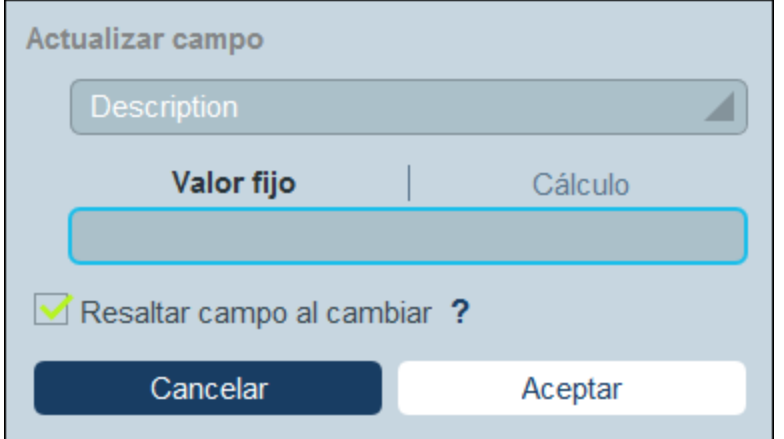

Aquí puede indicar un valor nuevo para un campo del registro:

- · En el cuadro combinado del formulario, seleccione qué campo del registro actual se actualiza cuando se ejecuta la acción.
- · En la caja de texto del formulario, indique el valor nuevo del campo de destino. Si quiere usar un valor predeterminado, seleccione *Valor fijo* e introduzca el valor. Si quiere calcular un valor de forma dinámica, seleccione *Cálculo* e introduzca una <u>[expresión](#page-220-0) XPath</u> 220.
- · La actualización la lleva a cabo el sistema y no un usuario, por lo que no aparece resaltada automáticamente en los *[controles](#page-244-0)* <sup>245</sup>. Si quiere resaltar la actualización en los controles, marque la casilla *Resaltar*.
- Agregar rama

Al hacer clic en **Agregar rama** aparece el formulario *Enlazar rama si* (*ver imagen siguiente*). En este formulario puede definir un filtro para seleccionar el campo que quiere actualizar.

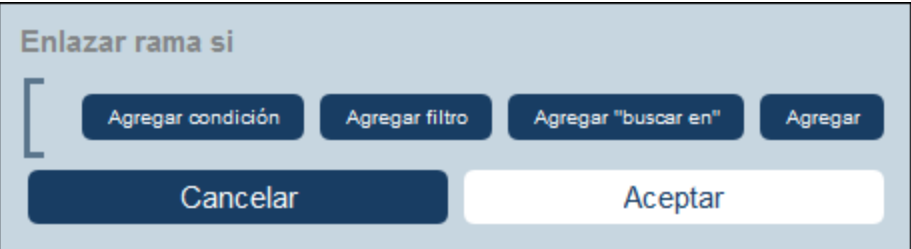

Use los botones del formulario para agregar ramas a la estructura [condicional](#page-60-0)<sup>61</sup>. Esta estructura funciona como sigue. Se comprueba un conjunto de condiciones. Por cada caso (true y false) ejecute una de las acciones disponibles para ese tipo de script.

Las acciones disponibles para cada tipo de script son:

- · *Script al guardar un registro:* (a) agregar una actualización de campo; (ii) agregar filtro; (iii) agregar otros registros (secundarios o principales) o modificar/eliminar registros secundarios; (iv) agregar correos electrónicos
- ·*Script cada vez que se edite el formulario:* (i) actualizar campos; (ii) agregar enlace (*ver imagen*

*siguiente*)

- · *Script al editar un campo:* (i) agregar una actualización de campo; (ii) agregar filtro; (iii) agregar otros registros (secundarios o principales) o modificar/eliminar registros secundarios
- · *Script después de usar botones:* (i) agregar una actualización de campo; (ii) agregar filtro; (iii) guardar un registro; (iv) agregar otros registros (antecesores o secundarios) o modificar/eliminar registros secundarios; (v) agregar correos electrónicos; (vi) agregar mensaje
- ·*Script al cambiar un registro secundario:* (i) agregar una actualización de campo; (ii) agregar filtro
- Nota: En los [parámetros](#page-56-0) de filtros<sup>57</sup>, puede utilizar expresiones XPath para generar valores de parámetros.

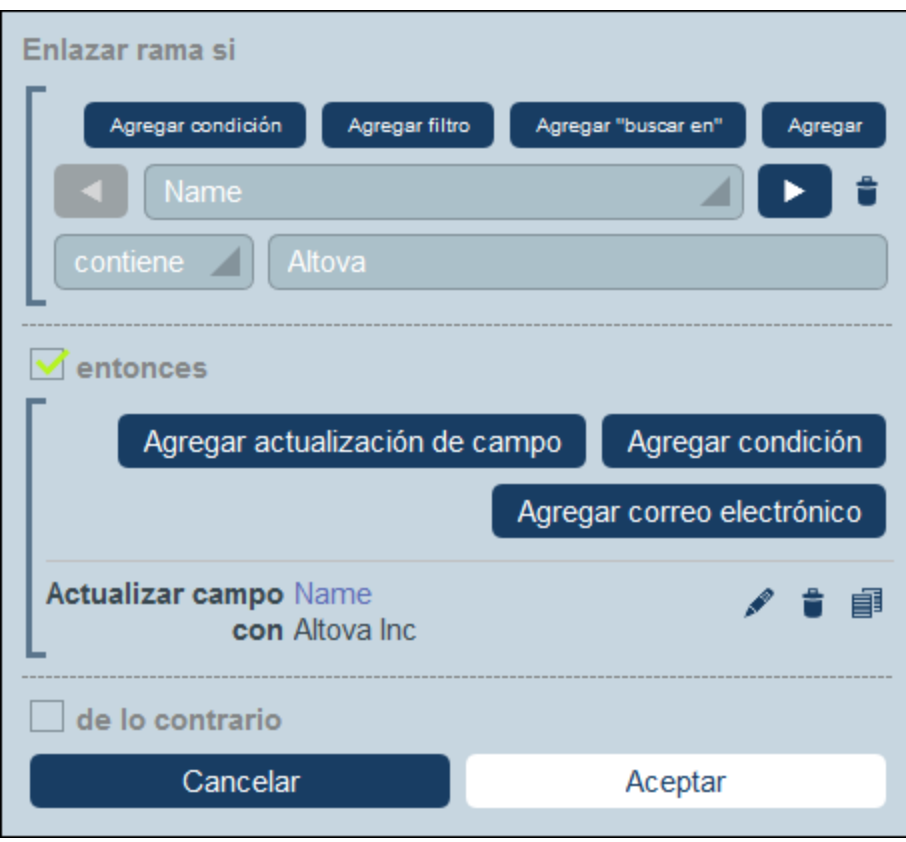

Para más detalles sobre cómo usar los botones de este formulario consulte el apartado [Definir](#page-60-0) la estructura [condicional](#page-60-0)<sup>61</sup>.

#### Obtener registros

Al hacer clic en **Obtener registros**, aparece el formulario *Obtener registros guardados para utilizarlos en cálculos* (*ver imagen siguiente*). El script *Obtener registros* permite obtener registros de la base de datos y almacenarlos en una variable. Los datos de la variable pueden utilizarse para realizar cálculos mientras se edita el registro actual. Por ejemplo, mientras el usuario edita los detalles de un departamento, es posible que desee mostrarle una lista de los contratos de ese departamento. Para ello, puede buscar los registros de la tabla de datos *Contract* y filtrarlos para que sólo se muestren los contratos del departamento actual. En la siguiente imagen, el nombre del departamento actual se pasa al parámetro *Department* del filtro denominado *Expiring in 90 days*. Por lo tanto, el filtro sólo devuelve los registros en

los que el nombre del departamento actual figura en un campo *Contracting\_Party* de un registro.

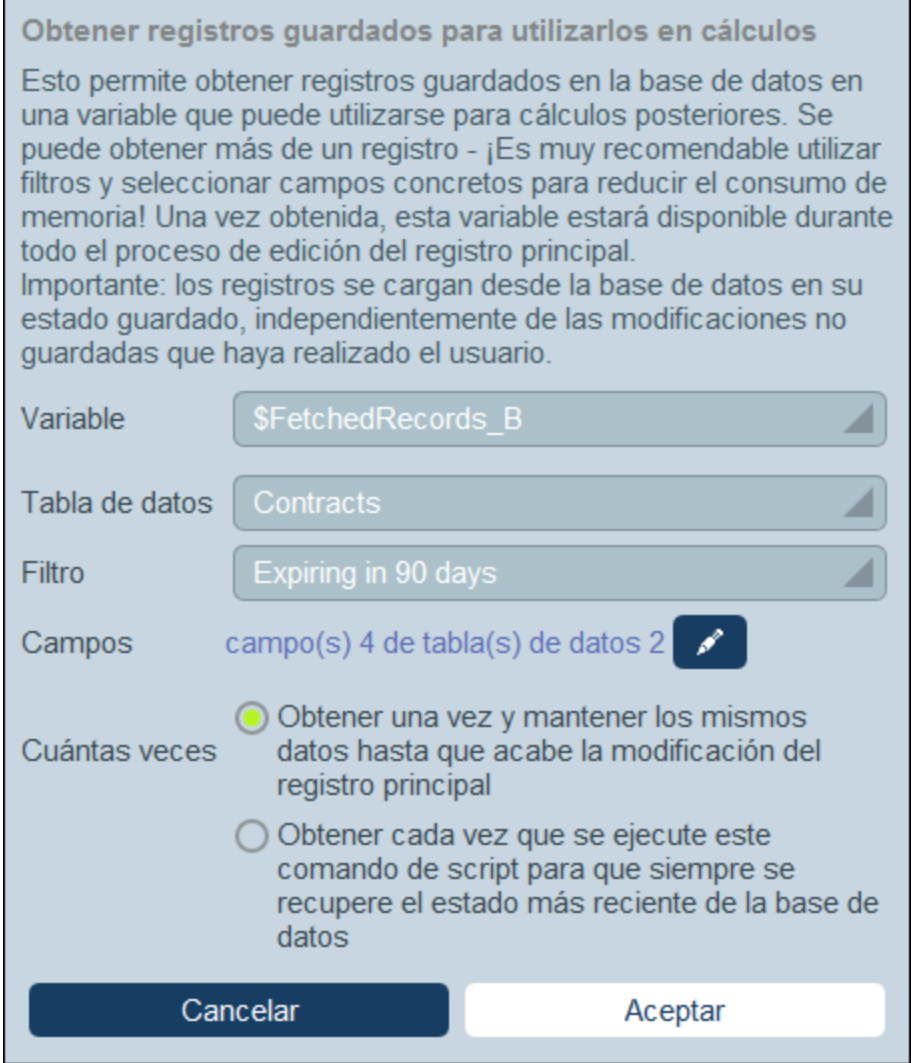

Para especificar qué registros van a una variable en el formulario *Obtener registros*, siga los pasos siguientes:

- · En el cuadro combinado *Variable*, seleccione uno de los valores predefinidos para ser el nombre de la variable. Este nombre de variable debe ser único dentro del formulario de entrada.
- ·En el cuadro combinado *Tabla de [datos](#page-38-0)*, seleccione la tabla de datos <sup>39</sup> de la que desea cargar registros en la variable.
- ·En el cuadro combinado *Filtro*, puede seleccionar uno de los filtros de la tabla de [datos](#page-55-0) <sup>56</sup> para aplicarlo a la selección de registros. Un filtro limitará los registros a cargar y reducirá así el consumo de memoria. Si se han definido parámetros para un filtro, cada uno de ellos aparece junto con un campo de entrada para su valor. Aquí puede introducir una expresión XPath para generar el valor. Como alternativa, haga clic en el botón **Editar** y seleccione de la lista de expresiones contextuales generadas automáticamente. En la imagen anterior la expresión XPath es: **\$FetchedRecords\_A/Name**, que selecciona el campo *Nombre* contenido en la variable **\$FetchedRecords\_A** (que es otra variable definida en el formulario de entrada actual y contiene

los campos del registro actual).

- · En la opción *Campos*, seleccione los campos de los registros seleccionados que desea guardar en la variable. Seleccione sólo los campos que necesite para reducir el consumo de memoria.
- · El ajuste *Cuántas veces* determina cuándo se actualiza la variable: una vez, cuando se ejecuta el script por primera vez y hasta que finaliza la edición del registro, o cada vez que se ejecuta el script. La segunda opción habilita el script para utilizar los datos más recientes de la base de datos.

### 6. Script en la carga de registro o cambio de formulario

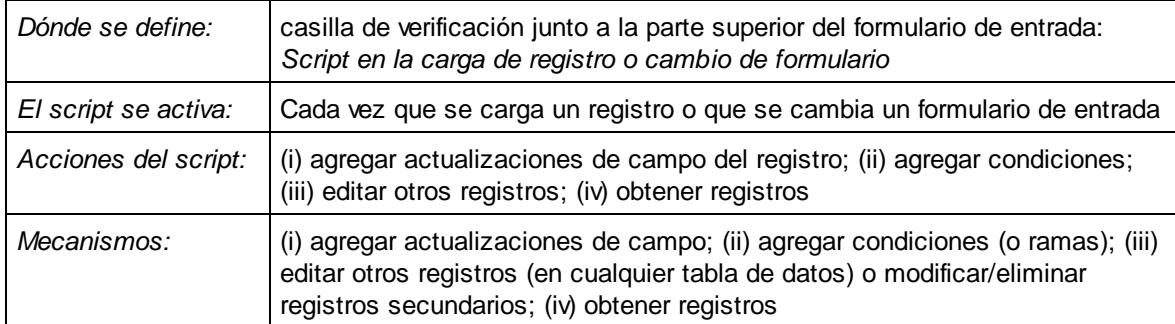

Este tipo de script se define para el formulario de entrada y se activa cada vez que se carga un registro o cuando el usuario modifica el formulario. El script también se ejecuta para los registros secundarios, pero sólo se ejecuta una vez cuando se carga el registro. Esto significa que el script se ejecuta cuando se carga el registro. También se ejecuta cuando se carga un registro secundario. Volver a un registro secundario no provocará la ejecución del script. Para que esto ocurra ahora, el registro principal tendrá que ser modificado.

Es la forma principal de preparar datos (a través del mecanismo *Obtener registros*) para su uso en el formulario. Además, se pueden actualizar los campos directamente cuando se carga un registro (utilizando **Agregar actualizaciones de campo**). Estas actualizaciones también pueden hacerse condicionales (colocándolas en una condición añadida por el mecanismo **Agregar rama**).

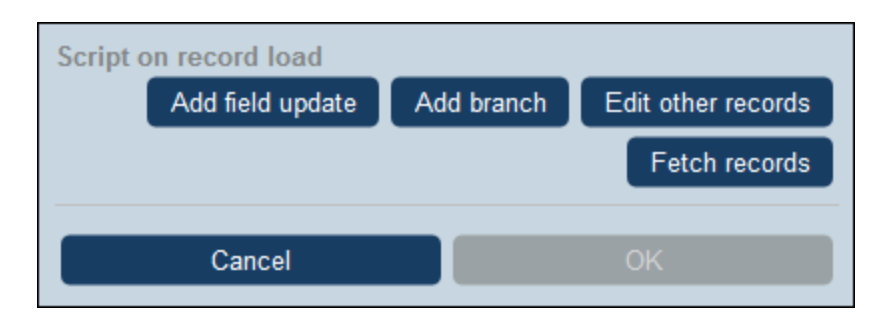

Puede agregar al script el mecanismo siguiente.

Agregar actualización de campo

Al hacer clic en **Agregar actualización de campo** aparece el formulario *Editar campo* (*imagen siguiente*).

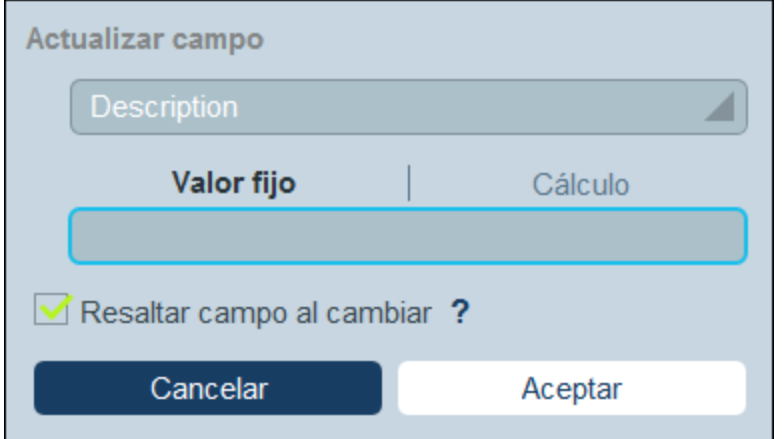

Aquí puede indicar un valor nuevo para un campo del registro:

- · En el cuadro combinado del formulario, seleccione qué campo del registro actual se actualiza cuando se ejecuta la acción.
- · En la caja de texto del formulario, indique el valor nuevo del campo de destino. Si quiere usar un valor predeterminado, seleccione *Valor fijo* e introduzca el valor. Si quiere calcular un valor de forma dinámica, seleccione *Cálculo* e introduzca una <u>[expresión](#page-220-0) XPath</u> 220.
- · La actualización la lleva a cabo el sistema y no un usuario, por lo que no aparece resaltada automáticamente en los *[controles](#page-244-0)* <sup>245</sup>. Si quiere resaltar la actualización en los controles, marque la casilla *Resaltar*.
- Agregar rama

Al hacer clic en **Agregar rama** aparece el formulario *Enlazar rama si* (*ver imagen siguiente*). En este formulario puede definir un filtro para seleccionar el campo que quiere actualizar.

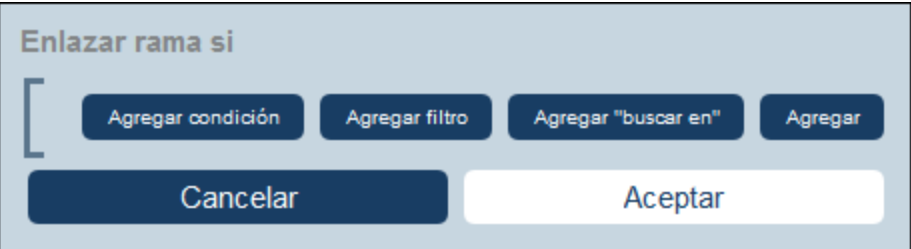

Use los botones del formulario para agregar ramas a la estructura [condicional](#page-60-0)<sup>61</sup>. Esta estructura funciona como sigue. Se comprueba un conjunto de condiciones. Por cada caso (true y false) ejecute una de las acciones disponibles para ese tipo de script.

Las acciones disponibles para cada tipo de script son:

- · *Script al guardar un registro:* (a) agregar una actualización de campo; (ii) agregar filtro; (iii) agregar otros registros (secundarios o principales) o modificar/eliminar registros secundarios; (iv) agregar correos electrónicos
- ·*Script cada vez que se edite el formulario:* (i) actualizar campos; (ii) agregar enlace (*ver imagen*

*siguiente*)

- · *Script al editar un campo:* (i) agregar una actualización de campo; (ii) agregar filtro; (iii) agregar otros registros (secundarios o principales) o modificar/eliminar registros secundarios
- · *Script después de usar botones:* (i) agregar una actualización de campo; (ii) agregar filtro; (iii) guardar un registro; (iv) agregar otros registros (antecesores o secundarios) o modificar/eliminar registros secundarios; (v) agregar correos electrónicos; (vi) agregar mensaje
- ·*Script al cambiar un registro secundario:* (i) agregar una actualización de campo; (ii) agregar filtro
- Nota: En los [parámetros](#page-56-0) de filtros<sup>57</sup>, puede utilizar expresiones XPath para generar valores de parámetros.

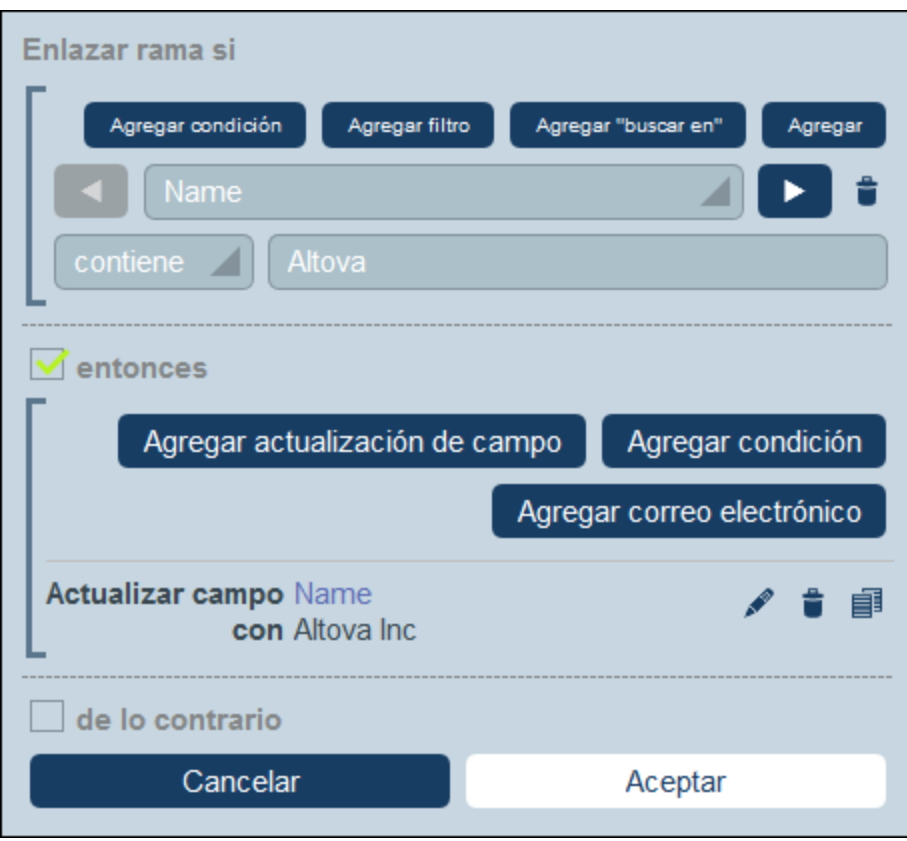

Para más detalles sobre cómo usar los botones de este formulario consulte el apartado [Definir](#page-60-0) la estructura [condicional](#page-60-0)<sup>61</sup>.

Editar otros registros

Esta opción permite: (i) crear registros secundarios o no en cualquier tabla de datos y (ii) modificar y eliminar registros secundarios.

Al hacer clic en **Editar otros registros** aparece el formulario *Seleccionar tabla de datos* (*ver imagen siguiente*). Seleccione (i) la tabla de datos secundaria en la que desea crear, modificar o eliminar el registro, o (ii) cualquiera de las tablas de datos no descendientes en la que desea crear el registro. Tenga en cuenta que (i) puede crear registros en cualquier tabla de datos que no esté en un nivel inferior al secundario, pero (ii) sólo puede modificar o eliminar registros de tablas de datos secundarias.

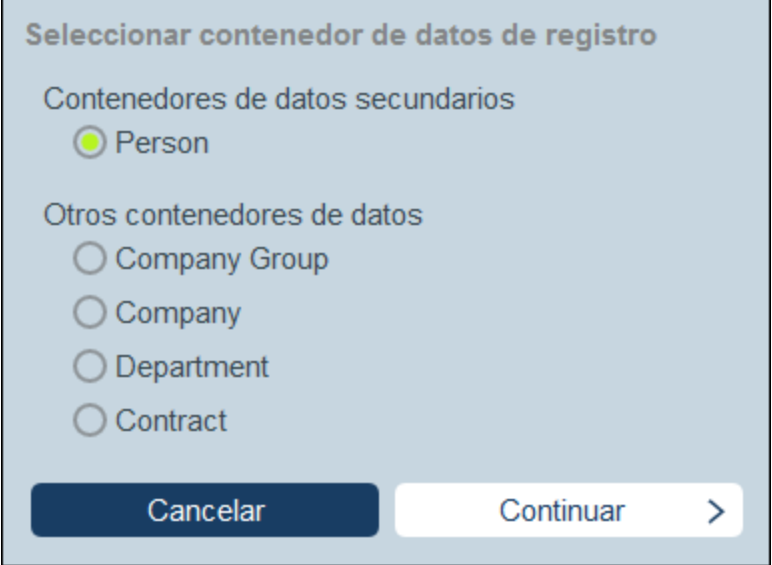

Al hacer clic en **Continuar** aparece el formulario *Script* (*ver imagen siguiente*). Aquí puede generar un script para (i) crear un registro nuevo para una tabla de datos secundaria, (ii) crear un nuevo registro para cualquier otra tabla de datos de la base de datos que no sea una tabla de datos descendiente en un nivel inferior al secundario, (iii) modificar los registros de una tabla de datos secundaria y (iv) eliminar registros de una tabla de datos secundaria. En el paso anterior se ha seleccionado la tabla de datos de los registros que queremos crear, modificar o eliminar, por lo que ahora se selecciona la pestaña correspondiente (*Crear*, *Modificar* o *Eliminar*) y se genera el script para esa acción.

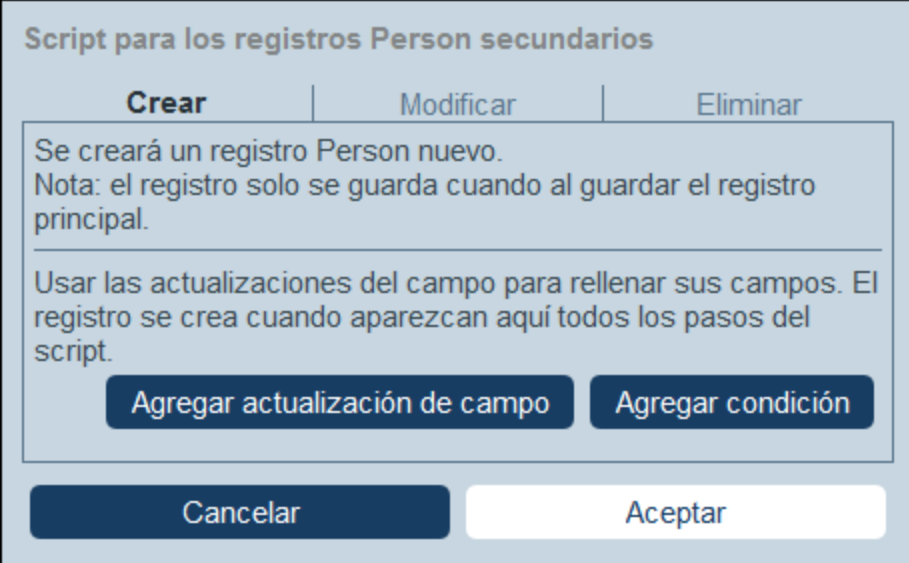

Tenga en cuenta que:

· Cuando se crea un registro nuevo en una tabla de datos no secundaria, es posible que los registros de esa tabla de datos creen el mismo registro varias veces. Si esa opción es posible, se habilitará la opción Reemplazar. Selecciónela si lo que quiere es crear el registro una sola vez.

- · Cuando se crea un registro nuevo o se modificar un registro que ya existe, puede rellenar o actualizar un campo usando la acción **Agregar actualización de campo**.
- · Use la acción **Agregar rama** para restringir selecciones con condiciones, filtros y búsquedas antes de agregar acciones de actualización.
- · Puede modificar todos los registros de una tabla de datos secundaria o sólo algunos en concreto. Puede usar condiciones, filtros y búsquedas para seleccionar registros específicos.
- · Puede especificar, cuando se modifican registros secundarios, que se cree un nuevo registro de los que no existen.
- · Puede eliminar todos los registros de una tabla de datos secundaria o sólo algunos en concreto. Al igual que ocurre con las modificaciones (*véase el punto anterior*), se pueden usar condiciones, filtros y búsquedas para seleccionar registros específicos.
- **▼** Obtener registros

Al hacer clic en **Obtener registros**, aparece el formulario *Obtener registros guardados para utilizarlos en cálculos* (*ver imagen siguiente*). El script *Obtener registros* permite obtener registros de la base de datos y almacenarlos en una variable. Los datos de la variable pueden utilizarse para realizar cálculos mientras se edita el registro actual. Por ejemplo, mientras el usuario edita los detalles de un departamento, es posible que desee mostrarle una lista de los contratos de ese departamento. Para ello, puede buscar los registros de la tabla de datos *Contract* y filtrarlos para que sólo se muestren los contratos del departamento actual. En la siguiente imagen, el nombre del departamento actual se pasa al parámetro *Department* del filtro denominado *Expiring in 90 days*. Por lo tanto, el filtro sólo devuelve los registros en los que el nombre del departamento actual figura en un campo *Contracting\_Party* de un registro.

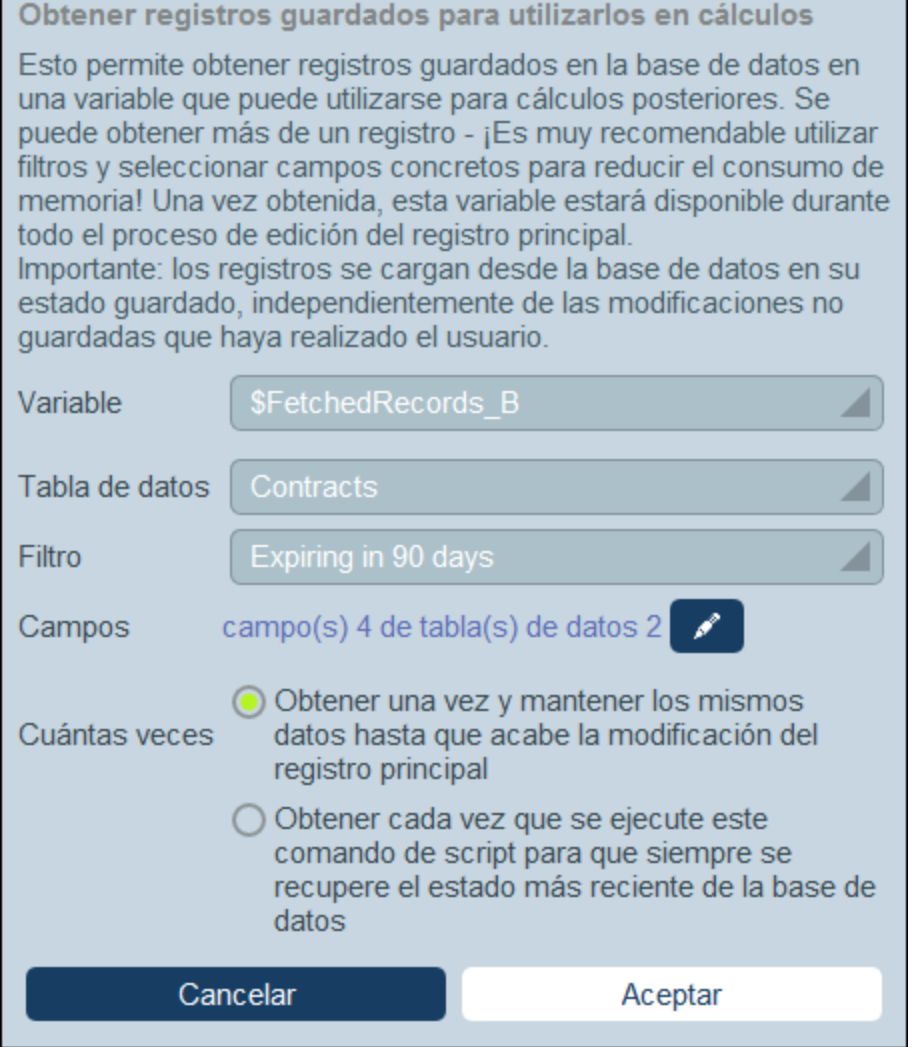

Para especificar qué registros van a una variable en el formulario *Obtener registros*, siga los pasos siguientes:

- · En el cuadro combinado *Variable*, seleccione uno de los valores predefinidos para ser el nombre de la variable. Este nombre de variable debe ser único dentro del formulario de entrada.
- En el cuadro combinado *Tabla de [datos](#page-38-0)*, seleccione la tabla de datos<sup>(39)</sup> de la que desea cargar registros en la variable.
- ·En el cuadro combinado *Filtro*, puede seleccionar uno de los filtros de la tabla de [datos](#page-55-0) <sup>56</sup> para aplicarlo a la selección de registros. Un filtro limitará los registros a cargar y reducirá así el consumo de memoria. Si se han definido parámetros para un filtro, cada uno de ellos aparece junto con un campo de entrada para su valor. Aquí puede introducir una expresión XPath para generar el valor. Como alternativa, haga clic en el botón **Editar** y seleccione de la lista de expresiones contextuales generadas automáticamente. En la imagen anterior la expresión XPath es: **\$FetchedRecords\_A/Name**, que selecciona el campo *Nombre* contenido en la variable **\$FetchedRecords\_A** (que es otra variable definida en el formulario de entrada actual y contiene los campos del registro actual).
- · En la opción *Campos*, seleccione los campos de los registros seleccionados que desea guardar en la variable. Seleccione sólo los campos que necesite para reducir el consumo de memoria.
- · El ajuste *Cuántas veces* determina cuándo se actualiza la variable: una vez, cuando se ejecuta el script por primera vez y hasta que finaliza la edición del registro, o cada vez que se ejecuta el script. La segunda opción habilita el script para utilizar los datos más recientes de la base de datos.

# 3.2.5.3 Formularios de informe

Un formulario de informe sirve para presentar un informe de los registros de una tabla de datos específica. Un informe puede consistir en:

- ·Una tabla cuyas columnas representan los campos de la tabla de datos y/o los [vínculos](#page-31-0) sueltos 32 que se incluyen. En cada fila de tabla hay un registro de la tabla de datos.
- · Uno o más gráficos. En cada gráfico aparecen los valores de los campos asignados al eje Y junto con los asignados al eje X.

Puede crear varios formularios de informe para una misma tabla de datos. Un usuario puede acceder a los formularios de informe de una tabla de datos mientras edita sus registros haciendo clic en el botón **[Informes](#page-265-0)<sup> 266</sup>.** Si hay varios formularios de informe disponibles para la tabla de datos, el usuario puede elegir cuál desea usar. Por ejemplo, puede crear formularios de informe con distintos filtros para mostrar distintos conjuntos de datos. También puede agrupar registros en distintos informes según criterios distintos. Esto permitiría al usuario cambiar rápidamente de un formulario de informe a otro para ver, por ejemplo, informes de conjuntos de datos distintos y específicos (como solamente empresas de EE UU, contratos que expiran en los tres meses siguientes o contratos valorados en más de una cifra concreta).

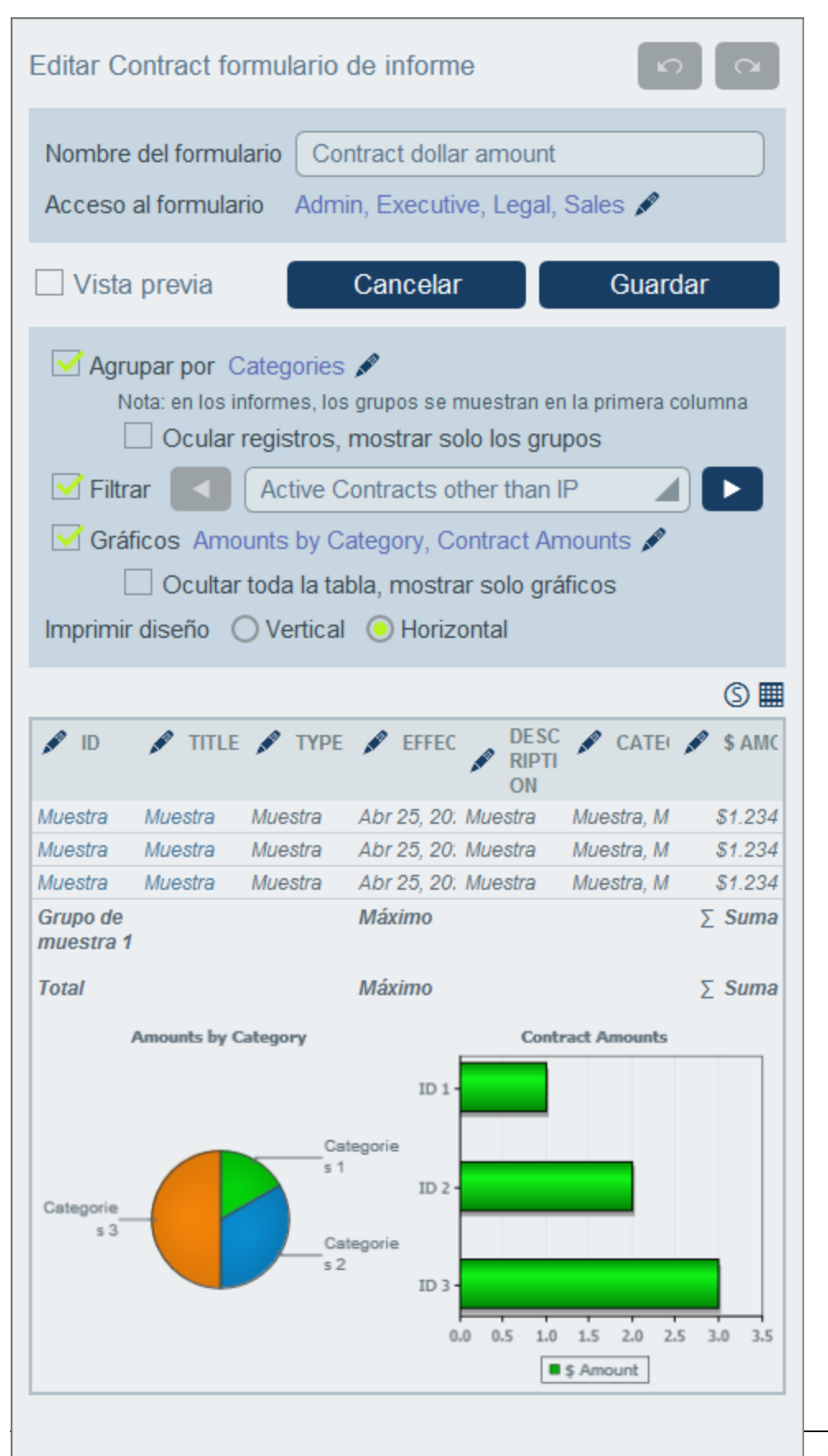

La imagen anterior muestra la página de diseño de un formulario de informe. La página de diseño tiene dos partes:

- ·En la parte superior se indican las [propiedades](#page-140-0) del formulario de informe<sup>141</sup>
- ·En la parte inferior se da forma al diseño del formulario de [informe](#page-142-0): (I) la tabla del informe <sup>143</sup> y (ii) los [gráficos](#page-144-0) del informe<sup>145</sup>

En los apartados de esta sección se explica cómo configurar un formulario de informe.

## 3.2.5.3.1 Crear/Editar un formulario de informe

Para crear un formulario de informe nuevo, haga clic en **Formulario de informe nuevo** en la página *[Editar](#page-66-0)* [formularios](#page-66-0)<sup>67</sup>. La aplicación le pedirá que seleccione los campos (de la tabla de datos actual y de sus antecesores) o <u>[vínculos](#page-31-0) sueltos 32</u> que quiere que aparezcan en el informe. Asimismo, si un campo de la tabla de datos actual es de tipo *[Ir](#page-45-0) a* <sup>46</sup> y lleva a otra tabla de datos, los campos de la tabla de datos de destino también se podrán seleccionar.

A continuación tiene que asignarle un nombre (*ver imagen siguiente*) y editarlo como se explica más en los apartados siguientes.

Si la base de datos contiene otras tablas de datos, se habilita la opción *Usar este formulario en otras páginas* (*ver imagen siguiente*) y puede elegir en el cuadro combinado una o más tablas de datos en las que usar el formulario.

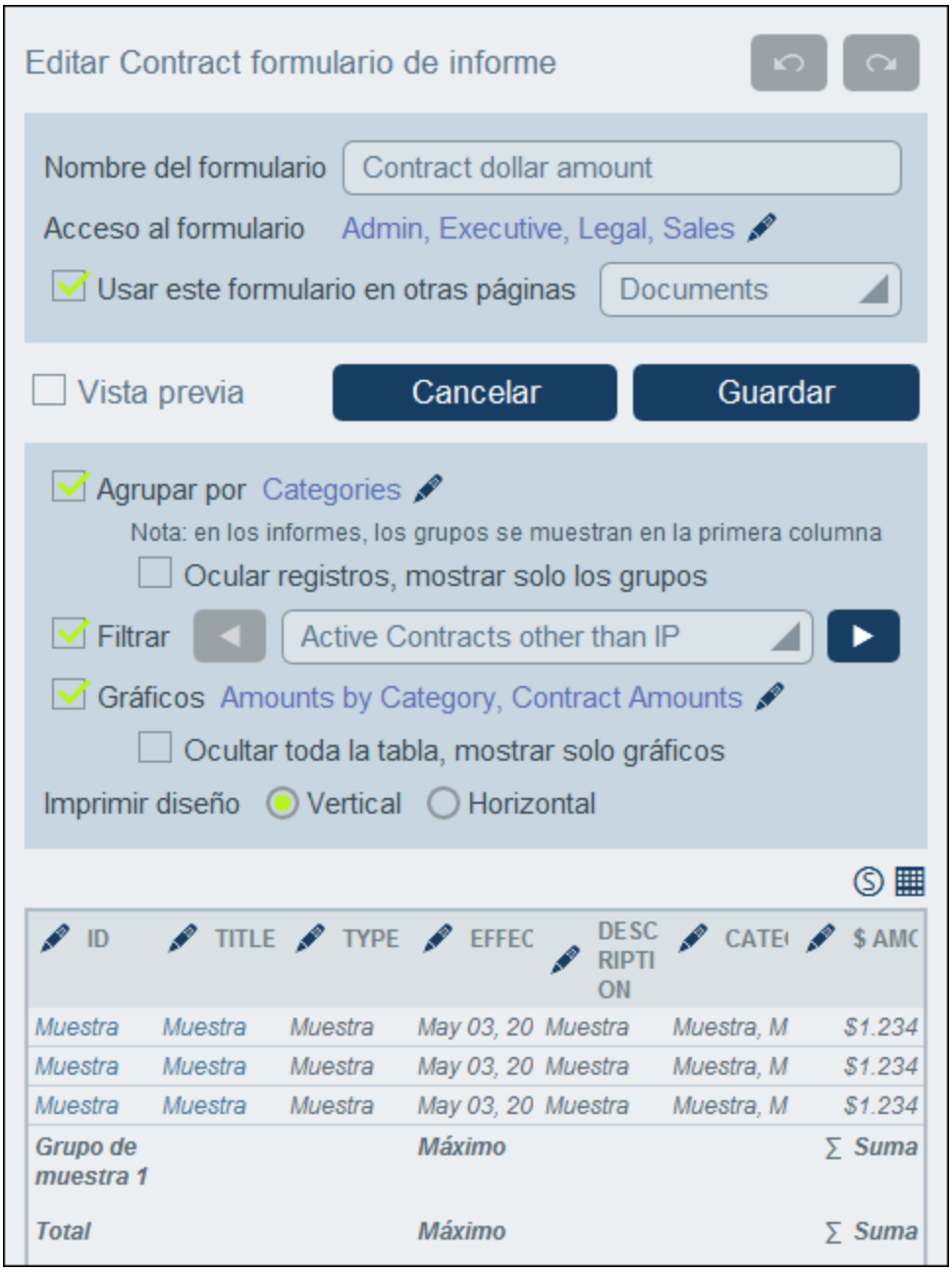

Para editar un formulario guardado basta con hacer clic en su nombre en la página *Editar [formularios](#page-66-0)* <sup>67</sup>. Esto abrirá el formulario de informes (*ver imagen anterior*) para que pueda editarlo.

Una vez haya terminado de editar un formulario nuevo o uno que ya exista, haga clic en **Guardar formulario** para terminar. Al guardar el formulario vuelve a la página *Editar [formularios](#page-66-0)* 67, donde debe hacer clic en **Guardar cambios** para que las modificaciones se guarden en la base de datos.

### <span id="page-140-0"></span>3.2.5.3.2 Propiedades del informe

Las propiedades más importantes del informe se definen en la parte superior de la página de diseño del informe (*ver imagen siguiente*). Más abajo explicamos estas propiedades.

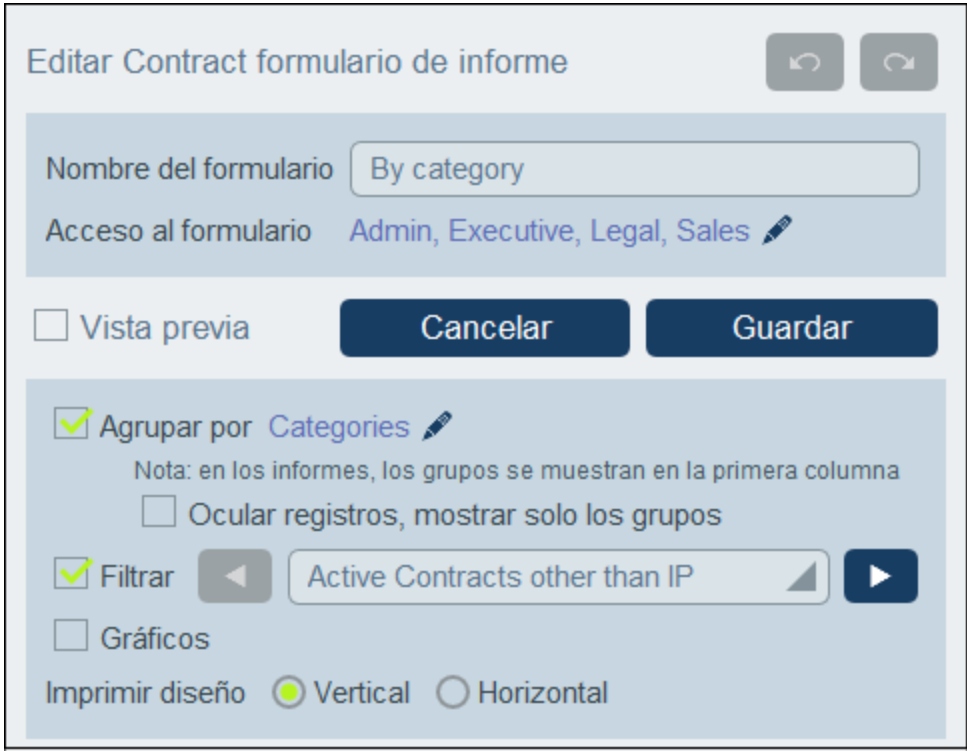

#### *Configurar el acceso a los formularios de informes*

La config<u>ur</u>ación Acceso a formularios (ver imagen anterior) le permite indicar qué [roles](#page-181-0) <sup>(82)</sup> (y por tanto qué [usuarios](#page-177-0)<sup>(178</sup>) tienen acceso al formulario. El rol *Admin* tiene acceso completo a todos los formularios.

#### *Agrupar registros*

Puede agrupar los registros de la tabla de datos en un máximo de tres grupos. Por ejemplo, puede ordenar los contratos en base a sus estados o las empresas por país.

Para agrupar los registros, haga clic en el botón **Editar** de la opción *Agrupar por* (*ver imagen anterior*) y seleccione los campos en los que quiere agrupar los registros (puede escoger máximo tres). El primer campo que seleccione es el primer criterio para agrupar los registros, seguido por los otros dos. En el informe los valores de los criterios de agrupación seleccionados aparecen en la primera columna de la tabla. Si hay varios criterios, la agrupación sigue el orden de los criterios escogidos. Dentro de cada valor del primer criterio, los registros se siguen agrupando conforme al segundo. A su vez, dentro de cada valor del segundo criterio, los registros se terminan de agrupar conforme al tercero. Por lo tanto, es importante que seleccione los criterios de agrupación en un orden concreto.

Por ejemplo, la imagen siguiente muestra un informe agrupado en base a la fecha de vencimiento de los contratos y que tiene: El primero es *Year*, el año, y el segundo *Month*, el mes. El primer valor del primer criterio (*Year*) es 2020. Dentro del año 2020 los registros se siguen agrupando por mes. En este caso hay cuatro meses (junio, agosto, septiembre y diciembre), cada uno con un registro. Lo registros se agrupan

conforme al siguiente valor del criterio *Year*, que es 2021: hay seis registros para el mes de agosto (y ningún otro mes en 2021). Tenga en cuenta también los valores de resumen de la parte derecha, donde se da el recuento de registros por cada mes y cada año. Los **valores de resumen** se crean en campos y se describen en el siguiente apartado, Tablas de [informe](#page-142-0)<sup>143</sup>.

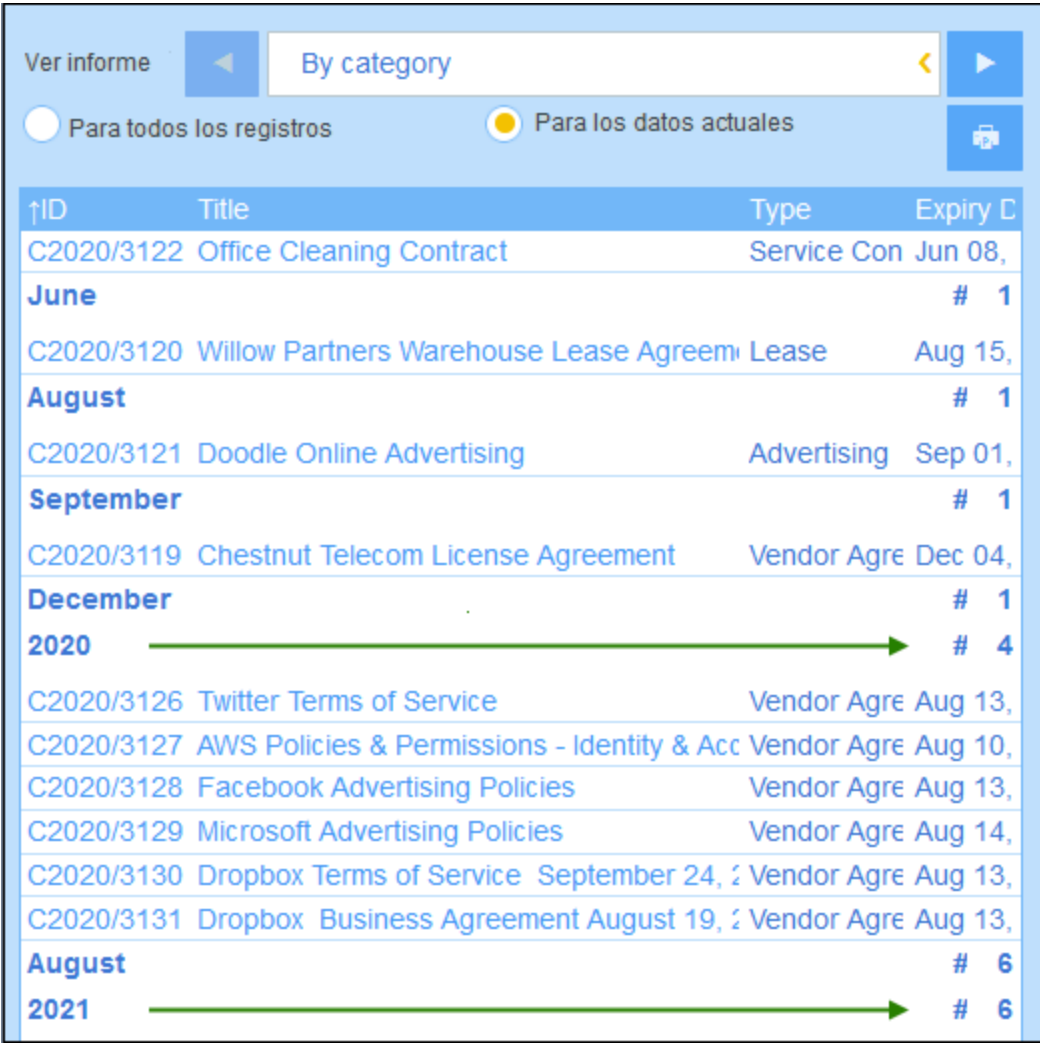

*Nota sobre la agrupación de registros de tipo Fecha*: Si se crea un campo de tipo *[Fecha](#page-45-0)* (formato: **Month** 46**Day, Year**; por ejemplo, **Dic 31, 2020**), entonces este grupo estará automáticamente disponible para agrupar los registros según tres criterios: (i) sólo la parte del mes, (ii) sólo la parte del año y (iii) todo el campo de fecha (mes, día y año). Esto permite dividir el campo de fecha con dos criterios de agrupación más y así agrupar los registros por separado por meses y años.

*Ocultar y mostrar un número limitado de registros*:

- · Si selecciona la opción de ocultar los registros sólo se muestran las líneas de resumen de los grupos. Sin embargo, los registros en sí se ocultan. En la imagen anterior, por ejemplo, sí aparecen los registros. Las líneas de resumen que se ven a la derecha dan el recuento de los registros.
- · Si selecciona la opción de mostrar un número limitado de registros, puede seleccionar el número de registros que desea mostrar en el cuadro combinado de la opción. Esta opción sólo está disponible si no se ha seleccionado la opción *Ocultar registros*.

#### *Filtrar registros*

Para filtrar registros use la opción *Filtro* y después seleccione cualquiera de los filtros que se han definido para ese Tablas de datos (*ver imagen anterior*).

### <span id="page-142-0"></span>3.2.5.3.3 Tablas de informe

La tabla del informe se define debajo de las [propiedades](#page-140-0) del informe <sup>141</sup>. La tabla del informe se mostrará como primera parte del informe. Las columnas de esta tabla (*ver imagen siguiente*) representan los campos de la tabla de datos y/o los vínculos sueltos que se incluyen en ella. En cada una de las filas hay un registro de la tabla de datos. Para editar la estructura y el contenido de la tabla haga clic en el icono **Editar tabla** (en un círculo rojo en la imagen siguiente).

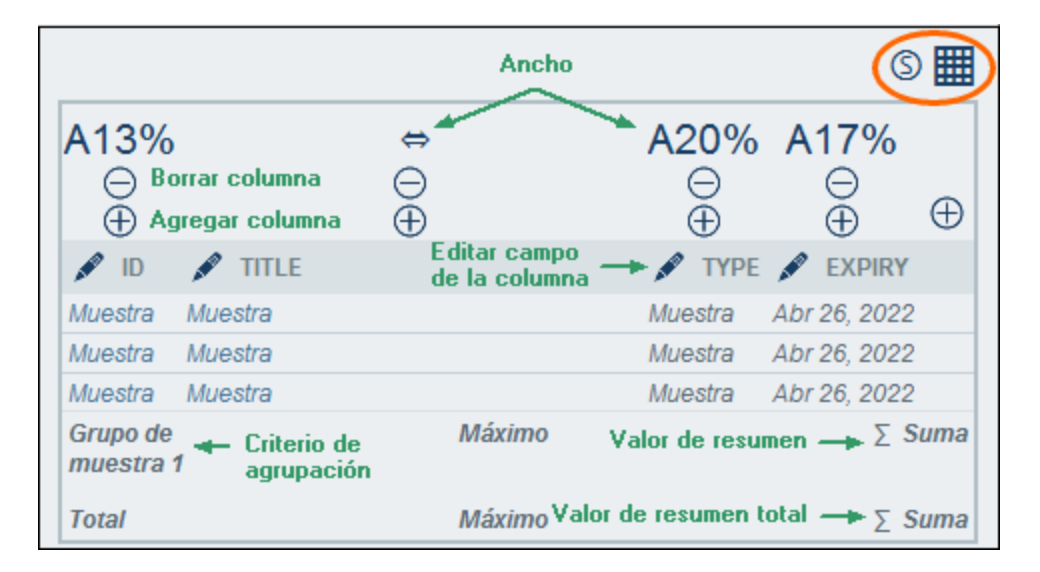

Para editar la estructura de la tabla y su contenido:

- · Inserte columnas a la izquierda de la columna seleccionada. Para anexar una columna nueva a la derecha de la columna del extremo derecho de la tabla haga clic en el icono *Anexar columna* (a la derecha de la última columna hacia la derecha).
- · Para eliminar un columna haga clic en el icono *Eliminar* que hay junto a ella. ·
- Para cambiar el campo o el enlace suelto representado en una columna haga clic en el icono **Editar** y seleccione el campo o enlace suelto nuevo.
- · Para cada columna, existen propiedades que dependen del tipo de datos de la columna. Por ejemplo, puede ordenar los registros de la tabla según los valores de una columna específica, o puede ocultar la etiqueta de columnas individuales.
- · Para las columnas de tipo registro secundario o registro enlazado, en lugar de mostrar los registros en una lista, puede mostrar un valor agregado para los registros secundarios o enlazados. Por ejemplo, puede mostrar: una suma de los valores de todos los registros secundarios, o una media de los valores, o si existe al menos un registro, o valores de todos los registros juntos, separados por un separador que usted especifique.
- · Las columnas numéricas se pueden formatear. Una propiedad importante se llama *Resumen*, que se describe en el apartado siguiente, *Valores de resumen*.
- · Para definir las propiedades de visualización de una columna haga clic en su icono *Ancho*. Las opciones del ancho de la columna son: (i) ancho predeterminado, es decir, todas las columnas son

iguales; (ii) ancho fijo definido con porcentaje; (iii) ajuste automático del ancho basado en el contenido, con un ancho máximo opcional. Las columnas con ajuste automático del ancho están indicadas con una **A**. En el caso de las columnas con un ancho fijo definido con un porcentaje y en el de las que tienen ajuste automático del ancho con un ancho máximo fijado, el porcentaje del ancho se indica en el encabezado de la columna El relleno de la columna (a izquierda y derecha) se define con los controles deslizantes.

- ·F
- ·Para salir del modo de edición de la tabla haga clic en el icono **Editar tabla**.

### Valores de resumen

A veces puede ser útil contar con un valor de resumen al final de una columna. Los valores de resumen afectan al cálculo de los valores de una columna y muestran el resultado. Por ejemplo: en una columna de tipo numérico se pueden sumar sus valores, calcular el promedio, buscar entre ellos los valores mínimo y/o máximo; en el caso de una columna de tipo texto se puede hacer un recuento de los valores para mostrar cuántos valores hay en esa columna. Los valores de resumen aparecen: (i) en grupos y (ii) en todos los registros (al final del registro).

Para definir los valores de resumen de una columna haga clic en el icono **Editar** de la columna y seleccione el tipo de valor de resumen (*ver más abajo*). Las opciones disponibles dependen del tipo de datos de los campos correspondientes (definidos en la [propiedad](#page-46-0) Tipo del campo 47).

- ·*Recuento:* Para todos los tipos de datos. Contabiliza el número de valores de la columna.
- ·*Suma:* Para el tipo de datos numérico. Suma los valores en esa columna o ese grupo.
- · *Promedio:* Para el tipo de datos número. Calcula el promedio de los valores en esa columna o ese grupo.
- · *Mínimo:* Para los tipos de datos numérico y cadena. Busca el valor mínimo de los valores de la columna o el grupo. Para el tipo de datos cadena, el valor mínimo se basa en el orden alfabético.
- · *Máximo:* Para los tipos de datos numérico y cadena. Busca el valor máximo de los valores de la columna o el grupo. Para el tipo de datos cadena, el valor mínimo se basa en el orden alfabético.
- **Nota:** Se pueden definir valores de resumen para cualquiera de las columnas. Puede configurar más de un valor de resumen por columna si son posibles varios valores de resumen. Por ejemplo, en el caso de una columna con números, puede elegir mostrar la suma o el promedio de todos los valores.

### Estilos de las tablas de informe

Para definir los estilos de la tabla haga clic en su icono **Estilos** (*dentro de la elipse roja en la imagen siguiente*). El formulario Estilos de la tabla tiene aproximadamente el aspecto de la imagen siguiente.
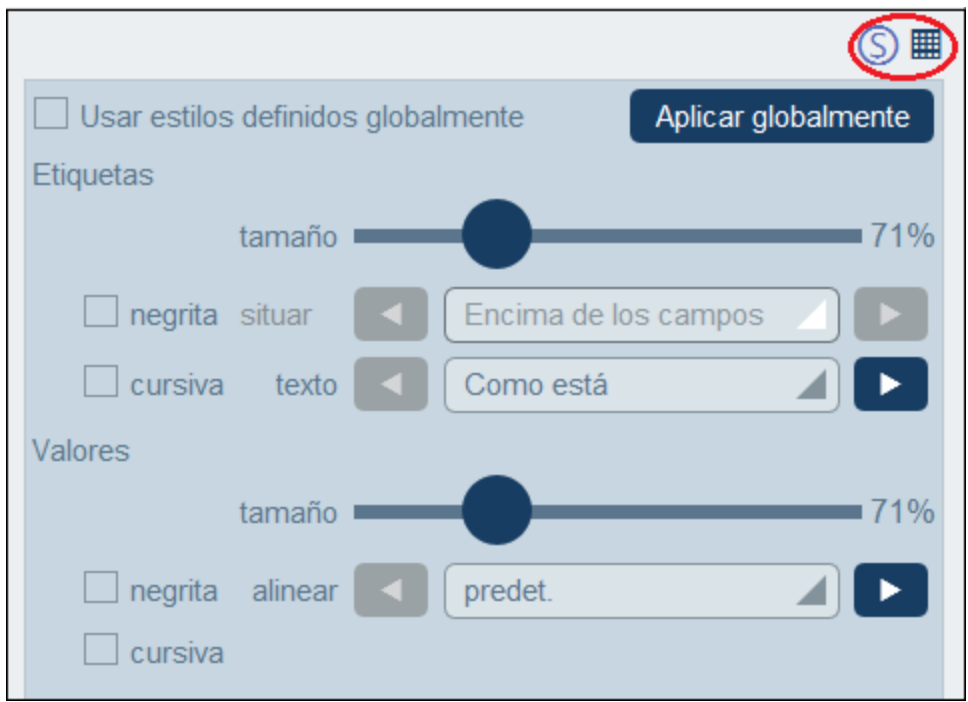

Tenga en cuenta que:

- · El encabezado de la columna es una etiqueta. Los valores son los valores de los campos de los registros. Puede definir las propiedades de texto para la etiqueta y el valor por separado, incluida la colocación del texto.
- · Si marca la casilla *Usar estilos globales*, en la parte superior de la tabla, se usarán los [estilos](#page-194-0) globales definidos en la [configuración](#page-194-0) de la aplicación 195.
- · El botón **Aplicar globalmente** aplica los estilos actuales a las opciones globales para todos los formularios. Los estilos actuales también se aplican a cualquier formulario que no tenga estilos de tabla propios.
- · Para salir del modo de edición de los estilos de la tabla haga clic en el icono **Estilos**.
- **Nota:** una vez haya terminado de editar la estructura y los estilos de la tabla, haga clic en **Guardar formulario** y después en **Guardar cambios**.
- **Nota:** si se han creado uno o más gráficos puede hacer que en el informe aparezcan únicamente los gráficos (y ocultar la tabla). Consulte el apartado [Gráficos](#page-144-0)<sup>145</sup> para más información al respecto.

### <span id="page-144-0"></span>3.2.5.3.4 Gráficos del informe

Puede generar gráficos en informes para presentar los datos de los registros de forma visual. El eje Y del gráfico debe ser un número. Este será el caso si se escoge para el eje Y: (i) un campo que tenga por valor un número o (ii) un valor de [agrupación](#page-142-0) <sup>143</sup> (por ejemplo, el recuento de años individuales en ese conjunto de datos, que podrían ser 3 veces el año 2020).

**Nota:** Los gráficos se pueden crear solamente en base a los campos que se han incluido en el formulario de informe (es decir, en base a las columnas de la tabla).

En las imágenes siguientes se ve, a la izquierda un formulario de informe en el que se han definido dos gráficos y, a la derecha, el informe propiamente dicho con los gráficos.

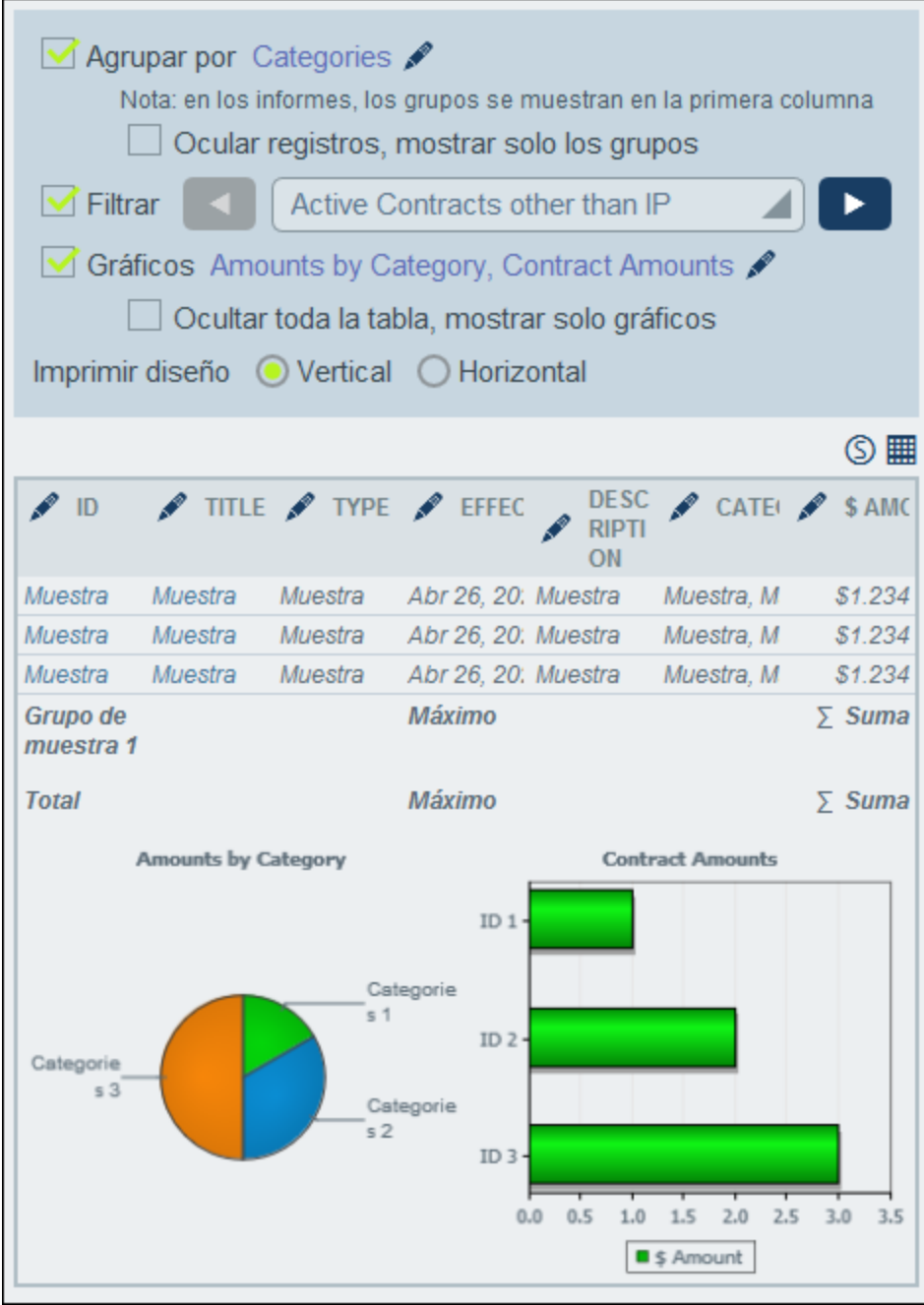

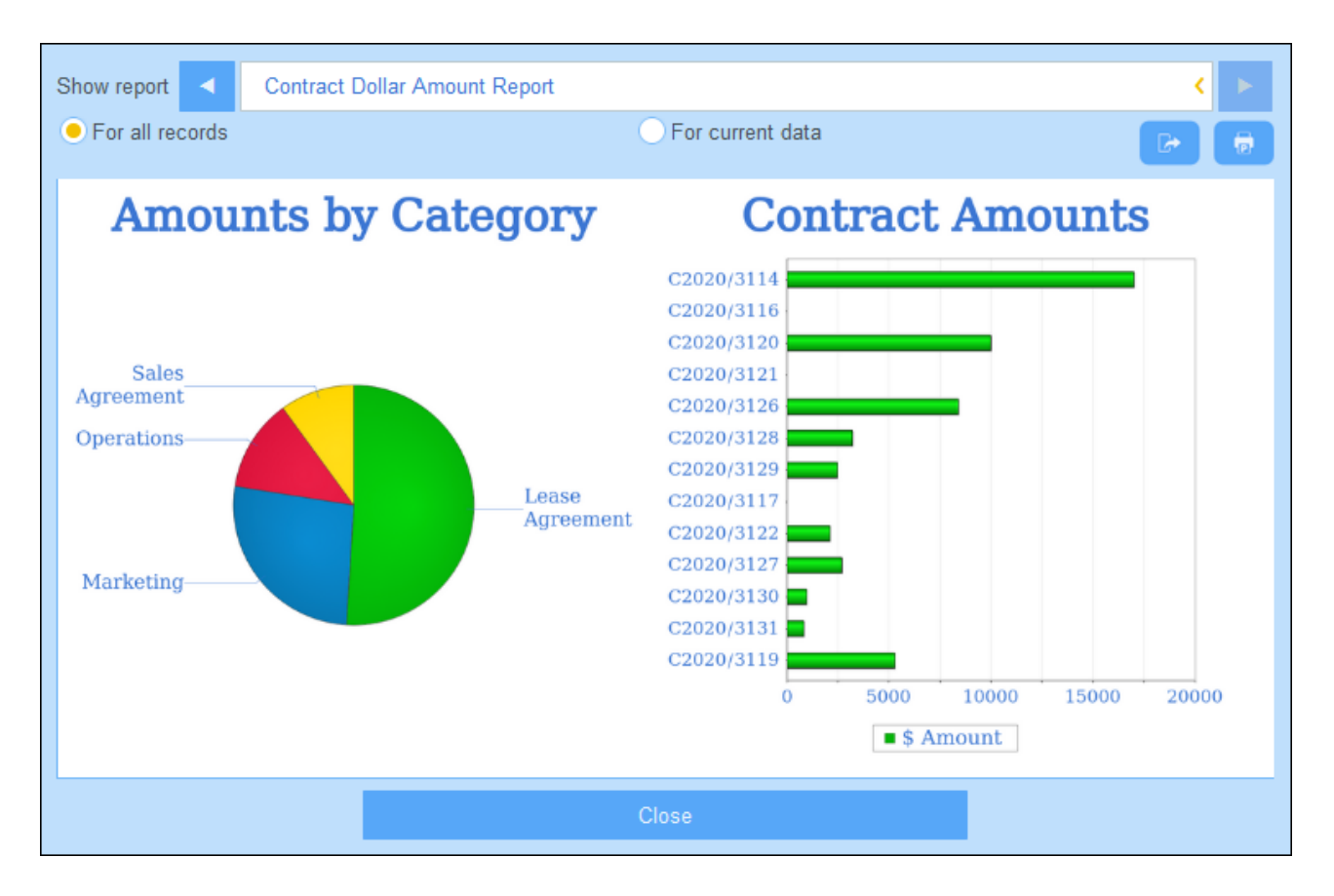

**Nota:** Una vez se ha creado un gráfico tiene la opción de esconder la tabla y mostrar solamente los gráficos. Seleccione la opción correspondiente para ello *(véase imagen anterior izquierda)*. (No es recomendable que elimine la tabla porque sus columnas son las que contienen el conjunto de datos a partir del cual se crean los gráficos).

## Crear gráficos

Para crear un gráfico, siga los pasos siguientes:

- 1. En el formulario de informe, seleccione la opción *Gráficos* (*ver imagen anterior izquierda*). El formulario de Editar gráficos aparece (*ver imagen siguiente*)
- 2. Si desea crear gráficos para el formulario de informe en su conjunto, seleccione la pestaña Global. Si los datos del informe están agrupados, se pueden crear gráficos para el grupo de nivel superior. Para ello, seleccione la pestaña *Cada <grupo de nivel superior>*. (En la salida PDF, cada nuevo grupo de nivel superior empezará en una página nueva).
- 3. Después haga clic en el botón **Gráfico nuevo**. El formulario de *Configuración de gráficos* aparece (*ver imagen siguiente*).
- 4. En este formulario, seleccione el tipo de gráfico que desea generar (gráfico de barras, líneas, áreas o tarta) y asigne un nombre al gráfico. Seleccione el campo del eje Y y el del eje X. Para todos los tipos de gráficos excepto los de tarta puede seleccionar varios campos para el eje Y (los cuadros combinados del eje Y están rodeados por un rectángulo rojo en la imagen siguiente). En el caso de los gráficos de tarta sólo puede seleccionar un campo para el eje Y. En la imagen siguiente se aprecia que no se pueden añadir más campos para el eje Y del gráfico de tarta. También puede decidir si quiere que se vea el valor porcentual de cada porción de la tarta. Los campos que se pueden

seleccionar para el eje Y son los valores numéricos, los valores de [resumen](#page-142-0) <sup>143</sup> de los criterios de agrupación y el valor total de la línea de resumen. Para los ejes X e Y los campos que se pueden seleccionar vienen determinados automáticamente en base al tipo de datos de los campos y los criterios de agrupación, si los hay.

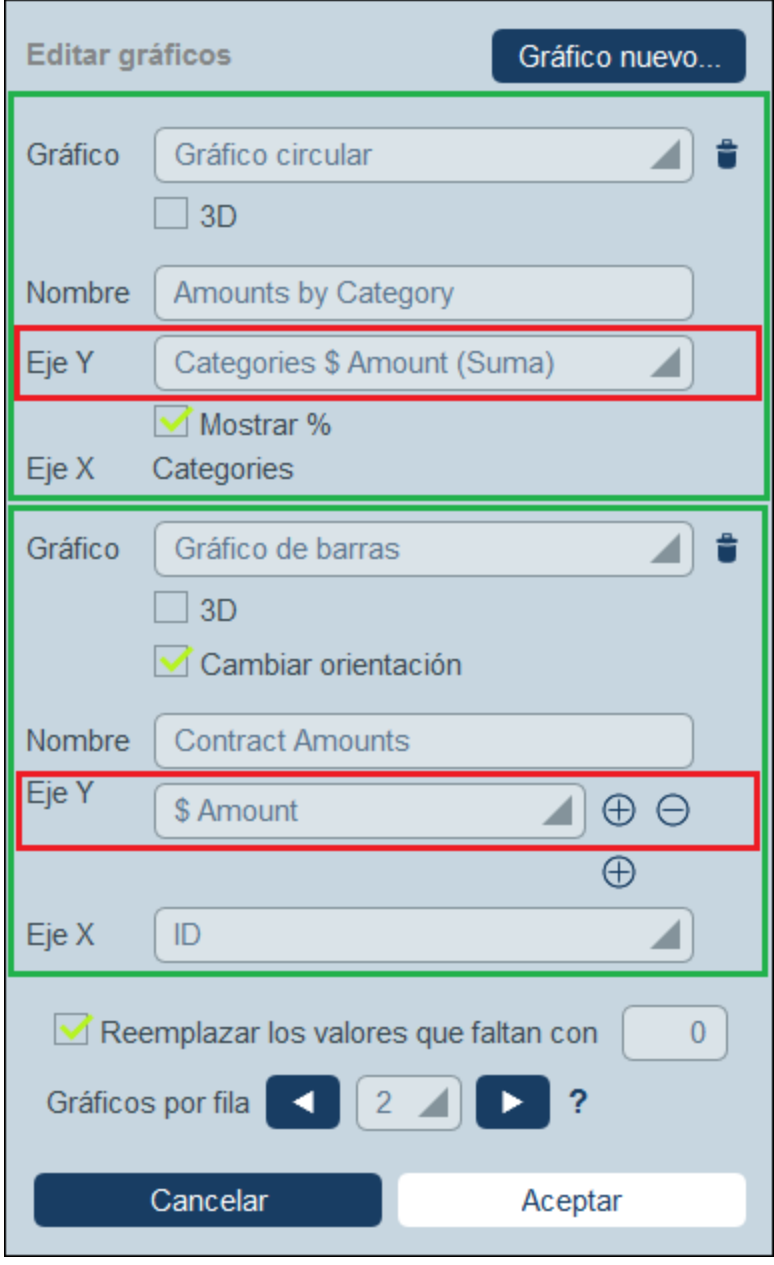

- 5. Si quiere presentar más de un gráfico, puede añadir más haciendo clic en **Gráfico nuevo** y definiendo cada gráfico como se describe más arriba en el *Paso 2*.
- 6. Si quiere puede reemplazar los valores que falten en los conjuntos de datos con valores de su elección.
- 7. Indique cuántos gráficos deben mostrarse en una sola fila del informe. Por ejemplo, en el informe de la imagen anterior se ha indicado que se deben mostrar dos gráficos por fila.
- 8. Puede definir el alto del gráfico en función de su ancho (como porcentaje del ancho del gráfico). El valor predeterminado es un alto de gráfico igual al ancho del gráfico.

9. Una vez haya terminado de definir el gráfico, haga clic en **Aceptar** y después en **Guardar formulario**.

# 3.2.5.4 Formularios de exportación

Los formularios de exportación (*ver imagen siguiente*) indican qué datos de la tabla de datos (campos de tablas de datos, tablas de datos vinculadas, tablas de datos secundarias) se exportan en XML o CSV. Por ejemplo, en la imagen siguiente se ve un formulario de exportación de la tabla de datos *Person*. Aquí se han seleccionado para la exportación los campos de nombre, apellido, número de teléfono y correo electrónico (*First, Last, Title, Email*) de la tabla de datos *Person*, junto con su tabla de datos primaria *Department*. Una vez haya guardado el formulario (con **Guardar**) y todos los cambios (con **Guardar [cambios](#page-66-0)** ), el formulario 67de exportación está disponible mientras se introducen los datos de los registros en esa tabla de datos (en este caso la tabla de datos *Person*). Todos los usuarios que tengan acceso a este formulario (*ver imagen*) pueden exportar su contenido.

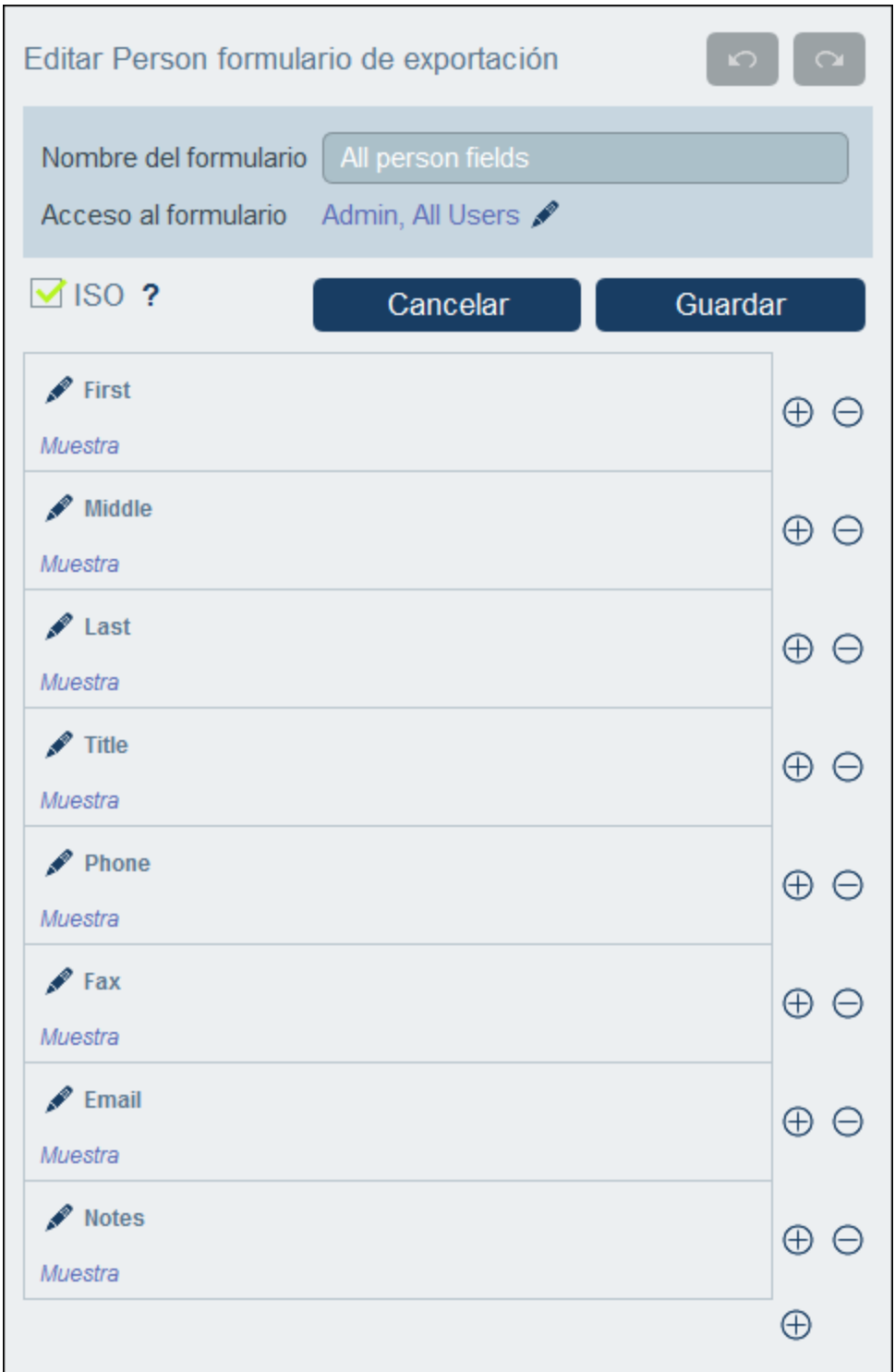

#### *Formato XML*

El archivo XML que se exporta tiene un elemento raíz llamado **<Root>** que a su vez tiene un elemento secundario con el mismo nombre que la tabla de datos actual (en nuestro ejemplo se trata de la tabla de datos *Person*). Este elemento tendrá los elementos secundarios que seleccione como campos que exportar. Por

ejemplo, el formulario de exportación de la tabla de datos *Person* (como se ve en la imagen anterior) puede generar un archivo XML con este aspecto:

```
<Root>
  <Person>
      <Department>Sales</Department>
      <First>Jim</First>
      <Last>Gridely</Last>
      <Title>Executive</Title>
      <Phone>123456789</Phone>
      <Email>legal.01@redmaple.com</Email>
   </Person>
   ...
   <Person>
      <Department>Accounts</Department>
      <First>Jane</First>
      <Last>Locke</Last>
      <Title>Manager</Title>
      <Phone>123789777</Phone>
      <Email>accounts.04@altova.com</Email>
   </Person>
</Root>
```
#### *Formato CSV*

La primera línea del archivo CSV contiene los encabezados de los campos. Cada una de las líneas siguientes contiene un registro en el que los valores de los campos están en la misma secuencia que los encabezados. El separador de los registros es el punto y coma. Tenga en cuenta que cada registro es una lista plana de las filas del formulario de exportación. No se pueden mostrar los registros secundarios debido a la estructura plana de los archivos CSV. Compare esta estructura con la estructura XML de más arriba.

```
"Department","First","Last","Title","Phone","Email"
"Sales","Jim","Gridely","Executive","123456789","legal.01@redmaple.com"
...
"Accounts","Jane","Locke","Manager","123789777","accounts.04@altova.com"
```
**Nota:** Entre los campos exportados a los archivos XML y CSV se encuentra la tabla de datos *Department*, elemento superior de la tabla de datos actual *Person*. Aunque *Department* no es un campo de *Person*, se puede añadir como campo al formulario de exportación gracias a su enlace principal a *Person*. También se pueden añadir al formulario los elementos anteriores de nivel superior. La información de los elementos de nivel superior está disponible como enlaces porque en algunos casos podría ser relevante.

#### Crear un formulario de exportación

Para crear un formulario de exportación nuevo:

- 1. En la página *Editar [formularios](#page-66-0)* <sup>67</sup> de la tabla de datos, haga clic en **Formulario de de exportación nuevo**.
- 2. Agregue los campos de esta tabla de datos que desea exportar, incluyendo enlaces principales y haga clic en **Continuar**. (Tenga en cuenta que el término *enlaces principales* incluye elementos de nivel superior al del elemento de nivel superior directo.)
- 3. Asigne un nombre al formulario de exportación.
- 4. Indique qué roles tienen acceso a este formulario. Sólo podrán exportar datos con este formulario los usuarios que tengan al menos uno de los roles indicados.
- 5. Marque la opción *ISO* si quiere que ciertos tipos de datos (fecha, hora, número) se exporten en formato ISO.
- 6. Puede agregar un campo haciendo clic en el botón **Insertar** correspondiente para insertar una fila encima de la fila actual o usar el botón **Anexar** (último botón) para agregar una fila al final de la tabla. Para eliminar un campo haga clic en el botón **Eliminar** de la fila correspondiente.
- 7. Para realizar cambios en un campo haga clic en el icono **Editar**.
- 8. Para agregar registros secundarios (por ejemplo, los elementos *Person* de *Department*) haga clic en el icono **Editar** del campo, (i) seleccione las tablas de datos secundarias que desea exportar y (ii) por cada tabla de datos secundaria seleccione qué formularios de exportación desea utilizar. El formulario de exportación se creará como tabla dentro de la fila a la que se añadió. Tenga en cuenta que las tablas de datos secundarias no se pueden exportar a archivos CSV. El motivo es que CSV tiene una estructura plana que no puede reproducir jerarquías.
- 9. Haga clic en **Guardar**.
- 10. Haga clic en Guardar cambios (en la página *Editar [formularios](#page-66-0)* <sup>67</sup> de la tabla de datos).

#### Puntos importantes

- · Un formulario de exportación exporta datos relacionados con la tabla de datos actual (por ejemplo, una tabla de datos *Person*).
- · Exportación XML: Los campos de la tabla de datos que se seleccionan para exportar se exportan como elementos XML secundarios de un elemento que tiene el nombre de la tabla de datos actual (por ejemplo, un elemento llamado **Person**). *Véase el extracto XML de más arriba.*
- · Exportación CSV: Los campos de la tabla de datos que se seleccionan para exportar se exportan como columnas de una fila CSV en la que cada fila CSV corresponde a un registro de la BD (por ejemplo, un registro *Person*). *Véase el extracto CSV de más arriba.*
- · En los formularios de exportación no sólo se pueden añadir campos a la tabla de datos, sino también elementos primarios y de nivel superior a varios niveles. Esto significa que un registro exportado también puede contener los elementos primarios de esa tabla de datos y otros elementos de niveles superiores. *Véase el extracto de más arriba.*
- · Los datos de las tablas de datos secundarias se pueden exportar en archivos XML, pero no en archivos CSV. El motivo es la la estructura plana de los archivos CSV.

# <span id="page-152-0"></span>3.2.5.5 Formularios de correo electrónico

Un formulario de correo electrónico (*imagen siguiente*) genera automáticamente el cuerpo de un correo electrónico en base al diseño del formulario. El formulario contiene una tabla que actúa como armazón de la estructura del diseño. Puede añadir columnas y filas a la tabla, además de tablas dentro de celdas individuales. Dentro de las celdas puede añadir texto, uno de los campos de la tabla de datos o enlaces sueltos. Puede definir los valores de campo como hipervínculos dentro del correo electrónico desde la opción *Enlace del correo electrónico*. El enlace abre el registro. También puede indicar que se creen filas individuales en el formulario de correo electrónico sólo si se cumplen ciertas condiciones. Además, puede aplicar estilos a las tablas y restringir el acceso al formulario a roles concretos.

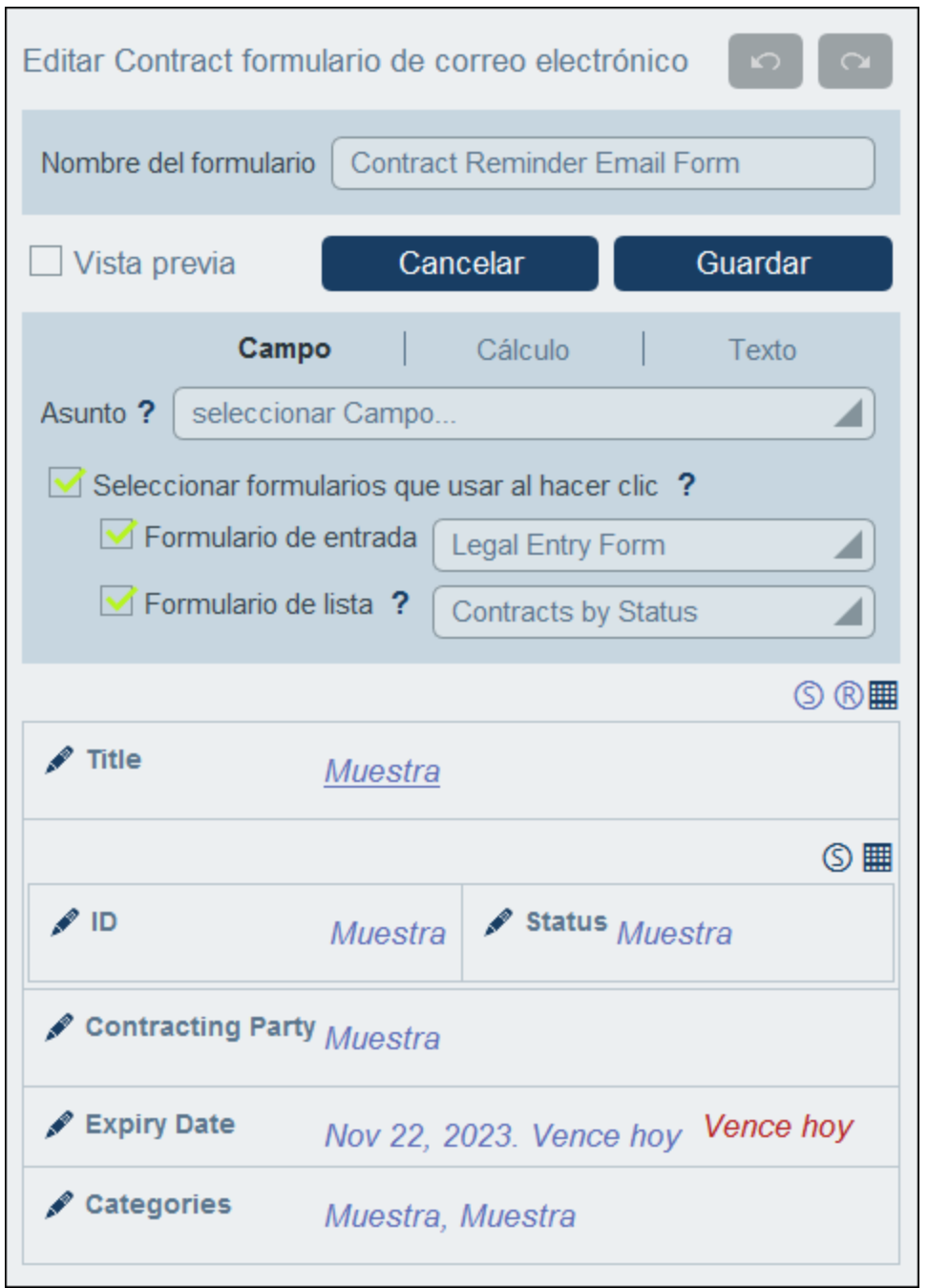

Una vez haya guardado el formulario (con **Guardar**) y todos los [cambios](#page-66-0) (con <mark>Guardar cambios</mark>  $^{67}$ ), el correo electrónico de recordatorio está listo para usar.

## Crear un formulario de correo electrónico

Para crear un formulario de correo electrónico nuevo:

- 1. En la página *Editar [formularios](#page-66-0)* de la tabla de datos, haga clic en **Formularios de correo** 67 **electrónico nuevo**.
- 2. Añada los campos que quiera que aparezcan en el contenido del correo electrónico y haga clic en **Continuar**. También puede incluir enlaces principales y enlaces sueltos.
- 3. Asigne un nombre al formulario de correo electrónico.
- 4. Puede agregar un asunto de dos maneras: (i) En la pestaña *Campo*, con un campo del registro actual o relacionado (registros principales, secundarios o de tipo Ir a); (ii) en la pestaña *Calc*, con una expresión XPath; (iii) en la pestaña *Texto*, con texto fijo. En los correos [electrónicos](#page-209-0) de [recordatorio](#page-209-0)<sup>210</sup> no se puede indicar un asunto.
- 5. El cuadro combinado del formulario de entrada indica el formulario de entrada que se quiere usar o editar cuando un destinatario de un correo electrónico hace clic en un vínculo del mensaje. El cuadro combinado del formulario de lista indica el formulario de lista que se quiere usar cuando el destinatario del correo electrónico termina de visualizar o editar el registro. Si el usuario no tiene derechos de acceso a esos formularios se usan los formularios predeterminados. Además, si no se especifica un formulario para ninguna de las opciones, se usará el formulario predeterminado para esa opción.
- 6. Haga clic en el icono **Editar tabla** para modificar la estructura y el contenido de la tabla. Haga clic en el botón **Insertar** para insertar una fila encima de la fila actual o usar el botón **Anexar** (último botón) para agregar una fila al final de la tabla. Para eliminar un fila haga clic en el botón **Eliminar** de la fila correspondiente.
- 7. Dentro de cada una de las celdas puede añadir: un campo, un cálculo que obtenga un resultado dinámico, texto estático o una tabla. Puede editar los estilos de las etiquetas y los valores de celdas individuales por separado.
- 8. Active la opción *Enlace de correo electrónico* de al menos un campo o un cálculo. Este enlace sirve para abrir el registro directamente desde el correo electrónico. Puede activar este tipo de enlaces para varios campos o cálculos. En este caso, los valores de estos campos/cálculos son enlaces al registro. Más abajo explicamos cómo configurar la URL de la aplicación RecordsManager y otros ajustes globales de los correos electrónicos.
- 9. En los campos Fecha también puede (i) editar el formato de la fecha y (ii) activar la opción *Mostrar vencimiento* para mostrar el número de días que quedan hasta que un contrato venza (*véase [Correos](#page-202-0) [electrónicos](#page-202-0) de recordatorio* [\).](#page-202-0) 203 203
- 10. Para realizar cambios en un campo haga clic en el icono **Editar**.
- 11. Haga clic en el icono **Visualización condicional para fila** (el icono **R** que aparece cuando se activan los iconos para la edición de tablas) para definir una condición XPath que se deba cumplir para que aparezca la fila en cuestión. La configuración predeterminada es que siempre aparezca la fila. *Consulte más abajo la nota sobre edición XPath.*
- 12. Haga clic en **Guardar formulario**.
- 13. Haga clic en Guardar cambios (en la página *Editar [formularios](#page-66-0)* <sup>67</sup> de la tabla de datos).
- 14. Recuerde seleccionar, en la página *Editar [formularios](#page-66-0)* <sup>err</sup> de la tabla de datos, la opción *Usar* del formulario de correo electrónico que desea usar.

#### *Nota sobre la edición de expresiones XPath*

El formulario para editar expresiones XPath tiene tres pestañas: (i) *Ejemplos* contiene un ejemplo aleatorio de una expresión XPath, como: (a) la concatenación de tres valores (dos valores de otros campos y una coma como separador) o (b) una función **exists** para probar si un campo contiene cierto contenido; (recuerde que la pestaña *Muestras* no está siempre disponible); (ii) *Campos* muestra los nombres de todos los campos de los registros en orden alfabético para que se puedan introducir correctamente en la expresión XPath; (iii) *Copiar* muestra una selección de expresiones XPath que contienen funciones útiles que puede copiar en su expresión y modificar.

Consulte la sección [Expresiones](#page-220-0) XPath<sup>221</sup> para obtener más información.

#### Formato

Puede definir estilos para tablas individuales del formulario haciendo clic en el icono S que hay en la parte superior derecha de todas las tablas. Estos estilos sobrescriben los estilos globales para los formulario de correo electrónico que se definen en **Ajustes | Estilos de correo [electrónico](#page-196-0)** . 197

## URL de RecordsManager, URL y dirección de correo electrónico del remitente Vaya a **Opciones | Otras opciones | Correos [electrónicos](#page-200-0)** para configurar: 201

- · La URL de su aplicación RecordsManager. Esto permite al destinatario del correo hacer clic en la URL e ir a la aplicación. (Consulte también *[Formularios](#page-152-0) de correo electrónico* <sup>(53)</sup> para más información sobre cómo agregar hipervínculos a un correo electrónico.)
- ·La dirección de correo electrónico del emisor del correo electrónico de recordatorio.

#### Usar formularios de correo electrónico de recordatorio

Puede definir más de un formulario de correo electrónico para una tabla de datos, que aparecen en la página *Editar [formularios](#page-66-0)* . En esta página marque la casilla *Usar* para elegir qué formulario de correo [electrónico](#page-209-0) de 67 [recordatorio](#page-209-0) quiere usar<sup>210</sup>. Puede cambiar de uno a otro según le convenga. Consulte la sección [Correos](#page-202-0) [electrónicos](#page-202-0) de recordatorio<sup>[203]</sup> para más información sobre este tema.

# <span id="page-155-0"></span>3.2.5.6 Alertas de la página de inicio

Las alertas de la página de inicio aparecen en la parte inferior de la página de inicio de RecordsManager (*resaltado en verde en la imagen siguiente*). Como administrador puede diseñar varios formularios de alerta de la página de inicio para cada tabla de datos y seleccionar el que quiera usar en esa tabla de datos. El formulario que seleccione para cada tabla de datos aparecerá en la página de inicio. Si no diseña ni usa formularios personalizados, los recordatorios aparecerán en un formulario predefinido de RecordsManager.

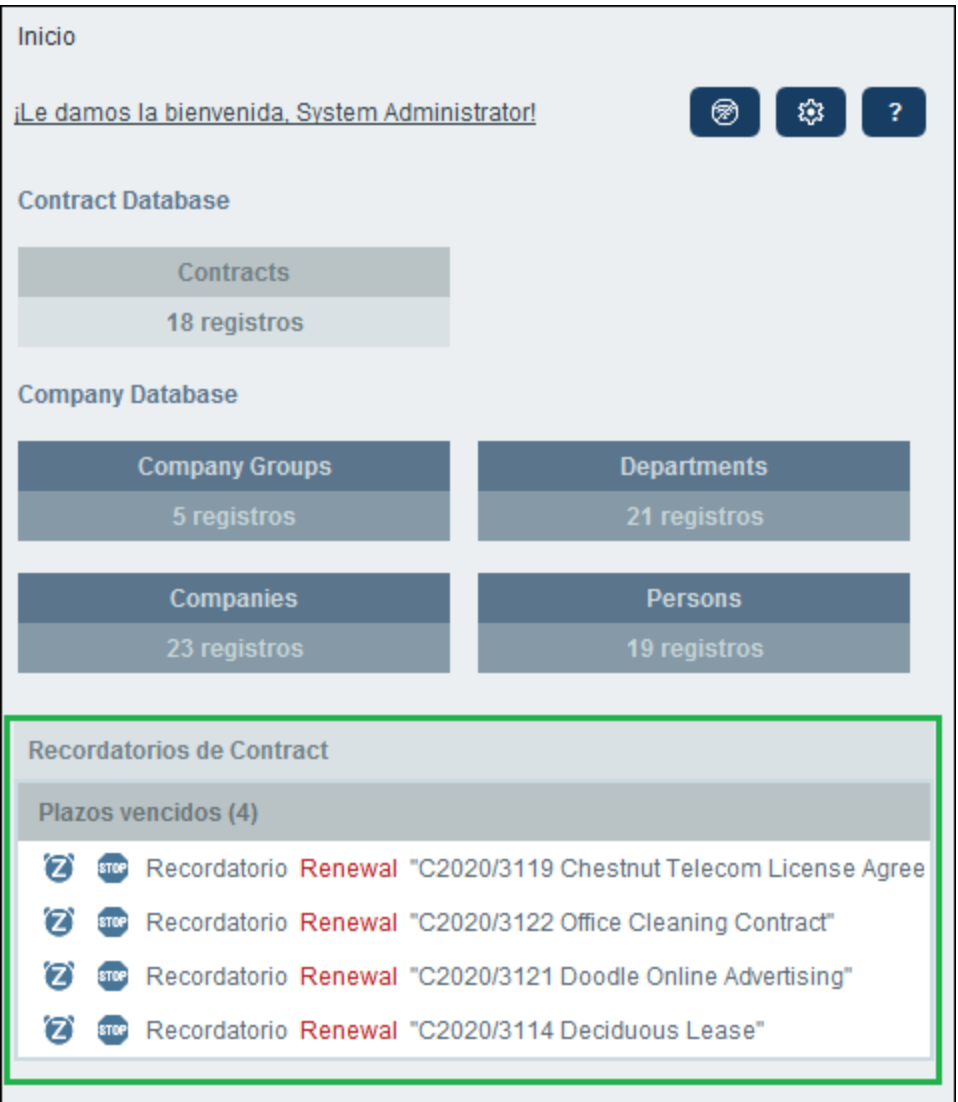

## Crear una alerta de la página de inicio

Para crear una alerta para la página de inicio:

- 1. En la página *Editar [formularios](#page-66-0)* de la tabla de datos, haga clic en **Formularios de alerta de la** 67**página de inicio electrónico nuevo**.
- 2. Agregue los campos que quiere que aparezcan en el formulario y haga clic en **Continuar**. (Recuerde que, además de los campos de la tabla de datos actual, también aparecen los de las tablas de datos antecesores y enlazadas.) El formulario aparece (*imagen siguiente*) y puede editarlo. Por ejemplo, puede editar el diseño de la tabla e incluso añadir columnas para campos nuevos o eliminar columnas y los campos que estas contienen. Consulte los puntos 5 y 6 más abajo para más información.

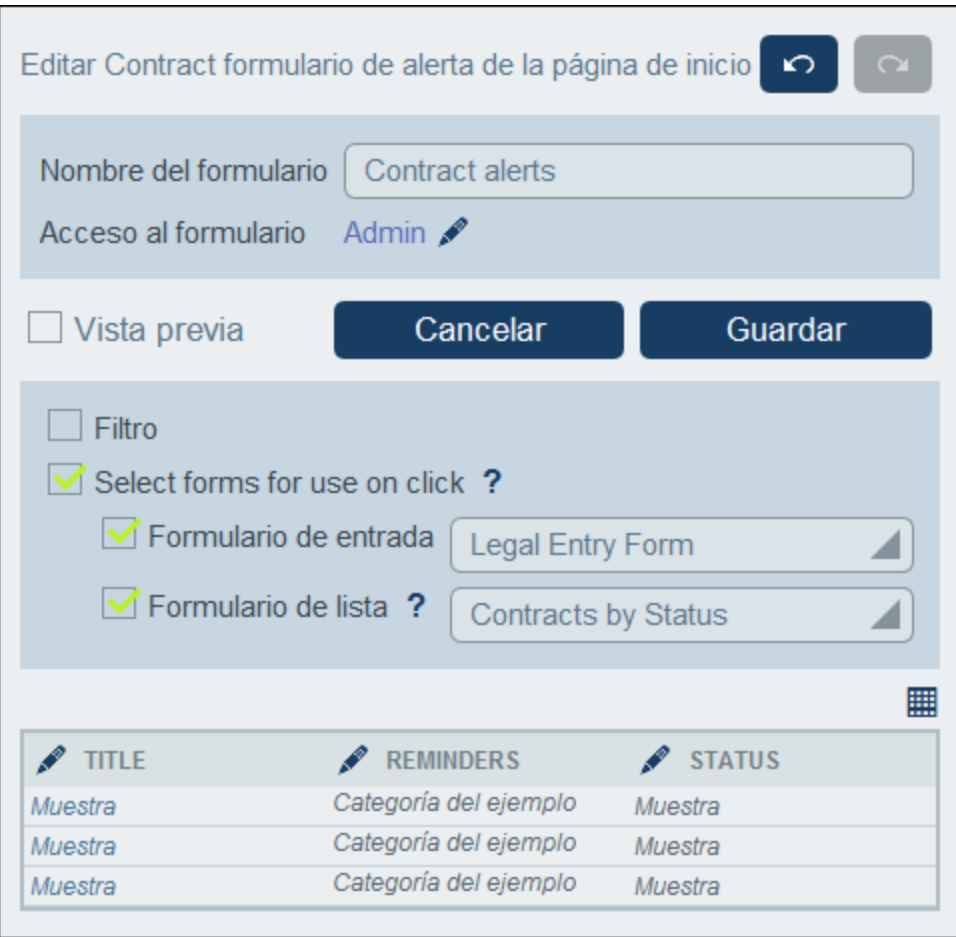

- 3. Asigne un nombre a la alerta de la página de inicio.
- 4. Indique qué roles pueden ver y acceder a los recordatorios que se ven con este formulario en la [página](#page-225-0) de [inicio](#page-225-0) <sup>(226</sup>). Sólo podrán ver este formulario en su página de inicio los usuarios que tengan al menos uno de los roles seleccionados.
- 5. El cuadro combinado del formulario de entrada indica el formulario de entrada que se quiere usar o editar cuando un usuario hace clic en una fila de la página de inicio. El cuadro combinado del formulario de lista indica el formulario de lista que se quiere usar cuando un usuario termina de visualizar o editar el registro. Si el usuario no tiene derechos de acceso a esos formularios se usan los formularios predeterminados. Además, si no se especifica un formulario para ninguna de las opciones, se usará el formulario predeterminado para esa opción.
- 6. Haga clic en el icono **Editar tabla** para modificar la estructura y el contenido de la tabla. Haga clic en el botón **Insertar** para insertar una columna antes de la columna actual o use el botón **Anexar** (último botón) para agregar una columna al final de la tabla. Para eliminar una columna haga clic en el botón **Eliminar** de la columna correspondiente. También puede ajustar el ancho de las columnas individualmente haciendo clic en el botón **Cambiar ancho** de la columna correspondiente.
- 7. Para editar una columna haga clic en su botón **Editar**. Estos son los cambios que puede hacer: (i) cambiar el campo asociado a una columna; (ii) editar u ocultar la etiqueta de una columna (su encabezado); (iii) decidir si quiere que las entradas de la columna se puedan ordenar.
- 8. Haga clic en **Guardar formulario**.
- 9. Haga clic en **Guardar cambios** (en la página *Editar [formularios](#page-66-0)* <sup>67</sup> de la tabla de datos).
- 10. Recuerde que en la página *Editar [formularios](#page-66-0)*<sup>67</sup> de esa tabla de datos debe seleccionar la opción *Recordatorios* del formulario de alertas de la página de inicio que quiere usar (*imagen siguiente*).

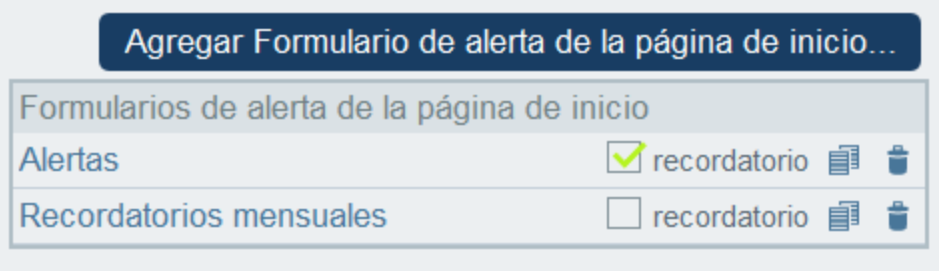

# **3.2.6 Operaciones de las tablas de datos**

Al expandir una tabla de datos en la pestaña [Estructura](#page-38-0) de BD <sup>39</sup> de la página de configuración (haciendo clic en el nombre) se habilitan varias operaciones, además de los ajustes de los campos, filtros y formularios de la tabla de datos (*ver imagen siguiente*). Estas operaciones se activan con los botones **Cambiar de nombre** y Más, que se describen en los apartados de esta sección: [Cambiar](#page-159-0) nombre de la tabla de datos <sup>160</sup> y [Otras](#page-159-1) [operaciones](#page-159-1)<sup>(160)</sup>.

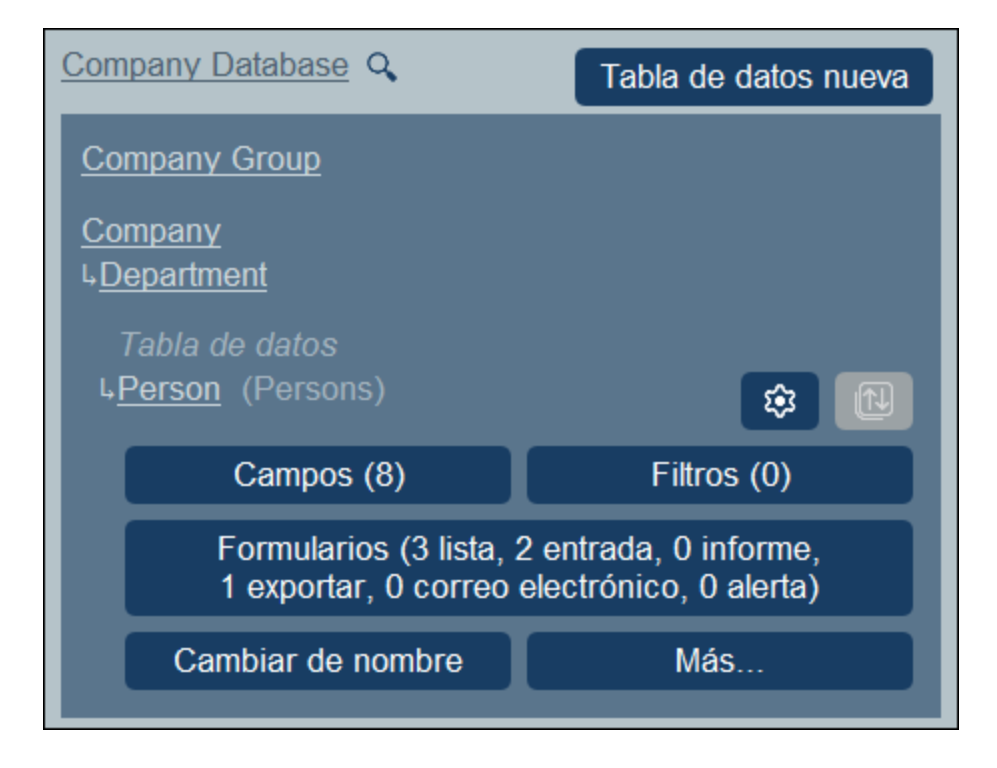

## <span id="page-159-0"></span>3.2.6.1 Cambiar de nombre

Para cambiar el nombre de una tabla de datos, siga los pasos siguientes:

1. En la pestaña [Estructura](#page-38-0) de BD<sup>69</sup> de la página de configuración, haga clic en el nombre de la tabla de datos para expandirlo (*ver imagen siguiente*).

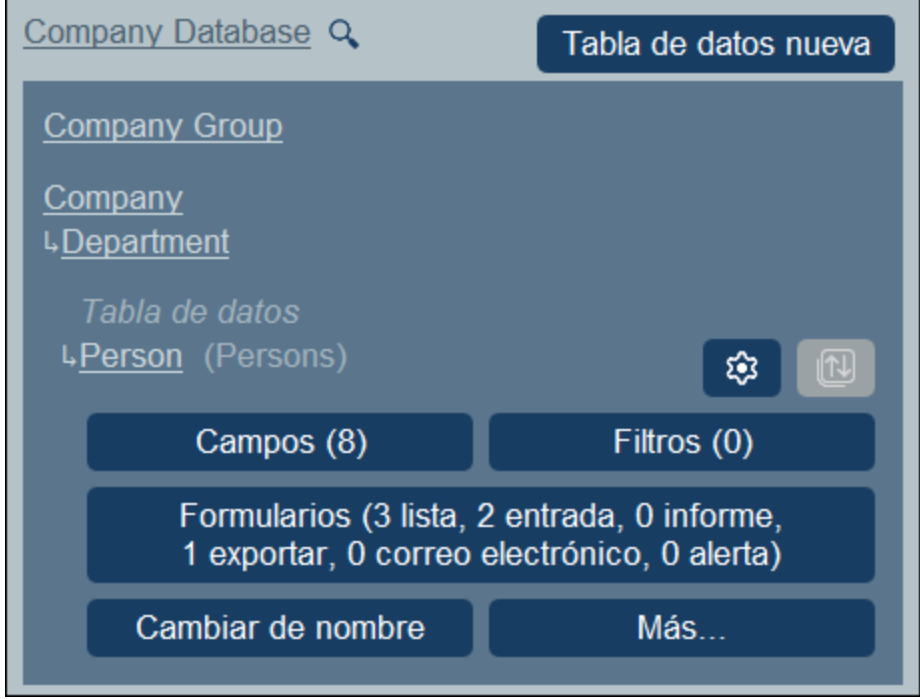

- 2. Haga clic en **Cambiar de nombre**.
- 3. Introduzca el nombre que quiera en el formulario que aparece. Recuerde comprobar si la forma del plural es la correcta. El plural aparece en las cadenas de texto de la interfaz y los informes.
- 4. Haga clic en **Guardar cambios** para terminar.

## <span id="page-159-1"></span>3.2.6.2 Otras operaciones

Para acceder a las operaciones de la tabla de datos que se describen en este apartado siga estos pasos: En la pestaña [Estructura](#page-38-0) de BD <sup>39</sup> de la página de configuración, haga clic en el nombre de la tabla de datos para expandirla (*ver imagen siguiente*).

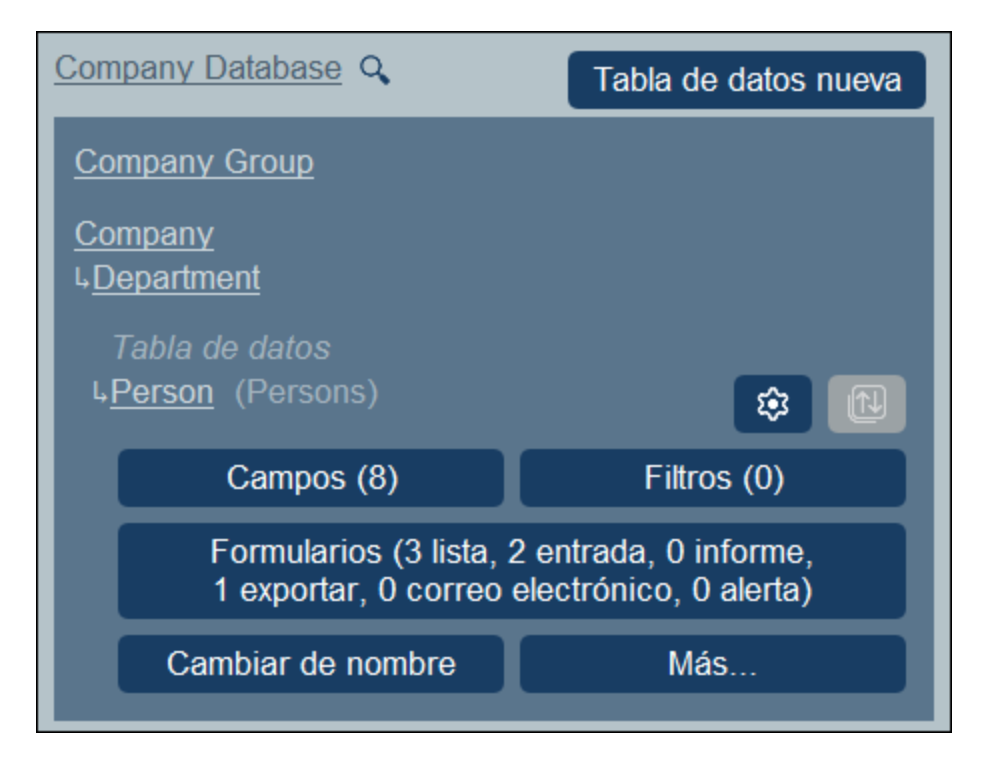

Después haga clic en **Más**.

## Agregar (tabla de datos primaria/secundaria a la tabla de datos actual)

Haga clic en **Más** (*ver primera imagen de este apartado*). En función de la tabla de datos actual puede añadir una tabla de datos principal (con el botón **Agregar tabla de datos primaria**) y/o una secundaria (con el botón **Agregar tabla de datos secundaria**); *ver imagen siguiente*.

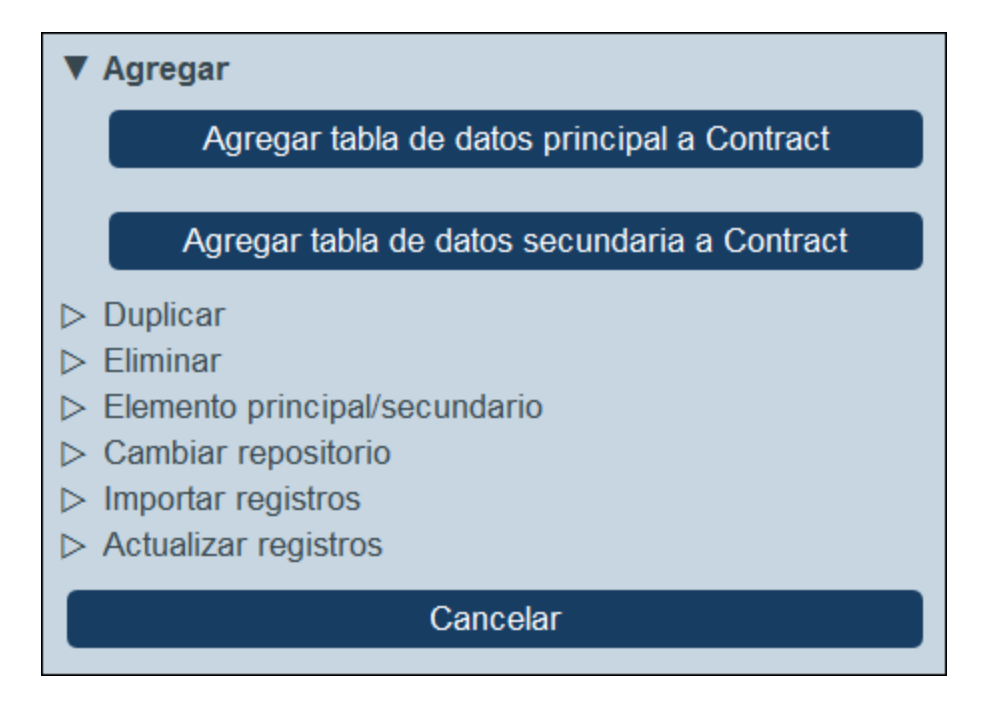

El procedimiento para crear la [tabla](#page-38-0) de datos primaria o secundaria es el mismo que para cualquier tabla de datos [nueva](#page-38-0)<sup>39</sup>.

## Duplicar (la tabla de datos actual)

Haga clic en **Más** (*ver primera imagen de este apartado*). La operación **Duplicar** crea un duplicado de la tabla de datos actual con todos sus campos, filtros y formularios. Este duplicado se crea como elemento del mismo nivel de la tabla de datos actual. Los datos de los registros, sin embargo, no se copian.

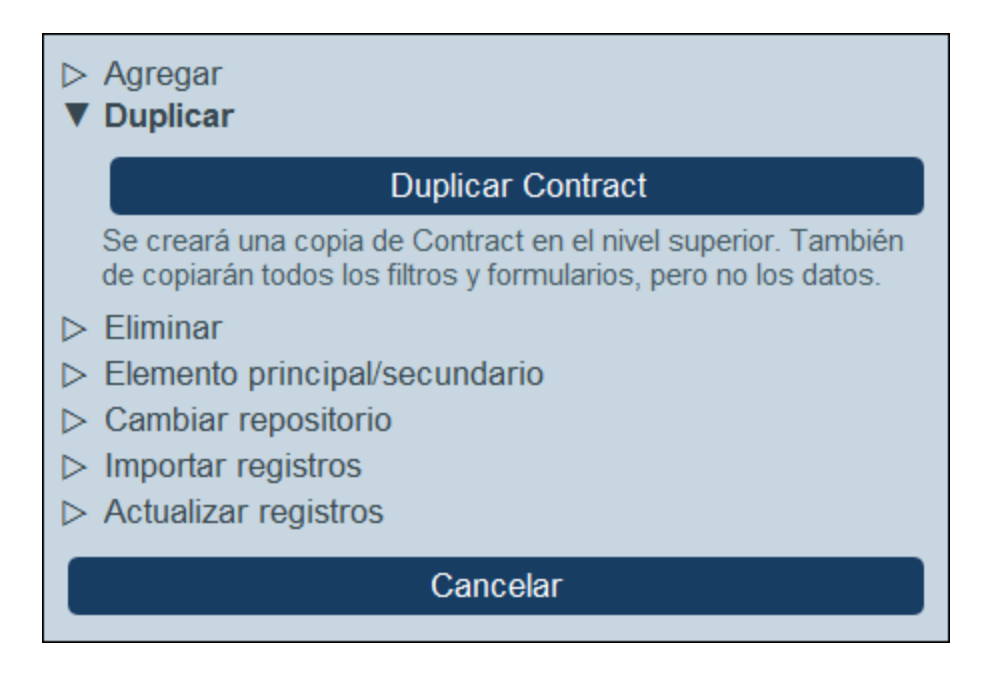

Asigne un nombre nuevo a la tabla de datos duplicada y haga clic en **Continuar**. Puede editar esa tabla de datos más adelante.

## Eliminar (la tabla de datos actual).

Haga clic en **Más** (*ver primera imagen de este apartado*). La operación **Eliminar** permite:

- · Eliminar todos los registros de la tabla de datos actual y sus tablas de datos descendientes.
- · Eliminar la tabla de datos actual y todas sus tablas de datos descendientes, junto con todos los registros de estas tablas.
- · Eliminar la tabla de datos actual y todos sus registros. Si hay tablas de datos secundarias en la tabla de datos, estas no se eliminarán, sino que se conectarán a la tabla de datos primaria de la tabla de datos actual.

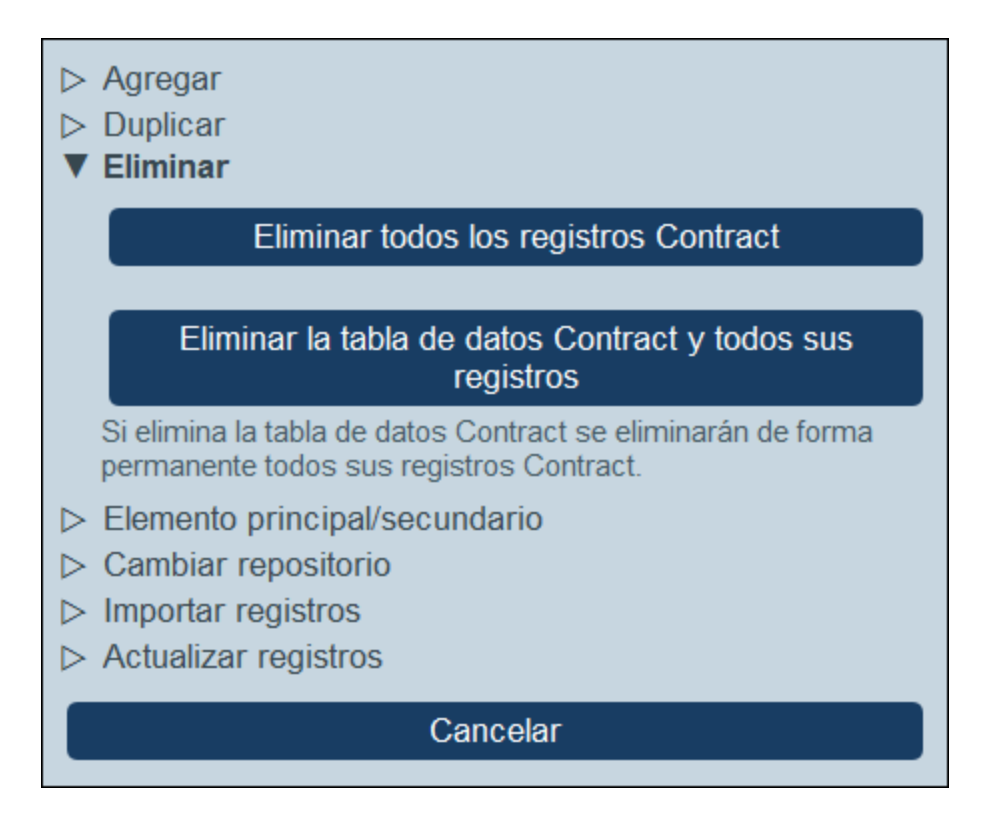

### Vínculo suelto

Haga clic en **Más** (*ver primera imagen de este apartado*). La operación **Vínculo suelto** se habilita para todas las tablas de datos menos las de nivel superior. La operación **Vínculo suelto** permite convertir el vínculo con la tabla de datos primaria en un vínculo suelto (*ver imagen siguiente*). Si el vínculo de esta relación es un vínculo suelto los registros de esta tabla de datos se crearán independientemente de la tabla de datos primaria anterior y se vincularán a esta a través de formularios, sólo si es necesario. Los registros de esta tabla de datos son secundarios independientes con vínculos sueltos, por lo que no se eliminarán si se borran registros de la tabla de datos primaria.

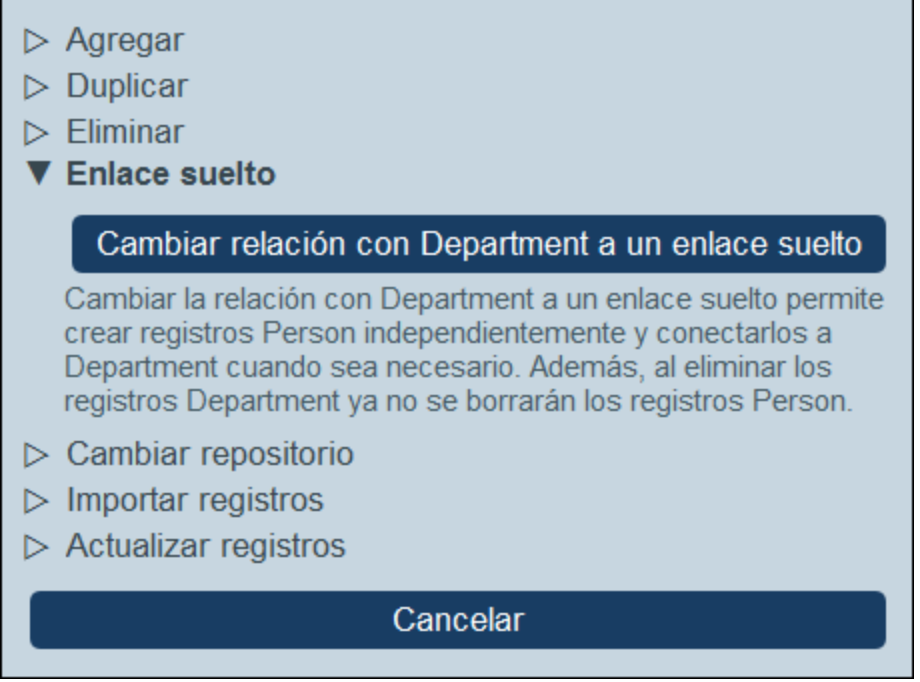

Para más información sobre jerarquías y vínculos entre tablas de datos consulte el apartado [Estructura](#page-31-0) de  $BD$ <sup>32</sup>.

## Elemento principal/secundario

Haga clic en **Más** (*ver primera imagen de este apartado*). La operación **Elemento primario/secundario** sólo está disponible para las tablas de datos de nivel superior (*ver imagen siguiente*) Una tabla de datos de nivel superior se puede convertir en una tabla de datos secundaria de otra tabla de datos de nivel superior y mover a la posición adecuada en la jerarquía.

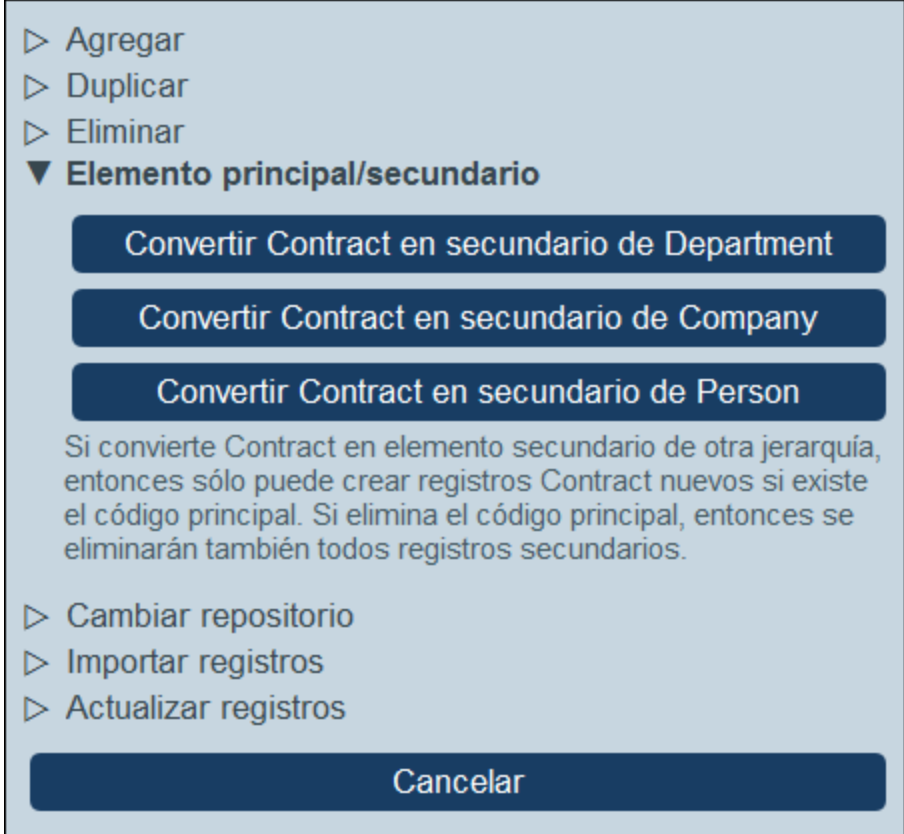

Para más información sobre jerarquías y enlaces entre tablas de datos consulte el apartado [Estructura](#page-31-0) de  $BD$   $32$ .

## Cambiar repositorio

Haga clic en **Más** (*primera imagen de este apartado*). La operación **Cambiar repositorio** sólo está disponible para las tablas de datos de nivel superior (*ver imagen siguiente*). Se puede organizar una tabla de datos de nivel superior y sus tablas de datos descendientes en un repositorio aparte que ya exista. Será un elemento del mismo nivel que la(s) tabla(s) de datos de nivel superior del repositorio al que se mueven.

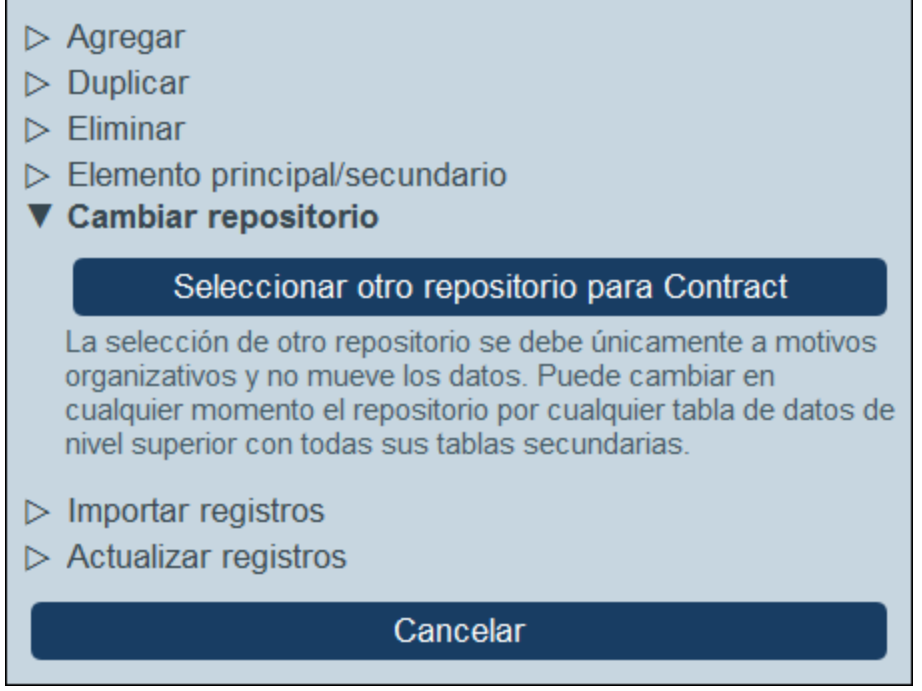

Para más información sobre jerarquías y enlaces entre tablas de datos consulte el apartado [Estructura](#page-31-0) de  $BD$ <sup>32</sup>.

## Importar registros

Haga clic en **Más** (*ver primera imagen de este apartado*). La operación **Importar datos** permite importar desde un archivo XML si este tiene una estructura que se corresponda con la jerarquía de la tabla de datos actual. Hay dos tipos de importación posibles:

- · Importar los registros de una tabla de datos de nivel superior, incluyendo los registros de las tablas de datos descendientes. Para importarlos haga clic en *Importar <tabla de datos> y registros secundarios*.
- · Actualice los campos seleccionados de los registros de la tabla de datos. Los registros que se actualizan se seleccionan en base a los campos que seleccionó como campos clave. Para actualizarlos haga clic en *Actualizar registros de <tabla de datos> con datos importados*.

 $\triangleright$  Agregar  $\triangleright$  Duplicar  $\triangleright$  Eliminar  $\triangleright$  Elemento principal/secundario  $\triangleright$  Cambiar repositorio ▼ Importar registros Importar Contract y registros secundarios Sólo se puede realizar una importación completa de las tablas de nivel superior; desde ahí puede importar secundarias a cualquier nivel. Actualizar los registros de Contract con datos *importados* Esto permite actualizar campos Contract específicos en registros Contract concretos  $\triangleright$  Actualizar registros Cancelar

#### *Importar registros de la tabla de datos de nivel superior*

Una vez haya creado una tabla de datos puede importar sus registros y los de las tablas de datos descendientes desde un archivo XML. La estructura de este archivo XML debe coincidir con la de la tabla de datos y sus descendientes. Una vez haya hecho clic en *Importar <tabla de datos> y registros secundarios* debe generar un esquema XML que defina la estructura del archivo XML, haciendo clic en **Guardar esquema XML**. El archivo del esquema se descarga en la carpeta *Descargas* de su dispositivo cliente.

Tenga en cuenta las siguientes consideraciones con respecto a la importación:

- · Si se ha definido un campo de una tabla de datos como obligatorio, entonces el elemento que corresponde a ese campo debe estar presente en el archivo XML. De lo contrario no se puede realizar la importación.
- · Si se ha definido un campo de una tabla de datos como opcional, entonces el elemento que corresponde a ese campo también es opcional en el archivo XML.
- · Los elementos secundarios son opcionales. Esto significa que puede importar una tabla de datos de nivel superior o bien la tabla de datos de nivel superior y las tablas de datos descendientes con la profundidad que desee.
- · Los campos de fecha, hora y número se deben dar en los respectivos formatos ISO **2020-12-31**, **18:25:26** y **1234.56**).
- · Los campos Archivo se importan desde un elemento llamado **<Files FileName="" />** cuyo contenido debe estar cifrado en base 64. El atributo **FileName** es opcional.
- · Los campos Imagen se importan desde un elemento llamado **<Images FileName="" />** cuyo contenido también debe estar cifrado en base 64. El atributo **FileName** es opcional.
- · Los campos de los recordatorios no se pueden importar.

· Los campos Enlace a se importan desde un elemento llamado **<Link-to />**. Este elemento debe contener el valor de identidad del registro al que se hace referencia. Por ejemplo, si el registro de un contrato enlaza con el campo *Nombre* de un departamento, entonces el archivo XML podría tener: **<Link-to>Accounts</Link-to>** para vincular este contrato con el departamento *Accounts*.

#### *Actualizar los registros de una tabla de datos con datos importados*

Los registros de una tabla de datos se pueden actualizar con los datos de un archivo XML. Ese archivo XML debe tener un elemento raíz llamado **Root** que contiene los elementos secundarios que corresponden a los registros de la tabla de datos. Por ejemplo, una tabla de datos llamada *Person* tendría varios registros *Person*. Los datos de estos registros se pueden actualizar con los datos de un archivo XML que tiene una estructura como esta. Los elementos secundarios del elemento **Person** del archivo XML deben corresponder a los elementos de la tabla de datos Person.

```
<Root>
```

```
<Person>
      <Department>Sales</Department>
      <First>Jim</First>
      <Last>Gridely</Last>
      <Title>Executive</Title>
      <Phone>123456789</Phone>
      <Email>legal.01@redmaple.com</Email>
  </Person>
   ...
   <Person>
      <Department>Accounts</Department>
      <First>Jane</First>
      <Last>Locke</Last>
      <Title>Manager</Title>
      <Phone>123789777</Phone>
      <Email>accounts.04@altova.com</Email>
  </Person>
</Root>
```
Los datos del archivo XML que se usan para la actualización se seleccionan en dos pasos:

- 1. Seleccione primero los capos del registro que se usarán para identificar de forma única el registro en el archivo XML. Puede escoger cuantos campos quiera (uno, varios o todos los campos).
- 2. Seleccione los campos del registro que quiere actualizar. Los campos que seleccionó como campos identificativos no cambian. Los datos de los campos que no se han seleccionado para la actualización se pueden (i) mantener sin cambios o (ii) eliminar.

#### Actualizar registros

Haga clic en **Más** (*ver primera imagen de este apartado*). Con la opción **Actualizar registros** (*ver imagen siguiente a la izquierda*) puede actualizar un campo en todos los registros o sólo los que haya seleccionado. Haga clic en **Actualizar registros de <tabla de datos>** para abrir el formulario correspondiente (*ver imagen siguiente*).

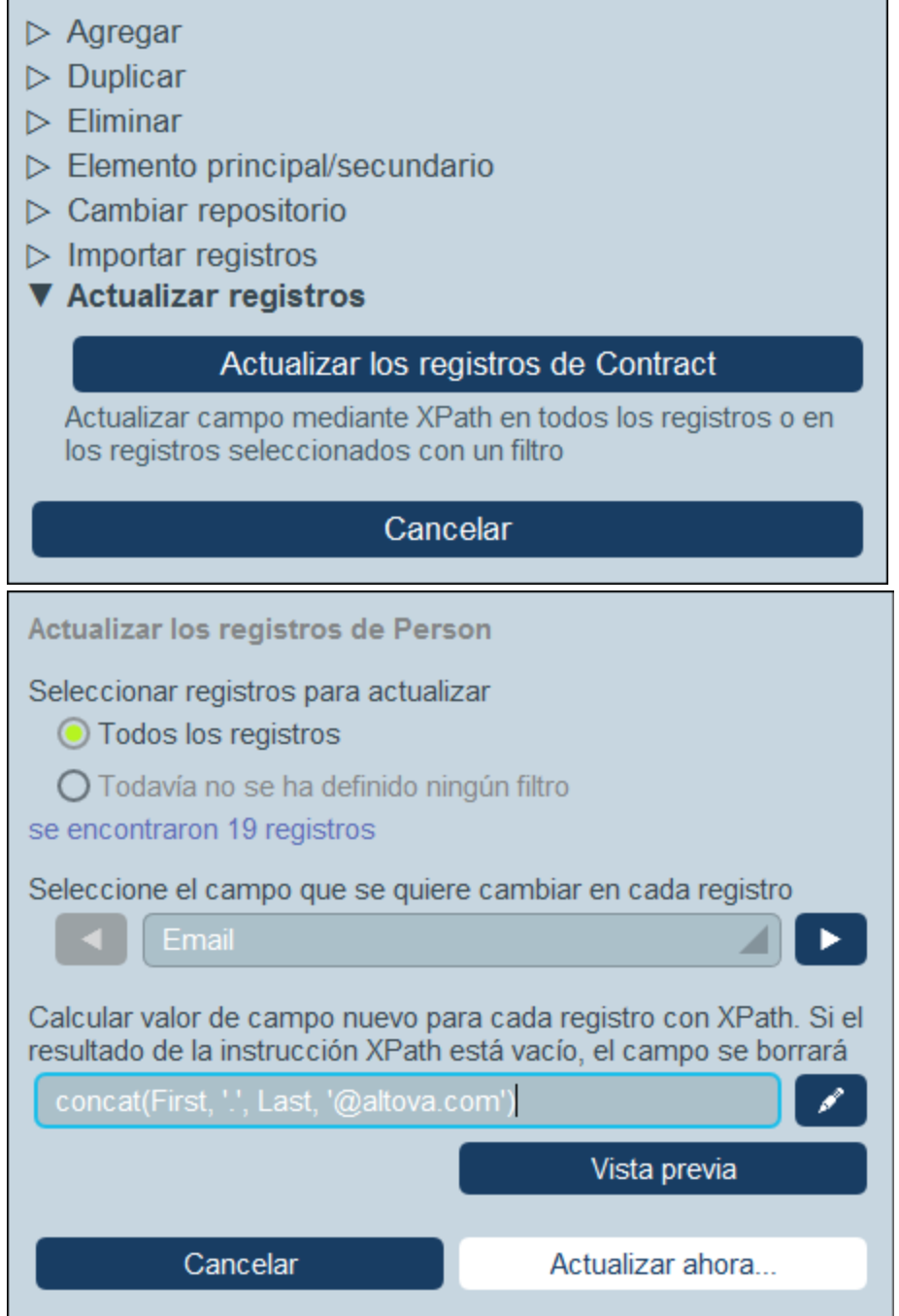

Estas son las opciones disponibles:

- · Seleccionar qué registros se actualizan: todos los de la tabla de datos o solamente los que estén seleccionados mediante uno de los [filtros](#page-55-0) <sup>56</sup> de la tabla de datos.
- Seleccionar qué campo se actualiza.
- · Introducir un valor nuevo para el campo seleccionado de los registros que desea actualizar. El valor se calcula con una expresión XPath. En la imagen anterior, estamos actualizando el campo *Fecha de revisión* con el contenido del campo *Fecha de caducidad*. También se podría, por ejemplo, actualizar

el campo *Correo electrónico* de cada registro con una dirección de correo electrónico que tenga este formato: **Nombre.Apellido@altova.com**., donde **Nombre** y **Apellido** se toman de los campos *Nombre* y *Apellido* de los registros correspondientes.

Puede hacer clic en **Vista previa** para confirmar que la expresión XPath devuelve lo que espera en cada caso. Si está seguro de que quiere aplicar el cambio, haga clic en **Actualizar ahora**.

# **3.2.7 Formulario de la página de inicio**

En la página Estructura de BD *(imagen siguiente)* haga clic en el botón **Página de inicio** para ir al formulario de la página de inicio, donde puede diseñar la página de inicio de su aplicación.

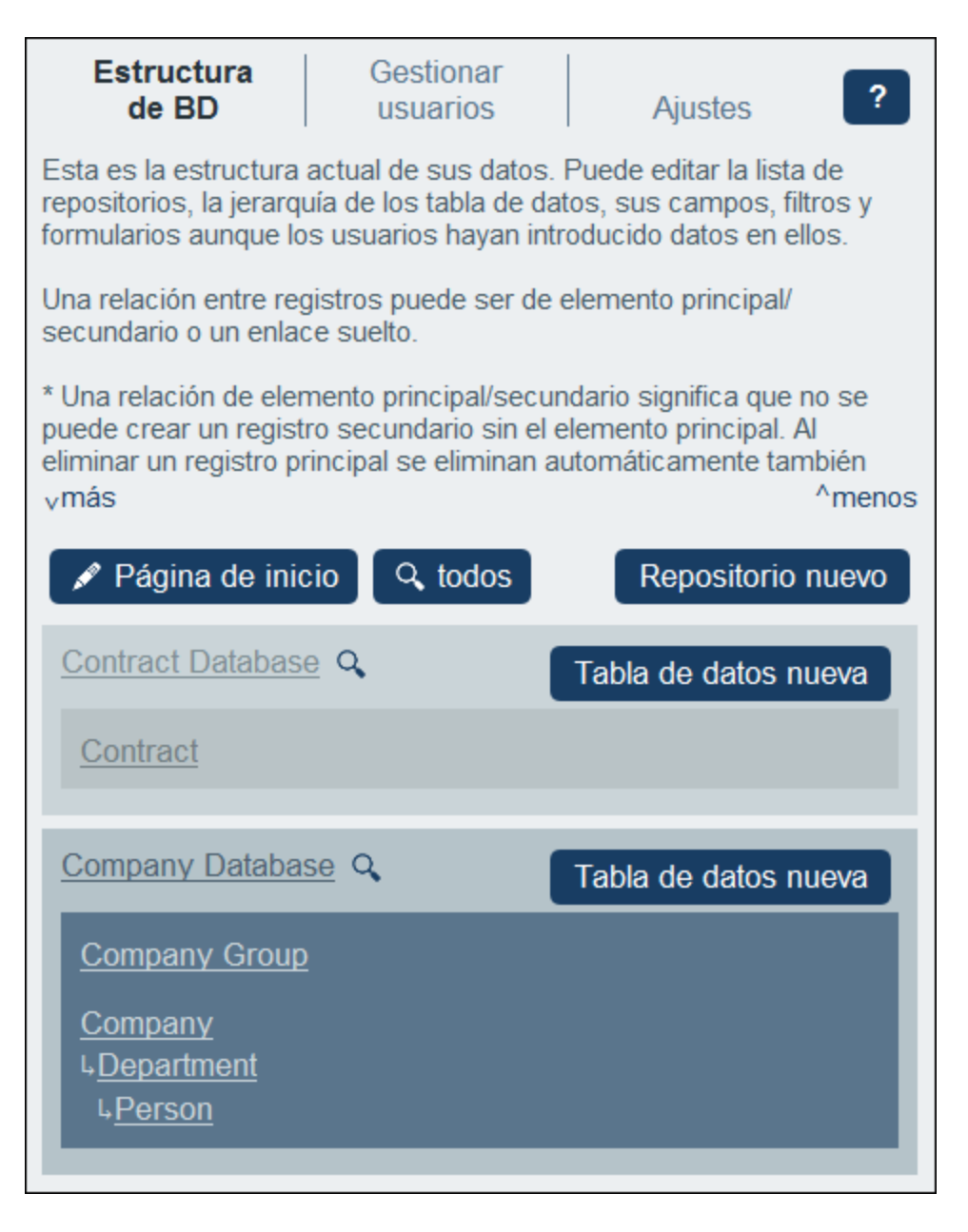

La página que diseñe en este formulario será la página que los usuarios de la aplicación vean cuando la inicien. Por tanto, la página debe ser un punto de entrada bien diseñado para ver, editar y, en general, procesar registros. Por lo general da acceso a las tablas de datos de la aplicación. Los recordatorios pendientes se añaden automáticamente a la página de inicio bajo la tabla que compone el formulario de la página de inicio (compare el formulario del diseño y el formulario final en las dos imágenes siguientes). Es decir, no necesita incluir una plantilla para estos recordatorios en el formulario de la página de inicio.

Este formulario es básicamente una tabla a la que llamaremos tabla del formulario de la página de inicio. En esta tabla puede añadir o eliminar filas o columnas. Dentro de cada celda de tabla puede añadir una tabla de datos, texto, una imagen u otra tabla. De esta forma se construye el diseño de la página de inicio dentro de la tabla del formulario de la página de inicio. En la imagen siguiente a la izquierda la tabla contiene dos filas,

cada una de las cuales contiene una tabla. Las tres tablas vienen indicadas por los iconos respectivos, que se encuentran en la parte superior derecha de cada tabla.

La página de inicio es la primera página que los usuarios ven al entrar en la aplicación. En ella pueden ver todos los contenedores de datos a los que tienen acceso, junto con los registros a los que pueden acceder en cada uno de los contenedores. En el modo sin conexión también aparece información sobre cuántos registros nuevos se han

punto de partida para ver y editar datos de estos contenedores. vmás  $^{\wedge}$ menos

añadido mientras se trabajaba sin conexión. La página de inicio es el

O Usar página de inicio generada automáticamente O Diseño manual

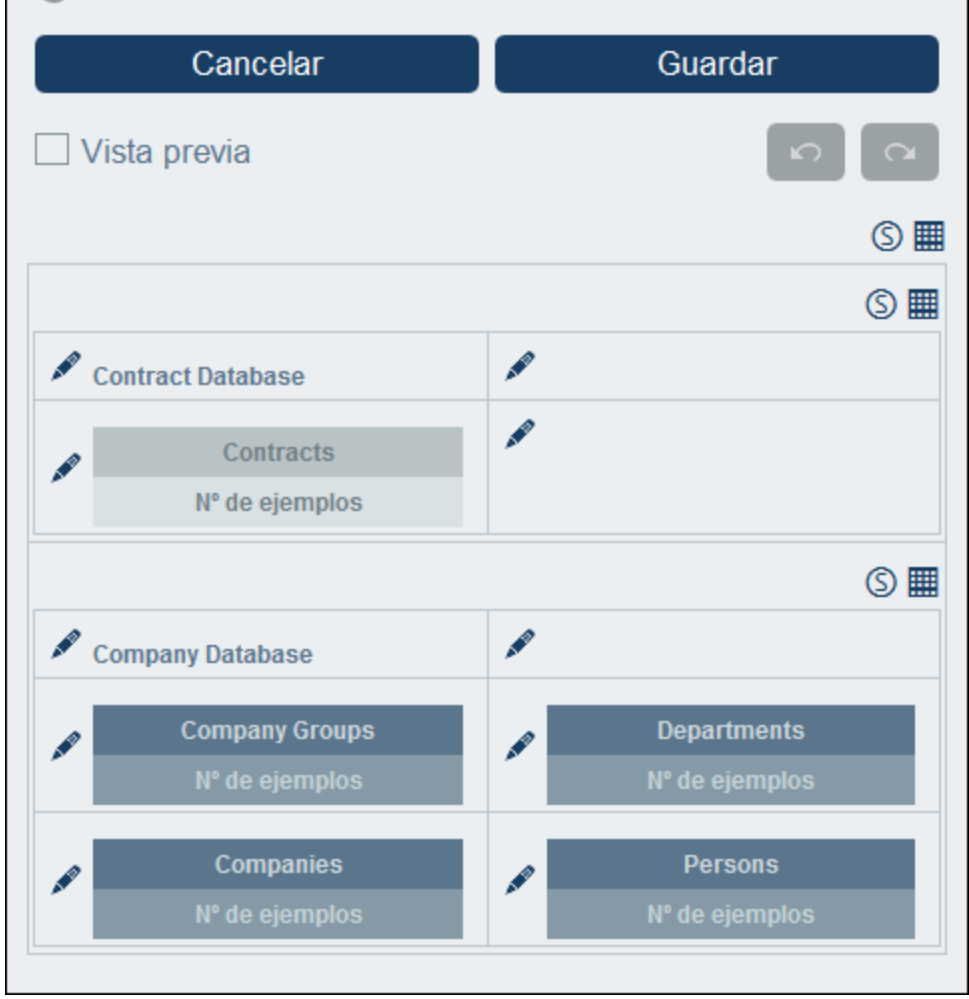

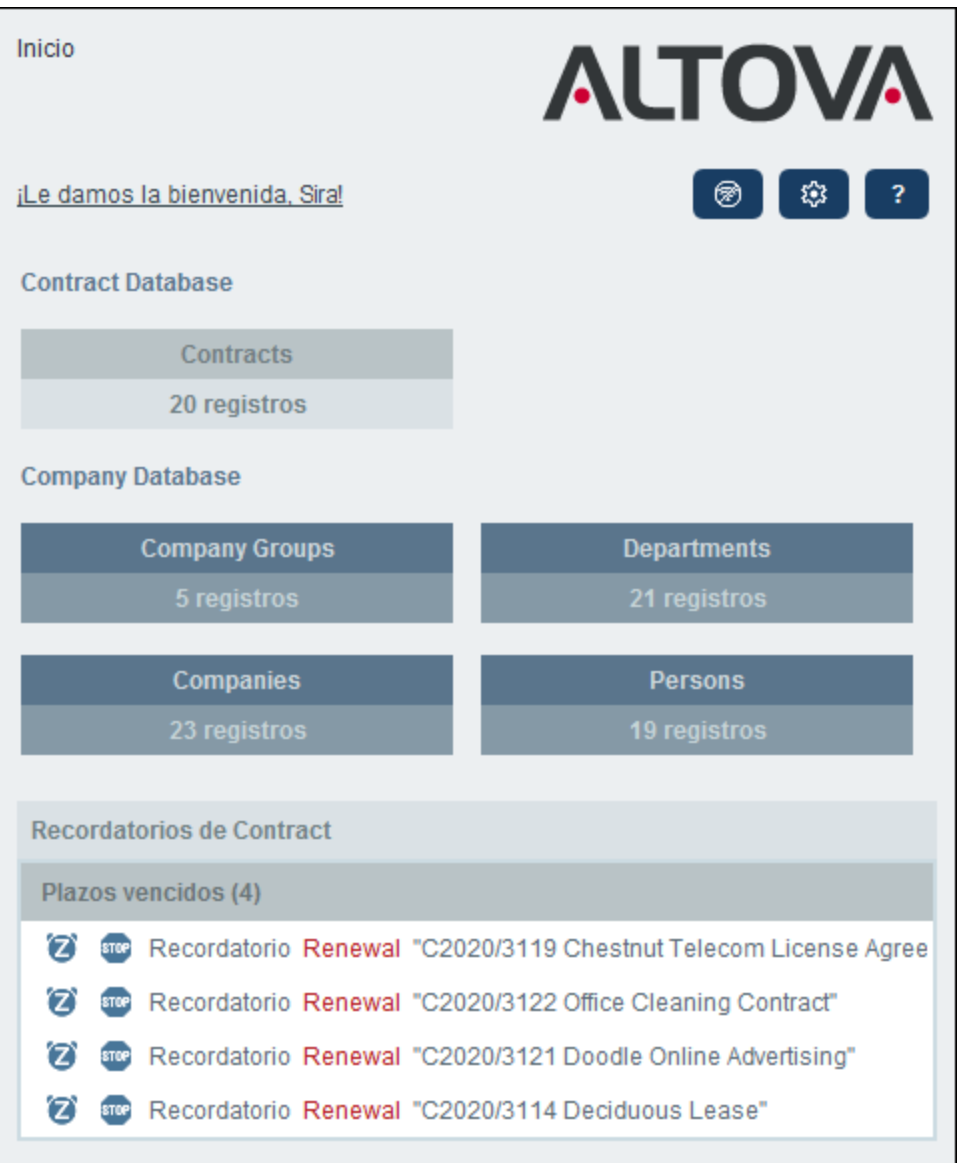

En la imagen de la derecha puede ver que la página de inicio contiene un formulario en la parte inferior que no es el [formulario](#page-155-0) de la página de inicio. Este formulario proviene de un formulario de alerta de la página de [inicio](#page-155-0)<sup>(156</sup>), que contiene recordatorios de los eventos que han ocurrido o que van a ocurrir (según los datos de los campos de fecha de las tablas de datos). En la sección <u>[Alertas](#page-155-0) de la página de inicio<sup>(156)</sup></u> explicamos cómo diseñar estos formularios. En la página de inicio se ven automáticamente todos los formularios de alertas de la página de inicio del sistema.

## Crear un formulario de la página de inicio

Puede generar esta página automáticamente; para ello use el botón de opción *Generar automáticamente*, en la parte superior del formulario. En este caso la página de inicio se genera automáticamente en base a la estructura de la BD. Para diseñar una página personalizada use el botón de opción *Diseño manual*.

Para diseñar manualmente la página de inicio siga estos pasos:

1. Haga clic en el icono *Ayudantes de entrada para editar la tabla* en la parte superior derecha de la tabla que quiere editar (*imagen siguiente*). Aparecen los iconos de edición de la tabla. En la imagen siguiente se han activado esos iconos en la primera fila. Los iconos se activan haciendo clic en el icono de la tabla correspondiente. Para desactivar un icono vuelva a hacer clic en él. En la imagen siguiente se explican las funciones de estos iconos.

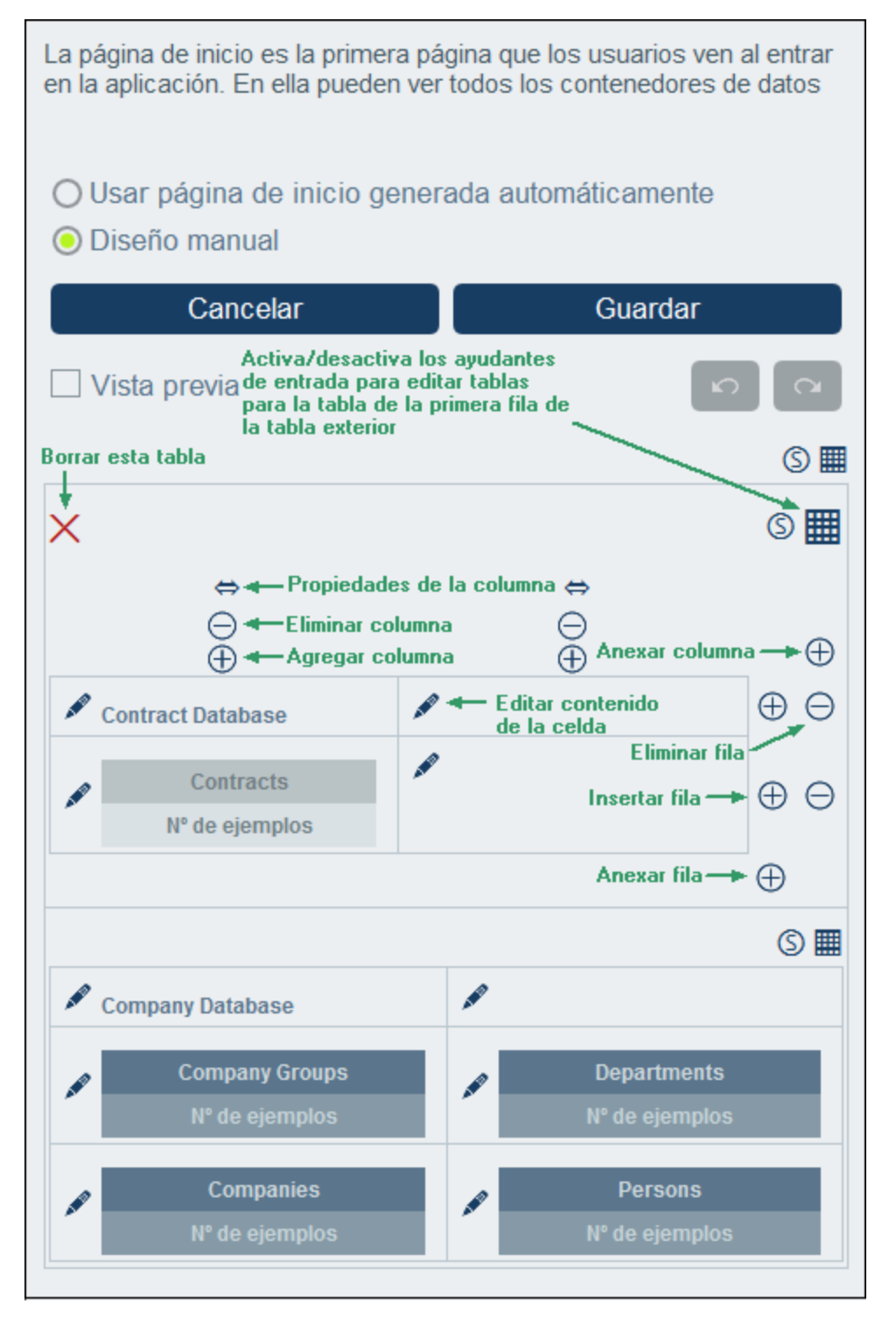

- 2. Estructure la tabla como prefiera. Puede insertar y anexar columnas y filas, además de eliminar columnas y filas individuales. También puede insertar tablas dentro de celdas. Para ello basta con hacer clic en el icono *Editar contenido* de la celda en cuestión; después vaya a la pestaña Tabla y defina la tabla que quiere insertar.
- 3. Defina los estilos que quiera para cada tabla. También puede añadir imágenes a las celdas.

4. Cuando haya terminado, haga clic en **Guardar**.

# <span id="page-177-1"></span>**3.3 Gestionar usuarios**

La pestaña **Gestionar usuarios** de la Página de configuración (*imagen siguiente*) es el punto de entrada para definir usuarios, roles y grupos de usuarios.

Para acceder a estas opciones haga clic en **Editar usuarios, roles y grupos** cerca de la parte inferior de la página **Gestionar usuarios**.

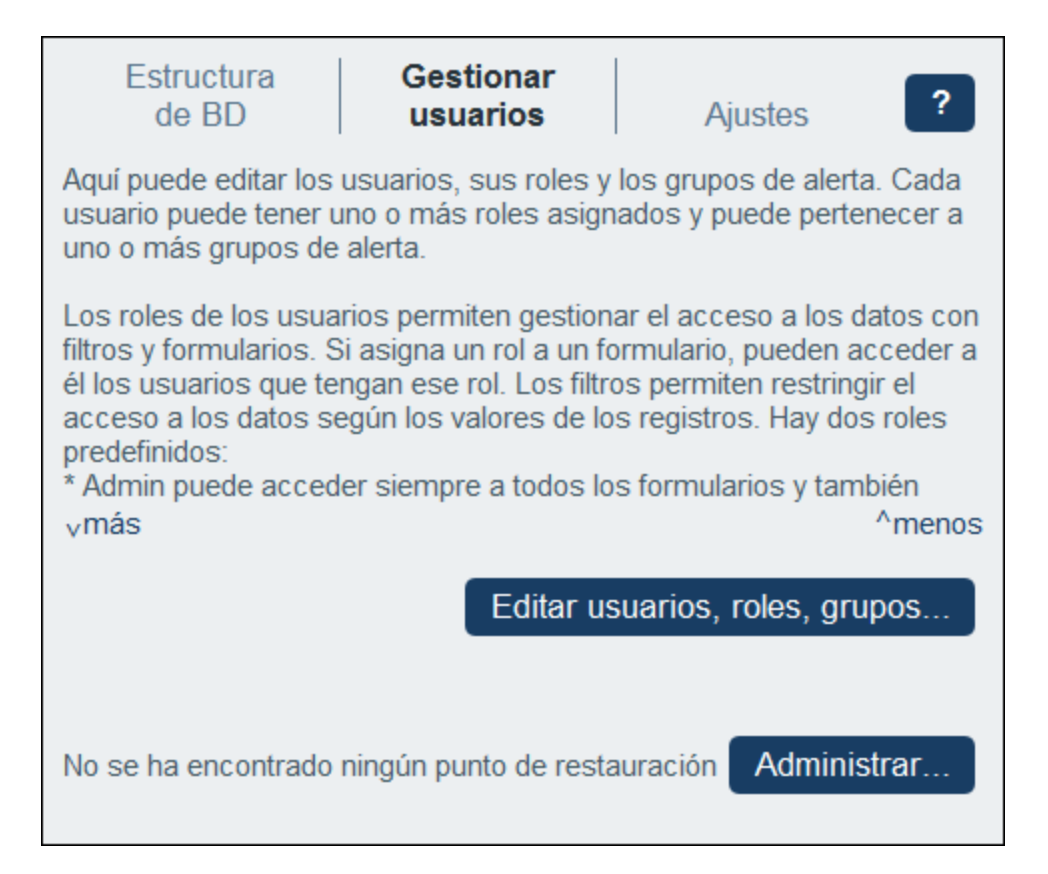

Este apartado está organizado en varias secciones:

- ·[Usuarios](#page-177-0)<sup>(178</sup>, que explica cómo crear usuarios y asignarles roles
- ·[Roles](#page-181-0)<sup>(182</sup>, que explica cómo crear roles y asignarlos
- ·Grupos de [usuarios](#page-187-0)<sup>188</sup>, que describe cómo añadir miembros a los grupos de usuarios (para los correos [electrónicos](#page-202-0) de recordatorio<sup>(203</sup>)

# <span id="page-177-0"></span>**3.3.1 Usuarios**

Un usuario del sistema tiene las características siguientes:

· *Acceso:* un nombre que usa para iniciar sesión y para identificarse dentro del sistema. El nombre de usuario no distingue entre mayúsculas y minúsculas.

- · *Nombre:* el nombre de usuario, que aparece en el sistema, por ejemplo en una lista que muestra los derechos de acceso de un [formulario](#page-66-0) 67.
- · *Correo electrónico:* la dirección de correo electrónico que sirve para contactar con el usuario y enviarle información, por ejemplo los correos [electrónicos](#page-202-0) de recordatorio<sup>203</sup>.
- · *Contraseña:* el usuario necesita una contraseña para iniciar sesión en el sistema. La contraseña no distingue entre mayúsculas y minúsculas. Cuando un administración del sistema crea un usuario, también le asigna una contraseña. El usuario puede cambiar esta contraseña una vez ha iniciado sesión por primera vez. Un administrador puede cambiar la contraseña de un usuario en cualquier momento (y también dejar que el usuario cambie su contraseña de nuevo al iniciar sesión por primera vez con la contraseña nueva).
- · *Deshabilitar usuario:* permite desactivar o activar usuarios. Los usuarios desactivados aparecen en la lista *Usuarios desactivados* (*segunda imagen*). Para volver a activar un usuario, desmarque esta opción.

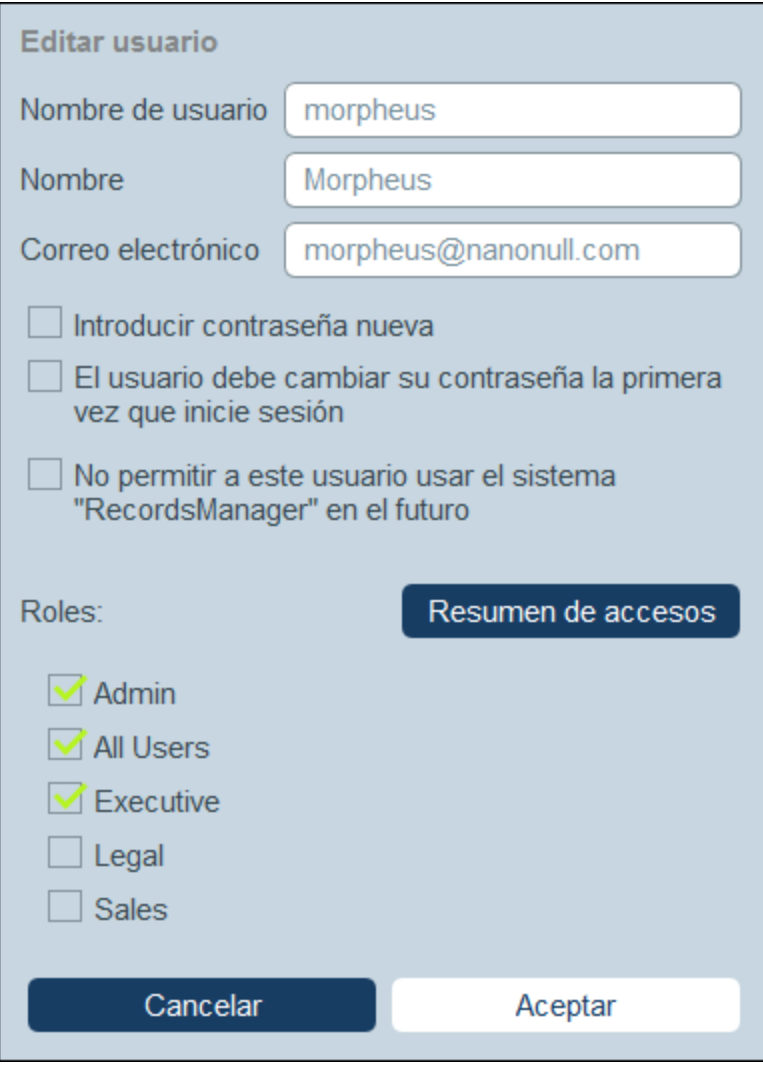

Un usuario puede <u>tener [asignados](#page-181-0) uno o más roles <sup>182</sup> y</u> añadirse a grupos de [usuarios](#page-187-0) <sup>188</sup>. Puede editar las propiedades del usuario en cualquier momento.

#### Roles de usuario

Los roles que vienen con RecordsManager son de tres tipos:

- · *Admin:* Los usuarios con este rol pueden: (i) modificar los usuarios y roles del sistema de RecordsManager; (ii) configurar la BD de RecordsManager y sus componentes; (iii) modificar las opciones; (iv) configurar correos electrónicos de recordatorio, (v) introducir y editar datos en la BD del sistema. Un usuario con este rol puede acceder a todas las características de RecordsManager.
- · *Todos los usuarios:* Los usuarios que tienen este rol pueden introducir y editar datos en la base de datos de RecordsManager. Sin embargo, no tienen acceso a tareas administrativas. Es el rol que se asigna por defecto a todos los usuarios.
- · *Roles personalizados:* Los administradores de RecordsManager pueden definir roles personalizados que después pueden asignar a usuarios. Estos roles otorgan o restringen el acceso a distintas tablas de datos y distintas funciones de las tablas de datos. Un usuario puede estar asociado a uno o más roles y ejecuta las funciones propias de los roles que tenga asignados.

*Iniciar sesión como administrador usando una variable de servidor* Puede omitir el paso de iniciar sesión en RecordsManager y, en su lugar, iniciar sesión directamente como usuario de MobileTogether Server. Para ello debe añadir o modificar el archivo de [configuración](https://www.altova.com/manual/es/mobiletogetherserveradvanced/8.2/mts_webui_settings_configfilesettings.html) de [MobileTogether](https://www.altova.com/manual/es/mobiletogetherserveradvanced/8.2/mts_webui_settings_configfilesettings.html) Server mobiletogetherserver.cfg, que debe incluir esta configuración:

```
[ServerVariables]
records_manager_server_authentication = 1
```
En este caso, al iniciar RecordsManager lo hará automáticamente como usuario actual de MobileTogether Server. Si este nombre de usuario se ha añadido como usuario de RecordsManager, el usuario ya tendrá acceso a RecordsManager.

A continuación explicamos cómo crear usuarios y editar sus propiedades. En el siguiente apartado [Roles](#page-181-0) <sup>182</sup> explicamos cómo configurar los recordatorios.

#### La pestaña Usuarios

En la pestaña *Usuarios* (a la que se accede desde la pestaña [Gestionar](#page-177-1) usuarios de la página de [configuración](#page-177-1)<sup>(178</sup>) se puede ver la lista de roles actuales (*imagen siguiente*). Los usuarios no se pueden borrar, sólo desactivar.
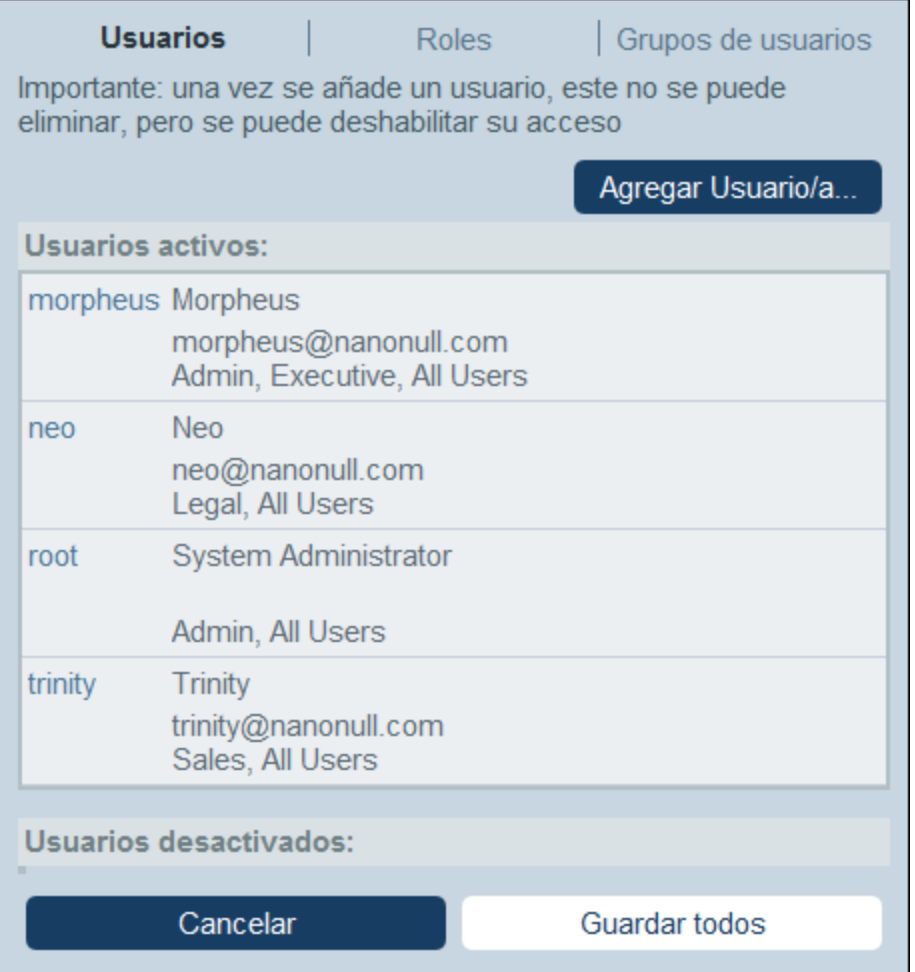

Haga clic en **Usuario nuevo** para crear un nuevo usuario. Para ver o editar la información del usuario (activo o desactivado) haga clic en el nombre del usuario en cuestión.

Una vez haya creado o editado un usuario que ya existe, puede guardar los cambios haciendo clic en **Guardar** todos (o en Cancelar si lo que quiere es descartar esos cambios y volver a la <u>página de [configuración](#page-177-0)</u> <sup>178</sup>).

La creación y edición de las propiedades de usuarios sólo están habilitadas para instalaciones in situ, no *para los usuarios de la nube.*

Si está configurando RecordsManager en el Portal de la Nube de Altova, entonces es allí donde debe crear a los usuarios del Portal de la Nube de Altova. En el Portal de la Nube de Altova puede definir sus propiedades y otorgarles acceso a su aplicación RecordsManager en la nube.

Aunque no se pueden editar las propiedades de los usuarios en la nube en el formulario *Editar usuario*, sí puede cambiar sus roles.

#### Crear usuarios nuevos

Puede crear usuarios nuevos solamente para las instalaciones de RecordsManager en su propia red.

En la pestaña *Usuarios* (para instalaciones in situ) haga clic en **Usuario nuevo**. En el formulario *Editar usuario* que aparece introduzca las propiedades del usuario (acceso, nombre, correo electrónico y contraseña) y asígnele uno o más <u>[roles](#page-181-0) 182</u>.

Tenga en cuenta que:

- · Los campos de propiedad son obligatorios y permanecen en rojo hasta que se rellenan con valores válidos.
- · Una vez haya definido un usuario nuevo puede enviarle sus datos de acceso para que inicie sesión. Si quiere que el usuario pueda cambiar su contraseña una vez haya iniciado sesión marque la casilla correspondiente en el formulario.
- · Para indicar qué roles tiene el usuario selecciónelos en la lista de roles disponibles. Consulte también *[Roles](#page-181-0)*<sup>(182)</sup> en el apartado [siguiente](#page-181-0)<sup>(182)</sup>.
- · Haga clic en **Resumen de accesos** para ver una lista de todos los formularios y registros a los que tiene acceso el usuario y el tipo de acceso que tiene en cada caso. El acceso viene determinado automáticamente conforme a los [roles](#page-181-0) <sup>182</sup> asignados al usuario.
- · Una vez haya introducido las propiedades del usuario y le haya asignado roles haga clic en **Aceptar** para terminar. Ahora se vuelve a encontrar en la pestaña *Usuarios*. Vaya al final de la página y haga clic en **Guardar todos** para guardar la información de los usuarios en la BD.

#### <span id="page-181-1"></span>Editar la información del usuario y activar y desactivar usuarios

Para editar las propiedades de un usuario (donde también puede activarlo/desactivarlo) haga clic en el nombre de ese usuario en la pestaña *[Usuarios](#page-179-0)* (véase más arriba la pestaña <u>Usuarios<sup> (800</sup>)</u>. Se abre el formulario *Editar usuario* Haga los cambios que quiera. Para activar o desactivar al usuario marque o desmarque la opción *Deshabilitar usuario*. Puede cambiar la contraseña de un usuario en cualquier momento (si quiere, el usuario puede cambiar su contraseña una vez haya iniciado sesión).

Una vez haya terminado editar las propiedades haga clic en **Aceptar**. Al volver a la pestaña *Usuarios* haga clic en **Guardar todos** para guardar los cambios en la BD.

**Nota:** Para las aplicaciones RecordsManager en la nube debe definir y modificar las propiedades de los usuarios en el Portal de la Nube de Altova.

### <span id="page-181-0"></span>**3.3.2 Roles**

Un rol define los derechos de acceso y de edición que se otorgan a un usuario. Normalmente un rol tiene los derechos de acceso asociados a una función en concreto. Por ejemplo, un rol financiero tendrá acceso a todos los datos y formularios relacionados con las fianzas. Un usuario que tenga este rol también tiene los derechos de acceso asociados. Un usuario puede tener asignados varios roles distintos y tener los derechos de acceso de todos ellos.

Trabajar con roles consiste en:

- ·Crear los roles que quiera.
- · Asignar usuarios a cada rol. Estos pasos se pueden llevar a cabo: (i) desde la pestaña *Usuarios* (*imagen siguiente*) de cada rol o (ii) desde la pestaña *Editar [usuario](#page-177-1)* <sup>178</sup> de un usuario.
- · Asignar a cada rol derechos de acceso a formularios y datos. Puede hacer esto (i) desde las pestañas *Formularios* y *Acceso a los datos (imagen siguiente)* o (ii) desde las *configuraciones de formulario* correspondientes.

Hay dos roles predefinidos:

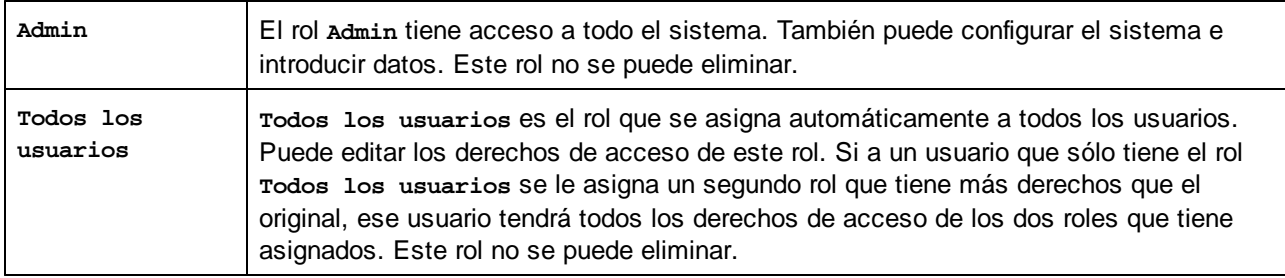

En este apartado explicamos cómo crear y editar un rol, cómo asignar roles a usuarios y cómo definir los derechos de acceso de un rol.

### La pestaña Roles

En la pestaña *Roles* (a la que se accede desde la pestaña ['Gestionar](#page-177-0) usuarios' de la Página de [configuración](#page-177-0) ) se puede ver la lista de roles actuales *(imagen siguiente)*. 178

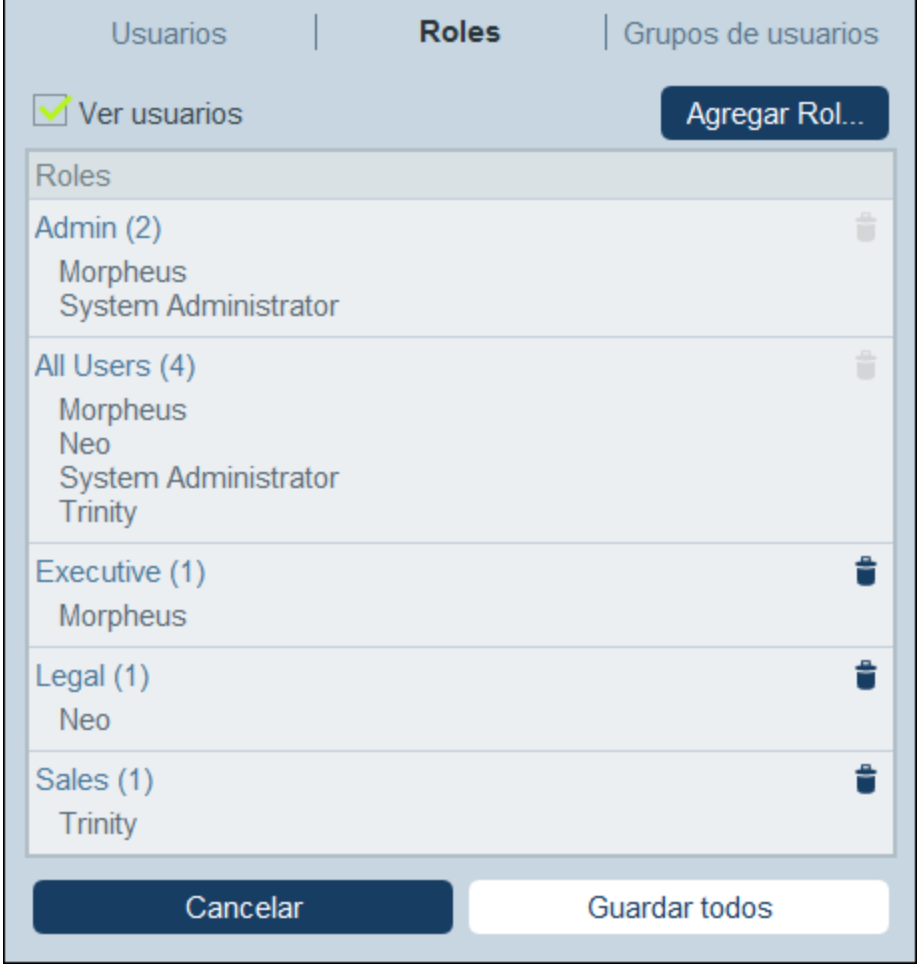

Haga clic en **Rol nuevo** para crear un rol nuevo. Para ver o editar un rol que ya existe, haga clic en él. Para eliminar un rol haga clic en el icono **Papelera** que hay junto a él. Los roles predefinidos *Admin* y *Todos los usuarios* no se pueden eliminar (*imagen siguiente*).

Una vez haya creado o editado un rol, puede guardar los cambios haciendo clic en **Guardar todos** (o en Cancelar si lo que quiere es descartar esos cambios y volver a la página de [configuración](#page-177-0)<sup>(178</sup>).

### Crear y editar un rol y asignárselo a usuarios

En la pestaña *Roles* (*imagen anterior*) haga clic en **Rol nuevo**. En el formulario que aparece *(imagen siguiente)*, asigne un nombre al rol, asígneselo a uno o varios usuarios *(ver imagen)*, defina los [derechos](#page-184-0) de [acceso](#page-184-0) <sup>(185</sup> y haga clic en **Aceptar** para terminar. Puede definir los <u>[derechos](#page-184-0) de acceso (185</u> en las <u>[pestañas](#page-184-0)</u> [Formularios](#page-184-0) y Acceso a los datos <sup>185</sup>.

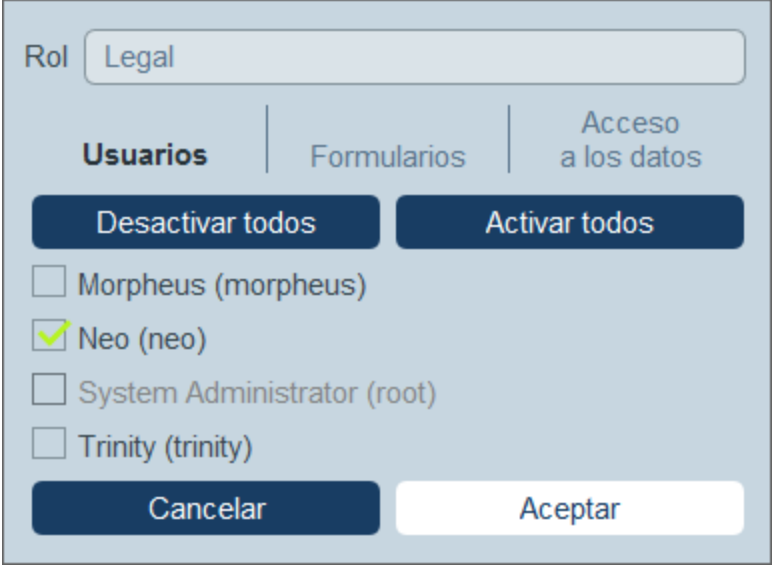

Tenga en cuenta que:

- · Aparece el mismo formulario si hace clic en un rol que ya existe de la pestaña *Roles*. Es decir, que puede editar los roles (nombre, usuarios, formularios y acceso) posteriormente.
- · Para asignar un rol a cualquiera de los usuarios actuales marque las casillas correspondientes. Puede usar los botones **Activar todos** y **Desactivar todos** para seleccionar varios usuarios más rápidamente. También puede asignar roles a usuarios accediendo a las [propiedades](#page-181-1) de cada [usuario](#page-181-1)<sup>(182)</sup>.
- · Una vez haya editado las propiedades del rol en cuestión, haga clic en **Aceptar** para terminar. Ahora se vuelve a encontrar en la pestaña *Roles*. Vaya al final de la página y haga clic en **Guardar todos** para guardar la información de los usuarios en la BD.

### <span id="page-184-0"></span>Definir los derechos de acceso de un rol

Los derechos de acceso a formularios y datos de un rol se definen en las pestañas *Formularios* (*imagen siguiente, izda.*) y *Acceso a los datos* (*imagen siguiente, dcha.*).

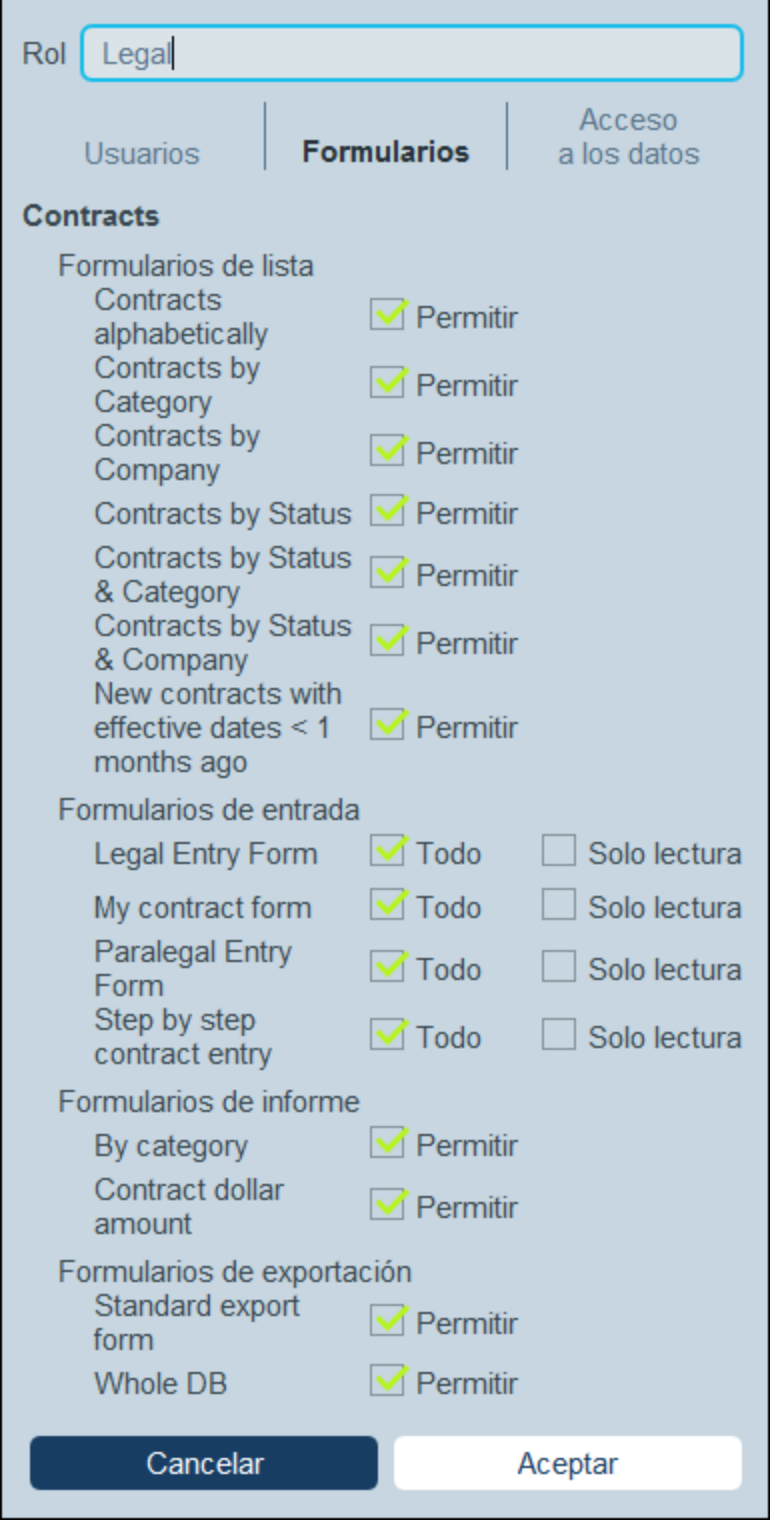

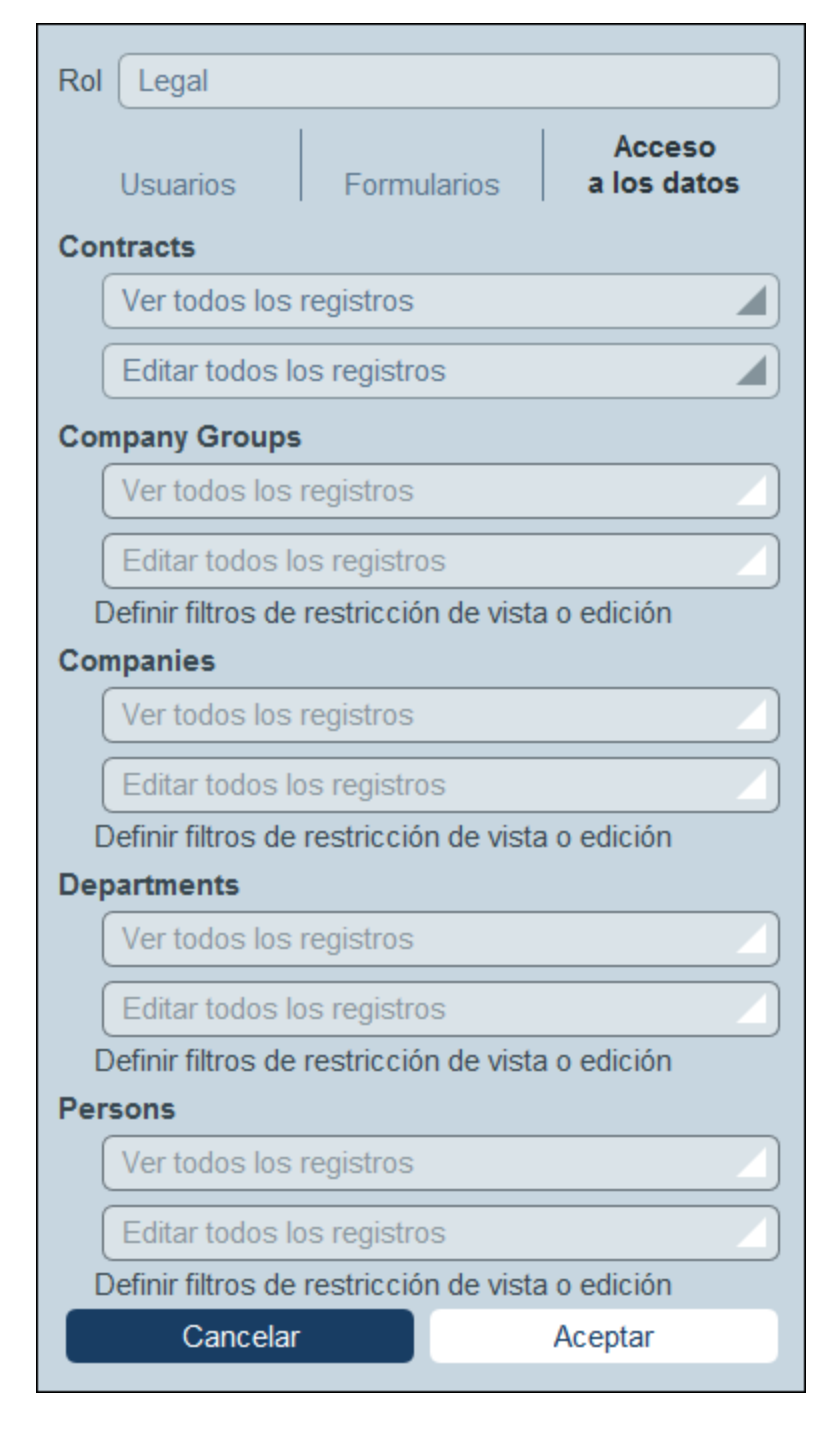

En cada una de estas pestañas, los formularios y las tablas de datos están ordenadas según las tablas de datos de la aplicación. En el caso de los formularios puede seleccionar a qué elementos quiere que se pueda acceder. En el caso del acceso a datos de las tablas de datos, este se otorga a los roles mediante filtros, por lo que primero debe *definir los filtros de las [tablas](#page-55-0) de datos* <sup>56</sup>.

También puede definir el permiso de acceso de un rol a un formulario en las [propiedades](#page-66-0) de los formularios <sup>67</sup>; los cambios que haga allí y guarde en el formulario se reflejan en la pestaña *Formularios* (*(imagen siguiente; izda.)*).

### <span id="page-187-0"></span>**3.3.3 Grupos de usuarios**

Estos grupos sirven para juntar a varios usuarios para un uso posterior. Puede definir tantos grupos de usuarios como quiera y organizarlos en relaciones jerárquicas. Puede usar los grupos de usuarios para enviar correos electrónicos de recordatorio de un contrato en particular a todos los miembros de uno varios grupos de usuarios de una sola vez.

En este apartado explicamos cómo crear grupos de usuarios. Para más información sobre cómo enviar correos [electrónicos](#page-202-0) de recordatorio consulte Correos electrónicos de recordatorio<sup>203</sup>.

### La pestaña Grupos de usuarios

En la pestaña *Grupos de usuarios* (a la que se accede desde la pestaña ['Gestionar](#page-177-0) usuarios' de la Página de [configuración](#page-177-0)<sup>(178</sup>) se puede ver la lista de grupos de usuarios actuales *(imagen siguiente)*.

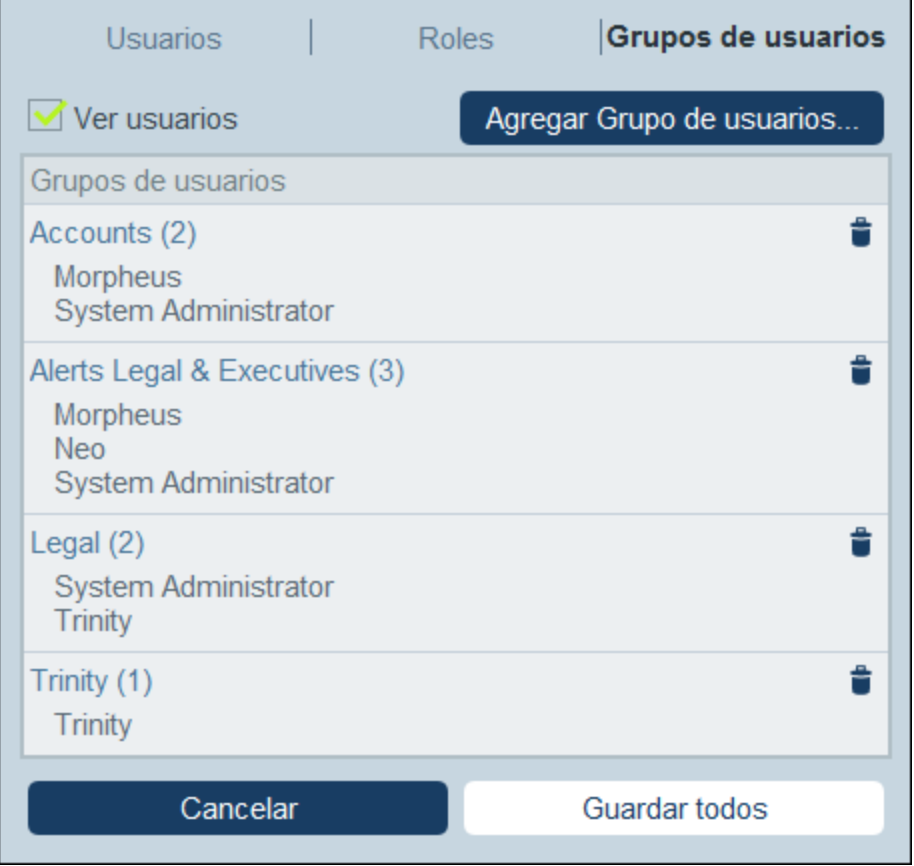

Haga clic en **Grupo de usuarios nuevo** para crear un grupo de usuarios nuevo. Para ver o editar un grupo de usuarios que ya existe (*imagen siguiente*), haga clic en él. Para eliminar un grupo de usuarios haga clic en el

icono **Papelera** que hay junto a él. Una vez haya creado o editado un grupo de usuarios, puede guardar los cambios haciendo clic en **Guardar todos** (o en **Cancelar** si lo que quiere es descartar esos cambios y volver a la <u>página de [configuración](#page-177-0)  $^{178}$ </u>).

Al crear un grupo de usuarios nuevo o al editar uno que ya exista (*imagen siguiente*):

- · En la pestaña Usuario puede indicar un cabeza de grupo. En los formularios de correo electrónico puede seleccionar cabezas de grupo como destinatarios del mensaje.
- · En la pestaña *Usuario*, en el cuadro combinado *Grupo principal* tiene la opción de indicar que el grupo de usuarios es un subgrupo de otro grupo. Los correos electrónicos destinados a un grupos de usuarios se envían también a sus grupos descendientes. Recuerde que si elimina un grupo de usuarios también borrará sus grupos descendientes.
- ·En la pestaña *Usuario* puede ocultar usuarios asignados a otros grupos.
- · En la pestaña *Roles* puede seleccionar los roles que quiere asignar a los miembros de ese grupo de usuarios y los de los grupos de usuarios descendientes de ese grupo.

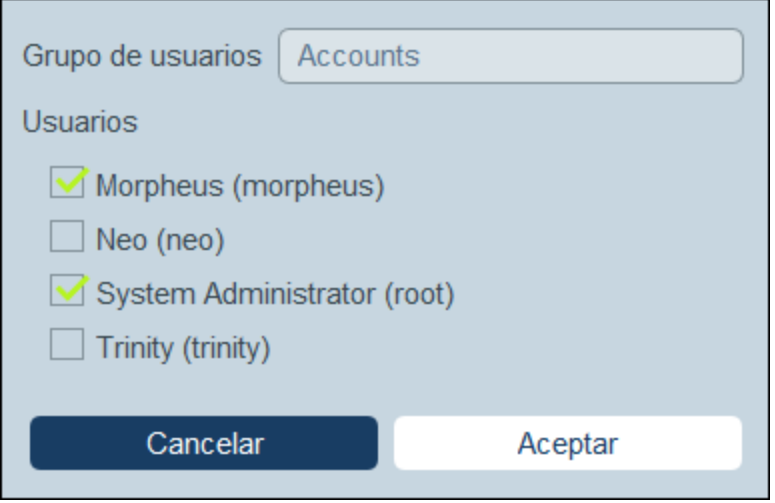

# <span id="page-189-0"></span>**3.4 Ajustes**

La pestaña **Ajustes** de la Página de configuración (*imagen siguiente*) es el punto de entrada para definir ciertas opciones del sistema. Haga clic en el botón correspondiente para acceder a las opciones correspondientes.

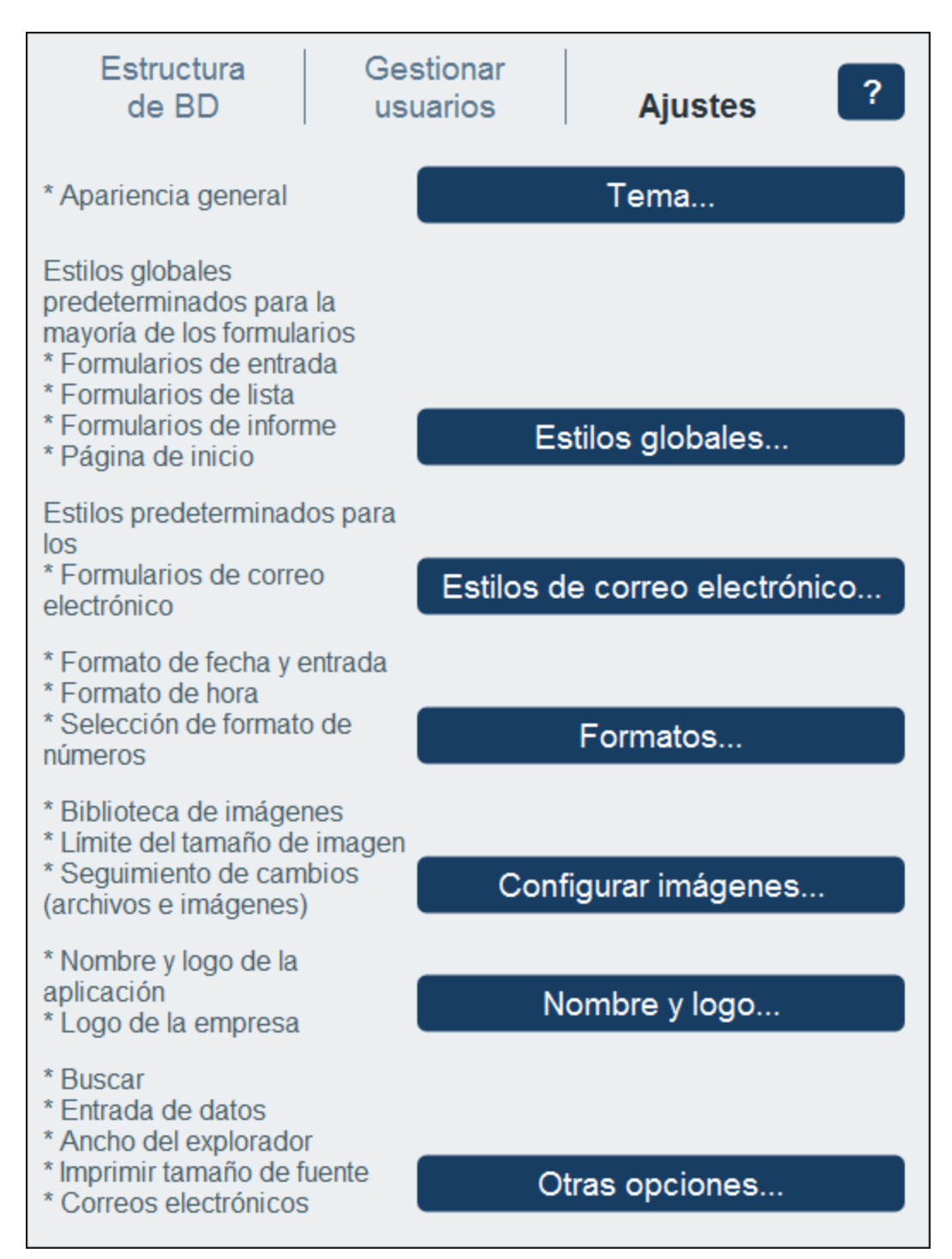

Los ajustes disponibles se organizan en varios grupos:

- ·[Tema](#page-190-0) de color<sup>191</sup>
- ·Estilos [globales](#page-194-0)<sup>195</sup>
- ·Estilos de correo [electrónico](#page-196-0)<sup>(197</sup>
- ·[Formatos](#page-197-0) 198
- ·[Configurar](#page-198-0) imágenes <sup>199</sup>
- ·[Nombre](#page-198-1) y logo 199
- · [Botones](#page-199-0) 200
- ·[Ajustes](#page-199-1) de IA<sup>200</sup>
- ·**Otras [opciones](#page-200-0)**<sup>201</sup>

# <span id="page-190-0"></span>**3.4.1 Tema de color**

En la pestaña *[Ajustes](#page-189-0)* <sup>190</sup> de la Página de [configuración](#page-23-0) <sup>24</sup> haga clic en **Tema**. En el formulario que aparece (*imagen siguiente*) seleccione el tema que quiere configurar como **tema predeterminado** de RecordsManager. En el panel *Vista previa* puede ver un ejemplo del aspecto de cada tema y seleccionar el que prefiera. Los usuarios pueden sobrescribir el tema predeterminado de la aplicación con su [propia](#page-229-0) [selección](#page-229-0)<sup>(230)</sup> en cualquier momento.

### Ejemplos de temas

Más abajo puede ver los temas disponibles.

#### *Camuflaje*

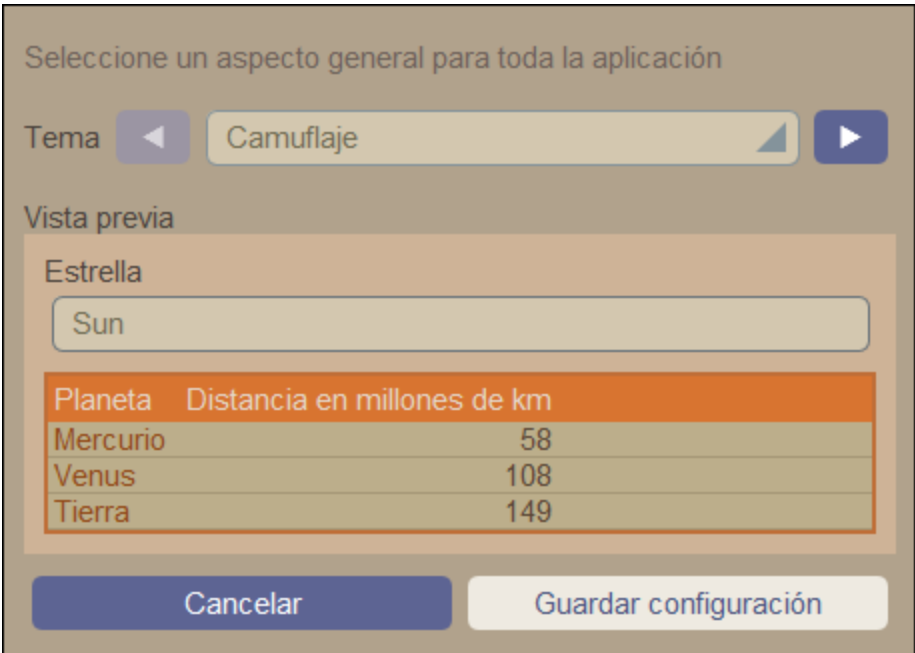

#### *Nubes*

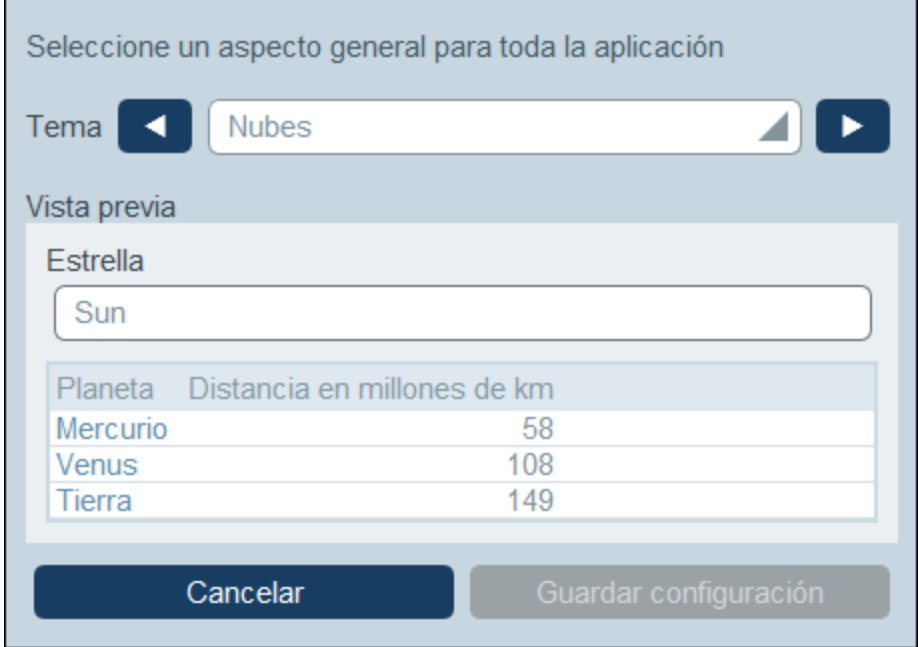

### *Desierto*

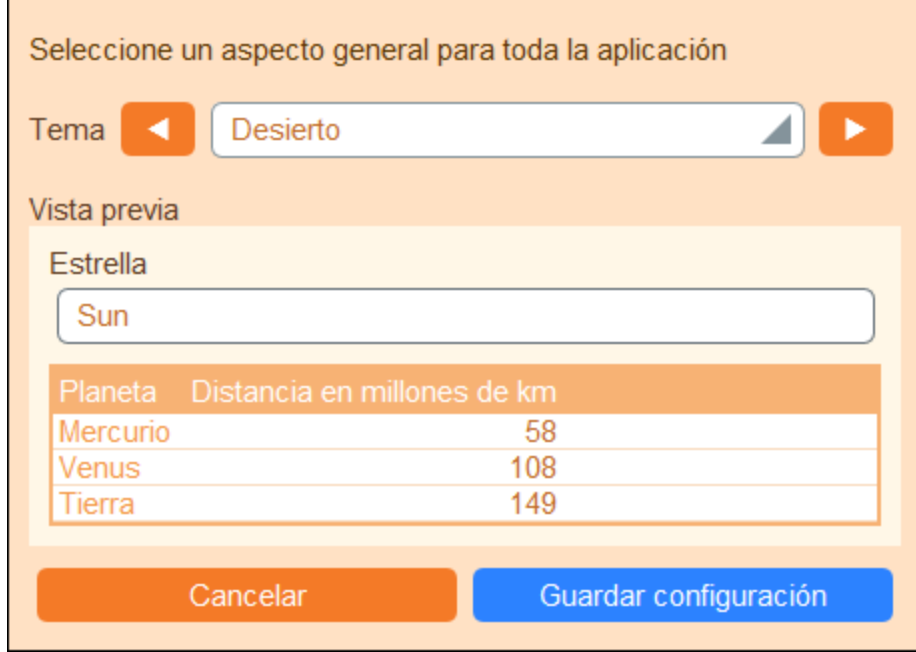

#### *Bosque*

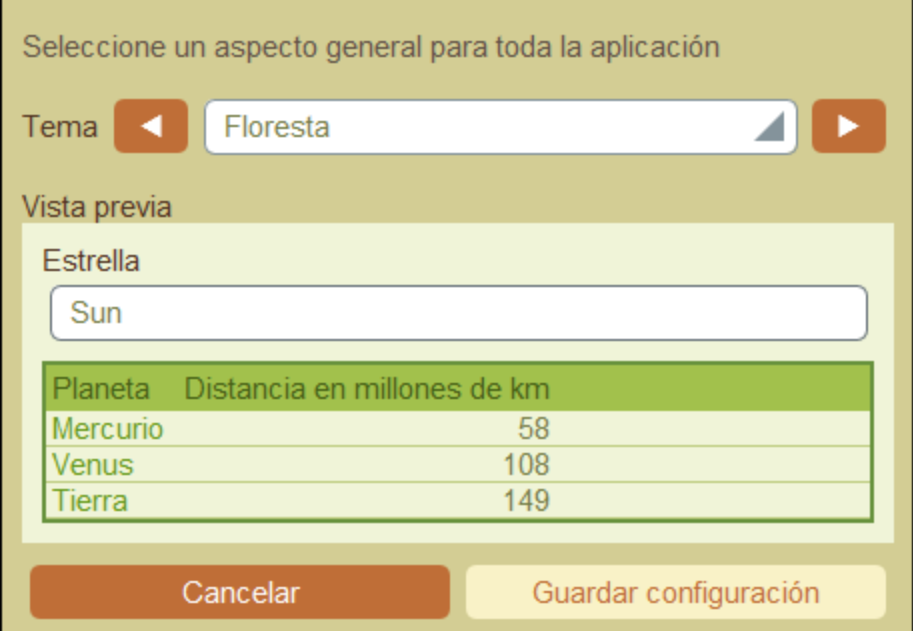

### *Luna llena*

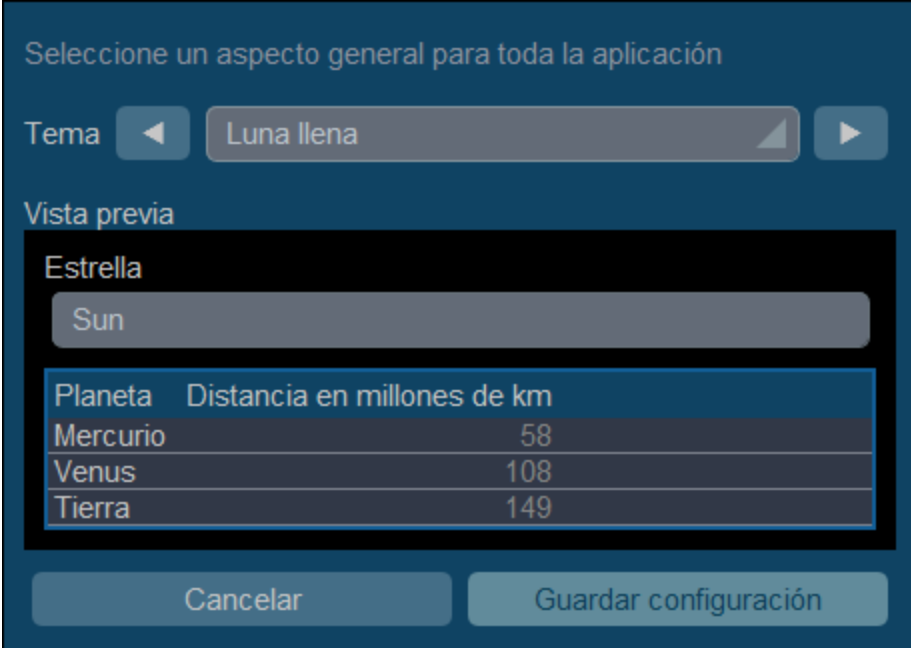

#### *Halloween*

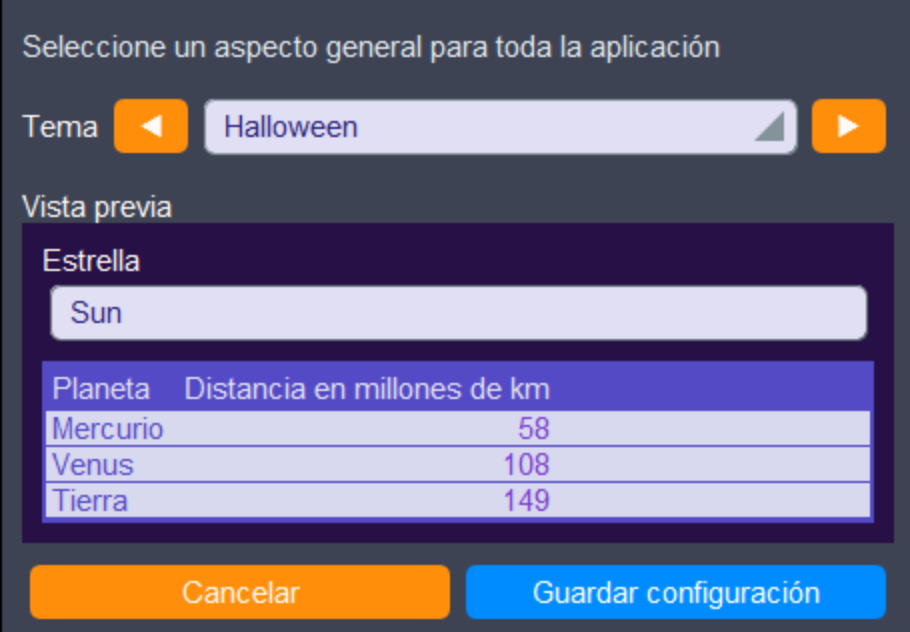

### *Océano*

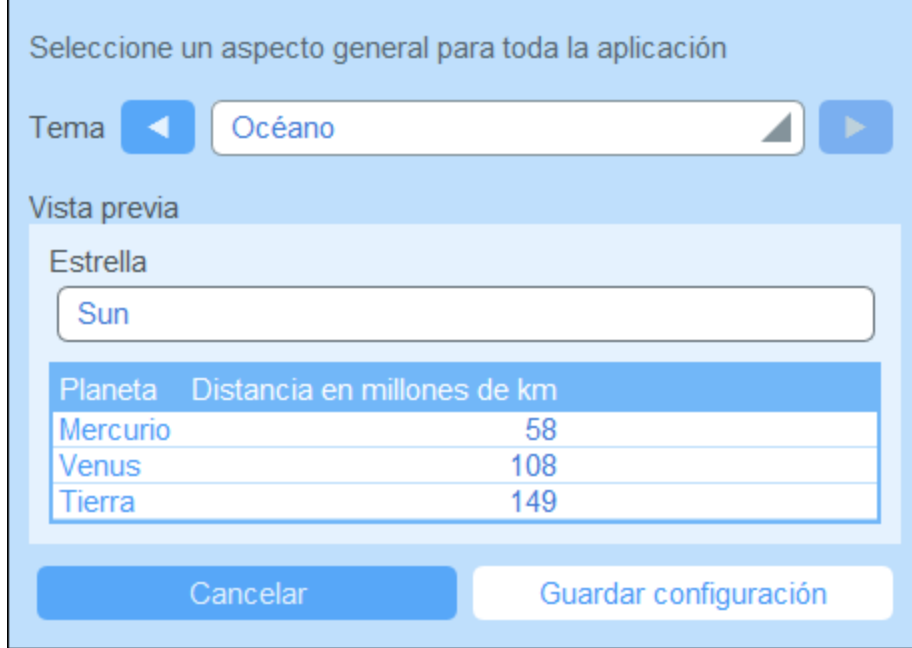

#### *Noche polar*

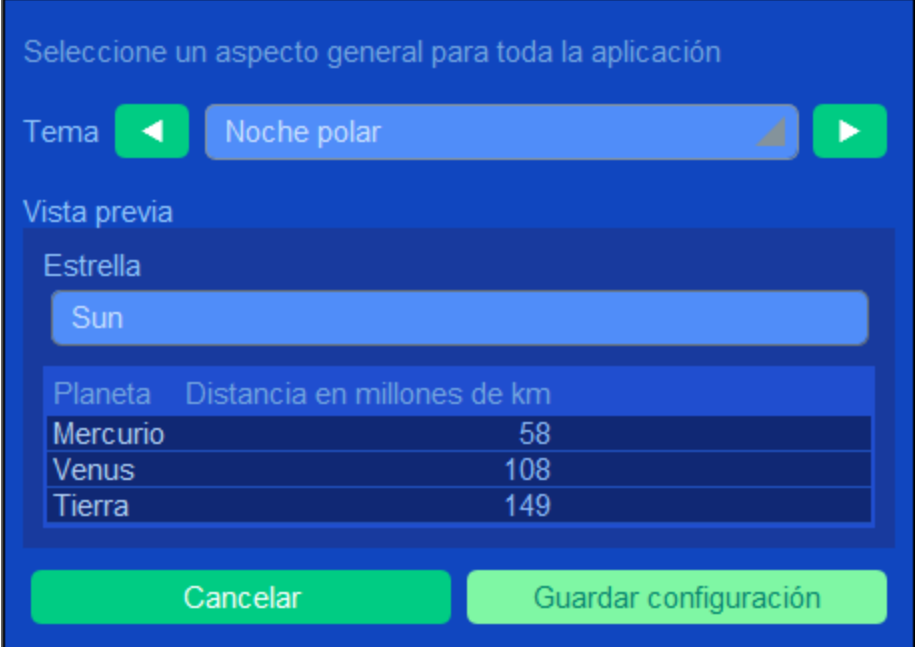

# <span id="page-194-0"></span>**3.4.2 Estilos globales**

Los estilos globales (*imágenes siguientes*) ofrecen un conjunto base de estilos para los formularios de entrada de datos. Estos estilos se pueden modificar localmente en <u>formularios [individuales](#page-66-0)</u> <sup>67</sup> tanto para todo el formulario como para algunas de sus tablas solamente.

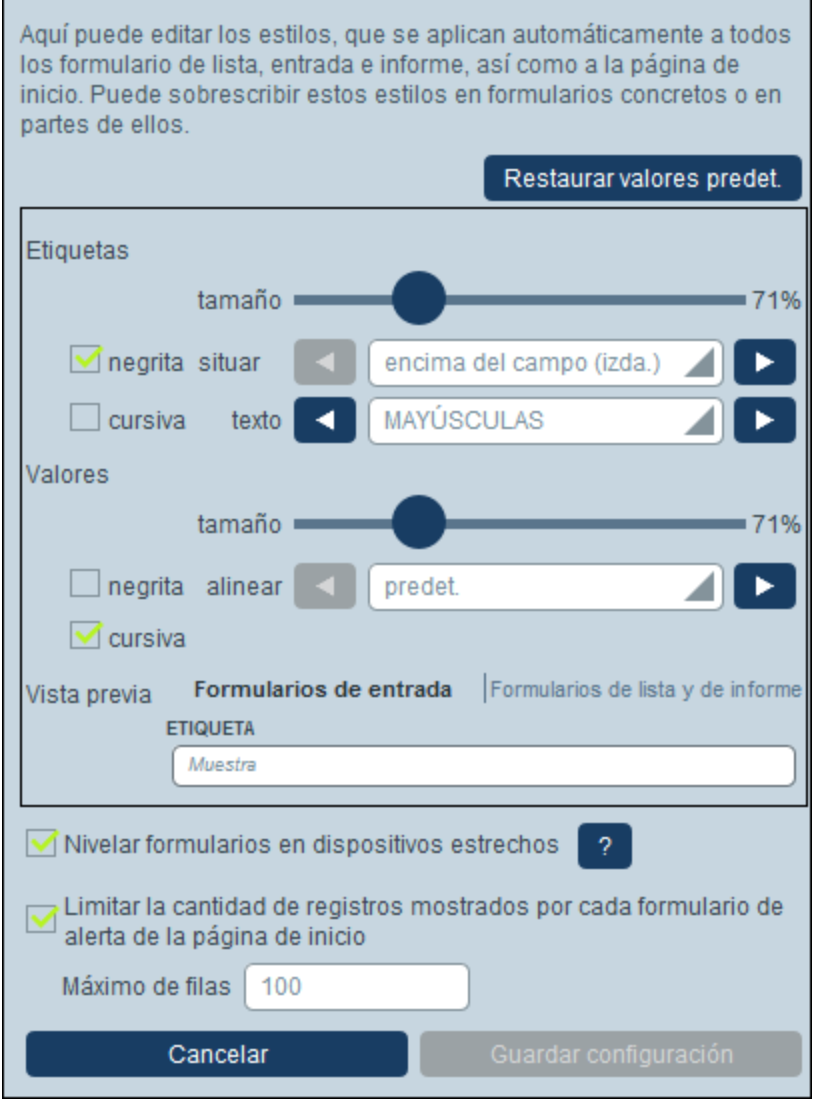

Estos estilos globales se pueden aplicar a los [formularios](#page-78-0) de entrada <sup>79</sup>, [lista](#page-69-0) <sup>70</sup> e [informe](#page-136-0) <sup>137</sup>. Los estilos de las etiquetas y los valores se aplican a los tres tipos de formularios.

- · *Etiqueta:* Las propiedades afectan al formato de texto y a la posición del texto de la etiqueta de una de las celdas de tabla del formulario. Una vez haya editado un estilo, puede comprobar el efecto en la vista previa al final del formulario.
- · *Valores:* Las propiedades afectan a los valores del texto de los campos de una de las celdas de tabla del formulario. Los cambios se reflejan en la vista previa al final del formulario.

La vista previa va mostrando los cambios que haga. Muestra los estilos de la pestaña seleccionada actualmente (de formulario de entrada o de lista).

Si selecciona la opción *Nivelar formularios de entrada* los formularios de entrada se simplifican en dispositivos estrechos y aparecen como una sola columna.

Puede limitar la cantidad de registros que se muestran en los [Formularios](#page-155-0) de alerta de la página de inicio<sup>156</sup> seleccionando la opción correspondiente e introduciendo a continuación el límite máximo.

Haga clic en **Restaurar valores predeterminados** para volver a aplicar los ajustes predeterminados.

Haga clic en **Guardar** para guardar los cambios y terminar.

### <span id="page-196-0"></span>**3.4.3 Estilos de correo electrónico**

El ajuste Estilos de correo electrónico (*imagen siguiente*) permite ajustar las opciones de los [formularios](#page-152-0) de correo [electrónico](#page-152-0)<sup>153</sup>. Estos estilos se pueden modificar localmente en formularios [individuales](#page-152-0) <sup>t53</sup> tanto para todo el formulario como para algunas de sus tablas solamente.

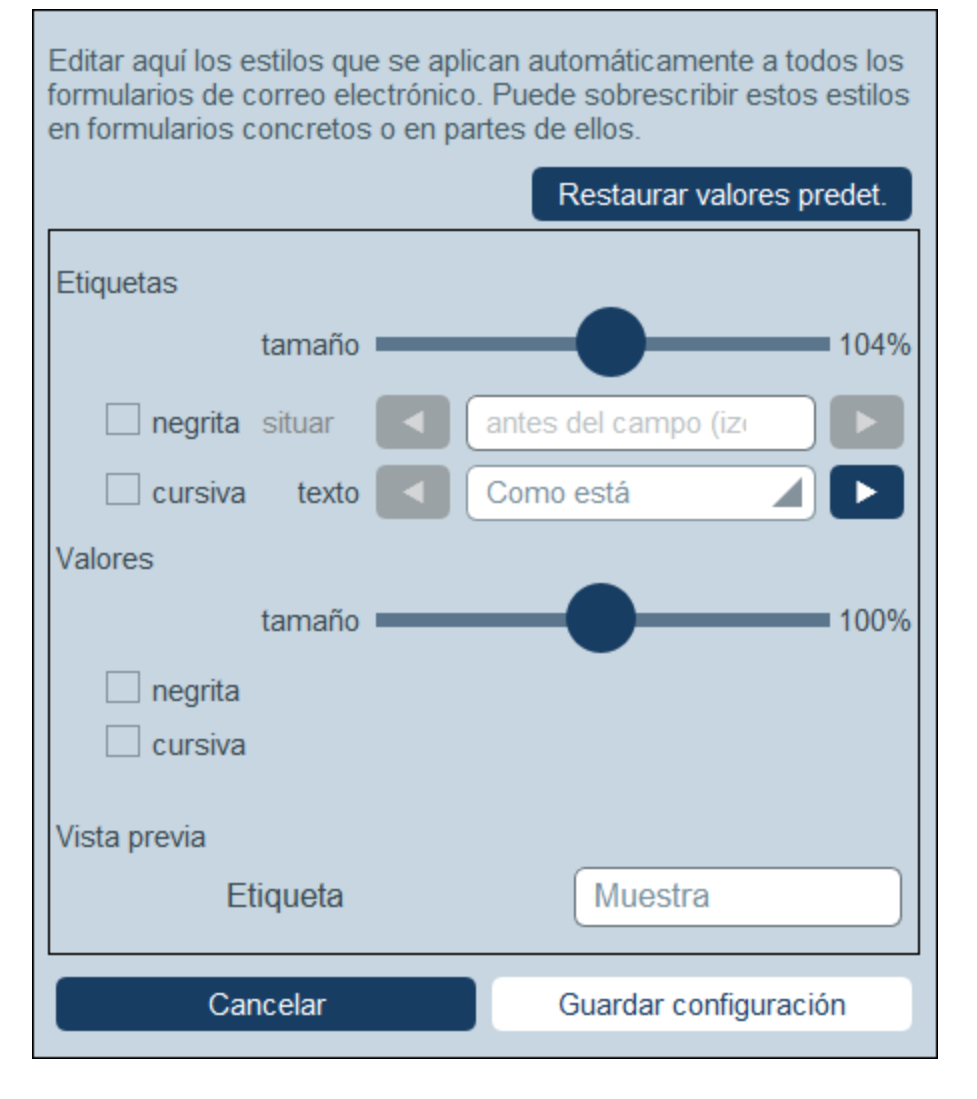

Los estilos de correo electrónico globales permiten definir los estilos predeterminados de las etiquetas y los valores de todos los formularios de correo [electrónico](#page-152-0)<sup>(153)</sup>.

- · *Etiqueta:* Las propiedades afectan al formato de texto y a la posición del texto de la etiqueta de una de las celdas de tabla del formulario. Una vez haya editado un estilo, puede comprobar el efecto en la vista previa al final del formulario.
- · *Valores:* Las propiedades afectan a los valores del texto de los campos de una de las celdas de tabla del formulario. Los cambios se reflejan en la vista previa al final del formulario.

La vista previa va mostrando los cambios que haga Haga clic en **Restaurar valores predeterminados** para volver a aplicar los ajustes predeterminados.

Haga clic en **Guardar** para guardar los cambios y terminar.

### <span id="page-197-0"></span>**3.4.4 Formatos**

Los ajustes del formato (*imagen siguiente*) permiten elegir el formato predefinido o los que quiere que estén disponibles para cada tipo de campo en los [formularios](#page-66-0) 67.

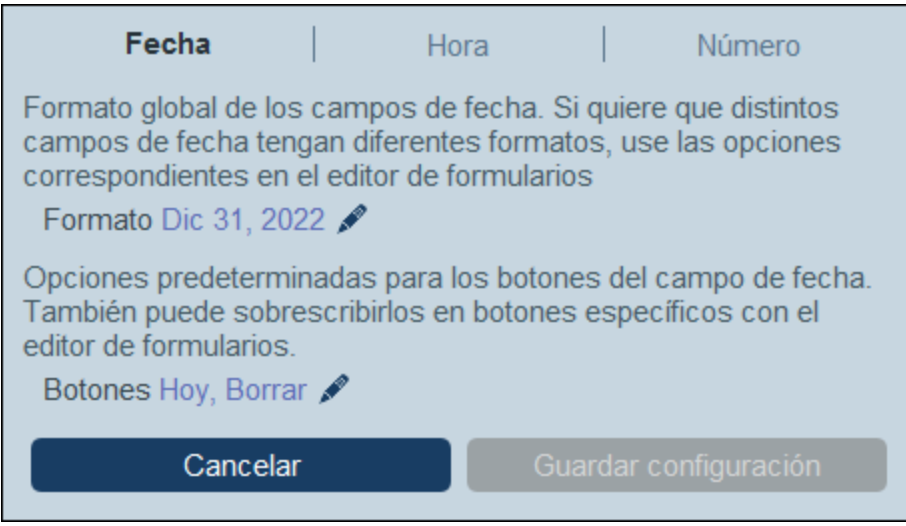

Puede ajustar formato el formato de los campos:

- · *Fecha:* establece el formato predefinido de fecha para todos los formularios. Puede indicar excepciones en formularios individuales. También puede indicar qué botones de edición quiere incluir para los campos de fecha; las opciones de esta configuración global pueden sobrescribirse para campos individuales.
- · *Hora:* establece el formato predefinido de hora para todos los formularios. Este formato también puede sobrescribirse en formularios individuales.
- · *Número:* Seleccione un formato predefinido para los campos de número. También puede aplicar un formato al crear un campo de [número](#page-45-0) 46.

Cuando haya terminado haga clic en **Guardar cambios**.

# <span id="page-198-0"></span>**3.4.5 Configurar imágenes**

Las opciones de imagen *(imagen siguiente)* permiten organizar las imágenes y definir las propiedades de las imágenes que usa en los [formularios](#page-66-0) 67.

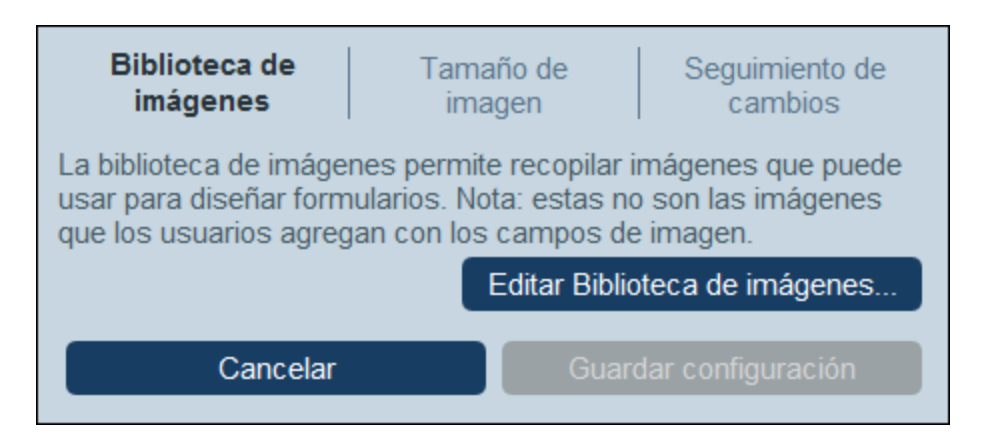

Estas son las opciones con las que puede configurar las imágenes:

- · *Biblioteca de imágenes:* Haga clic en **Editar biblioteca de imágenes** para abrir la biblioteca de imágenes que se usan para diseñar formularios. Puede añadir imágenes nuevas a la biblioteca y editar propiedades de la imagen relacionadas con el diseño, como el tamaño o la alineación de la imagen. Las propiedades que defina para una imagen se aplicarán siempre que se use. Se asigna a cada una de las imágenes un nombre, que servirá para referenciarlas dentro del diseño, por lo que es recomendable usar nombres descriptivos, por ejemplo: *Logo de la empresa*.
- · *Tamaño de imagen:* Define el tamaño máximo de las imágenes al importarlas en la biblioteca. El límite de tamaño sólo afecta a las imágenes que cargue después de definirlo.
- · *Seguimiento de cambios:* Esta opción no sólo afecta a las imágenes, sino también a los archivos. Si habilita el seguimiento de cambios ocurre lo siguiente: Se hará un seguimiento de las imágenes que se usaron en el pasado y estas estarán listas para usar. En el caso de los archivos, no sólo estarán disponibles los archivos usados en el pasado, sino también los estados anteriores de los archivos que se hayan editado.

Cuando haya terminado haga clic en **Guardar cambios**.

### <span id="page-198-1"></span>**3.4.6 Nombre y logo**

Las opciones de nombre y logo (*imagen siguiente*) indican a la aplicación qué nombre y logo, así como el logo de empresa.

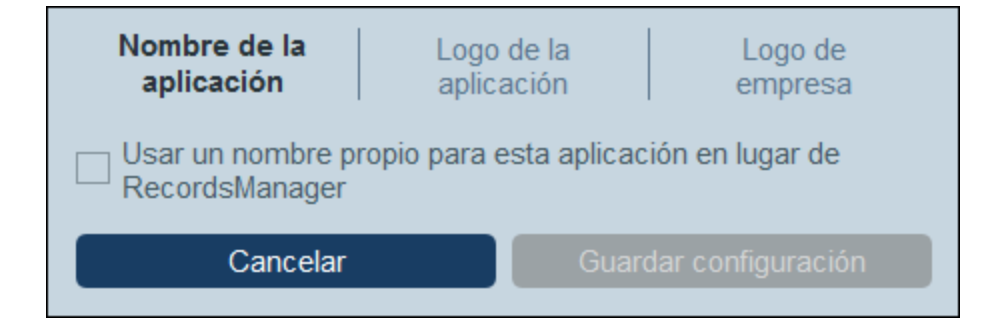

Estas son las opciones que puede configurar:

- · *Nombre de la aplicación:* el nombre de la aplicación es por defecto *RecordsManager*. Si quiere cambiarlo, puede hacerlo en este campo.
- · *Logo de la aplicación:* este es el logo que aparece en la página de inicio de sesión. la imagen que quiere usar como logo de la aplicación <u>debe haberse añadido primero a la biblioteca de [imágenes](#page-198-0) (189</u>, de donde puede seleccionarla.
- · *Logo de la empresa* El logo de la empresa aparece en todas las páginas de la aplicación. La imagen que quiera usar como logo de la empresa debe haberse añadido primero a la [biblioteca](#page-198-0) de [imágenes](#page-198-0) <sup>(199</sup>, de donde puede seleccionarla.

Cuando haya terminado haga clic en **Guardar cambios**.

### <span id="page-199-0"></span>**3.4.7 Botones**

La configuración de los botones permite especificar cuáles de los botones de una página que vea el usuario aparec<u>er</u>án resaltados. Son los botones que aparecen en la <u>[página](#page-227-0) de inicio <sup>226</sup>,</u> la <u>página de tablas de</u> [datos](#page-227-0) <sup>(228)</sup> y la página de [registros](#page-235-0) <sup>(236</sup>).

Cuando haya terminado, haga clic en **Guardar cambios**.

### <span id="page-199-1"></span>**3.4.8 Ajustes de IA**

Puede utilizar los recursos de IA de OpenAI para ayudarle a refinar la estructura de su base de datos RecordsManager tal y como se describe en la sección **Asistencia de [Inteligencia](#page-218-0) Artificial**<sup>219</sup>.

Sin embargo, para acceder a OpenAI, deberá estar registrado en OpenAI y disponer de una clave de API de OpenAI. En el apartado *Asistencia de [Inteligencia](#page-218-0) Artificial* 219 se describe cómo hacerlo. Después de haber obtenido una clave, puede introducirla en este ajuste Configuraciones de IA | Clave OpenAI. Ello le permitirá utilizar la ayuda de IA de RecordsManager sin tener que introducir su clave cada vez que acceda a ella.

Después de introducir la clave OpenAI, haga clic en **Guardar configuración**.

### <span id="page-200-0"></span>**3.4.9 Otras opciones**

La pestaña Otras opciones *(imagen siguiente)* permite acceder a las opciones que describimos a continuación.

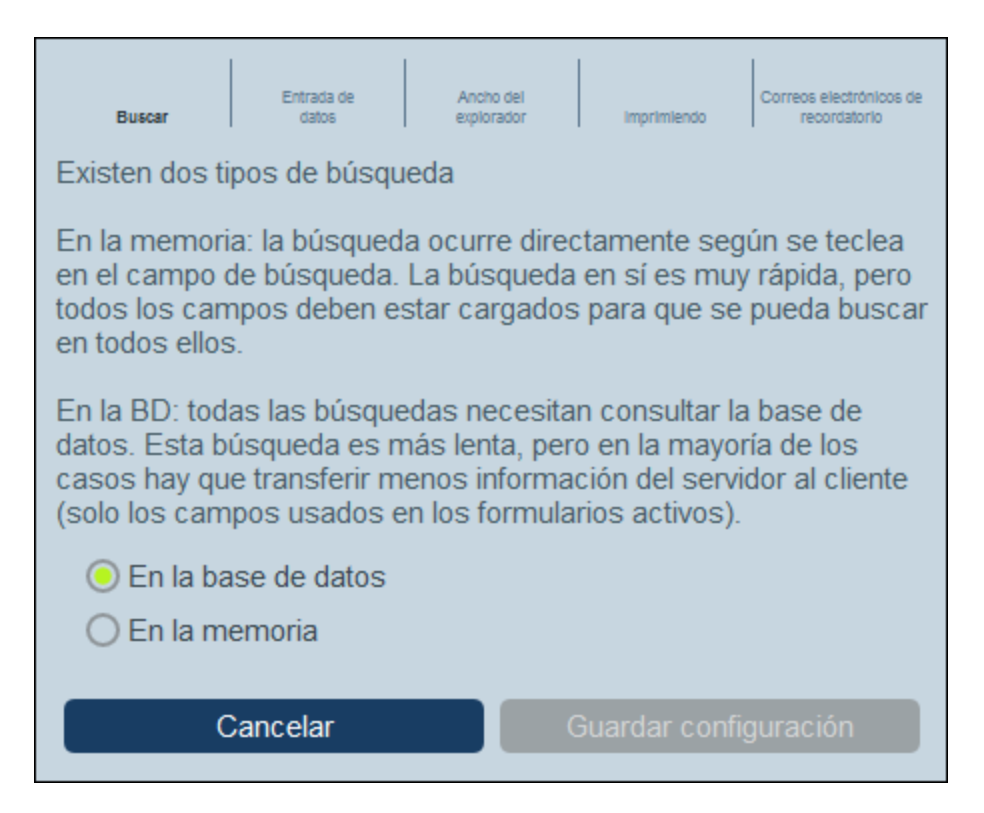

Para modificar alguna de estas opciones basta con hacer clic en la pestaña correspondiente *(imagen anterior)*.

- · *Búsqueda:* Puede permitir realizar búsquedas en los campos que hay actualmente en la *memoria* (del dispositivo cliente) o en todos los campos de la *base de datos*. Las búsquedas en la memoria son más rápidas pero se limitan a los campos que estén cargados en la memoria. Las búsquedas en la BD son más extensas pero también más lentas (esto se debe a que se usa la BD entera para esa búsqueda, aunque en realidad solamente se está buscando en los campos que se usan en los formularios en cuestión).
- ·*Entrada de datos:* Si un *[filtro](#page-55-0)* <sup>56</sup> restringe el acceso de un usuario a los datos que introduce, en esta opción puede determinar si no permite a ese usuario guardar datos o si le permite guardarlos tras advertirle de la restricción.
- · *Eliminación Masiva:* Una opción para mostrar u ocultar un botón de eliminación masiva en la [página](#page-227-0) de tabla de [datos](#page-227-0) <sup>(228</sup>). El botón elimina todos los registros mostrados actualmente. Tenga en cuenta, sin embargo, que este botón no se mostrará en el <u>modo sin [conexión](#page-268-0) <sup>269</sup>.</u>
- · *Ancho del explorador:* Define el ancho máximo de los formularios cuando estos aparecen en un explorador de forma que no ocupen todo el espacio en ventanas de explorador muy anchas.
- · *Imprimir* Permite determinar el tamaño del texto en los informes impresos de la solución. Esta opción no afecta al tamaño del texto en pantalla.
- · *Correo electrónico:* Aquí puede indicar (i) la URL de la aplicación <% RM%> como enlace que incluir en los correos electrónicos de recordatorio, y (ii) la dirección de correo electrónico que aparece en el campo *Emisor* del correo electrónico.

Haga clic en **Guardar configuración** para aplicar los cambios. Este botón se habilita si edita alguna de las opciones que acabamos de mencionar. Al guardar una vez los cambios se aplican a todas las opciones.

# <span id="page-202-0"></span>**3.5 Correos electrónicos de recordatorio**

Los correos electrónicos de recordatorio son una parte importante de RecordsManager. Se pueden enviar automáticamente a las personas relevantes cuando ocurren ciertos eventos de base de datos relacionados, como una renovación de una suscripción que se aproxima o la cancelación de un contrato.

### Mecanismo

A continuación se describen los puntos claves de este mecanismo:

- ·En la tabla de datos, defina un campo de tipo *[Recordatorio](#page-45-0)* <sup>46</sup> en los registros de los que quiere enviar recordatorios. El campo tiene una propiedad *Categorías*, donde puede definir categorías personalizadas.
- · Configure un correo electrónico para esa tabla de datos e indique que se debe usar como formulario para los correos electrónicos de recordatorio de la tabla de datos.
- ·Por último, cada registro tiene sus **opciones de [recordatorios](#page-205-0)**<sup>206</sup>, que se definen en un formulario *Opciones de los recordatorios*:
	- (i) La categoría del recordatorio. Al tener distintas categorías, puede enviar recordatorios distintos de eventos diferentes relacionados con el registro.
	- (ii) La fecha en que se activa el recordatorio. La fecha se puede fijar o calcular en relación a los otros campos de fecha del registro.
	- (iii) La frecuencia de los correos electrónicos de recordatorio. Cuando un [recordatorios](#page-205-0) pendiente<sup>[206</sup> se activa, se envía un correo electrónico de recordatorio. Sin embargo, tiene la opción de indicar que los correos electrónicos de recordatorio se envíen a diario hasta que algún usuario desactive el recordatorio.
	- (iv) Los grupos de usuario a los que se envían los correos electrónicos de recordatorio.

### Configuración

Los pasos para configurar correos electrónicos de recordatorio se explican en detalle en los apartados de esta sección.

- 1. Configure los grupos de [usuarios](#page-187-0)<sup>188</sup> que serán los destinatarios de los correos electrónicos de recordatorio.
- 2. En las tablas de datos que necesitan recordatorios se deben [configurar](#page-46-0) uno o más campos de [recordatorio](#page-46-0) <sup>47</sup>. En el apartado siguiente, Campos [recordatorios](#page-203-0) <sup>204</sup>, se explica cómo definir un campo de recordatorio.
- 3. Si usted, como administrador, quiere configurar un recordatorio automático por cada registro nuevo que se cree en una tabla de datos, entonces debe configurar los recordatorios en cada uno de esos registros. Explicamos cómo en el apartado Opciones de [recordatorios](#page-205-0)<sup>206</sup>.
- 4. Asegúrese de que ha indicado un formulario de correo [electrónico](#page-152-0)<sup>153</sup> para los correos electrónicos de recordatorio.
- 5. También debe definir primero la URL de la aplicación y la dirección de correo [electrónico](#page-152-0) del [remitente](#page-152-0)<sup>(153</sup>). La URL permite a los destinatarios del correo electrónico de recordatorio ir directamente a la aplicación si se incluye un enlace en el correo.
- 6. Al introducir los datos un usuario puede modificar las opciones de los recordatorios y administrarlos. *Consulte [Acciones](#page-210-0) de usuario .* 211

### <span id="page-203-0"></span>**3.5.1 Campos de recordatorio**

Para enviar recordatorios sobre eventos relacionados con los registros de una tabla de datos, esa tabla de datos debe tener al menos un campo de recordatorio. No se pueden configurar recordatorios para una tabla de datos si esta no contiene ningún campo de recordatorio. Los campos de recordatorio se definen en las [definiciones](#page-45-0) de campos de una tabla de datos 46.

Tenga en cuenta las siguientes consideraciones con respecto a los campos de recordatorio:

 $\bullet$ Para agregar un campo de [recordatorio](#page-45-0)<sup>146</sup> debe añadir un campo nuevo y cambiar su tipo a *Recordatorio*. El formulario de las propiedades del campo de recordatorio tendrá un aspecto parecido al de la imagen siguiente. Hay dos definiciones cruciales (*resaltadas en rojo en la imagen siguiente*). *Categorías* y *Rellenado automático*.

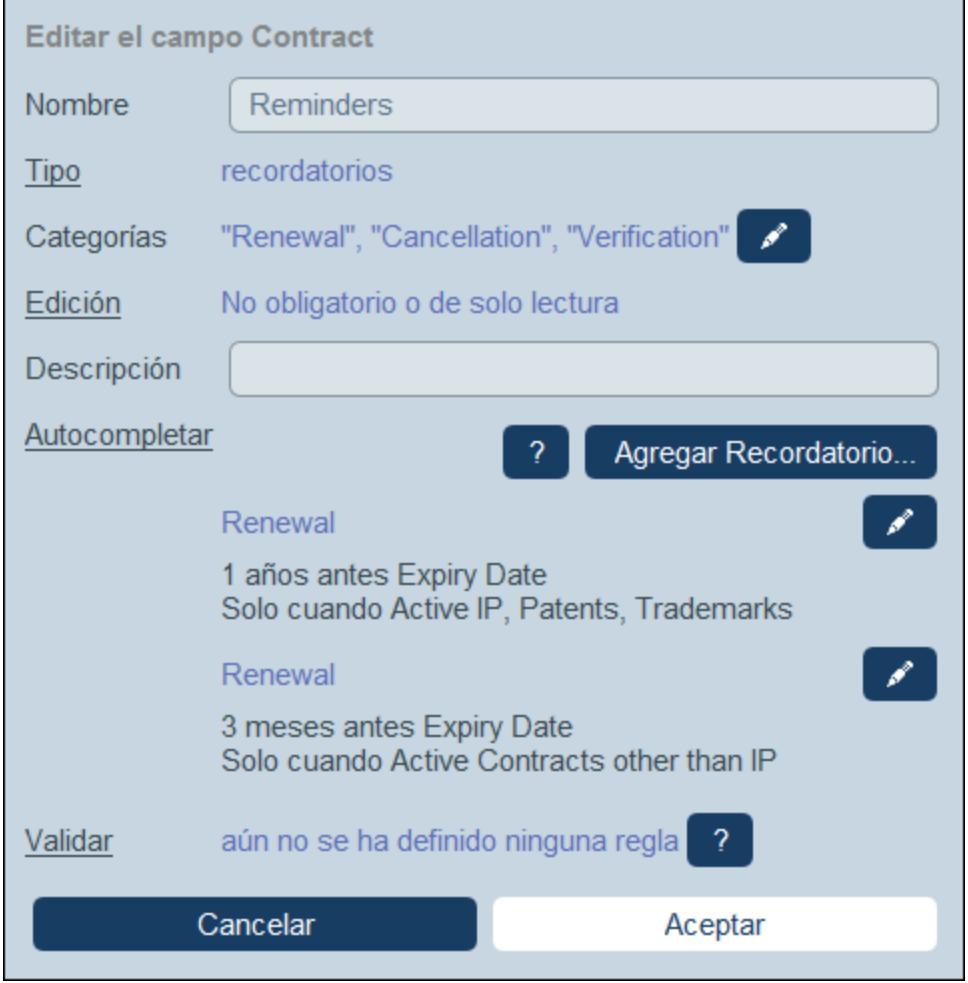

· Debe haber al menos un valor *Categorías (imagen siguiente)*. Cada categoría debe estar asociada a un tipo de evento relacionado con el registro. Por ejemplo, en una tabla de datos de registros de contratos, podríamos agregar un recordatorio para comprobar el contrato, renovarlo o rescindirlo. De esta forma podemos configurar distintas categorías para cada uno de estos eventos y después enviar recordatorios para cada uno de ellos por separado (comprobación, renovación o rescisión). Para añadir

una categoría inserte o anexe una fila nueva y asigne un nombre a esa categoría. También puede importar categorías desde archivos CSV o XML.

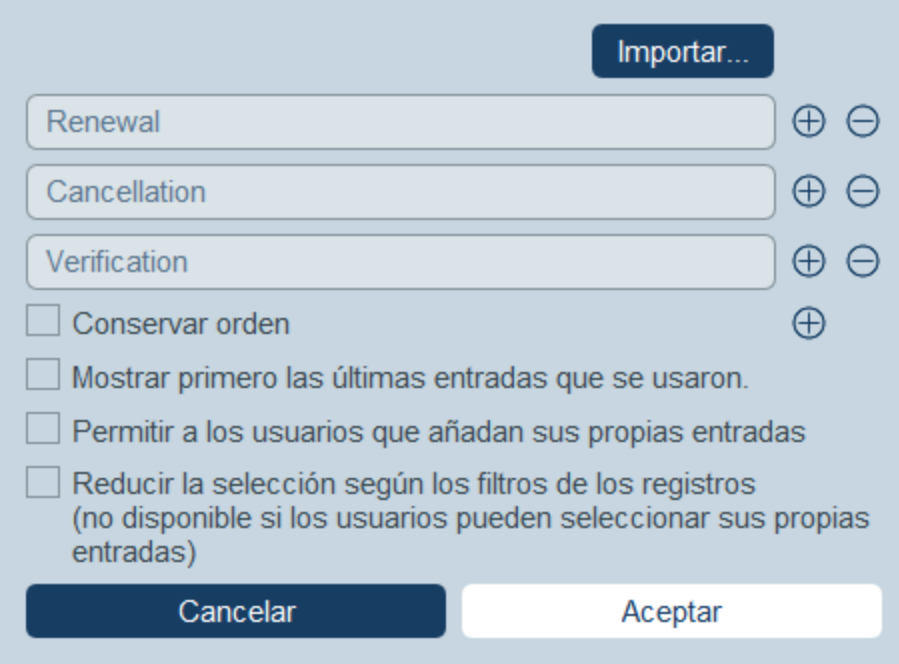

- · Los administradores pueden usar la propiedad *Rellenado automático* (*ver imagen anterior*) para indicar que se agreguen uno o más recordatorios automáticamente a cada registro nuevo que se cree en esa tabla de datos. Para ello haga clic en **Recordatorio nuevo** en la propiedad *Rellenado automático* e indique (i) de qué categoría de recordatorio se trata y (ii) cuándo se activa. Estas definiciones se pueden configurar en el formulario Opciones de los [recordatorios](#page-205-0) <sup>206</sup> (que se describe en el [apartado](#page-205-0) [siguiente](#page-205-0)<sup>(206)</sup>).
- ·Recuerde que durante la entrada de datos el usuario puede modificar o eliminar [cualquiera](#page-248-0) de los recordatorios añadidos [automáticamente](#page-248-0) <sup>249</sup>.
- · Una vez haya terminado de definir el campo de recordatorio haga clic en **Aceptar** y después en **Guardar cambios** para guardar el campo recordatorio en la base de datos.
- · Los campos de recordatorio también se pueden usar como contenido de las columnas en los [formularios](#page-66-0) de una tabla de datos <sup>67</sup> para mostrar los recordatorios de un registro (junto con el valor de resumen que es el recuento de esos recordatorios).

### Depurar los errores de los correos electrónicos de recordatorio

Si los correos electrónicos de recordatorio no se están enviando correctamente, compruebe lo siguiente:

- Que <u>existe al menos un [recordatorio](#page-203-0) en la tabla de datos</u> <sup>204</sup>.<br>• Que se ha seleccionado un corroe electrónico de recordatorio 204
- Que se ha [seleccionado](#page-209-0) un correo electrónico de recordatorio<sup>(210</sup> para la tabla de datos.
- ·Si la [configuración](#page-205-0) de los correos electrónicos de recordatorio incluye los grupos de usuarios a los que se los [quiere](#page-205-0) enviar<sup>206</sup>. Si es así, compruebe (con el administración del sistema) si los usuarios relevantes pertenecen a los grupos de usuarios correctos. Recuerde que los grupos de usuarios se seleccionan directamente en la [configuración](#page-205-0) de los recordatorios <sup>(206</sup>). Si hay algún problema póngase en contacto con el administrador del sistema.
- ·Compruebe que la [configuración](#page-205-0) de los recordatorios<sup>(206</sup> es correcta.
- Compruebe si el recordatorio está [pendiente](#page-207-0)<sup>(208</sup>; si tiene cualquier otro estado no se enviará ningún correo electrónico.

### <span id="page-205-0"></span>**3.5.2 Opciones de los recordatorios**

Las opciones de los recordatorios se pueden definir de varias maneras:

- ·Al configurar un campo de [recordatorio](#page-203-0)<sup> 204</sup>, puede usar la propiedad *Rellenado [automático](#page-203-0)* <sup>204</sup> para indicar que se debe añadir un recordatorio automáticamente a cada registro nuevo. Cuando se añade un recordatorio automático, el administrador puede definir las opciones del mismo (*imagen siguiente*).
- ·Cuando los usuarios introducen la [información](#page-210-0) de un registro<sup>1211</sup> pueden añadir un recordatorio nuevo para ese registro o modificar un registro que ya exista. Las opciones de los recordatorios se definen en el formulario *Opciones de los recordatorios* (*imagen siguiente*).

En ambos casos, el recordatorio se define desde sus opciones (*imágenes siguientes*). La última opción de la imagen siguiente (resaltada en verde) sólo aparece si el administrador está configurando un campo de recordatorio. Cuando los usuarios introducen registros, no está disponible.

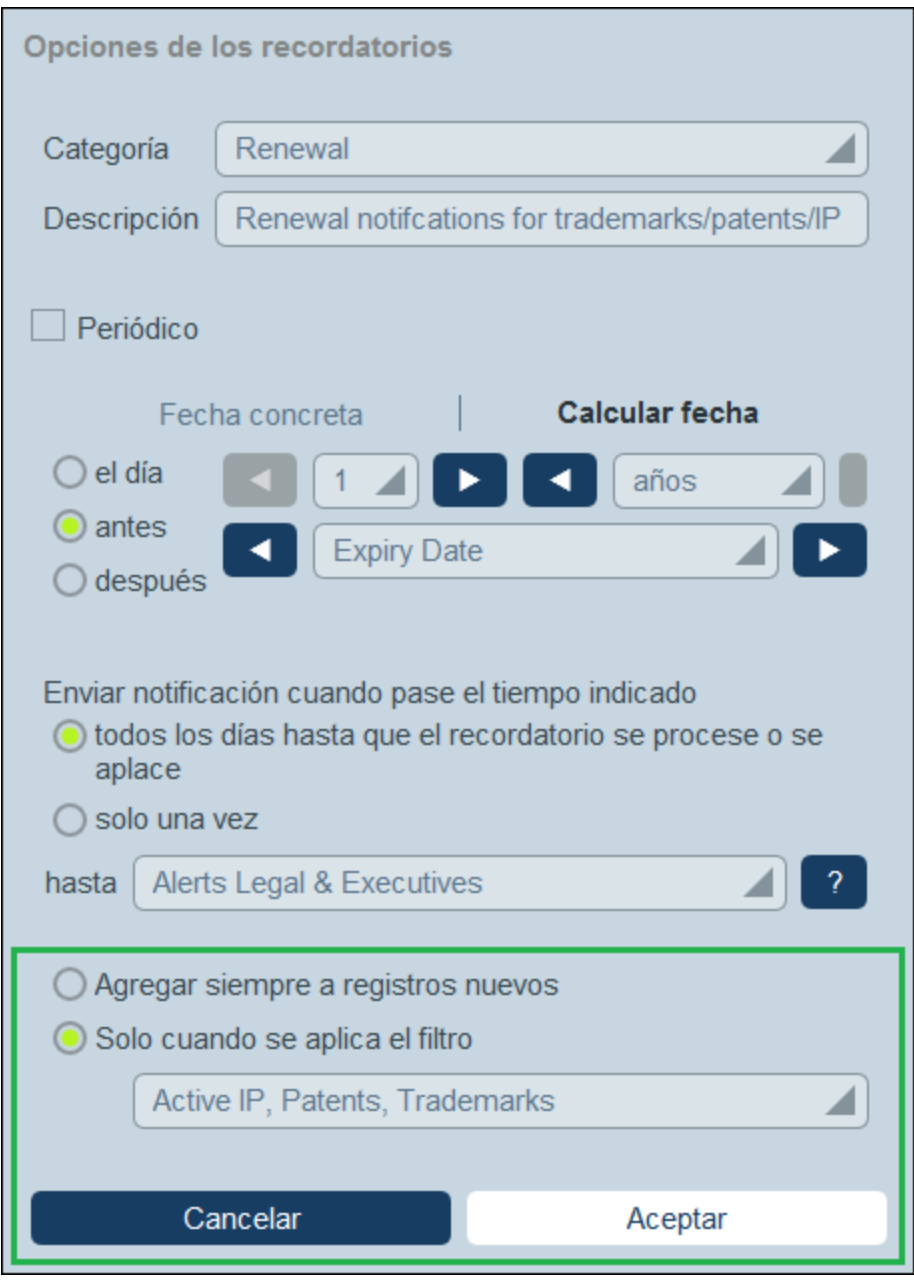

Defina el recordatorio con estas opciones:

- · *Categoría:* Seleccione una categoría para el recordatorio. Las categorías de los recordatorios se definieron al configurar el campo [Recordatorio](#page-203-0)<sup>(204)</sup>.
- · *Descripción:* Indique una descripción que ayude a los usuarios entender en qué consiste el recordatorio.
- · *Periódico:* Seleccione esta opción para que el recordatorio sea recurrente. La periodicidad se define a partir de una fecha seleccionada. Por ejemplo, un recordatorio que se active mensualmente a partir de cierta fecha. *Véase también Estado de los recordatorios más abajo.*
- · *Fecha de inicio del recordatorio:* Existen dos alternativas: (i) seleccione una fecha específica o (ii) calcule una fecha relativa a una de los [campos](#page-46-0) de fecha <sup>47</sup> (p.ej. fecha de vencimiento). En la imagen anterior, por ejemplo, la fecha de inicio es seis semanas antes de la fecha del campo *Fecha de*

*vencimiento*.

- · *Frecuencia de las notificaciones:* se envían correos electrónicos de recordatorio con notificaciones todos los días hasta que el usuario procese el recordatorio o lo posponga; o bien se envían estos correos una sola vez. *Véase también Estado de los recordatorios más abajo.*
- · *Receptores de las notificaciones:* Indique a qué grupos de usuarios se deben enviar las notificaciones sobre este recordatorio. Si no se indica ningún grupo no se seleccione ningún receptor.
- · *Agregar a registros nuevos:* Esta opción sólo está disponible para los administradores al configurar un campo de recordatorio, Puede elegir si quiere añadir el recordatorio actual a todos los registros o solamente a los registros a los que afecta el filtro seleccionado. Por ejemplo, en el caso de la imagen anterior el recordatorio se añade sólo para los registros en los que exista el valor de campo *Fecha de vencimiento* (que es lo que se definió en el filtro *Tiene fecha de vencimiento*). Tenga en cuenta que [si](#page-65-0) hay grupos de usuarios [definidos](#page-65-0) para este grupo<sup>666</sup>, entonces las notificaciones se enviarán a los miembros de estos usuario de usuarios.

### <span id="page-207-0"></span>Estado de los recordatorios

El estado de los recordatorios se define según estos términos (véase también la imagen, en la que la fecha actual es el 16 de septiembre de 2020):

- · *Fecha de inicio*: La fecha a partir de la cual se *activa* el recordatorio. Si define una fecha de inicio que está en el pasado, el recordatorio se mantiene activo si: (i) no se procesa o (ii) es periódico. Si define una fecha de inicio que está en el en el futuro, el recordatorio está activo.
- · *Recordatorio procesado*: Un recordatorio está procesado si el evento asociado ya ha ocurrido, por lo que el recordatorio se *detuvo*.
- · *Fecha de la acción*: (i) para recordatorios únicos, la misma fecha que la fecha de inicio: (ii) para recordatorios periódicos, la fecha de repetición siguiente una vez se haya procesado el recordatorio. La fecha de la acción puede estar en el pasado o en el futuro.
- · *Recordatorio activo*: (i) un recordatorio único con fecha de inicio en el pasado y que todavía no se ha procesado; (ii) un recordatorio periódico con una fecha de inicio en el pasado (y que puede que se haya procesado); (iii) un recordatorio (único o periódico) con fecha de inicio en el futuro. (Nota: si la fecha de la acción de un recordatorio activo está en el pasado y este no se ha procesado, entonces el recordatorio está pendiente.)
- · *Recordatorio pendiente*: Un recordatorio activo con una fecha de inicio en el pasado. Los recordatorios pendientes son un subconjunto de los recordatorios activos. Una vez un recordatorio pasa a estar pendiente se habilita la opción de retrasarlo.
- · *Recordatorio pospuesto*: Un recordatorio pospuesto sólo puede ser uno que esté pendiente. Al posponer un recordatorio se cancela la fecha de la acción indicada y se selecciona una nueva en el futuro. Esa fecha se escoge en la fecha actual.
- · *Recordatorio inactivo*: Un recordatorio no periódico con una fecha de inicio en el pasado y que ya se ha procesado.

| <b>Reminders</b>                                                    |                                                                  |   |  |
|---------------------------------------------------------------------|------------------------------------------------------------------|---|--|
| <b>CONTRACT REMINDERS</b>                                           | <b>NEW REMINDER</b>                                              |   |  |
| Cancellation                                                        | Active: one-time, start date in future                           |   |  |
| on Dec 31, 2020                                                     |                                                                  |   |  |
| Cancellation                                                        | Due: one-time, start date in past,                               |   |  |
| on Sep 01, 2020                                                     | not yet processed                                                |   |  |
| Renewal                                                             | Due: recurring, start date in past,<br>not yet processed         |   |  |
| recurring weekly starting on Aug 01, 2020                           |                                                                  | 7 |  |
| Renewal                                                             | Active: recurring, start date in future                          |   |  |
| recurring weekly starting on Sep 26, 2020<br>(next on Sep 26, 2020) |                                                                  |   |  |
| Verification                                                        | Active: one-time, start date in past,<br>was due but now snoozed |   |  |
| on Jun 20, 2020<br>(snooze until Dec 24, 2020)                      |                                                                  |   |  |
| Verification                                                        | Active: recurring, start date in past,<br>processed              |   |  |
| recurring yearly starting on Jul 10, 2020<br>(next on Jul 10, 2021) |                                                                  |   |  |
| Verification                                                        | Inactive: one-time, start date in past,<br>processed             |   |  |
| on Jul 27, 2020                                                     |                                                                  |   |  |

*El ejemplo usa como fecha actual el 16 de septiembre de 2020.*

#### *Colores que indican el estado del recordatorio*

Al introducir datos, el color de los recordatorios indica su estado:

- · *Azul*: Recordatorios activos que no están pendientes ·
- *Rojo*: Recordatorios pendientes
- · *Gris*: Recordatorios inactivos

### Depurar los errores de los correos electrónicos de recordatorio

Si los correos electrónicos de recordatorio no se están enviando correctamente, compruebe lo siguiente:

- ·Que existe al menos un [recordatorio](#page-203-0) en la tabla de datos <sup>204</sup>.
- Que <u>se ha [seleccionado](#page-209-0) un correo electrónico de recordatorio</u> <sup>210</sup> para la tabla de datos.
- Si la [configuración](#page-205-0) de los correos electrónicos de recordatorio incluye los grupos de usuarios a los que se los [quiere](#page-205-0) enviar<sup>206</sup>. Si es así, compruebe (con el administración del sistema) si los usuarios relevantes pertenecen a los grupos de usuarios correctos. Recuerde que los grupos de usuarios se seleccionan directamente en la [configuración](#page-205-0) de los recordatorios <sup>(206</sup>). Si hay algún problema póngase en contacto con el administrador del sistema.
- 206
- e compruebe que la [configuración](#page-205-0) de los recordatorios<sup>nos</sup> es correcta.<br>• Compruebe si el recordatorio está [pendiente](#page-207-0) <sup>203</sup>; si tiene cualquier otro estado no se enviará ningún correo electrónico. 208

## <span id="page-209-0"></span>**3.5.3 Formularios de correo electrónico de recordatorio**

Debe seleccionar uno de los formularios de correo [electrónico](#page-152-0)<sup>153</sup> de la tabla de datos para que envíe los recordatorios. Para ello seleccione el formulario de correo electrónico que prefiera en la página *[Editar](#page-66-0) [formulario](#page-66-0)* de esa tabla de datos (*imagen siguiente*). 67

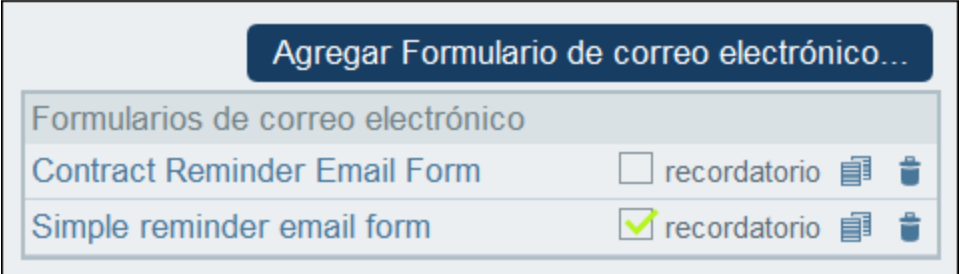

**Nota:** La opción de seleccionar un formulario de correo electrónico como formulario para los recordatorios sólo aparece si hay al menos un campo de [recordatorio](#page-203-0) <sup>204</sup> en la tabla de datos.

### URL de RecordsManager, URL y dirección de correo electrónico del remitente Vaya a **Opciones | Otras opciones | Correos [electrónicos](#page-200-0)** para configurar: 201

- · La URL de su aplicación RecordsManager. Esto permite al destinatario del correo hacer clic en la URL e ir a la aplicación. (Consulte también *[Formularios](#page-152-0) de correo electrónico* <sup>(53)</sup> para más información sobre cómo agregar hipervínculos a un correo electrónico.)
- ·La dirección de correo electrónico del emisor del correo electrónico de recordatorio.

### Depurar los errores de los correos electrónicos de recordatorio

Si los correos electrónicos de recordatorio no se están enviando correctamente, compruebe lo siguiente:

- ·Que existe al menos un [recordatorio](#page-203-0) en la tabla de datos <sup>204</sup>.
- Que <u>se ha [seleccionado](#page-209-0) un correo electrónico de recordatorio</u> <sup>210</sup> para la tabla de datos.<br>• Si la configuración de los correos electrónicos de recordatorio incluyo los grupos de usu 210
- Si la [configuración](#page-205-0) de los correos electrónicos de recordatorio incluve los grupos de usuarios a los que se los [quiere](#page-205-0) enviar<sup>206</sup>. Si es así, compruebe (con el administración del sistema) si los usuarios relevantes pertenecen a los grupos de usuarios correctos. Recuerde que los grupos de usuarios se seleccionan directamente en la [configuración](#page-205-0) de los recordatorios <sup>(206</sup>). Si hay algún problema póngase en contacto con el administrador del sistema.
- ·Compruebe que la [configuración](#page-205-0) de los recordatorios<sup>(206</sup> es correcta.
- ·Compruebe si el recordatorio está [pendiente](#page-207-0)<sup>[208]</sup>; si tiene cualquier otro estado no se enviará ningún correo electrónico.

### <span id="page-210-0"></span>**3.5.4 Acciones de usuario**

Los recordatorios y los correos electrónicos de recordatorio los configuran los administración del sistema. Sin embargo, los usuarios deciden qué recordatorios se envían, cuándo y a quién.

Los usuarios puede acceder a la configuración de los recordatorios de varias maneras:

- · Haciendo clic en un registro para ir a los formulario de entrada de datos correspondientes. Lo más recomendable es guardar la configuración de los recordatorios en uno o varios de los formularios de entrada de la tabla de datos.
- · Haciendo clic en un recordatorio de la [página](#page-225-0) de inicio<sup>(226</sup>), que por lo general lleva a un formulario de entrada de datos que contiene la configuración del recordatorio.

En la imagen siguiente se puede ver la configuración del recordatorio de un formulario de entrada de datos del registro de un contrato.

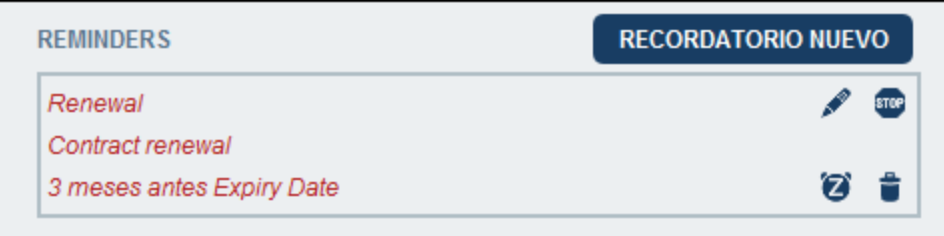

Un usuario puede:

- ·Agregar un recordatorio nuevo o editar uno que ya existe. Hacer clic en cualquiera de estos comandos para ir al formulario *Opciones de los [recordatorios](#page-205-0)* , donde puede configurar el recordatorio *(véase* 206*más abajo)*.
- ·Posponer recordatorios pendientes. Véase *Estado de los recordatorios* más abajo.
- ·Detener los recordatorios (que equivale a procesarlos). Véase *Estado de los recordatorios* más abajo.
- ·Eliminar recordatorios.

*Iconos para gestionar los recordatorios*

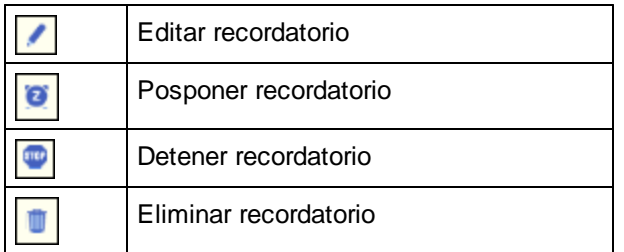

#### Opciones de los recordatorios

Más abajo puede ver el formulario *Opciones de los recordatorios*.

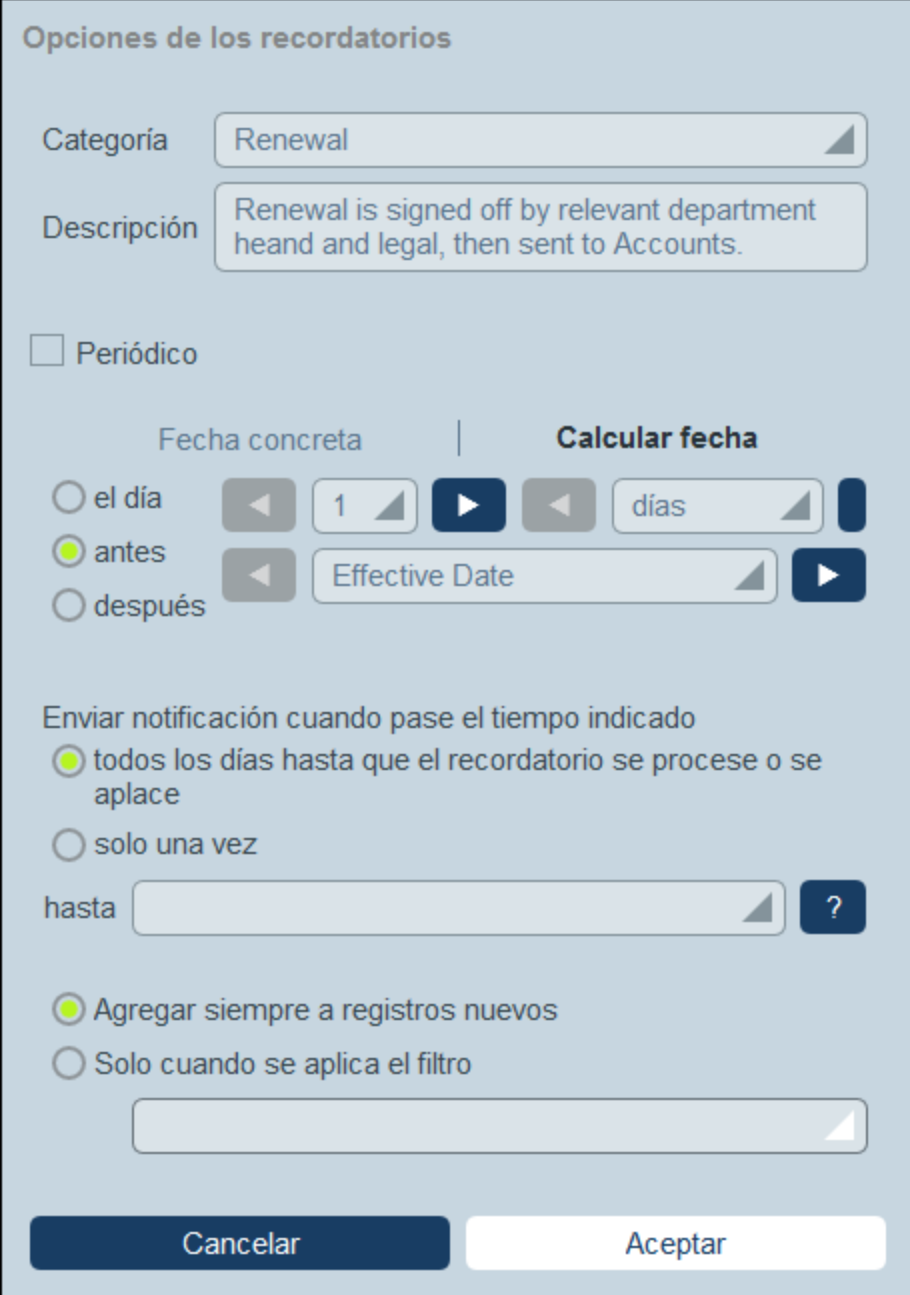

Defina el recordatorio con estas opciones:

- · *Categoría:* Seleccione una categoría para el recordatorio. Las categorías de los recordatorios se definieron al configurar el campo [Recordatorio](#page-203-0)<sup>(204)</sup>.
- · *Descripción:* Indique una descripción que ayude a los usuarios entender en qué consiste el recordatorio.
- · *Periódico:* Seleccione esta opción para que el recordatorio sea recurrente. La periodicidad se define a partir de una fecha seleccionada. Por ejemplo, un recordatorio que se active mensualmente a partir de cierta fecha. *Véase también Estado de los recordatorios más abajo.*
- ·*Fecha de inicio del recordatorio:* Existen dos alternativas: (i) seleccione una fecha específica o (ii)

calcule una fecha relativa a una de los [campos](#page-46-0) de fecha <sup>47</sup> (p.ej. fecha de vencimiento). En la imagen anterior, por ejemplo, la fecha de inicio es seis semanas antes de la fecha del campo *Fecha de vencimiento*.

- · *Frecuencia de las notificaciones:* se envían correos electrónicos de recordatorio con notificaciones todos los días hasta que el usuario procese el recordatorio o lo posponga; o bien se envían estos correos una sola vez. *Véase también Estado de los recordatorios más abajo.*
- · *Receptores de las notificaciones:* Indique a qué grupos de usuarios se deben enviar las notificaciones sobre este recordatorio. Si no se indica ningún grupo no se seleccione ningún receptor.
- · *Agregar a registros nuevos:* Esta opción sólo está disponible para los administradores al configurar un campo de recordatorio, Puede elegir si quiere añadir el recordatorio actual a todos los registros o solamente a los registros a los que afecta el filtro seleccionado. Por ejemplo, en el caso de la imagen anterior el recordatorio se añade sólo para los registros en los que exista el valor de campo *Fecha de vencimiento* (que es lo que se definió en el filtro *Tiene fecha de vencimiento*). Tenga en cuenta que [si](#page-65-0) hay grupos de usuarios [definidos](#page-65-0) para este grupo<sup>666</sup>, entonces las notificaciones se enviarán a los miembros de estos usuario de usuarios.

### Estado de los recordatorios

El estado de los recordatorios se define según estos términos (véase también la imagen, en la que la fecha actual es el 16 de septiembre de 2020):

- · *Fecha de inicio*: La fecha a partir de la cual se *activa* el recordatorio. Si define una fecha de inicio que está en el pasado, el recordatorio se mantiene activo si: (i) no se procesa o (ii) es periódico. Si define una fecha de inicio que está en el en el futuro, el recordatorio está activo.
- · *Recordatorio procesado*: Un recordatorio está procesado si el evento asociado ya ha ocurrido, por lo que el recordatorio se *detuvo*.
- · *Fecha de la acción*: (i) para recordatorios únicos, la misma fecha que la fecha de inicio: (ii) para recordatorios periódicos, la fecha de repetición siguiente una vez se haya procesado el recordatorio. La fecha de la acción puede estar en el pasado o en el futuro.
- · *Recordatorio activo*: (i) un recordatorio único con fecha de inicio en el pasado y que todavía no se ha procesado; (ii) un recordatorio periódico con una fecha de inicio en el pasado (y que puede que se haya procesado); (iii) un recordatorio (único o periódico) con fecha de inicio en el futuro. (Nota: si la fecha de la acción de un recordatorio activo está en el pasado y este no se ha procesado, entonces el recordatorio está pendiente.)
- · *Recordatorio pendiente*: Un recordatorio activo con una fecha de inicio en el pasado. Los recordatorios pendientes son un subconjunto de los recordatorios activos. Una vez un recordatorio pasa a estar pendiente se habilita la opción de retrasarlo.
- · *Recordatorio pospuesto*: Un recordatorio pospuesto sólo puede ser uno que esté pendiente. Al posponer un recordatorio se cancela la fecha de la acción indicada y se selecciona una nueva en el futuro. Esa fecha se escoge en la fecha actual.
- · *Recordatorio inactivo*: Un recordatorio no periódico con una fecha de inicio en el pasado y que ya se ha procesado.

| <b>CONTRACT REMINDERS</b>                                                           | <b>NEW REMINDER</b>                                              |   |  |
|-------------------------------------------------------------------------------------|------------------------------------------------------------------|---|--|
| Cancellation<br>on Dec 31, 2020                                                     | Active: one-time, start date in future                           |   |  |
| Cancellation<br>on Sep 01, 2020                                                     | Due: one-time, start date in past,<br>not yet processed          | П |  |
| Renewal<br>recurring weekly starting on Aug 01, 2020                                | Due: recurring, start date in past,<br>not yet processed         | П |  |
| Renewal<br>recurring weekly starting on Sep 26, 2020<br>(next on Sep 26, 2020)      | Active: recurring, start date in future                          |   |  |
| Verification<br>on Jun 20, 2020<br>(snooze until Dec 24, 2020)                      | Active: one-time, start date in past,<br>was due but now snoozed |   |  |
| Verification<br>recurring yearly starting on Jul 10, 2020<br>(next on Jul 10, 2021) | Active: recurring, start date in past,<br>processed              |   |  |
| Verification<br>on Jul 27, 2020                                                     | Inactive: one-time, start date in past,<br>processed             |   |  |

*El ejemplo usa como fecha actual el 16 de septiembre de 2020.*

#### *Colores que indican el estado del recordatorio*

Al introducir datos, el color de los recordatorios indica su estado:

- · *Azul*: Recordatorios activos que no están pendientes
- · *Rojo*: Recordatorios pendientes
- · *Gris*: Recordatorios inactivos

#### Depurar los errores de los correos electrónicos de recordatorio

Si los correos electrónicos de recordatorio no se están enviando correctamente, compruebe lo siguiente:

- ·Que existe al menos un [recordatorio](#page-203-0) en la tabla de datos <sup>204</sup>.
- Que <u>se ha [seleccionado](#page-209-0) un correo electrónico de recordatorio</u> <sup>210</sup> para la tabla de datos.
- Si la [configuración](#page-205-0) de los correos electrónicos de recordatorio incluye los grupos de usuarios a los que se los [quiere](#page-205-0) enviar<sup>206</sup>. Si es así, compruebe (con el administración del sistema) si los usuarios relevantes pertenecen a los grupos de usuarios correctos. Recuerde que los grupos de usuarios se seleccionan directamente en la [configuración](#page-205-0) de los recordatorios <sup>(206</sup>). Si hay algún problema póngase en contacto con el administrador del sistema.
- 206
- e compruebe que la [configuración](#page-205-0) de los recordatorios<sup>nos</sup> es correcta.<br>• Compruebe si el recordatorio está [pendiente](#page-207-0) <sup>203</sup>; si tiene cualquier otro estado no se enviará ningún correo electrónico. 208

# **3.6 Puntos de restauración de la BD**

Los puntos de restauración de la BD permiten restaurar la base de datos al estado en el que se encontraba cuando se creó el control elegido. La restauración abarca toda la base de datos: su estructura, sus usuarios, sus opciones y todos sus registros. Para usar los puntos de restauración de la BD primero debe crear esos controles a intervalos regulares. Más adelante puede restaurar la base de datos a cualquiera de los puntos que haya definido. Puede borrar los puntos individualmente en cualquier momento.

Para acceder a los puntos de restauración de la BD vaya a la Página de [configuración](#page-23-0) (*imagen siguiente*) y 24haga clic en **Administrar**, en la parte inferior de la página. El punto de partida para los administradores es la **Página de configuración** (*imagen siguiente*). La fecha y hora del último control de restauración de BD aparece a la izquierda del botón **Administrar**.
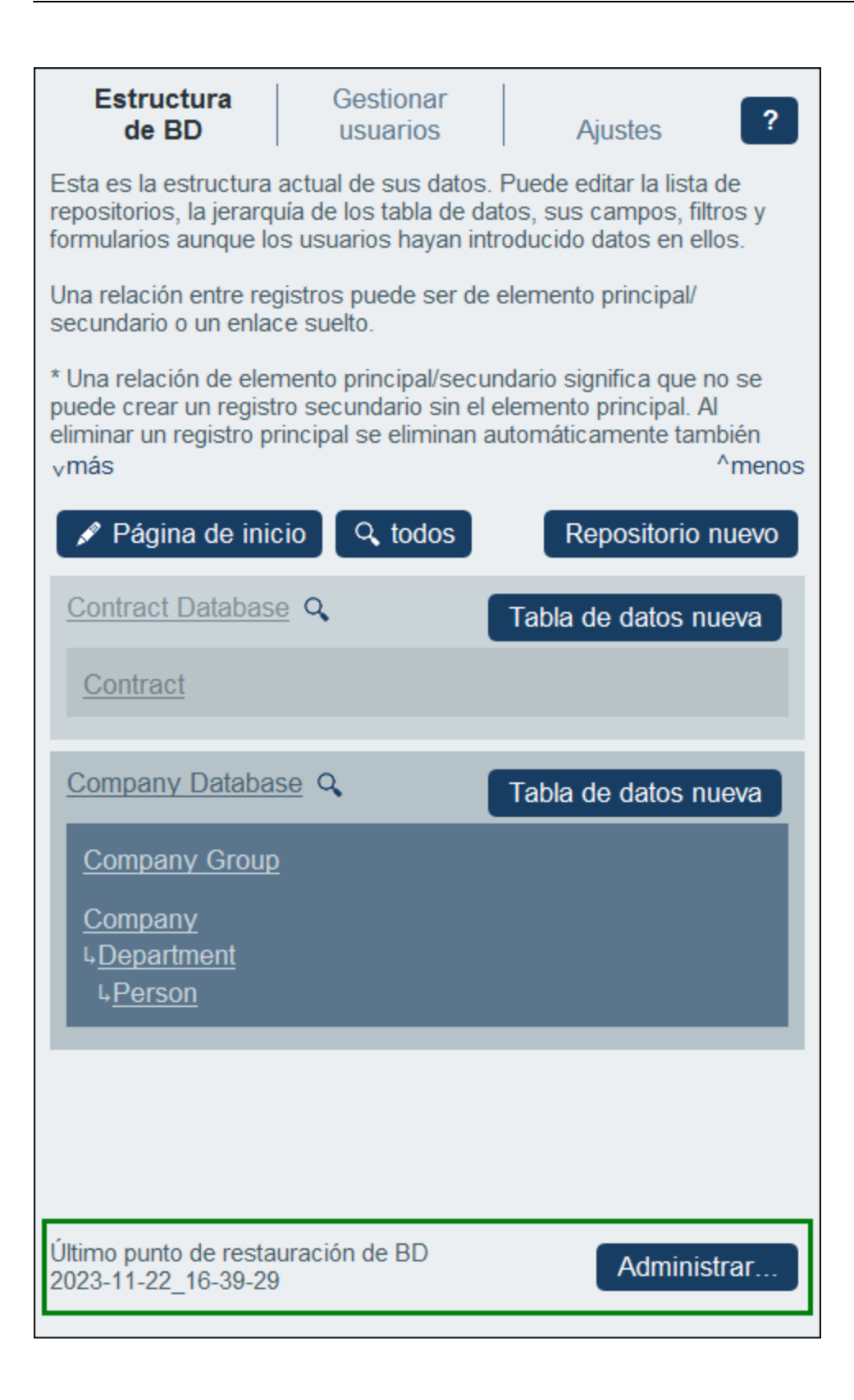

Al hacer clic en **Administrar**, aparece el formulario Administrar puntos de restauración de la BD (*imagen siguiente*). En él aparecen los controles disponibles en ese momento, así como la fecha y hora en que se creó cada uno de ellos.

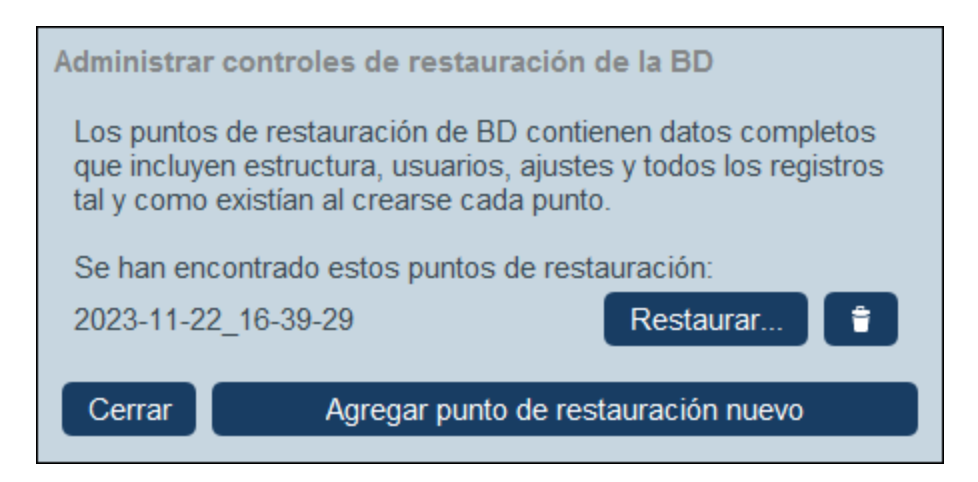

A continuación tiene varias opciones:

- · Puede hacer clic en **Agregar punto de restauración nuevo** para agregar un punto de restauración nuevo.
- ·Puede restaurar la base de datos a uno de esos puntos de restauración con el botón **Restaurar**.
- ·Puede borrar un punto de restauración con el botón **Quitar**.

Una vez haya terminado de trabajar con los puntos de restauración haga clic en **Cerrar** para volver a la [página](#page-23-0) de [configuración](#page-23-0)<sup>24</sup>.

# **3.7 Asistencia de Inteligencia Artificial**

RecordsManager usa la API de [OpenAI](https://openai.com/) para permitirle modificar rápidamente la [estructura](#page-31-0) de su base de [datos](#page-31-0)  $^{32}$  y realizar cambios en sus <u>[formularios](#page-66-0)  $^{67}$ </u>. Esta sección describe cómo se utiliza la ayuda de IA en RecordsManager.

# Configurar su clave OpenAI

La asistencia de IA de RecordsManager está basada en la API [OpenAI.](https://openai.com/) Por lo tanto, para utilizarla, debe tener una cuenta válida en [OpenAI](https://openai.com/) y obtener una clave API. Para ello, siga los siguientes pasos:

- 1. Cree una cuenta gratuita en la página web de [OpenAI](https://openai.com/).
- 2. Conéctese a su cuenta en la página web.
- 3. Vaya al menú **Personal** (en la parte superior derecha de la página web en el momento de la redacción) y seleccione **Ver claves API**.
- 4. Seleccione **Crear nueva clave secreta**.
- 5. Copie la clave API generada.
- 6. En RecordsManager, vaya a la pestaña [Ajustes](#page-199-0) <sup>(190</sup> y seleccione Ajustes de IA <sup>200</sup>.
- 7. Pegue la clave API que ha copiado en el campo *Abrir clave OpenAI* y seleccione **Guardar ajustes**.

A partir de ahora podrá utilizar la ayuda de IA de RecordsManager. Si pierde su clave API, siempre puede generar una nueva en el la página web de [OpenAI](https://openai.com/) como se ha descrito anteriormente.

# Usando la ayuda de IA

Una vez que haya configurada su clave OpenAI, utilice la ayuda IA de la siguiente manera:

1. Vaya a la *[página](#page-8-0) de inicio* de RecordsManager y seleccione **Mejorar la estructura con la ayuda** 9**de IA**. El formulario de Ayuda de IA aparece (*imagen siguiente*).

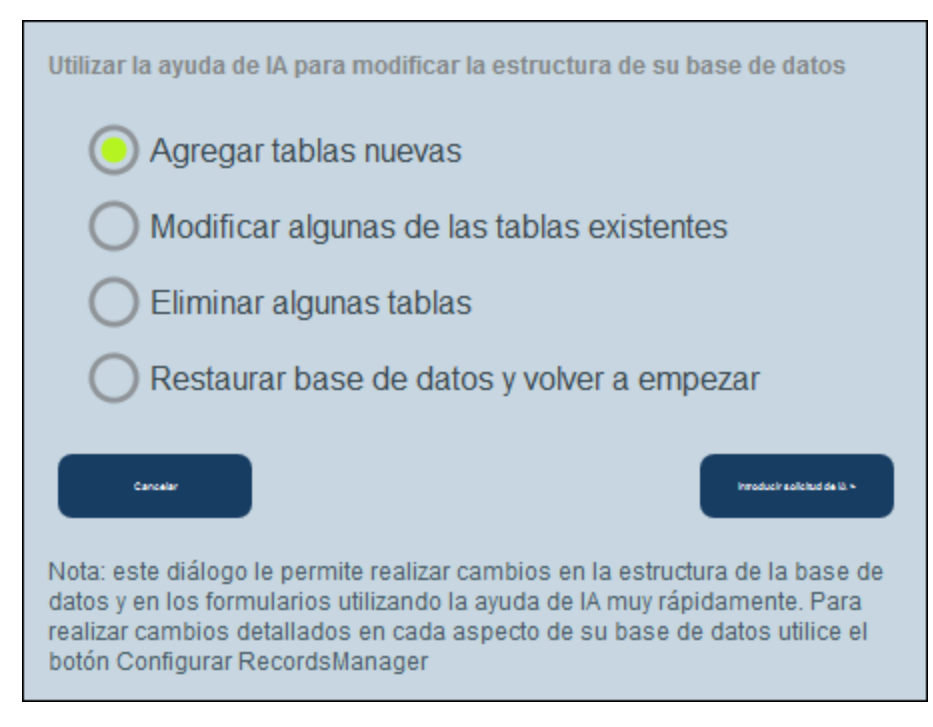

- 2. Seleccione una de las opciones del menú y seleccione **Introducir solicitud de IA**.
- 3. En el formulario de solicitud de IA que aparece, introduzca su solicitud de IA y haga clic en **Enviar solicitud de IA**. Para ver cómo formular una solicitud, seleccione **Mostrar ejemplos** y recorra los ejemplos. (Si desea utilizar una de las solicitudes de ejemplo, seleccione **Copiar** y, a continuación, **Enviar solicitud de IA**).
- 4. La solicitud de IA se procesará y su base de datos se modificará en consecuencia.
- 5. Vuelva a la *[página](#page-8-0) de inicio* <sup>9</sup> de RecordsManager y seleccione **Configurar RecordsManager**.
- 6. Vaya a la tabla de datos recién creada y realice manualmente los ajustes finales que desee.

# **3.8 Expresiones XPath**

El lenguaje XPath sirve para ubicar nodos dentro de un documento jerárquico y en RecordsManager se usa para ubicar valores de campos dentro de la estructura jerárquica de su BD de RecordsManager. Para ver una descripción de la estructura jerárquica de la base de datos consulte [Almacenamiento](#page-15-0) de datos <sup>16</sup>.

Para más información sobre XPath consulte los apartados:

[Recomendación](https://www.w3.org/TR/xpath-31/) XPath 3.1 del W3C Funciones y [operadores](https://www.w3.org/TR/xpath-functions-31/) XPath 3.1 Breve [introducción](https://www.altova.com/es/mobiletogether/xpath-intro) a XPath de Altova Curso de [Altova](https://www.altova.com/training/xpath3) sobre XPath 3.1

# Expresiones XPath en RecordsManager

Además de los procedimientos XPath estándar, RecordsManager también usa las funcionalidades que puede ver más abajo.

#### *La variable \$CurrentUser*

La variable **\$CurrentUser** contiene información sobre el usuario actual, como su nombre de usuario y su dirección de correo electrónico. Para acceder a esa información debe usar esta variable tal y como explicamos a continuación.

**\$CurrentUser/Name** devuelve el nombre del usuario como una cadena de texto **\$CurrentUser/Email** devuelve el correo electrónico del usuario como una cadena de texto \$CurrentUser/Group devuelve los nombres de los grupos de [usuario](#page-187-0)<sup>(188</sup>a los que pertenece el usuario\* \$CurrentUser/Role devuelve los nombres de los <mark>[roles](#page-181-0) <sup>(82)</sup> que se han asignado al usuario\*</mark>

**\*** El usuario puede pertenecer a más de un grupo o tener más de un rol, en cuyo caso la expresión XPath que devuelva estos valores lo hará como una secuencia de elementos. Tan sólo tiene que ajustar la expresión para que tenga esta variable en cuenta. Por ejemplo, si quiere seleccionar un elemento de una de esas secuencias, puede usar un filtro como predicado. En el ejemplo siguiente el campo EditedBy de la tabla de datos actual es de tipo *[Usuario](#page-46-0)* <sup>47</sup>, que tiene las propiedades de elemento secundario *Group* y *Role*, que a su vez pueden tener varios valores (y no sólo uno).

**EditedBy/Role[contains(., 'Admin')]**

#### *Encontrar los campos de registros secundarios o antecesores*

En las expresiones XPath de los formularios de entrada puede usar las expresiones de localización para seleccionar los campos de los registros antecesores y secundarios. El primer paso de la expresión de localización sería el nombre de la tabla de datos, seguido del texto **\_fields**. El segundo paso de la expresión sería el nombre del campo que quiere encontrar. La expresión entonces tendría este aspecto:

#### **<DataTableName>\_fields/<FieldName>**

**Nota:** Si un campo tiene un espacio en su nombre, utilice el carácter de subrayado para el espacio. Por ejemplo, para un campo denominado *Fecha de expiración*, utilice **Expiry\_Date** en expresiones XPath.

En los ejemplos siguientes, la tabla de datos **Person** tiene un campo *Address* (*primer ejemplo a continuación*). También tiene un campo *EditedBy*, que es de tipo *[Usuario](#page-46-0)* <sup>47</sup>, por lo que tiene las propiedades de un elemento secundario, *Group* y *Role*, que a su vez pueden tener distintos valores (y no uno sólo); (las propiedades **Email**

y **Name** de un campo de tipo *Usuario*, por otro lado, tienen cada uno un único valor de cadena); consulte los ejemplos que siguen.

**Person\_fields/Address Person\_fields/EditedBy/Name Person\_fields/EditedBy/Role[.='Admin']**

# **4 Uso del sistema**

La herramienta RecordsManager de Altova se entrega a sus usuarios configurada por un administrador del sistema. Por lo general ese administrador del sistema es una persona de su organización que configura la aplicación en su red para que la usen distintos usuarios. Si tiene preguntas acerca de cómo está configurada la aplicación o cómo funciona, póngase en contacto con el administrador del sistema.

La aplicación permite:

- · Introducir y editar datos sobre los contratos de su organización. Puede que usted sea responsable de mantener los registros de todos los contratos o solamente de una parte. Por lo general, los datos de los contratos los introducen y editan varios usuarios. Explicamos cómo introducir y editar registros en la <u>[página](#page-227-0) de tablas de datos 228</u> y en la <u>página de los [registros](#page-235-0) 236.</u>
- ·Puede controlar y hacer un [seguimiento](#page-244-0) de los cambios<sup>245</sup> que se aplican a los registros.
- · Crear y editar recordatorios para las fechas relevantes de los contratos (por ejemplo, la renovación). Puede usar los recordatorios para enviar las notificaciones oportunas a distintas personas de su organización. Consulte el apartado [Recordatorios](#page-248-0) <sup>249</sup>.
- · Exportar el contenido de una tabla de datos (es decir, sus registros) en archivos XML y/o CSV. Este mecanismo se describe en el apartado Exportar [registros](#page-262-0) en XML o CSV <sup>263</sup>.
- · Generar gráficos e informes sobre los registros de una tabla de datos. Por ejemplo, si tiene una tablas de datos Contratos, puede generar gráficos e informes que reflejen el coste de los contratos por categorías y cómo esos costes han ido cambiando con el tiempo.
- ·Imprimir gráficos, informes y listas de los registros.

Los apartados de esta sección describen las funciones de RecordsManager actualmente dispoinble para Usted.

# **4.1 Inicio rápido: uso del sistema**

Antes de leer este apartado recomendamo<u>s q</u>ue lea primero el apartado <u>[Información](#page-6-0) general (J</u>, en concreto la parte sobre cómo se [almacenan](#page-15-0) los datos <sup>16</sup>, donde se explica la estructura de la base de datos de RecordsManager, que consiste en tablas de datos en las que se almacenan sus registros de datos. Los usuarios de la aplicación RecordsManager pasarán la mayor parte del tiempo trabajando con estas tablas de datos. Principalmente agregará registros nuevos y editará los registros que ya existen.

La página de inicio de la aplicación es la base de navegación. Desde ella puede acceder a las tablas de datos individuales desde las cuales puede editar los registros que estas contienen. Desde los recordatorios de vencimiento de la página de inicio puede ir al registro de un recordatorio en particular.

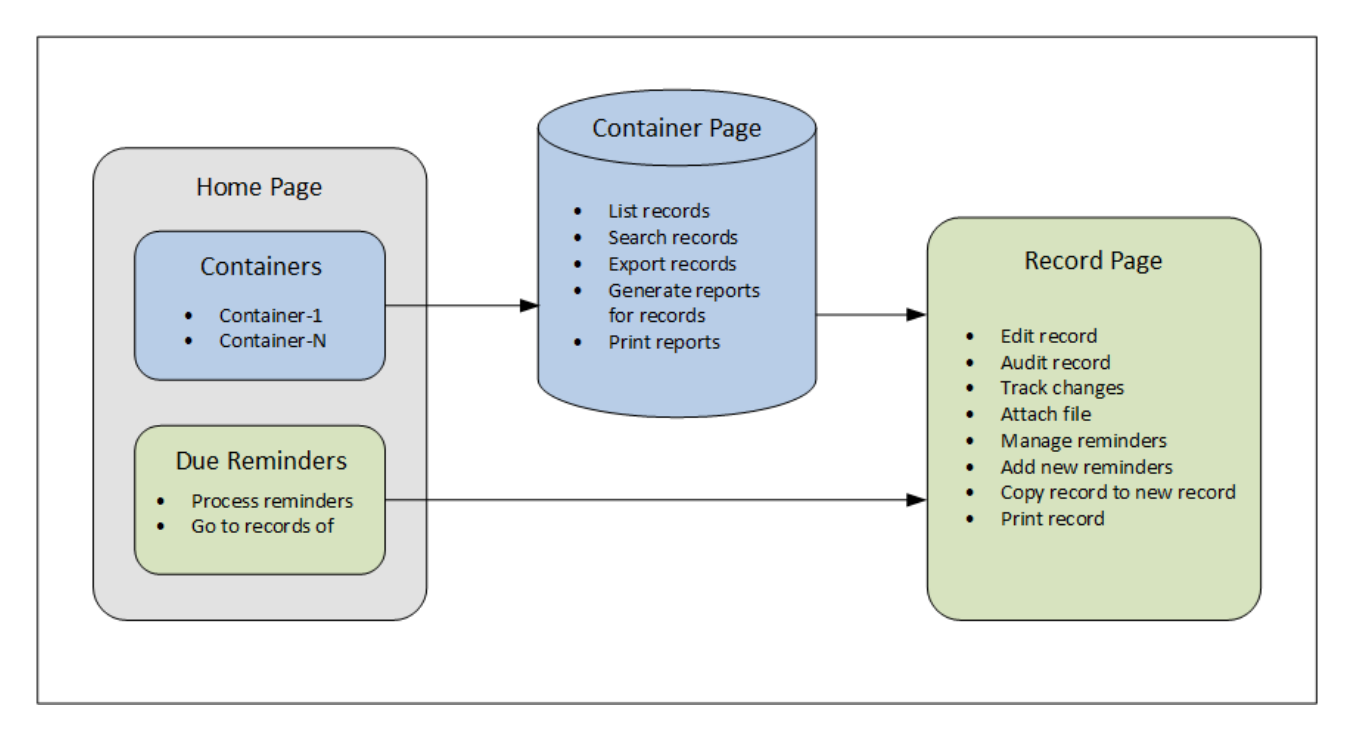

# Funcionamiento de la aplicación

*Entrada de datos*

- · En la **página de inicio** seleccione una tabla de datos (i) a la que desea agregar registros o (ii) cuyos registros desea editar
- · En una **página de tablas de datos** puede ver los registros según las distintas posibilidades de listado disponibles para esa tabla de datos
- En una página de tablas de datos también puede buscar registros específicos<br>• En el formulario de entrada de datos de un registro (su **página de registros**).
- En el formulario de entrada de datos de un registro (su **página de registros**) puede editar el registro
- · En una página de registros puede hacer un seguimiento de los cambios que se han realizado en ese registro y controlarlos (es decir, ver quién efectuó los cambios)
- ·En una página de registros también puede copiar el registro actual en uno nuevo
- · En una página de registros puede definir nuevos recordatorios y editar los que ya existen, si se han habilitado los recordatorios para esa tabla de datos

#### *Procesamiento de datos*

- · Desde una página de tablas de datos puede exportar los registros de esa tabla de datos en formatos XML o CSV
- · Desde una página de tablas de datos puede generar informes sobre los registros de esa tabla de datos e imprimirlos
- ·Desde una página de registros puede imprimir los detalles de un registro

Nota: También es posible trabajar sin [conexión](#page-268-0)<sup>269</sup>. Los cambios que realice se sincronizan automáticamente cuando vuelva a conectarse.

### <span id="page-224-0"></span>Ayuda

El botón **Ayuda** está disponible en la <u>[página](#page-227-0) de tablas de datos</u> <sup>228</sup> y en la <u>página de [registros](#page-235-0) <sup>238</sup>.</u> Haga clic en el botón **Ayuda** de cualquiera de estas páginas para abrir el manual del usuario en línea de Altova RecordsManager en una pestaña nueva del explorador.

# <span id="page-225-0"></span>**4.2 Página de inicio**

La página de inicio (*imagen siguiente*) tiene dos partes:

- · La parte superior contiene un resumen de las bases de datos del sistema y sus respectivas tablas de datos. Cada tabla de datos muestra un recuento de los registros de la tabla de datos. Haga clic en una tabla de datos para ver y editar sus registros
- · En la parte inferior están los recordatorios de vencimiento. Cada elemento de esa lista es un recordatorio de un registro específico. Haga clic en un recordatorio para ir al registro correspondiente. Haga clic en **Posponer** o **Detener** (a la izquierda del recordatorio) para ejecutar una de esas acciones en el recordatorio.

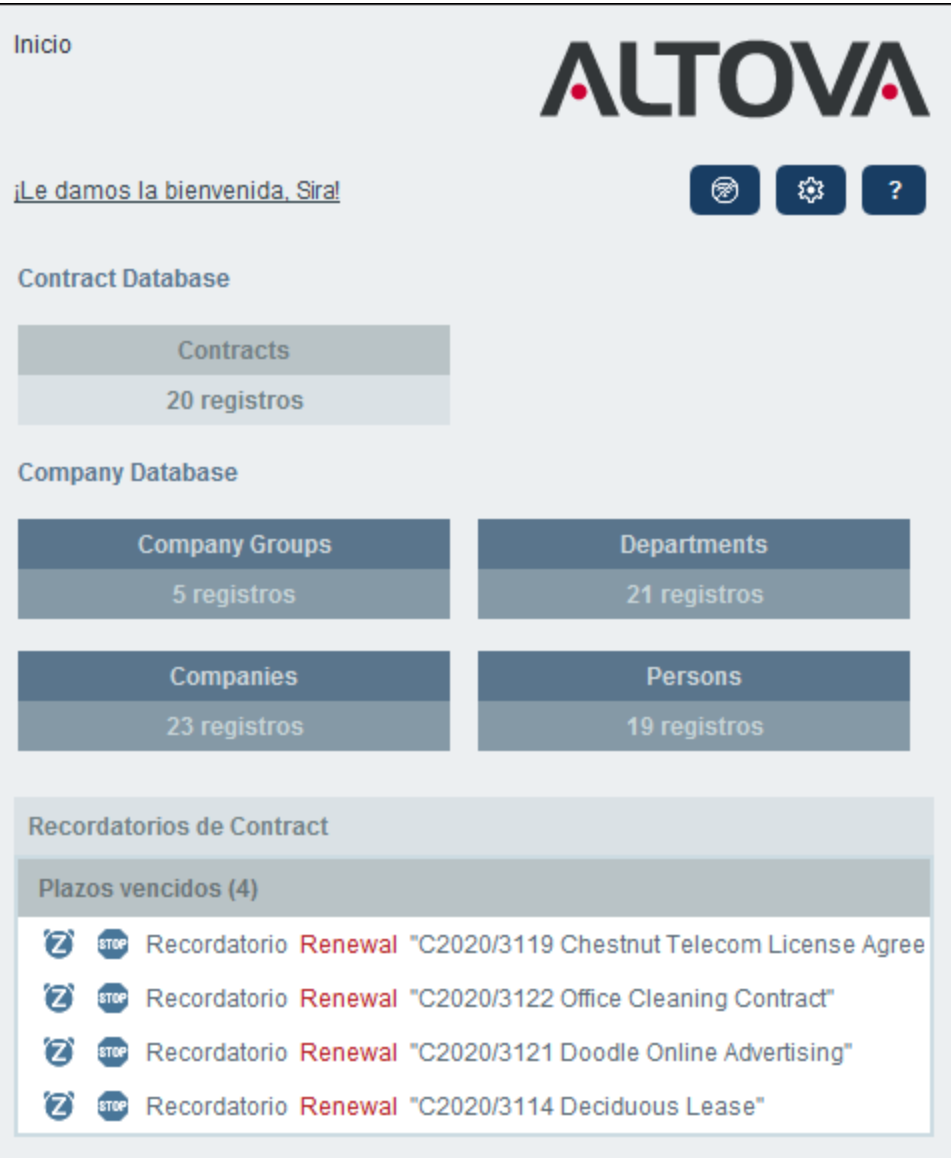

.

### Navegar por la aplicación

Existen dos tipos de páginas de edición:

- · [Página](#page-227-0) de tablas de datos <sup>228</sup>. Puede acceder a esta página haciendo clic en una tabla de datos de la [página](#page-227-0) de inicio (*ver imagen anterior*). Desde la <u>página de tablas de datos <sup>(228</sup>)</u> puede editar registros que ya existan, agregar registros nuevos, generar informes y gráficos e imprimir listas de registros. Consulte los capítulos correspondientes para información sobre estas funcionalidades.
- · Página de [registros](#page-235-0)<sup>(236</sup>). En esta página se pueden ver los datos (campos) de un registro, así como editarlos. Puede acceder a esta [página](#page-227-0) haciendo clic en un registro en la <u>página de tablas de datos <sup>(228</sup></u>

Las páginas se organizan en una jerarquía por la que puede navegar con ayuda de los enlaces de la parte superior izquierda de la página y del botón **Atrás** de su explorador.

**Página de inicio > Página de [tablas](#page-227-0) de datos > Página de [registros](#page-235-0)** 228 236

Para más información sobre la edición y visualización de registros consulte los apartado correspondientes de la parte *Uso del sistema* de esta documentación.

# Ayuda

El botón **Ayuda** está disponible en la <u>[página](#page-227-0) de tablas de datos</u> <sup>228</sup> y en la <u>página de [registros](#page-235-0) <sup>238</sup>.</u> Haga clic en el botón **Ayuda** de cualquiera de estas páginas para abrir el manual del usuario en línea de Altova RecordsManager en una pestaña nueva del explorador.

# <span id="page-227-0"></span>**4.3 Página de la tabla de datos**

Para acceder a la página de la tabla de datos (*ver imagen siguiente*) haga clic en la tabla de datos en cuestión en la <u>[página](#page-225-0) de inicio 228</u>. La página de la tabla de datos contiene una lista de sus registros y las funcionalidades disponibles para esa tabla de datos.

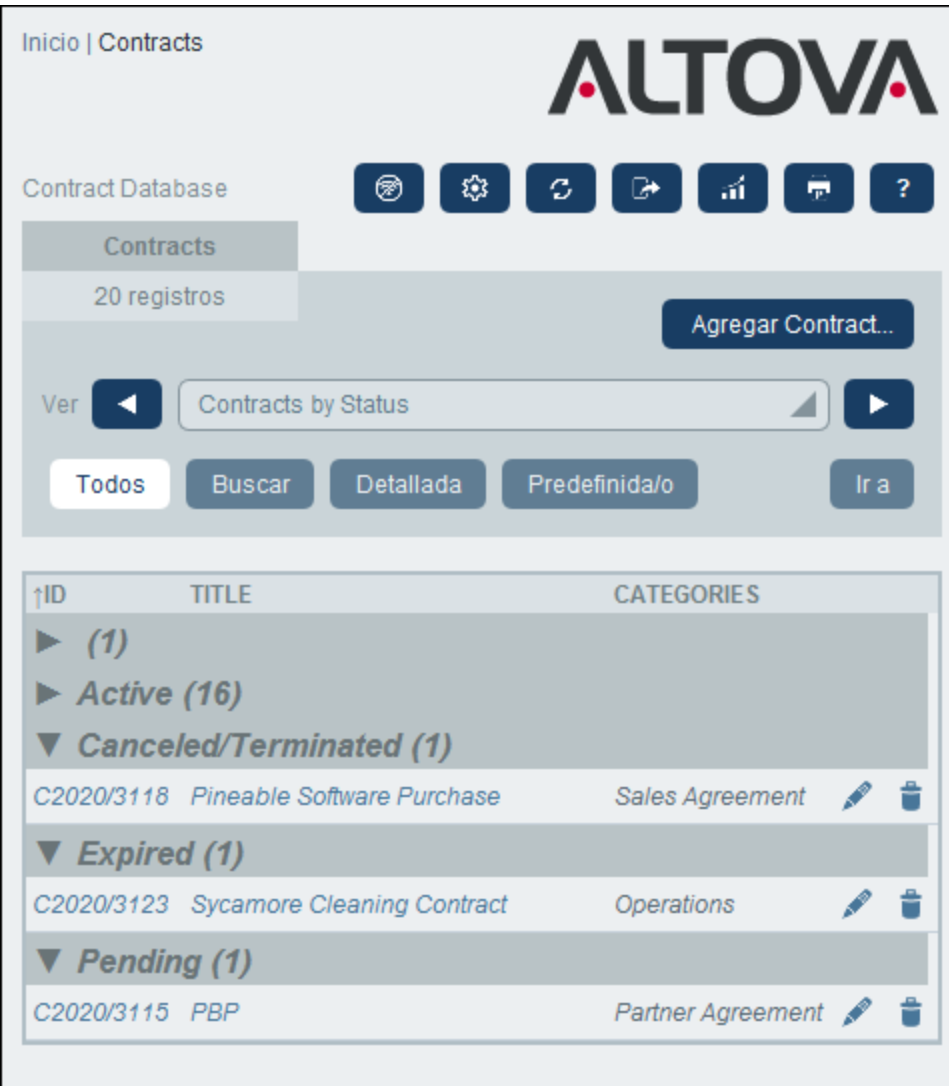

# Registros de tablas de datos

La característica principal de la página de tablas de datos es la lista de los registros de la tabla de datos. Si el administrador ha creado varias opciones de lista para esta tabla de datos puede seleccionar la que prefiera. Las listas tienen nombres descriptivos para que sepa cuál elegir. Por ejemplo, en la imagen anterior la opción seleccionada es *Contratos por estado*. Las listas son distintas unas de otras: (i) pueden tener distintos diseños, (ii) pueden mostrar distintos campos de registros, (iii) restringen el número de registros que se ven (por ejemplo, muestran solamente las empresas de EE UU).

# Funciones de tablas de datos

La página de tablas de datos ofrece distintas características, muchas de las cuales puede escoger con los iconos de la parte superior derecha:

- · En el cuadro combinado *Vista* seleccione una lista de entre las que están disponibles. Puede cambiar de una lista a otra según le convenga.
- · Para agregar un registro nuevo haga clic en **<Tabla de datos> nueva**. Para más información sobre la entrada de datos consulte el apartado *Página del [registro](#page-235-0)* <sup>236</sup>.
- · Para eliminar todos los registros mostrados actualmente, haga clic en el icono de la **papelera Nx** situado en la parte superior derecha del formulario.
- · Para editar un registro que ya existe haga clic en el icono **Editar** de esa tabla de datos. Para ver una descripción de cómo editar [registro](#page-235-0)s consulte el apartado Página del registro<sup>1236</sup>.
- · Para eliminar un registro haga clic en el icono **Papelera** que hay junto a él. ·
- Las columnas que se pueden ordenar alfabéticamente están indicadas con una flecha vertical (*en un círculo rojo en la imagen anterior*). La dirección de la flecha indica en qué orden están dispuestos los registros (hacia arriba = orden ascendente; hacia abajo = orden descendiente). Haga clic en la flecha para cambiar el sentido del orden.
- ·Para buscar registros concretos marque la casilla *Buscar*. Para más detalles consulte **[Búsqueda](#page-253-0)**<sup>254</sup>.
- ·P[a](#page-258-0)ra ir a un registro específico. Para más detalles consulte *Ir a* <sup>259</sup>.
- · Exportar los registros de una tabla de datos en formato CSV o XML. Para más detalles consulte [Exportar](#page-262-0) a XML, CSV<sup>263</sup>.
- ·Generar [informes](#page-265-0)<sup>266</sup> sobre los registros de la tabla de datos e imprimirlos.
- ·[Imprimir](#page-267-0)<sup>268</sup> la lista seleccionada. Para más detalles consulte Imprimir en PDF<sup>268</sup>.

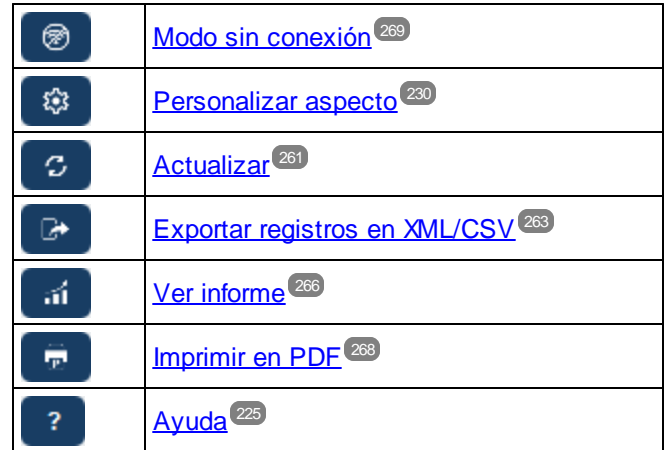

#### *Iconos de la página de tablas de datos*

# Ayuda

El botón **Ayuda** está disponible en la <u>[página](#page-227-0) de tablas de datos</u> <sup>228</sup> y en la <u>página de [registros](#page-235-0) <sup>238</sup>.</u> Haga clic en el botón **Ayuda** de cualquiera de estas páginas para abrir el manual del usuario en línea de Altova RecordsManager en una pestaña nueva del explorador.

# <span id="page-229-0"></span>**4.4 Personalizar aspecto**

El aspecto predeterminado de la interfaz gráfica del usuario la determinan el [tema](#page-190-0) <sup>tan</sup> y la [variación](#page-35-0) <sup>car</sup> que haya elegido el administrador. Los usuarios pueden cambiar el aspecto de la aplicación haciendo clic en el botón **Personalizar aspecto** de la <u>[página](#page-225-0) de inicio <sup>(226</sup> o en cualquiera de las [páginas](#page-227-0) de tablas de datos <sup>(228</sup>.</u>

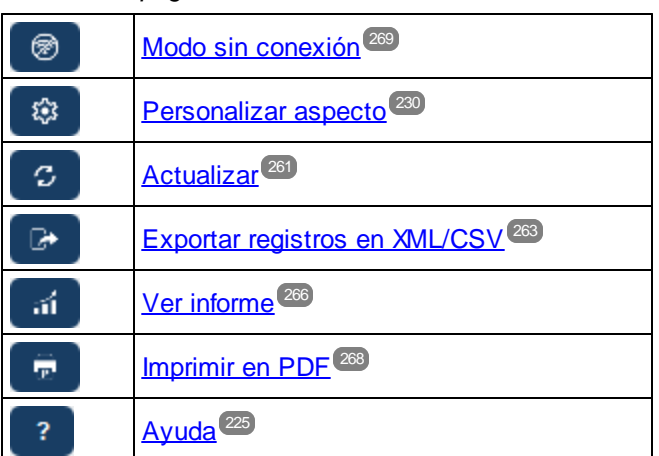

*Iconos de la página de tablas de datos*

Al hacer clic en **Personalizar aspecto** aparecen las opciones que se ven en la imagen siguiente.

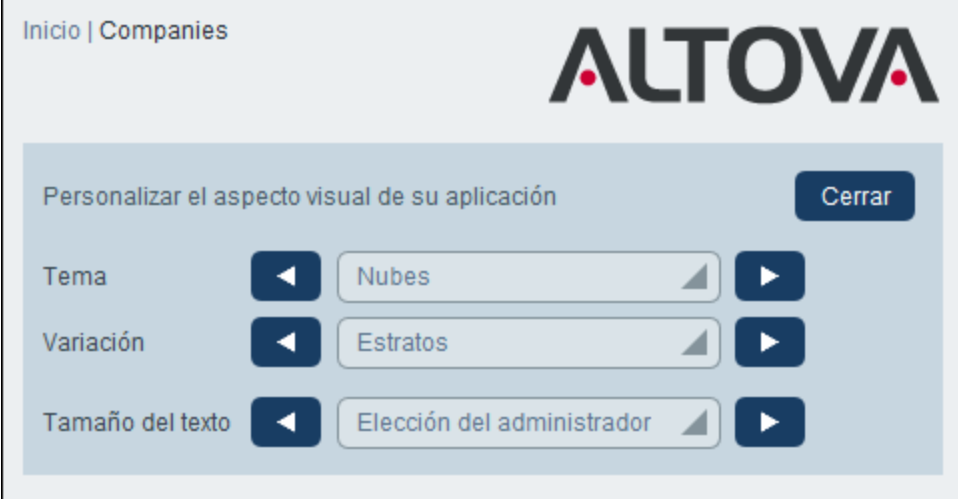

- · En el cuadro combinado *Tema de color* seleccione los colores que prefiera. Este tema se aplica a toda la aplicación y a sus repositorios.
- ·El cuadro combinado *Variación* aparece solamente en las [páginas](#page-227-0) de tablas de datos <sup>(228</sup>) (y no en la [página](#page-225-0) de inicio <sup>(226</sup>). Aquí puede ver las variaciones del tema que se esté aplicando en ese momento a toda la aplicación, y también puede seleccionar distintas variaciones para cada uno de los repositorios. Al seleccionar una variación para una tabla de datos, esta se aplica al repositorio en el que se encuentra esa tabla de datos, es decir, se aplica también al resto de tablas de datos del

repositorio, pero no a las tablas de datos de otros repositorios. Tenga en cuenta que si cambia el tema en la [página](#page-227-0) de tablas de datos <sup>228</sup>, el tema cambiará en todos los repositorios.

· El tamaño del texto de las etiquetas y los valores se muestra por defecto en los tamaños que haya definido el administrador del sistema. Puede cambiar los dos a la vez en el cuadro combinado *Tamaño del texto*(*ver imagen anterior*) con las opciones disponibles; tenga en cuenta que los tamaños son relativos a los definidos por el administrador.

Los cambios que se hacen aquí se aplican de inmediato. Estos cambios tienen efecto hasta que (i) realice otro cambio o (ii) el administrador cambie alguna opción predeterminada. Recuerde que los temas afectan a toda la aplicación, mientras que las variaciones se pueden configurar por separado para cada repositorio.

Haga clic aquí para ver ejemplos de las paletas disponibles

#### *Camuflaje*

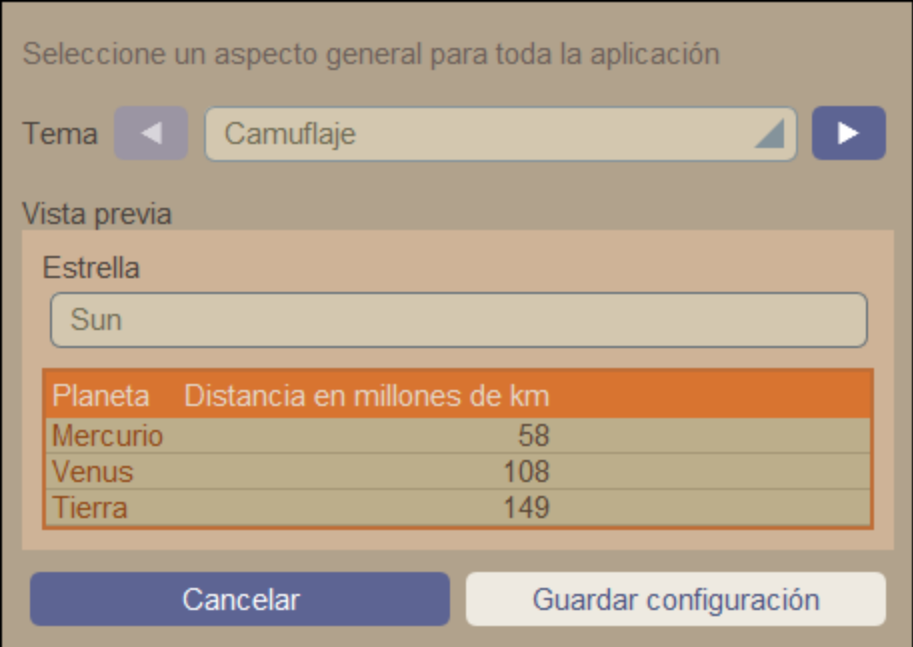

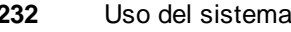

### *Nubes*

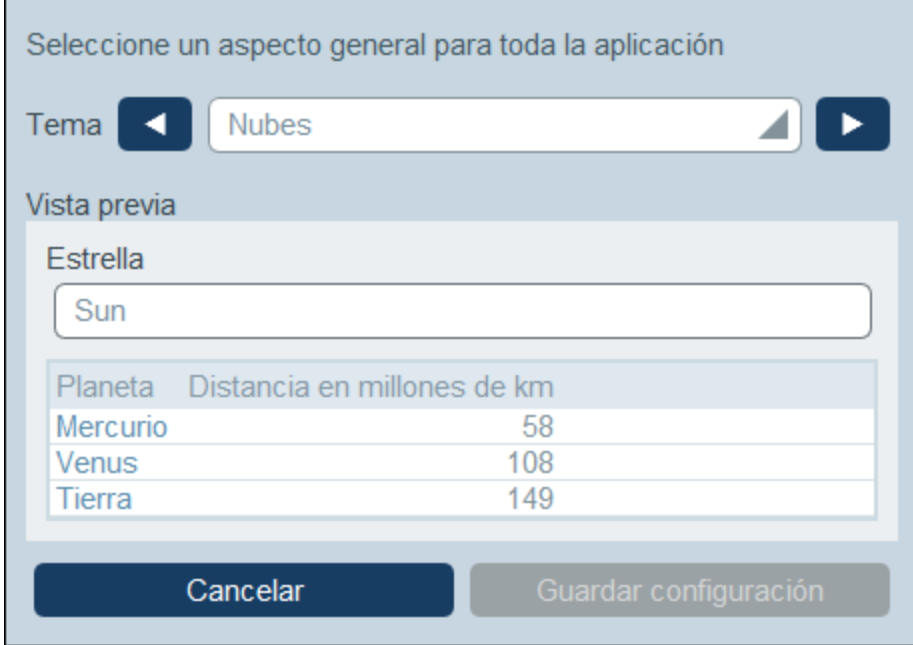

#### *Desierto*

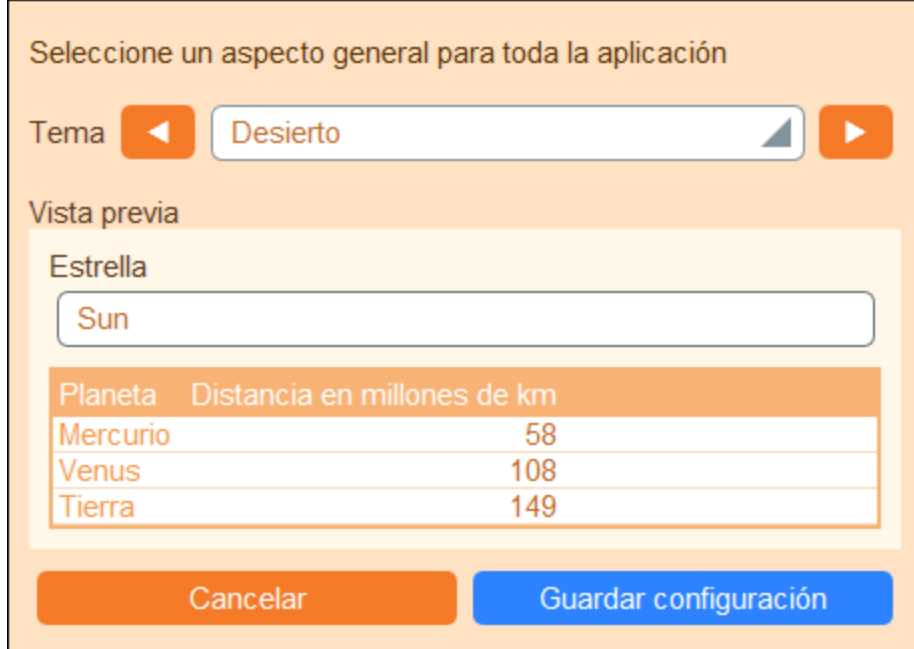

#### *Bosque*

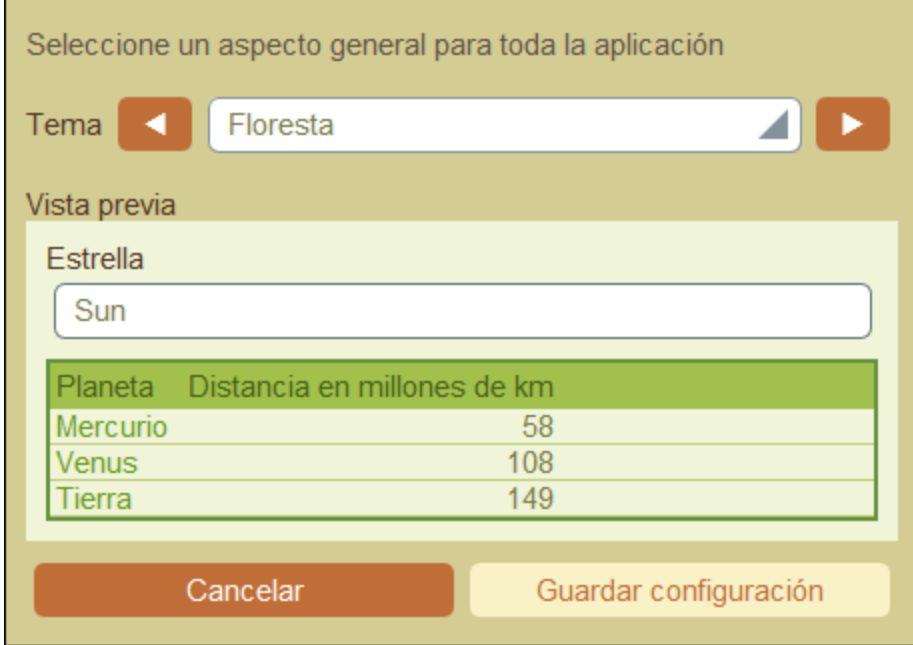

# *Luna llena*

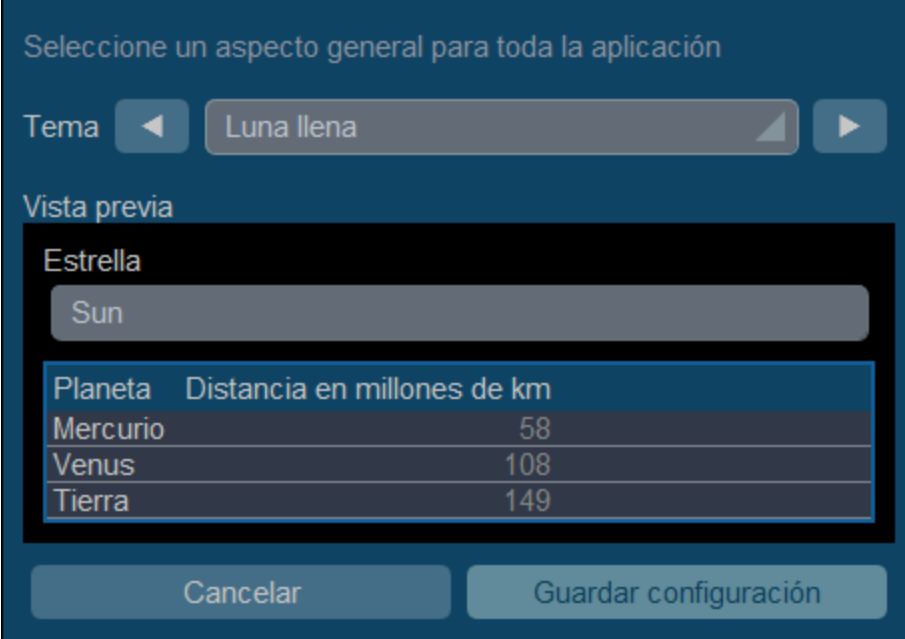

# *Halloween*

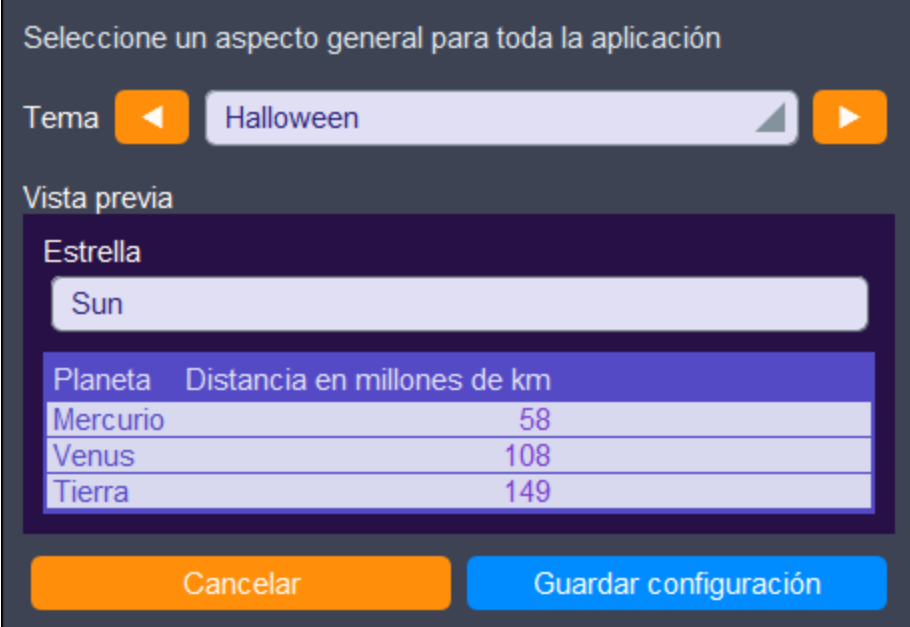

### *Océano*

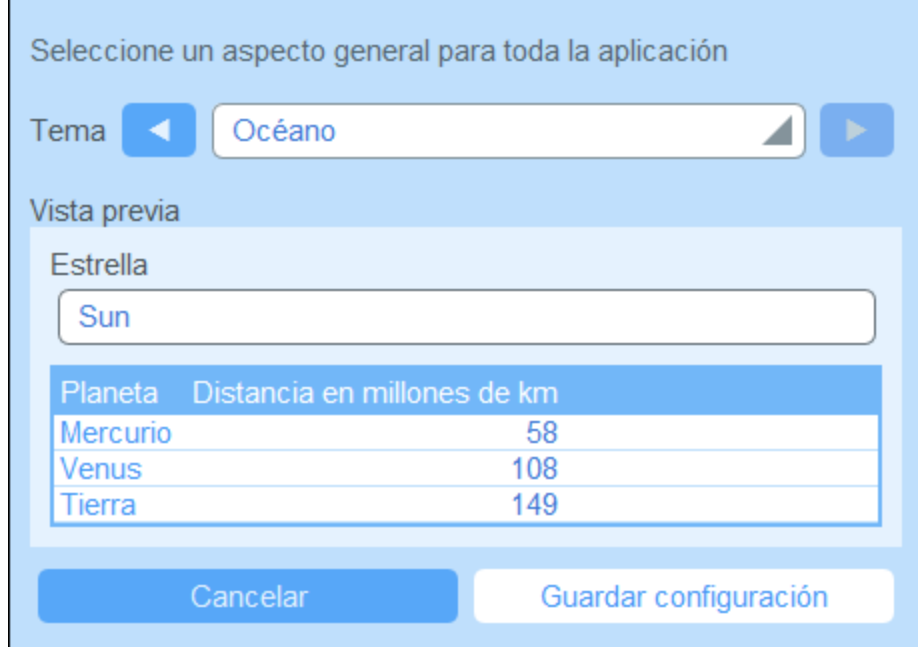

# *Noche polar*

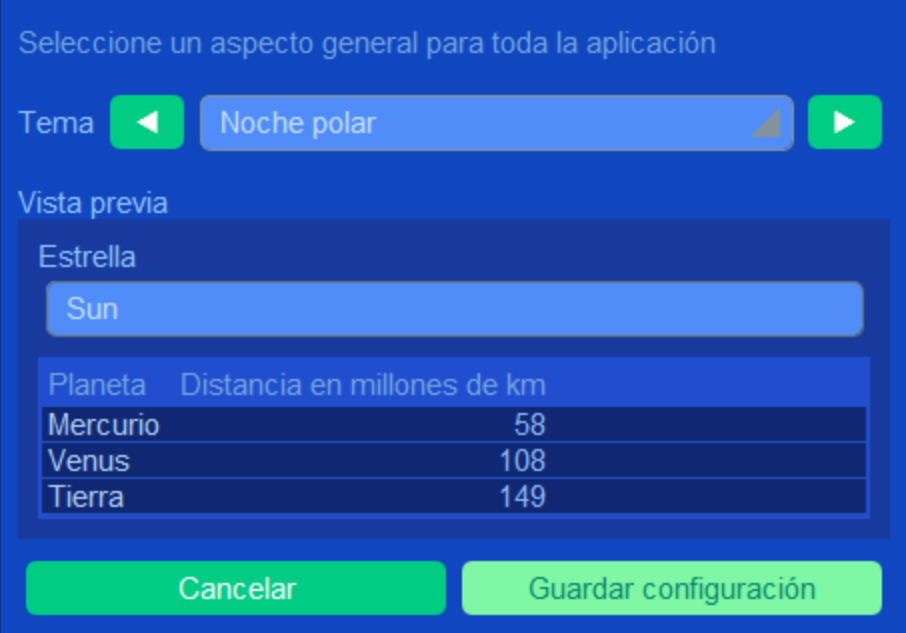

# <span id="page-235-0"></span>**4.5 Página de registros**

La página de registros (*imagen siguiente*) muestra los datos de un solo registro de la tabla de datos. Puede seleccionar distintos formularios de entrada de datos y editar los datos de los registros en distintos diseños. Tenga en cuenta que los distintos formularios de entrada de datos no sólo tienen diseños distintos, sino que también pueden mostrar u ocultar distintos campos.

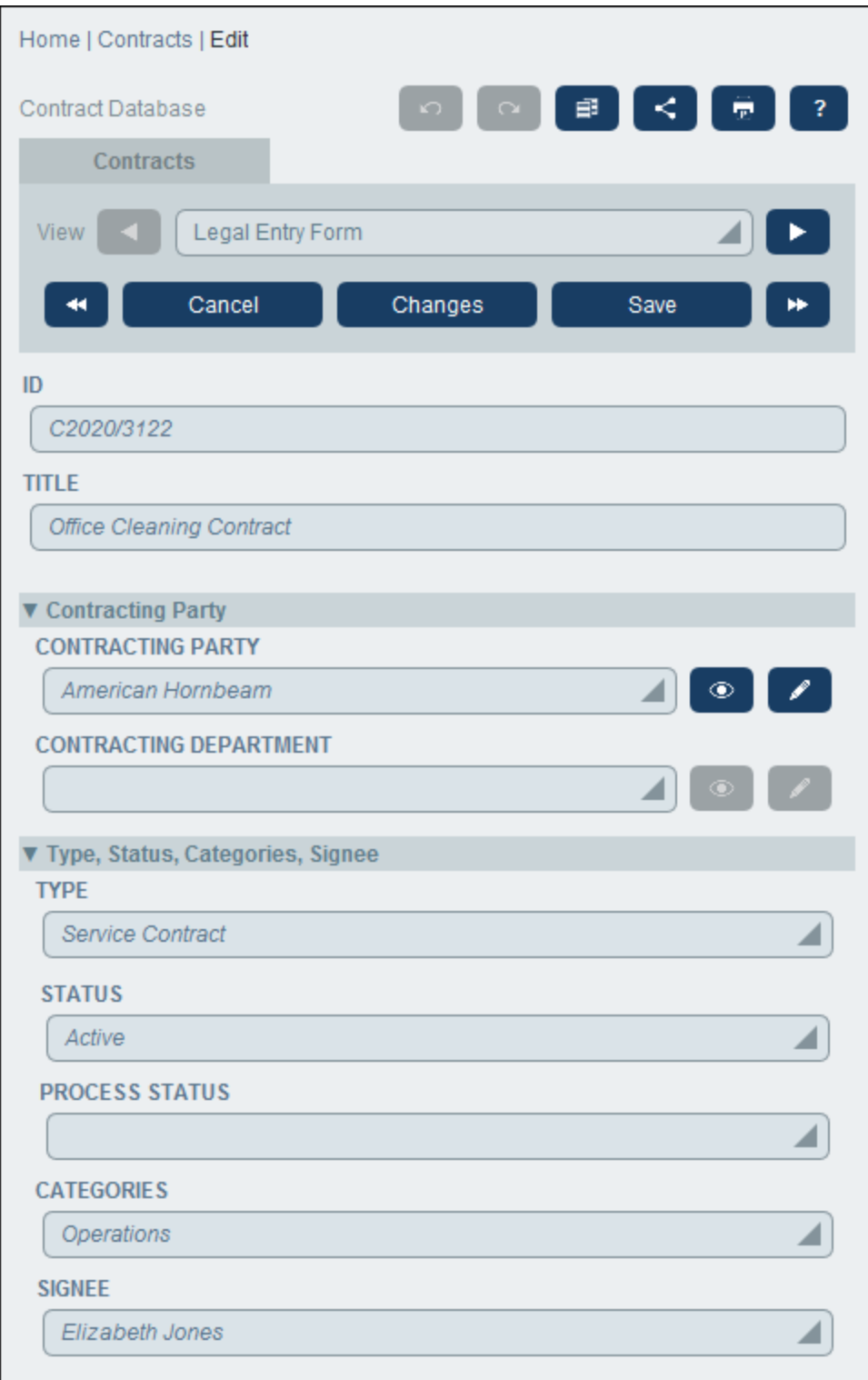

Estas son las características principales de las páginas de registros:

- ·Para un [registro](#page-237-0) nuevo <sup>238</sup> vaya a la [página](#page-227-0) de tablas de datos <sup>228</sup> y haga clic en **Agregar nuevo <NombreDeTablaDeDatos>**. Se abre la Página de registros.
- ·Si se han definido plantillas para esa tabla de datos, podrá [seleccionar](#page-237-0) una plantilla<sup>[233</sup>] en lugar de empezar desde cero.
- ·La página de registros básicamente muestra un [formulario](#page-239-0) de entrada de datos <sup>240</sup>. Si se han definido varios formularios de entrada de datos para esa tabla de datos puede cambiar de uno a otro en cualquier momento mientras edita el registro.
- · Puede que el administración del sistema haya dividido formulario de entrada de datos largos en secciones para que resulte más sencillo [navegar](#page-240-0) por ellos <sup>241</sup>.
- ·Puede ver todos los registros en el Modo Cambios, donde se pueden [conservar](#page-244-0) y controlar todos los [datos](#page-244-0)<sup>245</sup>.

Los apartados de esta sección describen esas funciones en detalles.

# Ayuda

El botón **Ayuda** está disponible en la <u>[página](#page-227-0) de tablas de datos</u> <sup>228</sup> y en la <u>página de [registros](#page-235-0) <sup>238</sup>.</u> Haga clic en el botón **Ayuda** de cualquiera de estas páginas para abrir el manual del usuario en línea de Altova RecordsManager en una pestaña nueva del explorador.

# <span id="page-237-0"></span>**4.5.1 Registros y plantillas nuevos**

### Crear registros nuevos

Para crear un registro nuevo en una tabla de datos siga los pasos siguientes:

1. Vaya a la [página](#page-227-0) de tablas de datos <sup>228</sup> de la tabla de datos relevante. Aparecerán los registros de la tabla de datos que ya existen (*imagen siguiente*). Puede seleccionar un filtro que el administrador del sistema haya definido para organizar o restringir la visualización de los registros de la tabla de datos. Por ejemplo, en la imagen siguiente, se ha seleccionado el filtro *Contratos alfabéticamente*. Es posible que el administrador de su sistema haya diseñado algunos filtros para ofrecerle una opción de mayor restricción. En estos casos, el filtrado adicional se ofrecerá en un cuadro combinado que está inmediatamente debajo del filtro principal.

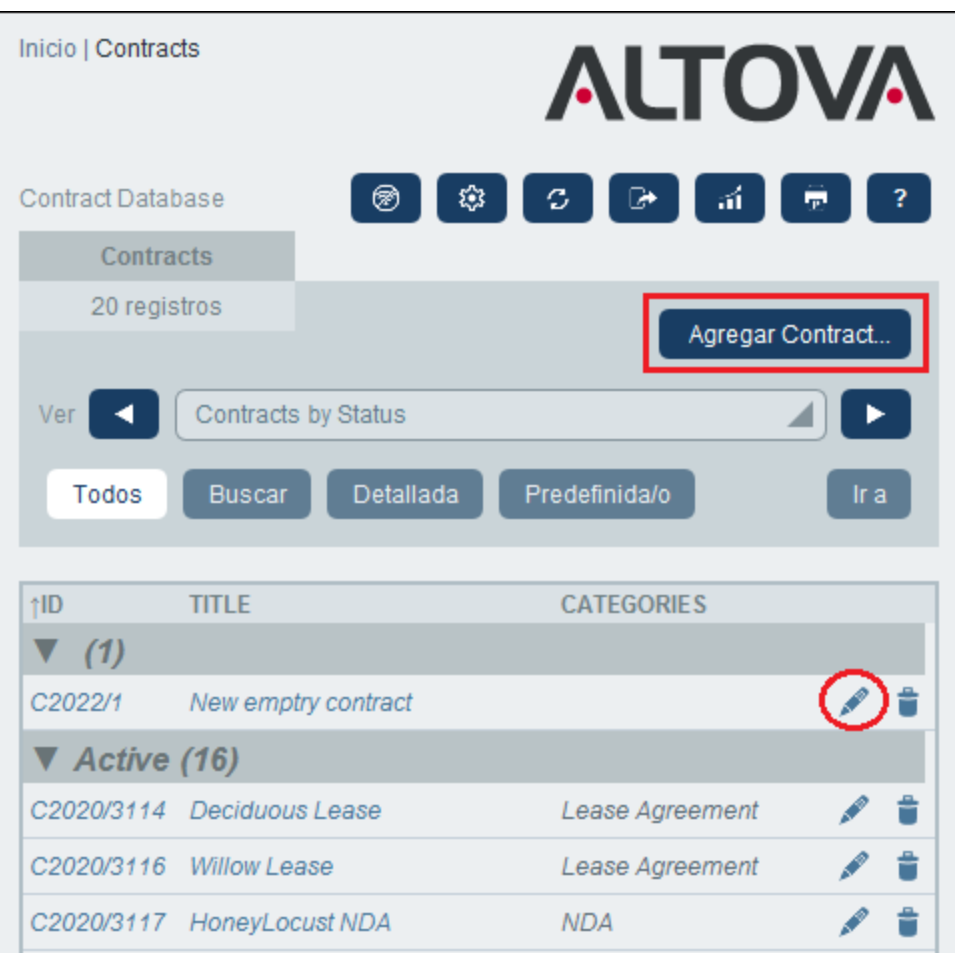

- 2. Haga clic en **Agregar <tabla de datos>** para crear un registro nuevo (*más arriba, en un rectángulo rojo*). Aparece el formulario de entrada de datos de la tabla de datos, donde puede introducir la información del registro.
- **Nota:** Para editar un registro que ya existe, haga clic en el icono **Editar** que le corresponda (*más arriba, en un círculo rojo*). La información del registro se muestra en un formulario de entrada de datos y se puede editar.

# Plantillas

Es posible que existan plantillas para algunas tablas de datos. Una plantilla es un registro nuevo con algunos campos ya rellenados con datos para ahorrar trabajo. Al crear un registro nuevo en una tabla de datos que tiene una o más plantillas puede elegir entre usar dichas plantillas o empezar desde cero con un registro en blanco. Si usa una plantilla, puede editar los campos ya rellenados en cualquier momento.

En una [página](#page-227-0) de tablas de datos <sup>(228</sup>), al hacer clic en **<nombre tabla de datos> nueva** para crear un registro nuevo en esa tabla de datos, aparece un formulario en el que puede seleccionar una plantilla, en caso de que haya plantillas definidas para esa tabla de datos. Por ejemplo, en la imagen siguiente el usuario está creando un registro nuevo en la tabla de datos *Contratos* y tiene como opciones cinco formularios de entrada: cuatro plantillas y un registro vacío. Si puede elegir entre varias plantillas, escoja la opción que prefiera y haga clic en **Aceptar**. Aparece el formulario de entrada.

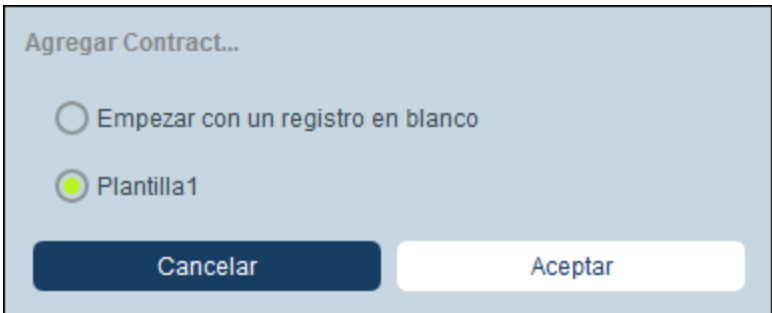

**Nota:** Si no se ha definido ninguna plantilla para una tabla de datos, entonces aparece directamente el formulario de entrada vacío al hacer clic en **<nombre tabla de datos> nueva**.

# <span id="page-239-0"></span>**4.5.2 Formularios de entrada de datos**

Si crea un registro nuevo o edita uno que ya existe aparece un formulario de entrada de datos para esa tabla de datos.

Si se han definido varios formularios de entrada para una tabla de datos, entonces estos estarán disponibles en el cuadro combinado *Vista* (*imagen siguiente*). Seleccione el formulario con el que quiere trabajar. Cada uno de los formularios tiene un diseño diferente para introducir los datos; puede cambiar de uno a otro en cualquier momento. Asegúrese de que guarda los datos antes de cargar un formulario nuevo. En la imagen siguiente, por ejemplo, el formulario *Legal* permite mostrar información legal básica, mientras que *Paralegal Entry Form* permite mostrar campos específicos relacionados con asuntos legales auxiliares.

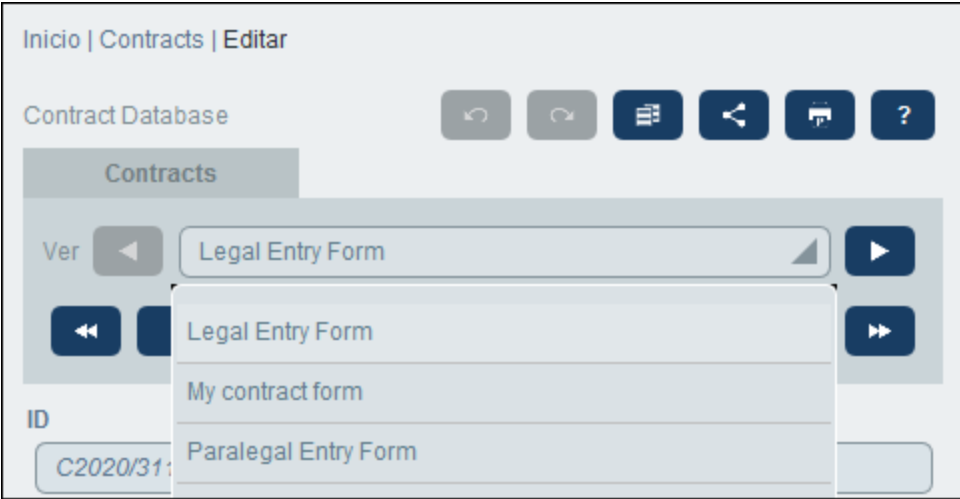

**Nota:** Si sólo se ha definido un formulario de entrada de datos para una tabla de datos, entonces aparece directamente ese formulario, en lugar del cuadro combinado *Seleccionar vista*.

Para más información sobre cómo editar registros consulte *[Editar](#page-242-0) datos* <sup>243</sup>.

### Ordenar los registros por columnas

Puede ordenar los registros de una columna si aparece un símbolo de flecha junto al encabezado de la columna. En una lista de registros que esté ordenada según una columna, puede usar dos columnas más para seguir ordenando. Por ejemplo, una lista puede estar ordenada según la columna de país *Country*, después según la columna de estado *State* y después según la columna de ciudad *City*. En consecuencia, los registros de *San Francisco* y *Los Angeles* estarían cerca uno de otro porque primero se han ordenado en *USA* y después en *California*. La prioridad de ordenación de las columnas viene indicada por el número de flechas de los encabezados. La columna con más prioridad tiene una sola flecha y la que menos prioridad tiene, tres flechas. Este orden de prioridad viene definido por el administrador y no se puede cambiar.

Sin embargo, sí que puede revertir el orden de cada una de las columnas haciendo clic en el símbolo de flecha correspondiente. En nuestro ejemplo, si revertimos el orden de la columna *City* ocurre lo siguiente: el orden de los registros *USA* relativos a otros países no cambia; el orden de los registros de *California* relativos a otros estados americanos no cambia; sólo cambia el orden de las ciudades ya ordenadas por estados.

# <span id="page-240-0"></span>**4.5.3 Secciones**

El formulario de entrada puede estar diseñado como una sola página o tener varias secciones *(imágenes siguientes)*. Hay varias posibilidades:

- ·Una sola página
- · Una sola página dividida en secciones (cada una de las cuales se puede abrir o cerrar independientemente de las demás)
- ·Secciones (cerradas o abiertas) que aparecen una después de otra (y no en la misma página)

La imagen siguiente muestra las primeras tres secciones de un formulario de entrada de datos que tiene todas las secciones en la misma página. Los nombres de las tres primeras secciones son: (i) *Contract Header*, (ii) *Contracting Party*, (iii) *Type, Status, Categories, Signee*. Al mostrar el formulario por primera vez, las secciones primera y tercera están abiertas, mientras que la segunda está cerrada. Para abrir o cerrar una sección haga clic en la flecha que hay a la izquierda del título.

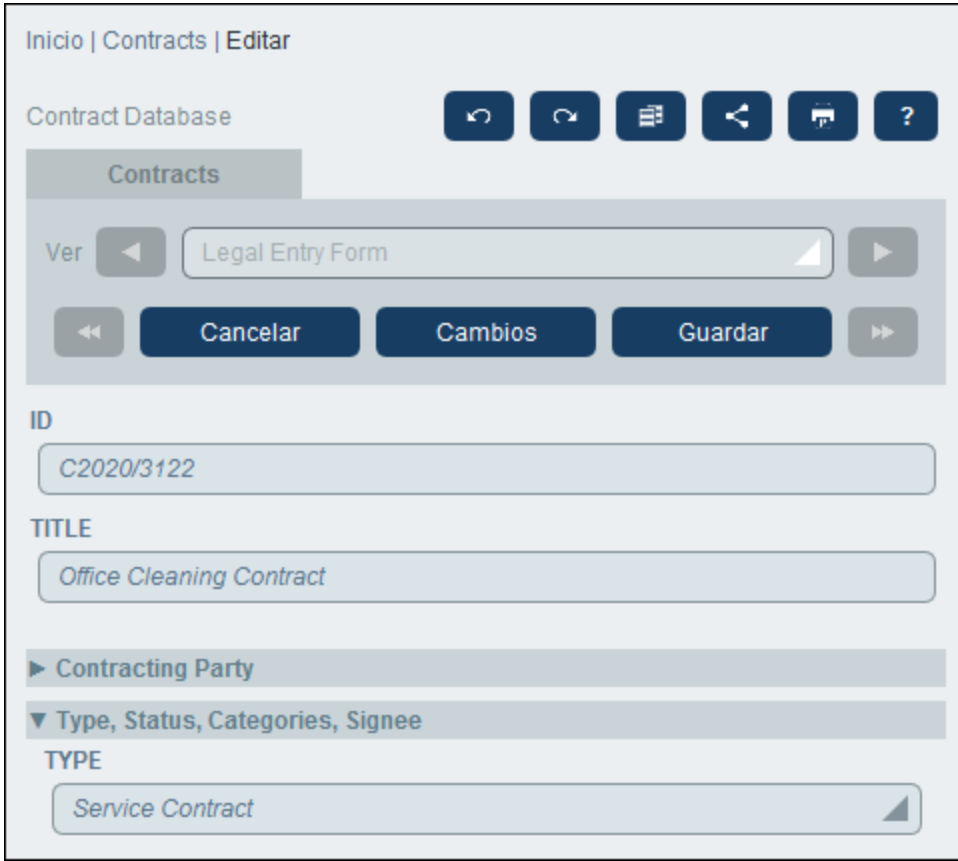

En el formulario de la imagen siguiente la entrada de datos tiene nueve secciones de las que vemos la segunda. Las secciones aparecen una tras otra y no todas en la misma página. Junto al nombre de la sección aparecen el número de cada sección y el número total de secciones. Para navegar entre secciones haga clic en las flecha **Siguiente/Anterior** que hay a los lados del encabezado. Las secciones que aparecen una después de la otra siempre están abiertas y no se pueden cerrar.

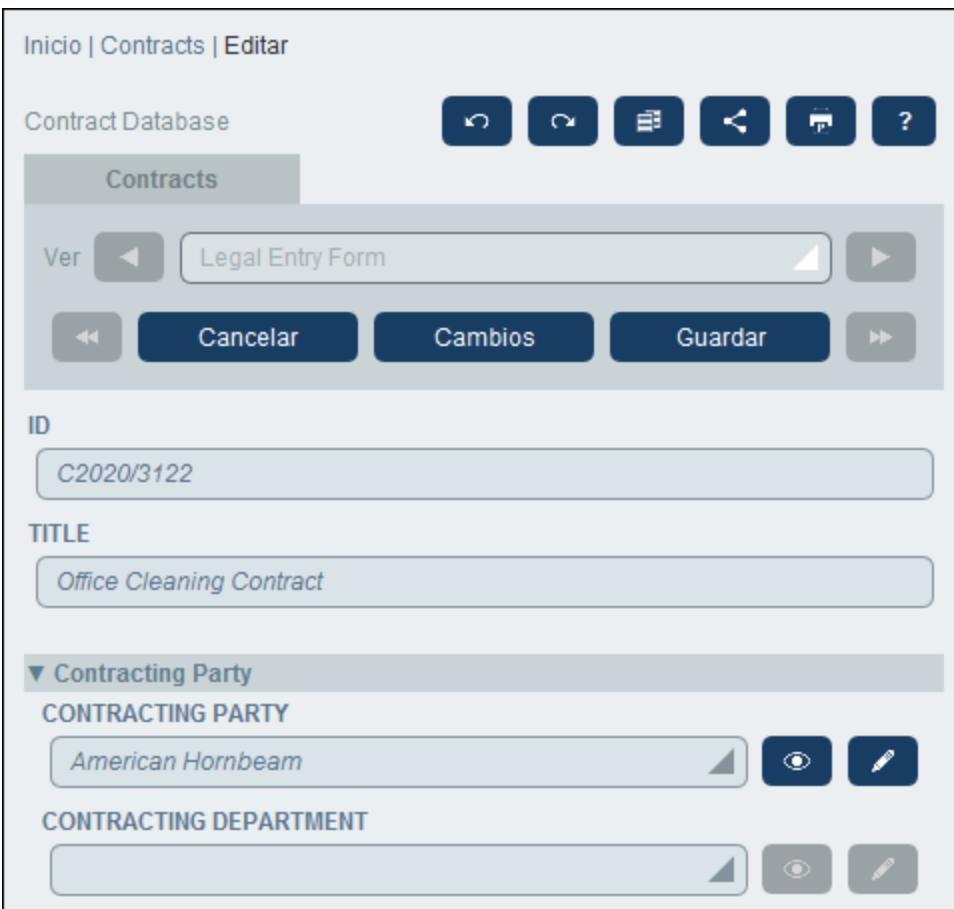

# <span id="page-242-0"></span>**4.5.4 Editar datos**

Los datos de los campos del registro se introducen mediante elementos como campos de texto, cuadros combinados, selectores de fecha y es muy sencilla. Haga clic en **Guardar** cuando haya terminado de editar un registro.

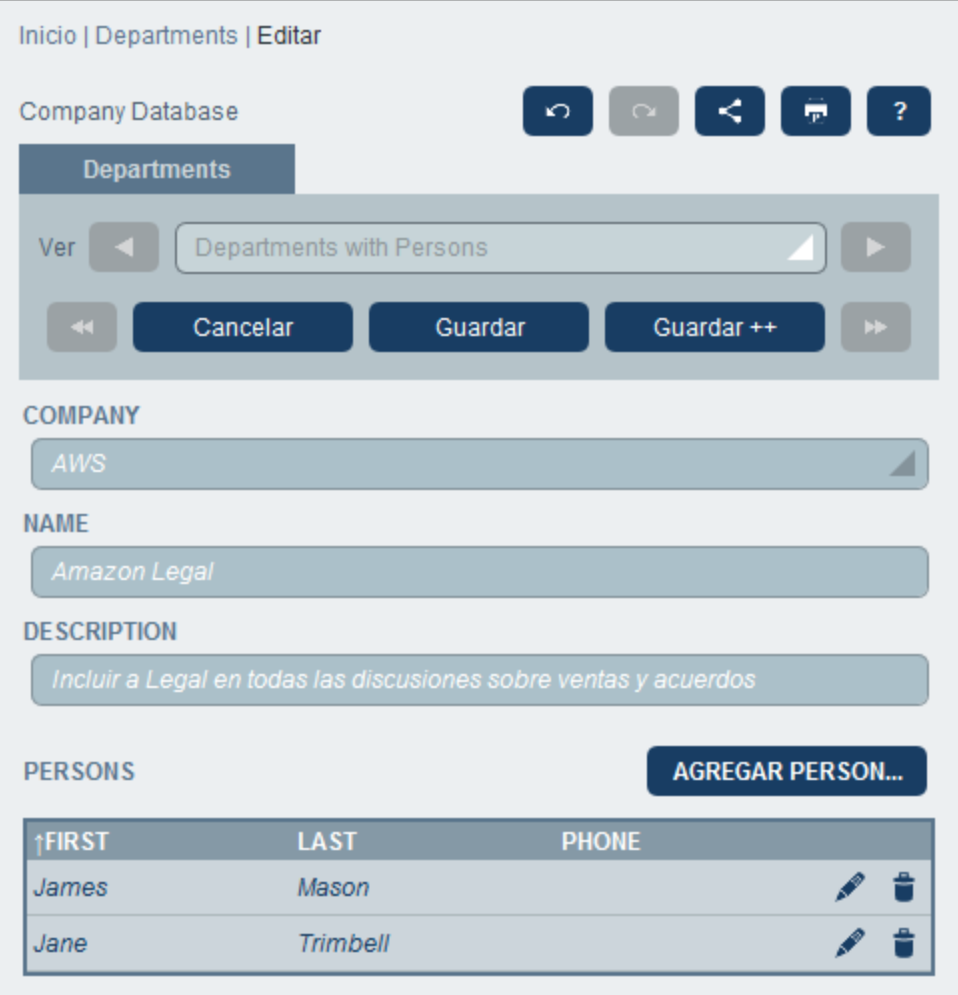

Tenga en cuenta que:

- · Si el administrador del sistema ha definido reglas de validación para el valor de un campo, entonces el nombre del campo aparecerá en rojo hasta que se introduzca un valor válido.
- · Si el administrador del sistema ha definido reglas de validación para el registro, al hacer clic en **Guardar** pueden aparecer mensajes de error o advertencia.
- · Cuando introduzca los datos de un registro nuevo, verá que está disponible el botón **Guardar++** (además del botón **Guardar**). Haga clic en el botón **Guardar++** para guardar los cambios y crear un registro nuevo.
- ·Los botones de flecha *(imagen siguiente)* permiten ir al registro anterior o posterior.

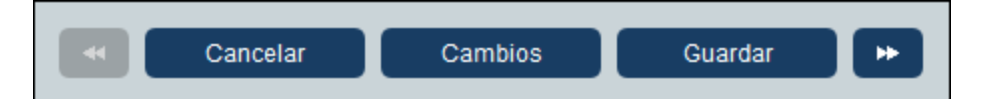

· Si el administrador del sistema ha habilitado la edición de los datos de los registros relacionados, el acceso a esos registros relacionados estará disponible al final del formulario. En la imagen que hay al principio de este apartado, por ejemplo, los registros *Person* relacionados aparecen al final del formulario y se pueden editar. Aparecerán formularios de entrada distintos para cada registro *Person* y puede pasar de uno a otro haciendo clic en los iconos *Anterior* y *Siguiente* que hay al final del formulario.

- · Al editar los datos de un registro que ya existe se habilita el botón **Cambios** *(imagen anterior)*. Haga clic en ese botón para ver los cambios que se han ido haciendo en ese registro. Esto permite revisar los cambios antes de guardar. Si está en el modo Cambios no puede editar el registro. Para abandonar este modo haga clic en **Ocultar cambios**. En el capítulo siguiente, *[Controles](#page-244-0) y* [seguimiento](#page-244-0) de cambios<sup>(245</sup>, explicamos el modo Cambios.
- · En la parte superior del formulario se encuentran estos iconos de acción: *Deshacer; Rehacer; Copiar registro actual en registro nuevo; Compartir; Imprimir*. Si hace clic en el icono *Compartir* puede enviar un enlace al registro actual a otro usuario por correo electrónico: puede enviárselo (i) directamente desde su cliente de correo electrónico o (ii) copiar el enlace en el portapapeles. (Para configurar las impresiones consulte <u>[Imprimir](#page-267-0) <sup>268</sup>);</u> *Ayuda* le lleva al manual del usuario de RecordsManager.

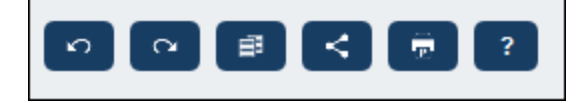

# <span id="page-244-0"></span>**4.5.5 Controles y seguimiento de cambios**

El modo Cambios (que se activa al hacer clic en el botón **Cambios**; *imagen siguiente*) permite controlar los cambios (ver quién ha hecho qué cambios), hacer un seguimiento de estos y ver el historial de cambios.

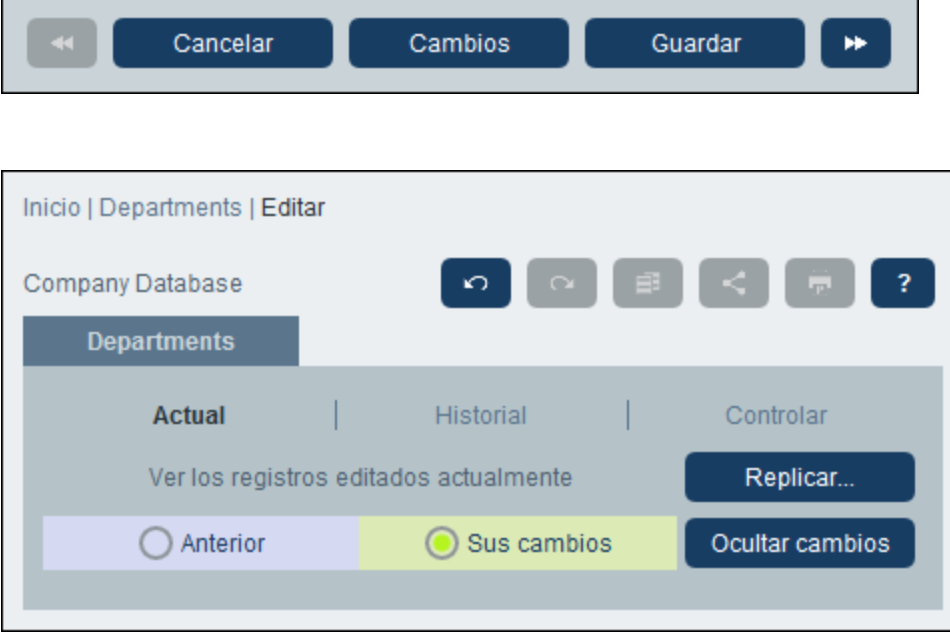

El modo Cambios tiene tres pestañas:

· *Actual:* Muestra los cambios realizados durante la sesión actual antes de guardarlos. Se ven todos los cambios de la sesión de edición actual. Seleccione *Anterior* o *Sus cambios* para cambiar de la versión del registro anterior a los cambios a la posterior. Haga clic en **Replicar** si quiere que los cambios hechos en el registro actual se apliquen a otros registros de la lista actual de registros de la tabla de

datos. En este caso, la aplicación le muestra los registros de la lista en orden y usted decide si quiere replicar el cambio en los demás registros. El botón **Guardar** se habilita cuando es posible aplicar los cambios. Para ir al registro siguiente haga clic en la flecha de navegación **Siguiente** (*primera imagen anterior*).

- · *Historial:* Muestra cualquier cambio pasado. Al hacer clic en los iconos **Evento anterior** y **Evento siguiente** puede ver los cambios realizados anteriormente en esa fila. Puede ver los valores de antes y después del cambio. Para ello seleccione *Antes* o *Después*.
- · *Controlar:* Muestra el último cambio realizado por cualquiera de los usuarios. Junto a los campos que contienen cambios aparece un enlace al usuario que hizo el último cambio. Si hace clic en él puede ver los detalles del cambio, incluidos la fecha y hora del cambio.

Para abandonar este modo haga clic en **Ocultar cambios**.

# Detección de colisiones

Si otro usuario modifica un registro después de que usted haya empezado a editarlo, al guardar la aplicación le avisará y le pedirá que revise los cambios. Haga clic en **Sus cambios** para ver sus propios cambios y en **Anterior** para ver los del otro usuario. Si quiere conservar los cambios del otro usuario haga clic en el icono **Conservar cambios** que hay junto al título del campo en cuestión (*en un círculo rojo en la imagen siguiente*).

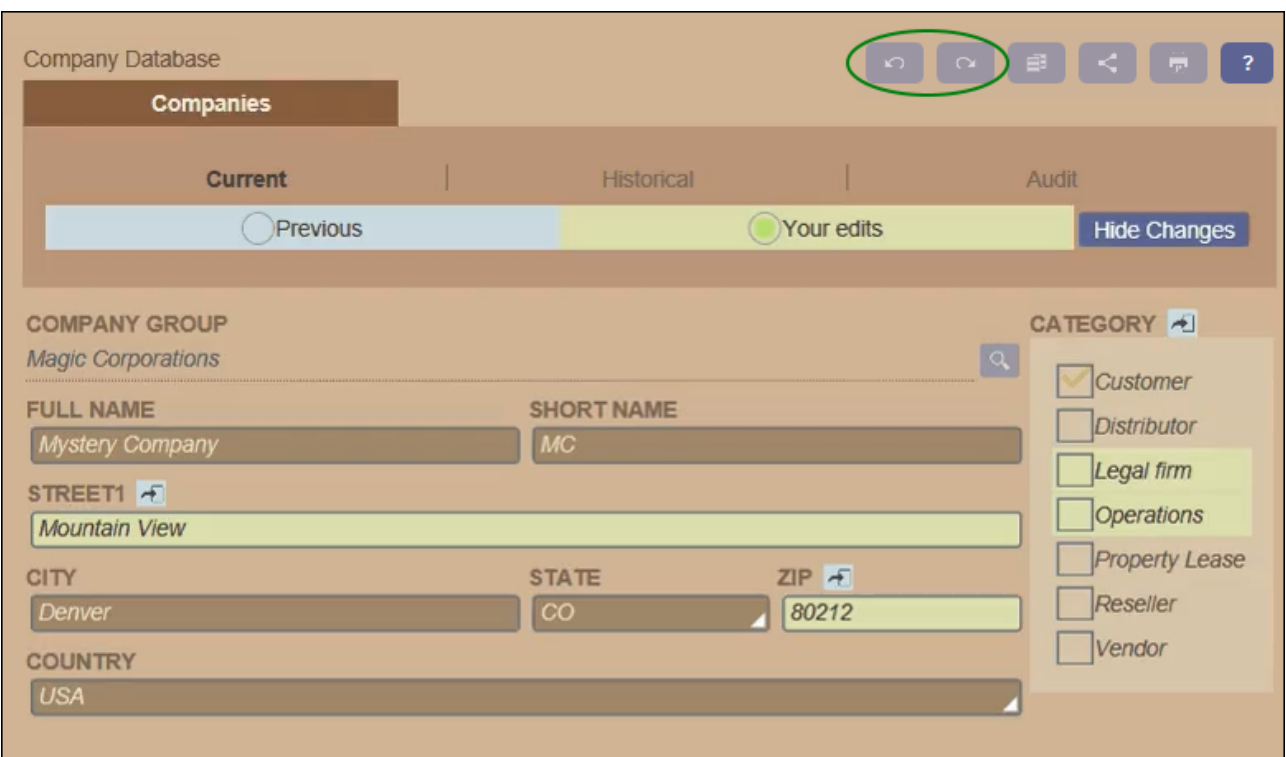

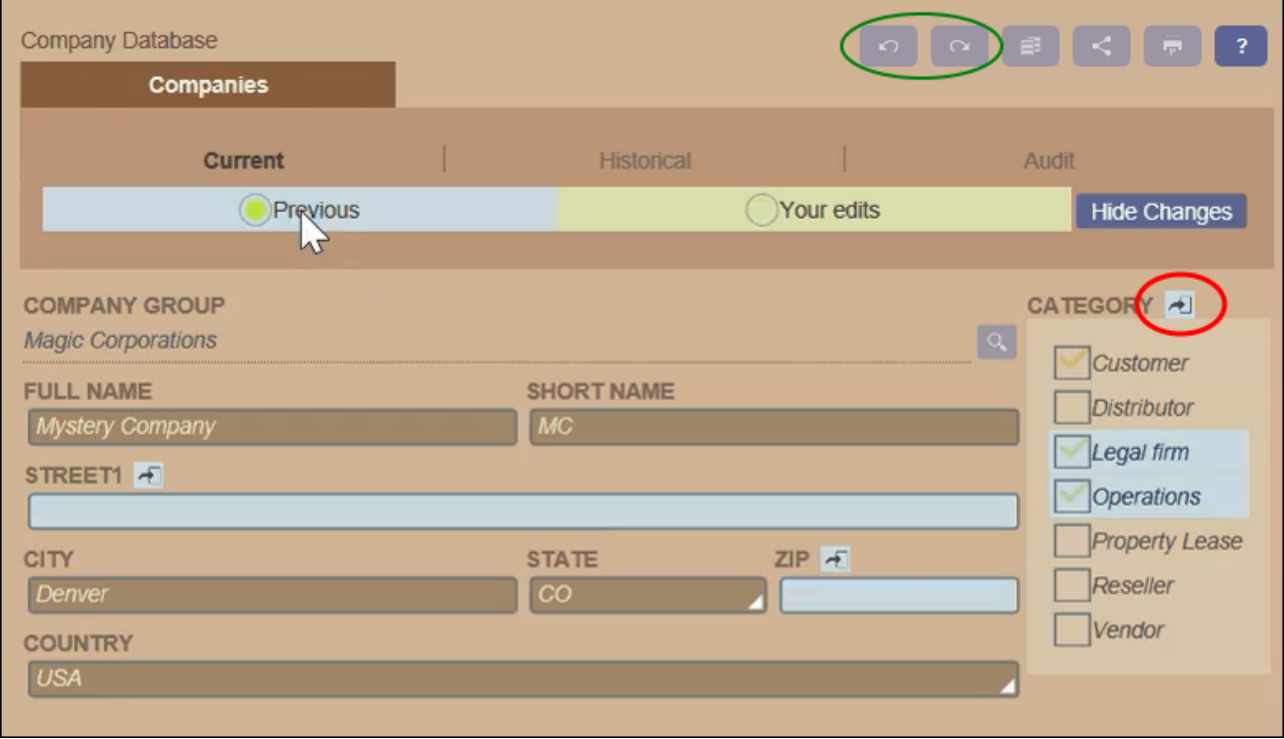

En la imagen anterior puede ver que hemos cambiado los campos *Street1* y *ZIP* (*imagen izquierda*) mientras otro usuario añadió dos valores al campo *Category* (*imagen derecha*). Puede conservar los cambios hechos en el campo *Category* por el otro usuario si hace clic en el icono **Conservar cambios** que hay junto al título del campo *Category* (*imagen anterior derecha*). Después haga clic en **Ocultar cambios** y por último en **Guardar** para conservar tantos sus propios cambios como los del otro usuario. Recuerde que también puede deshacer sus cambios con el icono **Conservar cambios** (*imagen anterior derecha*). Después de hacer clic en **Ocultar cambios** puede revisar el registro antes de guardarlo.

### Deshacer/rehacer cambios

Puede deshacer y rehacer cambios en un registro haciendo clic en los botones **Deshacer** y **Rehacer** (*en un círculo verde en la imagen anterior*).

# <span id="page-248-0"></span>**4.6 Recordatorios**

### Recordatorios en la página de inicio

Los recordatorios de vencimiento aparecen en la parte inferior de la página de inicio *(imagen siguiente)*. (Consulte *Estado de los [recordatorios](#page-251-0)*<sup>252</sup> más abajo.)

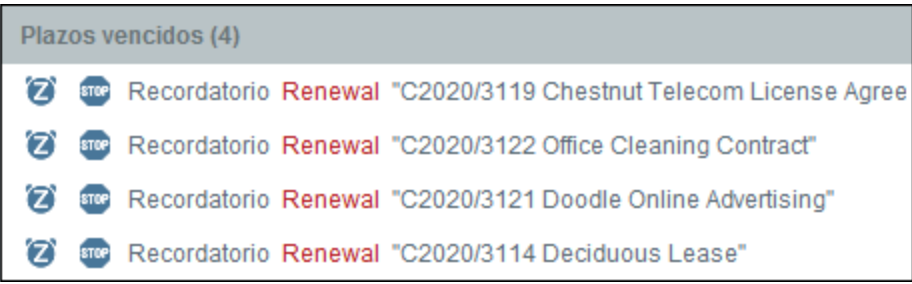

Estas son las acciones de los recordatorios que puede ejecutar en esta página:

- ·Posponer o detener un recordatorio. (Consulte *Estado de los [recordatorios](#page-251-0)*<sup>232</sup> para más información).
- · Haga clic en un recordatorio para acceder al formulario de entrada de datos correspondiente, donde puede editar ese recordatorio o agregar otros nuevos.

### Recordatorios en los formularios de entrada

Los recordatorios y los correos electrónicos de recordatorio los configuran los administración del sistema. Sin embargo, los usuarios deciden qué recordatorios se envían, cuándo y a quién.

Los usuarios puede acceder a la configuración de los recordatorios de varias maneras:

- · Haciendo clic en un registro para ir a los formulario de entrada de datos correspondientes. Lo más recomendable es guardar la configuración de los recordatorios en uno o varios de los formularios de entrada de la tabla de datos.
- ·Haciendo clic en un recordatorio de la [página](#page-225-0) de inicio<sup>226</sup>, que por lo general lleva a un formulario de entrada de datos que contiene la configuración del recordatorio.

En la imagen siguiente se puede ver la configuración del recordatorio de un formulario de entrada de datos del registro de un contrato.

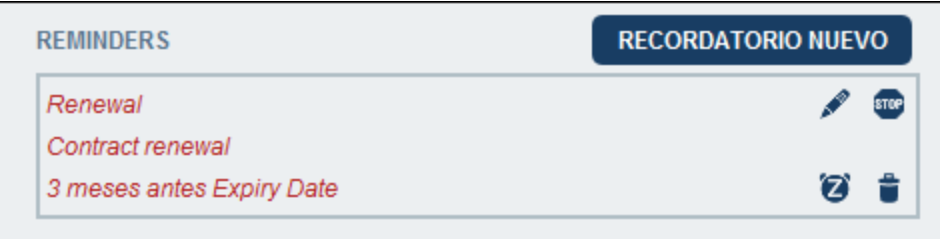

Un usuario puede:

·Agregar un recordatorio nuevo o editar uno que ya existe. Hacer clic en cualquiera de estos comandos para ir al formulario *Opciones de los [recordatorios](#page-205-0)*<sup>(206</sup>), donde puede configurar el recordatorio *(véase* 

*más abajo)*.

- ·Posponer recordatorios pendientes. Véase *Estado de los recordatorios* más abajo.
- · Detener los recordatorios (que equivale a procesarlos). Véase *Estado de los recordatorios* más abajo.
- $\bullet$ Eliminar recordatorios.

#### *Iconos para gestionar los recordatorios*

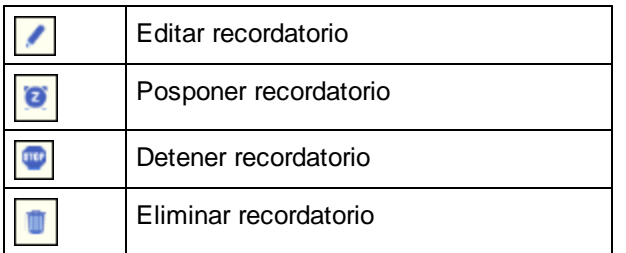

# Opciones de los recordatorios

Más abajo puede ver el formulario *Opciones de los recordatorios*.

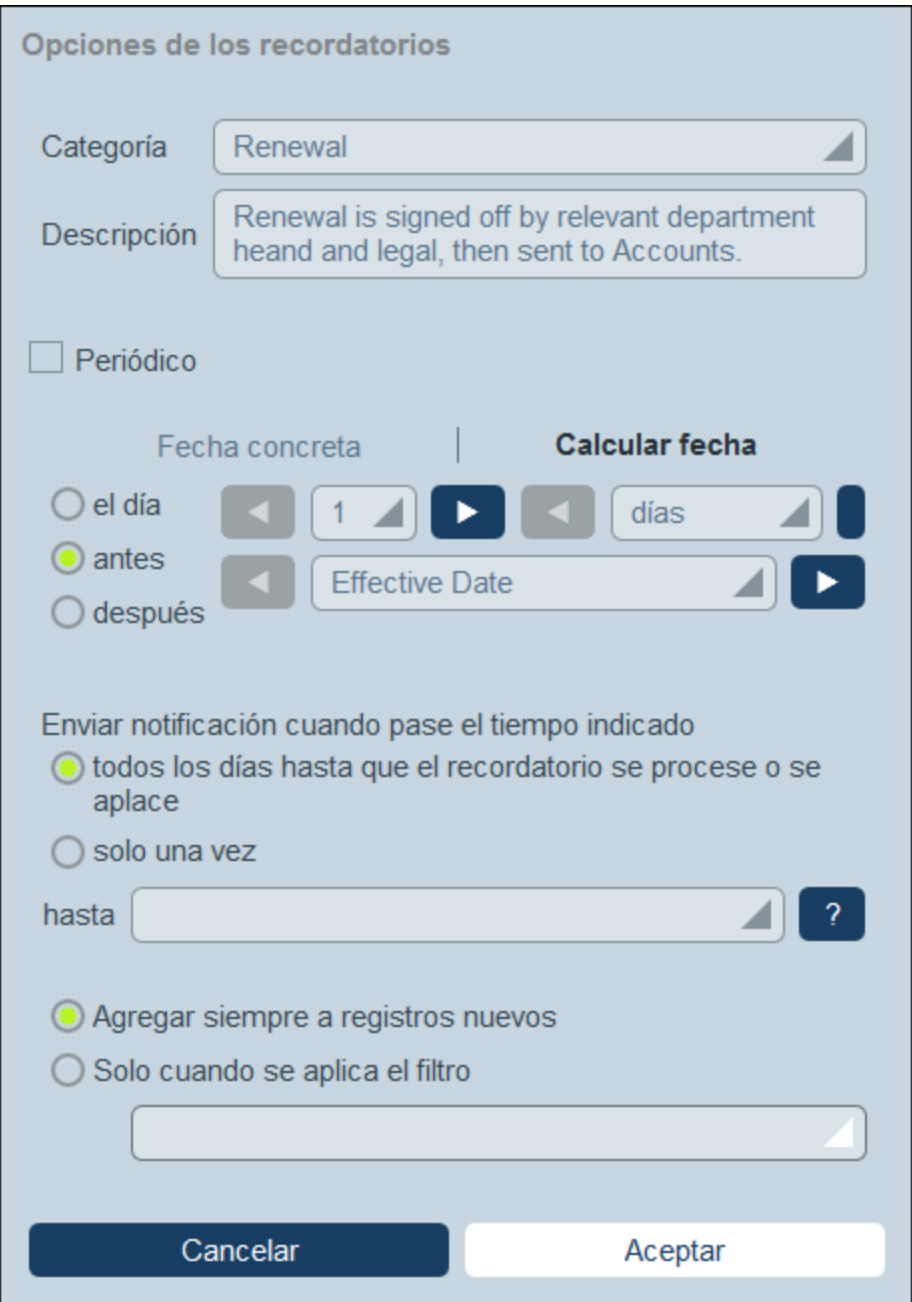

Defina el recordatorio con estas opciones:

- · *Categoría:* Seleccione una categoría para el recordatorio. Las categorías de los recordatorios se definieron al configurar el campo [Recordatorio](#page-203-0)<sup>(204)</sup>.
- · *Descripción:* Indique una descripción que ayude a los usuarios entender en qué consiste el recordatorio.
- · *Periódico:* Seleccione esta opción para que el recordatorio sea recurrente. La periodicidad se define a partir de una fecha seleccionada. Por ejemplo, un recordatorio que se active mensualmente a partir de cierta fecha. *Véase también Estado de los recordatorios más abajo.*
- ·*Fecha de inicio del recordatorio:* Existen dos alternativas: (i) seleccione una fecha específica o (ii)

calcule una fecha relativa a una de los [campos](#page-46-0) de fecha <sup>47</sup> (p.ej. fecha de vencimiento). En la imagen anterior, por ejemplo, la fecha de inicio es seis semanas antes de la fecha del campo *Fecha de vencimiento*.

- · *Frecuencia de las notificaciones:* se envían correos electrónicos de recordatorio con notificaciones todos los días hasta que el usuario procese el recordatorio o lo posponga; o bien se envían estos correos una sola vez. *Véase también Estado de los recordatorios más abajo.*
- · *Receptores de las notificaciones:* Indique a qué grupos de usuarios se deben enviar las notificaciones sobre este recordatorio. Si no se indica ningún grupo no se seleccione ningún receptor.
- · *Agregar a registros nuevos:* Esta opción sólo está disponible para los administradores al configurar un campo de recordatorio, Puede elegir si quiere añadir el recordatorio actual a todos los registros o solamente a los registros a los que afecta el filtro seleccionado. Por ejemplo, en el caso de la imagen anterior el recordatorio se añade sólo para los registros en los que exista el valor de campo *Fecha de vencimiento* (que es lo que se definió en el filtro *Tiene fecha de vencimiento*). Tenga en cuenta que [si](#page-65-0) hay grupos de usuarios [definidos](#page-65-0) para este grupo<sup>666</sup>, entonces las notificaciones se enviarán a los miembros de estos usuario de usuarios.

# <span id="page-251-0"></span>Estado de los recordatorios

El estado de los recordatorios se define según estos términos (véase también la imagen, en la que la fecha actual es el 16 de septiembre de 2020):

- · *Fecha de inicio*: La fecha a partir de la cual se *activa* el recordatorio. Si define una fecha de inicio que está en el pasado, el recordatorio se mantiene activo si: (i) no se procesa o (ii) es periódico. Si define una fecha de inicio que está en el en el futuro, el recordatorio está activo.
- · *Recordatorio procesado*: Un recordatorio está procesado si el evento asociado ya ha ocurrido, por lo que el recordatorio se *detuvo*.
- · *Fecha de la acción*: (i) para recordatorios únicos, la misma fecha que la fecha de inicio: (ii) para recordatorios periódicos, la fecha de repetición siguiente una vez se haya procesado el recordatorio. La fecha de la acción puede estar en el pasado o en el futuro.
- · *Recordatorio activo*: (i) un recordatorio único con fecha de inicio en el pasado y que todavía no se ha procesado; (ii) un recordatorio periódico con una fecha de inicio en el pasado (y que puede que se haya procesado); (iii) un recordatorio (único o periódico) con fecha de inicio en el futuro. (Nota: si la fecha de la acción de un recordatorio activo está en el pasado y este no se ha procesado, entonces el recordatorio está pendiente.)
- · *Recordatorio pendiente*: Un recordatorio activo con una fecha de inicio en el pasado. Los recordatorios pendientes son un subconjunto de los recordatorios activos. Una vez un recordatorio pasa a estar pendiente se habilita la opción de retrasarlo.
- · *Recordatorio pospuesto*: Un recordatorio pospuesto sólo puede ser uno que esté pendiente. Al posponer un recordatorio se cancela la fecha de la acción indicada y se selecciona una nueva en el futuro. Esa fecha se escoge en la fecha actual.
- · *Recordatorio inactivo*: Un recordatorio no periódico con una fecha de inicio en el pasado y que ya se ha procesado.
| Reminders                                                           |                                                                  |                     |  |
|---------------------------------------------------------------------|------------------------------------------------------------------|---------------------|--|
| <b>CONTRACT REMINDERS</b>                                           |                                                                  | <b>NEW REMINDER</b> |  |
| Cancellation                                                        | Active: one-time, start date in future                           |                     |  |
| on Dec 31, 2020                                                     |                                                                  |                     |  |
| Cancellation                                                        | Due: one-time, start date in past,<br>not yet processed          |                     |  |
| on Sep 01, 2020                                                     |                                                                  |                     |  |
| Renewal                                                             | Due: recurring, start date in past,<br>not yet processed         |                     |  |
| recurring weekly starting on Aug 01, 2020                           |                                                                  | z                   |  |
| Renewal                                                             | Active: recurring, start date in future                          |                     |  |
| recurring weekly starting on Sep 26, 2020<br>(next on Sep 26, 2020) |                                                                  |                     |  |
| Verification                                                        | Active: one-time, start date in past,<br>was due but now snoozed |                     |  |
| on Jun 20, 2020<br>(snooze until Dec 24, 2020)                      |                                                                  |                     |  |
| Verification                                                        | Active: recurring, start date in past,<br>processed              |                     |  |
| recurring yearly starting on Jul 10, 2020<br>(next on Jul 10, 2021) |                                                                  |                     |  |
| Verification                                                        | Inactive: one-time, start date in past,<br>processed             |                     |  |
| on Jul 27, 2020                                                     |                                                                  |                     |  |

*El ejemplo usa como fecha actual el 16 de septiembre de 2020.*

#### *Colores que indican el estado del recordatorio*

Al introducir datos, el color de los recordatorios indica su estado:

- · *Azul*: Recordatorios activos que no están pendientes
- $\bullet$ *Rojo*: Recordatorios pendientes
- · *Gris*: Recordatorios inactivos

#### Depurar los correos electrónicos de recordatorio

Si los correos electrónicos de recordatorio no se están enviando correctamente póngase en contacto con el administrador del sistema de su RecordsManager para comprobar que este está configurado correctamente.

#### <span id="page-253-0"></span>**4.7 Búsquedas**

La función de búsqueda se habilita a nivel de la tabla de datos. Esta función permite buscar registros en una tabla de datos. Puede buscar:

- ·un término dentro de todos los campos del registro de la tabla de datos (seleccione *Búsqueda*) o
- · un campo que haya seleccionado en la tabla de datos actual, una antecesora o una vinculada (seleccione *Detallada*) o
- ·registros que devuelva un filtro (seleccione *Predefinidos*).

Para realizar una búsqueda siga estos pasos:

1. En el cuadro combinado *Vista* de una tabla de datos elija un formulario de lista de registros para mostrar los registros de la tabla de datos. Por ejemplo, en la imagen siguiente se ven los registros de una tabla de datos *Departments* cuyos registros aparecen en un formulario de lista llamado *Formulario de lista estándar*.

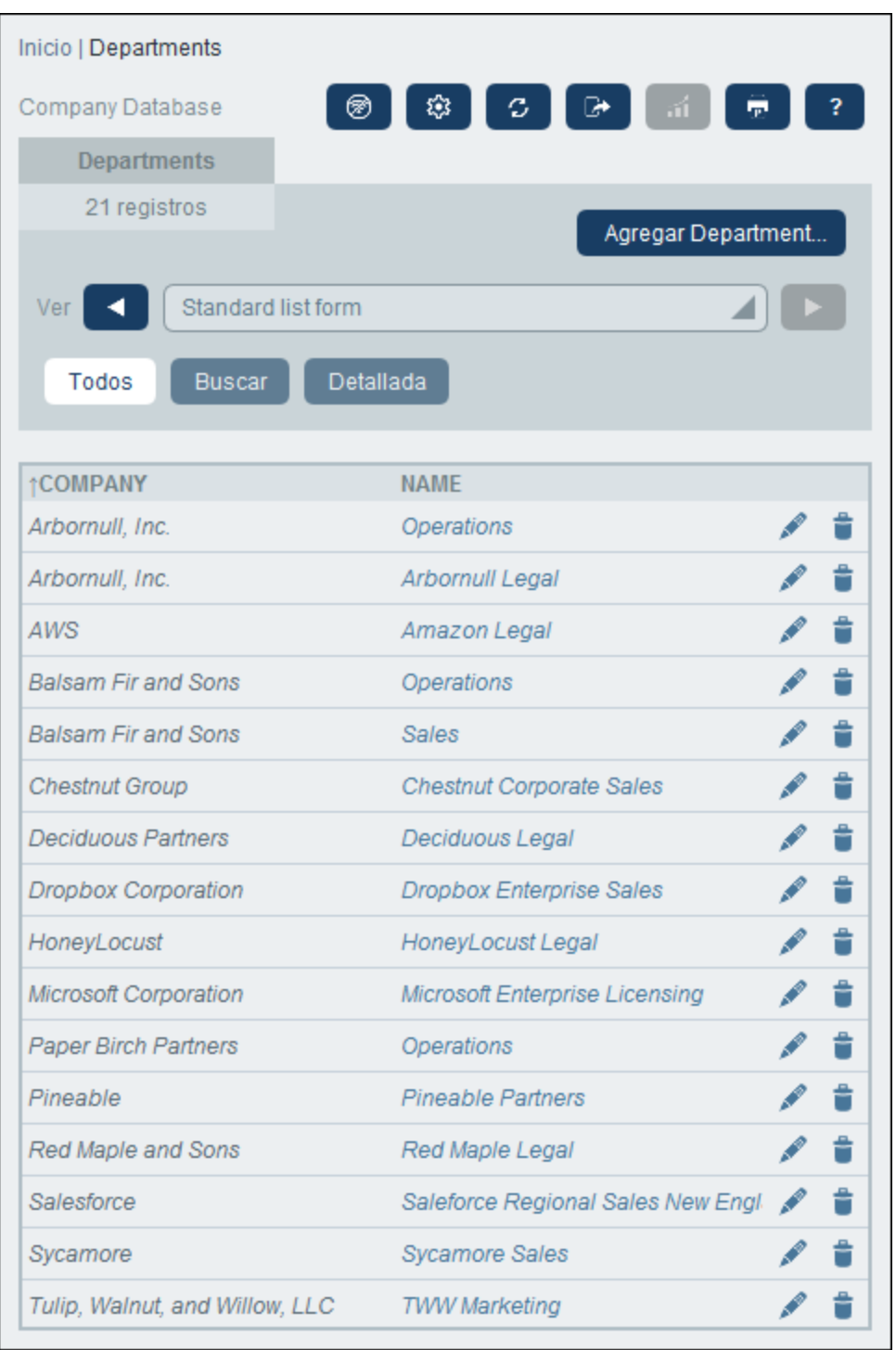

2. Para buscar un término en todos los campos de todos los registros de la tabla de datos, deberá: (i) hacer clic en el botón **Buscar** (*ver imagen siguiente*), (ii) introducir los filtros del cuadro combinado que aparece, (iii) hacer clic en el icono **Buscar** de la parte derecha. Aparecen todos los registros que contienen el término de búsqueda en cualquiera de sus campos.

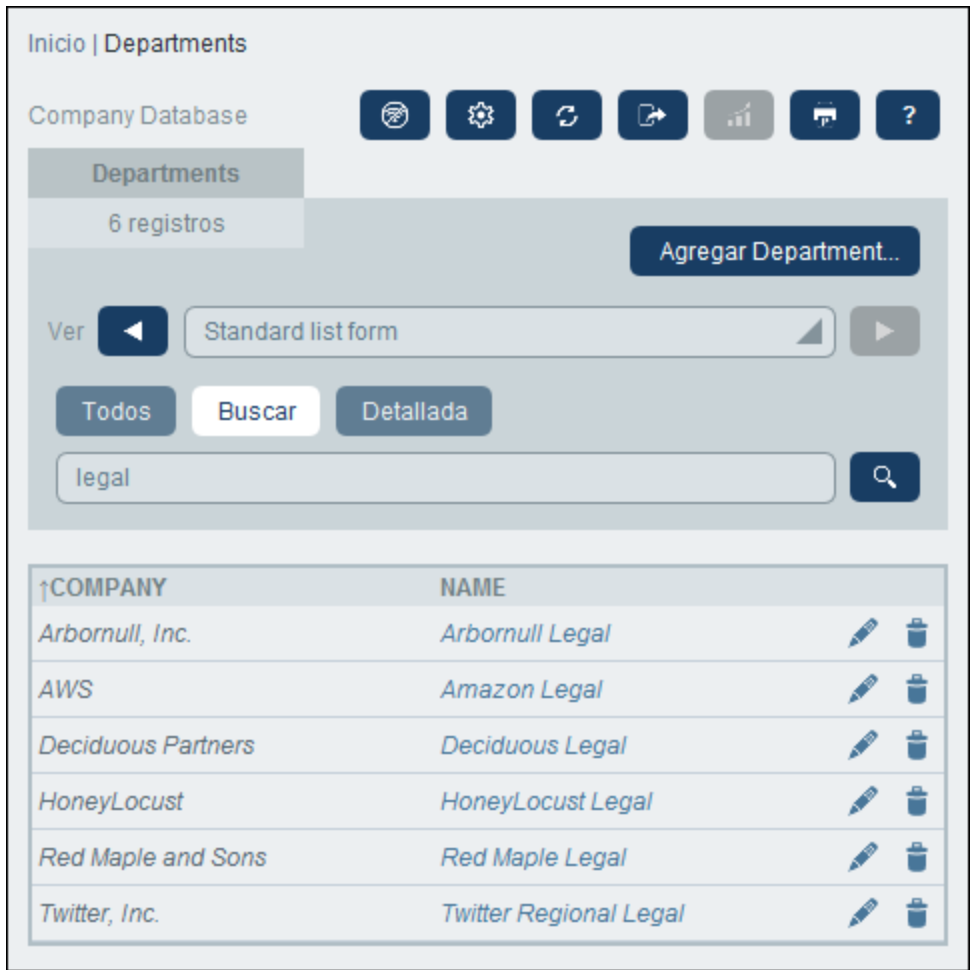

3. Para buscar un término en un solo campo de los registros de la tabla de datos, deberá: (i) hacer clic en **Detalles** (*ver imagen siguiente*), (ii) introducir el término de búsqueda (la búsqueda distingue entre mayúsculas y minúsculas), (iii) seleccionar el campo en el que desea buscar (en la imagen siguiente es el campo *Description*) y (iv) hacer clic en el icono **Buscar** de la parte derecha. Aparecen todos los registros que contienen el término de búsqueda en el campo indicado. Recuerde que los campos disponibles son los de la tabla de datos actual, una antecesora o una vinculada.

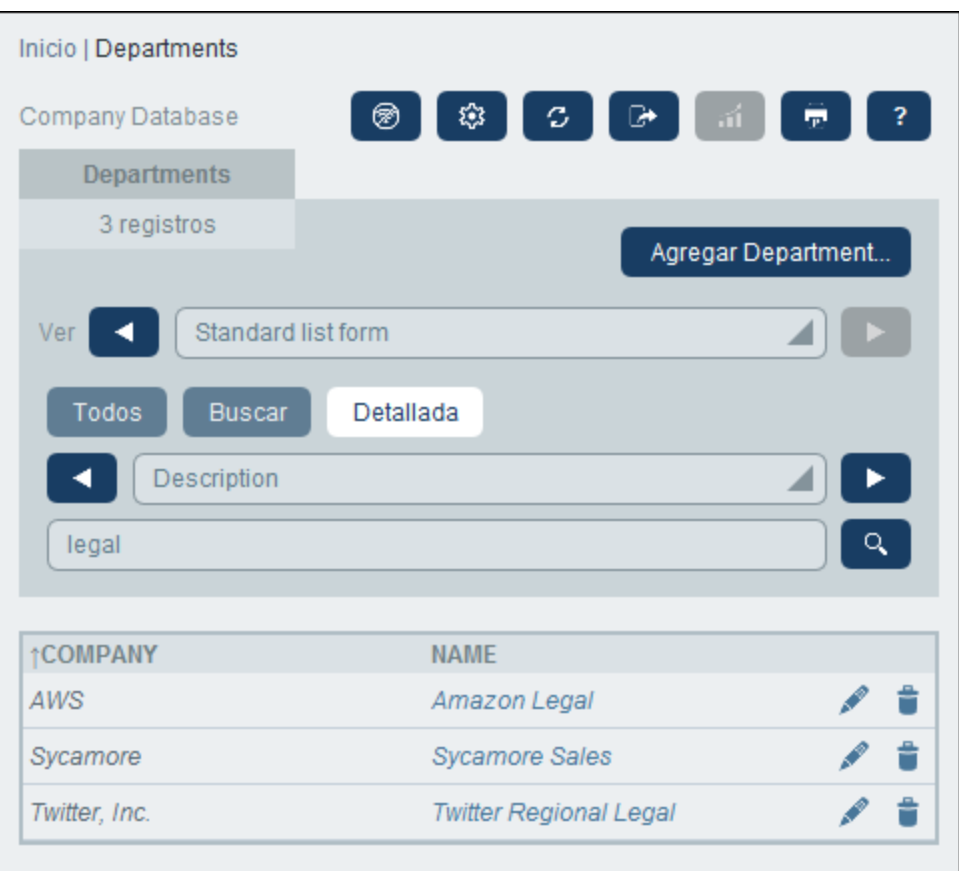

4. Si se han definido uno o más filtros para una tabla de datos, entonces se habilitará el botón **Predefinida/o**. Para devolver los registros seleccionados por un filtro, deberá: (i) hacer clic en el botón **Predefinida/o** (*ver imagen siguiente*), (ii) seleccionar uno de los filtros del cuadro combinado que aparece, (iii) hacer clic en el icono **Buscar** de la parte derecha. Aparecen todos los registros que coincidan con las condiciones del filtro.

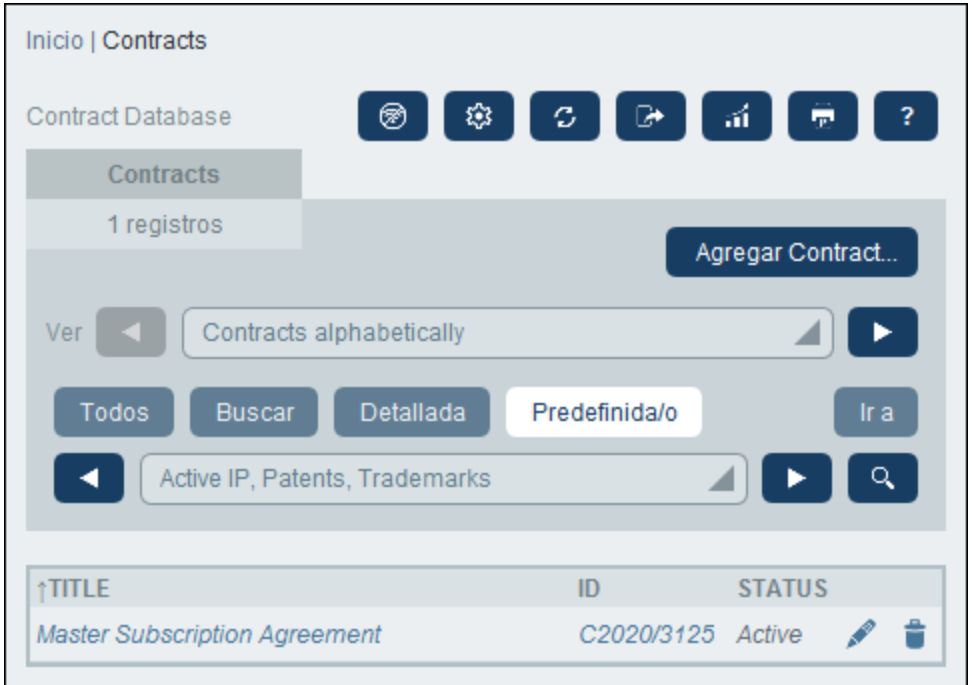

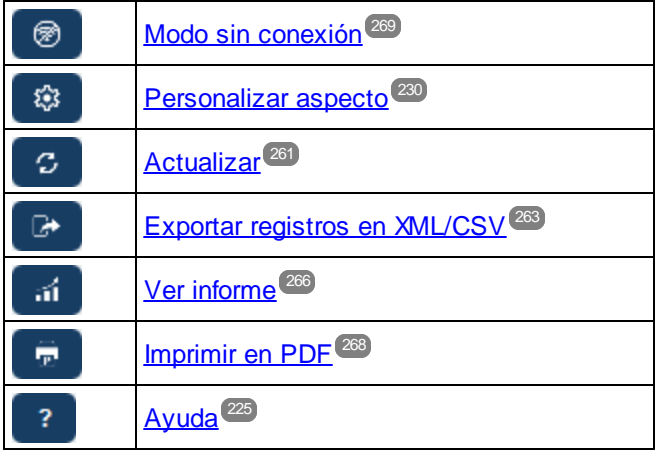

#### <span id="page-258-0"></span>**4.8 Ir a**

La función Ir a permite saltar directamente a un registro que empieza por o contiene la cadena de texto que introduzca. Puede buscar esa cadena en un solo campo de los registros de la tabla de datos o en todos los campos. El usuario puede usar el nombre del formulario de lista para indicar en qué campos se debe buscar la cadena de texto y si esta debe estar al principio o en cualquier parte del campo (o el administrador debe indicar esto de alguna manera).

Por ejemplo, en la imagen siguiente, cuando se selecciona el formulario de lista *Contracts by Status & Company* se habilita el botón **Ir a**, lo que indica que esta función está disponible para ese formulario. Teniendo en cuenta la naturaleza del formulario, se asume que la función Ir a en este caso sirve para buscar un estado o una empresa. Al teclear *Amer*, el primer nombre de empresa que empiece con esa cadena de texto aparece en lo alto de la lista.

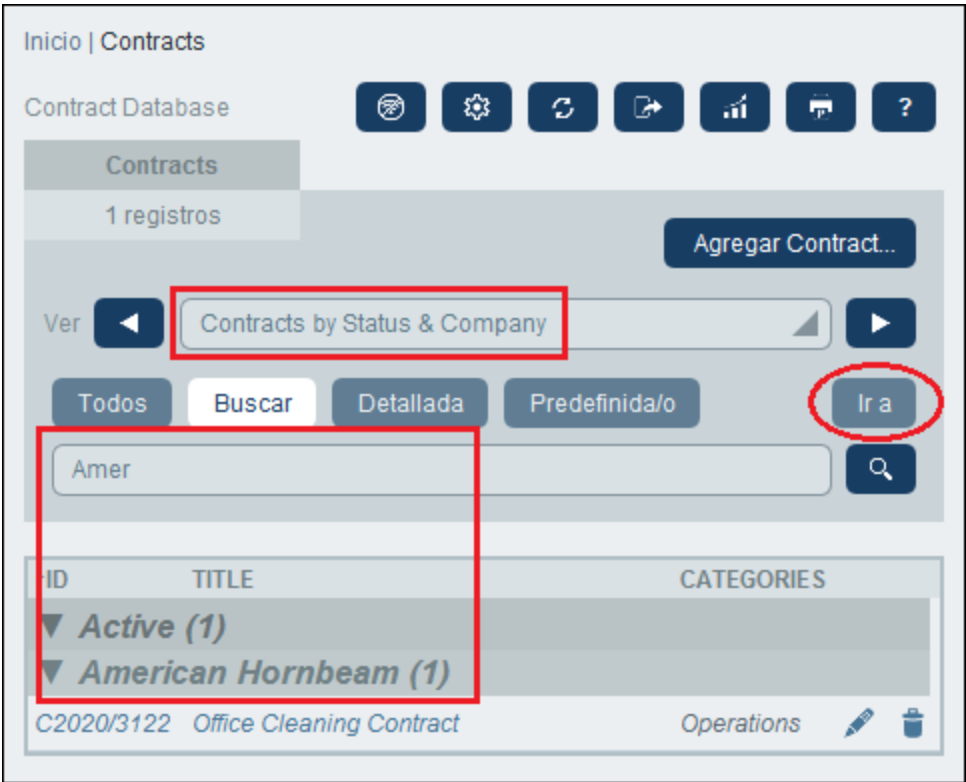

Para usar esta función haga clic en **Ir a** e introduzca la cadena de texto que quiere buscar. El registro que busca aparecerá al principio de la lista.

- **Nota:** Si el botón **Ir a** no está disponible, significa que el administrador del sistema no ha activado la opción para ese formulario de lista.
- *Iconos de la página de tablas de datos*

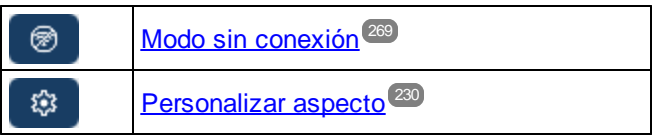

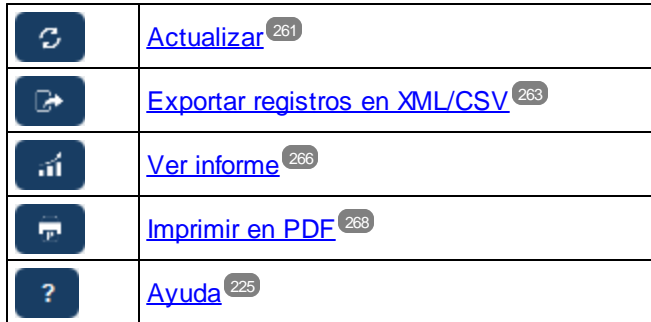

### <span id="page-260-0"></span>**4.9 Actualizar**

Cuando una tabla de datos está abierta y se ven sus registros (ver la imagen siguiente, que muestra una lista de registros *Company*), puede actualizar los datos haciendo clic en el botón **Actualizar**.

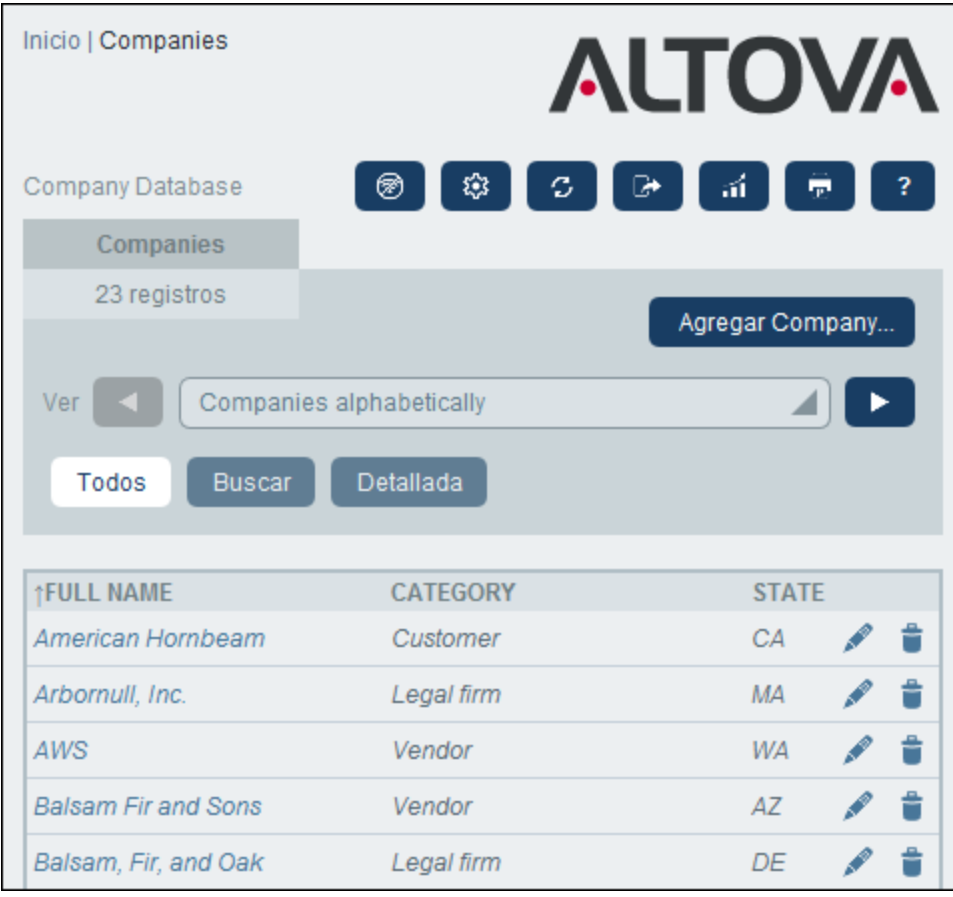

La aplicación RecordsManager es un sistema distribuido que pueden actualizar varios usuarios, por lo que es útil disponer de esta opción. Al hacer clic en **Actualizar** se asegura de que está visualizando la versión más reciente de los datos de la base de datos.

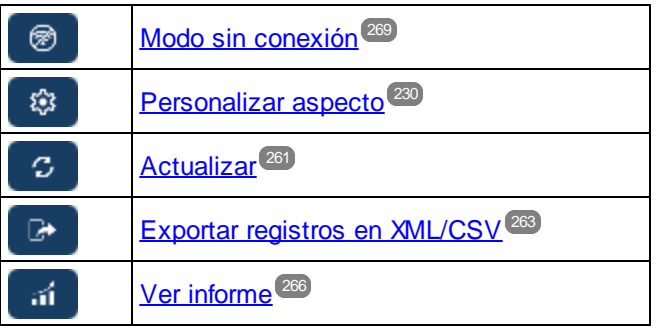

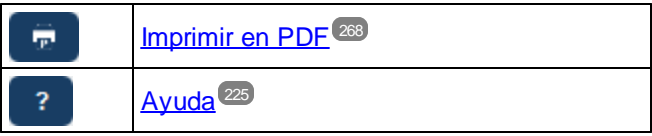

#### <span id="page-262-0"></span>**4.10 Exportar registros en XML o CSV**

Cuando una tabla de datos está abierta y se ven sus registros (como en la imagen siguiente, que muestra una lista de registros *Person*), puede exportar los datos de esos registros a un archivo XML o CSV. El administrador del sistema define uno o varios formularios para cada tabla de datos. Cada formulario de exportación define un conjunto distinto de campos de datos (de esa tabla de datos) que exportar. Un formulario de exportación puede contener no sólo los campos de la tabla de datos, sino también el nombre de la tabla de datos de nivel superior directo y de otras de niveles superiores. En el caso de las exportaciones XML también se pueden incluir tablas de datos secundarias o algunos de sus campos. Los distintos formularios de exportación suelen tener nombres descriptivos y puede seleccionar qué conjuntos de datos quiere exportar de entre las numerosas opciones. Si necesita exportar otro conjunto de datos para una tabla de datos, póngase en contacto con el administrador del sistema.

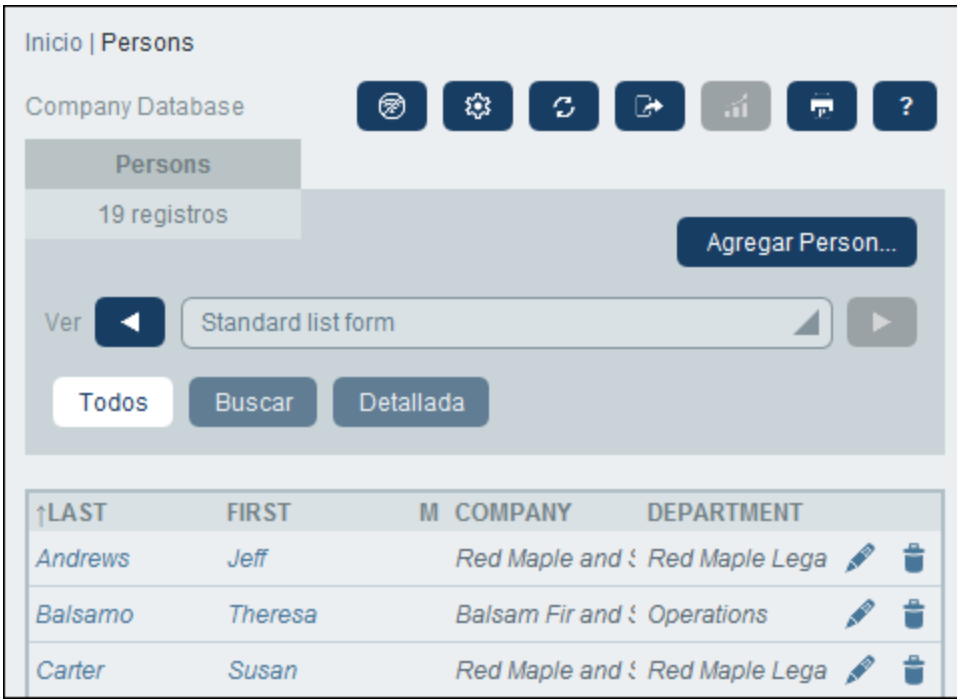

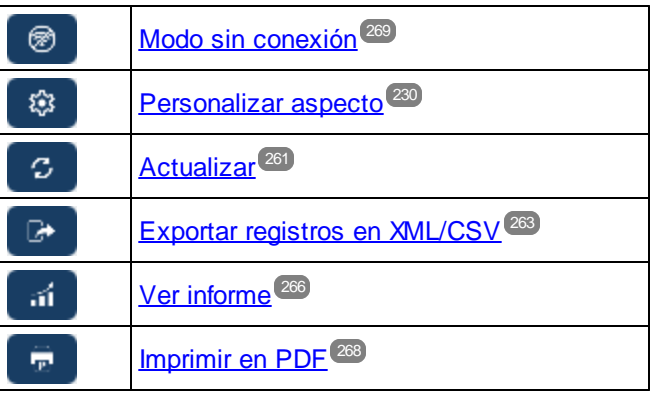

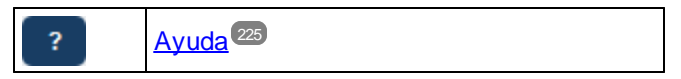

#### Los formatos XML y CSV

#### *Formato XML*

El archivo XML que se exporta tiene un elemento raíz llamado **<Root>** que a su vez tiene un elemento secundario con el mismo nombre que la tabla de datos actual (en nuestro ejemplo se trata de la tabla de datos *Person*). Este elemento tendrá los elementos secundarios que se seleccionen (en el formulario de exportación) como campos que exportar. Por ejemplo, el formulario de exportación de la tabla de datos *Person* (como se ve en la imagen anterior) puede generar un archivo XML con este aspecto:

```
<Root>
```

```
<Person>
     <Department>Sales</Department>
     <First>Jim</First>
     <Last>Gridely</Last>
     <Title>Executive</Title>
     <Phone>123456789</Phone>
     <Email>legal.01@redmaple.com</Email>
  </Person>
   ...
  <Person>
     <Department>Accounts</Department>
     <First>Jane</First>
     <Last>Locke</Last>
     <Title>Manager</Title>
     <Phone>123789777</Phone>
     <Email>accounts.04@altova.com</Email>
  </Person>
</Root>
```
#### *Formato CSV*

La primera línea del archivo CSV contiene los encabezados de los campos. Cada una de las líneas siguientes contiene un registro en el que los valores de los campos están en la misma secuencia que los encabezados. El separador de los registros es el punto y coma. Tenga en cuenta que cada registro es una lista plana de las filas del formulario de exportación. No se pueden mostrar los registros secundarios debido a la estructura plana de los archivos CSV. Compare esta estructura con la estructura XML de más arriba.

```
"Department","First","Last","Title","Phone","Email"
"Sales","Jim","Gridely","Executive","123456789","legal.01@redmaple.com"
...
"Accounts","Jane","Locke","Manager","123789777","accounts.04@altova.com"
```
#### Exportar datos

Para exportar datos a un archivo XML o CSV siga estos pasos:

1. Haga clic en **Exportar a XML/CSV** (*imágenes anteriores*).

2. El formulario que aparece (*imagen siguiente*) tiene dos partes: (i) en la parte superior aparece la lista de formularios de exportación disponibles para la tabla de datos actual, definidos por el administrador del sistema, y de entre los que puede escoger el que quiera usar, y (ii) en la parte inferior puede seleccionar el formato de exportación que prefiera (XML o CSV).

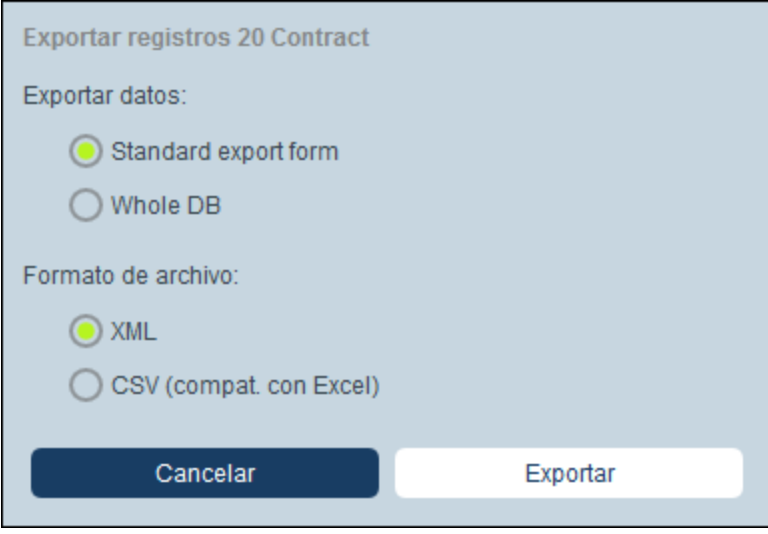

- 3. Seleccione **Exportar ahora**.
- 4. En el cuadro de diálogo que aparece seleccione la ubicación en la que quiere guardar el archivo de exportación y haga clic en **Guardar**.

#### Puntos importantes

- · Un formulario de exportación exporta datos relacionados con la tabla de datos actual (por ejemplo, una tabla de datos *Person*).
- · Exportación XML: Los campos de la tabla de datos que se seleccionan para exportar se exportan como elementos XML secundarios de un elemento que tiene el nombre de la tabla de datos actual (por ejemplo, un elemento llamado **Person**). *Véase el extracto XML de más arriba.*
- · Exportación CSV: Los campos de la tabla de datos que se seleccionan para exportar se exportan como columnas de una fila CSV en la que cada fila CSV corresponde a un registro de la BD (por ejemplo, un registro *Person*). *Véase el extracto CSV de más arriba.*
- · En los formularios de exportación no sólo se pueden añadir campos a la tabla de datos, sino también elementos primarios y de nivel superior a varios niveles. Esto significa que un registro exportado también puede contener los elementos primarios de esa tabla de datos y otros elementos de niveles superiores. *Véase el extracto de más arriba.*
- · Los datos de las tablas de datos secundarias se pueden exportar en archivos XML, pero no en archivos CSV. El motivo es la la estructura plana de los archivos CSV.

### <span id="page-265-0"></span>**4.11 Informes**

Se pueden generar informes por separado para los registros de cada tabla de datos. El contenido y el diseño de los informes lo define el administrador del sistema en un formularios de informe. <u>S</u>i existe un informe para una tabla de datos, se habilita el botón **Informes** de la página de listas de [registro](#page-227-0) de la tabla de datos (*ver* 228 *imagen siguiente*).

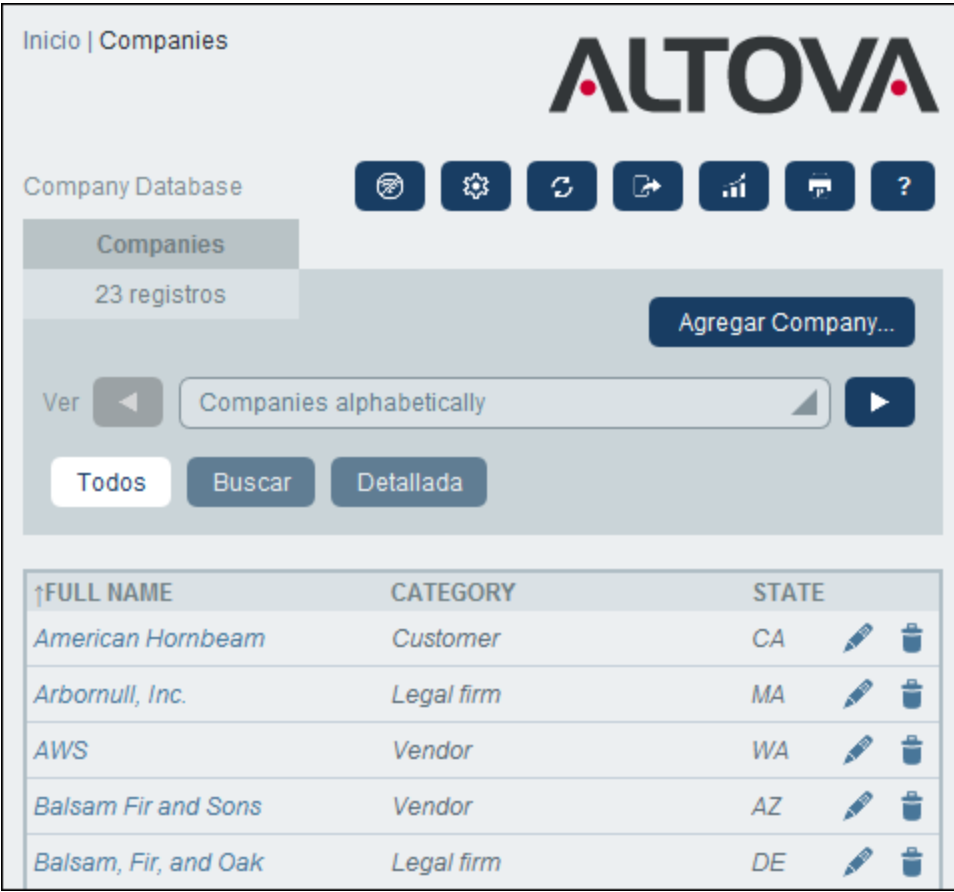

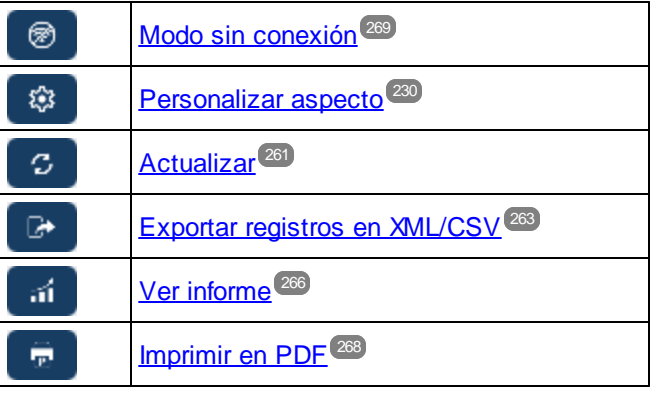

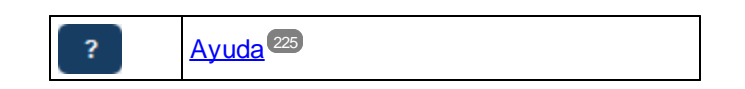

#### Opciones del informe

Al hacer clic en el botón **Informes** aparece el formulario *Opciones del informe* (*ver imagen siguiente*).

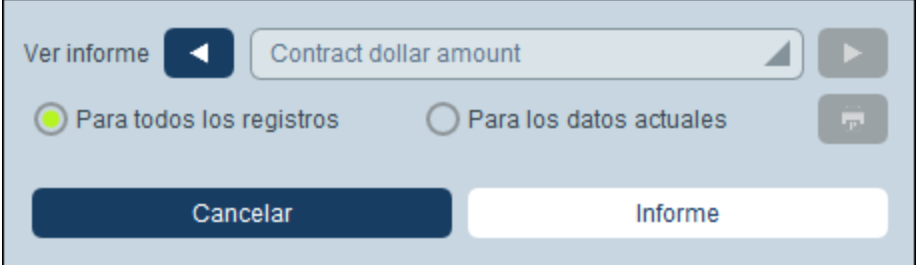

En el formulario, puede definir las opciones siguientes:

- · Si se han definido varios formularios de informe para la tabla de datos, use la opción *Mostrar informe* para indicar qué formulario de informe desea usar. Si sólo hay un informe disponible, entonces esta opción no aparece.
- · Indique si quiere que el informe que se genera contenga todos los registros de la tabla de datos o solamente aquellos que estén en la lista actual de registros. Por ejemplo, la lista de registros *Formulario de lista estándar* que aparece en la primera imagen de este apartado tiene cuatro registros, pero puede que la tabla de datos tenga más.

#### El informe generado

Una vez generado el informe, se le ofrecen de nuevo las opciones de informe (*ver imagen anterior*), pero esta vez dentro del informe generado (*ver imagen siguiente*).

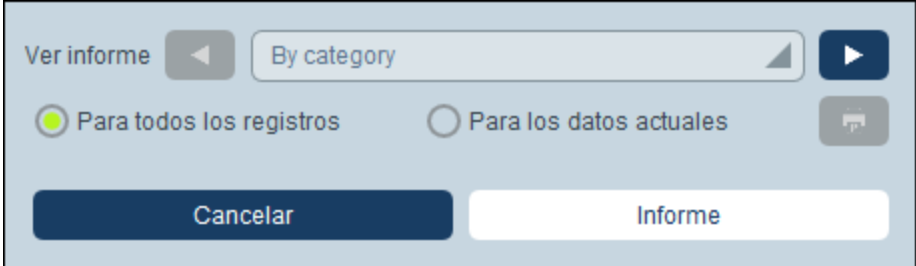

Además, se le darán las opciones siguientes:

- ·Puede exportar el informe como archivo XML o CSV;
- · Puede imprimir el informe haciendo clic en el icono **Imprimir** (*ver imagen anterior*). El informe se creará como un archivo PDF que se puede guardar.

### <span id="page-267-0"></span>**4.12 Imprimir en PDF**

En una [página](#page-227-0) de tablas de datos , haga clic en el icono **Imprimir** (arriba a la derecha) para imprimir la lista de registros de la tabla de datos. El informe se crea como un archivo PDF que puede guardar. 228

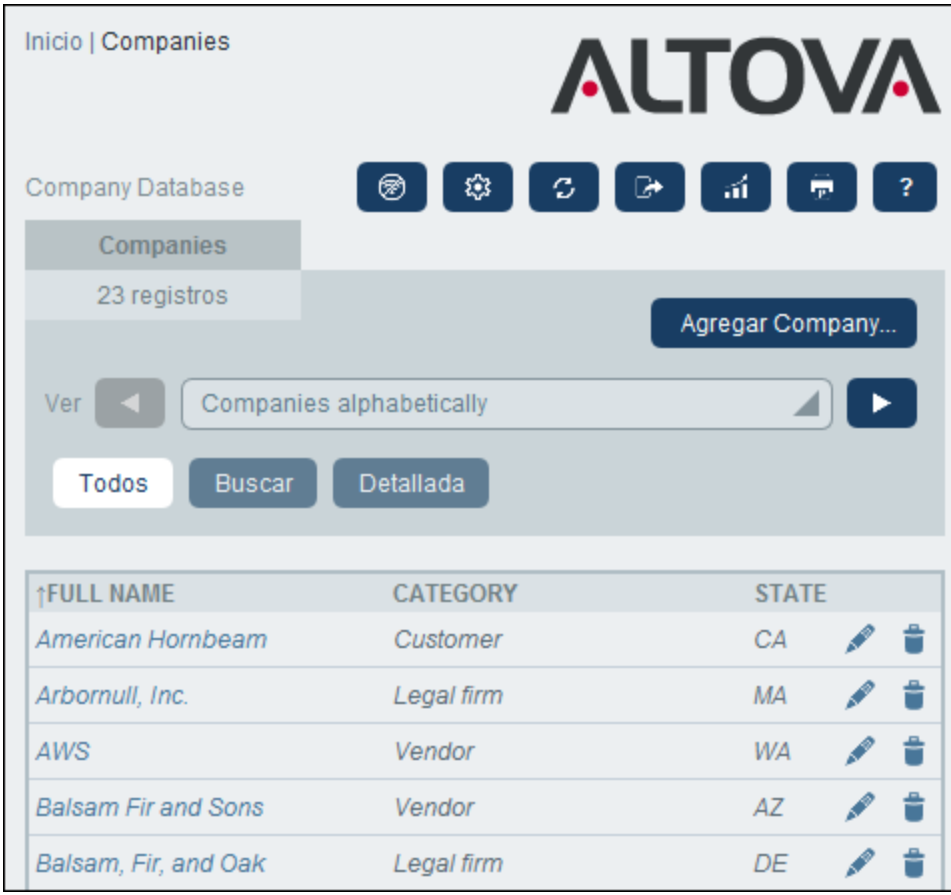

*Iconos de la página de tablas de datos*

| ≅  | Modo sin conexión <sup>269</sup>             |
|----|----------------------------------------------|
|    | Personalizar aspecto <sup>230</sup>          |
| ο  | Actualizar <sup>261</sup>                    |
|    | Exportar registros en XML/CSV <sup>263</sup> |
| ٠Ń | Ver informe <sup>266</sup>                   |
| т  | Imprimir en PDF <sup>268</sup>               |
|    | Ayuda <sup>225</sup>                         |

### <span id="page-268-0"></span>**4.13 Modo sin conexión**

El modo sin conexión permite guardar los registros de la tabla de datos seleccionada en su dispositivo, editarlos sin necesidad de conectarse y guardar los cambios en el servidor una vez termine de usar el modo sin conexión. El botón **Modo sin conexión** (*dentro del círculo verde en la imagen siguiente*) está disponible en la <u>[página](#page-227-0) de inicio 228</u> y en la <u>página de tablas de datos</u> 228. Por ejemplo, en la imagen siguiente se ve el botón **Modo sin conexión** de la tabla de datos *Empresas*.

Para pasar al modo sin conexión, editar los registros y después volver a conectarse, siga estos pasos:

- 1. Haga clic en el botón **Modo sin conexión** (dentro del círculo amarillo en la imagen siguiente) en cualquiera de los niveles en los que está disponible. No importa en qué tabla de datos esté, puede seleccionar cualquiera de ellos.
- 2. En el formulario *Habilitar el modo sin conexión* que aparece (*ver imagen siguiente*) puede ver todas las tablas de datos y seleccionar las que desea editar sin conexión.

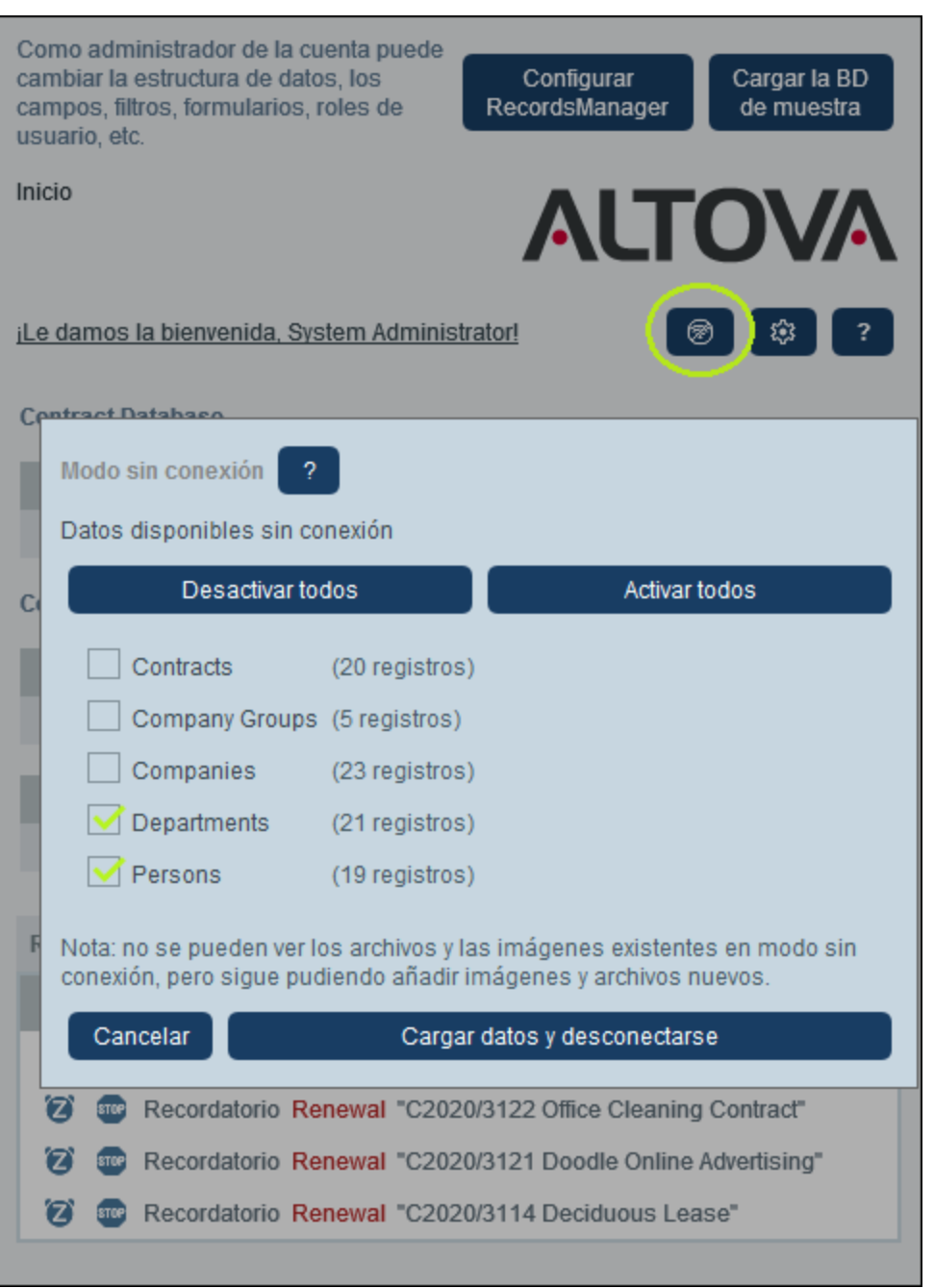

- 3. Haga clic en **Cargar datos y desconectarse** para cargar los datos desear y entrar en el modo sin conexión.
- 4. Podrá editar los registros de las tablas de datos que seleccionó una vez pase al modo sin conexión. Edítelos y guarde los cambios.
- 5. El modo sin conexión viene indicado por un botón **SIN CONEXIÓN**, que encontrará en la parte superior derecha. Para volver a conectarse y guardar los cambios realizados en la base de datos haga clic en el botón **SIN CONEXIÓN**. Cuando vuelva a conectarse, los cambios que haya hecho se guardarán automáticamente en la base de datos de RecordsManager.
- *Iconos de la página de tablas de datos*

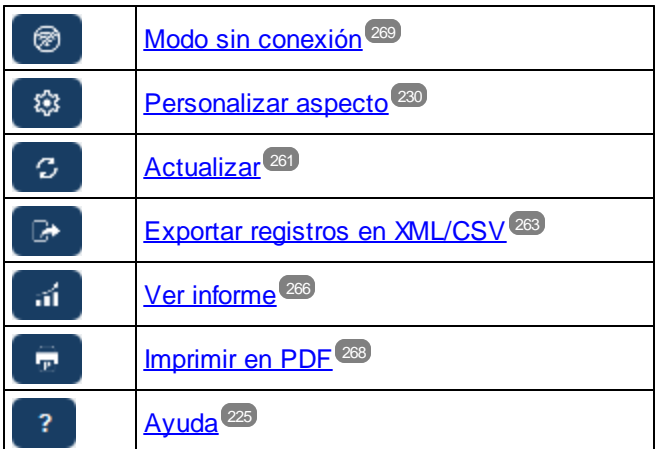

# **Índice**

# **A**

**Actualizar listado de registros, [261](#page-260-0) Actualizar registros, [160](#page-159-0) Administración del sistema, [9,](#page-8-0) [24](#page-23-0)** inicio rápido, [27](#page-26-0) **Agregar un diagrama, [61](#page-60-0) Agrupar registros en los informes, [141](#page-140-0) Alertas de la página de inicio, [170](#page-169-0)** diseñar, [156](#page-155-0) **Almacenamiento de datos, [16](#page-15-0) Asistencia de Inteligencia Artificial, [219](#page-218-0) Ayuda de IA, [219](#page-218-0)**

### **B**

**Base de datos,** seleccionar alternativa para RecordsManager, [27](#page-26-0) **Base de datos de RecordsManager alternativa, [27](#page-26-0) Biblioteca de imágenes, [199](#page-198-0) Botones en páginas de usuario,** resaltar, [200](#page-199-0) **Buscar en repositorios,** para campos, filtros y formularios, [36](#page-35-0) **Buscar registros, [254](#page-253-0) Búsqueda de registros, [254](#page-253-0)**

# **C**

**Cabezas de grupo, [188](#page-187-0) Cambiar el nombre de una tabla de datos, [160](#page-159-1) Campos, [44](#page-43-0)** buscar en repositorios, [32,](#page-31-0) [36](#page-35-0) en tablas de datos nuevas, [41](#page-40-0) propiedades de, [46](#page-45-0) rellenado automático, [46](#page-45-0) validar, [46,](#page-45-0) [54](#page-53-0) y valores de identidad, [53](#page-52-0)

**Campos de identidad, [16](#page-15-0) Campos de recordatorio, [204](#page-203-0) Categorías de recordatorio, [204](#page-203-0) Clave de OpenAI, [200,](#page-199-1) [219](#page-218-0) Clave para OpenAI, [219](#page-218-0) Condiciones, [61](#page-60-0) Configurar el ancho del explorador, [201](#page-200-0) Configurar el tamaño de las imágenes, [199](#page-198-0) Configurar Ir a en formularios de lista, [78](#page-77-0) Configurar la búsqueda, [201](#page-200-0) Configurar la hora, [201](#page-200-0) Configurar la vista, [199](#page-198-0) Configurar vista previa al hacer clic, [78](#page-77-0) Controlar, [23,](#page-22-0) [245](#page-244-0) Correos electrónicos de recordatorio, [203](#page-202-0)** configurar la dirección del emisor del correo electrónico, [201](#page-200-0) configurar la URL de la aplicación para incluir enlaces en el correo electrónico, [201](#page-200-0) dirección del emisor, [210](#page-209-0)

URL de la aplicación en, [210](#page-209-0) usar filtros para seleccionar destinatarios, [66](#page-65-0)

# **D**

estilos de, [197](#page-196-0)

**Diagramas, [61](#page-60-0) Dirección de correo electrónico del emisor, [210](#page-209-0)**

# **E**

**Editar formularios, [67](#page-66-0) Editar la página de filtros, [56](#page-55-0) Enlaces sueltos, [13](#page-12-0) Estado de los recordatorios (para el administrador), [206](#page-205-0) Estado de los recordatorios (para el usuario), [211,](#page-210-0) [249](#page-248-0) Estilos de correo electrónico, [197](#page-196-0) Estilos globales, [195](#page-194-0) Estructura de BD, [16](#page-15-0)** buscar en, [32](#page-31-0) descripción de, [13,](#page-12-0) [32](#page-31-0) planificar, [32](#page-31-0) **exportar datos CSV a, [263](#page-262-0) Exportar datos en XML, CSV, [263](#page-262-0)** definir formularios para, [150](#page-149-0)

**exportar datos XML en, [263](#page-262-0) Expresiones XPath, [97](#page-96-0)**

**Fechas de los recordatorios, [249](#page-248-0)**

### **F**

**Filtrar registros en los informes, [141](#page-140-0) Filtros, [61](#page-60-0)** buscar en repositorios, [32,](#page-31-0) [36](#page-35-0) crear nuevos, [57](#page-56-0) en formularios de lista y de informe, [66](#page-65-0) gestionar, [56](#page-55-0) limitar el acceso de los usuarios, [66](#page-65-0) parámetros en, [57](#page-56-0) usar para búsquedas, [66](#page-65-0) y notificaciones de correo electrónico, [66](#page-65-0) **Formato,** de los campos de fecha, hora y número, [198](#page-197-0) **Formato de número, [198](#page-197-0) Formato del campo Hora, [198](#page-197-0) Formato y ajustes del campo Fecha, [198](#page-197-0) Formulario de la página de inicio, [170](#page-169-0) Formulario de lista,** imprimir, [268](#page-267-0) **Formularios,** buscar en repositorios, [32,](#page-31-0) [36](#page-35-0) derechos de acceso por roles, [182](#page-181-0) Formularios de correo electrónico, [67](#page-66-0) Formularios de entrada, [67](#page-66-0) Formularios de exportación, [67](#page-66-0) Formularios de informe, [67](#page-66-0) Formularios de lista, [67](#page-66-0) gestionar, [67](#page-66-0) vista general de, [67](#page-66-0) **Formularios de alerta de la página de inicio, [156](#page-155-0) Formularios de correo electrónico,** crear nuevos, [153](#page-152-0) usar, [153](#page-152-0) **Formularios de correo electrónico (para recordatorios), [153](#page-152-0) Formularios de correo electrónico de recordatorio, [210](#page-209-0) Formularios de entrada, [79](#page-78-0)** configurar el acceso a, [79,](#page-78-0) [83](#page-82-0) contexto de, [89](#page-88-0) crear nuevos, [79,](#page-78-0) [81](#page-80-0) diseño y estructura, [87](#page-86-0)

Configurar vista previa al hacer clic, [78](#page-77-0) contenido de, [73](#page-72-0) crear nuevos, [71](#page-70-0) diseño y estructura, [72](#page-71-0) editar formularios que ya existen, [71](#page-70-0) estilos de los, [76](#page-75-0) estilos globales y, [195](#page-194-0) filtrar, [78](#page-77-0) propiedades de, [78](#page-77-0) valores de resumen en los, [73,](#page-72-0) [78](#page-77-0) **Formularios de lista y estilos, [76](#page-75-0) Formularios y estilos, [195](#page-194-0) G Gráficos en los informes, [145](#page-144-0) Grupos de usuarios,**

editar formularios que ya existen, [81](#page-80-0) editar las propiedades y los estilos de, [79](#page-78-0)

**Formularios de entrada y estilos, [93](#page-92-0)**

**Formularios de exportación,**

**Formularios de informe, [137](#page-136-0)** agrupar registros, [141](#page-140-0) configurar el acceso a, [141](#page-140-0) contenido de, [143](#page-142-0) crear nuevos, [139](#page-138-0)

diseño y estructura de, [143](#page-142-0)

valores de resumen en los, [143](#page-142-0)

**Formularios de lista, [70](#page-69-0)** agrupar registros en, [78](#page-77-0) configurar el acceso a, [78](#page-77-0)

estilos de los, [143](#page-142-0) estilos globales y, [195](#page-194-0) filtrar registros, [141](#page-140-0) gráficos en, [145](#page-144-0) propiedades de, [141](#page-140-0)

editar formularios que ya existen, [139](#page-138-0)

crear nuevos, [150](#page-149-0)

**Formularios de entrada de datos de registros, [240](#page-239-0)**

estilos de los, [93](#page-92-0) estilos globales y, [195](#page-194-0) Formularios de entrada, [79](#page-78-0) formularios de solo lectura, [79,](#page-78-0) [83](#page-82-0)

plantillas de, [79,](#page-78-0) [94](#page-93-0) propiedades de, [83](#page-82-0) secciones, [79,](#page-78-0) [83,](#page-82-0) [85](#page-84-0)

#### **Grupos de usuarios,**

agregar usuarios a los, [188](#page-187-0) cabeza de grupo de los, [188](#page-187-0) creando, [188](#page-187-0) roles de los, [188](#page-187-0) **Guía de inicio, [9](#page-8-0)**

### **I**

**Imágenes,** Agregar a la biblioteca de imágenes, [199](#page-198-0) **Importar datos, [160](#page-159-0) Imprimir, [268](#page-267-0) Informes,** generar, [266](#page-265-0) imprimir, [266](#page-265-0) **Inicio rápido (uso del sistema), [224](#page-223-0) Inicio rápido: administración del sistema, [27](#page-26-0) Ir a, [259](#page-258-0)**

# **J**

**Jerarquía de la BD, [13](#page-12-0)**

### **L**

**Logo de la empresa, [199](#page-198-1) Logos,** de la aplicación, empresa, [199](#page-198-1)

# **M**

**MobileTogether,** y RecordsManager, [8](#page-7-0) **Modo sin conexión, [269](#page-268-0) Mostrar Ir a, [78](#page-77-0)**

### **N**

**Nombre y logo de la aplicación, [199](#page-198-1)**

# **O**

**Opciones de configuración de AI, [200](#page-199-1) Opciones de los recordatorios (configuradas por el administrador),** estado de, [206](#page-205-0) hora y frecuencia de los, [206](#page-205-0) **Opciones de los recordatorios (configuradas por el usuario), [249](#page-248-0)** estado de, [211](#page-210-0) hora y frecuencia de los, [211](#page-210-0) **Operaciones de tablas de datos,** actualizar registros de, [160](#page-159-0) agregar elemento principal de, [160](#page-159-0) agregar secundario a, [160](#page-159-0) cambiar el nombre de una tabla de datos, [160](#page-159-1) convertir enlace fuerte en suelto, [160](#page-159-0) duplicar, [160](#page-159-0) eliminar, [160](#page-159-0) importar datos de, [160](#page-159-0)

### **P**

**Página de inicio,** diseñar, [170](#page-169-0) **Página de inicio (para uso del sistema), [226](#page-225-0) Página de inicio de RecordsManager™, [6](#page-5-0) Página de la aplicación, [9](#page-8-0) Página de tablas de datos, [228](#page-227-0) Parámetro de entrada sqlitedb, [27](#page-26-0) Parámetro sqlitedb, [27](#page-26-0) Parámetros en filtros, [57](#page-56-0) Parte administrativa, [9](#page-8-0) Parte del usuario, [9](#page-8-0) Pestaña Ajustes, [190](#page-189-0) Pestaña Gestionar usuarios, [178](#page-177-0) Plantillas de los formularios de entrada, [94](#page-93-0) Plantillas para formularios entrada, [79](#page-78-0)**

#### **Índice 275**

**Plantillas para la entrada de datos, [238](#page-237-0) Propiedades de un campo, [46](#page-45-0) Puntos de restauración de la BD, [216](#page-215-0) Puntos para restaurar la BD, [216](#page-215-0)**

# **R**

**Recordatorios,** editados por usuarios de la aplicación, [211,](#page-210-0) [249](#page-248-0) **RecordsManager,** y MobileTogether, [8](#page-7-0) **Registros,** agregar nuevo, [238](#page-237-0) Agrupar en formularios de lista, [78](#page-77-0) compartir, [243](#page-242-0) editar datos de, [243](#page-242-0) editar formularios que ya existen, [238](#page-237-0) entrada de datos para, [238](#page-237-0) formularios de entrada para, [240](#page-239-0) lista de, [228](#page-227-0) Modo Cambios mientras se edita, [245](#page-244-0) secciones, [238,](#page-237-0) [241](#page-240-0) usar plantilla para registro nuevo, [238](#page-237-0) validación de, [39,](#page-38-0) [43,](#page-42-0) [54](#page-53-0) **Registros agrupados en formularios de lista, [78](#page-77-0) Registros y campos, [16](#page-15-0) Relaciones primario-secundario, [13](#page-12-0) Rellenado automático de campos, [46](#page-45-0) Rellenado automático de recordatorios, [204](#page-203-0) Repositorios, [36](#page-35-0)** para campos, filtros y formularios, [36](#page-35-0) **Restaurar la base de datos, [216](#page-215-0) Resumen de la página de registros, [236](#page-235-0) Roles,** admin, [182](#page-181-0) asignar a usuarios, [182](#page-181-0) crear nuevo, [182](#page-181-0) definir derechos de acceso de, [182](#page-181-0) Rol Todos los usuarios, [182](#page-181-0) **Roles de los grupos de usuarios, [188](#page-187-0) Roles en RecordsManager, [12](#page-11-0)**

### **S**

**Secciones en los formularios de entrada, [79,](#page-78-0) [85](#page-84-0) Secciones en los registros, [238,](#page-237-0) [241](#page-240-0) Seguimiento de cambios en archivos, [199](#page-198-0) Seguimiento de cambios en imágenes, [199](#page-198-0) Seguimiento de cambios:, [23,](#page-22-0) [245](#page-244-0) sqlitedb, [27](#page-26-0)**

# **T**

**Tabla de datos,** operaciones, [159](#page-158-0) **Tabla del informe en los formularios de informe, [143](#page-142-0) Tablas de datos, [13,](#page-12-0) [16](#page-15-0)** configurar, [39](#page-38-0) crear nuevo, [41](#page-40-0) registros de, [228](#page-227-0) Tablas de datos de nivel superior y descendientes, [39](#page-38-0) validación de registros, [39,](#page-38-0) [43](#page-42-0) **Tablas de datos y jerarquía, [32](#page-31-0) Tamaño del texto en la aplicación, [230](#page-229-0) Tema, [191](#page-190-0) Temas, [18,](#page-17-0) [191](#page-190-0)** Variaciones para tablas de datos, [230](#page-229-0) **Temas de color, [230](#page-229-0) Temas de colores, [18](#page-17-0) Temas de tablas de datos, [230](#page-229-0) Tipo de campo: enlace suelto, [46](#page-45-0) Tipo de campo:recordatorios, [46,](#page-45-0) [204](#page-203-0) Tipo de campo: usuario/a, [46](#page-45-0) Tipo recordatorio para campos (campos de recordatorio), [204](#page-203-0)**

# **U**

**URL de la aplicación, [210](#page-209-0) Uso del sistema, [9,](#page-8-0) [223](#page-222-0)** inicio rápido, [224](#page-223-0) **Usuarios,** activar y desactivar, [178](#page-177-1) configurar, [178](#page-177-1)

#### **Usuarios,**

crear nuevos, [178](#page-177-1) definir roles para, [178](#page-177-1)

# **V**

**Validación de registros, [39,](#page-38-0) [43](#page-42-0) Validar campos, [46](#page-45-0) Validar campos y registros, [54](#page-53-0) Valores agregados en los formularios de informe, [143](#page-142-0) Valores agregados en los formularios de lista, [73](#page-72-0) Valores de identidad, [53](#page-52-0) Valores de resumen en los formularios de informe, [143](#page-142-0) Valores de resumen en los formularios de lista, [73,](#page-72-0) [78](#page-77-0) Variación predeterminada, [36](#page-35-0) Variaciones,** definir valores predeterminados para los repositorios, [36](#page-35-0) **Variaciones de temas, [230](#page-229-0) Vínculos de los registros de datos, [16](#page-15-0)**